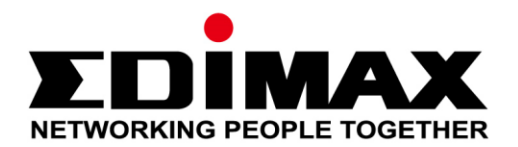

# **WAP1200**

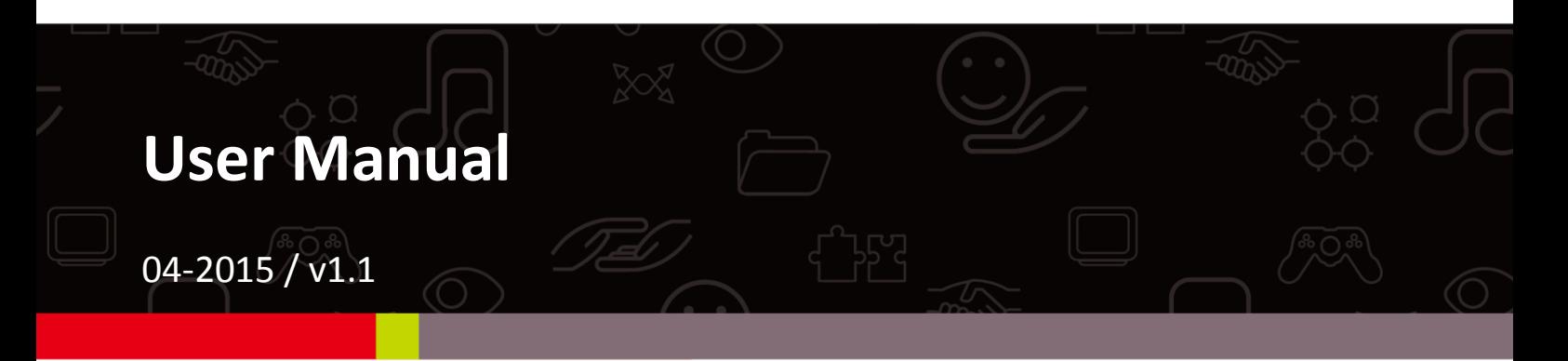

### **Edimax Technology Co., Ltd.**

No.3, Wu-Chuan 3rd Road, Wu-Gu, New Taipei City 24891, Taiwan Email: support@edimax.com.tw

### **Edimax Technology Europe B.V.**

Fijenhof 2, 5652 AE Eindhoven, The Netherlands Email: support@edimax.nl

#### **Edimax Computer Company**

3350 Scott Blvd., Bldg.15 Santa Clara, CA 95054, USA Live Tech Support: 1(800) 652-6776 Email: support@edimax.com

## **CONTENTS**

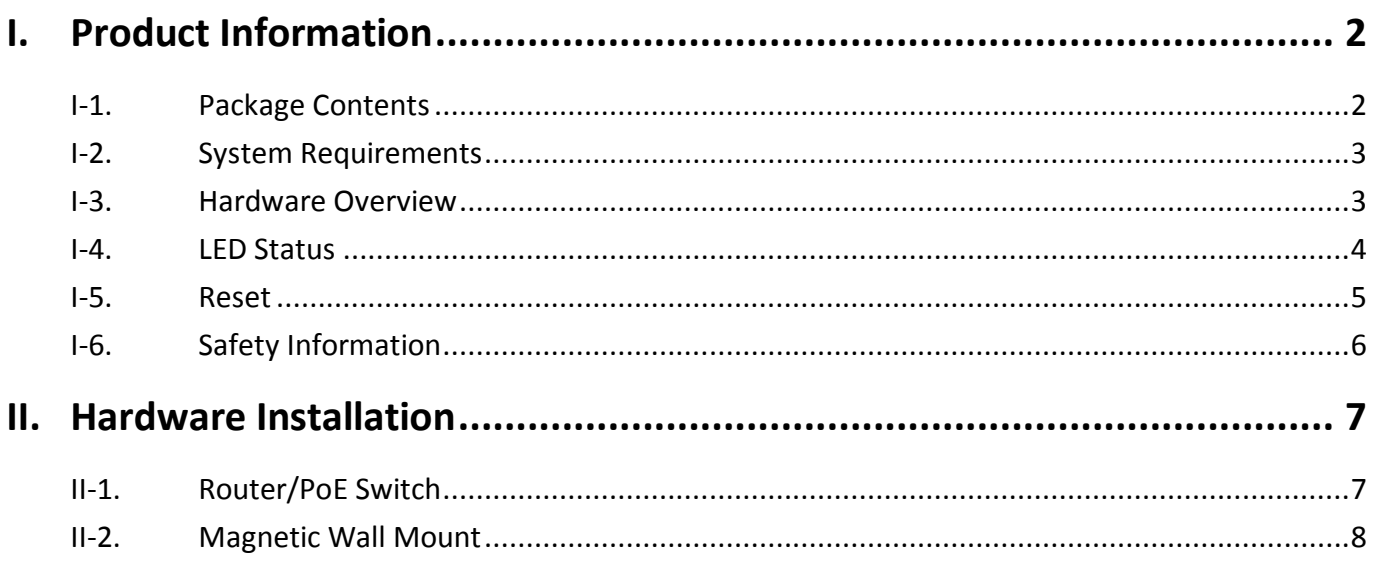

### **AP Mode**

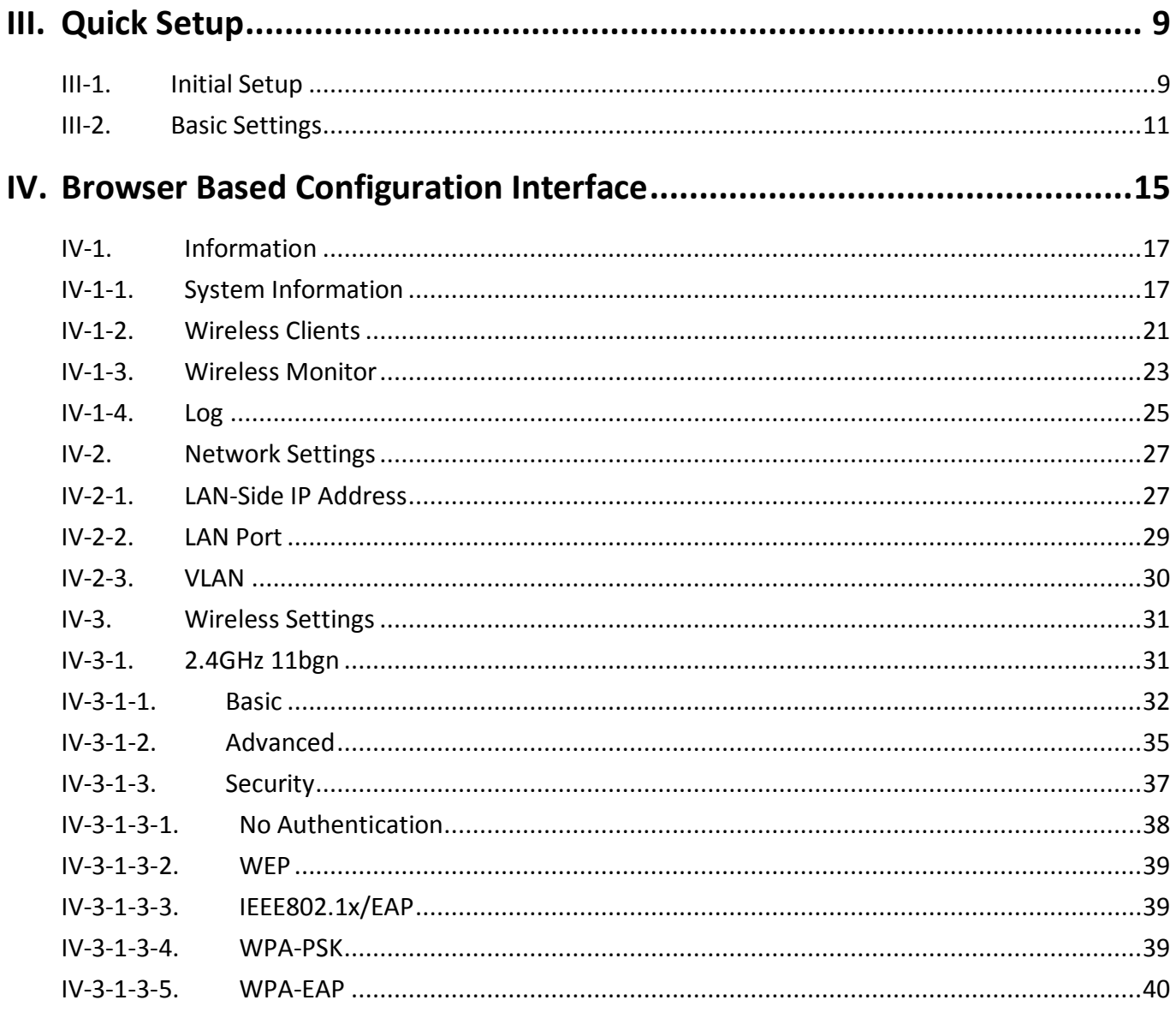

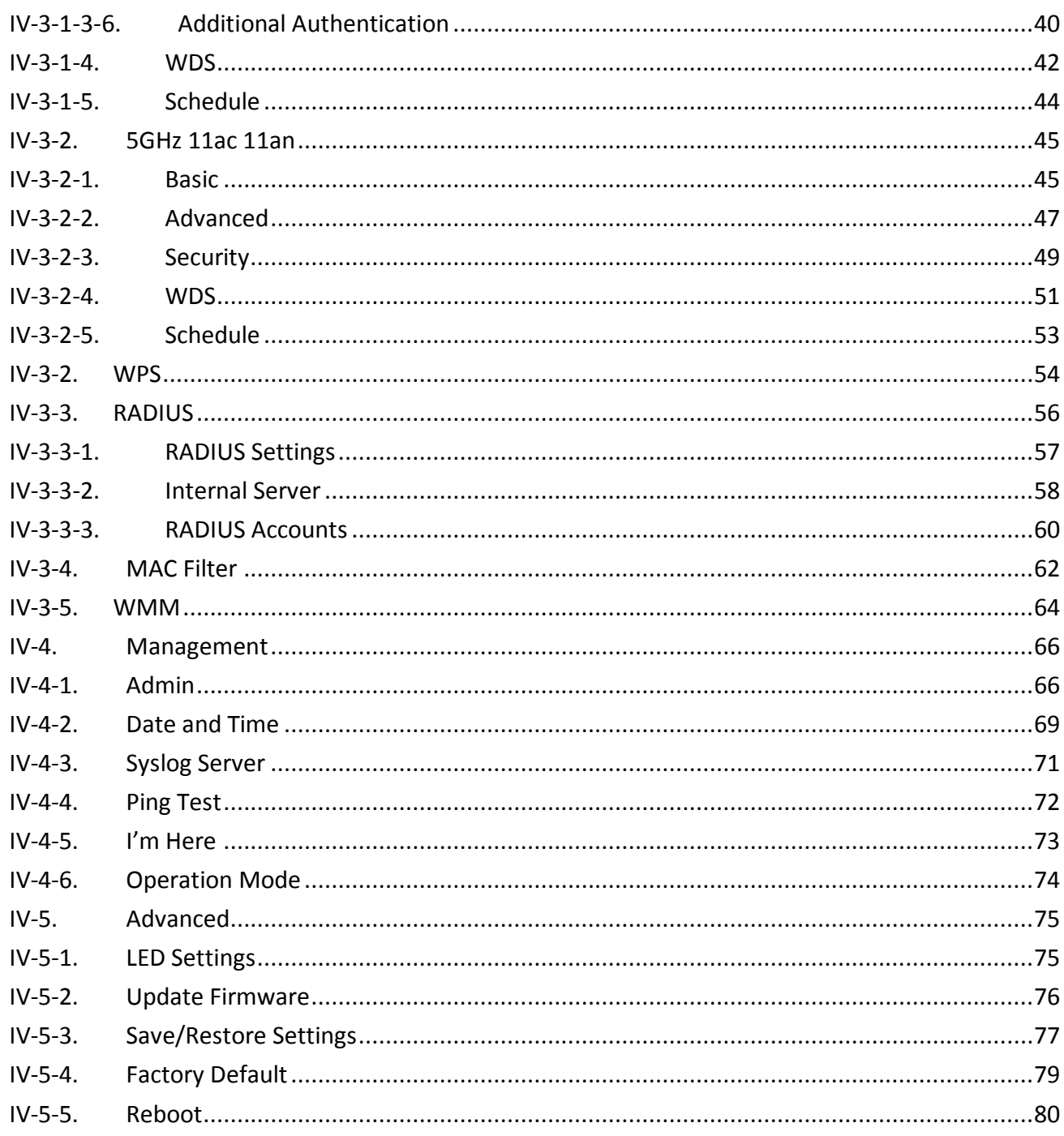

# **Edimax Pro NMS**

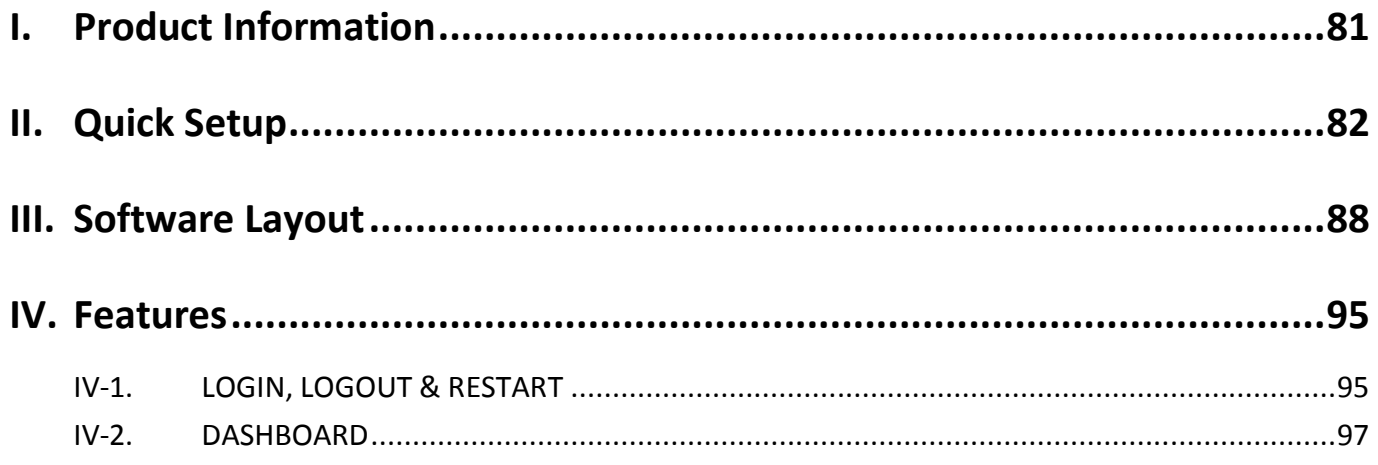

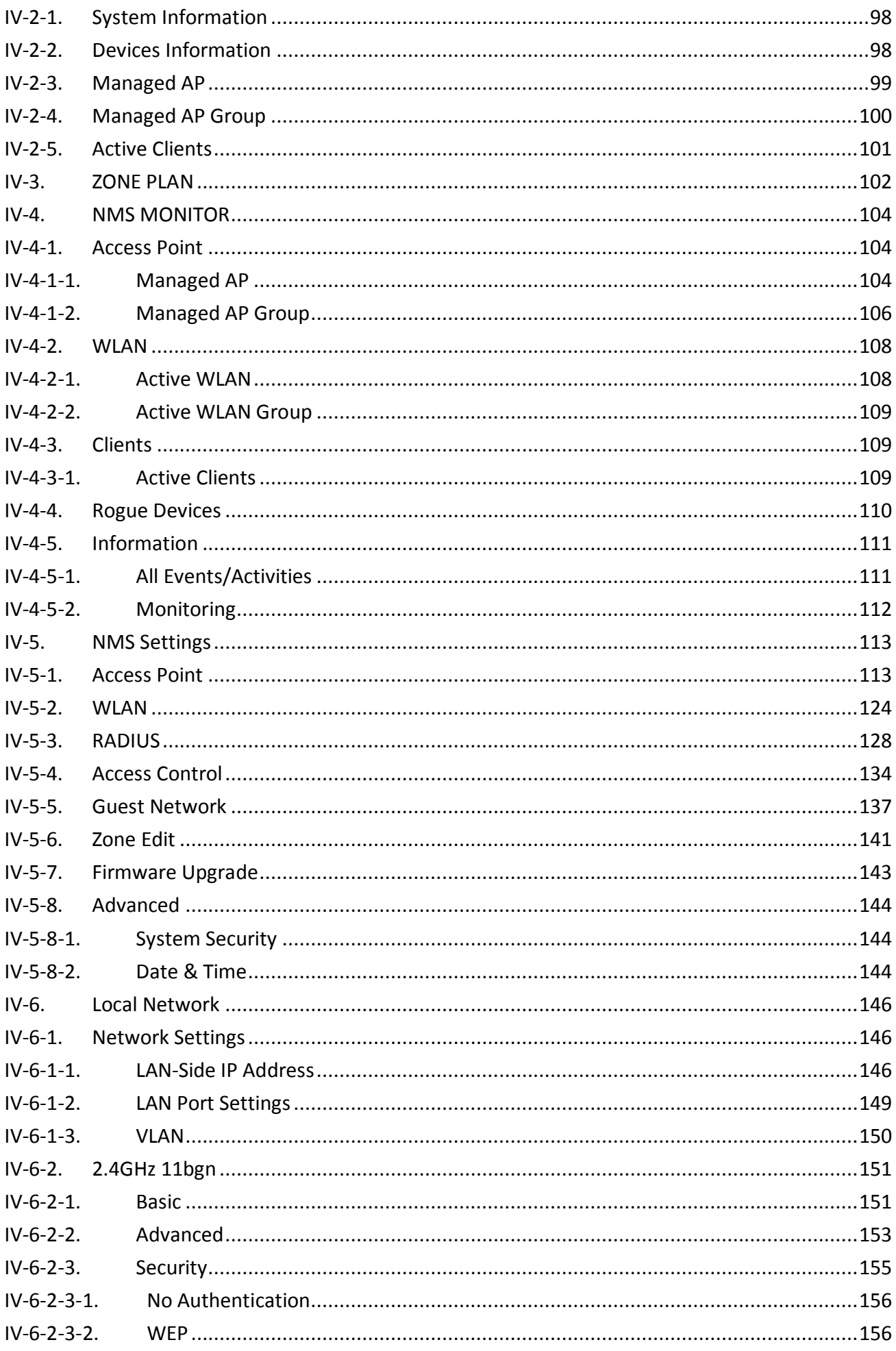

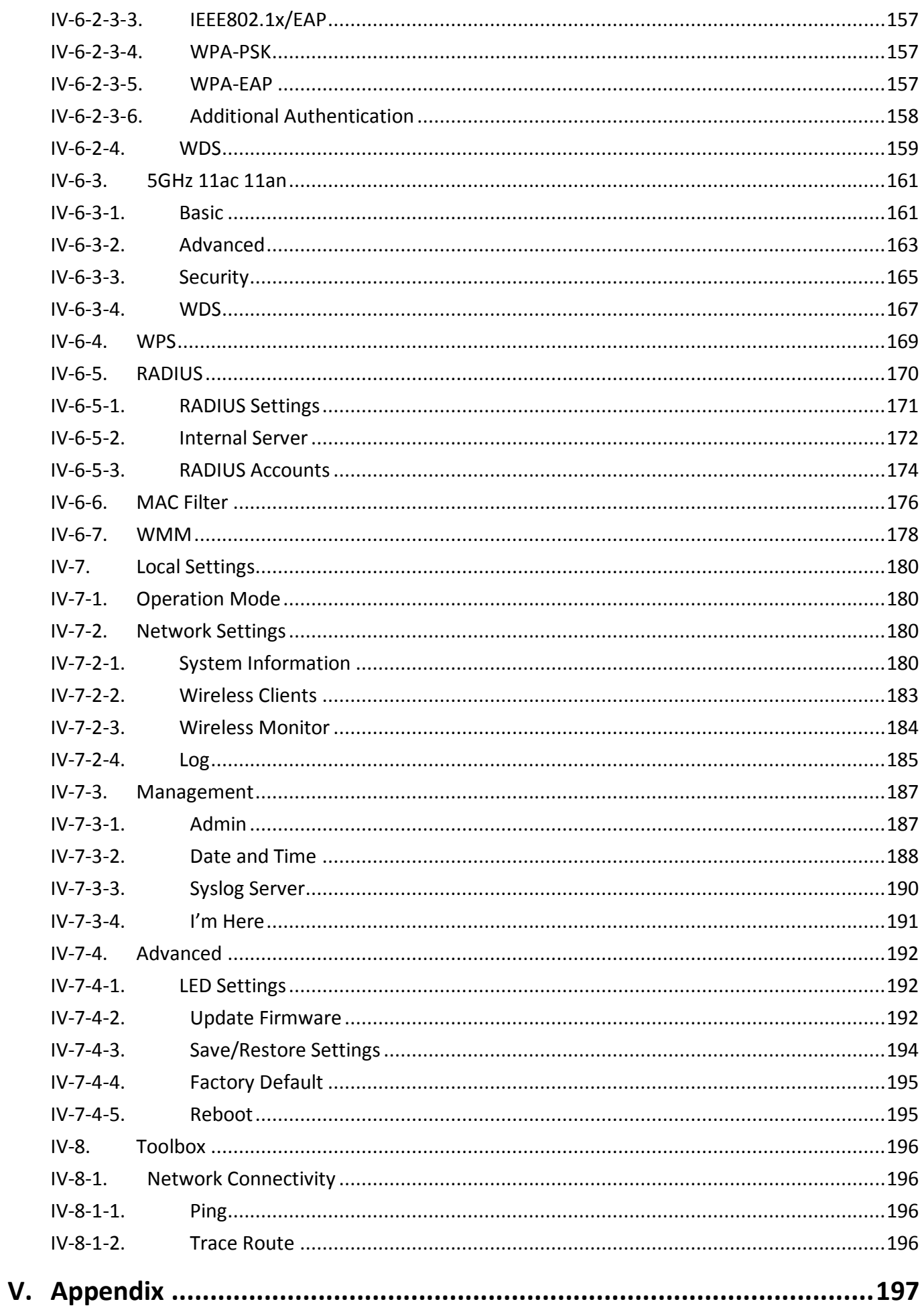

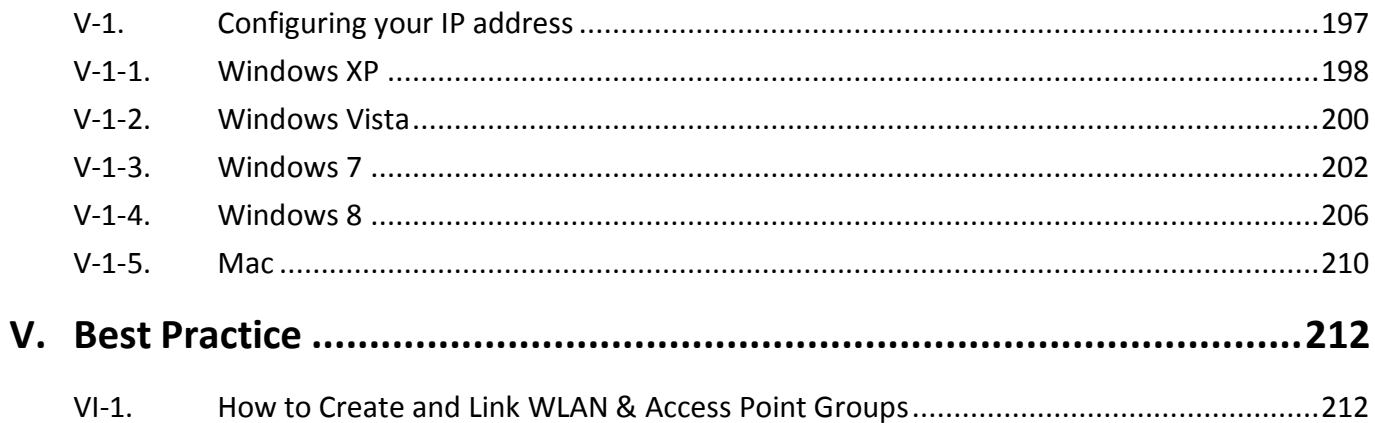

# **OVERVIEW**

Your access point can function in three different modes.

The default mode for your access point is **AP mode**.

**AP mode** is a regular access point for use in your wireless network.

**AP Controller mode** acts as the designated master of an AP array (group of linked access points).

**Managed AP mode** acts as a "slave" AP within the AP array (controlled by the AP Controller "master").

In **AP Controller** mode the user interface will switch to **Edimax Pro NMS**.

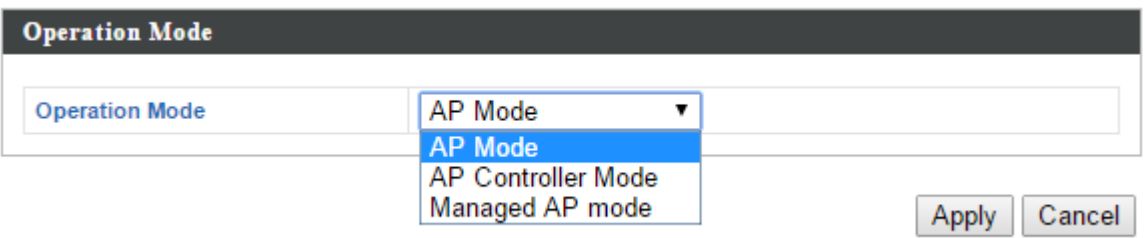

This user manual is split into two parts: **AP mode** (blue) and **Edimax Pro NMS** (grey).

# <span id="page-7-0"></span>*I. Product Information*

# <span id="page-7-1"></span>**I-1. Package Contents**

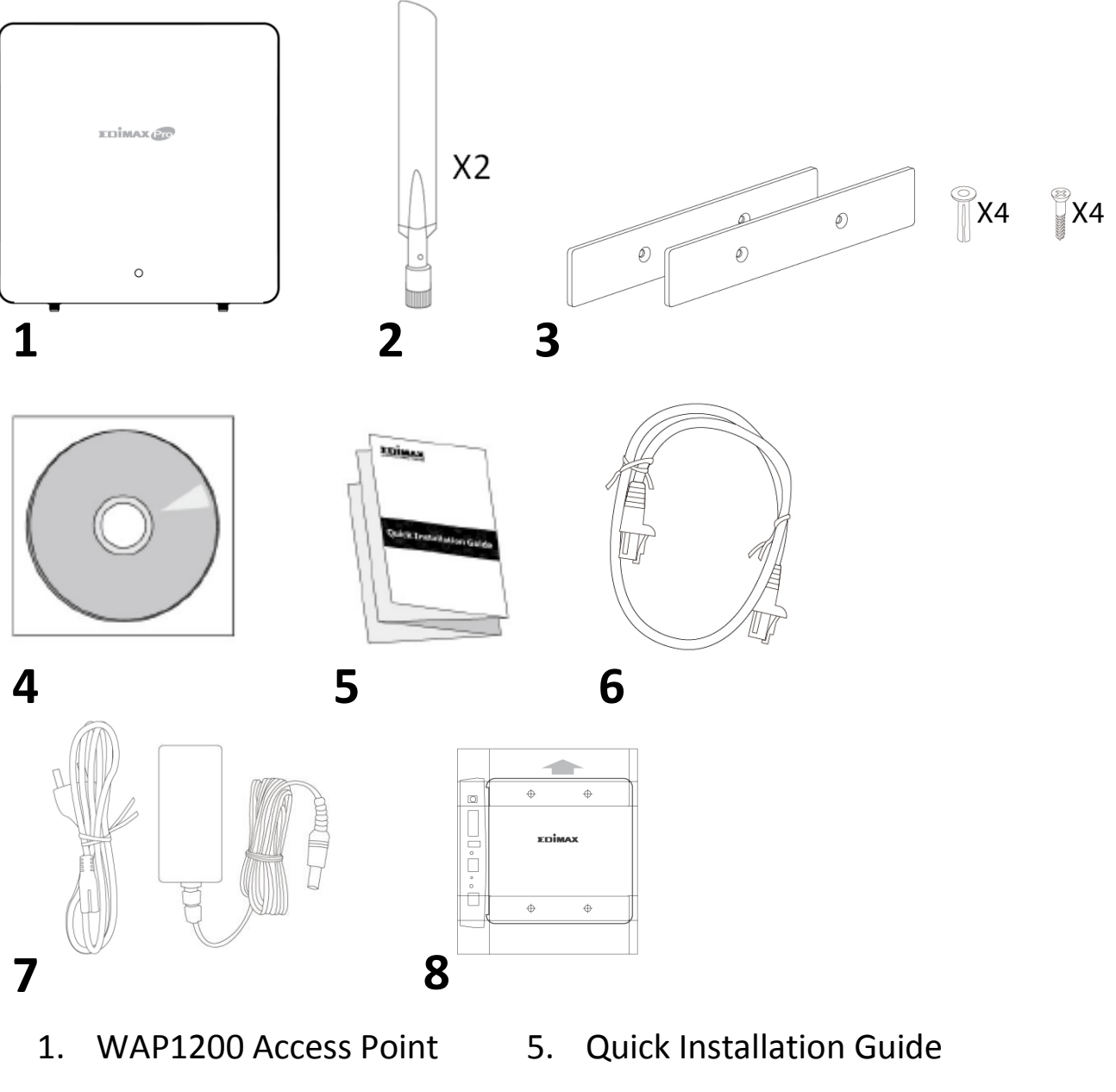

- 2. Antennas x 2
- 3. Magnetic Wall Mount x 2
	- & Screws
- 4. CD
- 6. Ethernet Cable
- 7. Power Adapter
- 8. Magnetic Wall Mount Screw Template

### <span id="page-8-0"></span>**I-2. System Requirements**

- Existing cable/DSL modem & router
- Computer with web browser for access point configuration

## <span id="page-8-1"></span>**I-3.Hardware Overview**

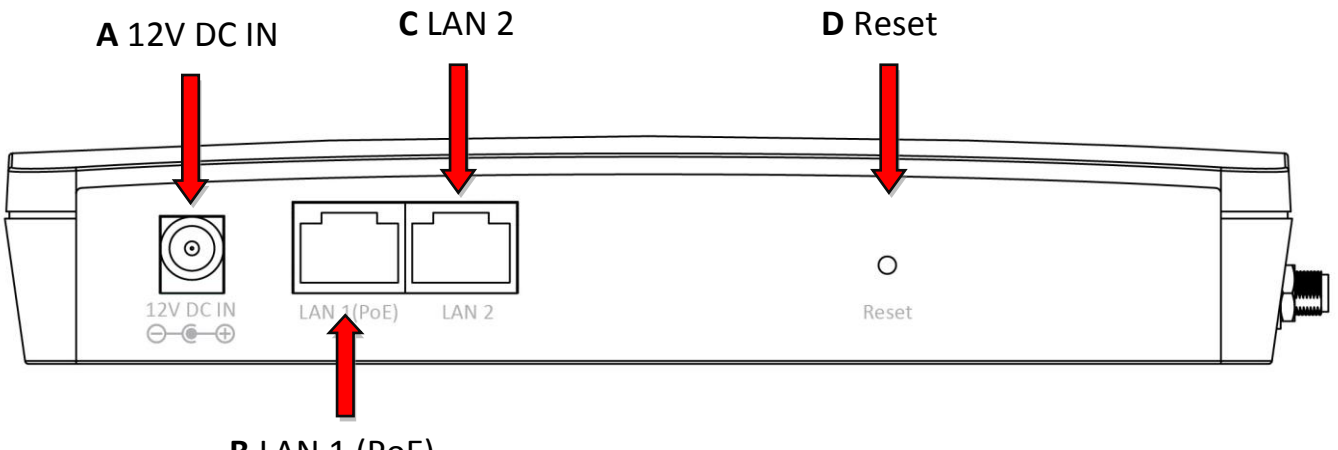

**B** LAN 1 (PoE)

- **A.** 12V DC port to connect the power adapter
- **B.** LAN port with Power over Ethernet (PoE) IN
- **C.** LAN port with Power over Ethernet (PoE) OUT
- **D.** Reset the access point to factory default settings

## <span id="page-9-0"></span>**I-4. LED Status**

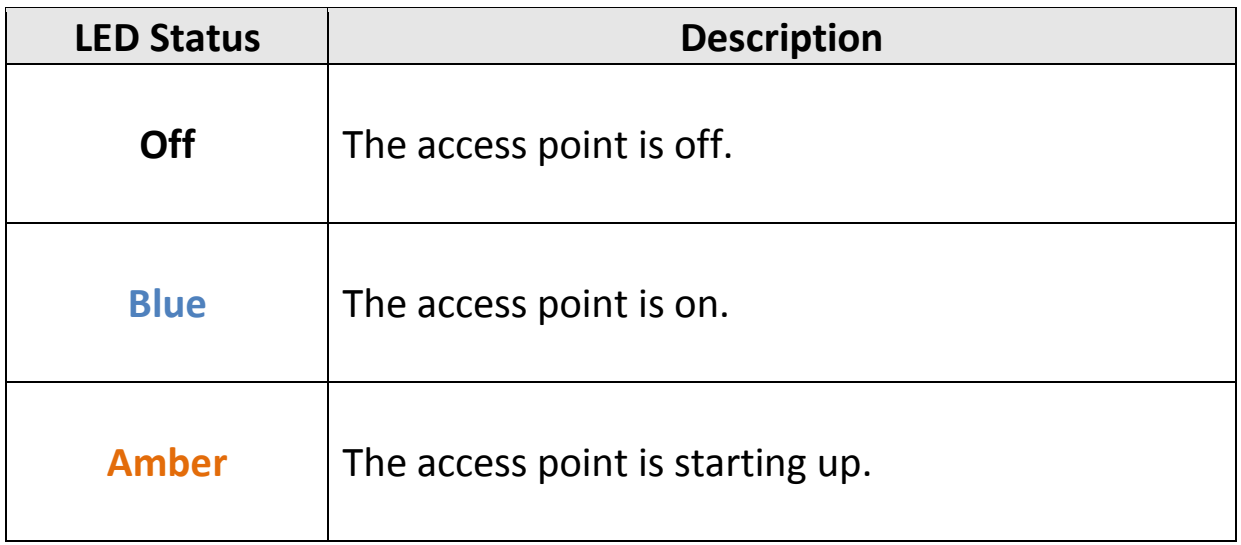

### <span id="page-10-0"></span>**I-5.Reset**

If you experience problems with your access point, you can reset the device back to its factory settings. This resets **all** settings back to default.

**1.** Press and hold the reset button on the access point for at least 10 seconds than release the button.

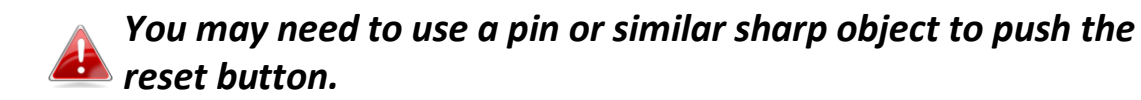

**2.** Wait for the access point to restart. The access point is ready for setup when the LED is **blue**.

### <span id="page-11-0"></span>**I-6. Safety Information**

In order to ensure the safe operation of the device and its users, please read and act in accordance with the following safety instructions.

- 1. The access point is designed for indoor use only; do not place the access point outdoors.
- 2. Do not place the access point in or near hot/humid places, such as a kitchen or bathroom.
- 3. Do not pull any connected cable with force; carefully disconnect it from the access point.
- 4. Handle the access point with care. Accidental damage will void the warranty of the access point.
- 5. The device contains small parts which are a danger to small children under 3 years old. Please keep the access point out of reach of children.
- 6. Do not place the access point on paper, cloth, or other flammable materials. The access point may become hot during use.
- 7. There are no user-serviceable parts inside the access point. If you experience problems with the access point, please contact your dealer of purchase and ask for help.
- 8. The access point is an electrical device and as such, if it becomes wet for any reason, do not attempt to touch it without switching the power supply off. Contact an experienced electrical technician for further help.
- 9. If you smell burning or see smoke coming from the access point or power adapter, then disconnect the access point and power adapter immediately, as far as it is safely possible to do so. Call your dealer of purchase for help.

# <span id="page-12-1"></span><span id="page-12-0"></span>**II-1. Router/PoE Switch**

**1.** Connect a router or PoE switch to the access point's **LAN 1** port using an Ethernet cable. PoE switches **must** be connected to the access point's **LAN 1** port.

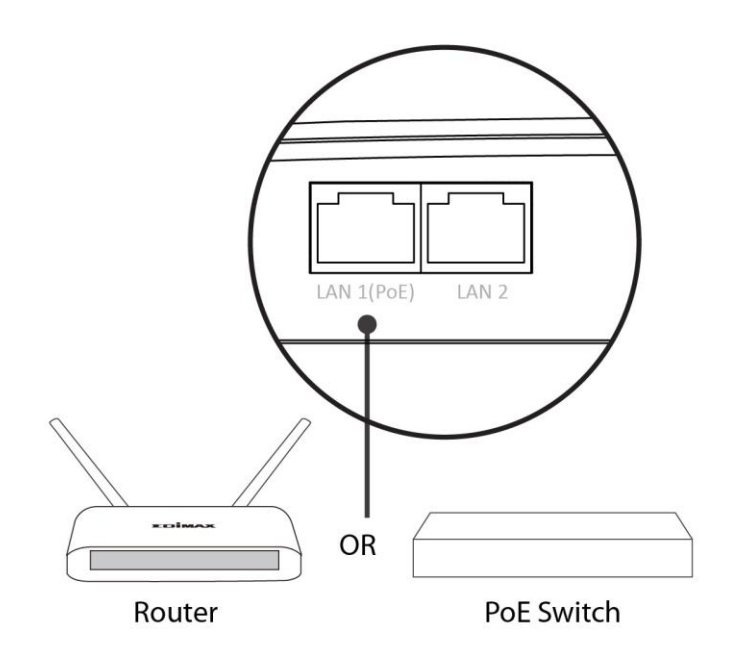

- **2.** If you are using a router, then connect the power adapter to the access point's 12V DC port and plug the power adapter into a power supply.
- **3.** If you are using a PoE (Power over Ethernet) switch then it is not necessary to use the included power adapter, the access point will be powered by the PoE switch.

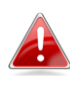

*Do not use the power adapter if you are using a PoE switch.*

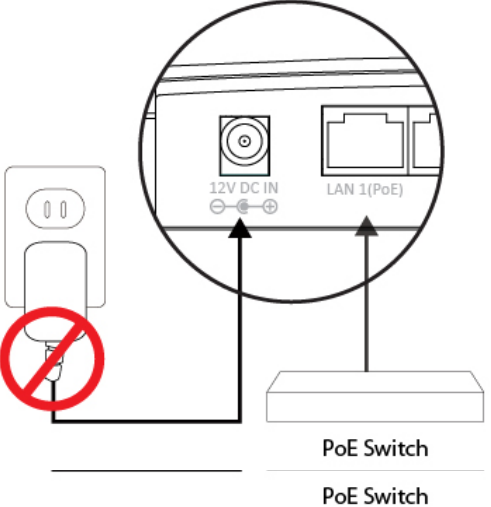

**4.**Connect a local network client or switch to the access point's **LAN 2** port as required.

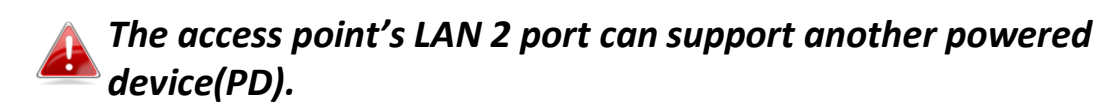

## <span id="page-13-0"></span>**II-2. Magnetic Wall Mount**

The access point includes a magnetic wall mount which requires some assembly.

**1.** Use the included magnetic wall mount screw template to identify and mark correct screw positions on your selected wall.

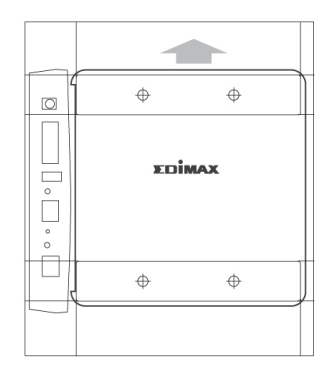

**2.** Attach the two magnetic wall mount strips to your wall using the included screws, as shown below.

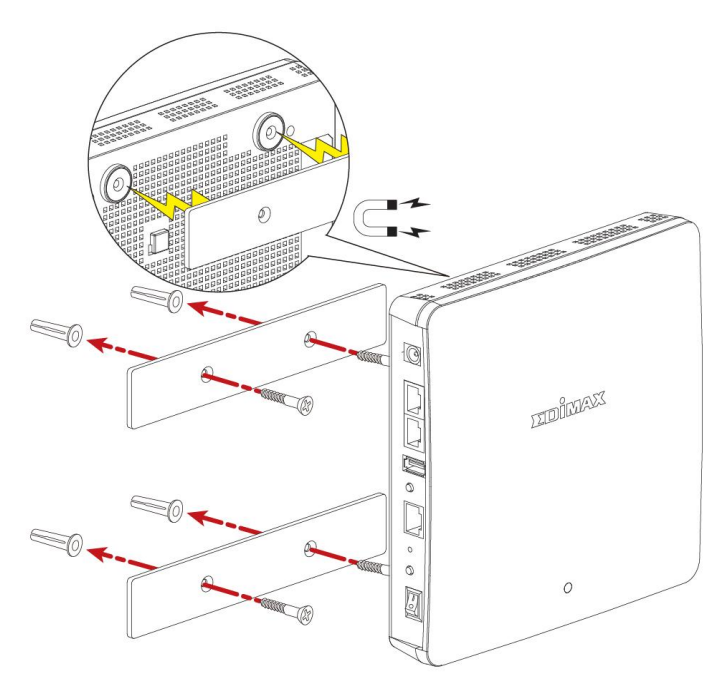

**3.**Press the back of your access point firmly against the two wall mounted magnetic strips, with the access point's Edimax logo in the correct, upright orientation as displayed above.

*Ensure your access point is securely attached to the magnetic strips.*

# <span id="page-14-0"></span>*III. Quick Setup*

Your access point can be up and running in just a few minutes. This quick installation guide will help to set up your access point in its default AP mode and configure its basic settings. For use a Managed AP within an AP array no settings are necessary. Configurations can be made from your Controller AP (refer to **Edimax Pro NMS**).

## <span id="page-14-1"></span>**III-1. Initial Setup**

- **1.** Connect the access point to a computer via Ethernet cable.
- **2.** Connect the power adapter to the access point's 12V DC port and plug the power adapter into a power supply using the included cable.

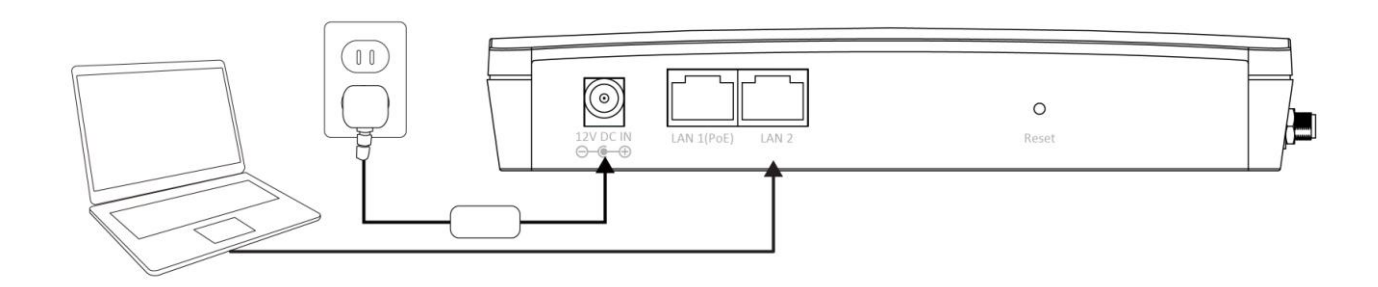

- **3.** Please wait a moment for the access point to start up. The access point is ready when the LED is **blue**.
- **4.** Set your computer's IP address to **192.168.2.x** where **<sup>x</sup>** is a number in the range **3 – 100**. If you are unsure how to do this, please refer to the user manual for more information.

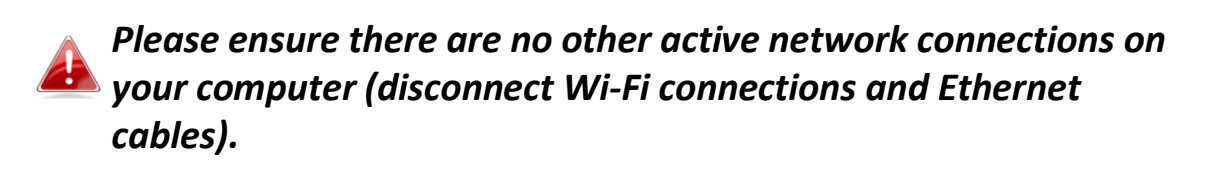

**5.** Enter the access point's default IP address **192.168.2.2** into the URL bar of a web browser.

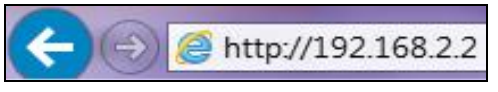

**6.** You will be prompted for a username and password. Enter the default username "admin" and the default password "1234".

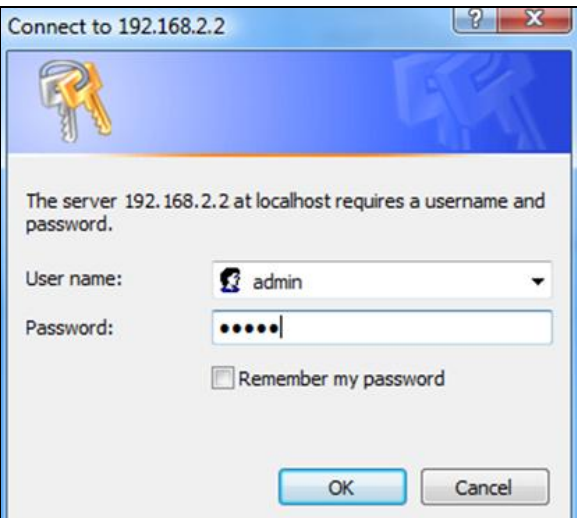

**7.** You will arrive the "System Information" screen shown below.

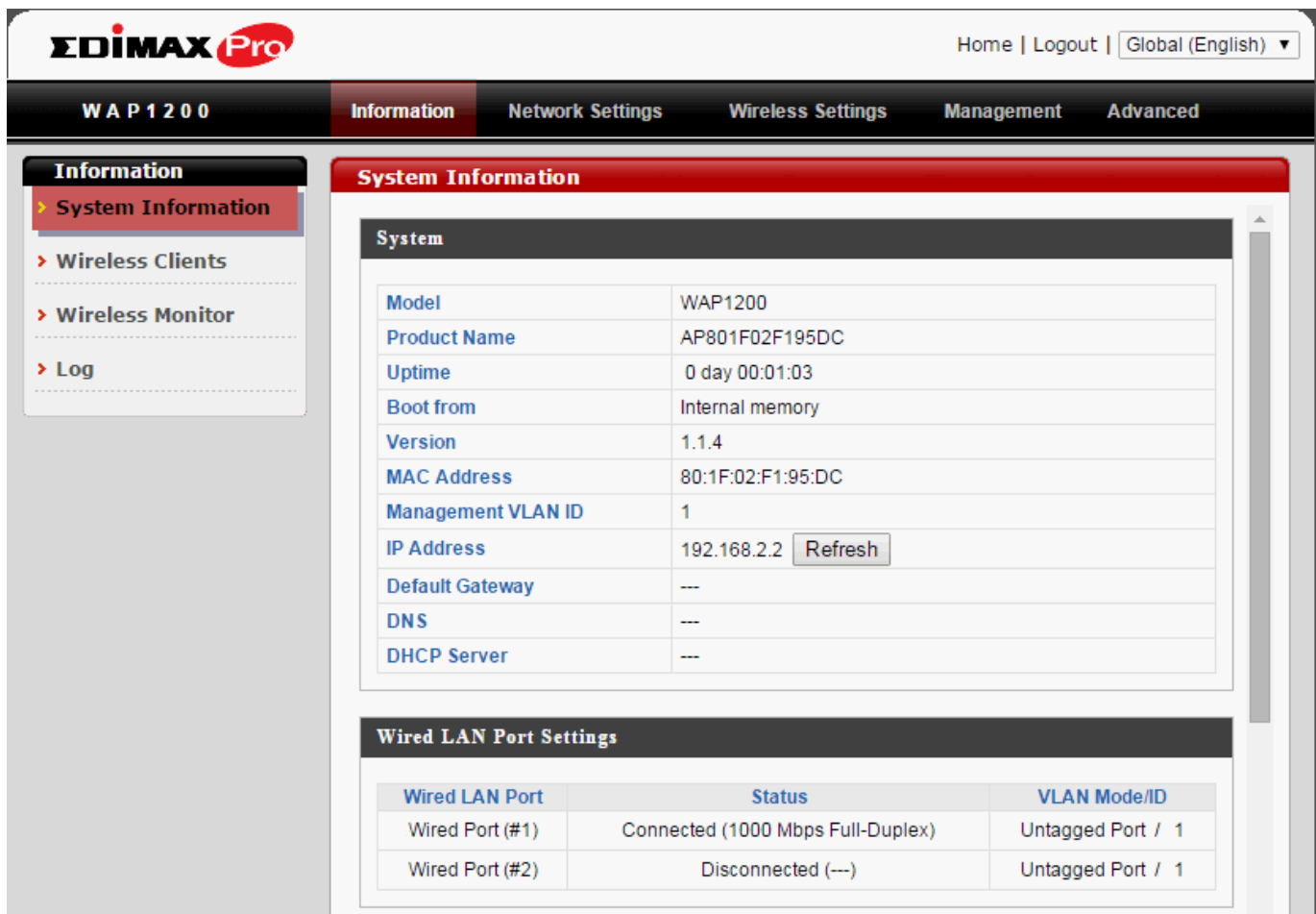

**8.** Next, please follow the instructions below in **III-2. Basic Settings** to configure the access point's basic settings.

*For more advanced configurations, please refer to IV. Browser Based Configuration Interface.*

### <span id="page-16-0"></span>**III-2. Basic Settings**

The instructions below will help you to configure the following basic settings of the access point:

- *LAN IP Address*
- *2.4GHz & 5GHz SSID & Security*
- *Administrator Name & Password*
- *Time & Date*

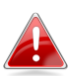

*It is recommended you configure these settings before using the access point.*

**1.** To change the access point's LAN IP address, go to **"Network Settings" > "LAN-side IP Address"** and you will see the screen below.

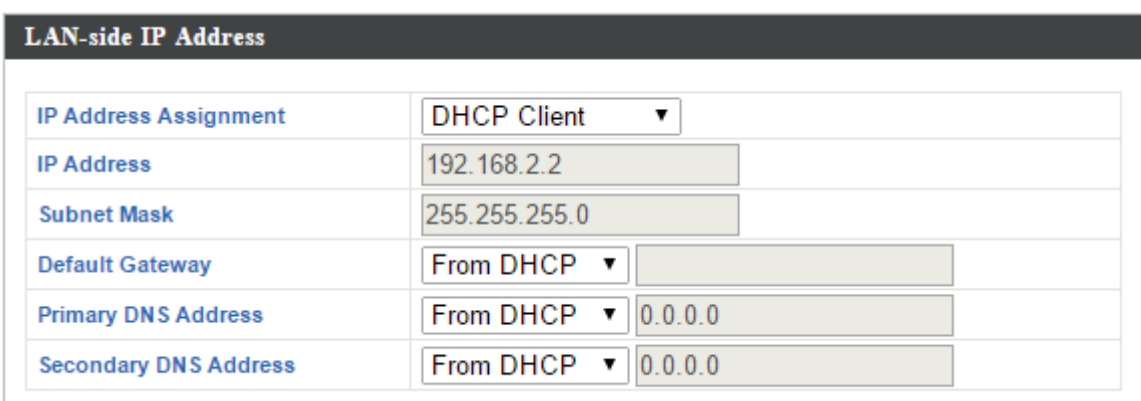

**2.** Enter the IP address settings you wish to use for your access point. You can use a dynamic (DHCP) or static IP address, depending on your network environment. Click "Apply" to save the changes and wait a few moments for the access point to reload.

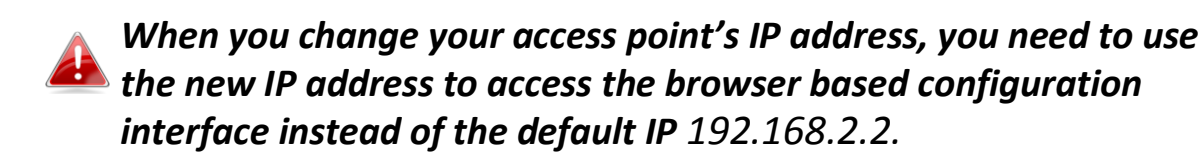

**3.** To change the SSID of your access point's 2.4GHz wireless network(s), go to **"Wireless Settings" > "2.4GHz 11bgn" > "Basic"**. Enter the new SSID for your 2.4GHz wireless network in the "SSID1" field and click "Apply".

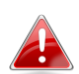

*To utilize multiple 2.4GHz SSIDs, open the drop down menu labelled "Enable SSID number" and select how many SSIDs you require. Then enter a new SSID in the corresponding numbered fields below, before clicking "Apply".*

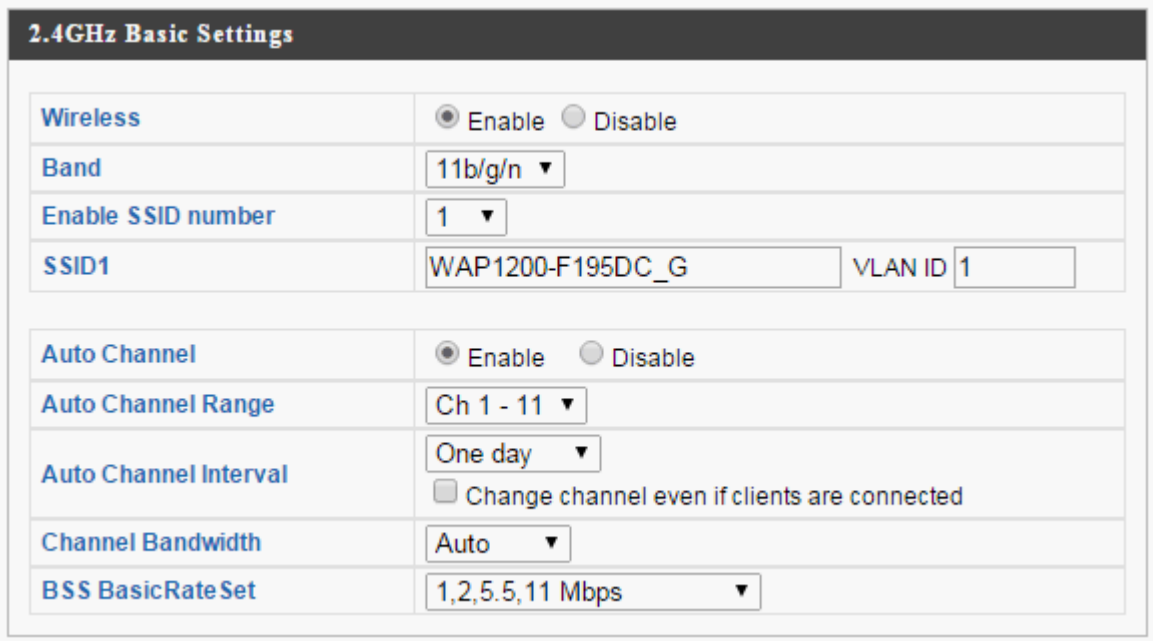

**4.** To configure the security of your access point's 2.4GHz wireless network(s), go to **"Wireless Settings" > "2.4GHz 11bgn" > "Security"**. Select an "Authentication Method" and enter a "Pre-shared Key" or "Encryption Key" depending on your choice, then click "Apply".

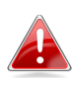

*If using multiple SSIDs, specify which SSID to configure using the "SSID" drop down menu.*

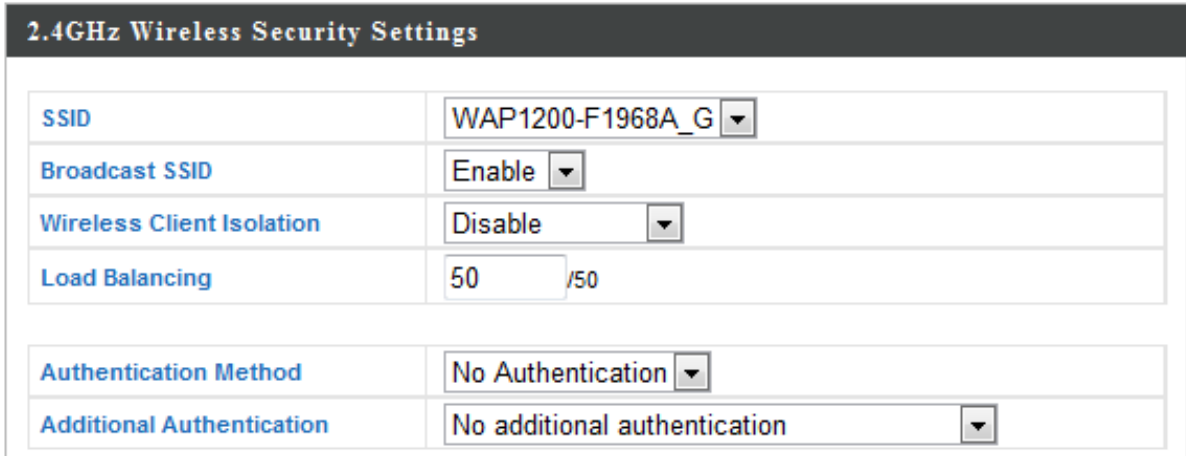

- **5.** Go to **"Wireless Settings" > "5GHz 11ac 11an"** and repeat steps **3 & 4** for the access point's 5GHz wireless network.
- **6.** To change the administrator name and password for the browser based configuration interface, go to **"Management" > "Admin"**.

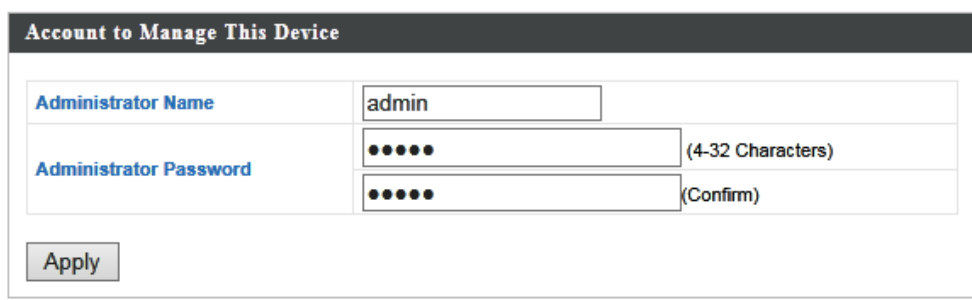

- **7.** Complete the "Administrator Name" and "Administrator Password" fields and click "Apply".
- **8.** To set the correct time for your access point, go to **"Management" > "Date and Time"**.

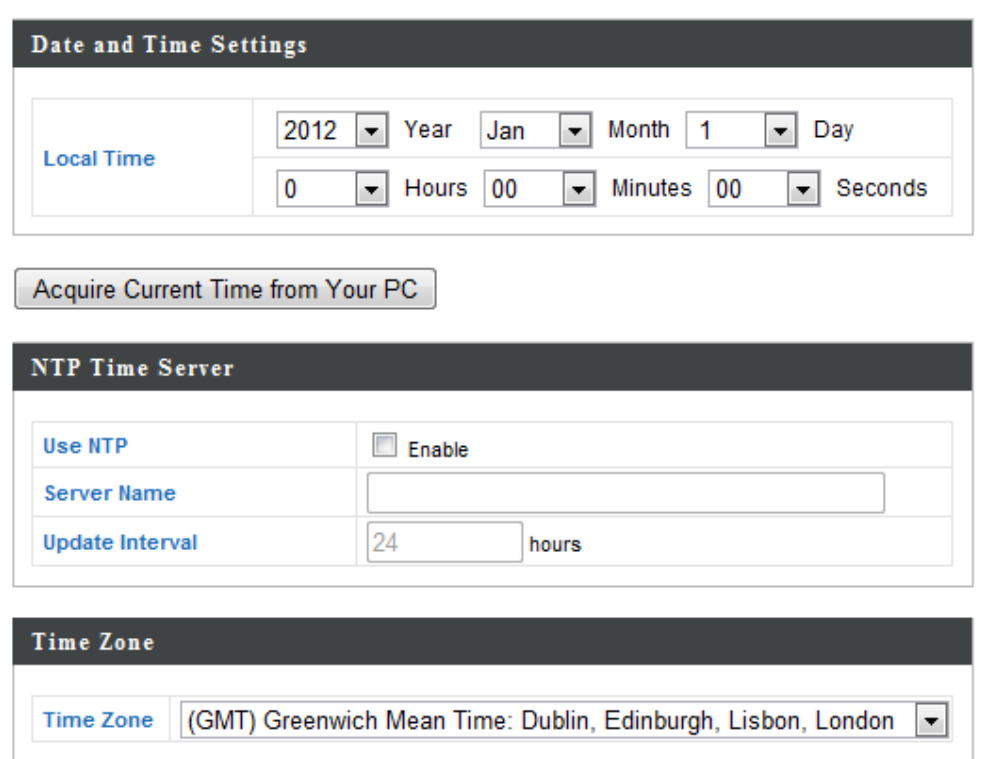

**9.** Set the correct time and time zone for your access point using the drop down menus. The access point also supports NTP (Network Time Protocol) so alternatively you can enter the host name or IP address of a time server. Click "Apply" when you are finished.

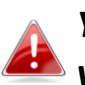

*You can use the "Acquire Current Time from your PC" button if you wish to set the access point to the same time as your PC.* 

**10.** The basic settings of your access point are now configured. Please refer to **II. Hardware Installation** for guidance on connecting your access point to a router or PoE switch.

# <span id="page-20-0"></span>*IV. Browser Based Configuration Interface*

*In Managed AP mode some functions of the browser based configuration interface are disabled. Please use Edimax Pro NMS on your Controller AP to configure your Managed AP(s).*

The browser-based configuration interface enables you to configure the access point's advanced features. The WAP1200 features a range of advanced functions such as MAC filtering, MAC RADIUS authentication, VLAN configurations, up to 32 SSIDs and many more. To access the browser based configuration interface:

- **1.** Connect a computer to your access point using an Ethernet cable.
- **2.** Enter your access point's IP address in the URL bar of a web browser. The access point's default IP address is **192.168.2.2.**
- **3.** You will be prompted for a username and password. The default username is "admin" and the default password is "1234", though it was recommended that you change the password during setup (see **III-2. Basic Settings**).

*If you cannot remember your password, reset the access point*  **back to its factory default settings. Refer to** *I-5. Reset* 

**4.** You will arrive at the "System Information" screen shown below.

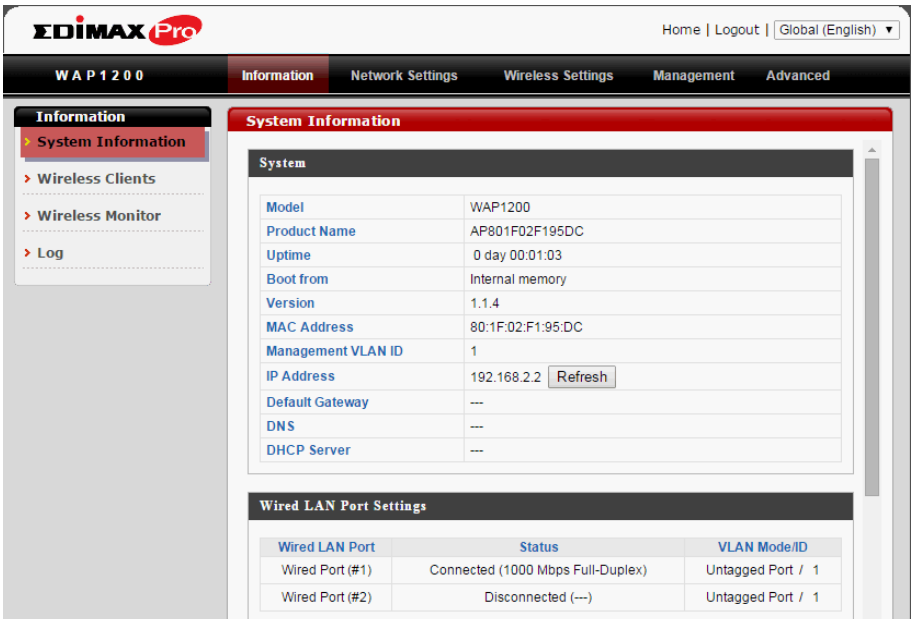

Cancel

# **5.**Use the menu across the top and down the left side to navigate.

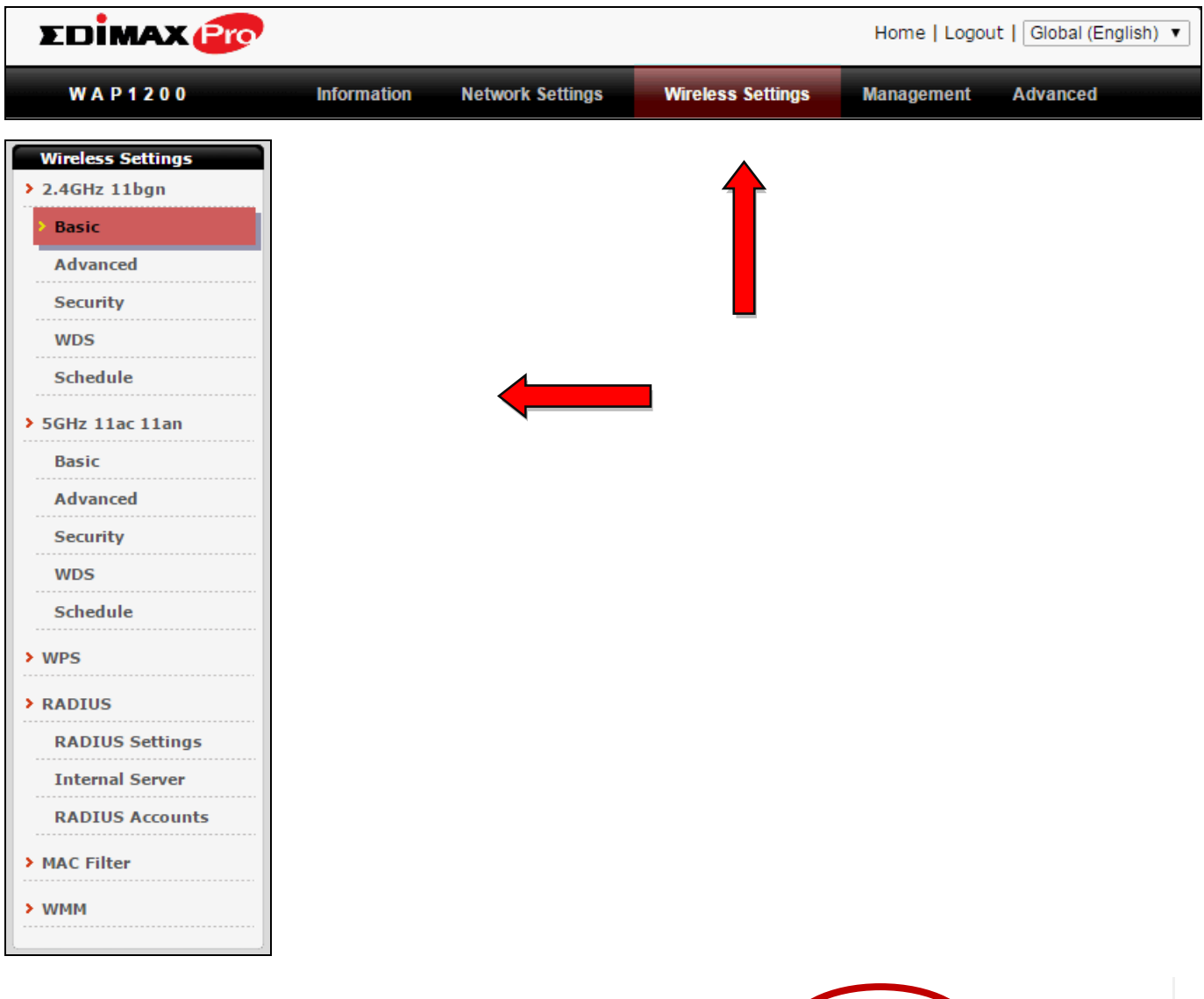

**6.** Click "Apply" to save changes and reload the access point, or "Cancel" to cancel changes.

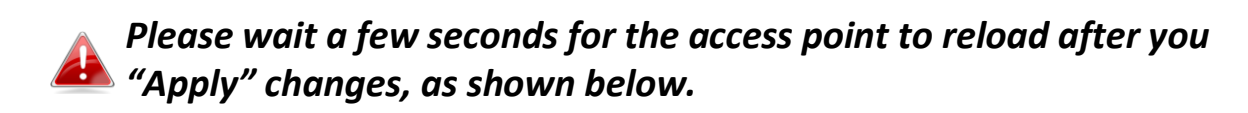

Configuration is complete. Reloading now... Please wait for  $\boxed{23}$  seconds.

**7.** Please refer to the following chapters for full descriptions of the browser based configuration interface features.

#### <span id="page-22-0"></span>**IV-1. Information**

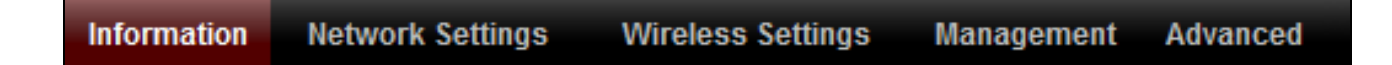

*Screenshots displayed are examples. The information shown on your screen will vary depending on your configuration.*

#### <span id="page-22-1"></span>**IV-1-1. System Information**

```
System Information
```
The "System Information" page displays basic system information about the access point.

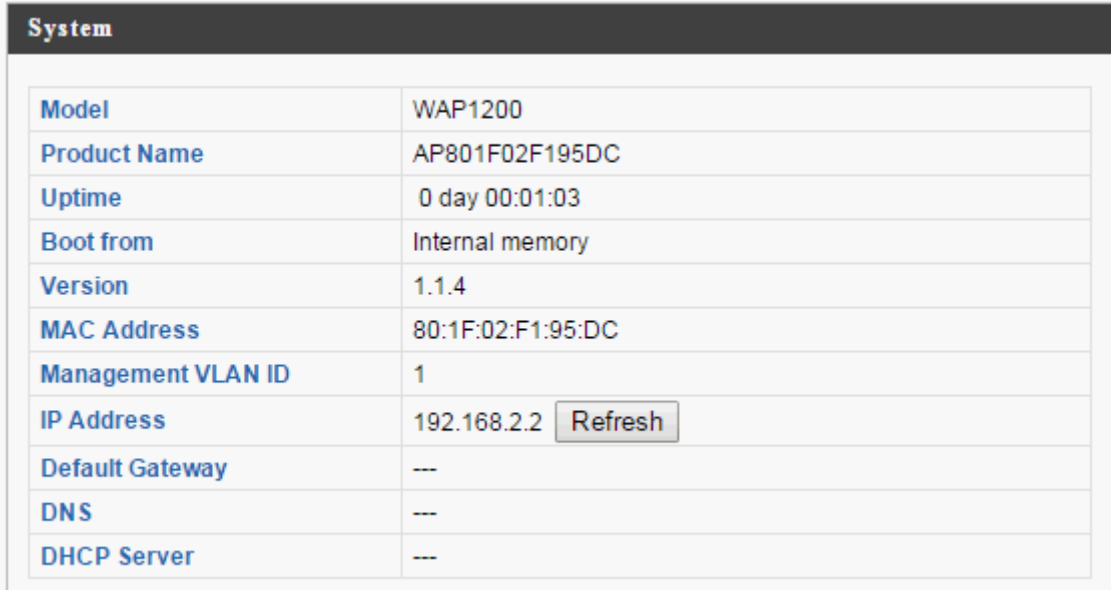

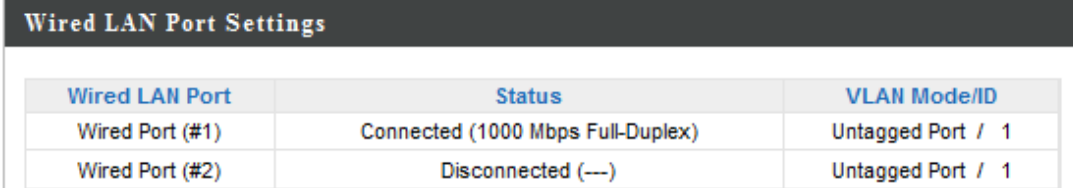

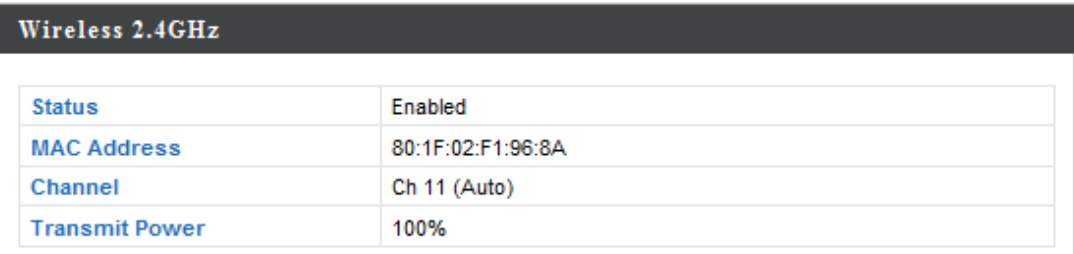

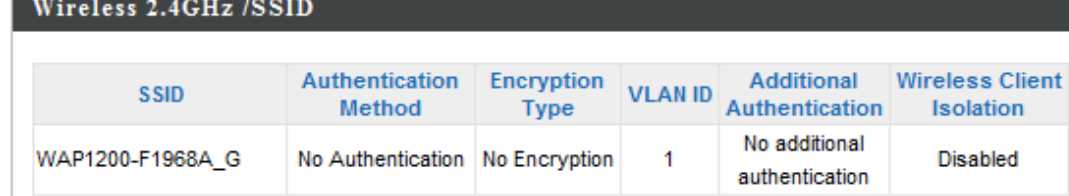

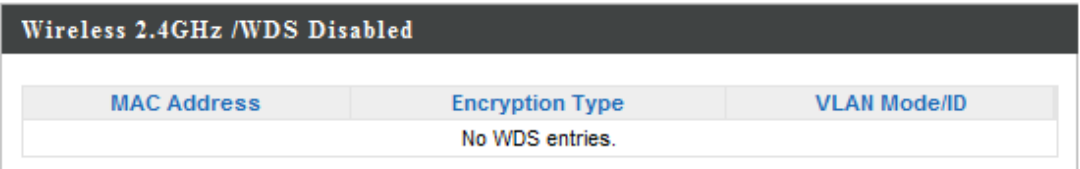

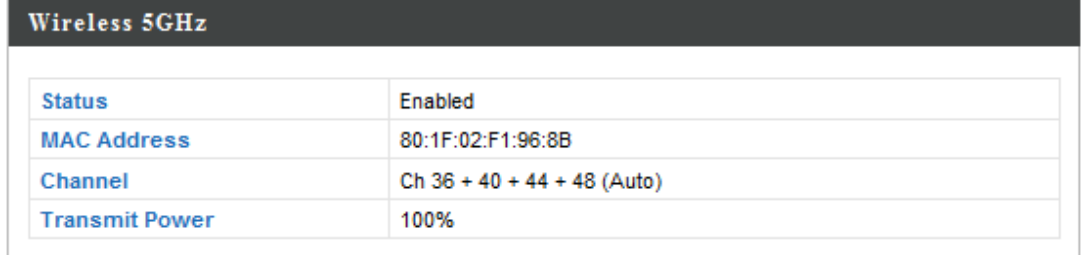

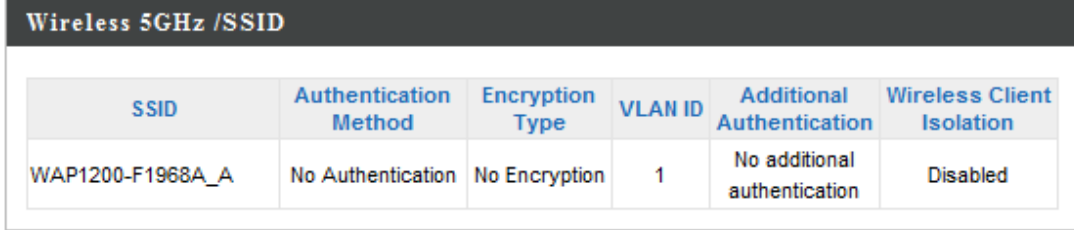

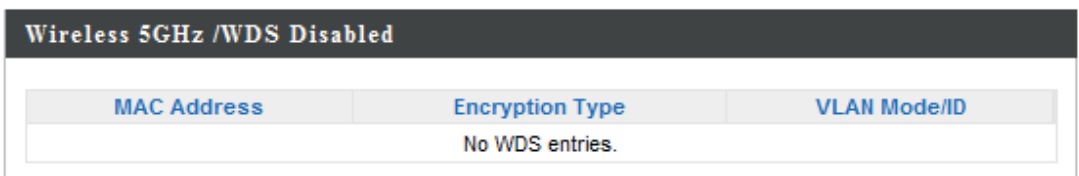

Refresh

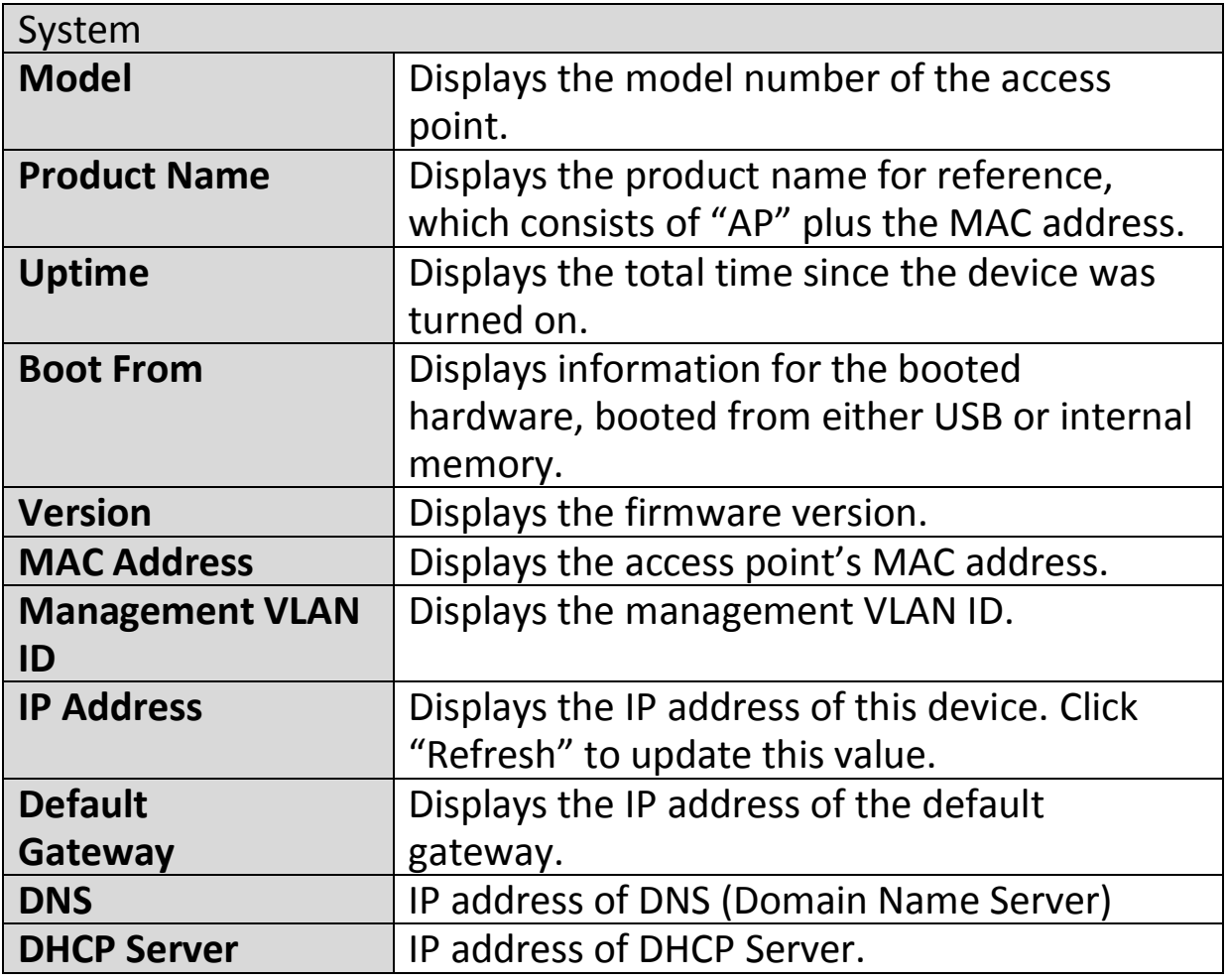

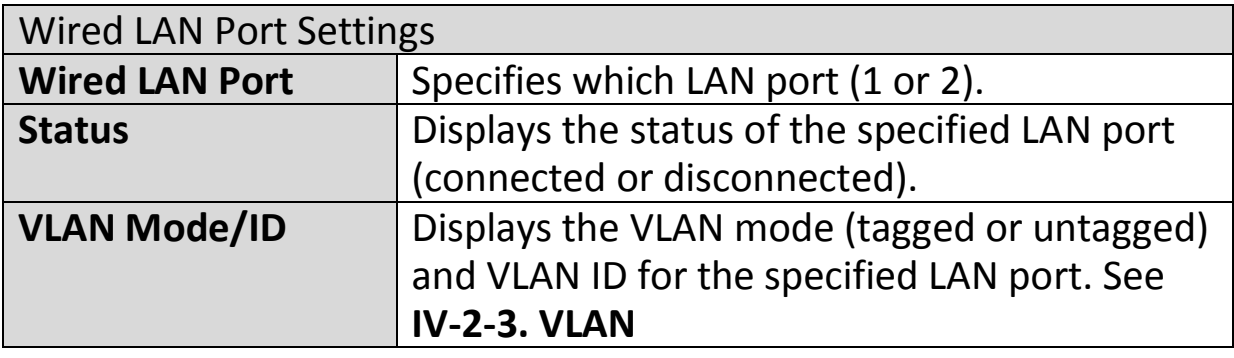

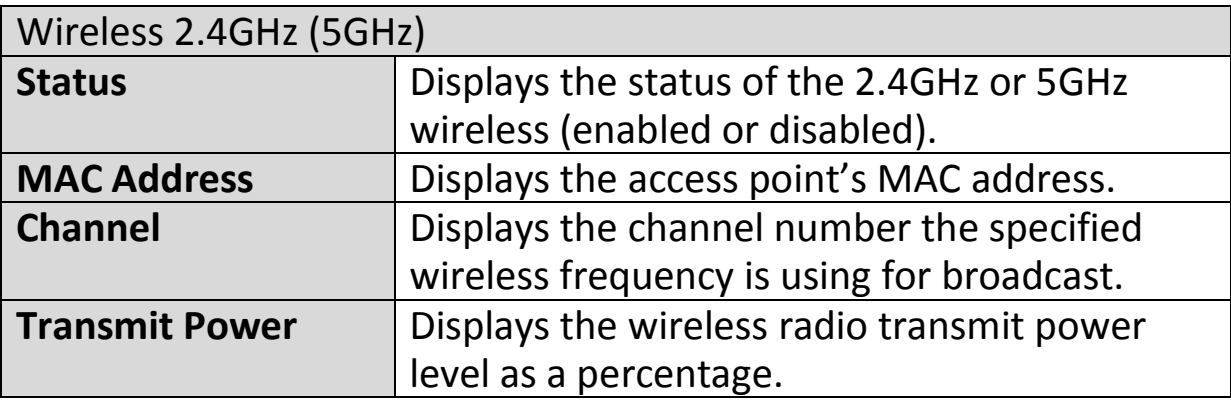

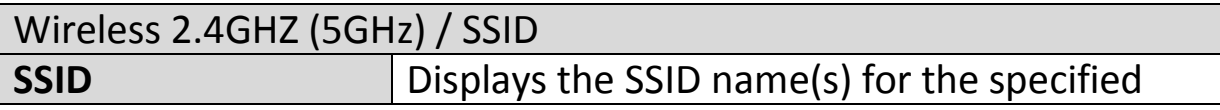

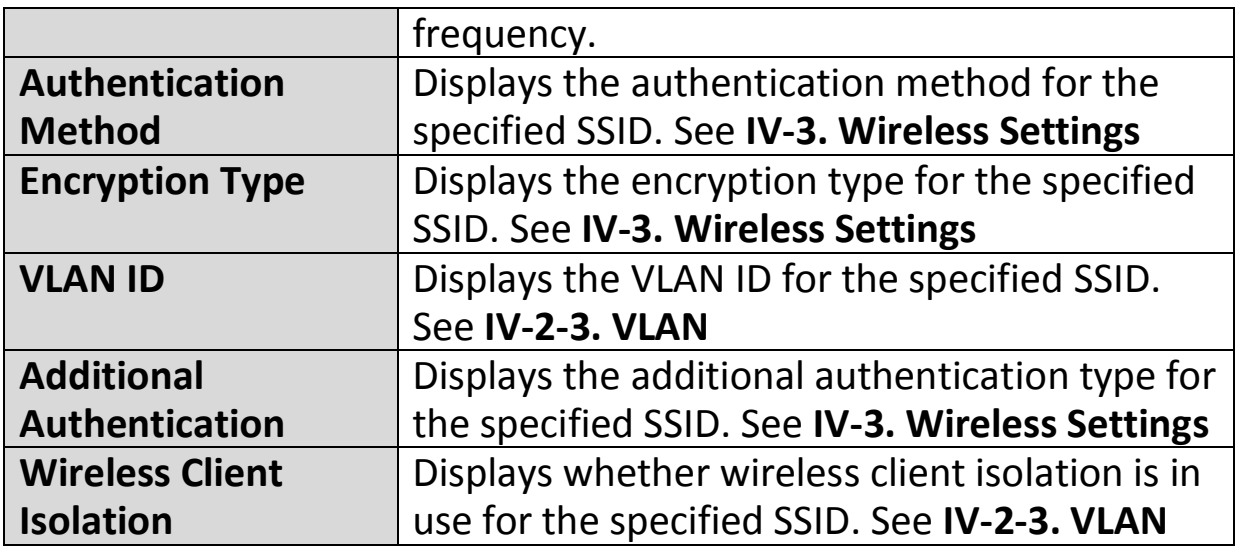

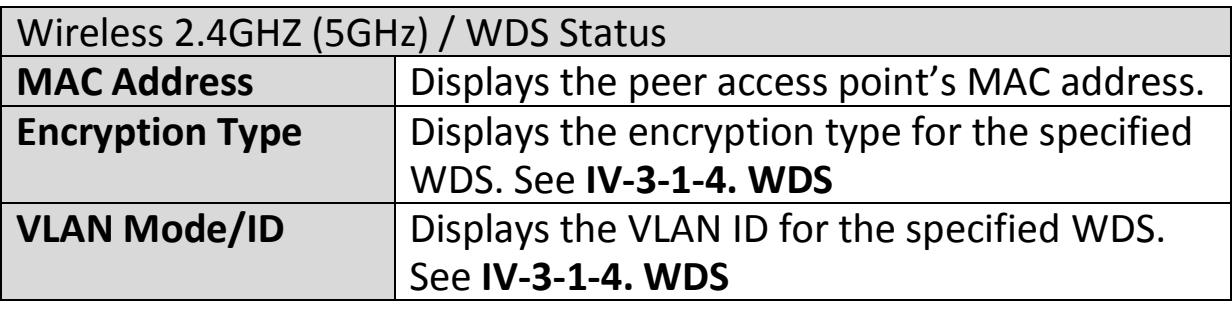

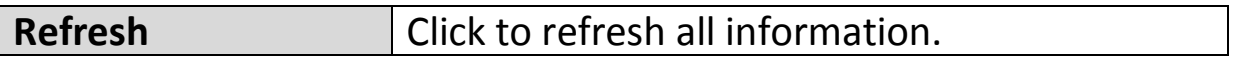

# <span id="page-26-0"></span>**IV-1-2. Wireless Clients**

**Wireless Clients** 

The "Wireless Clients" page displays information about all wireless clients

connected to the access point on the 2.4GHz or 5GHz frequency.

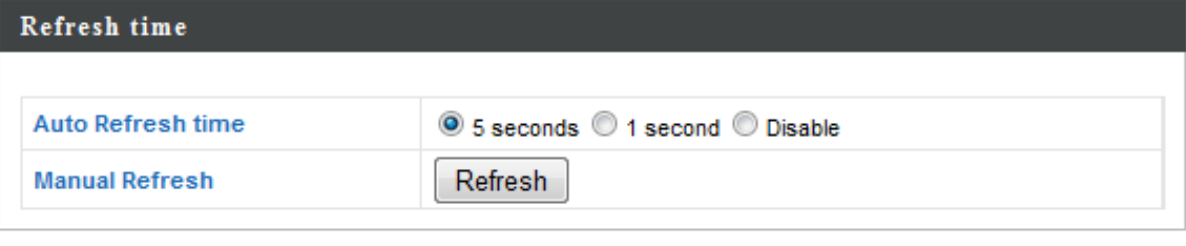

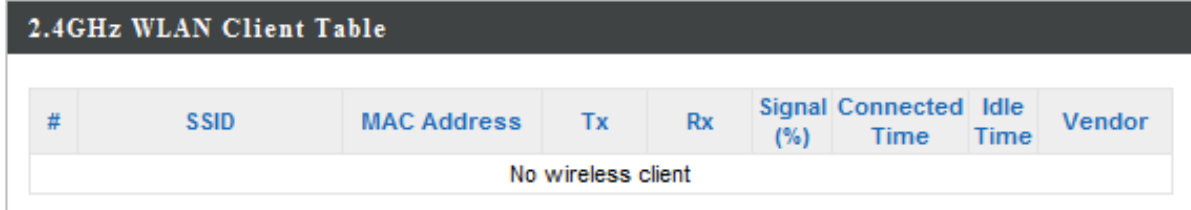

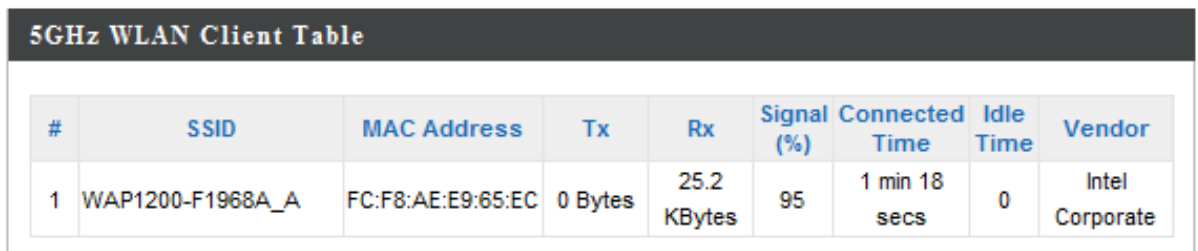

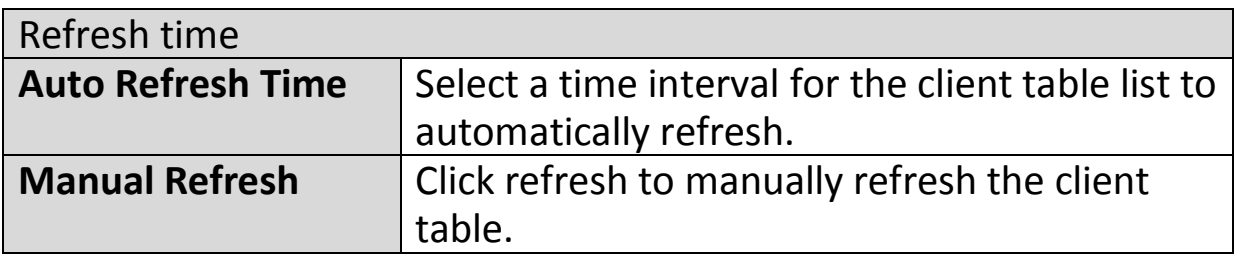

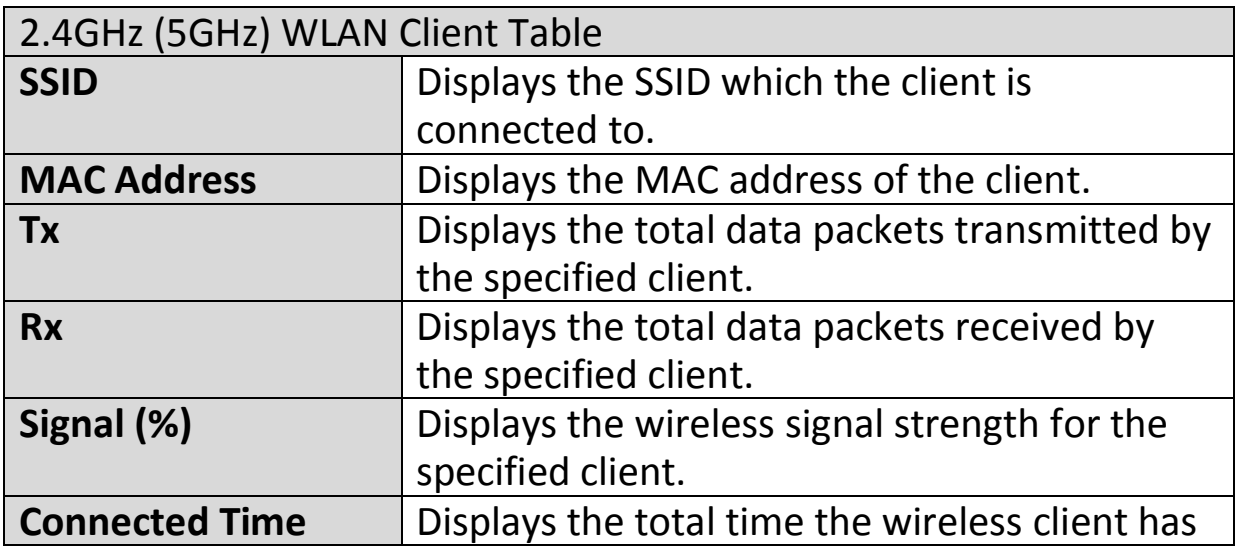

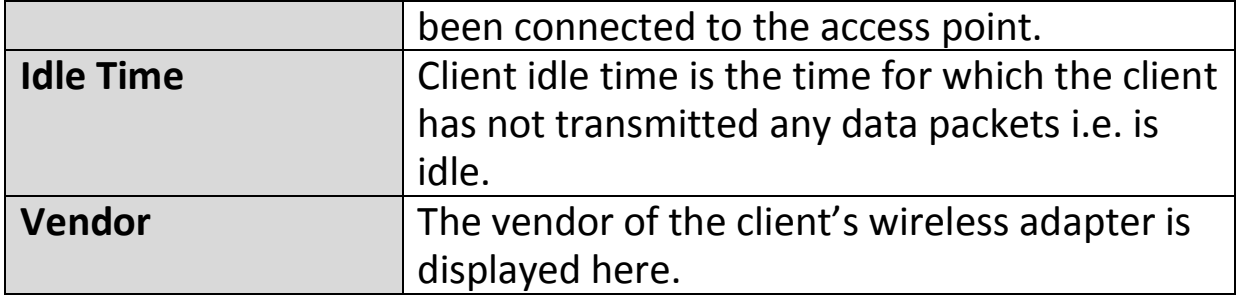

### <span id="page-28-0"></span>**IV-1-3. Wireless Monitor**

### **Wireless Monitor**

Wireless Monitor is a tool built into the access point to scan and monitor the surrounding

wireless environment. Select a frequency and click "Scan" to display a list of all SSIDs within range along with relevant details for each SSID.

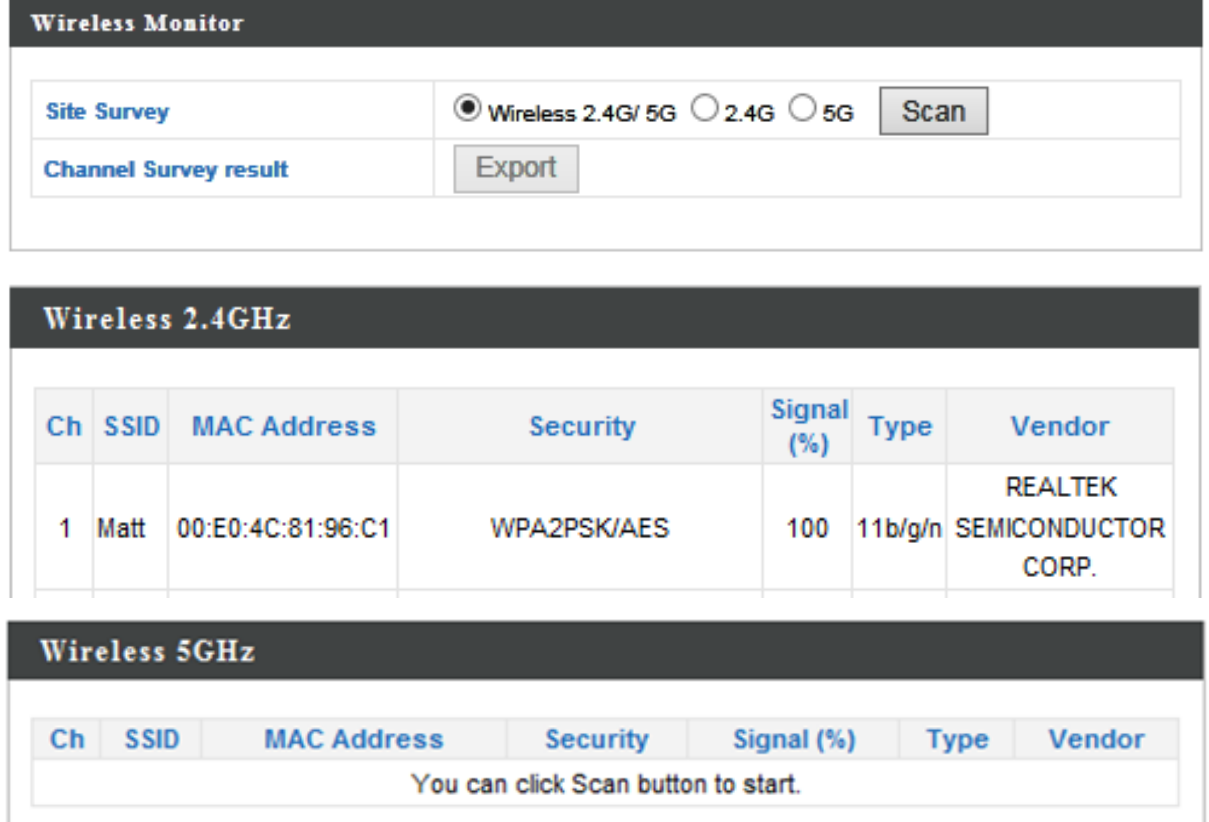

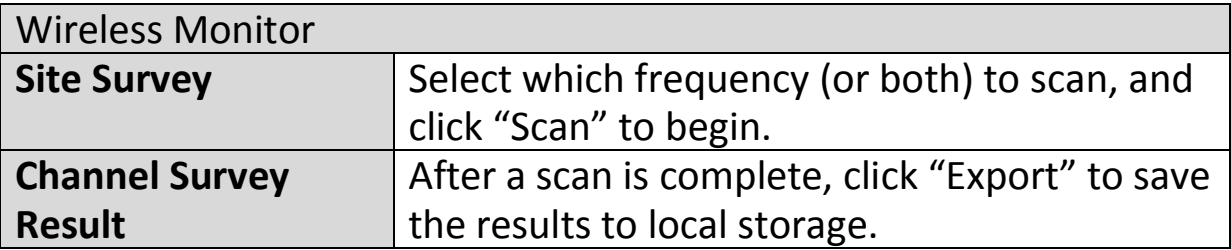

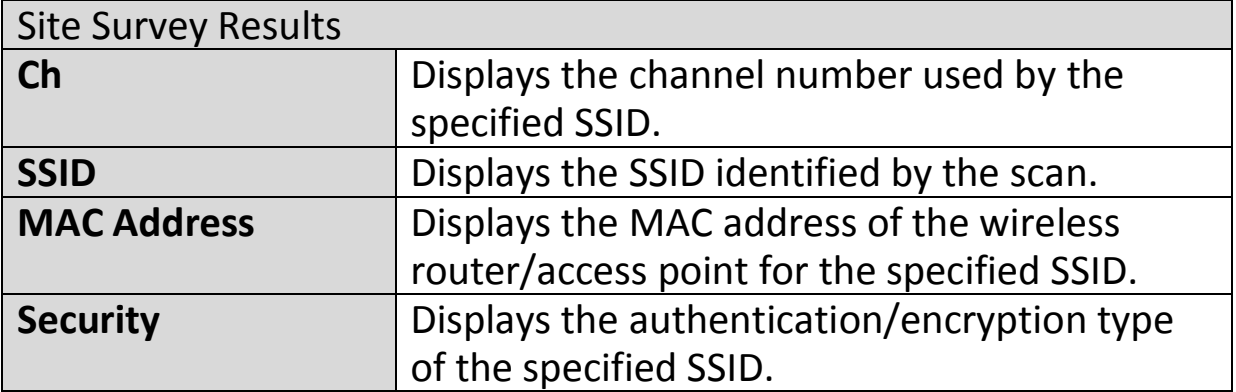

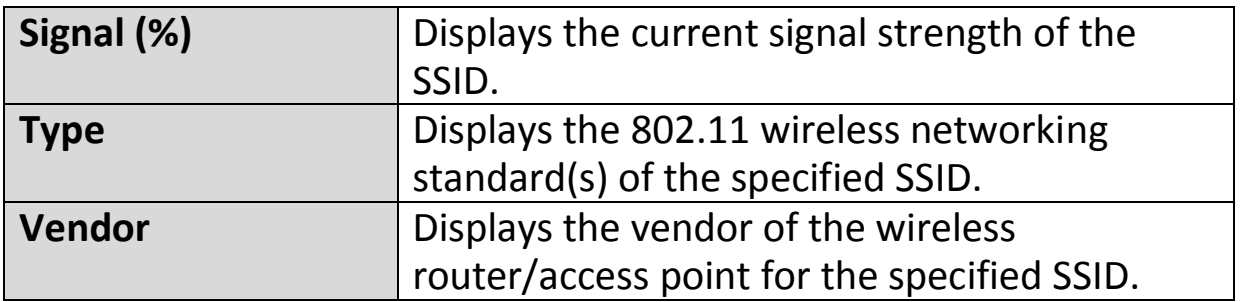

<span id="page-30-0"></span>**IV-1-4. Log**

**System Log** 

The system log displays system operation information such as up time and connection

processes. This information is useful for network administrators.

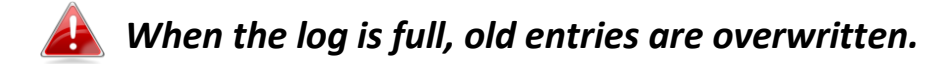

Jan 1 00:02:49 [SYSTEM]: LAN, Port[1] link status is changed to down A Jan 1 00:02:25 [SYSTEM]: LAN, Port[1] link is changed to 100Mbps-Full-Duplex Jan 100:00:58 [SYSTEM]: WLAN[2.4G], Best channel selection start, switch to channel 1 + 5 Jan 100:00:38 [SYSTEM]: WLAN[5G], Skip Best channel selection and wait for next time Jan 1 00:00:12 [SYSTEM]: LAN, Port[1] link status is changed to down Jan 1 00:00:12 [SYSTEM]: LAN, Port[0] link status is changed to down Jan 100:00:11 [SYSTEM]: TFTP server, Stopping Jan 1 00:00:11 [SYSTEM]: FTP server, Stopping Jan 1 00:00:11 [SYSTEM]: HTTPS, start Ξ Jan 1 00:00:11 [SYSTEM]: HTTP, start Jan 1 00:00:11 [SYSTEM]: LAN, Firewall Disabled Jan 1 00:00:11 [SYSTEM]: LAN, NAT Disabled Jan 1 00:00:11 [SYSTEM]: NET, Firewall Disabled Jan 1 00:00:11 [SYSTEM]: NET, NAT Disabled Jan 1 00:00:10 [SYSTEM]: LEDs, light on specific LEDs Jan 100:00:07 [SYSTEM]: WLAN[5G], Channel = AutoSelect Jan 100:00:07 [SYSTEM]: WLAN[5G], Wireless Mode = 11ACVHT80 Jan 1 00:00:02 [SYSTEM]: WLAN[2.4G], Channel = AutoSelect Jan 1 00:00:02 [SYSTEM]: WLAN[2.4G], Wireless Mode = 11NGHT40MINUS Jan 1 00:00:02 [SYSTEM]: DHCPC, start Jan 1 00:00:02 [SYSTEM]: LAN, start Jan 1 00:00:02 [SYSTEM]: Bridge, start

Save

Refresh Clear

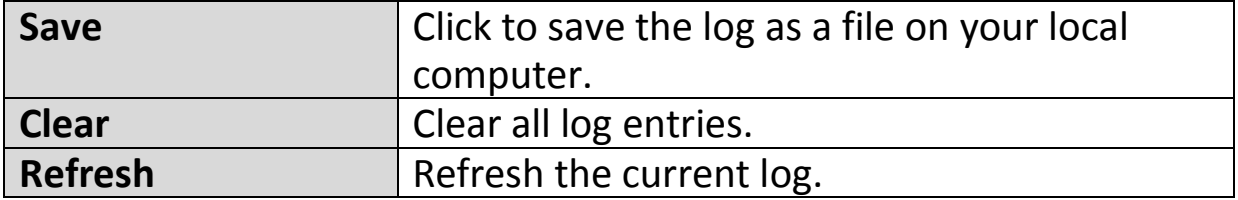

The following information/events are recorded by the log:

◆ USB *Mount & unmount* **Wireless Client** *Connected & disconnected Key exchange success & fail* **Authentication** *Authentication fail or successful*. **Association**  *Success or fail* **WPS** *M1 - M8 messages WPS success* ◆ Change Settings ◆ System Boot *Displays current model name* **NTP Client Wired Link** *LAN Port link status and speed status* ◆ Proxy ARP *Proxy ARP module start & stop* **Bridge** *Bridge start & stop.* ◆ SNMP *SNMP server start & stop.* **HTTP** *HTTP start & stop.* **HTTPS** *HTTPS start & stop.* ◆ SSH *SSH-client server start & stop.* **Telnet** *Telnet-client server start or stop.* **WLAN (2.4G)** *WLAN (2.4G] channel status and country/region status* **WLAN (5G)** *WLAN (5G) channel status and country/region status*

### <span id="page-32-0"></span>**IV-2. Network Settings**

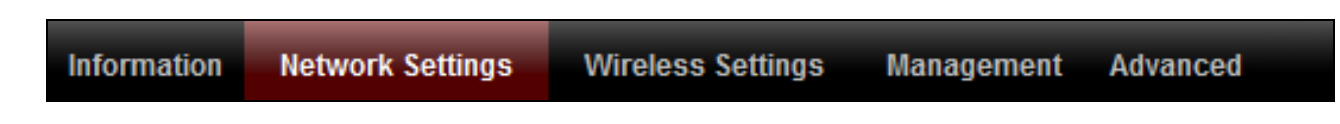

*Screenshots displayed are examples. The information shown on your screen will vary depending on your configuration.*

#### <span id="page-32-1"></span>**IV-2-1. LAN-Side IP Address**

The "LAN-side IP address" page allows you to **LAN-side IP Address** configure your access point on your Local Area Network (LAN). You can enable the access point to dynamically receive an IP address from your router's DHCP server or you can specify a static IP address for your access point, as well as configure DNS servers.

*The access point's default IP address is 192.168.2.2.*

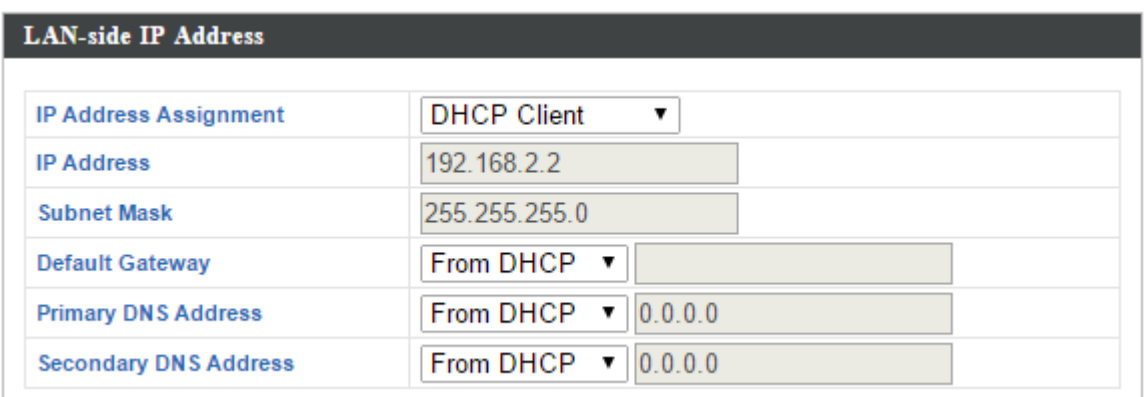

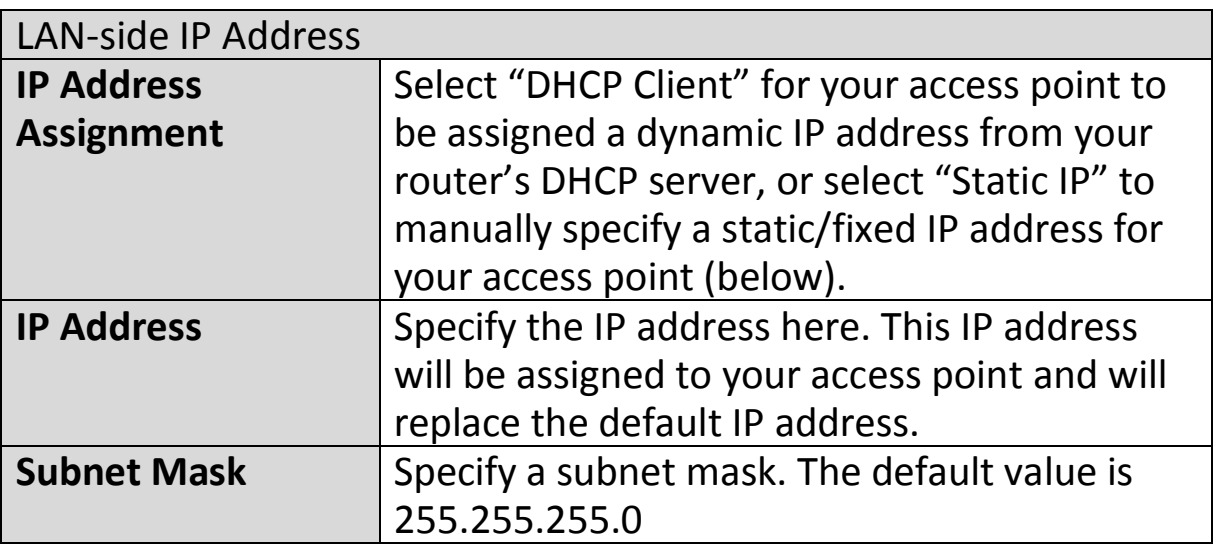

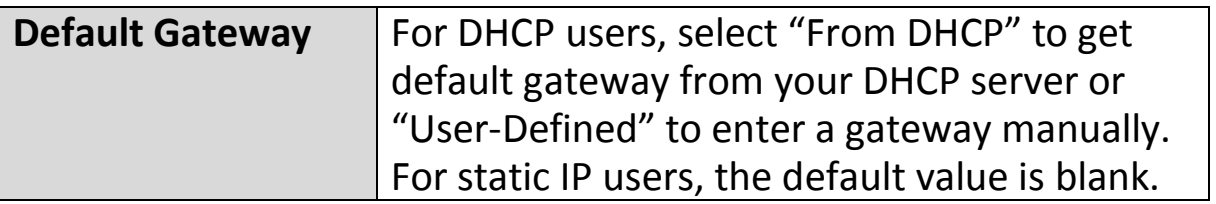

DHCP users can select to get DNS servers' IP address from DHCP or manually enter a value. For static IP users, the default value is blank.

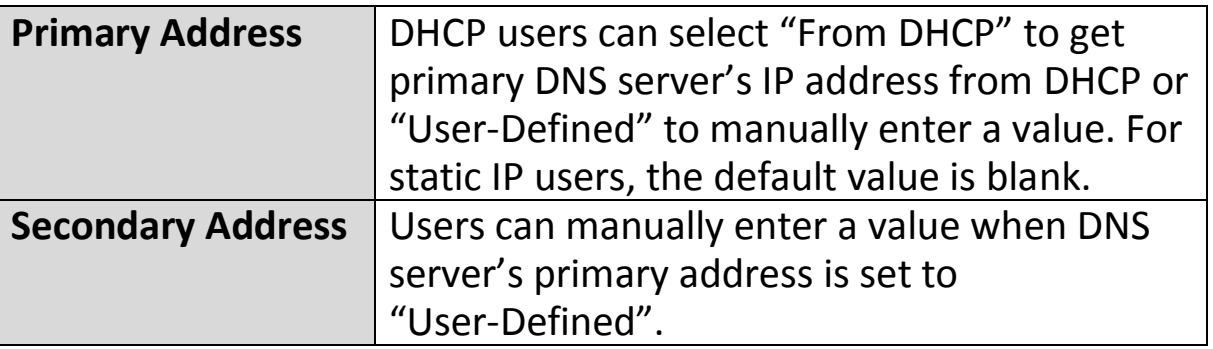

### <span id="page-34-0"></span>**IV-2-2. LAN Port**

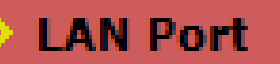

The "LAN Port" page allows you to configure the settings for your access

point's two wired LAN (Ethernet) ports.

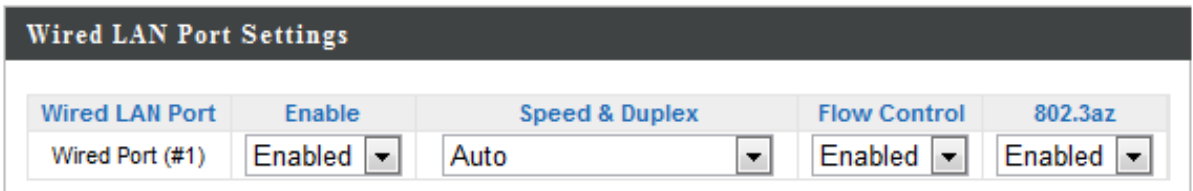

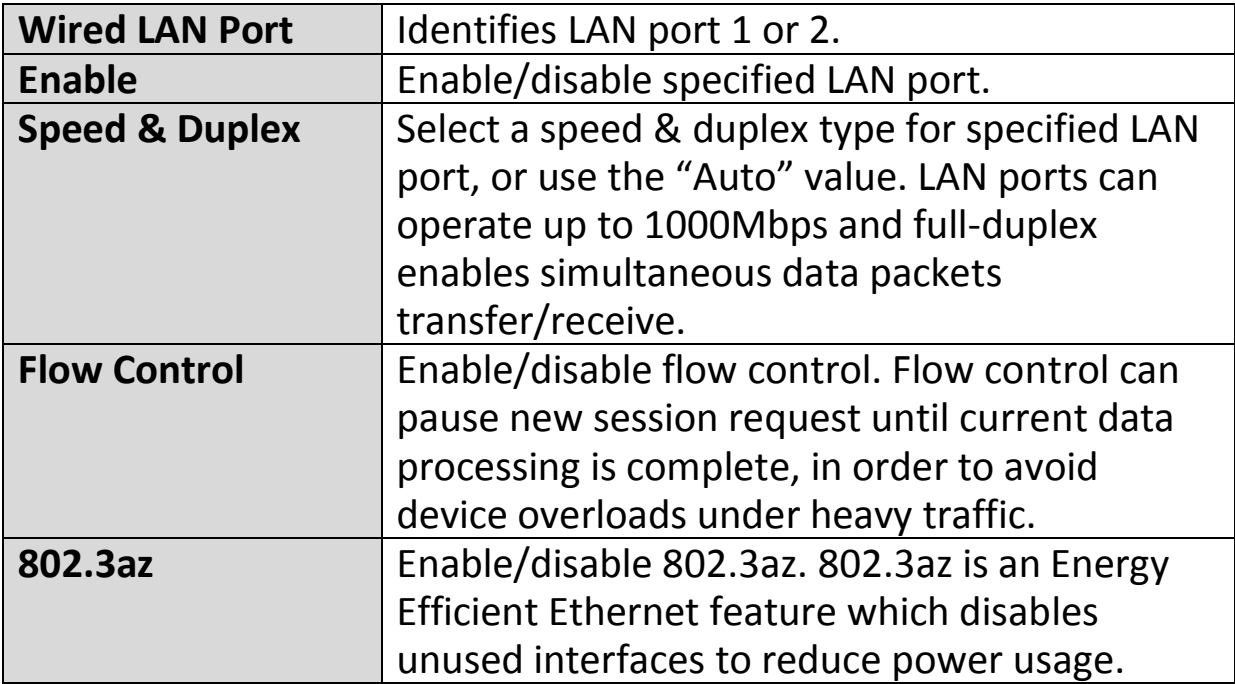

### <span id="page-35-0"></span>**IV-2-3. VLAN**

### **VLAN**

The "VLAN" (Virtual Local Area Network) enables you to configure VLAN settings. A VLAN is a local area network which maps

workstations virtually instead of physically and allows you to group together or isolate users from each other. VLAN IDs 1 – 4095 are supported.

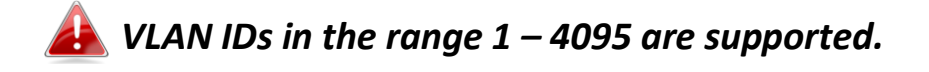

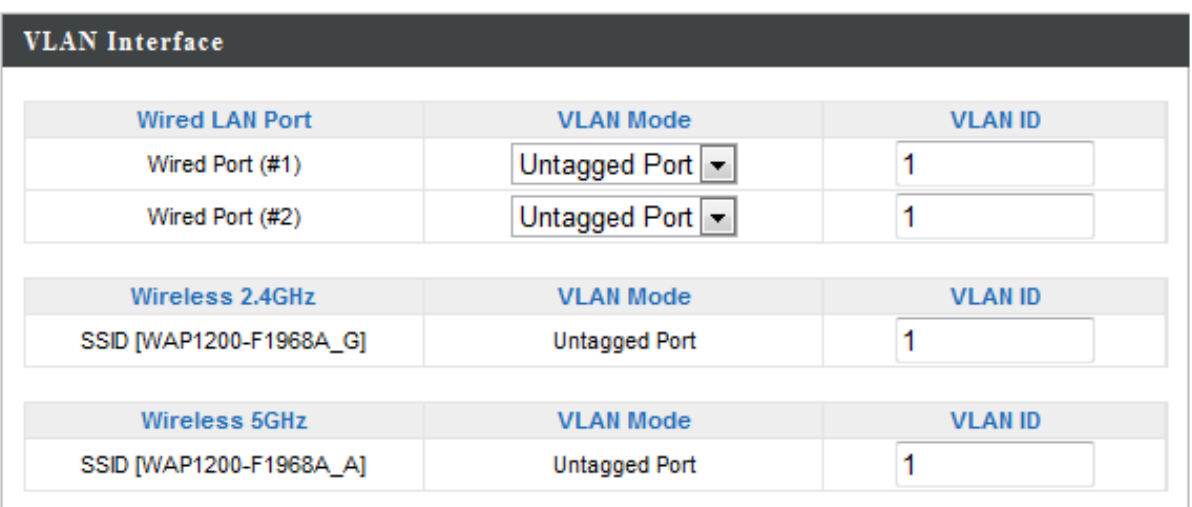

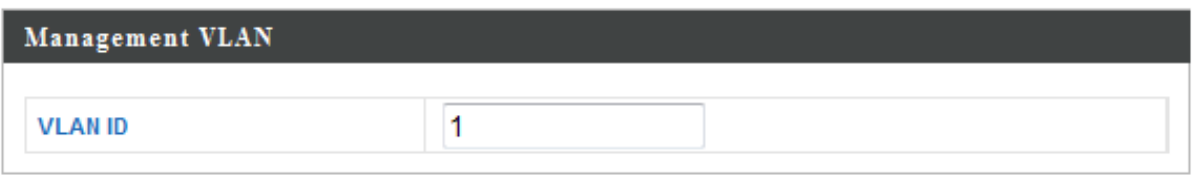

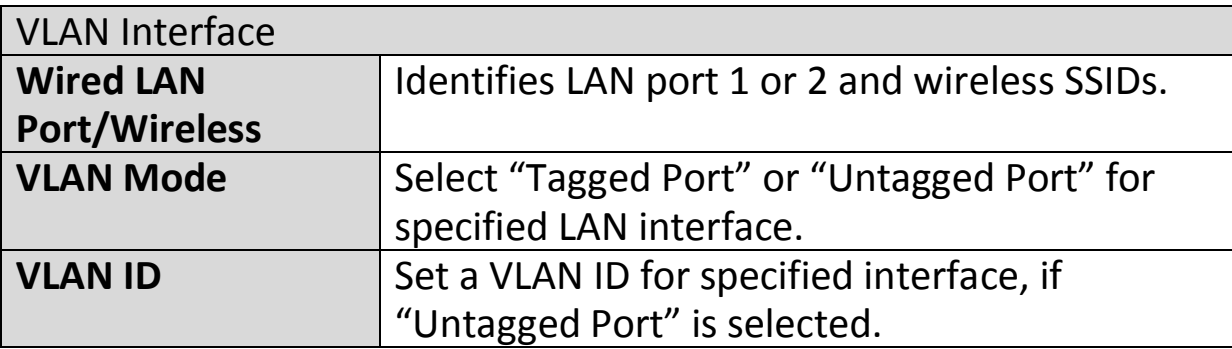

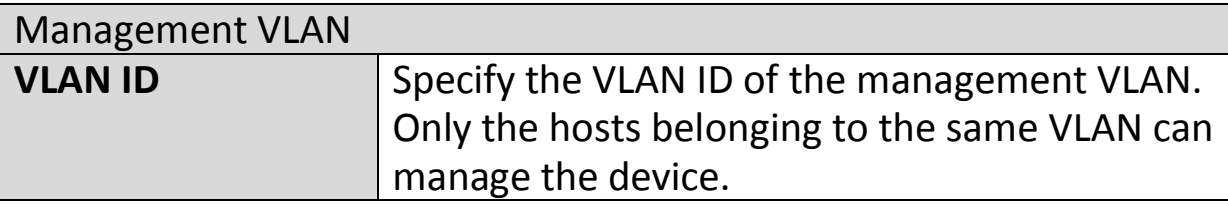
## **IV-3. Wireless Settings**

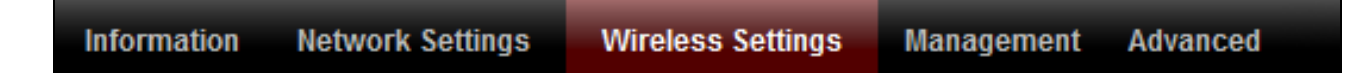

*Screenshots displayed are examples. The information shown on your screen will vary depending on your configuration.*

#### **IV-3-1. 2.4GHz 11bgn**

> 2.4GHz 11bgn

The "2.4GHz 11bgn" menu allows you to view and configure information for your access point's 2.4GHz wireless network across five

categories: Basic, Advanced, Security, WDS & Schedule.

#### **IV-3-1-1. Basic**

# Basic

The "Basic" screen displays basic settings for your access point's 2.4GHz Wi-Fi network (s).

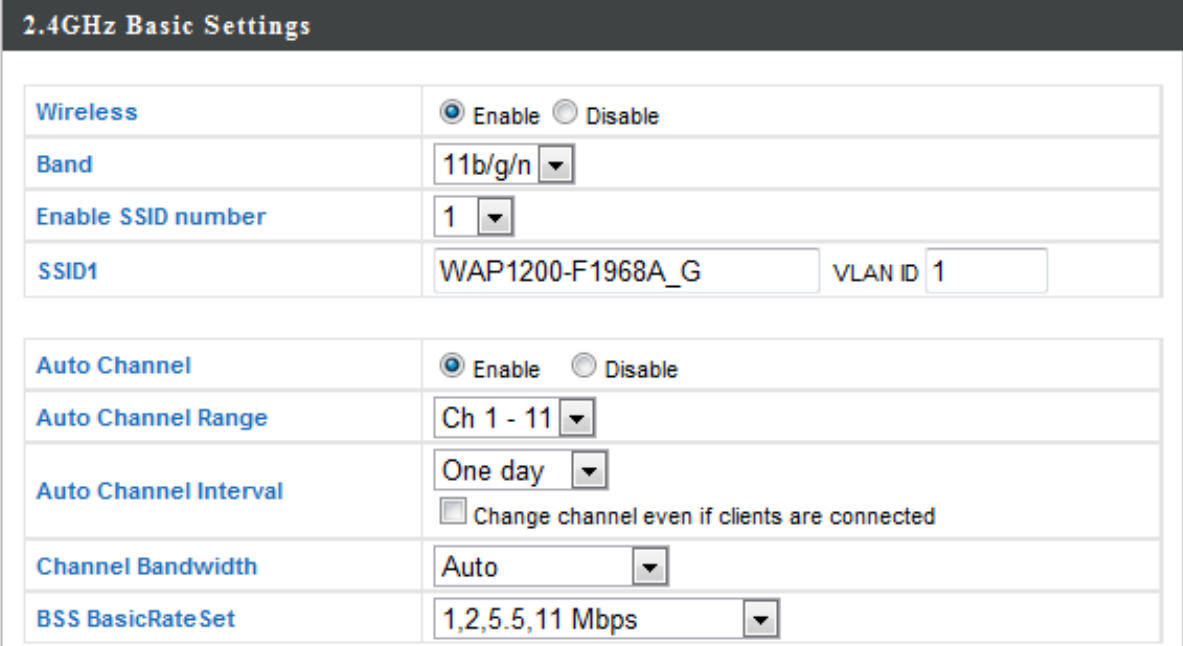

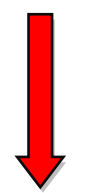

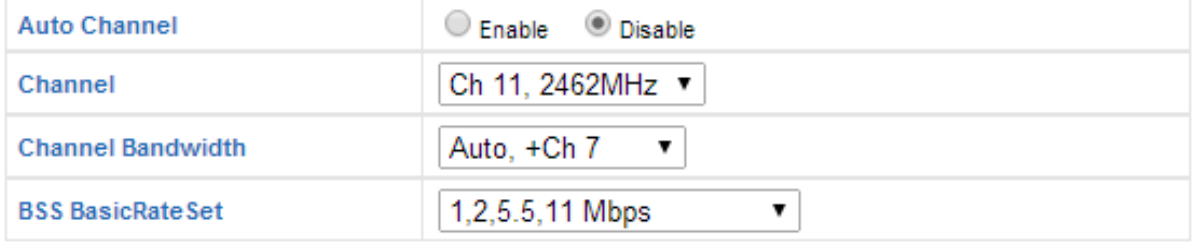

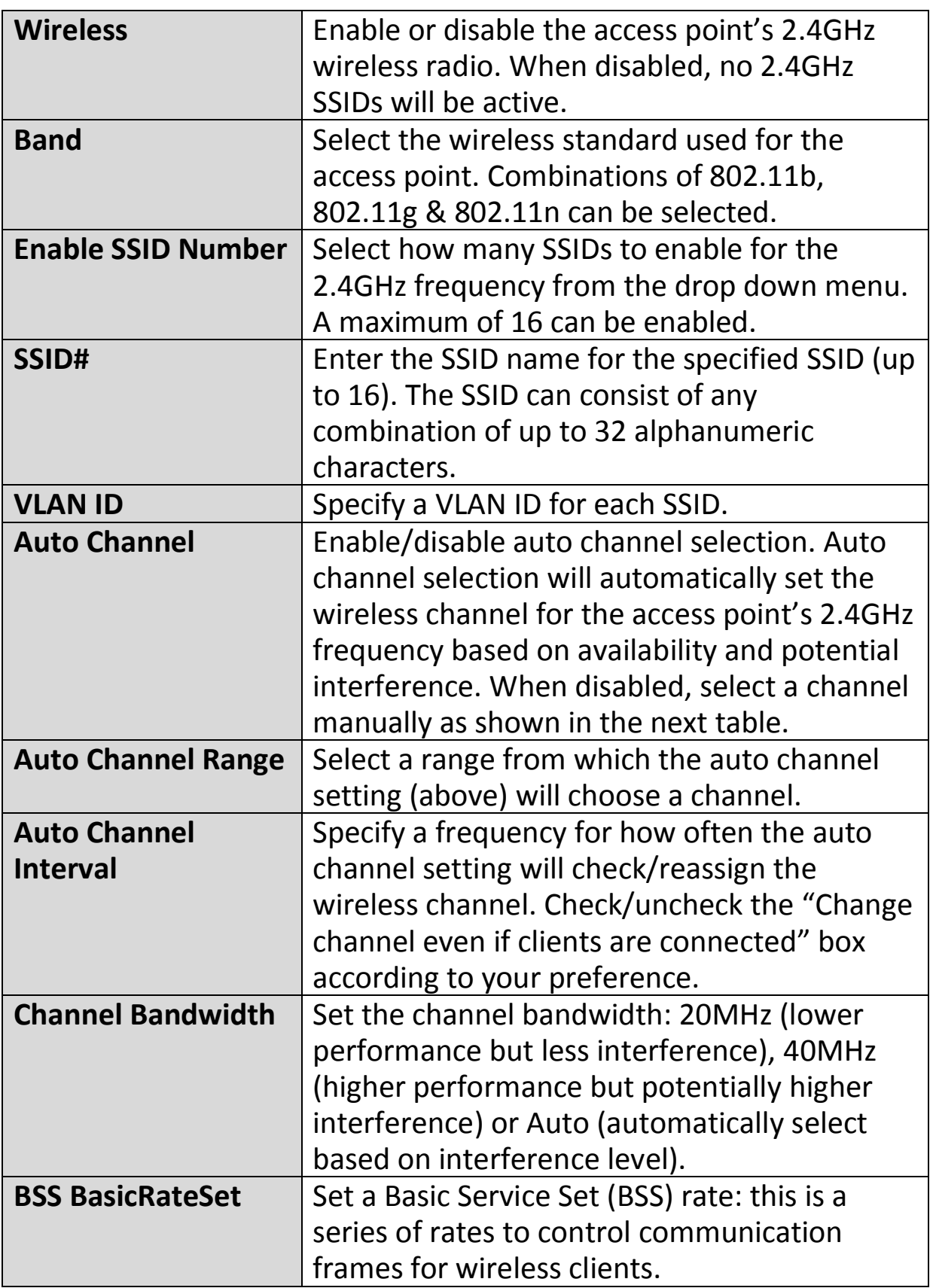

When auto channel is disabled, select a wireless channel manually:

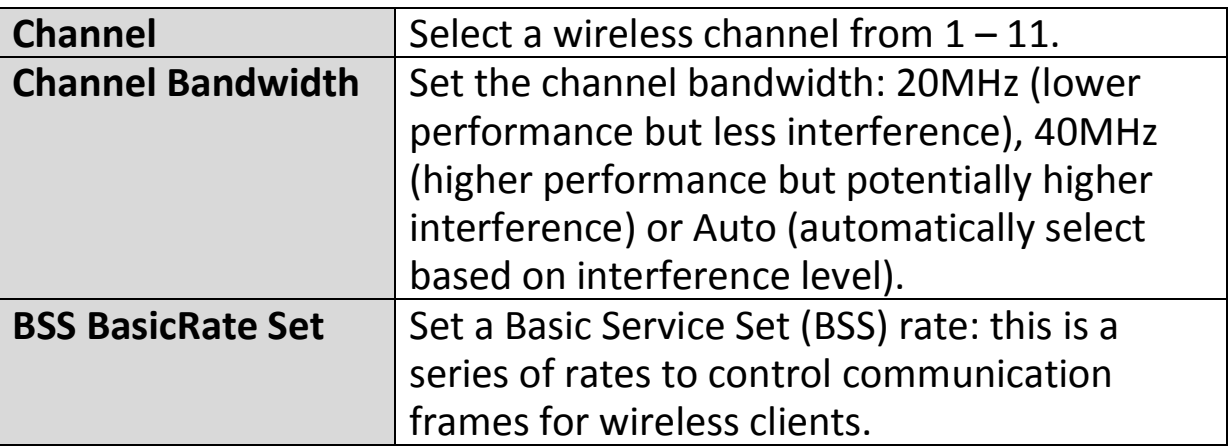

#### **IV-3-1-2. Advanced**

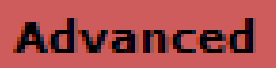

These settings are for experienced users only. Please do not change any of the values on this

page unless you are already familiar with these functions.

## *Changing these settings can adversely affect the performance of your access point.*

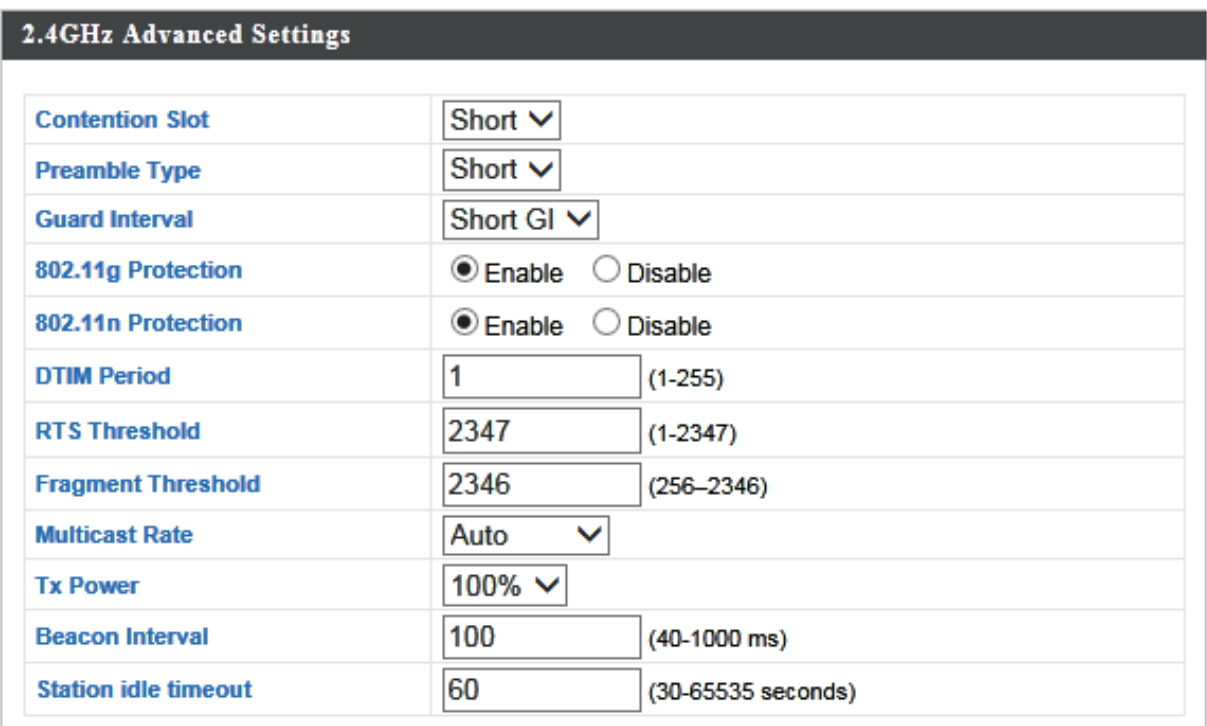

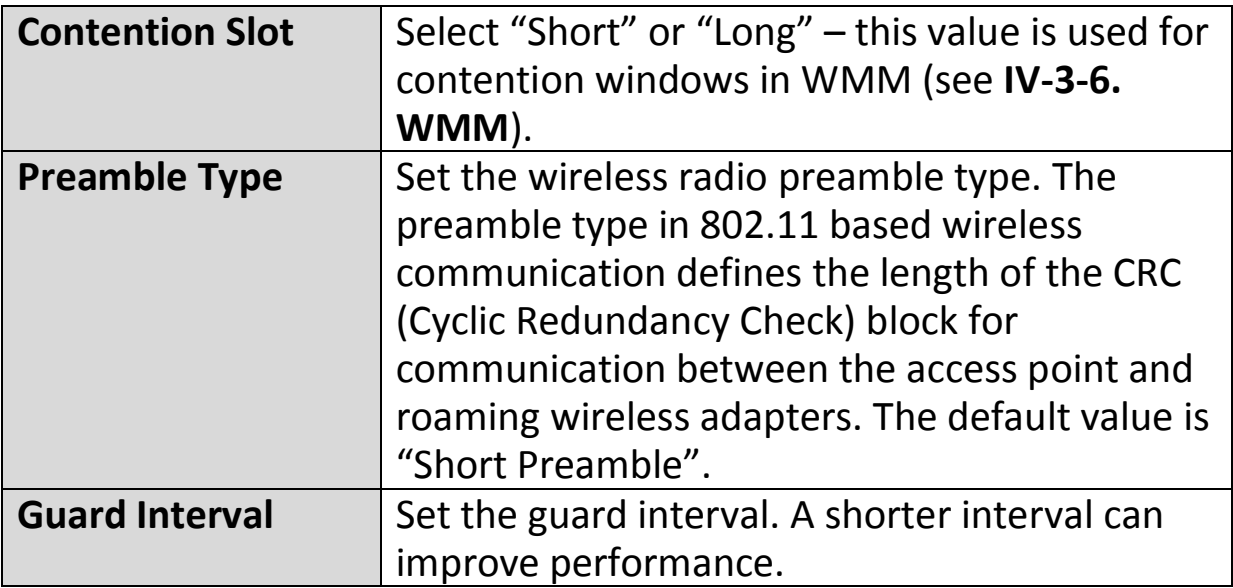

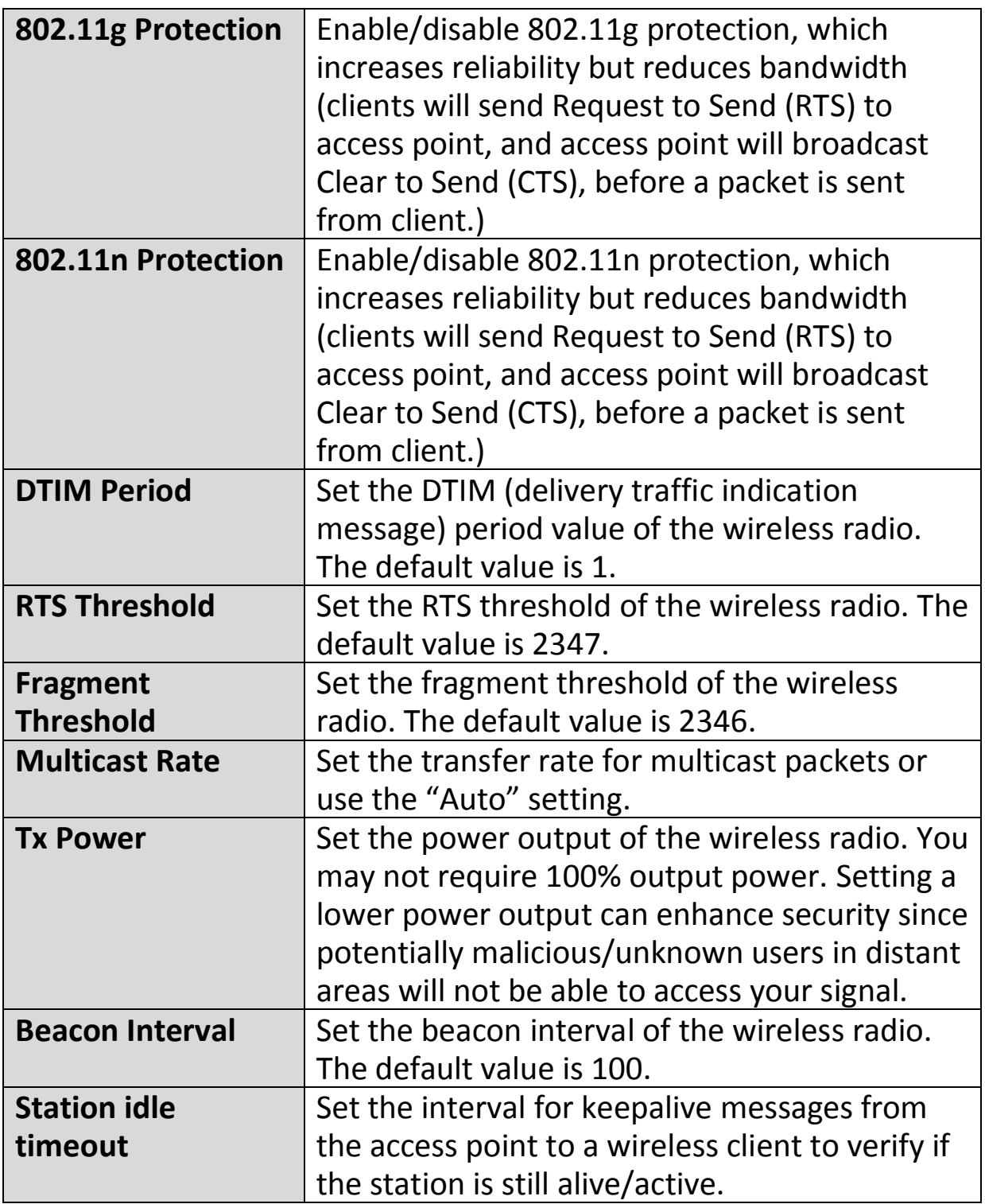

### **IV-3-1-3. Security**

# **Security**

The access point provides various security options (wireless data encryption). When data is

encrypted, information transmitted wirelessly cannot be read by anyone who does not know the correct encryption key.

*It's essential to configure wireless security in order to prevent unauthorised access to your network.*

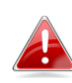

*Select hard-to-guess passwords which include combinations of numbers, letters and symbols, and change your password regularly.*

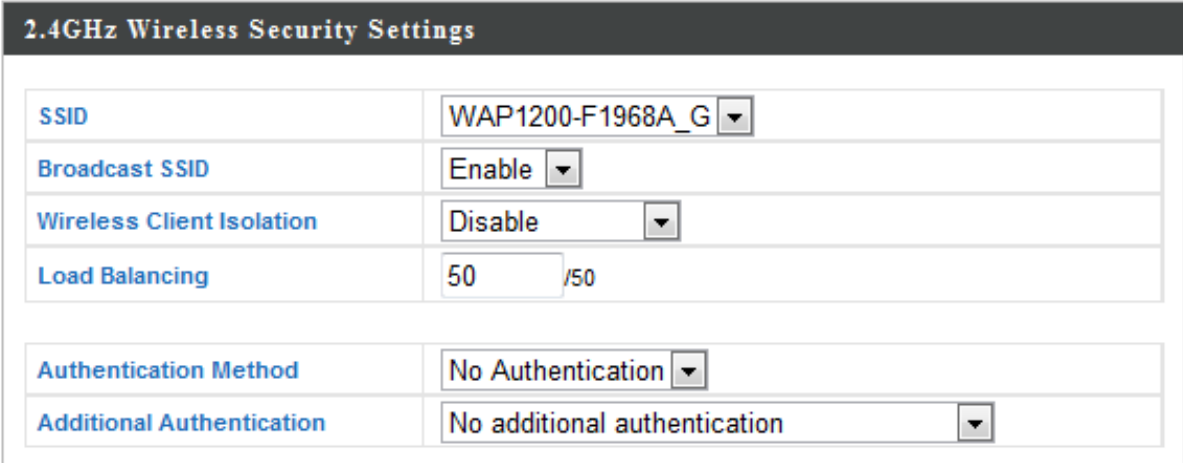

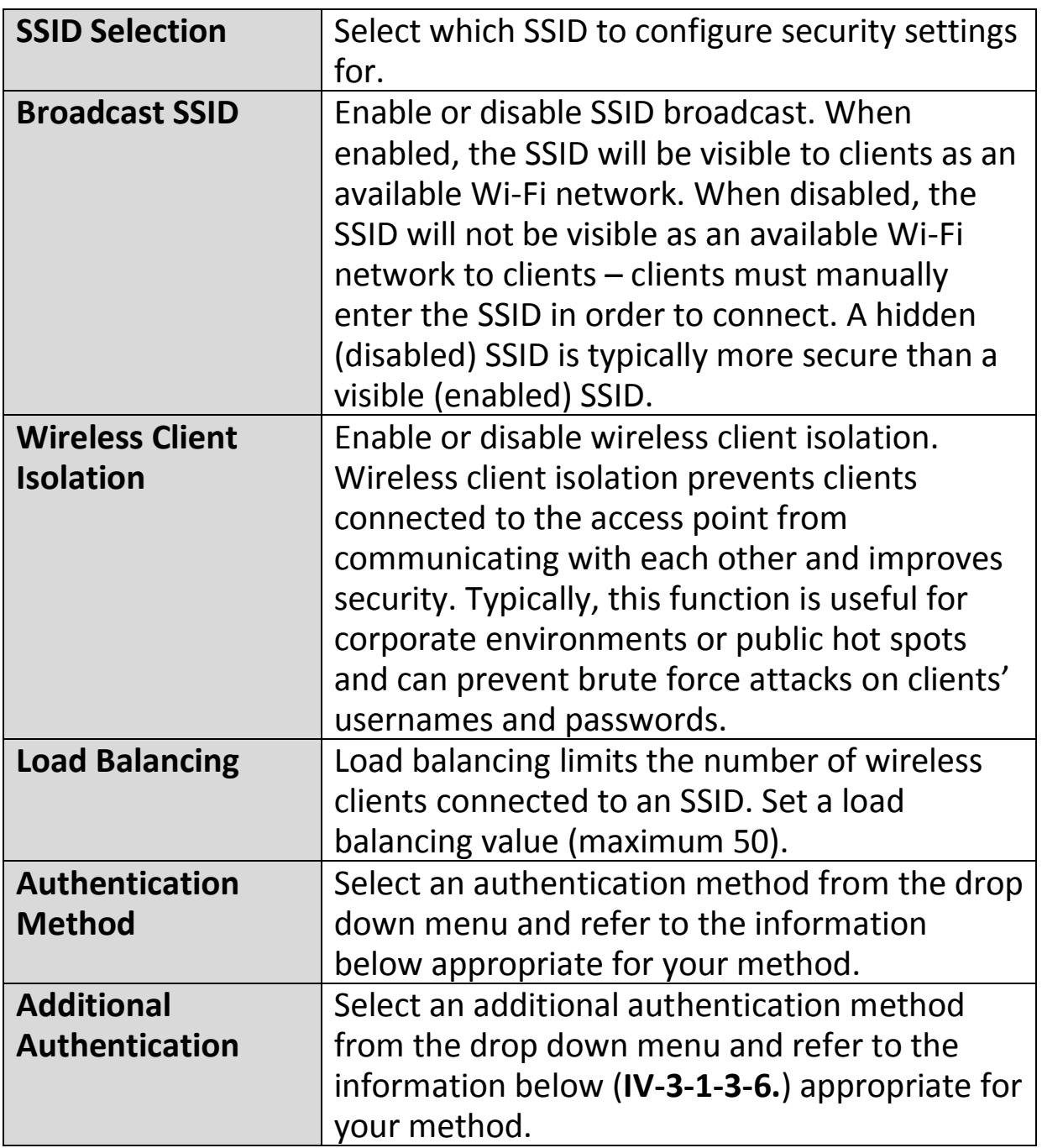

## **IV-3-1-3-1. No Authentication**

Authentication is disabled and no password/key is required to connect to the access point.

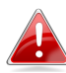

*Disabling wireless authentication is not recommended. When disabled, anybody within range can connect to your device's SSID.*

### **IV-3-1-3-2. WEP**

WEP (Wired Equivalent Privacy) is a basic encryption type. For a higher level of security consider using WPA encryption.

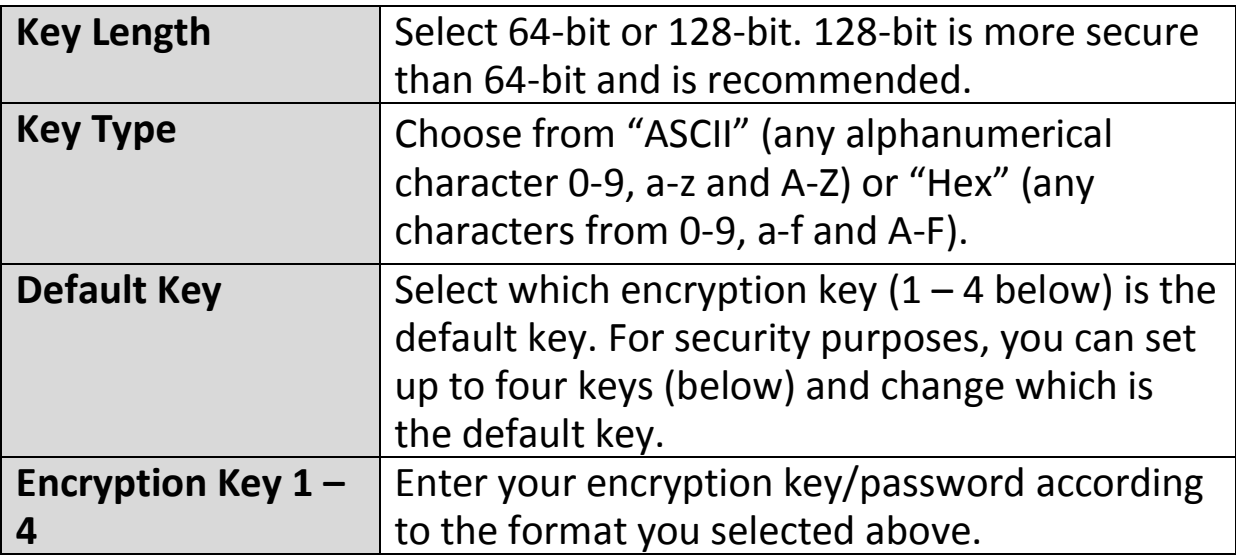

### **IV-3-1-3-3. IEEE802.1x/EAP**

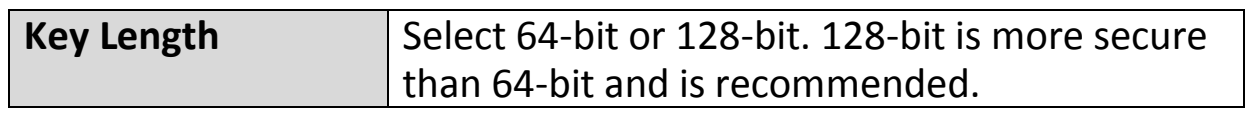

#### **IV-3-1-3-4. WPA-PSK**

WPA-PSK is a secure wireless encryption type with strong data protection and user authentication, utilizing 128-bit encryption keys.

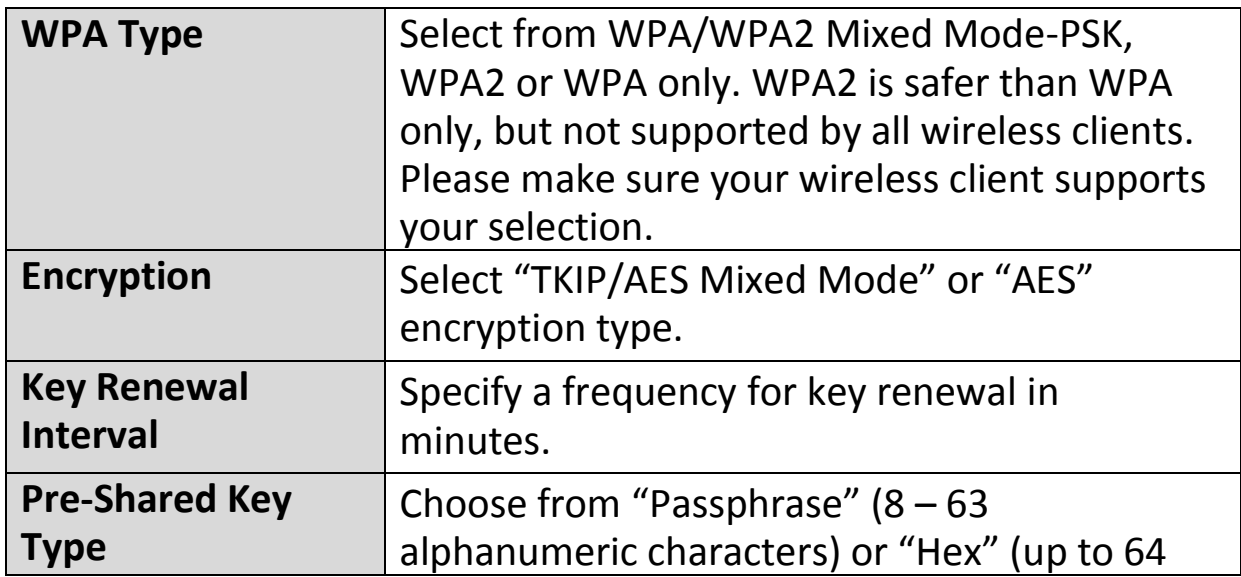

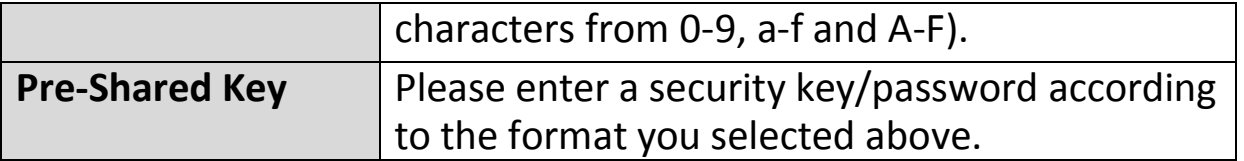

#### **IV-3-1-3-5. WPA-EAP**

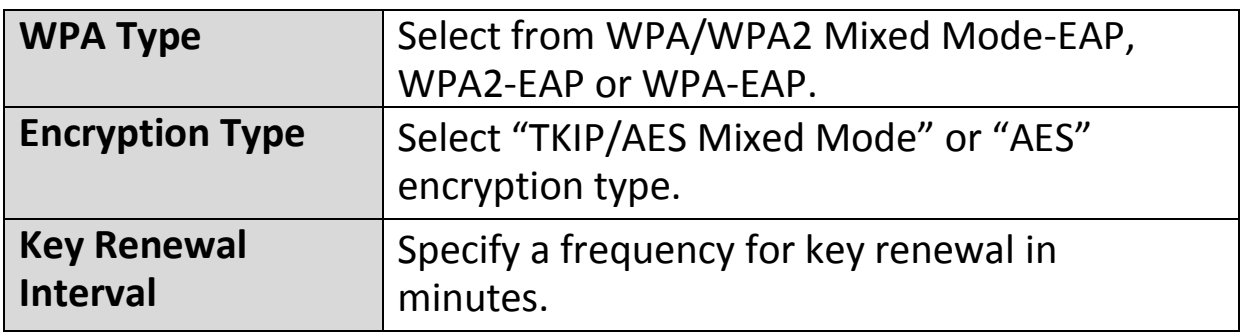

*WPA-EAP must be disabled to use MAC-RADIUS authentication.*

## **IV-3-1-3-6. Additional Authentication**

Additional wireless authentication methods can also be used:

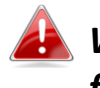

*WPS must be disabled to use additional authentication. See IV-3-3. for WPS settings.*

#### **MAC Address Filter**

Restrict wireless clients access based on MAC address specified in the MAC filter table.

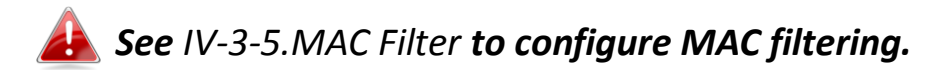

## **MAC Filter & MAC-RADIUS Authentication**

Restrict wireless clients access using both of the above MAC filtering & RADIUS authentication methods.

## **MAC-RADIUS Authentication**

Restrict wireless clients access based on MAC address via a RADIUS server, or password authentication via a RADIUS server.

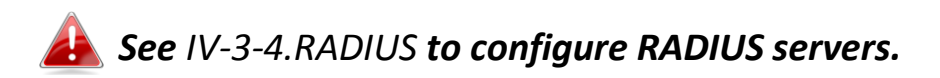

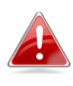

## *WPS must be disabled to use MAC-RADIUS authentication. See IV-3-3. for WPS settings.*

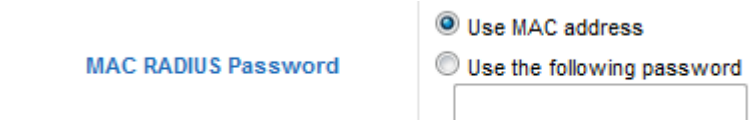

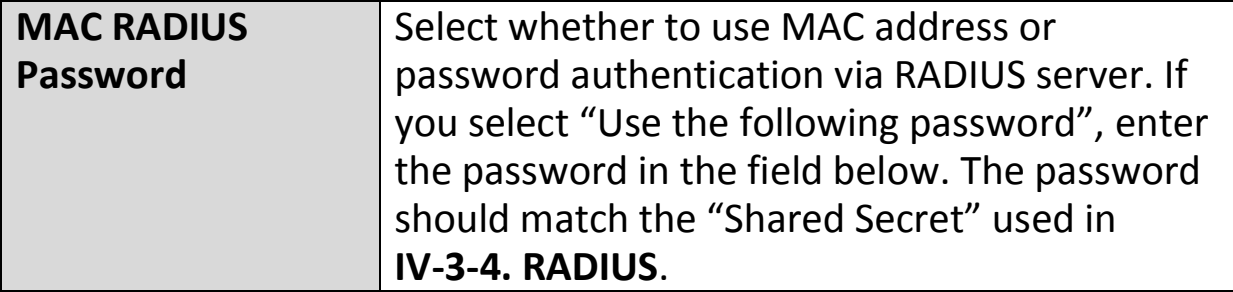

#### **IV-3-1-4. WDS**

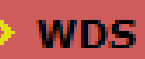

Wireless Distribution System (WDS) can bridge/repeat access points together in an

extended network. WDS settings can be configured as shown below.

*When using WDS, configure the IP address of each access point to*  **be in the same subnet and ensure there is only one active DHCP** *server among connected access points, preferably on the WAN side.*

WDS must be configured on each access point, using correct MAC addresses. All access points should use the same wireless channel and encryption method.

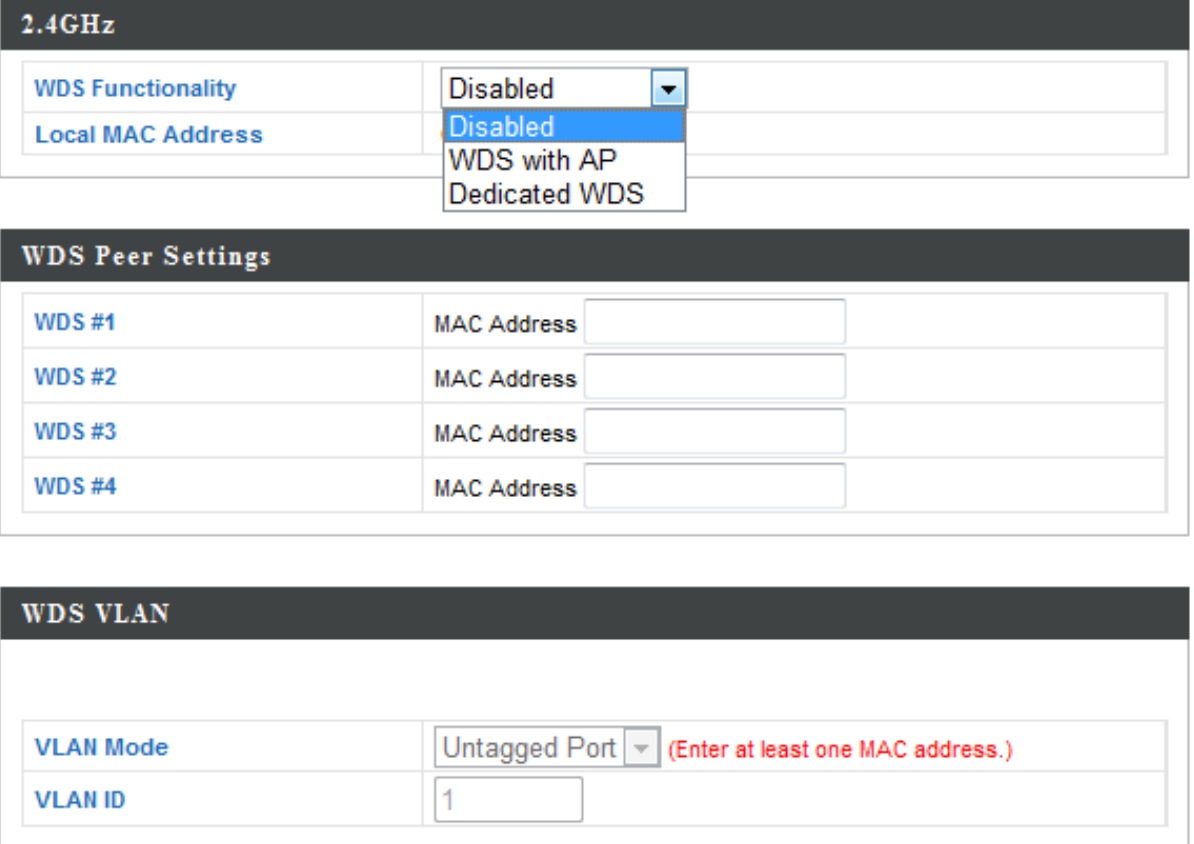

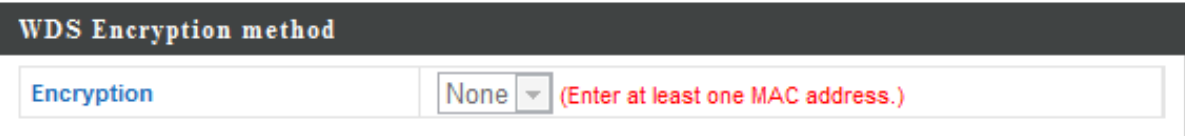

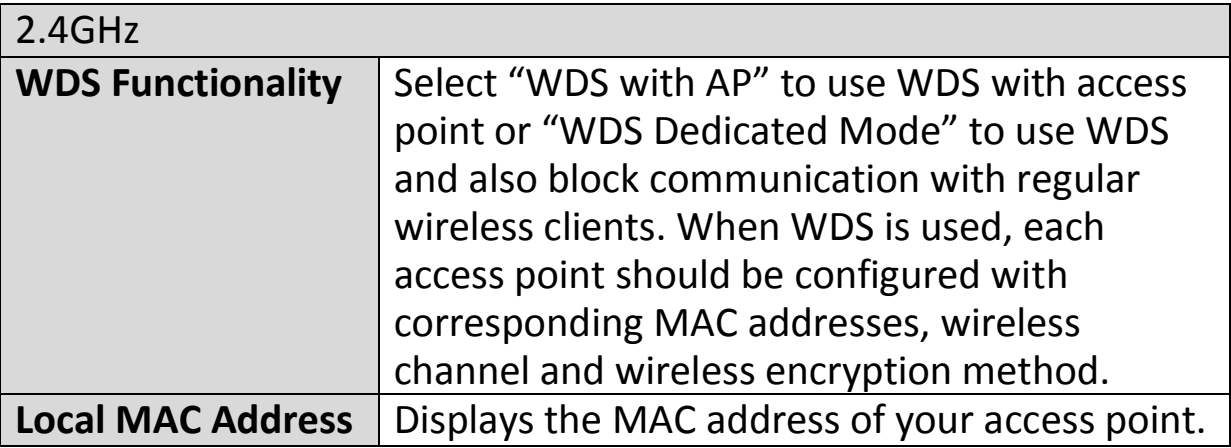

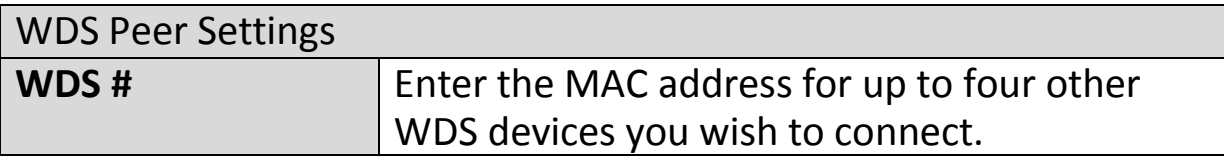

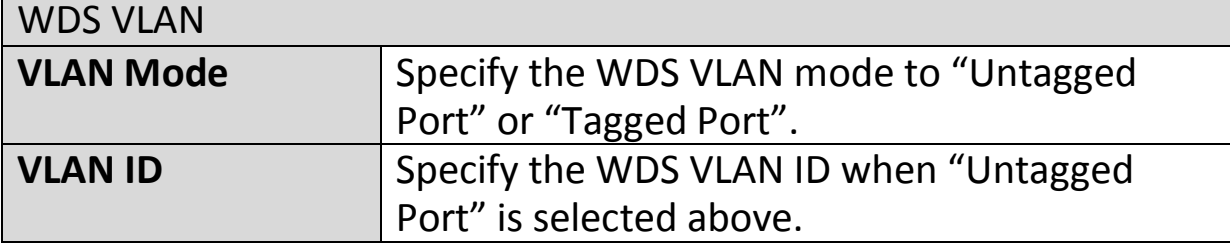

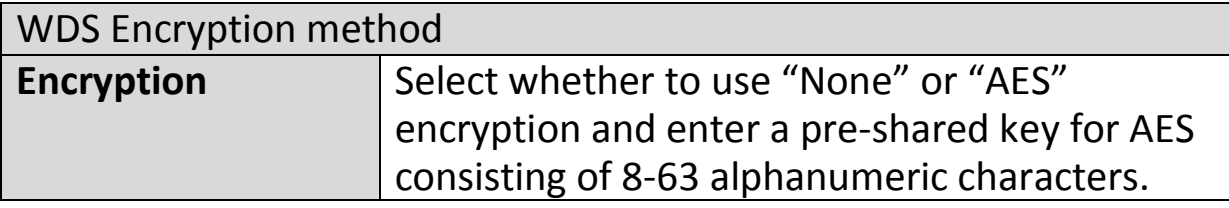

### **IV-3-1-5. Schedule**

# **Schedule**

The schedule feature allows you to automate the wireless network for specified times.

Check/uncheck the box "Enable Wireless Schedule" to enable/disable the wireless scheduling function.

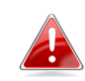

### *The access point's time and date settings must be set in order to use this function.*

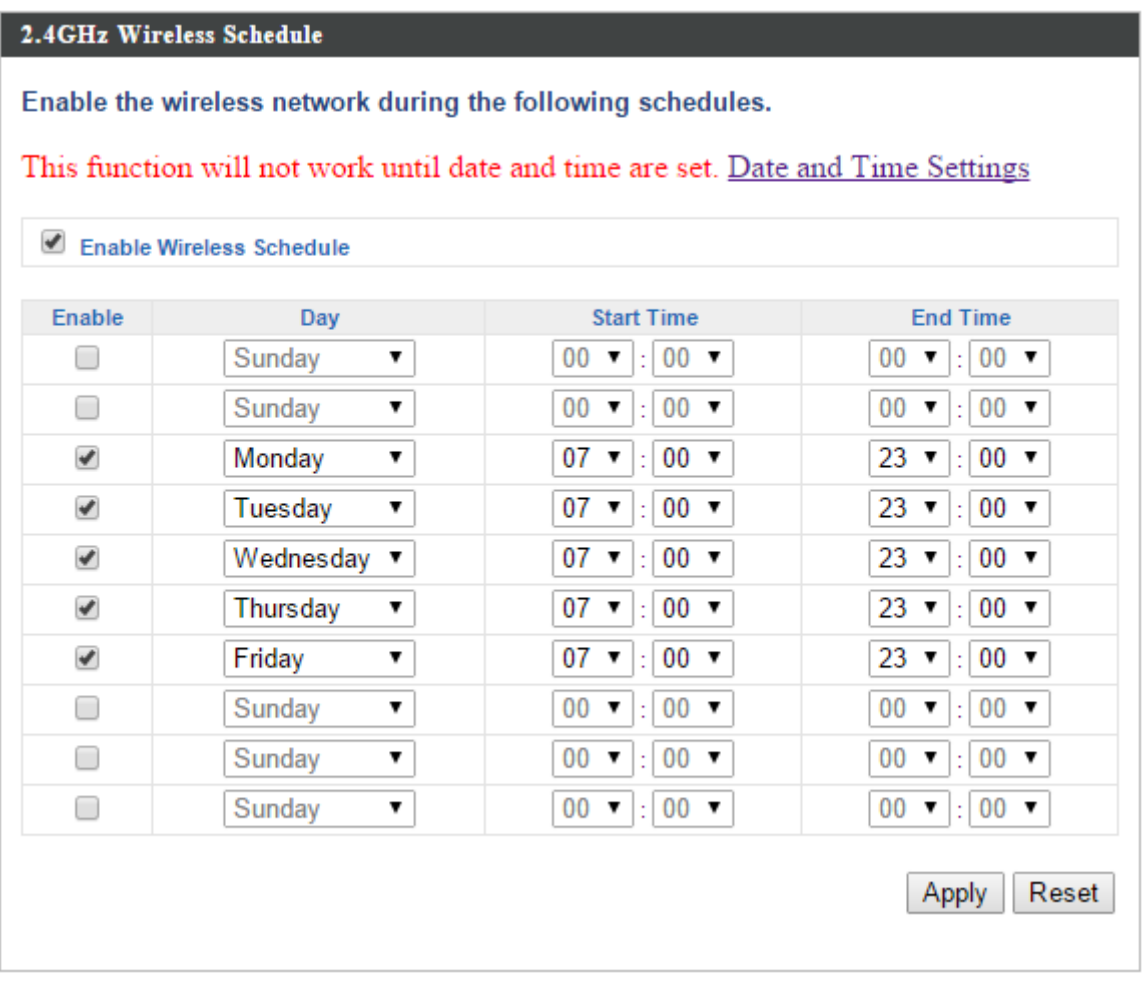

*Wireless scheduling can save energy and increase the security of your network.*

- *1.* Use the "Enable" checkboxes to select schedule(s).
- *2.* Specify a day, start time and end time for the schedule using the drop-down menus.
- 3. Click "Apply" to save the schedules or "Reset" to reset all values back to default.

#### **IV-3-2. 5GHz 11ac 11an**

> 5GHz 11ac 11an

The "5GHz 11ac 11an" menu allows you to view and configure information for your access point's

5GHz wireless network across five categories: Basic, Advanced, Security, WDS & Schedule.

#### **IV-3-2-1. Basic**

## **Basic**

The "Basic" screen displays basic settings for your access point's 5GHz Wi-Fi network (s).

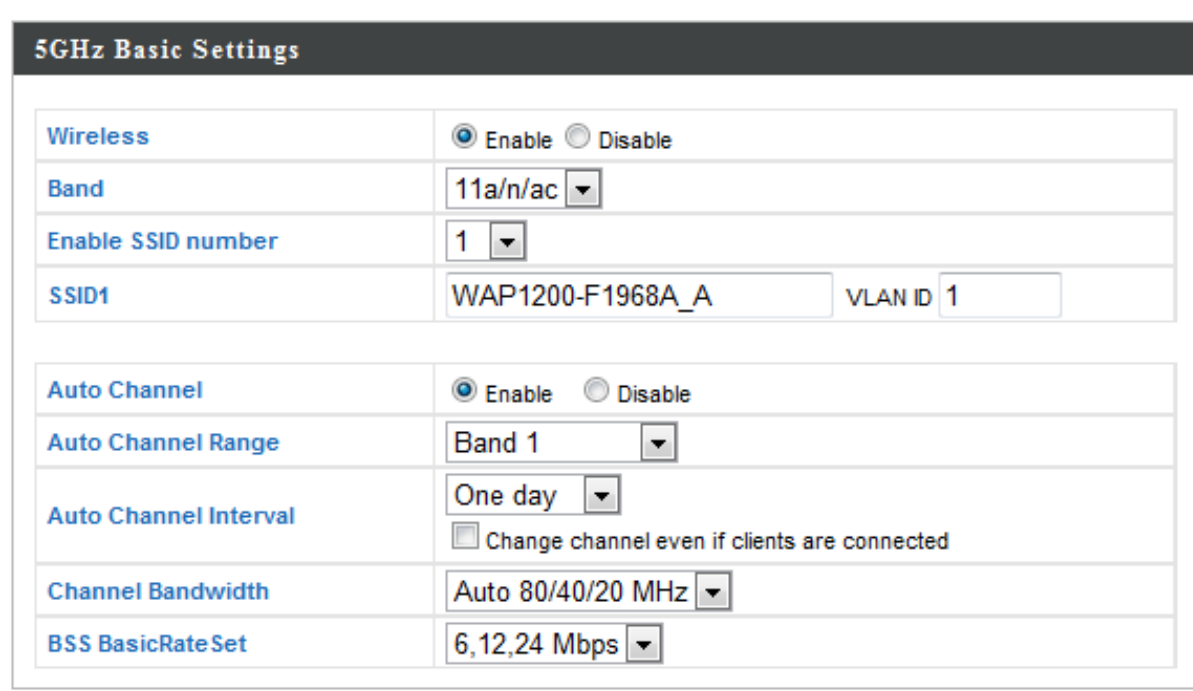

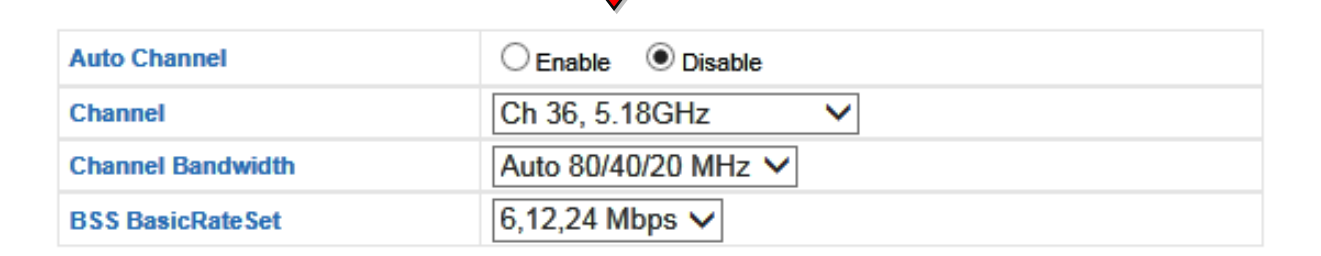

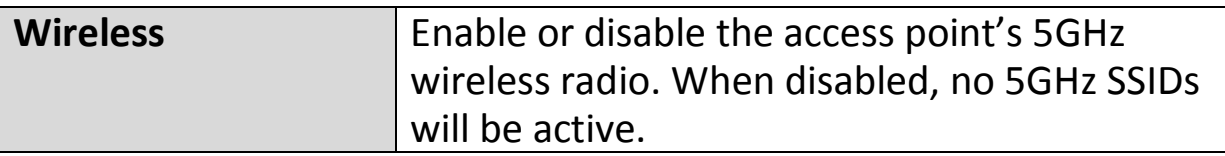

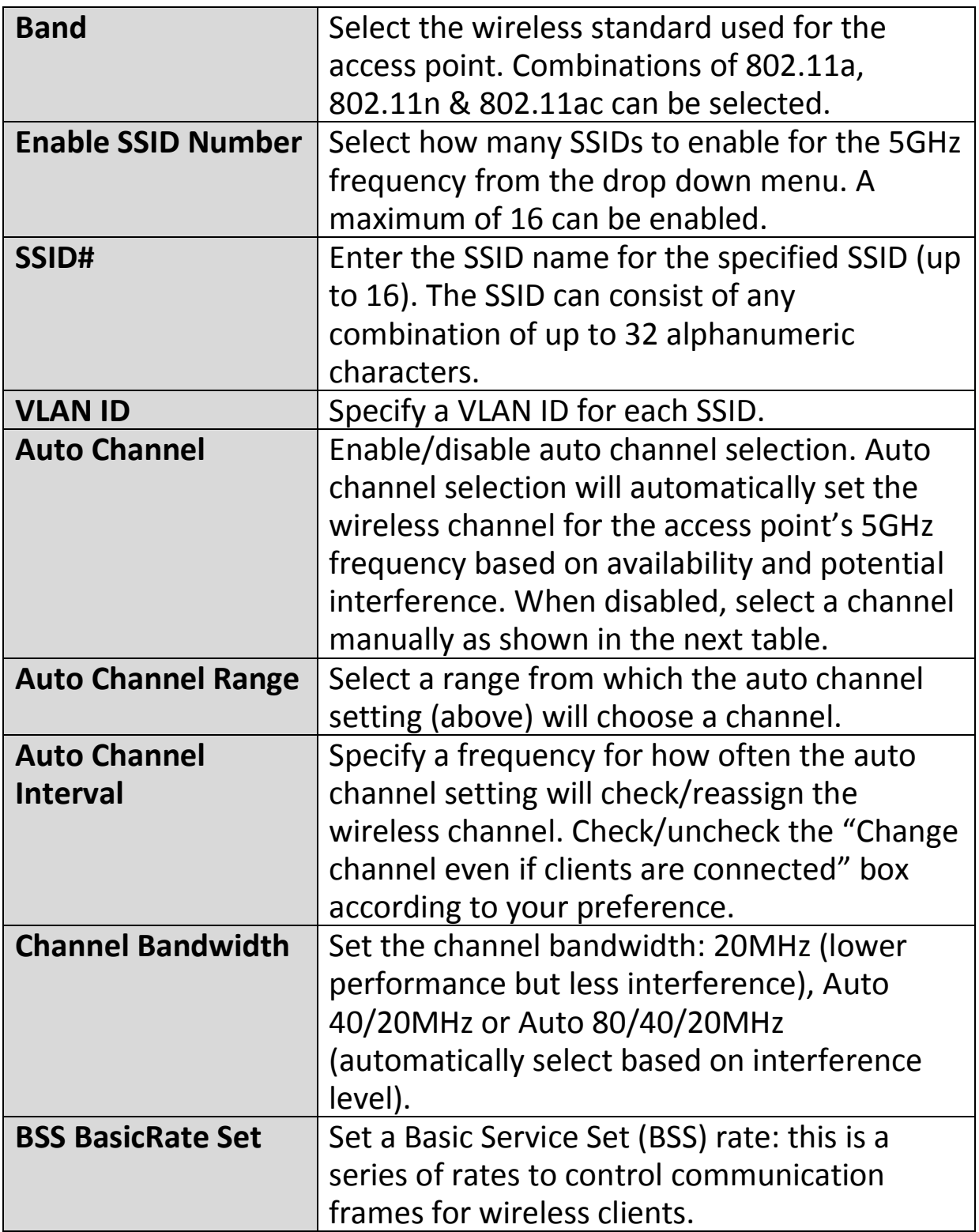

When auto channel is disabled, select a wireless channel manually:

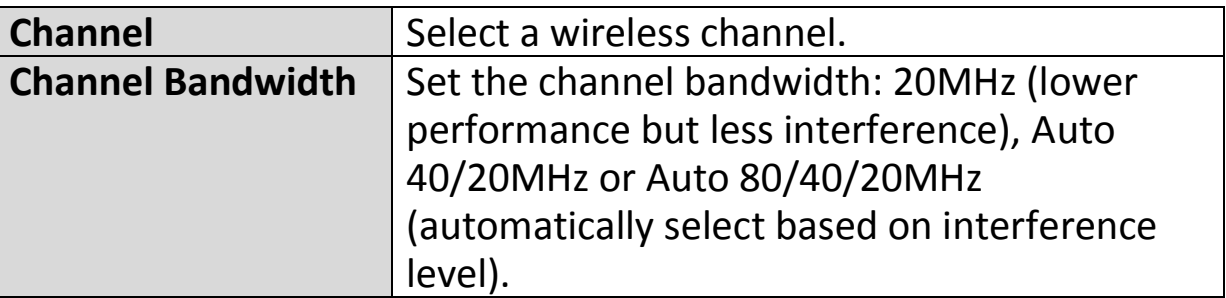

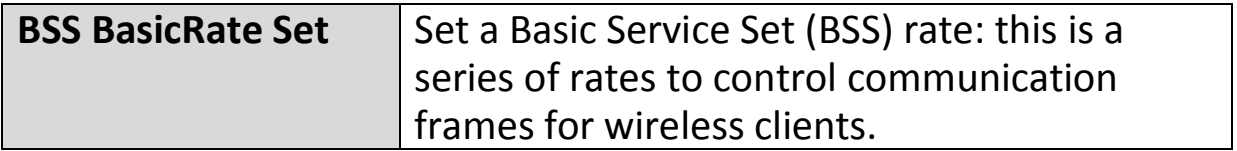

### **IV-3-2-2. Advanced**

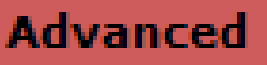

These settings are for experienced users only. Please do not change any of the values on this

page unless you are already familiar with these functions.

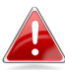

#### *Changing these settings can adversely affect the performance of your access point.*

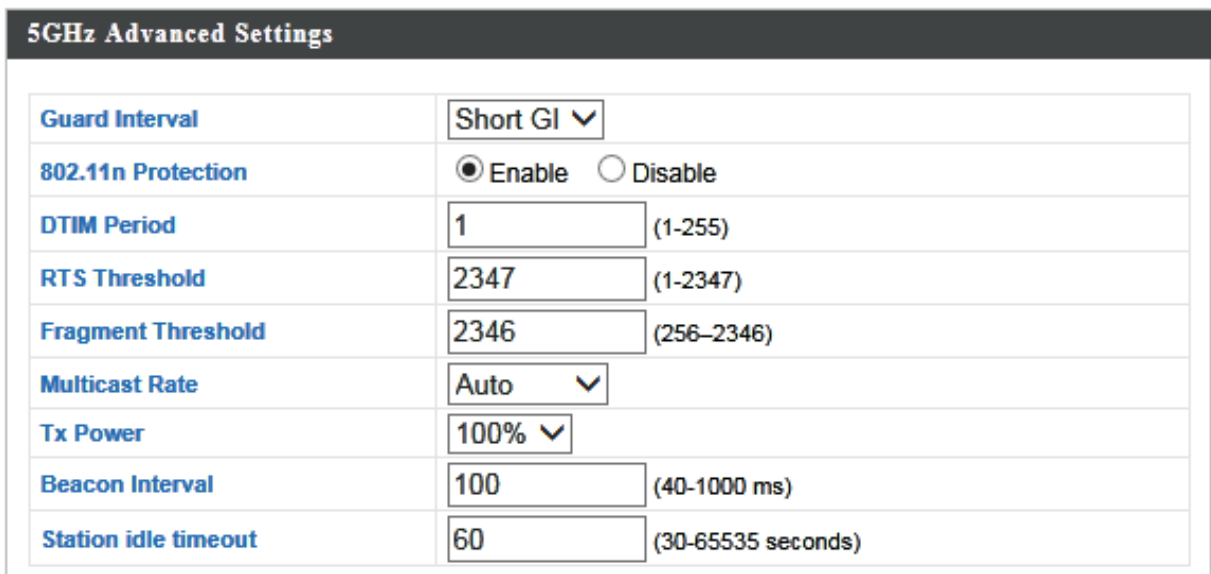

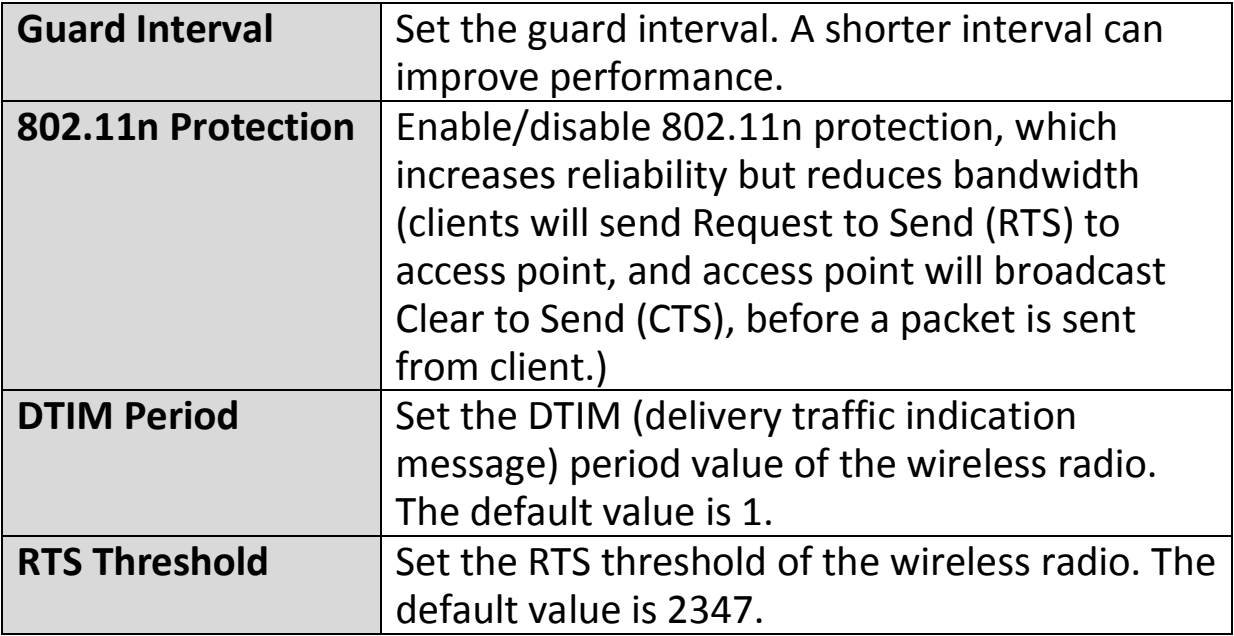

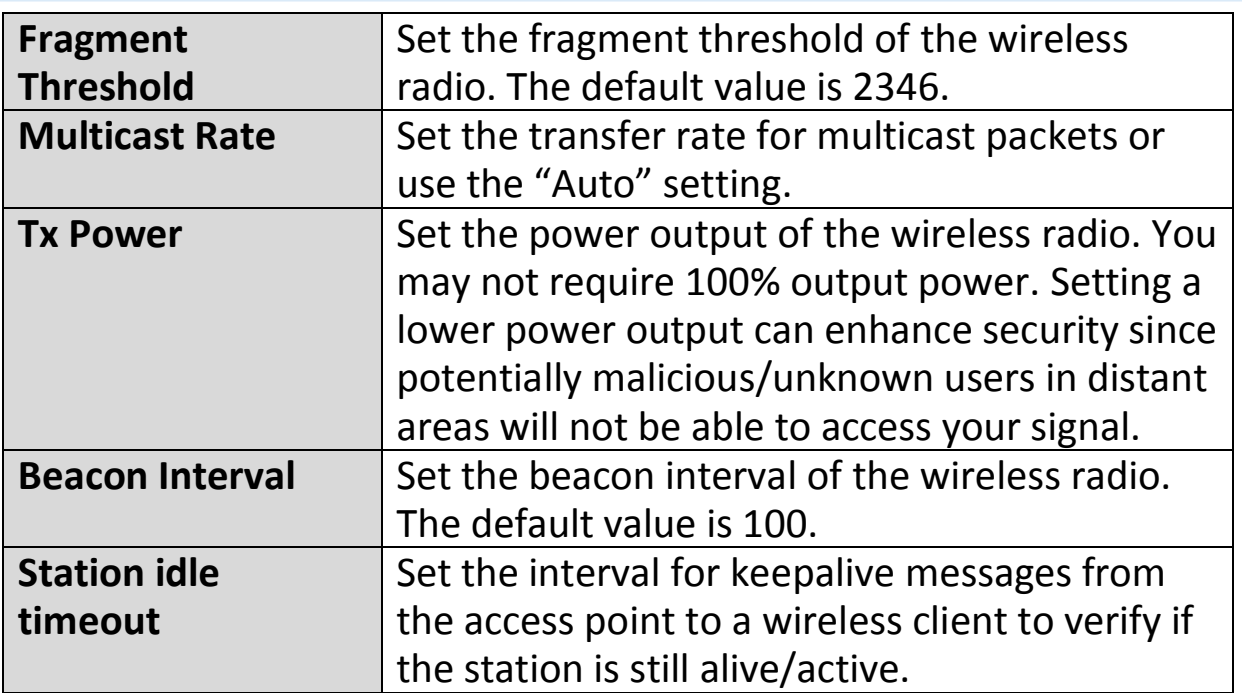

## **IV-3-2-3. Security**

## **Security**

The access point provides various security options (wireless data encryption). When data is encrypted, information transmitted wirelessly

cannot be read by anyone who does not know the correct encryption key.

*It's essential to configure wireless security in order to prevent unauthorised access to your network.*

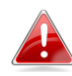

*Select hard-to-guess passwords which include combinations of numbers, letters and symbols, and change your password regularly.*

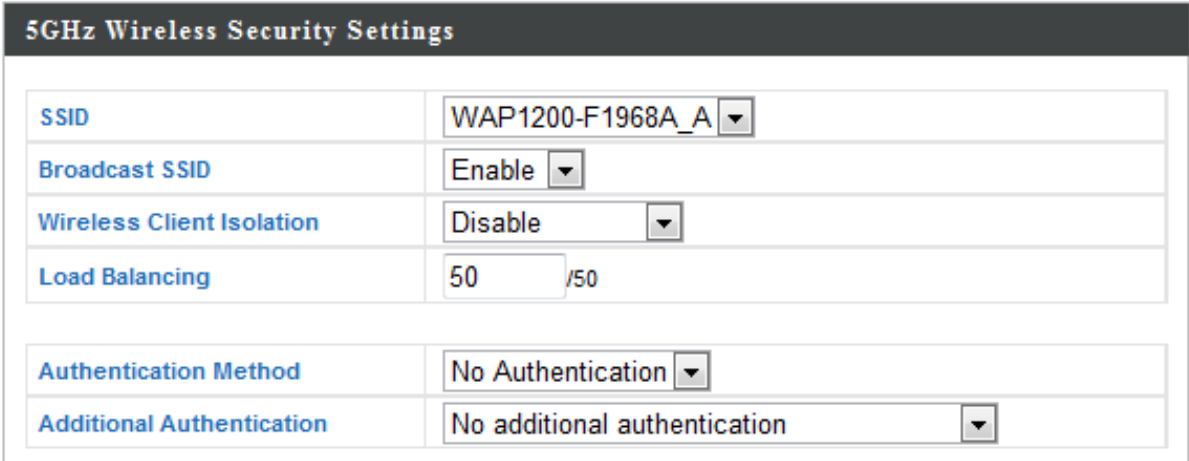

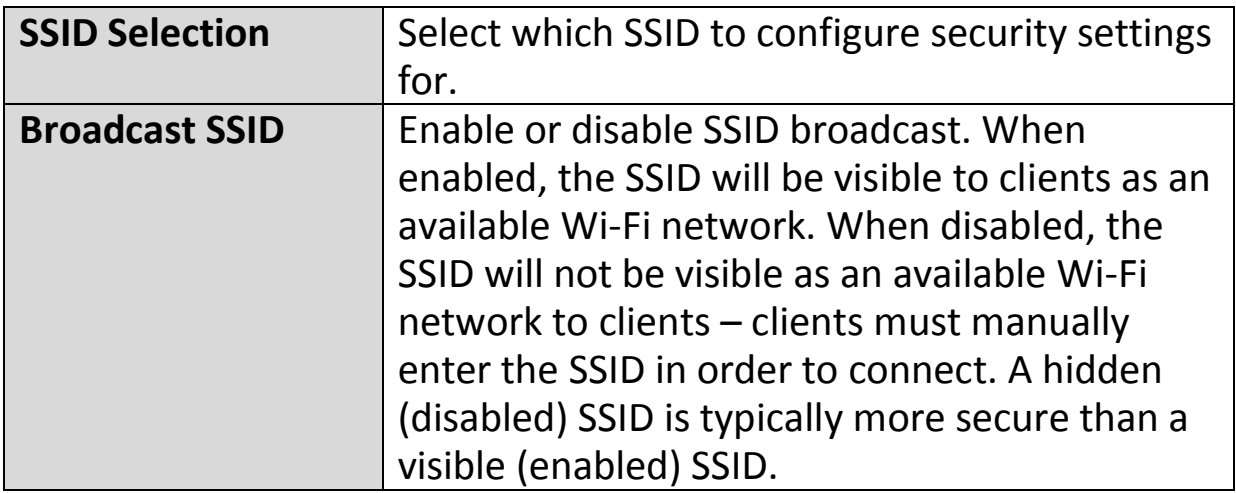

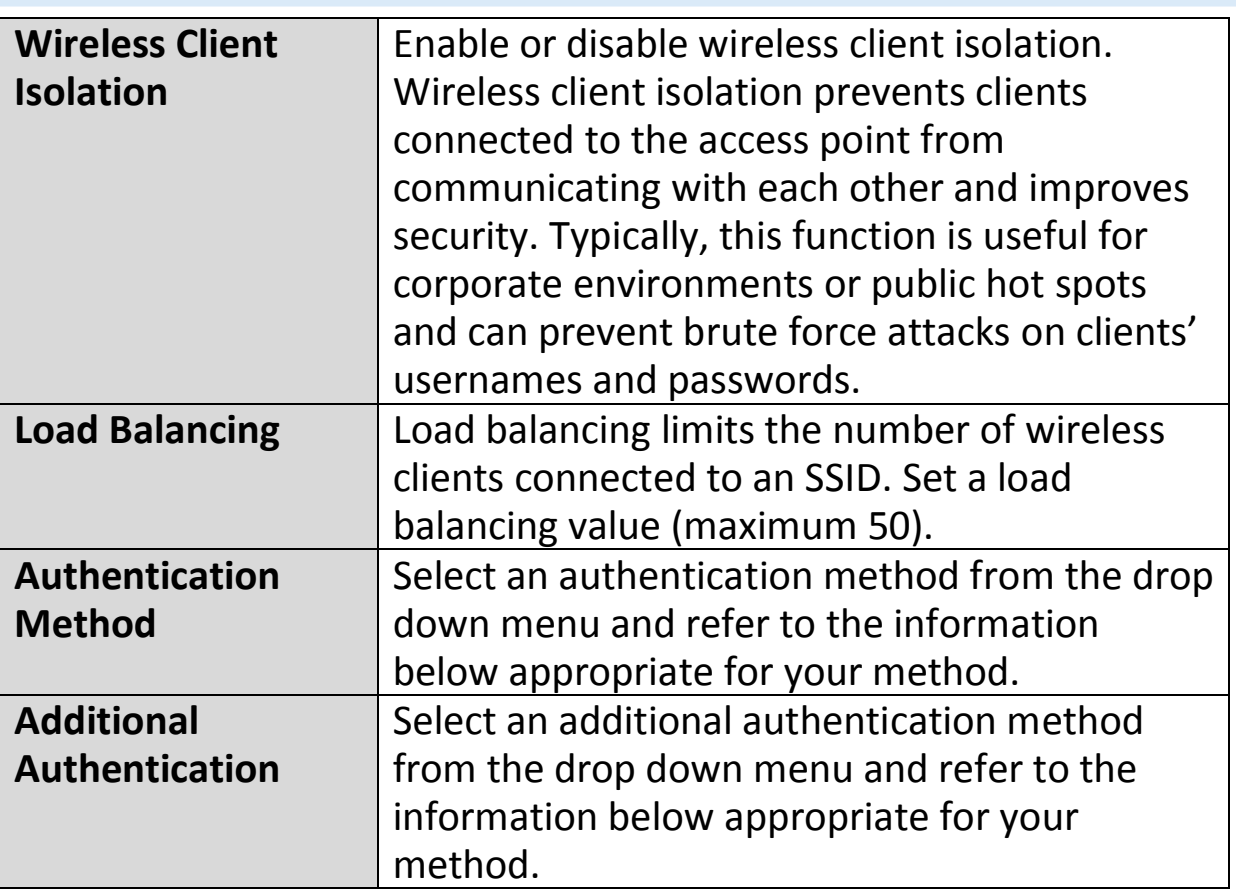

Please refer back to **IV-3-1-3. Security** for more information on authentication and additional authentication types.

#### **IV-3-2-4. WDS**

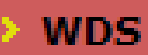

Wireless Distribution System (WDS) can bridge/repeat access points together in an extended network. WDS settings can be

configured as shown below.

*When using WDS, configure the IP address of each access point to*  **be in the same subnet and ensure there is only one active DHCP** *server among connected access points, preferably on the WAN side.*

WDS must be configured on each access point, using correct MAC addresses. All access points should use the same wireless channel and encryption method.

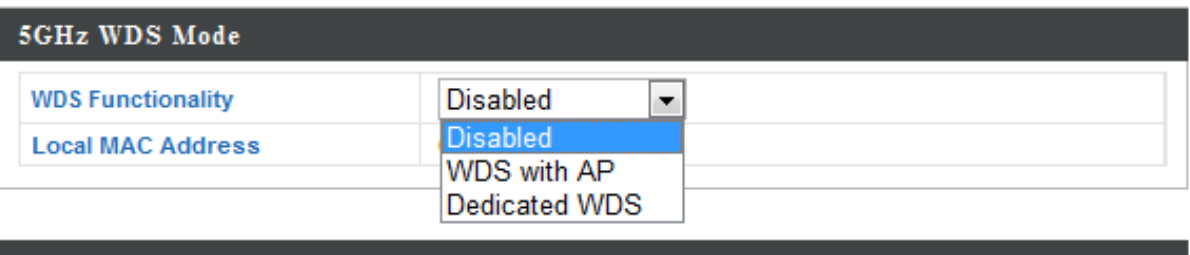

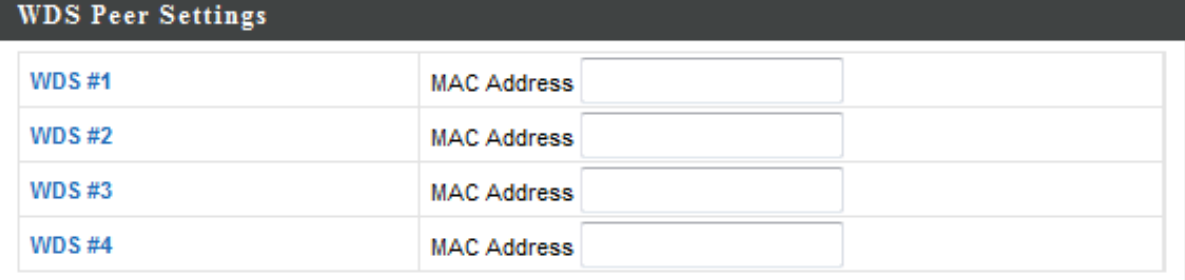

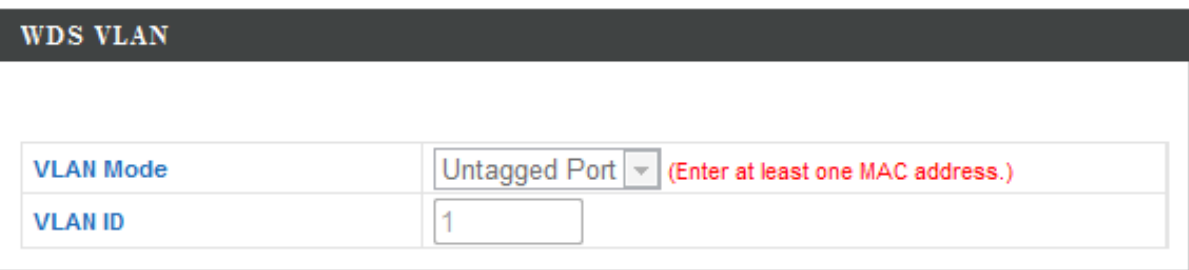

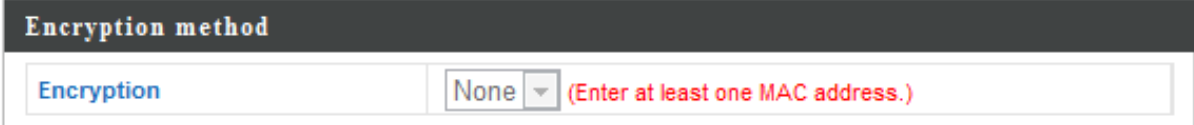

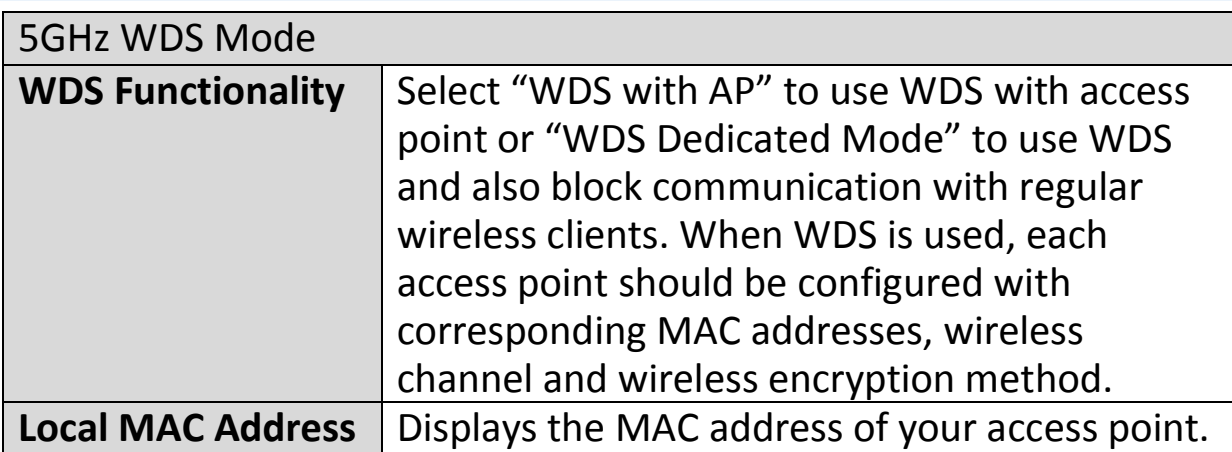

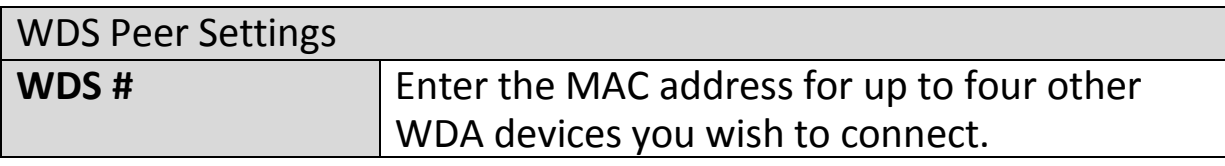

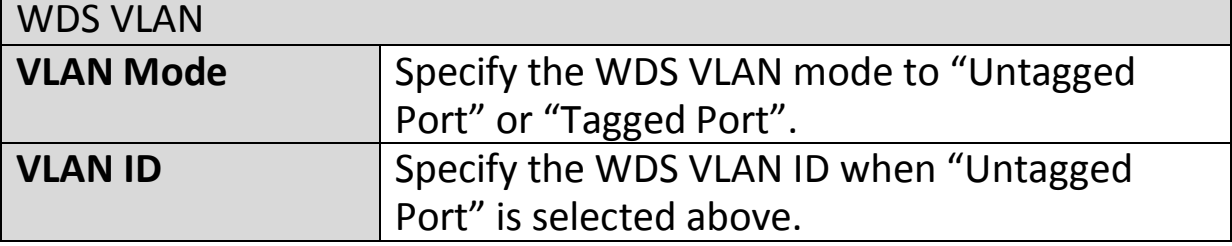

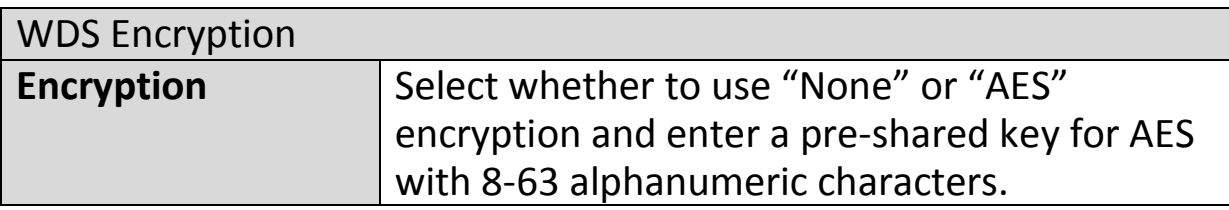

### **IV-3-2-5. Schedule**

# **Schedule**

The schedule feature allows you to automate the wireless network for specified times.

Check/uncheck the box "Enable Wireless Schedule" to enable/disable the wireless scheduling function.

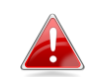

### *The access point's time and date settings must be set in order to use this function.*

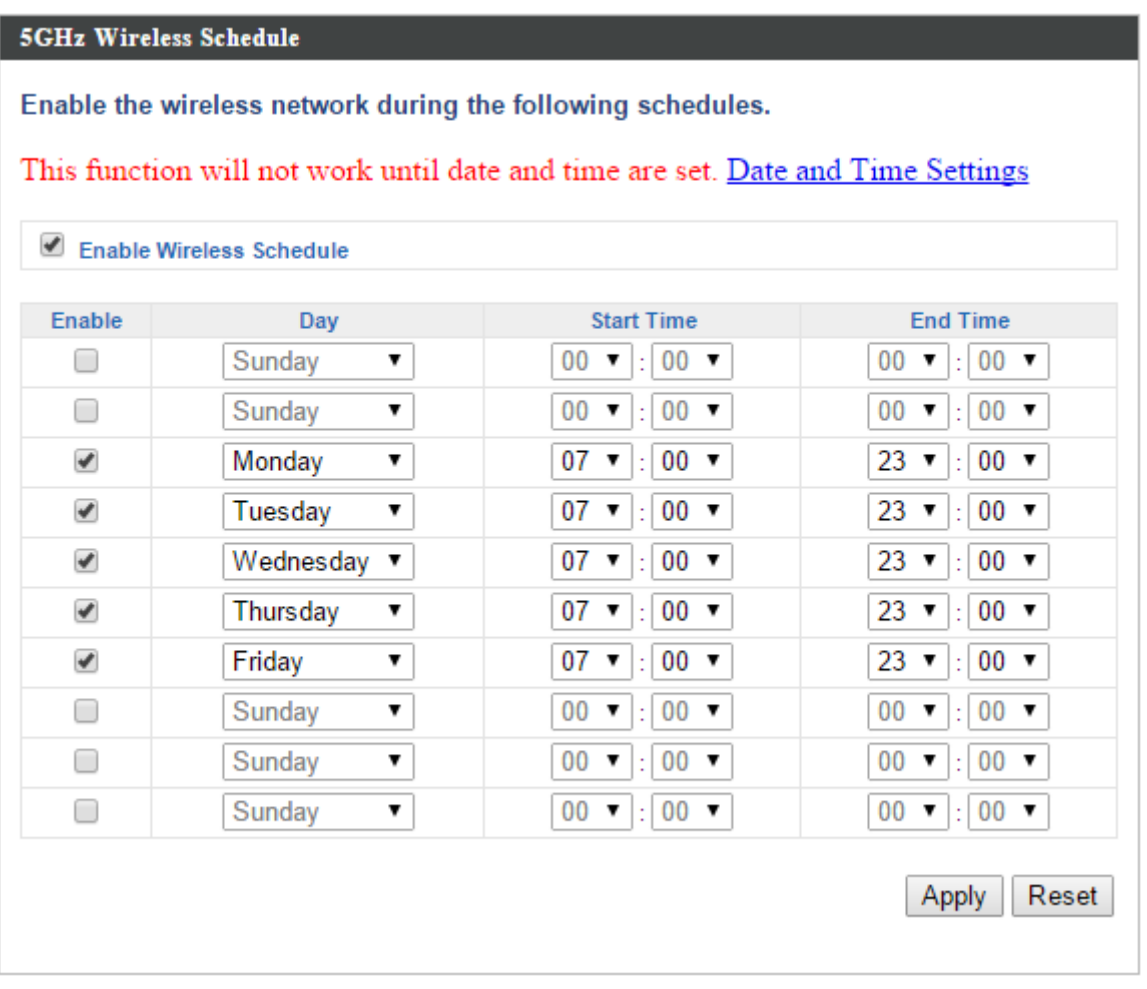

*Wireless scheduling can save energy and increase the security of your network.*

- *4.* Use the "Enable" checkboxes to select schedule(s).
- *5.* Specify a day, start time and end time for the schedule using the drop-down menus.
- **6.** Click "Apply" to save the schedules or "Reset" to reset all values back to default.

#### **IV-3-2. WPS**

#### **WPS**

Wi-Fi Protected Setup is a simple way to establish connections between WPS

compatible devices. WPS can be activated on compatible devices by pushing a WPS button on the device or from within the device's firmware/configuration interface (known as PBC or "Push Button Configuration"). When WPS is activated in the correct manner and at the correct time for two compatible devices, they will automatically connect. "PIN code WPS" is a variation of PBC which includes the additional use of a PIN code between the two devices for verification.

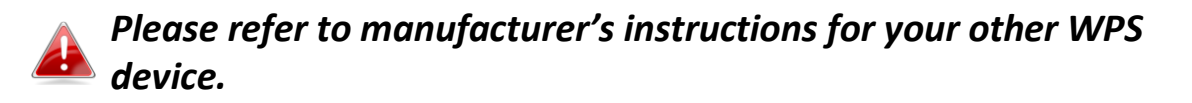

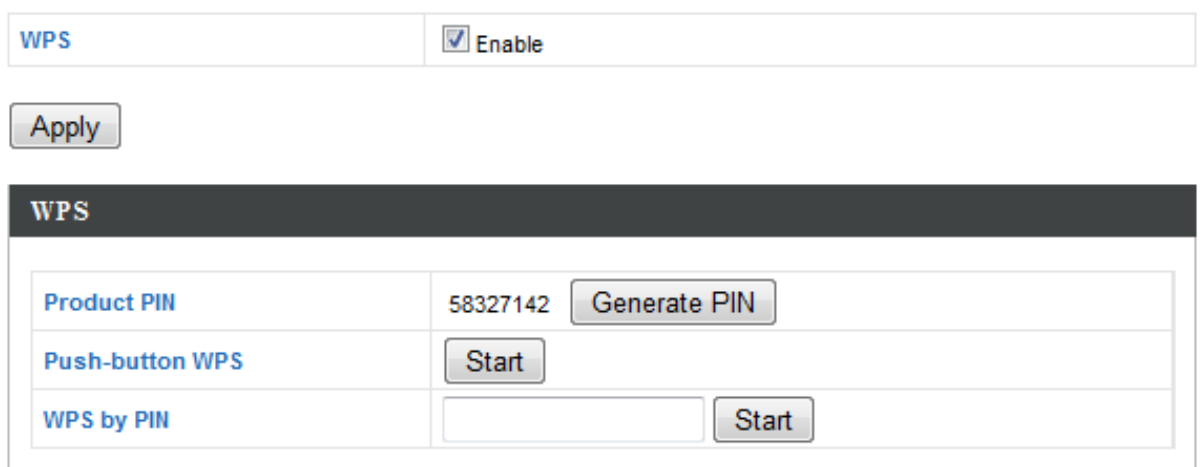

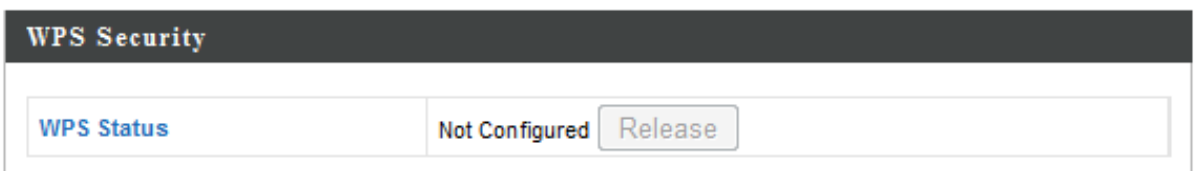

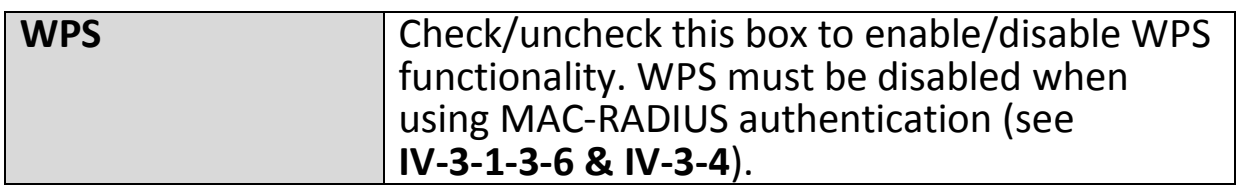

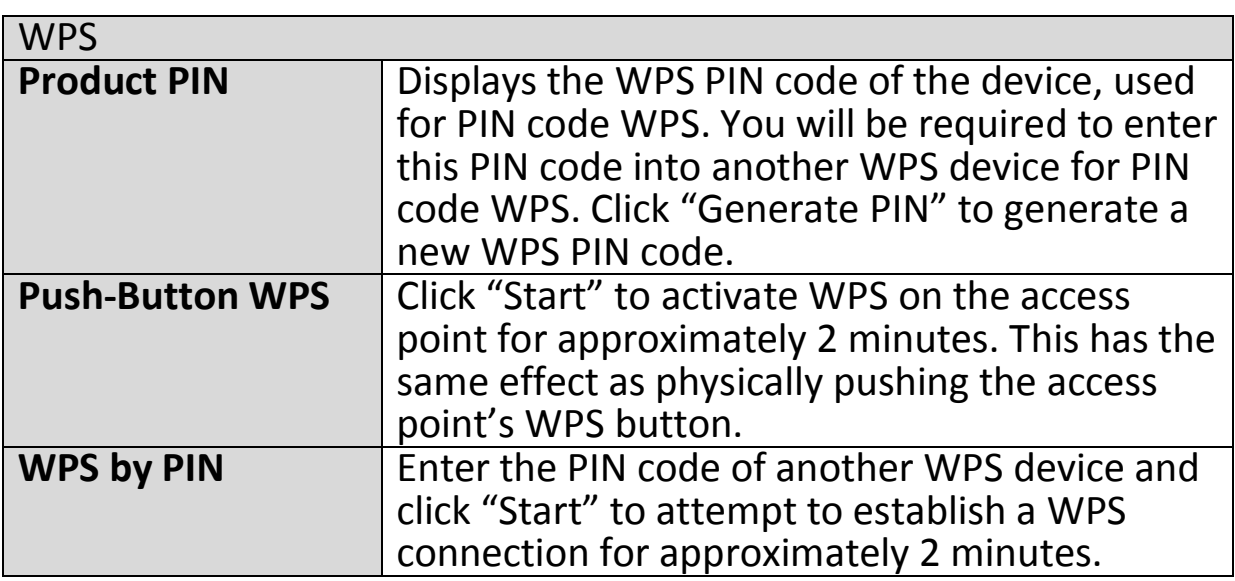

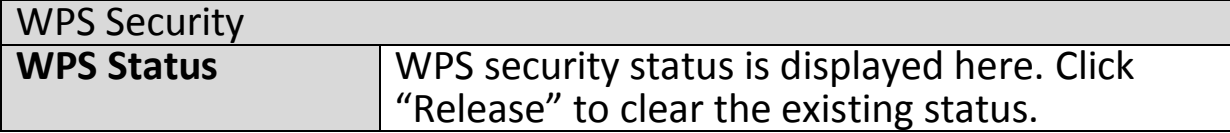

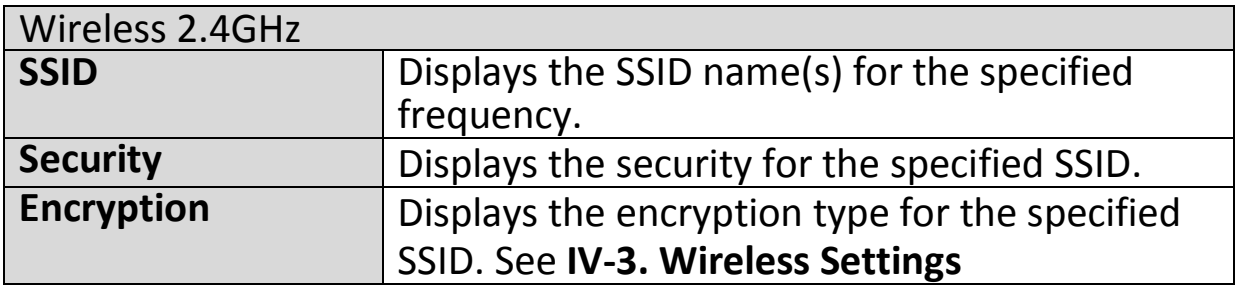

### **IV-3-3. RADIUS**

#### **RADIUS**

The RADIUS menu allows you to configure the access point's external RADIUS server settings.

A RADIUS server provides user-based authentication to improve security and offer wireless client control – users can be authenticated before gaining access to a network.

The access point can utilize both a primary and secondary (backup) external RADIUS server for each of its wireless frequencies (2.4GHz & 5GHz)..

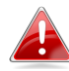

*To use RADIUS servers, go to "Wireless Settings" "Security" and select "MAC RADIUS Authentication" "Additional Authentication" and select "MAC RADIUS Authentication" (see IV-3-1-3. & IV-3-2-3).*

## **IV-3-3-1. RADIUS Settings**

**Radius Settings** 

Configure the RADIUS server settings for 2.4GHz. Each frequency can use an internal or

#### external RADIUS server.

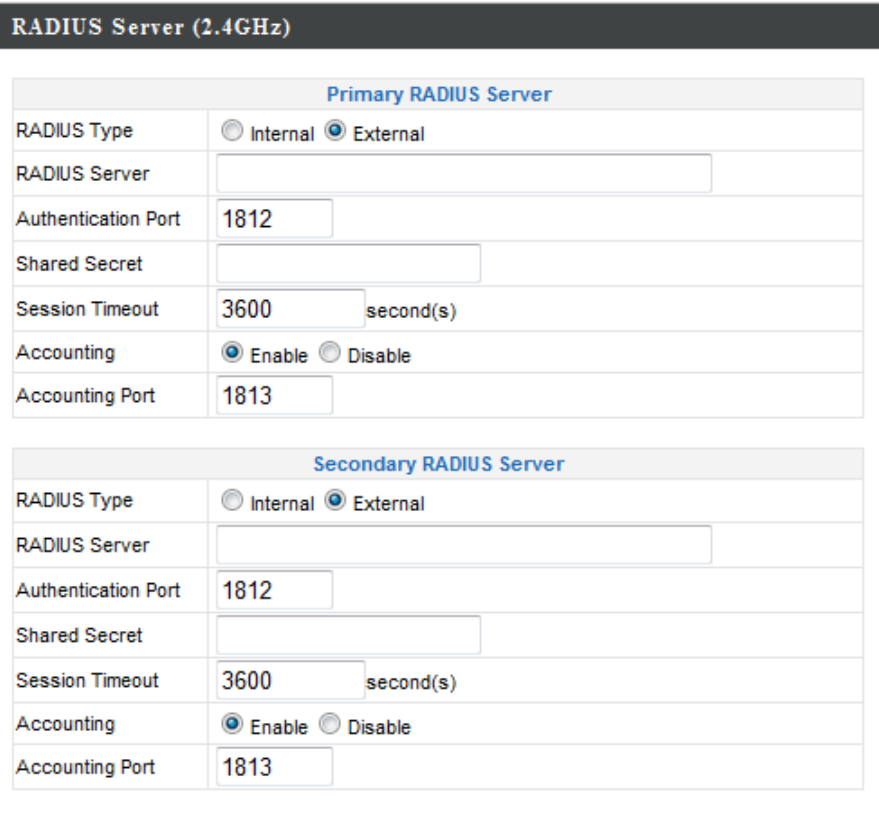

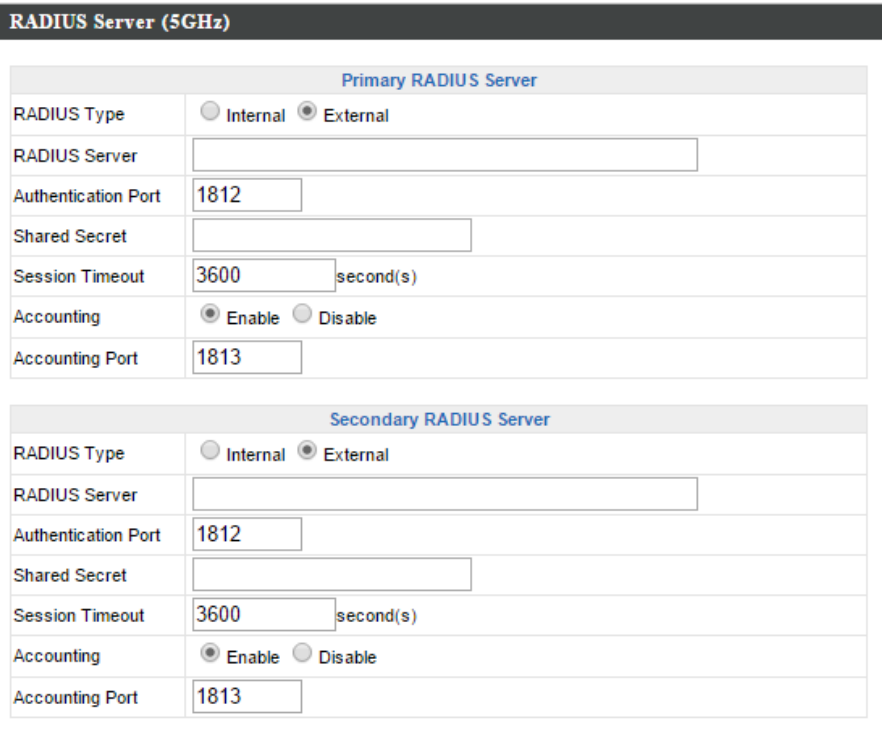

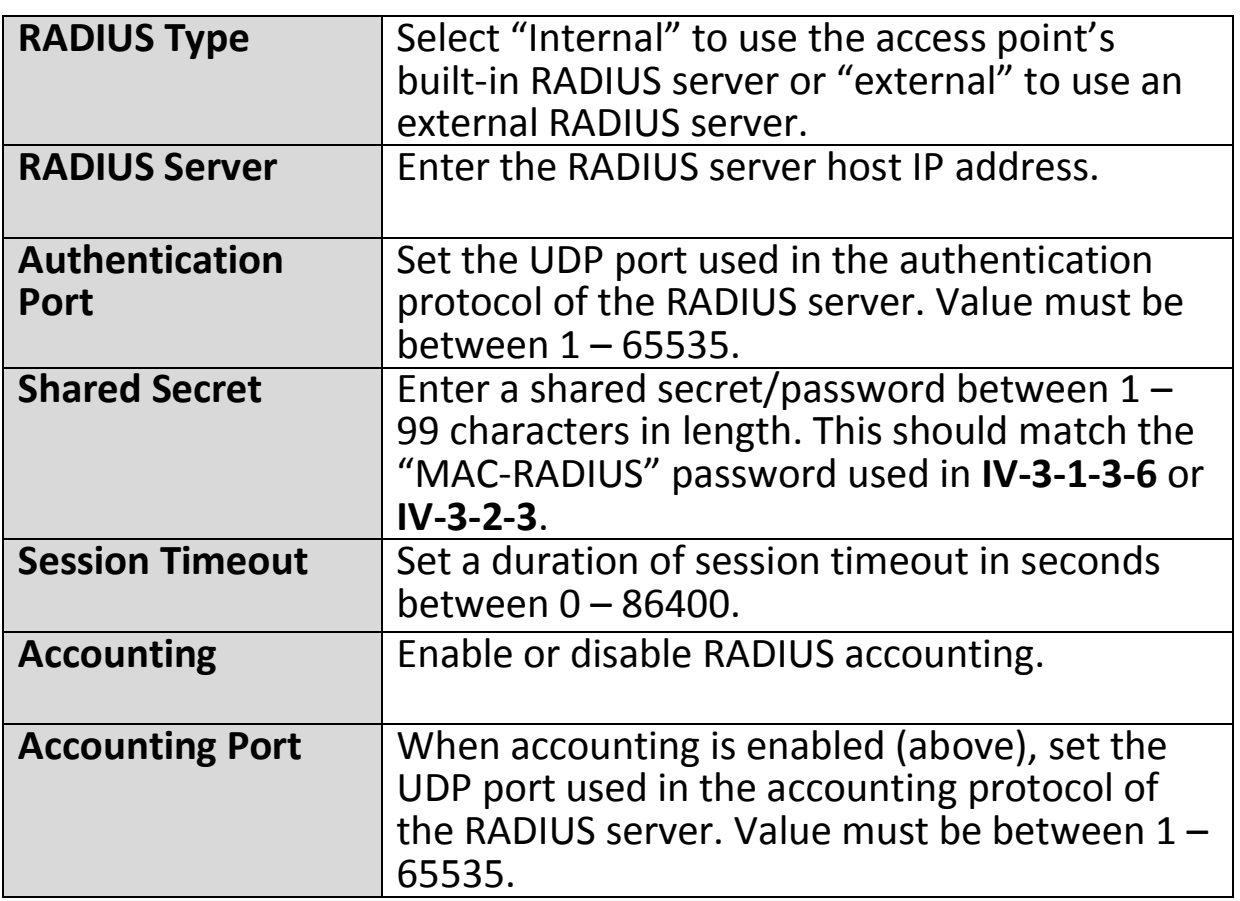

#### **IV-3-3-2. Internal Server**

#### **Internal Server**

The access point features a built-in RADIUS server which can be configured as shown

below used when "Internal" is selected for "RADIUS Type" in the "Wireless Settings"  $\rightarrow$  "RADIUS"  $\rightarrow$  "RADIUS Settings" menu.

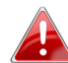

*To use RADIUS servers, go to "Wireless Settings" "Security" and select "MAC RADIUS Authentication" "Additional Authentication" and select "MAC RADIUS Authentication" (see IV-3-1-3. & IV-3-2-3).*

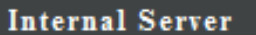

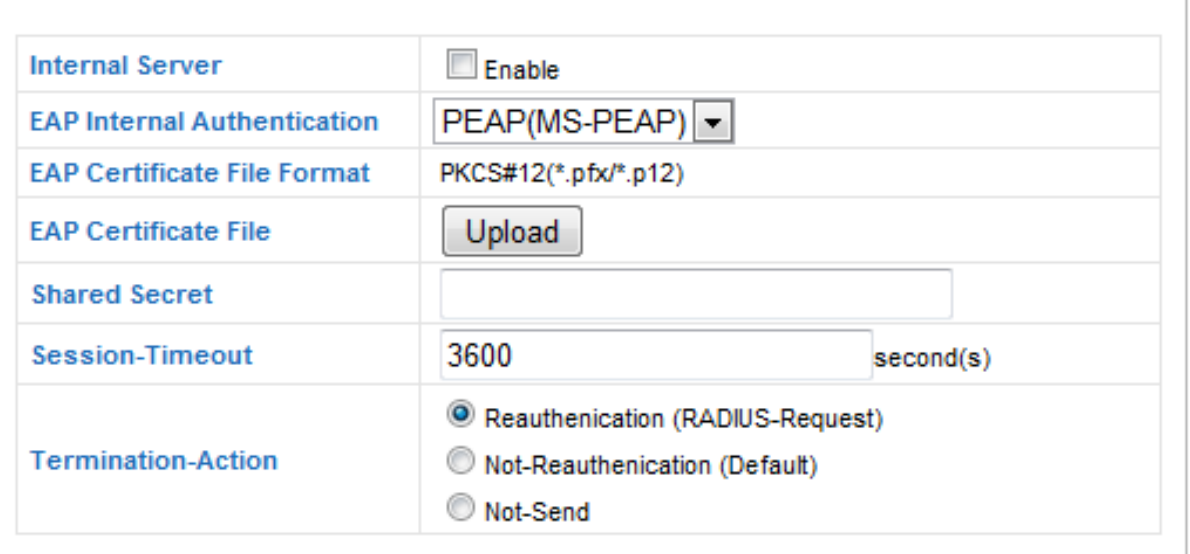

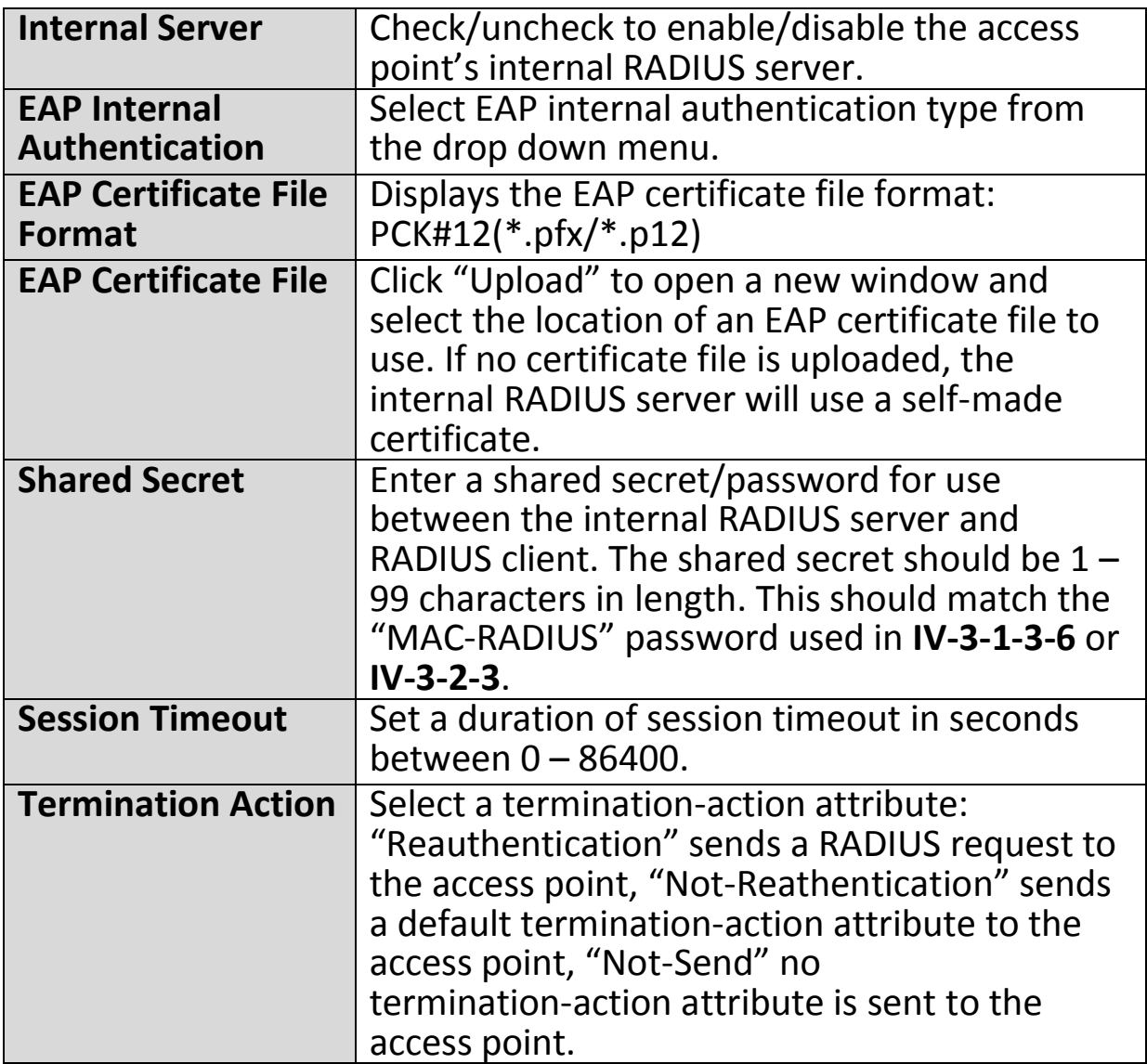

### **IV-3-3-3. RADIUS Accounts**

**Radius Accounts** 

The internal RADIUS server can authenticate up to 256 user accounts. The "RADIUS

Accounts" page allows you to configure and manage users.

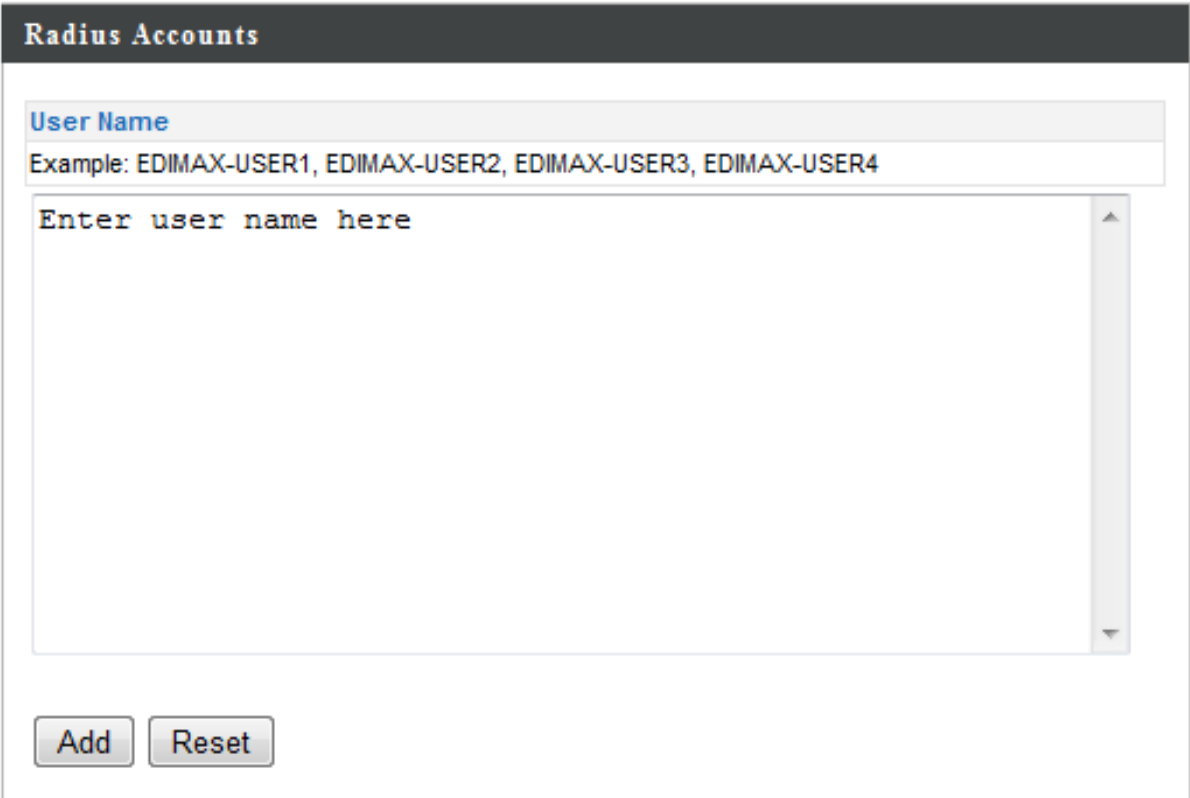

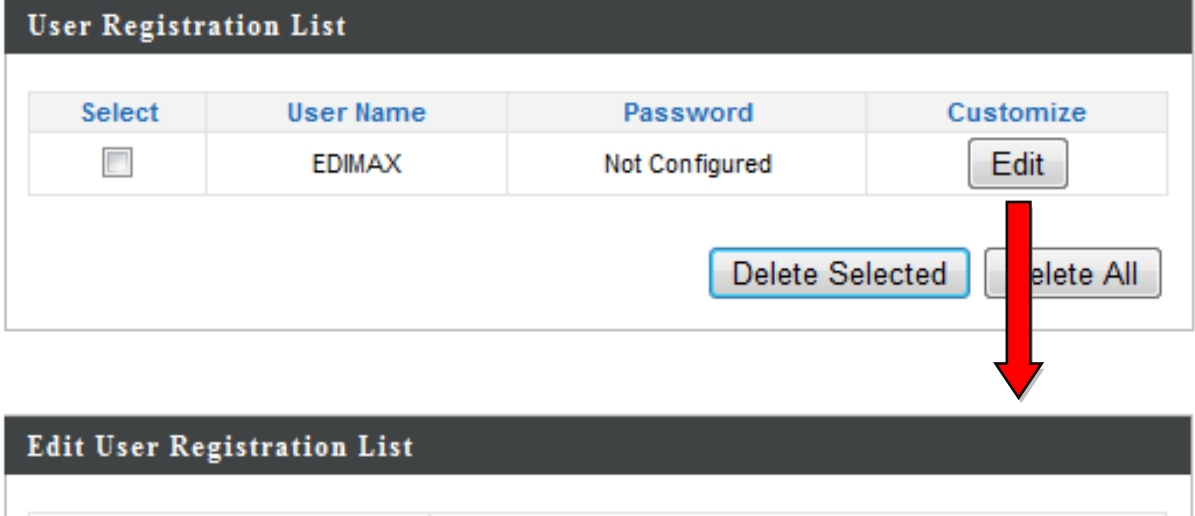

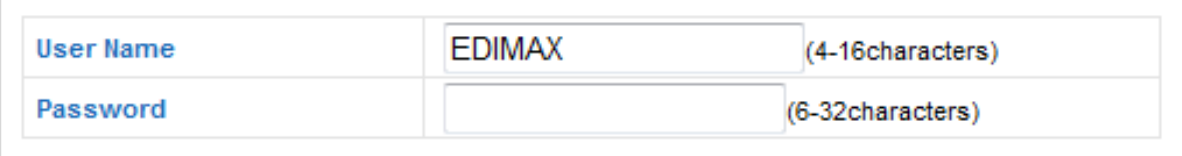

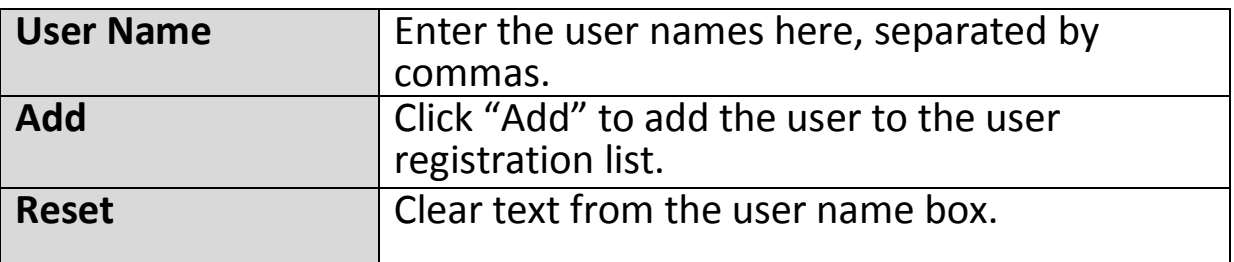

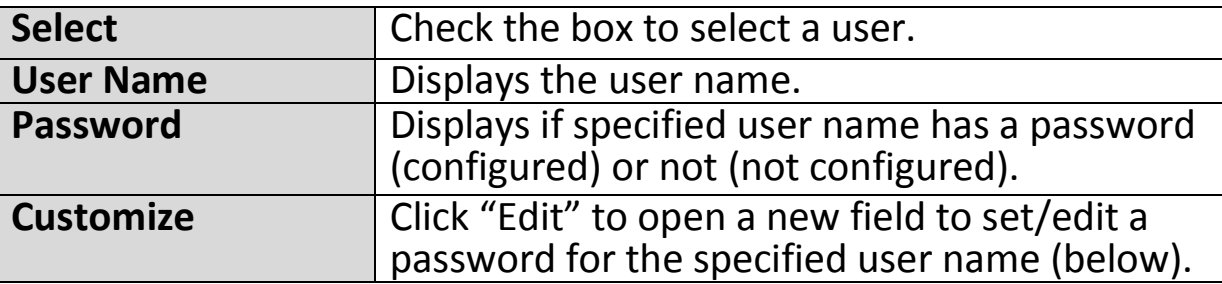

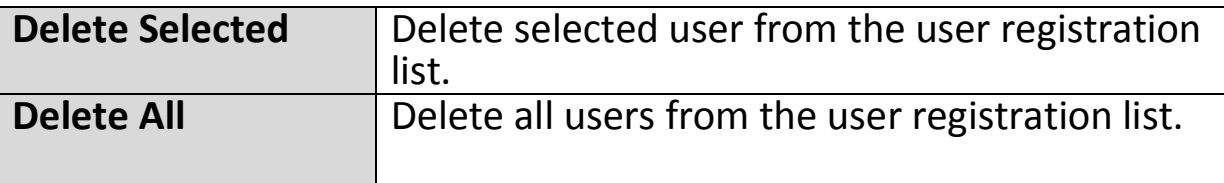

# **Edit User Registration List**

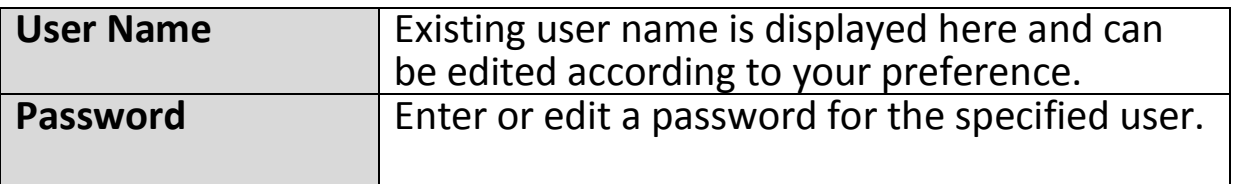

#### **IV-3-4. MAC Filter**

## **MAC Filter**

Mac filtering is a security feature that can help to prevent unauthorized users from

connecting to your access point.

This function allows you to define a list of network devices permitted to connect to the access point. Devices are each identified by their unique MAC address. If a device which is not on the list of permitted MAC addresses attempts to connect to the access point, it will be denied.

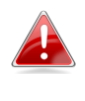

*To enable MAC filtering, go to "Wireless Settings" "2.4G Hz 11bgn"* → "Security" → "Additional Authentication" and select *"MAC Filter" (see IV-3-1-3).*

The MAC address filtering table is displayed below:

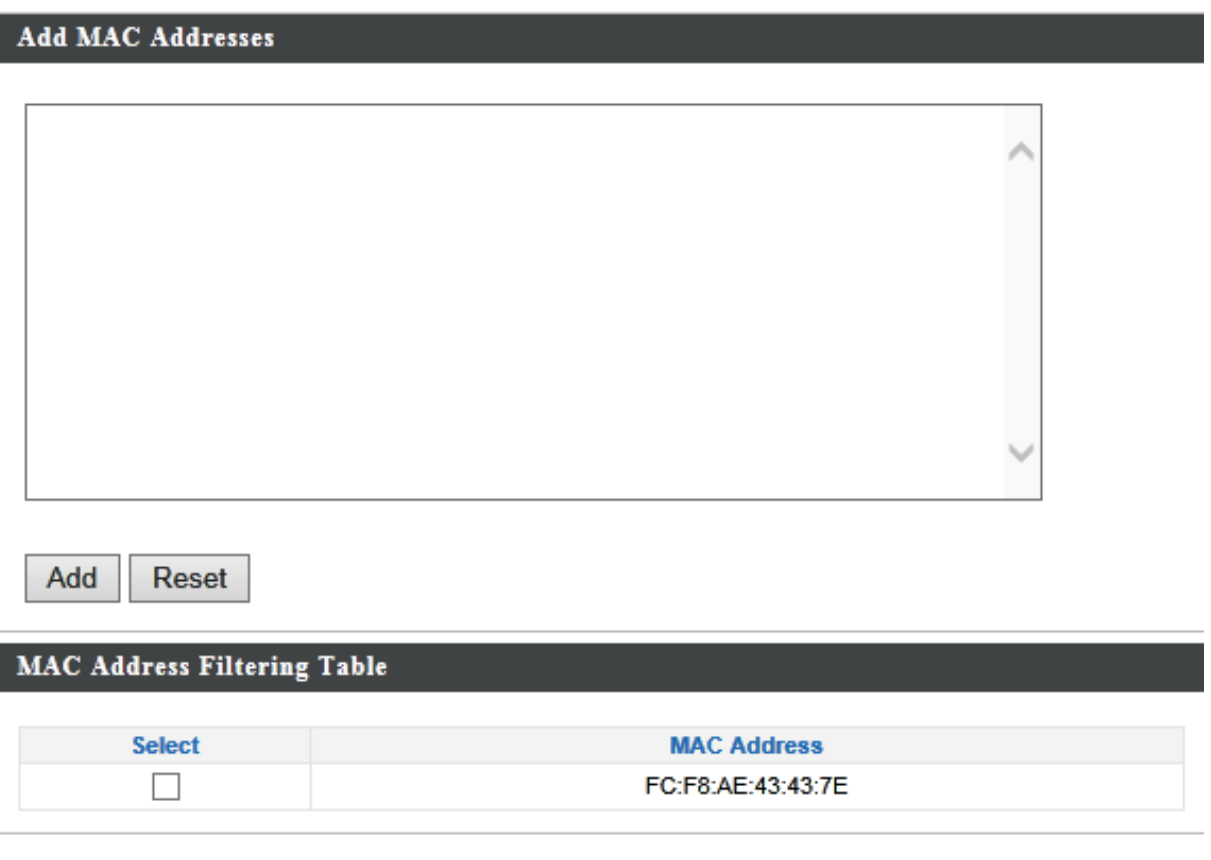

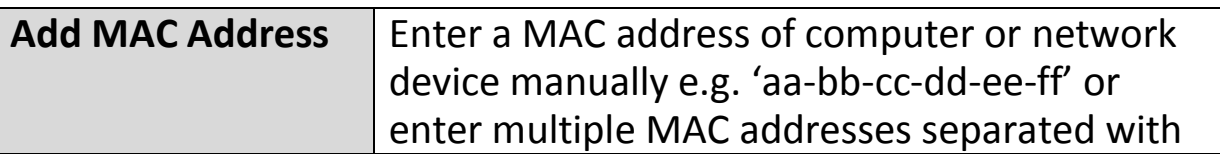

**Delete Selected** 

Delete All

Export

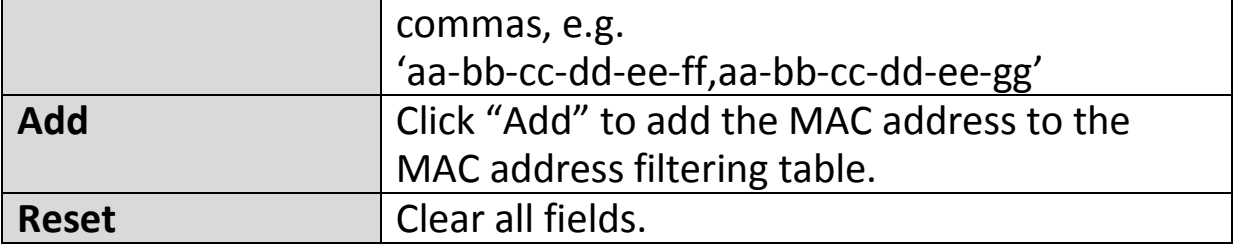

MAC address entries will be listed in the "MAC Address Filtering Table". Select an entry using the "Select" checkbox.

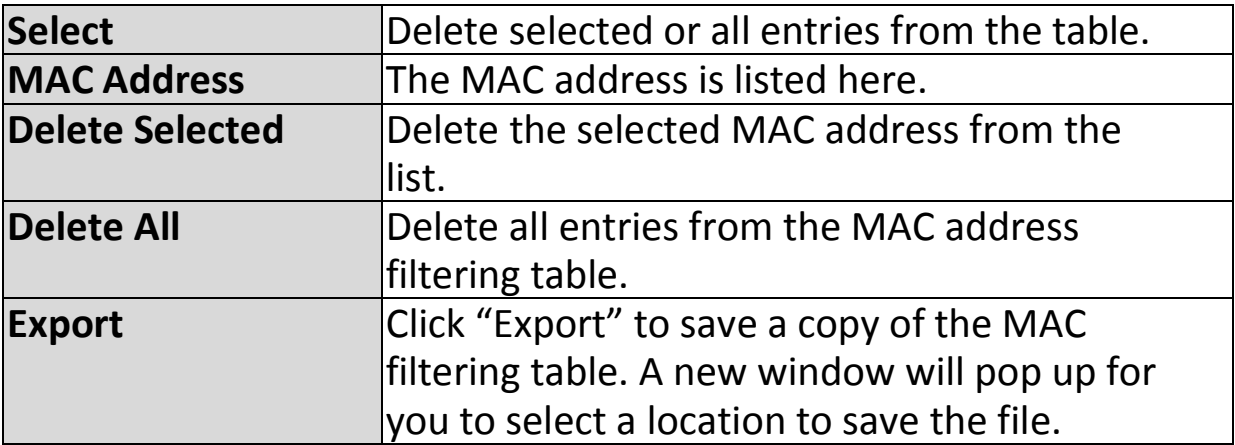

### **IV-3-5. WMM**

## **WMM**

Wi-Fi Multimedia (WMM) is a Wi-Fi Alliance interoperability certification based on the IEEE 802.11e standard, which provides

Quality of Service (QoS) features to IEE 802.11 networks. WMM prioritizes traffic according to four categories: background, best effort, video and voice.

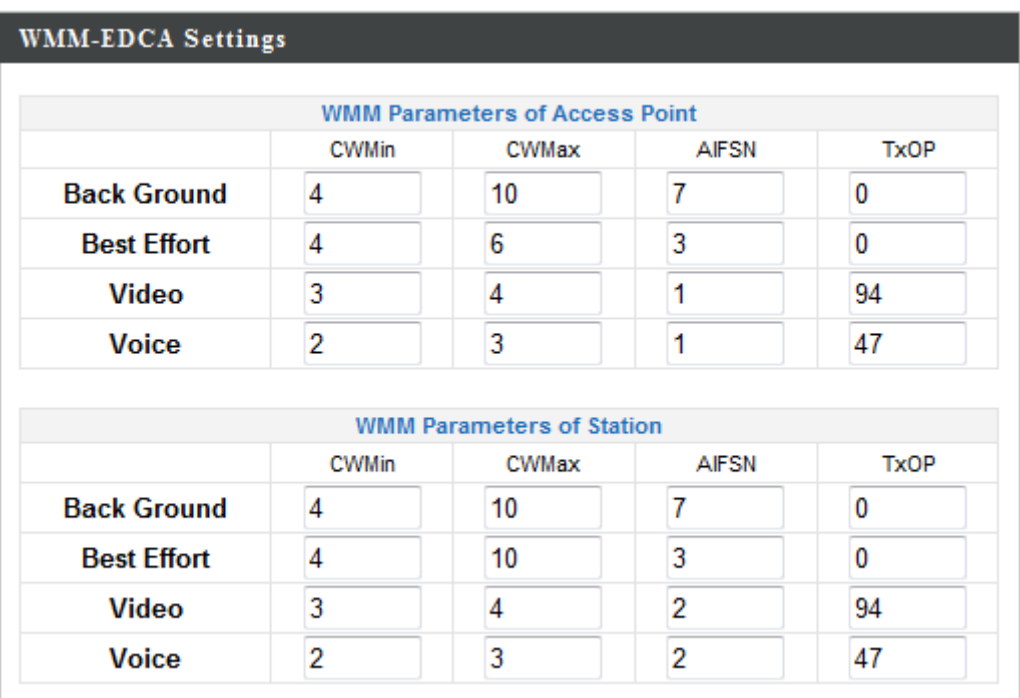

Configuring WMM consists of adjusting parameters on queues for different categories of wireless traffic. Traffic is sent to the following queues:

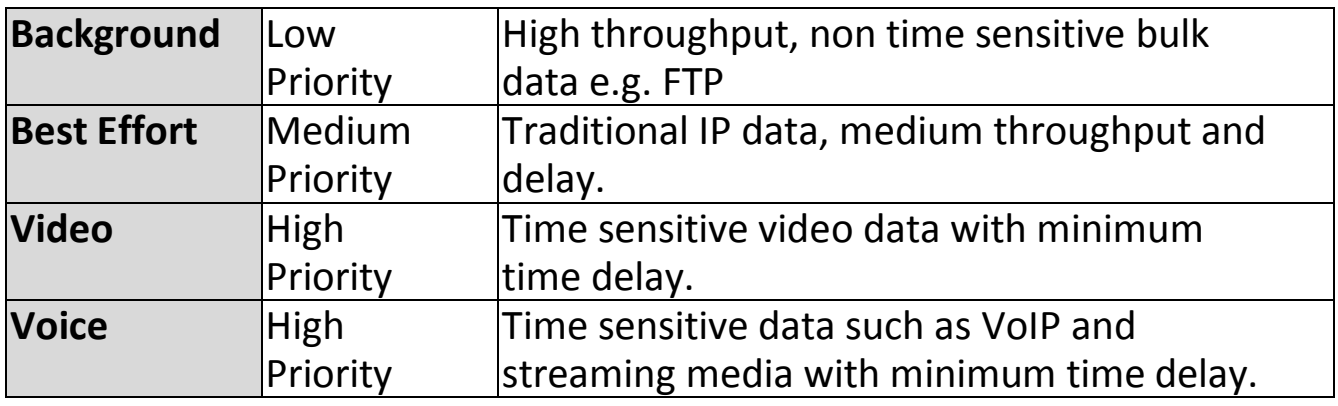

Queues automatically provide minimum transmission delays for video, voice, multimedia and critical applications. The values can further be adjusted manually:

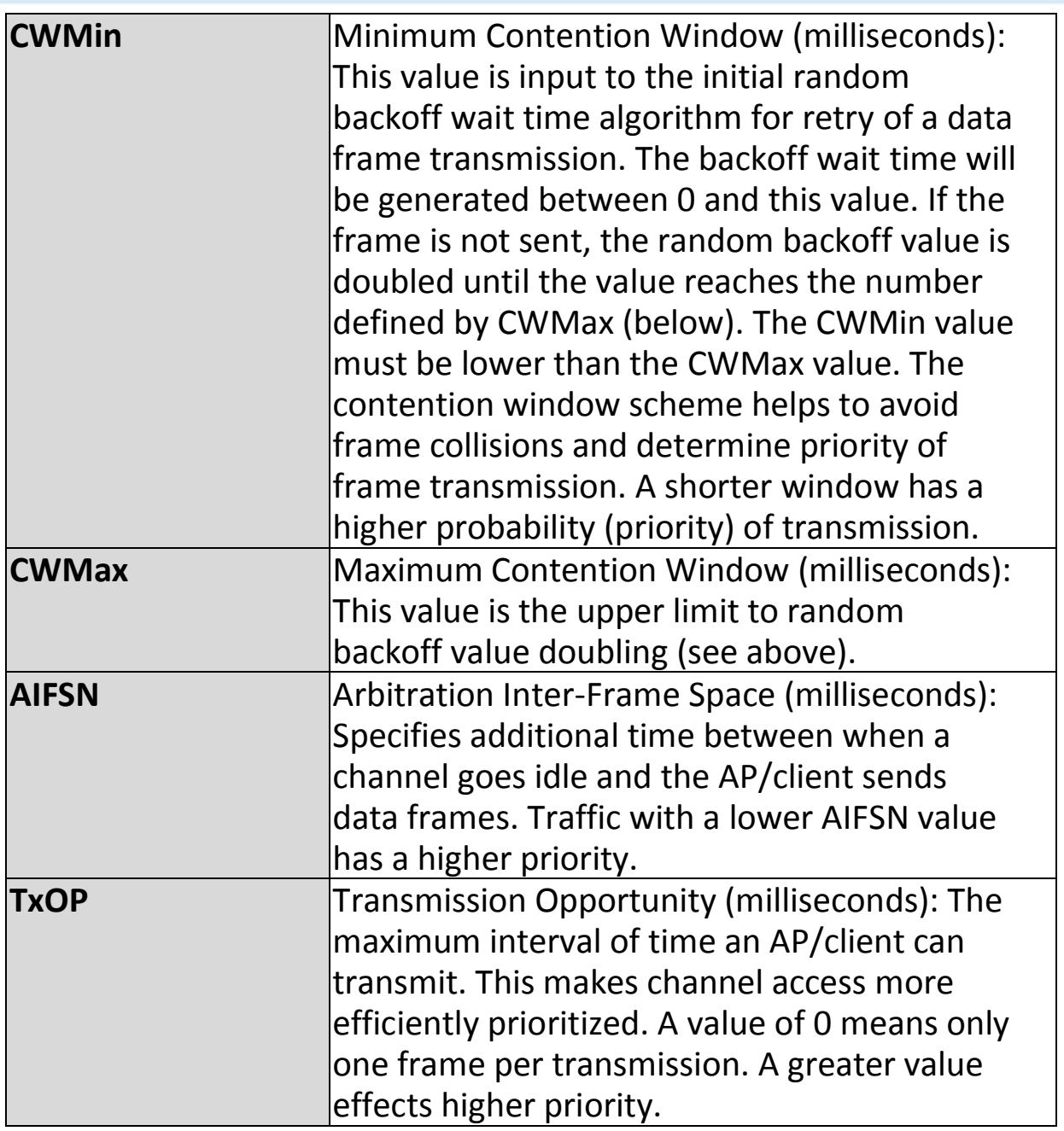

#### **IV-4. Management**

**Information Network Settings Wireless Settings Management Advanced** 

*Screenshots displayed are examples. The information shown on your screen will vary depending on your configuration.*

#### **IV-4-1. Admin**

**Admin** 

You can change the password used to login to the browser-based configuration interface here.

It is advised to do so for security purposes.

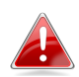

*If you change the administrator password, please make a note of the new password. In the event that you forget this password and are unable to login to the browser based configuration interface, see I-5. Reset for how to reset the access point.*
### Account to Manage This Device

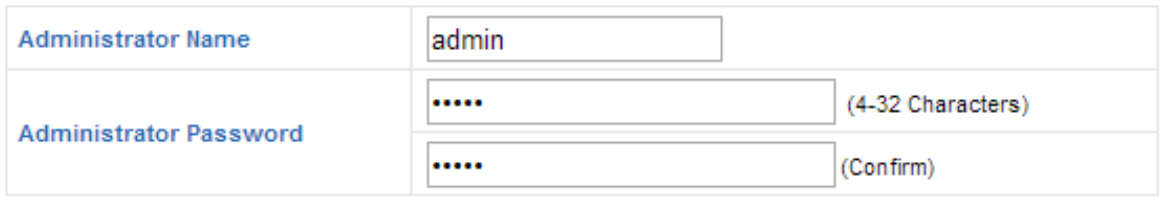

Apply

#### **Advanced Settings**

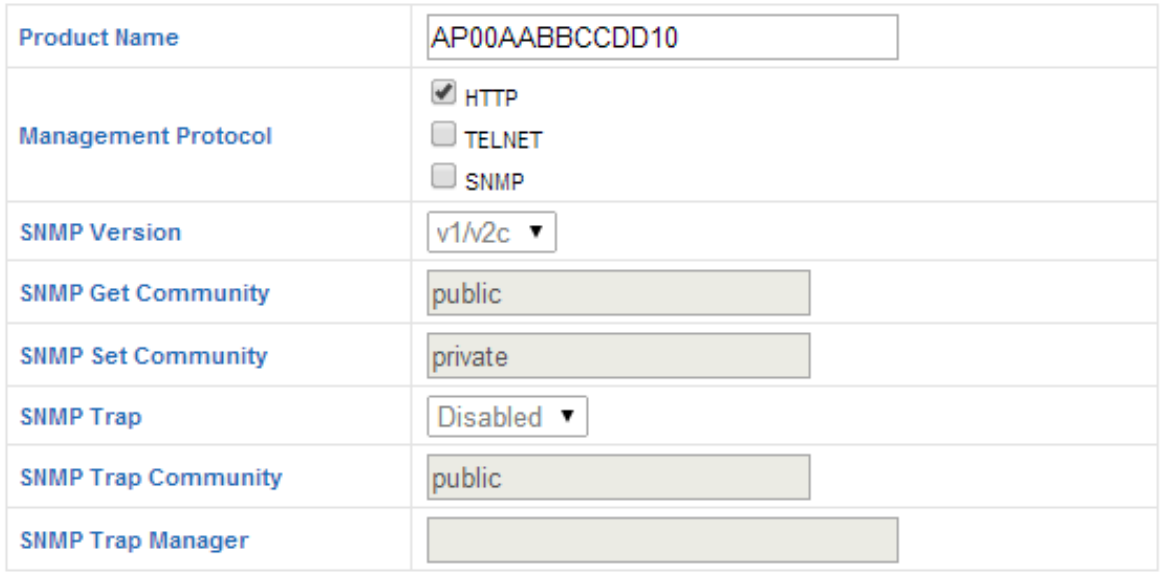

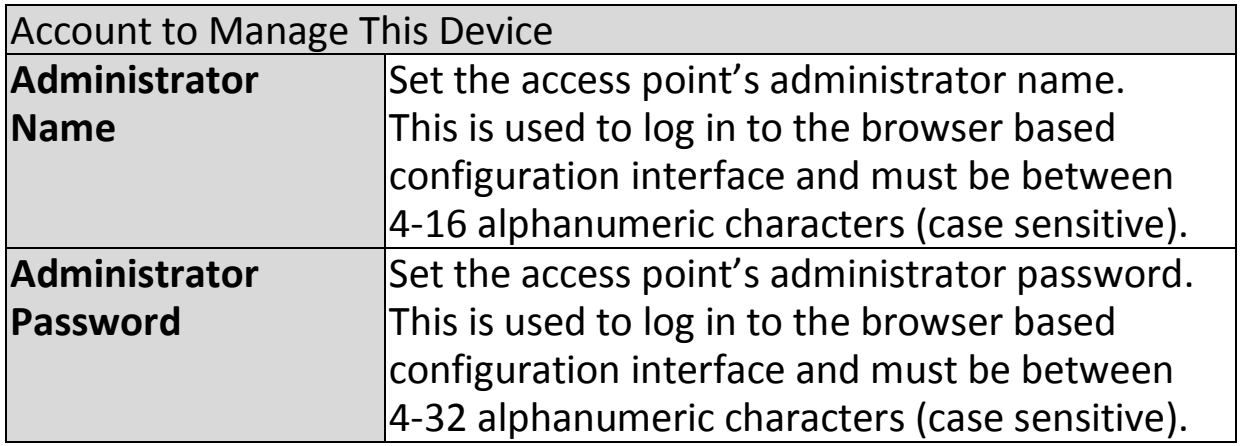

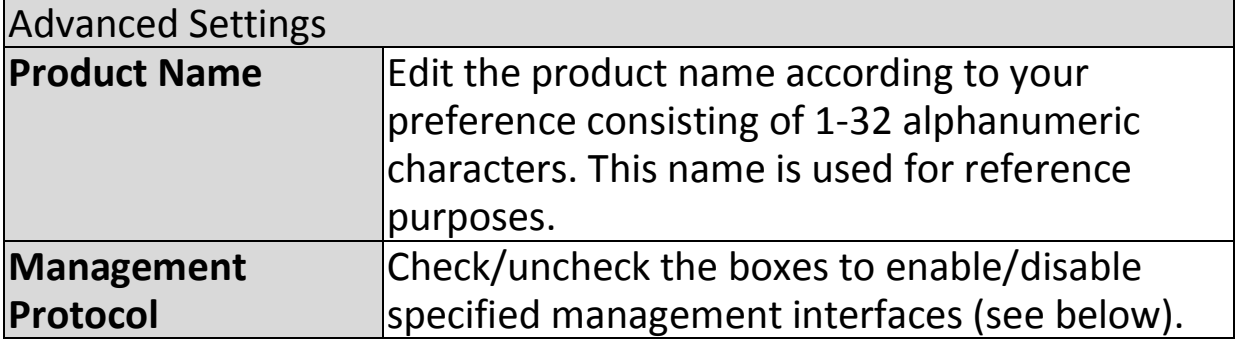

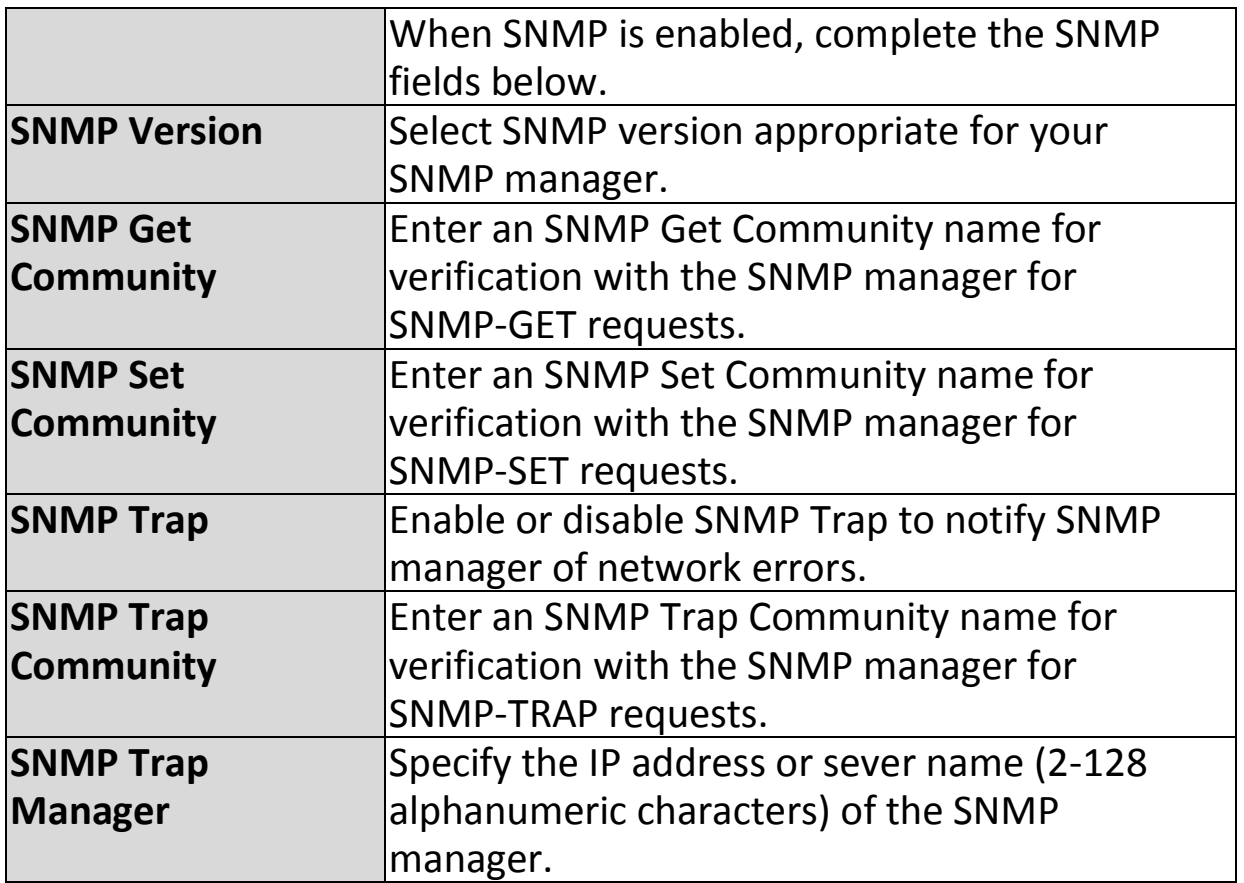

### **HTTP**

*Internet browser HTTP protocol management interface*

### **TELNET**

*Client terminal with telnet protocol management interface* **SNMP**

*Simple Network Management Protocol. SNMPv1, v2 & v3 protocol supported. SNMPv2 can be used with community based authentication. SNMPv3 uses user-based security model (USM) architecture.*

# **IV-4-2. Date and Time**

# **Date and Time**

You can configure the time zone settings of your access point here. The date and time of the

device can be configured manually or can be synchronized with a time server.

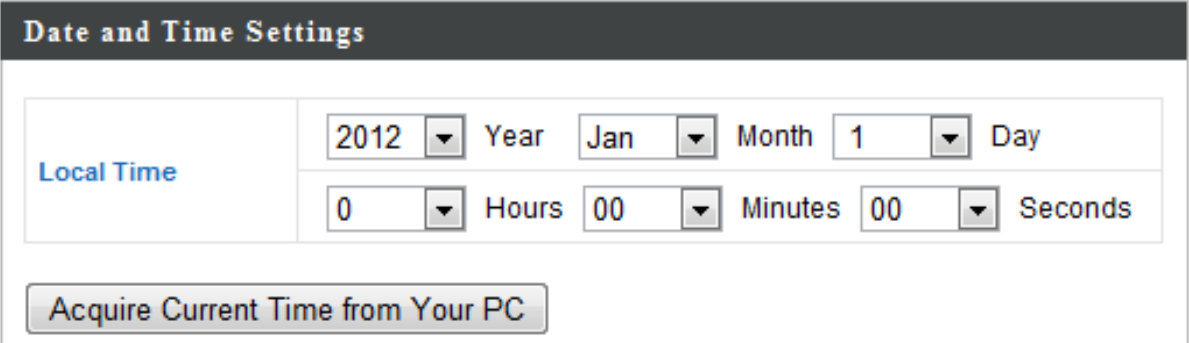

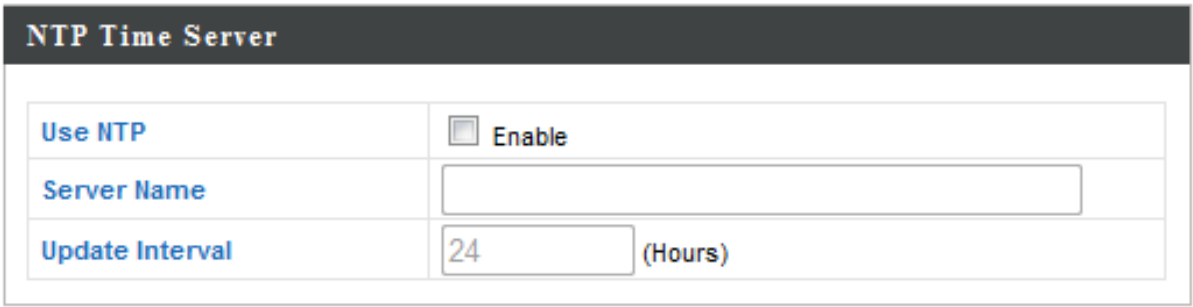

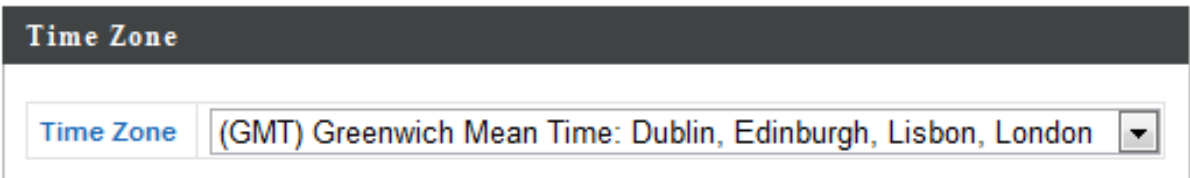

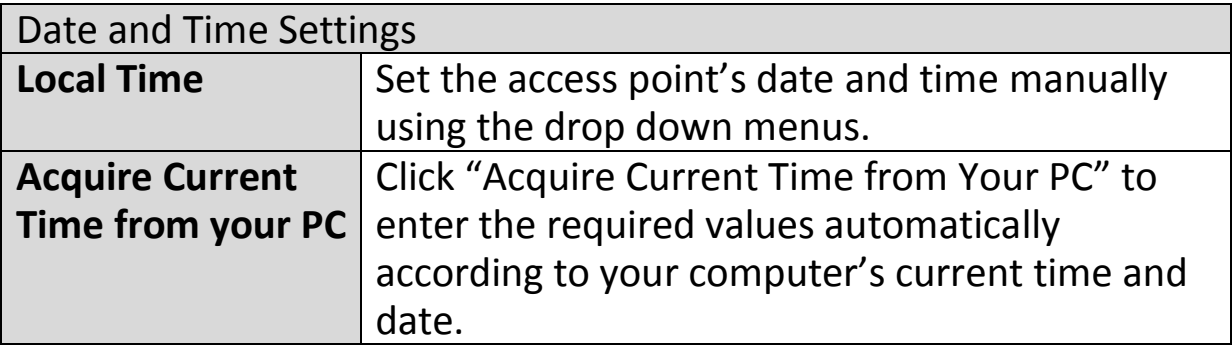

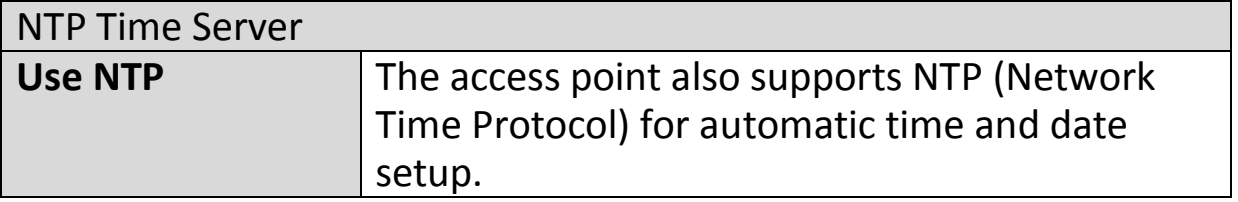

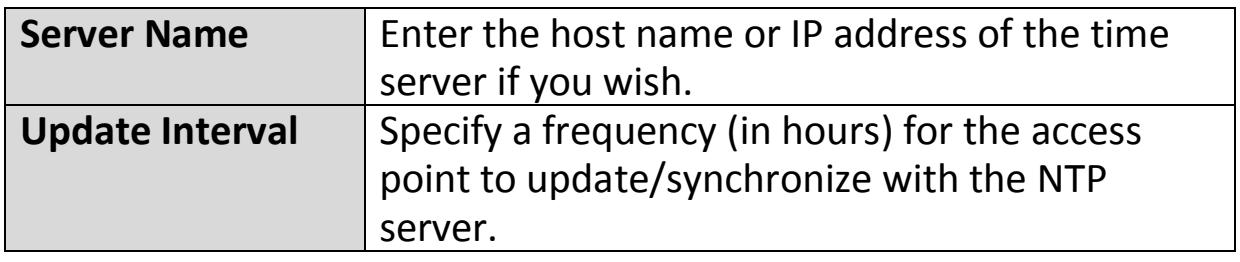

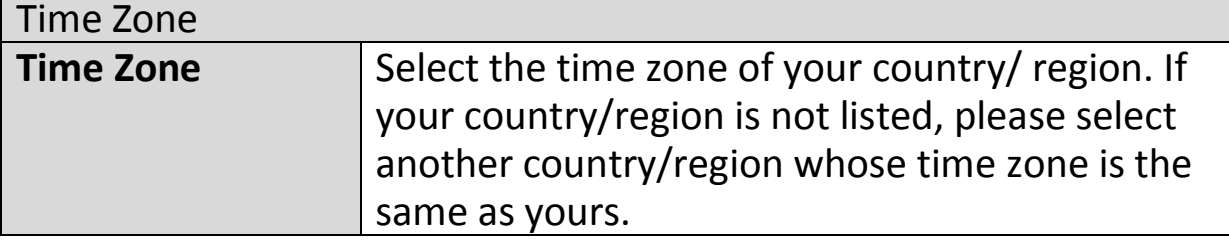

# **IV-4-3. Syslog Server**

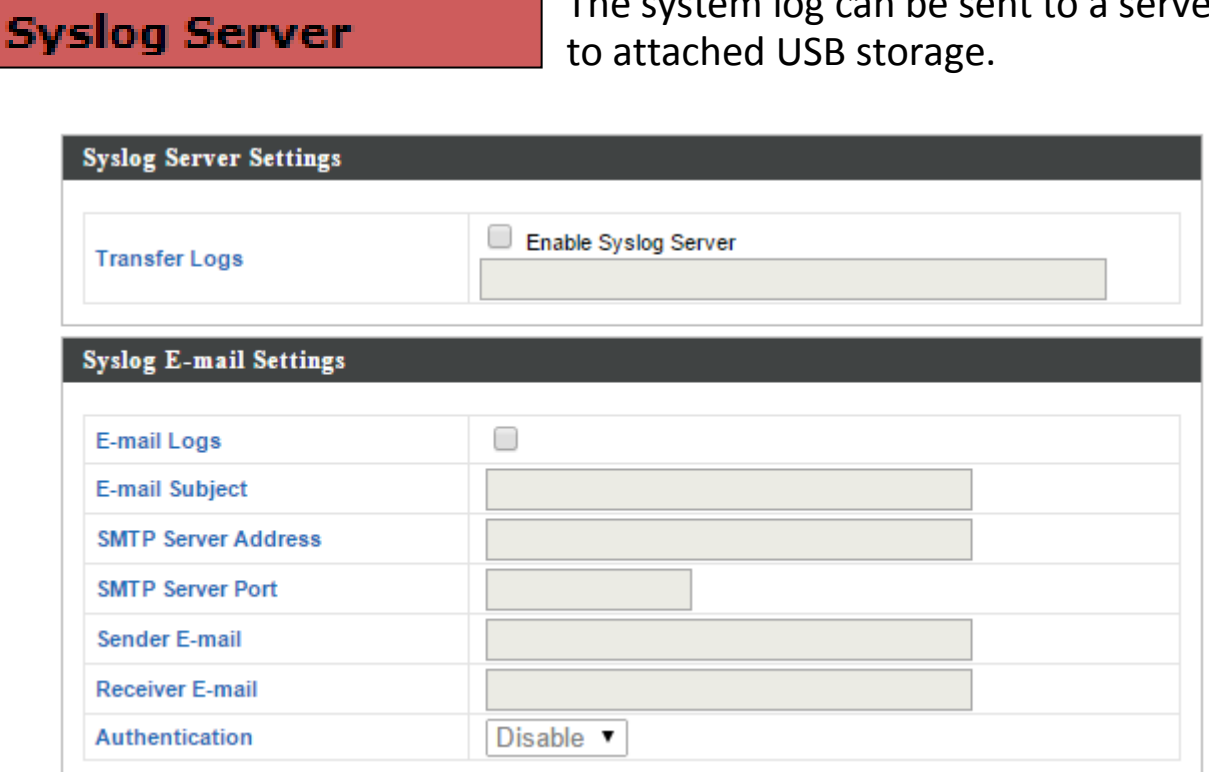

The system log can be sent to a server or

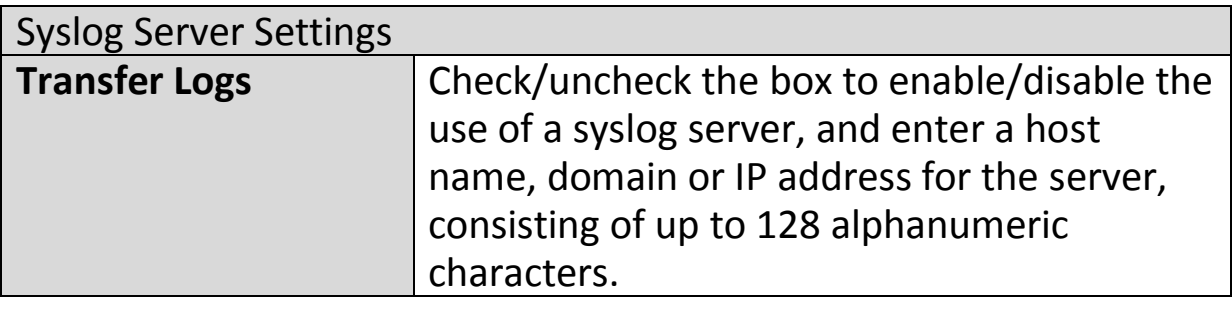

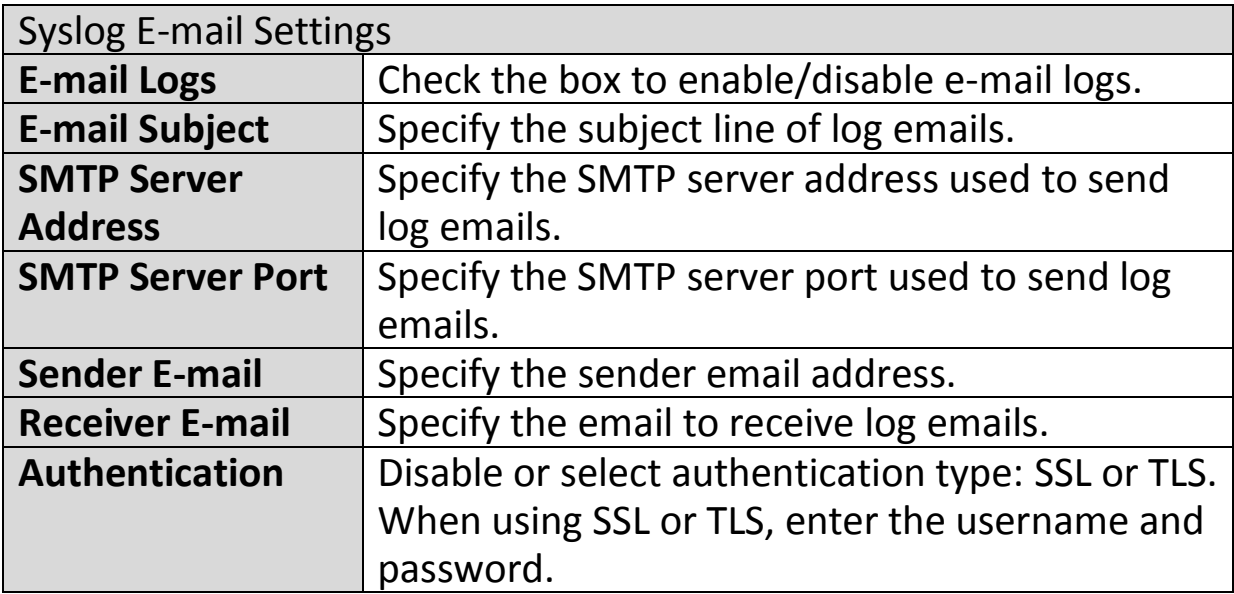

# **IV-4-4. Ping Test**

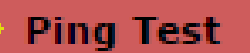

The access point includes a built-in ping test function. Ping is a computer

network administration utility used to test whether a particular host is reachable across an IP network and to measure the round-trip time for sent messages.

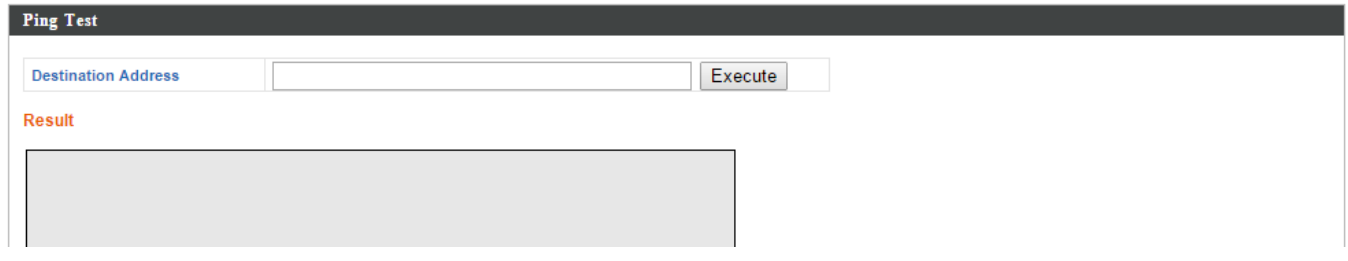

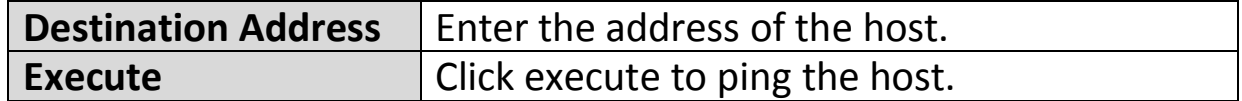

## **IV-4-5. I'm Here**

# I'm Here

The access point features a built-in buzzer which can sound on command using the "I'm

Here" page. This is useful for network administrators and engineers working in complex network environments to locate the access point.

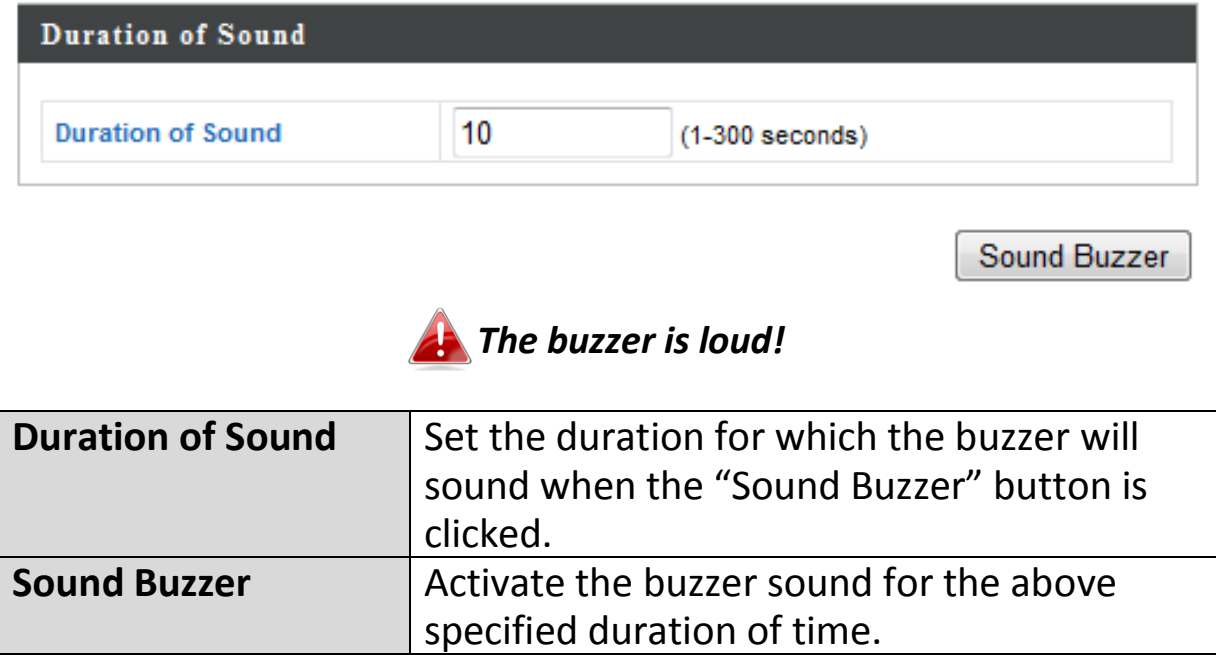

## **IV-4-6. Operation Mode**

### **Operation Mode**

The access point can function in three different modes. Set the operation mode of the access

point here. AP mode is a standalone access point, AP controller mode acts as the designated master of the AP array, and Managed AP mode acts as a slave AP within the AP array. Refer back to **Overview** and **Edimax Pro NMS I. Product Information** for more help.

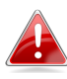

*In Managed AP mode some functions of the access point will be disabled in this user interface and must be set using Edimax Pro NMS on the AP Controller.*

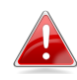

*In AP Controller Mode the access point will switch to the Edimax Pro NMS user interface.*

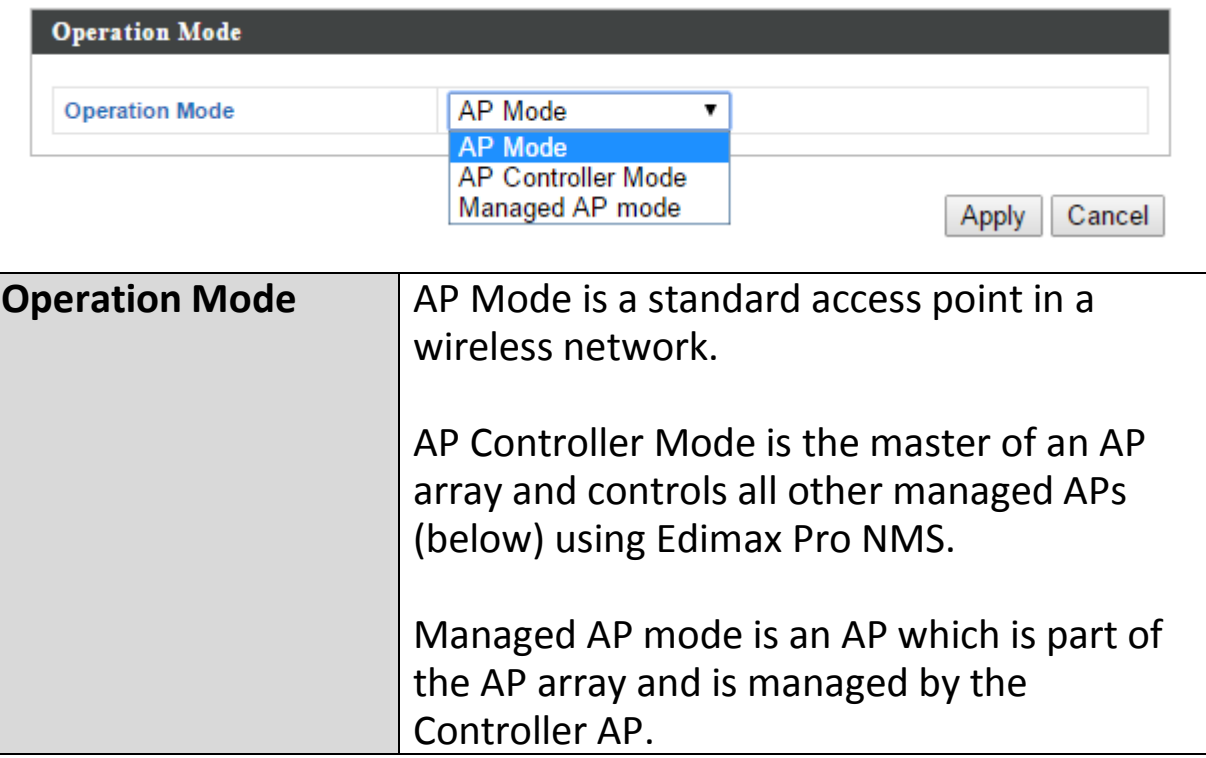

**IV-5. Advanced**

**Network Settings** Advanced Information **Wireless Settings Management** 

*Screenshots displayed are examples. The information shown on your screen will vary depending on your configuration.*

# **IV-5-1. LED Settings**

**LED Settings** 

The access point's LEDs can be manually enabled or disabled according to your

preference.

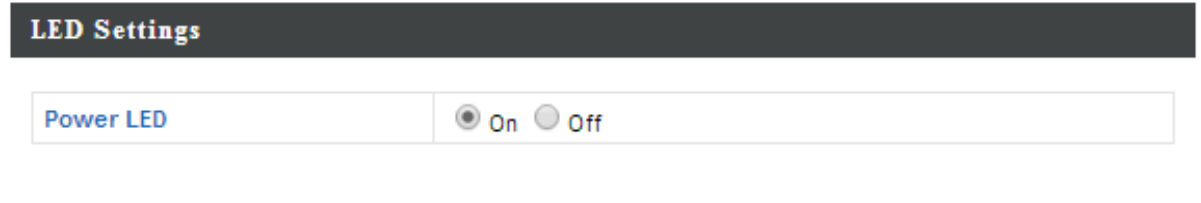

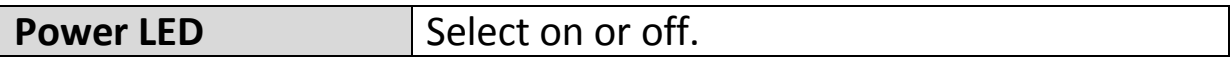

## **IV-5-2. Update Firmware**

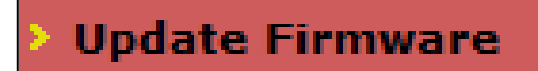

The "Firmware" page allows you to update the system firmware to a more recent version. Updated firmware versions often

offer increased performance and security, as well as bug fixes. You can download the latest firmware from the Edimax website.

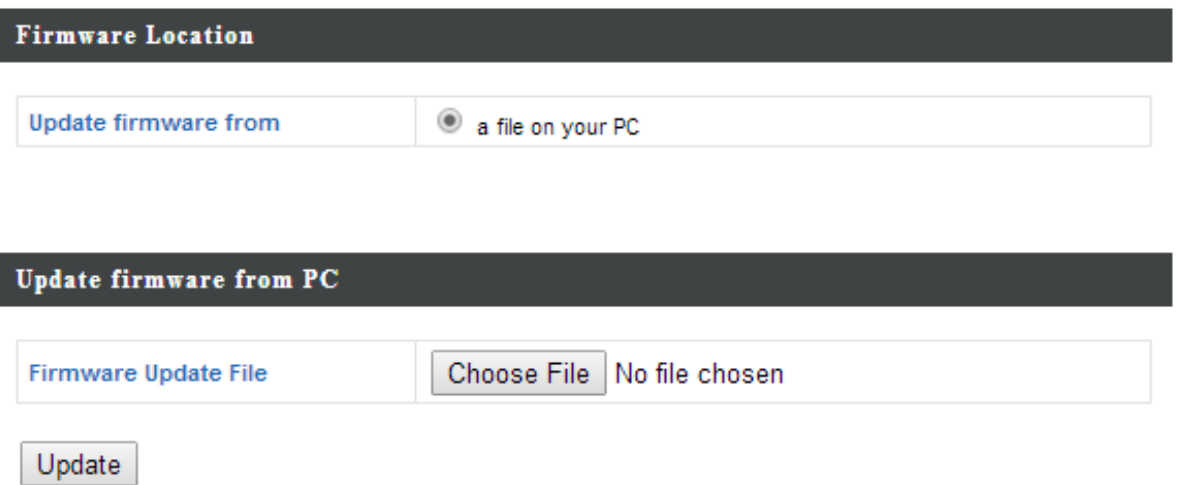

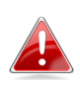

 $\overline{\phantom{a}}$ 

*Do not switch off or disconnect the access point during a firmware upgrade, as this could damage the device.*

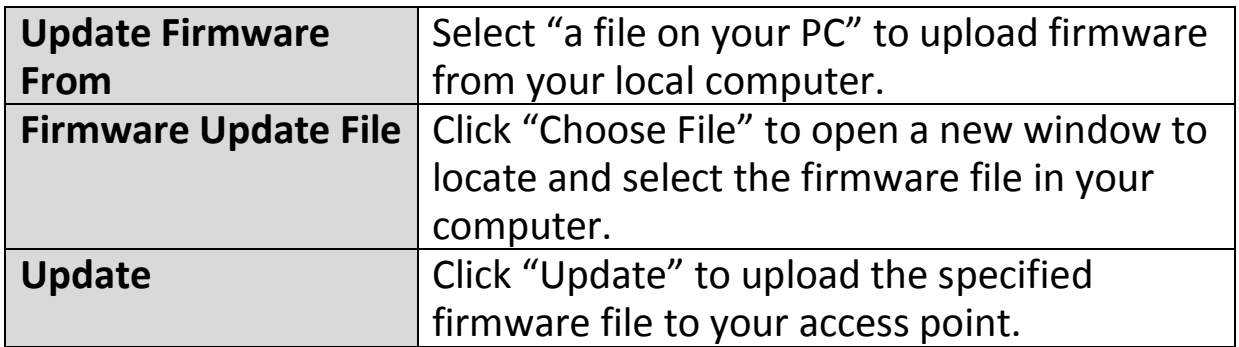

# **IV-5-3. Save/Restore Settings**

# **Save/Restore Settings**

The access point's "Save/Restore Settings" page enables you to save/backup the access

point's current settings as a file to your local computer or a USB device attached to the access point, and restore the access point to previously saved settings.

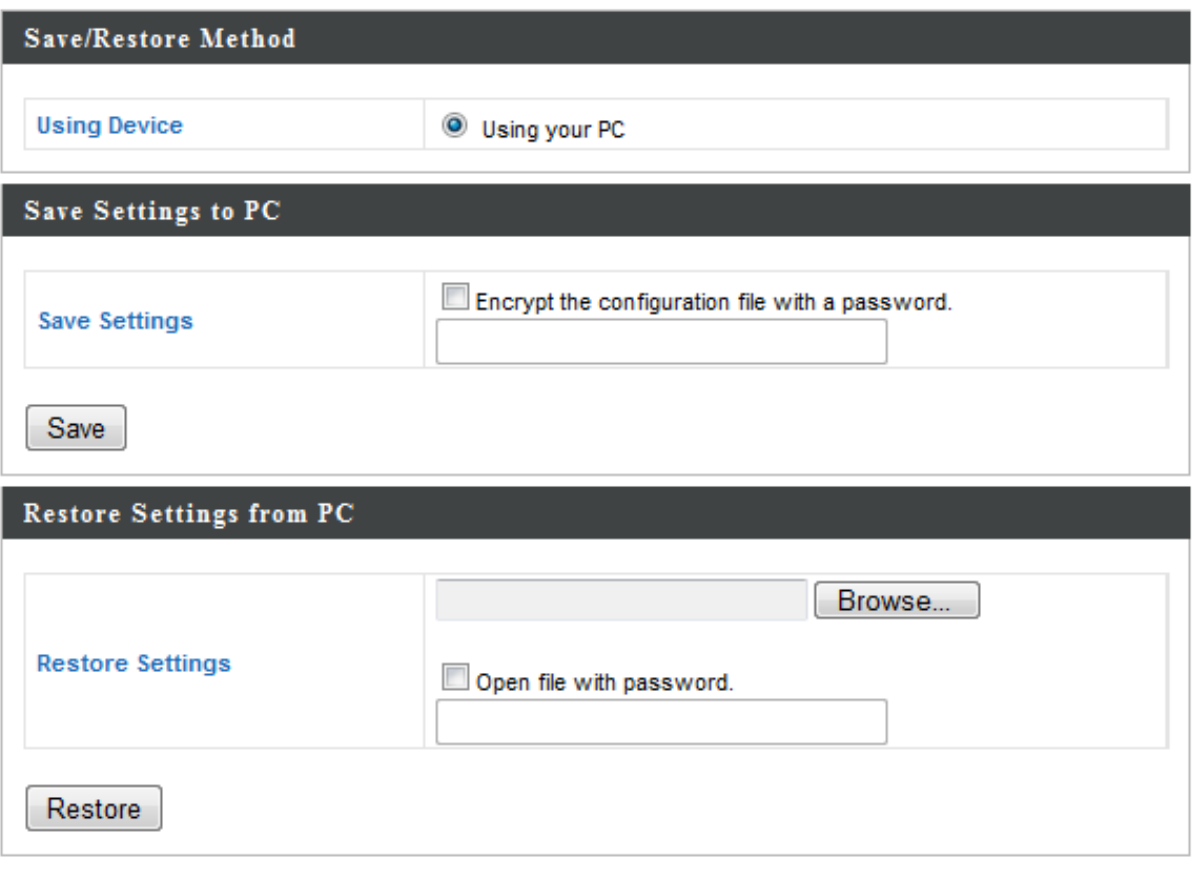

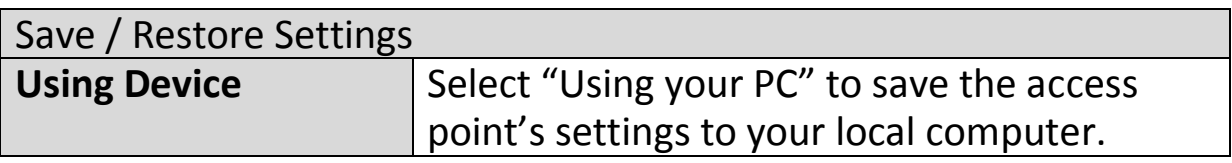

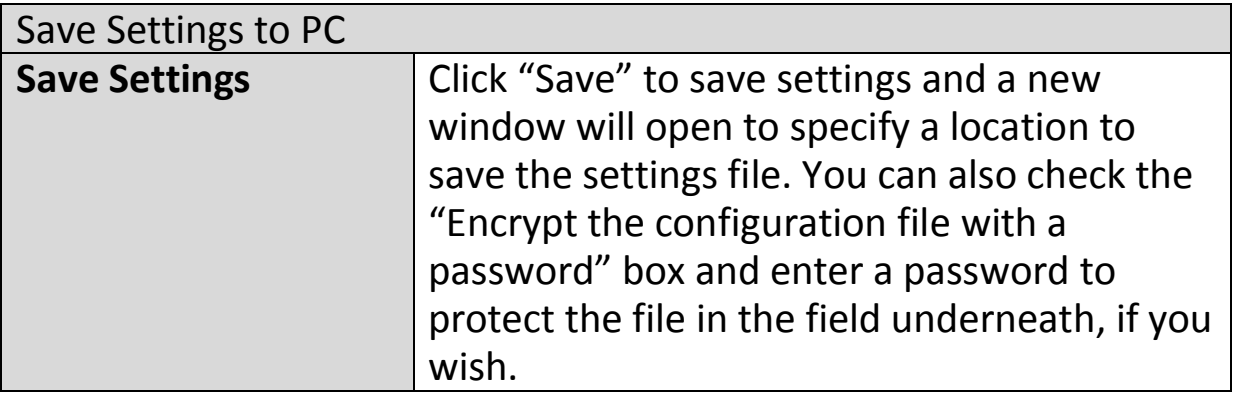

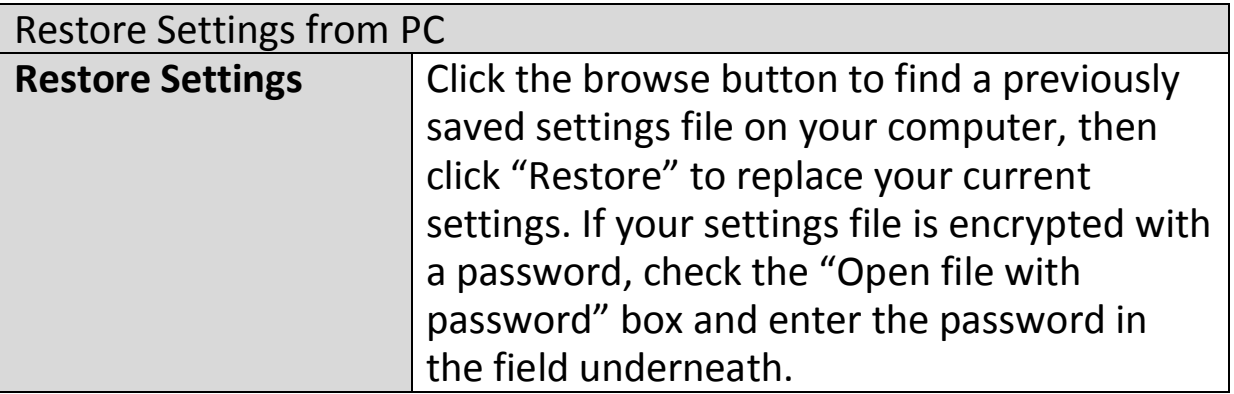

## **IV-5-4. Factory Default**

# **Factory Default**

If the access point malfunctions or is not responding, then it is recommended that you

reboot the device (see **IV-5.5**) or reset the device back to its factory default settings. You can reset the access point back to its default settings using this feature if the location of the access point is not convenient to access the reset button.

This will restore all settings to factory defaults.

**Factory Default** 

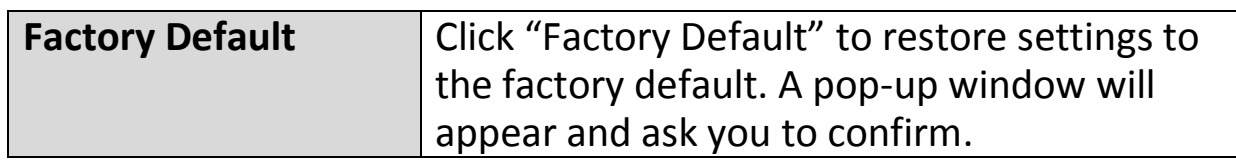

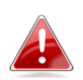

*After resetting to factory defaults, please wait for the access point to reset and restart.*

### **IV-5-5. Reboot**

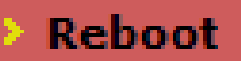

If the access point malfunctions or is not responding, then it is recommended that

you reboot the device or reset the access point back to its factory default settings (see **IV-5-4**). You can reboot the access point remotely using this feature.

> This will reboot the product. Your settings will not be changed. Click "Reboot" to reboot the product now.

> > Reboot

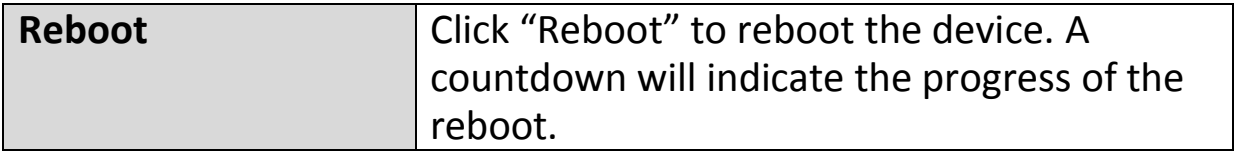

# *I. Product Information*

Edimax Pro Network Management Suite (NMS) supports the central management of a group of access points, otherwise known as an AP Array. NMS can be installed on one access point and support up to 8 Edimax Pro access points with no additional wireless controller required, reducing costs and facilitating efficient remote AP management.

Access points can be deployed and configured according to requirements, creating a powerful network architecture which can be easily managed and expanded in the future, with an easy to use interface and a full range of functionality – ideal for small and mid-sized office environments. A secure WLAN can be deployed and administered from a single point, minimizing cost and complexity.

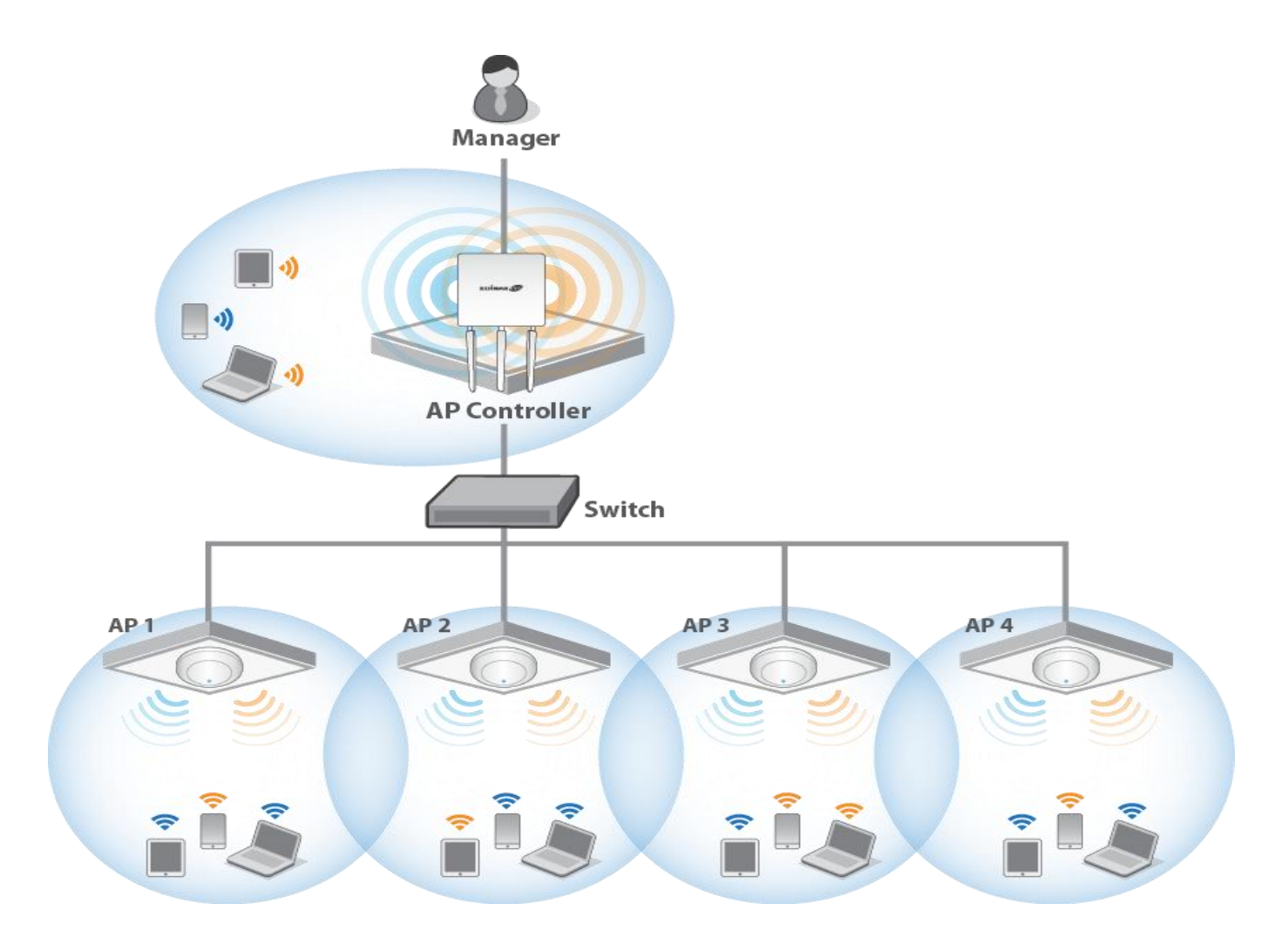

# *II. Quick Setup*

Edimax Pro NMS is simple to setup. An overview of the system is shown below:

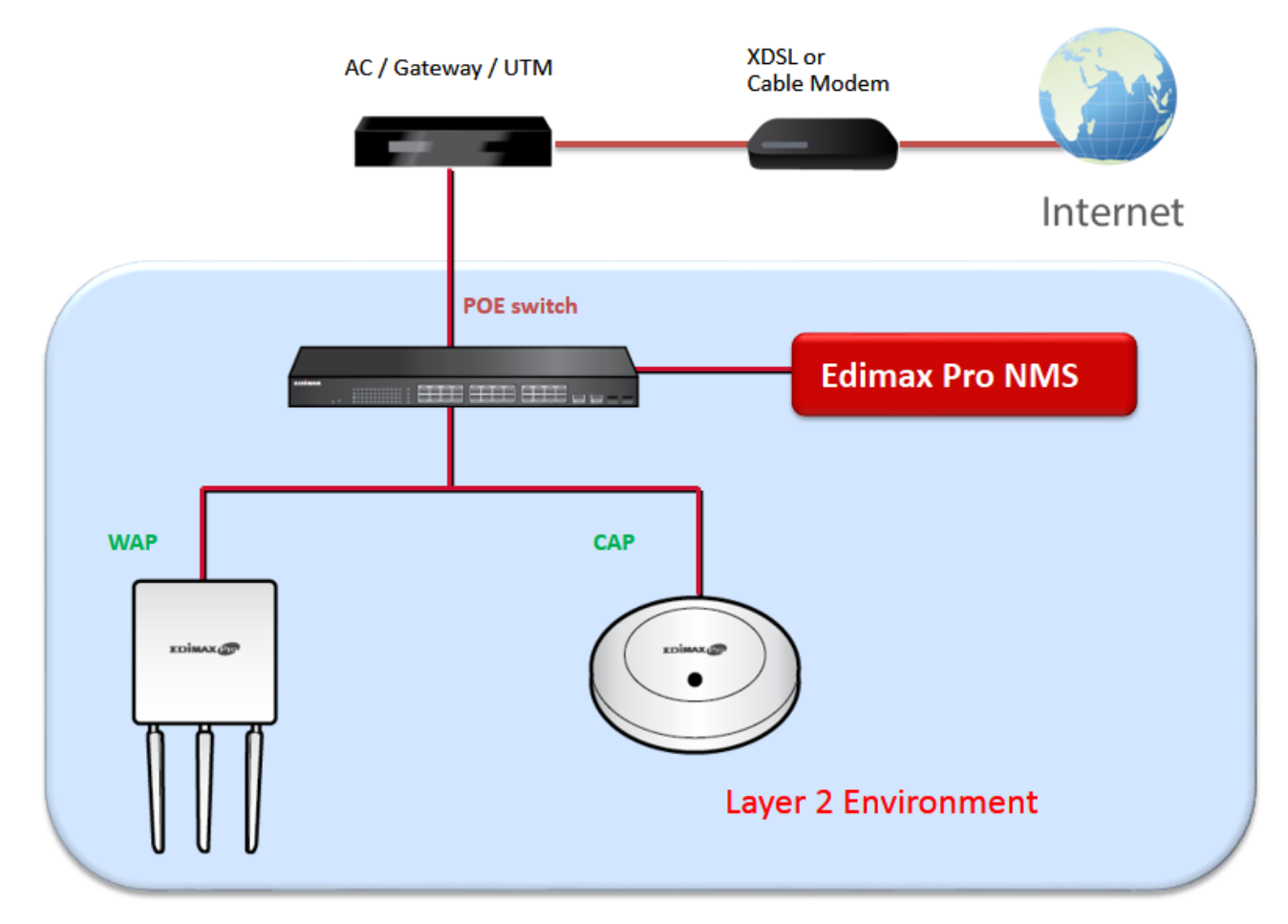

One AP (access point) is designated as the AP Controller (master) and other connected Edimax Pro APs are automatically designated as Managed APs (slaves). Using Edimax Pro NMS you can monitor, configure and manage all Managed APs (up to 8) from the single AP Controller.

Follow the steps below:

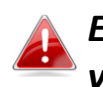

*Ensure you have the latest firmware from the Edimax website for your Edimax Pro products.*

**1.** Connect all APs to an Ethernet or PoE switch which is connected to a gateway/router.

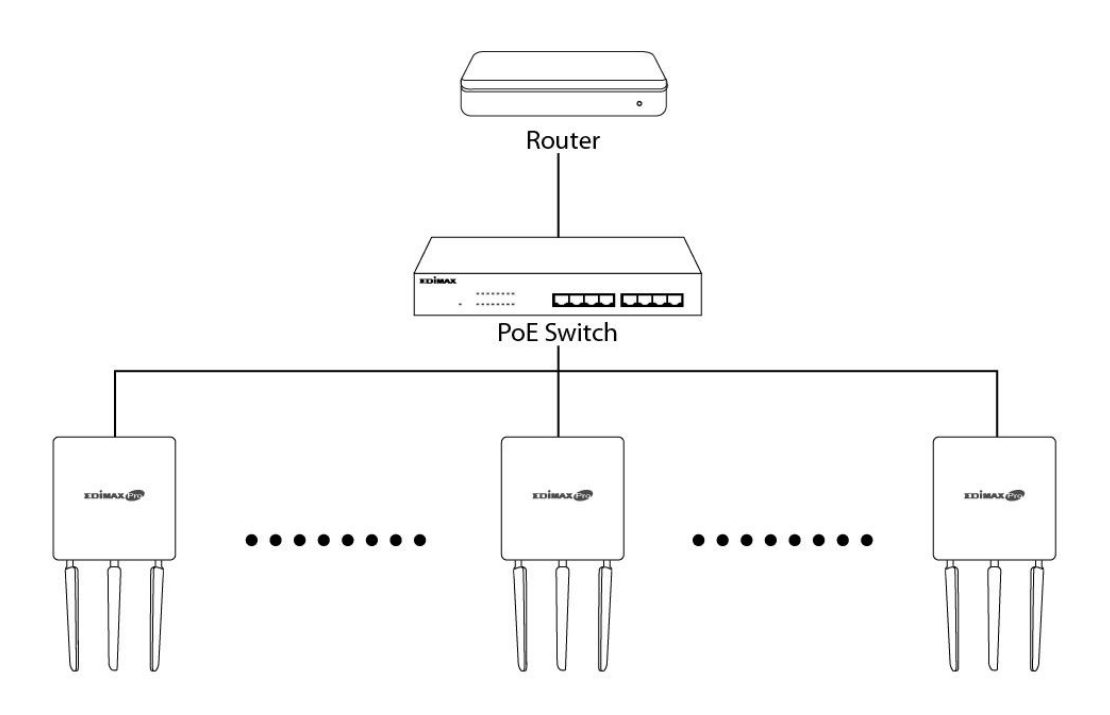

**2.** Ensure all APs are powered on and check LEDs.

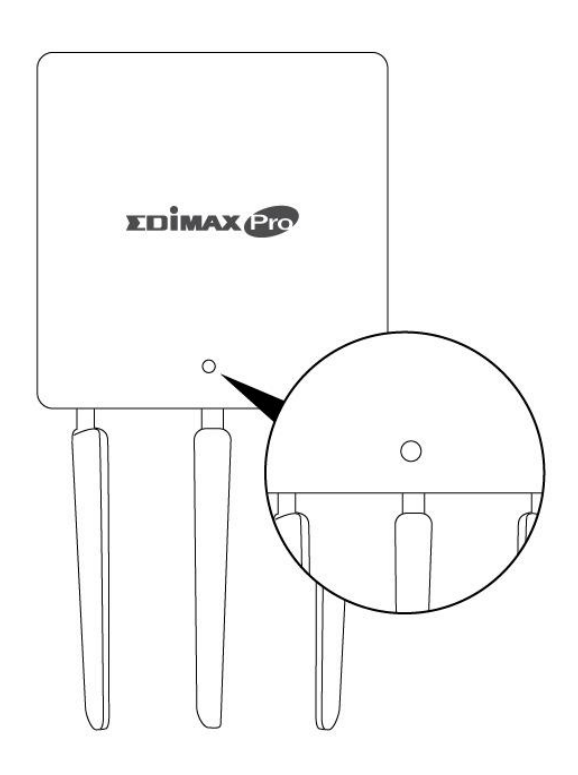

**3.** Designate one AP as the AP Controller which will manage all other connected APs (up to 8).

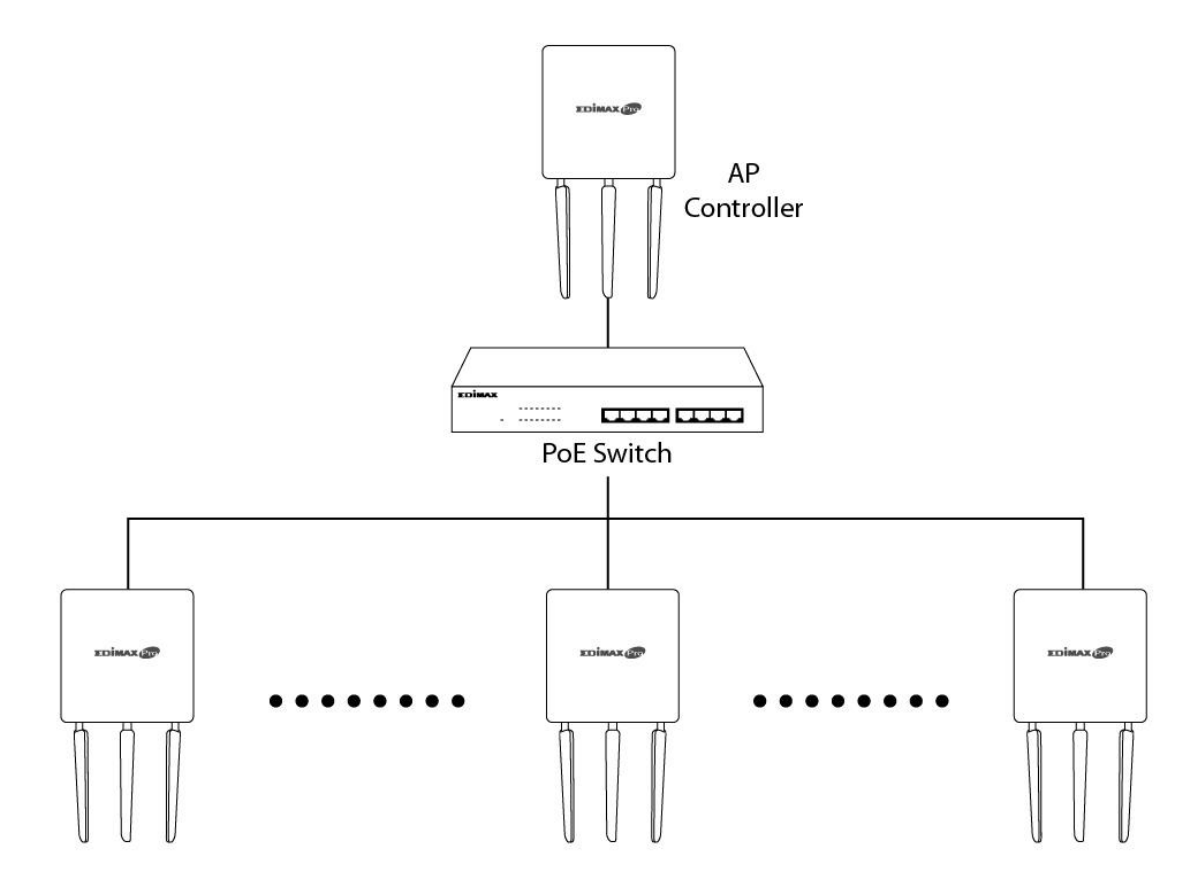

**4.** Connect a computer to the designated AP Controller using an Ethernet cable.

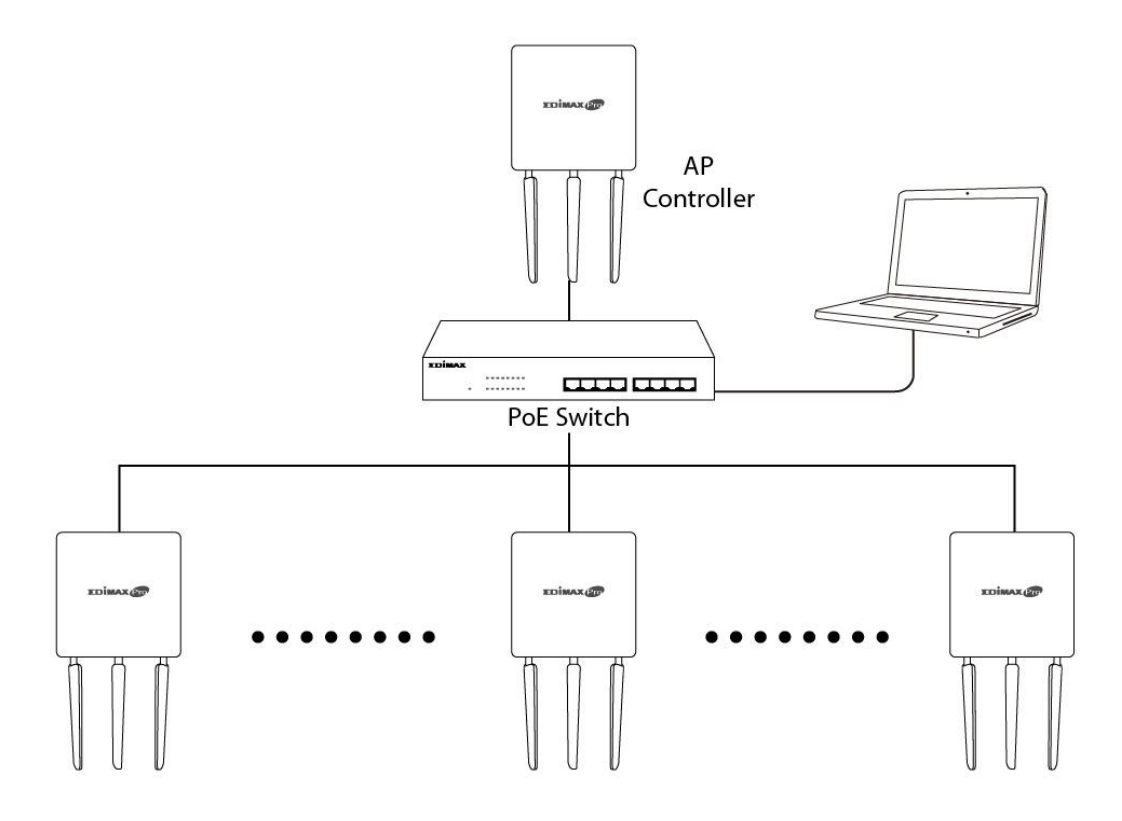

**5.** Open a web browser and enter the AP Controller's IP address in the address field. The default IP address is **192.168.2.2**

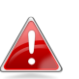

*Your computer's IP address must be in the same subnet as the AP Controller. Refer to V-1. Configuring your IP Address for help.*

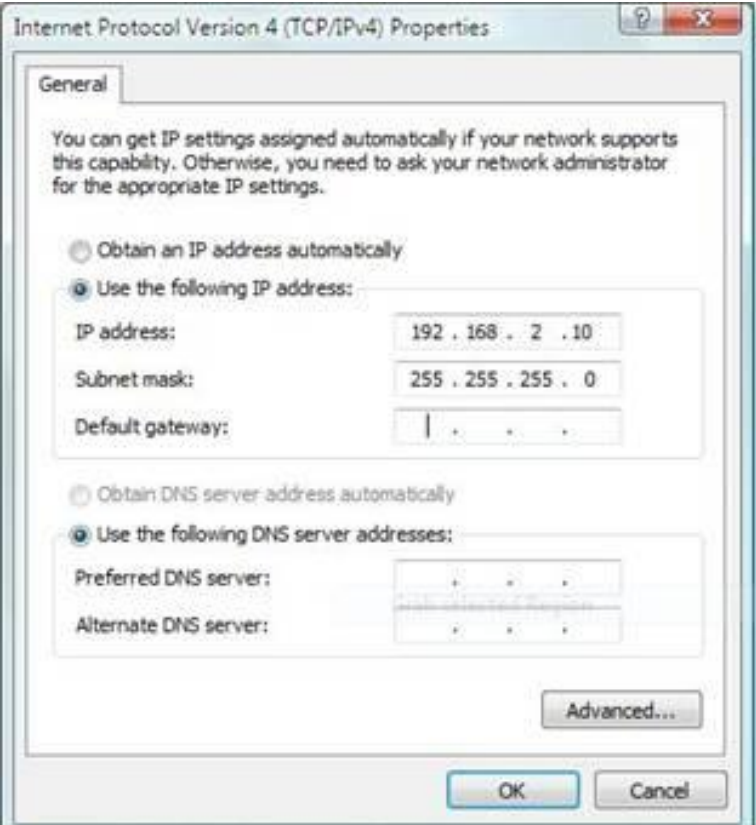

## *If you changed the AP Controller's IP address, or if your*  **43** gateway/router uses a DHCP server, ensure you enter the correct *IP address. Refer to your gateway/router's settings.*

- **6.** Enter the username & password to login. The default username & password are **admin** & **1234**.
- **7.** You will arrive at the Edimax Pro NMS Dashboard. Go to **"Management" "Operation Mode"** and select **"AP Controller Mode"** from the drop down menu.

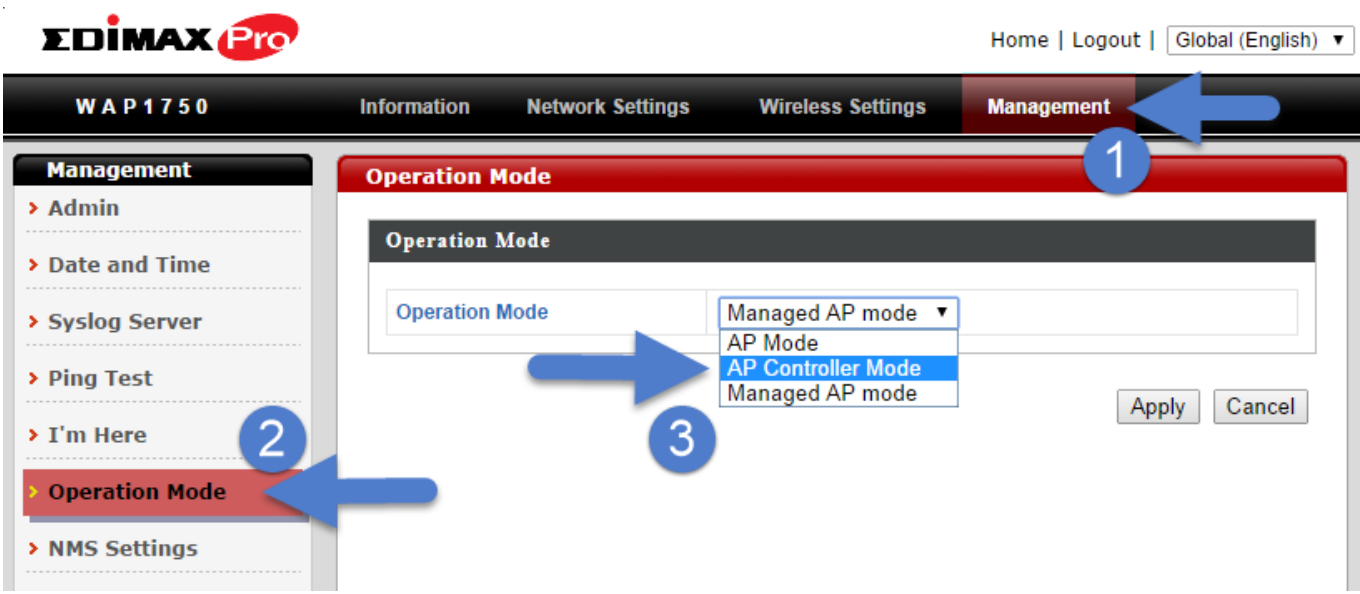

**8.** Click "Apply" to save the settings.

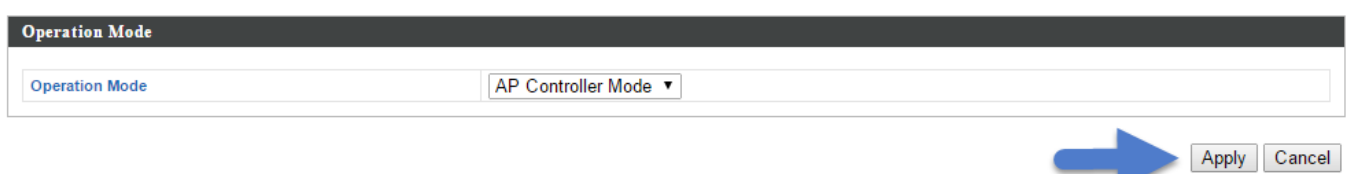

**9.** Edimax Pro NMS includes a wizard to quickly setup the SSID & security for Managed APs. Click "Wizard" in the top right corner to begin.

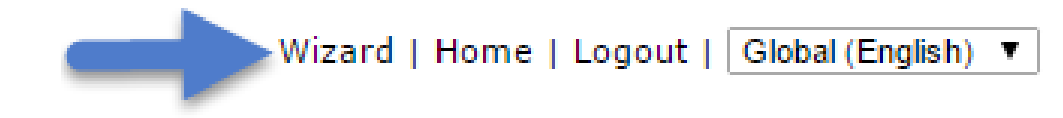

**10.** Follow the instructions on-screen to complete **Steps 1, 2 & 3** and click **"Finish"** to save the settings.

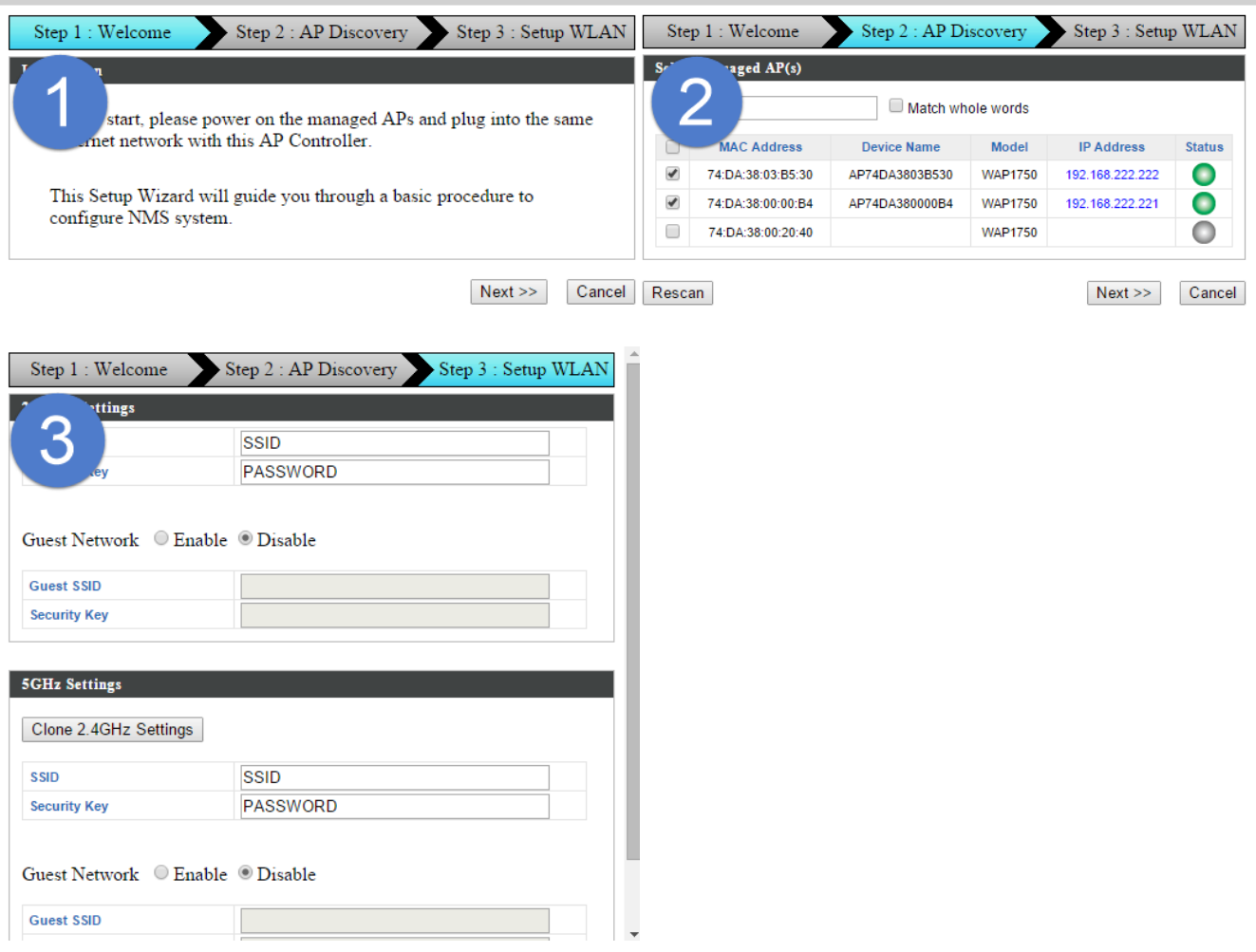

*If any of your Managed APs are not found during Step 2 AP Discovery, reset the Managed AP to its factory default settings.*

**11.** Your AP Controller & Managed APs should be fully functional. Use the top menu to navigate around Edimax Pro NMS.

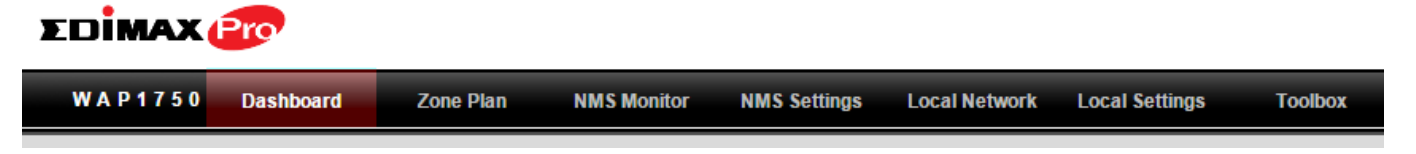

Use *Dashboard, Zone Plan, NMS Monitor & NMS Settings* to configure Managed APs.

Use *Local Network & Local Settings* to configure your AP Controller.

# *III. Software Layout*

The top menu features 7 panels: *Dashboard, Zone Plan, NMS Monitor, NMS Settings, Local Network, Local Settings & Toolbox.*

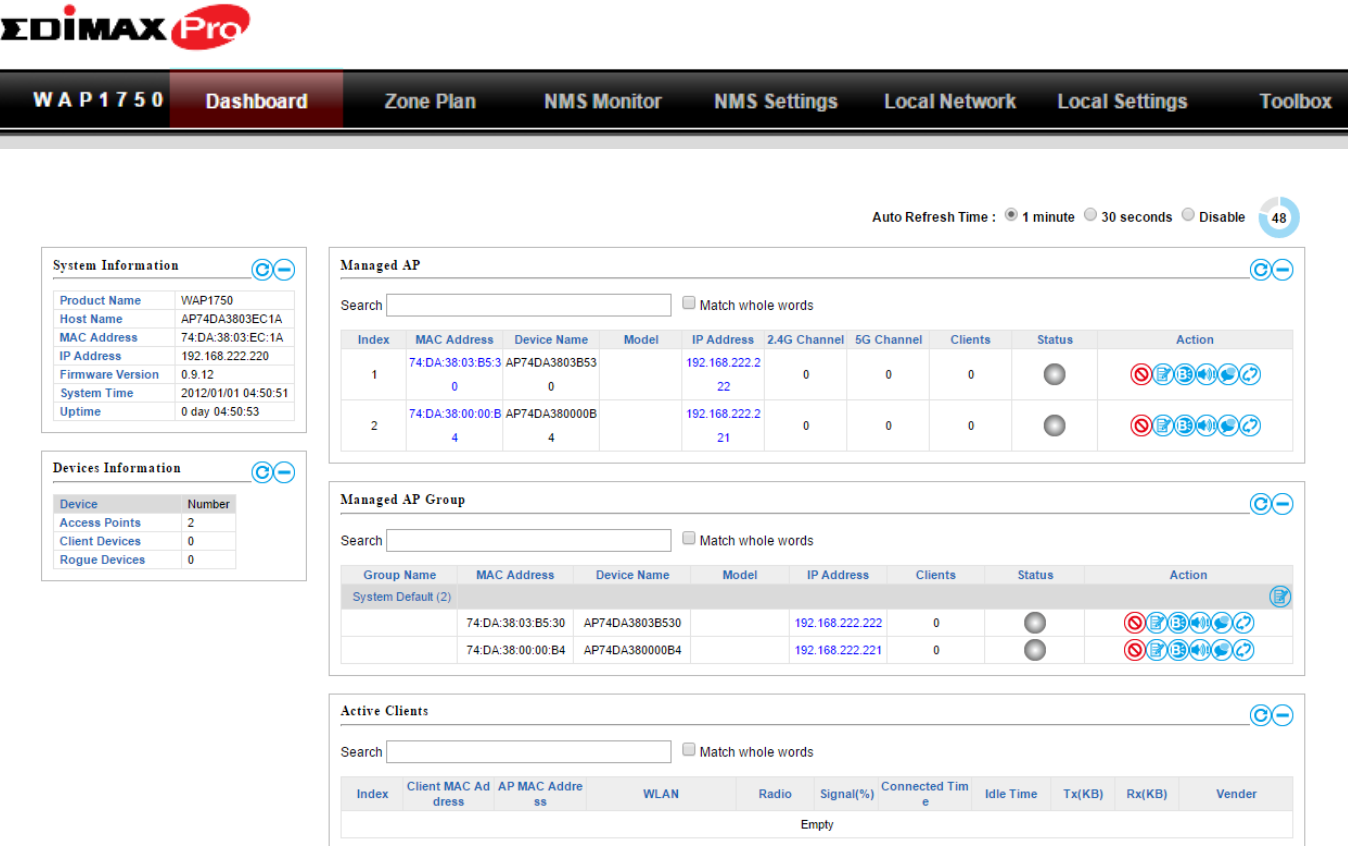

# **Dashboard**

The **Dashboard** panel displays an overview of your network and key system information, with quick links to access configuration options for Managed APs and Managed AP groups. Each panel can be refreshed, collapsed or moved according to your preference.

# **Zone Plan**

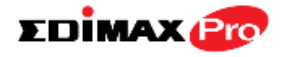

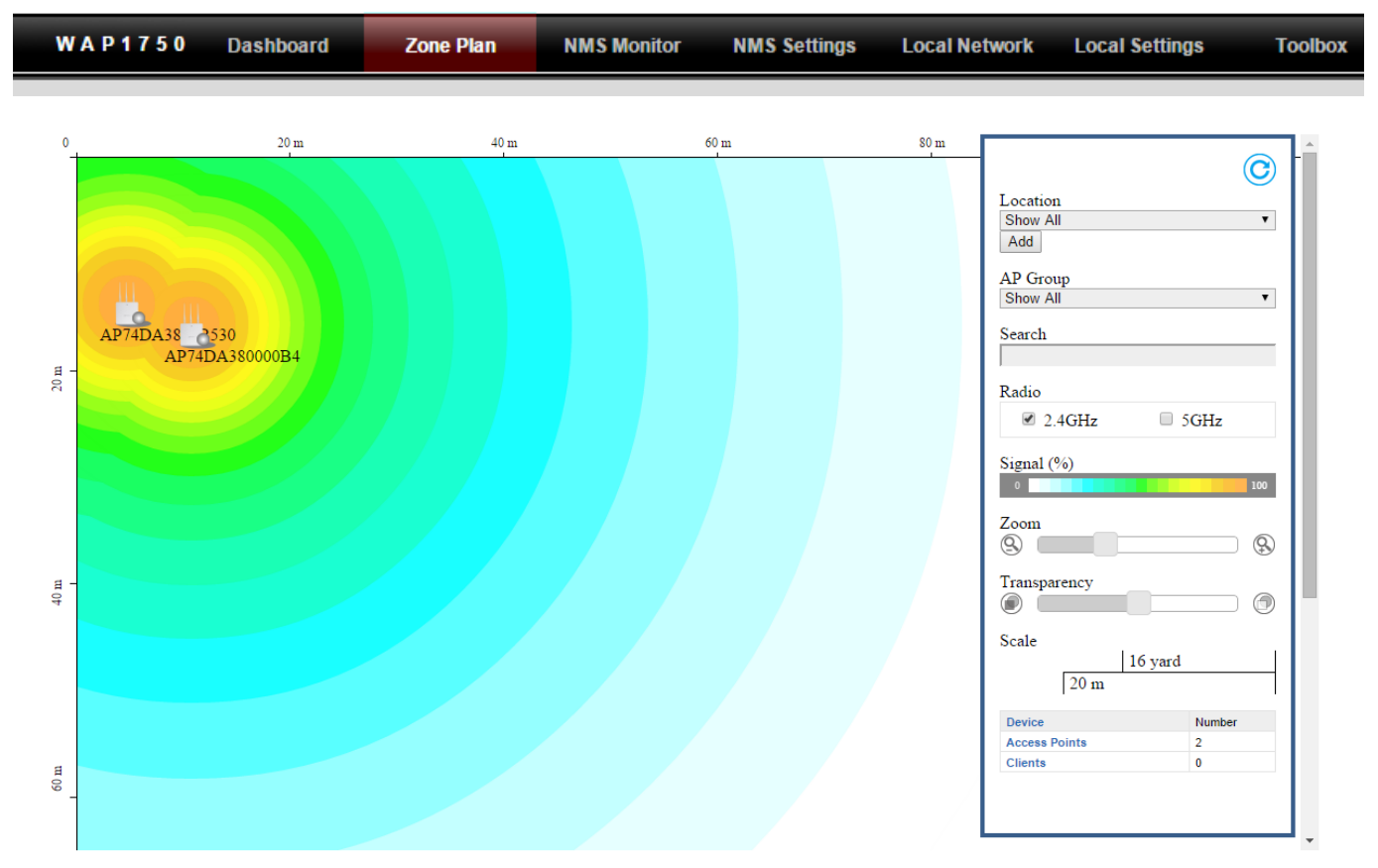

**Zone Plan** displays a customizable live map of Managed APs for a visual representation of your network coverage. Each AP icon can be moved around the map, and a background image can be uploaded for user-defined location profiles using **NMS Settings**  $\rightarrow$  **Zone Edit**. Options can be configured using the menu on the right side and signal strength is displayed for each AP.

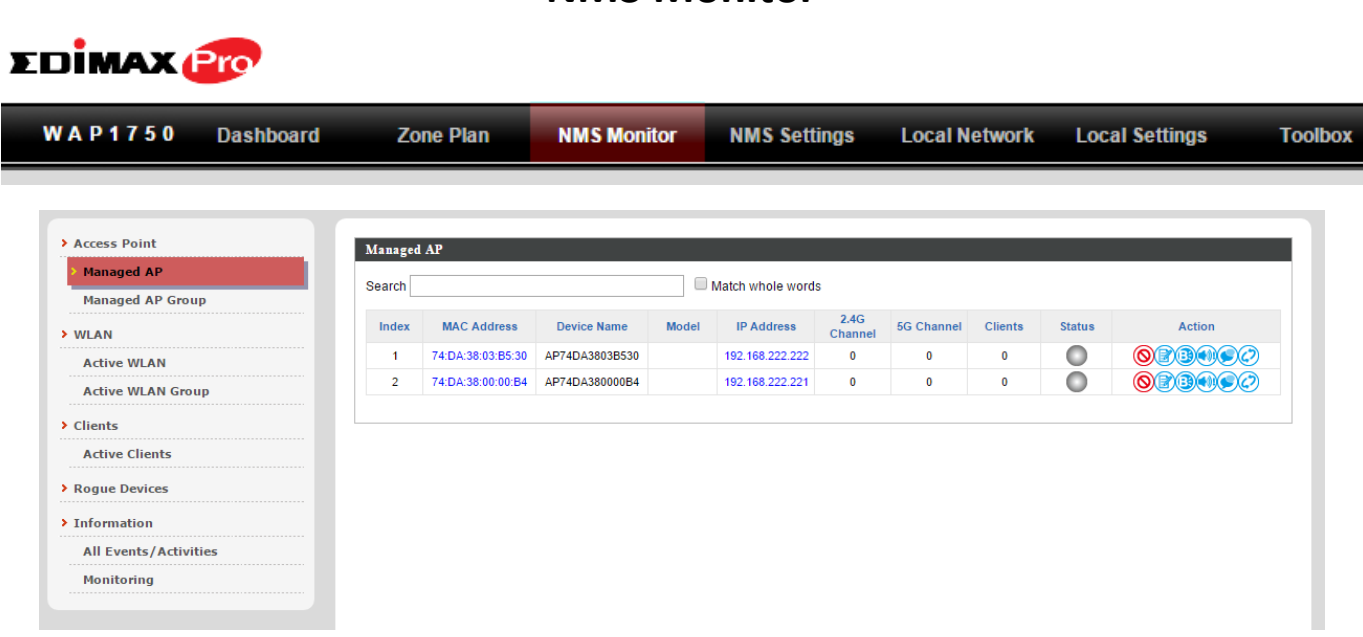

**NMS Monitor**

The **NMS Monitor** panel provides more detailed monitoring information about the AP Array than found on the Dashboard, grouped according to categories in the menu down the left side.

# **NMS Settings**

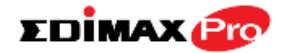

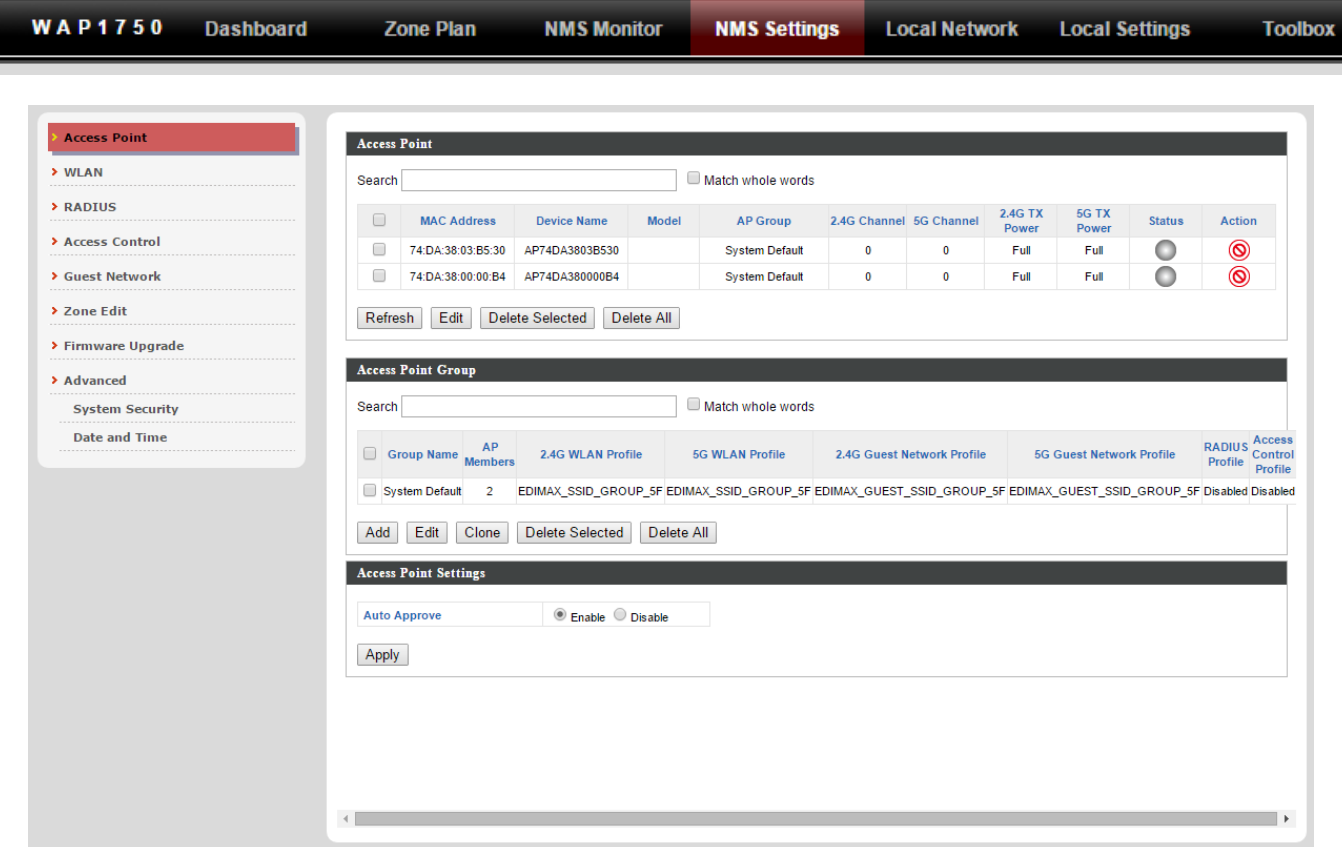

**NMS Settings** provides extensive configuration options for the AP Array. You can manage each access point, assign access points into groups, manage WLAN, RADIUS & guest network settings as well as upgrade firmware across multiple access points. The Zone Plan can also be configured using "Zone Edit".

# **Local Network**

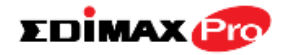

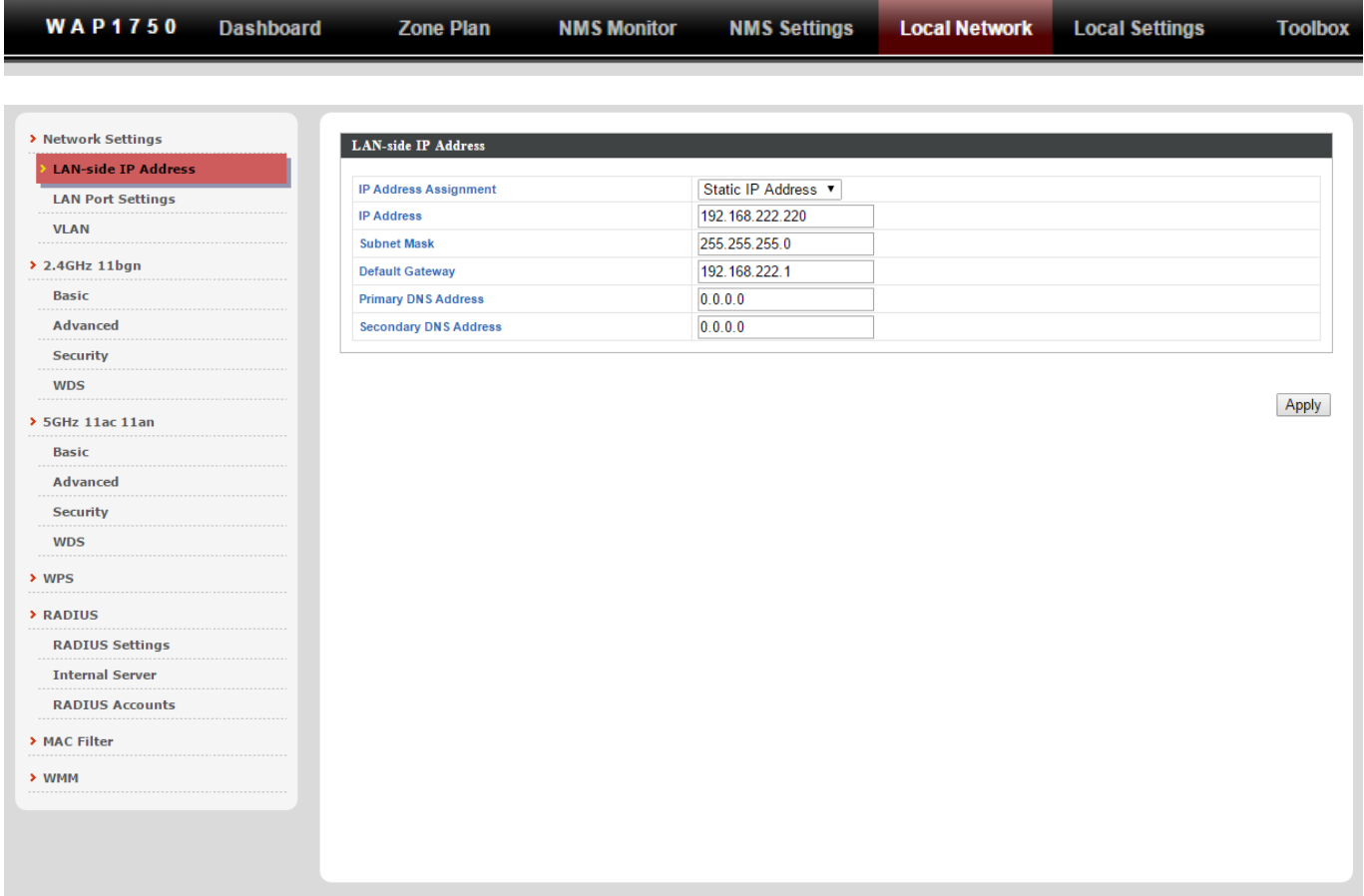

**Local Network** settings are for your AP Controller. You can configure the IP address and DHCP server of the AP Controller in addition to 2.4GHz & 5Ghz Wi-Fi and security, with WPS, RADIUS server, MAC filtering and WMM settings also available.

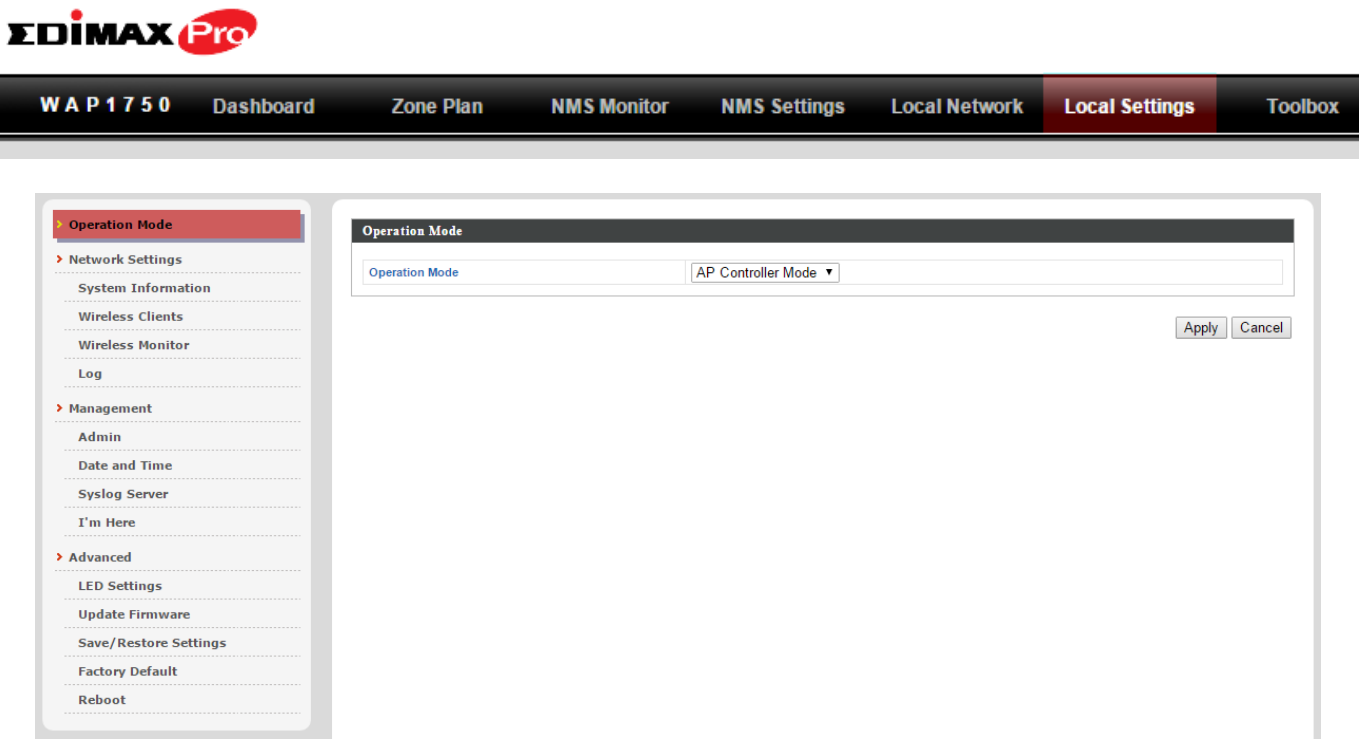

**Local Settings**

**Local Settings** are for your AP Controller. You can set the operation mode and view network settings (clients and logs) specifically for the AP Controller, as well as other management settings such as date/time, admin accounts, firmware and reset.

# **Toolbox**

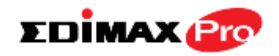

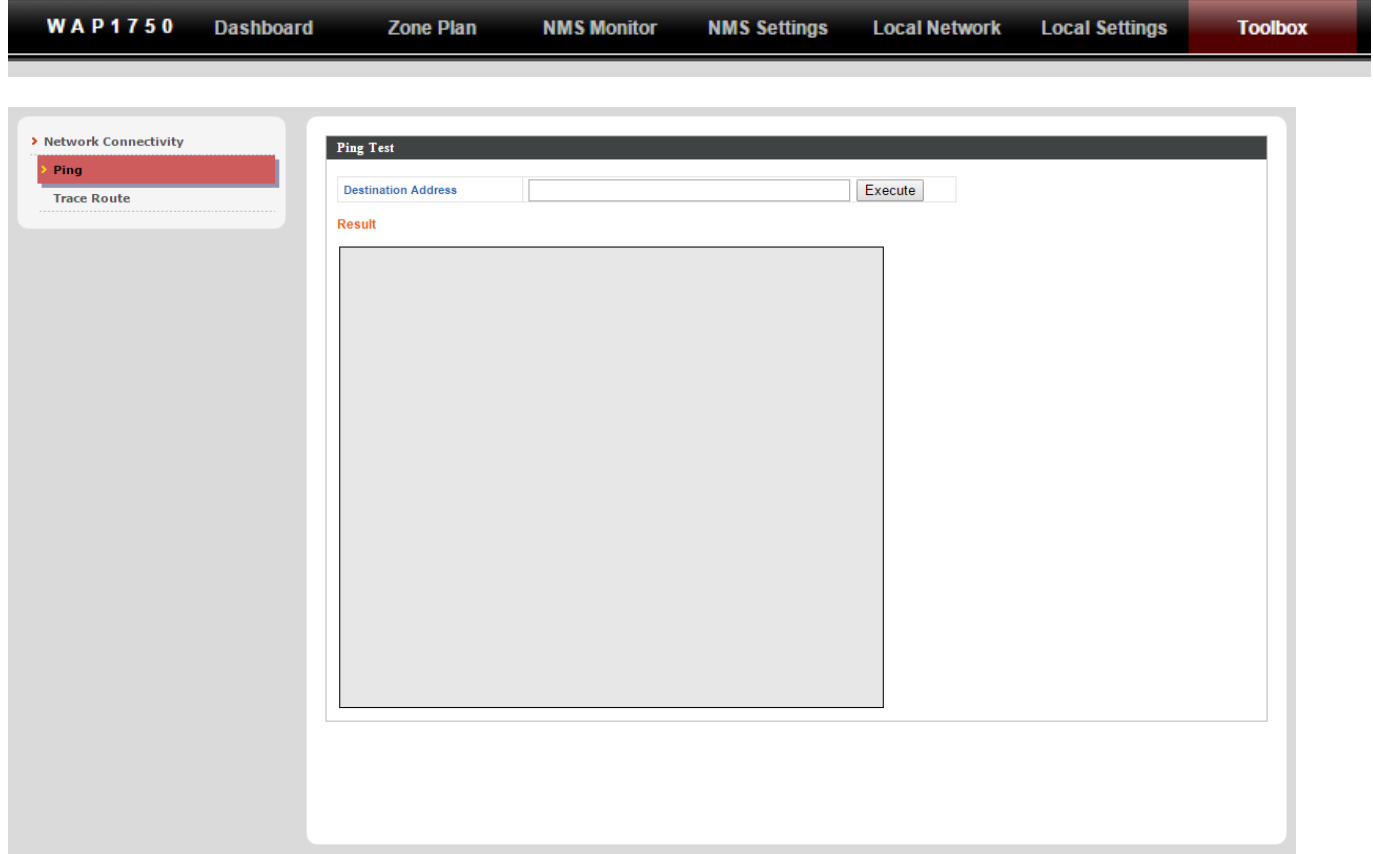

The Toolbox panel provides a network diagnostic tools: *ping* and *traceroute*.

# *IV. Features*

Descriptions of the functions of each main panel *Dashboard, Zone Plan, NMS Monitor, NMS Settings, Local Network, Local Settings & Toolbox* can be found below. When using Edimax NMS, click "Apply" to save changes:

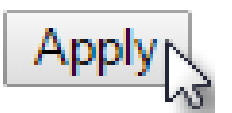

*Screenshots displayed are examples. The information shown on your screen will vary depending on your configuration.*

# **IV-1. LOGIN, LOGOUT & RESTART**

*It is recommended that you login to the AP Controller to make configurations to Managed APs.* 

# **LOGIN**

**1.** Connect a computer to the designated AP Controller using an Ethernet cable:

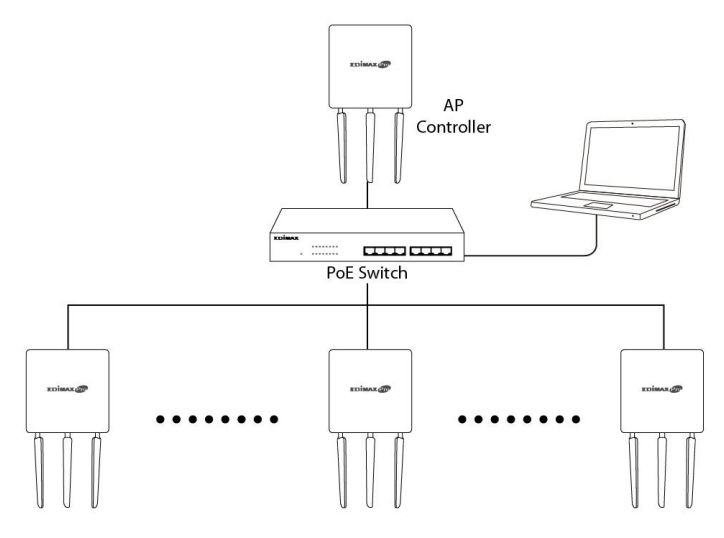

**2.** Open a web browser and enter the AP Controller's IP address in the address field. The default IP address is **192.168.2.2**

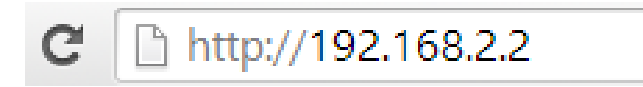

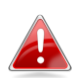

*Your computer's IP address must be in the same subnet as the AP Controller. Refer to V-1. Configuring your IP Address for more help.*

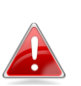

*If you changed the AP Controller's IP address, or if your gateway/router uses a DHCP server, ensure you enter the correct IP address. Refer to your gateway/router's settings.*

*If using a DHCP server on the network, it is advised to use your DHCP server's settings to assign the AP Controller a static IP address.*

**3.** Enter the username & password to login. The default username & password are **admin** & **1234**.

### **LOGOUT**

To logout from Edimax NMS, click "Logout" in the top right corner:

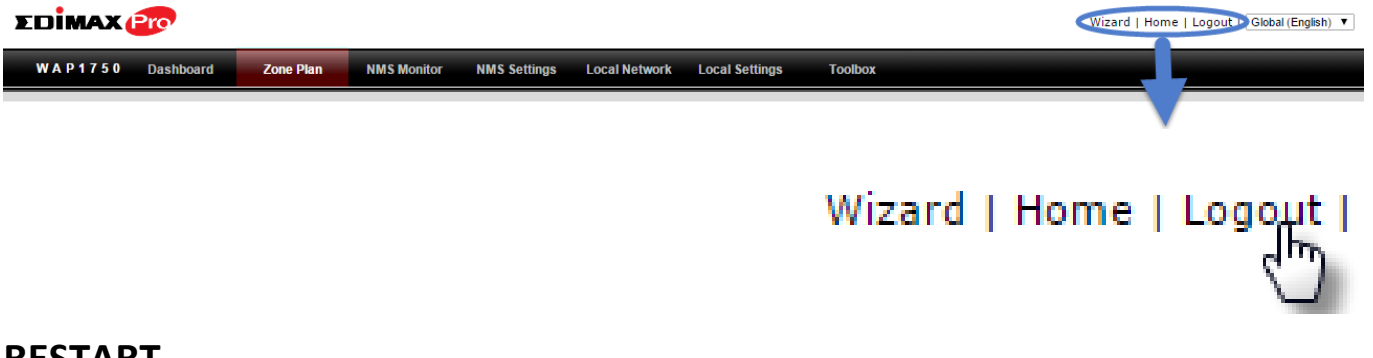

### **RESTART**

You can restart your AP Controller or any Managed AP using Edimax NMS. To **restart your AP Controller go to Local Settings**  $\rightarrow$  **Advanced**  $\rightarrow$  **Reboot** and click "Reboot".

This will reboot the product. Your settings will not be changed. Click "Reboot" to reboot the product now.

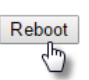

To restart Managed APs click the Restart icon for the specified AP on the Dashboard:

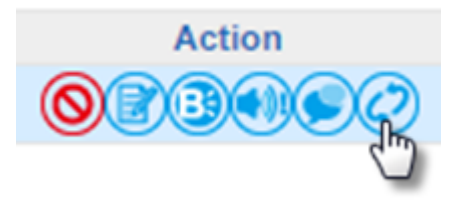

 $35$ 

# **IV-2. DASHBOARD**

The dashboard displays an overview of your AP array:

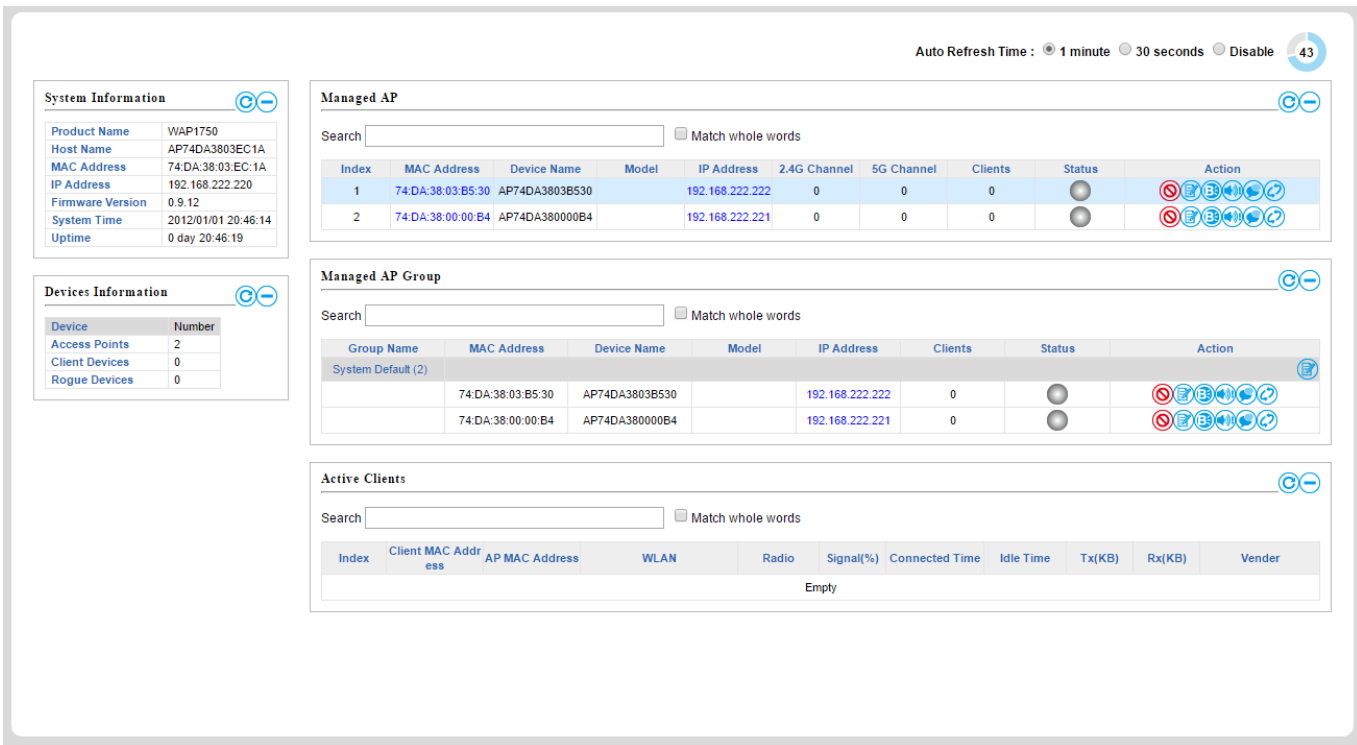

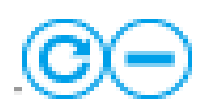

Use the blue icons above to refresh or collapse each panel in the dashboard. Click and drag to move a panel to suit your preference. You can set the dashboard to auto-refresh every 1 minute, 30 seconds or disable auto-refresh:

Auto Refresh Time: © 1 minute © 30 seconds © Disable

### **IV-2-1. System Information**

**System Information** displays information about the AP Controller: *Product Name (model), Host Name, MAC Address, IP Address, Firmware Version, System Time and Uptime (time the access point has been on).*

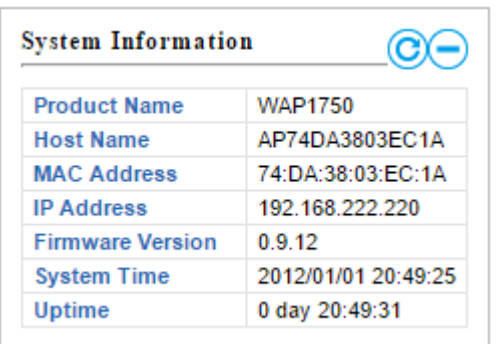

### **IV-2-2. Devices Information**

**Devices Information** is a summary of the number of all devices in the local network: *Access Points, Clients Connected, and Rogue (unidentified) Devices.*

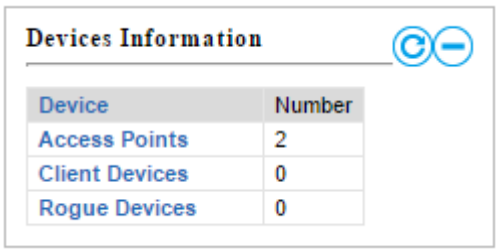

### **IV-2-3. Managed AP**

**Managed AP** displays information about each Managed AP in the local network: *Index (reference number), MAC Address, Device Name, Model, IP Address, 2.4GHz & 5GHz Wireless Channel Number, No. of Clients connected to each access point, and Status (connected, connecting or disconnected).*

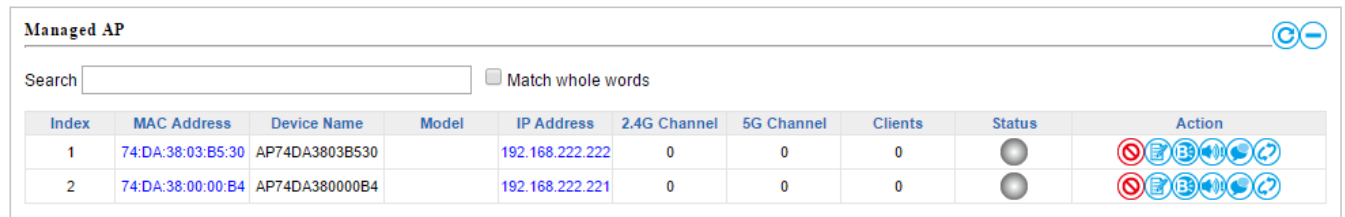

The **search** function can be used to locate a specific Managed AP. Type in the search box and the list will update:

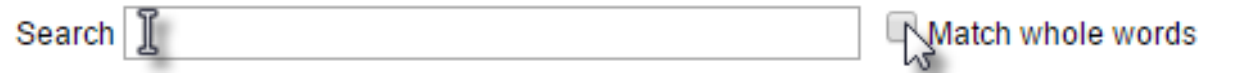

The **Status** icon displays *grey* (disconnected), *yellow* (connecting) or *green* (connected) for each Managed AP.

Each Managed AP has "**Action**" icons with the following functions:

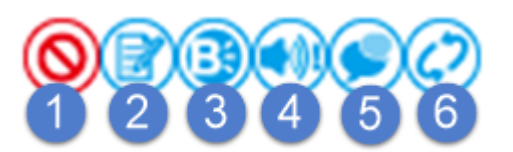

#### **1. Disallow**

*Remove the Managed AP from the AP array and disable connectivity.*

### **2. Edit**

*Edit various settings for the Managed AP (refer to IV-5-1. Access Point).*

#### **3. Blink LED**

*The Managed AP's LED will flash temporarily to help identify & locate access points.*

#### **4. Buzzer**

*The Managed AP's buzzer will sound temporarily to help identify & locate access points.*

#### **5. Network Connectivity**

*Go to the "Network Connectivity" panel to perform a ping or traceroute.*

### **6. Restart**

*Restarts the Managed AP.*

### **IV-2-4. Managed AP Group**

Managed APs can be grouped according to your requirements. **Managed AP Group** displays information about each Managed AP group in the local network: *Group Name, MAC Address, Device Name, Model, IP Address, 2.4GHz & 5GHz Wireless Channel Number, No. of Clients connected to each access point, and Status (connected or disconnected).*

To edit Managed AP Groups go to **NMS Settings Access Point** (refer to **IV-5-1. Access Point**).

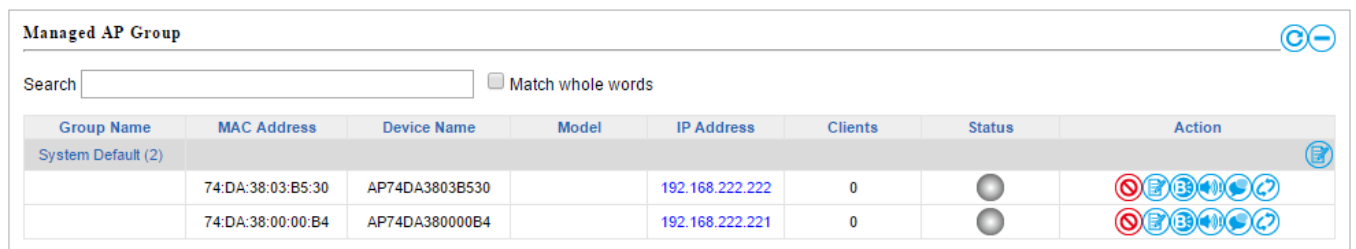

The search function can be used to locate a specific Managed AP Group. Type in the search box and the list will update:

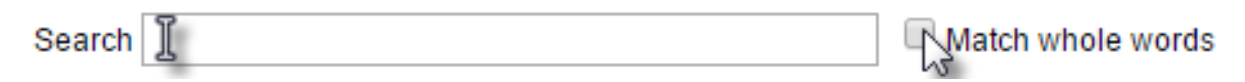

The **Status** icon displays *grey* (disconnected), *yellow* (connecting) or *green* (connected) for each individual Managed AP.

Each Managed AP has "**Action**" icons with the following functions:

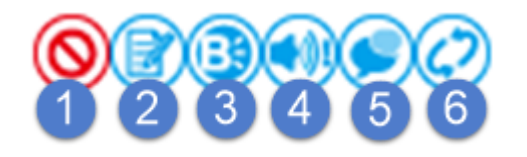

### **1. Disallow**

*Remove the Managed AP from the AP array and disable connectivity.*

### **2. Edit**

*Edit various settings for the Managed AP (refer to IV-5-1. Access Point)*

### **3. Blink LED**

*The Managed AP's LED will flash temporarily to help identify & locate access points.*

### **4. Buzzer**

*The Managed AP's buzzer will sound temporarily to help identify & locate access points.*

#### **5. Network Connectivity**

*Go to the "Network Connectivity" panel to perform a ping or traceroute.*

### **6. Restart**

*Restarts the Managed AP.*

### **IV-2-5. Active Clients**

**Active Clients** displays information about each client in the local network: *Index (reference number), Client MAC Address, Device Name, Model, IP Address, 2.4GHz & 5GHz Wireless Channel Number, No. of Clients connected to each access point, and Status (on or off).*

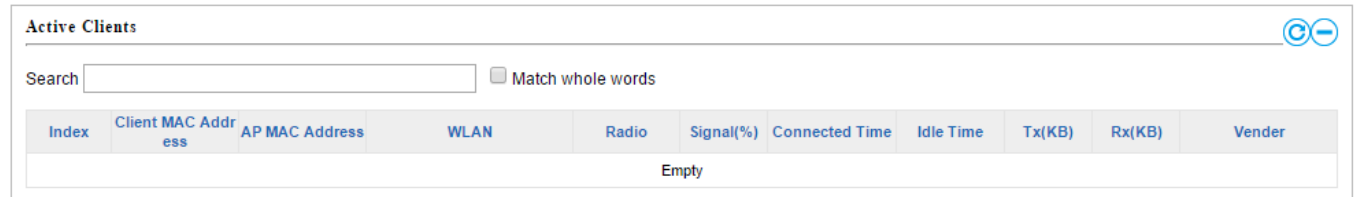

The search function can be used to locate a specific client. Type in the search box and the list will update:

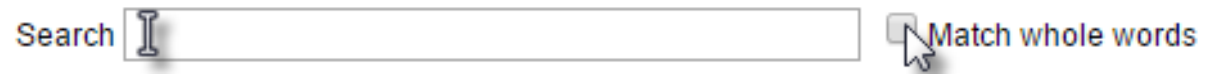

# **IV-3. ZONE PLAN**

The Zone Plan can be fully customized to match your network environment. You can move the AP icons and select different location images (upload location images in **NMS Settings**  $\rightarrow$  **Zone Edit**) to create a visual map of your AP array.

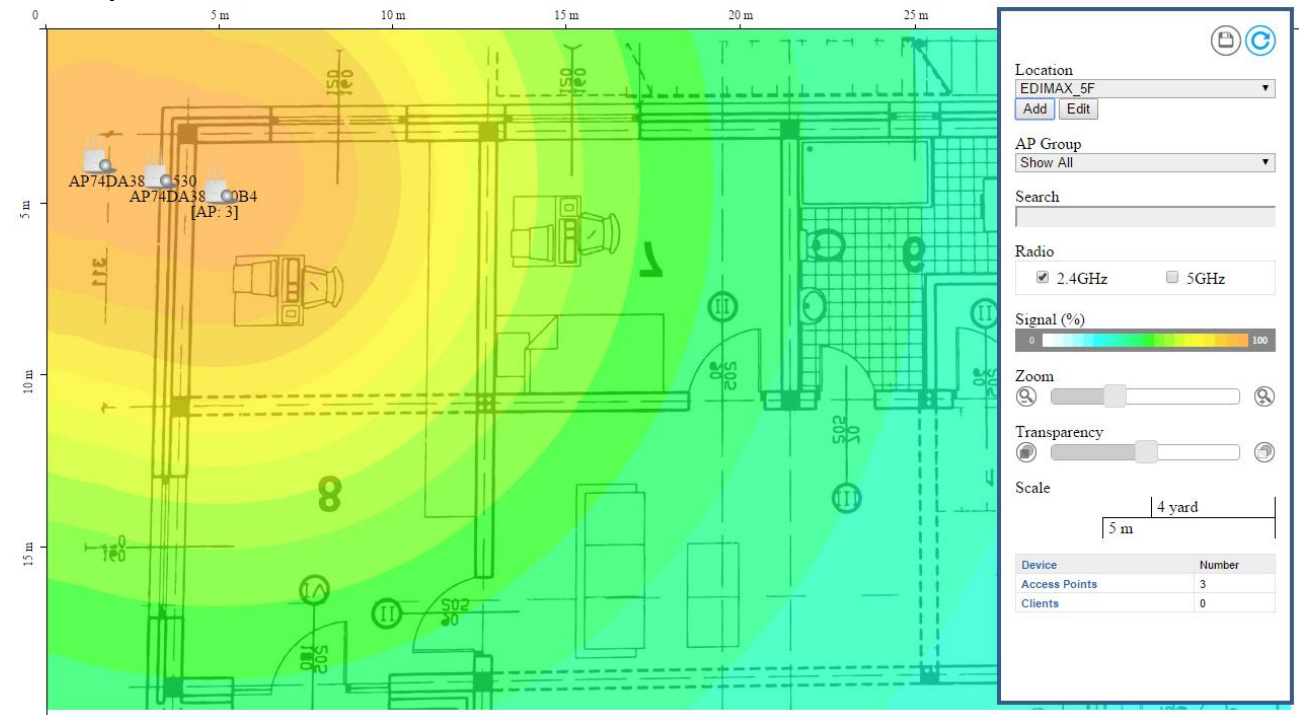

Use the menu on the right side to make adjustments and mouse-over an AP icon in the zone map to see more information. Click an AP icon in the zone map to select it and display action icons:

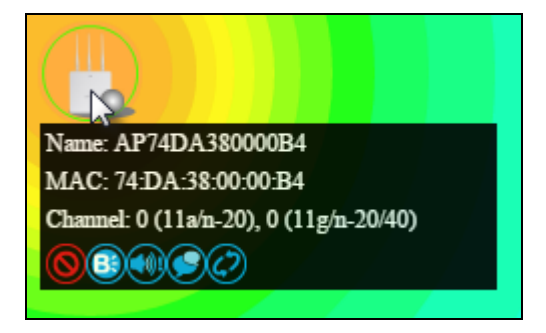
Click and drag an AP icon to move the icon around the zone map. The signal strength for each AP is displayed according to the "Signal" key in the menu on the right side:

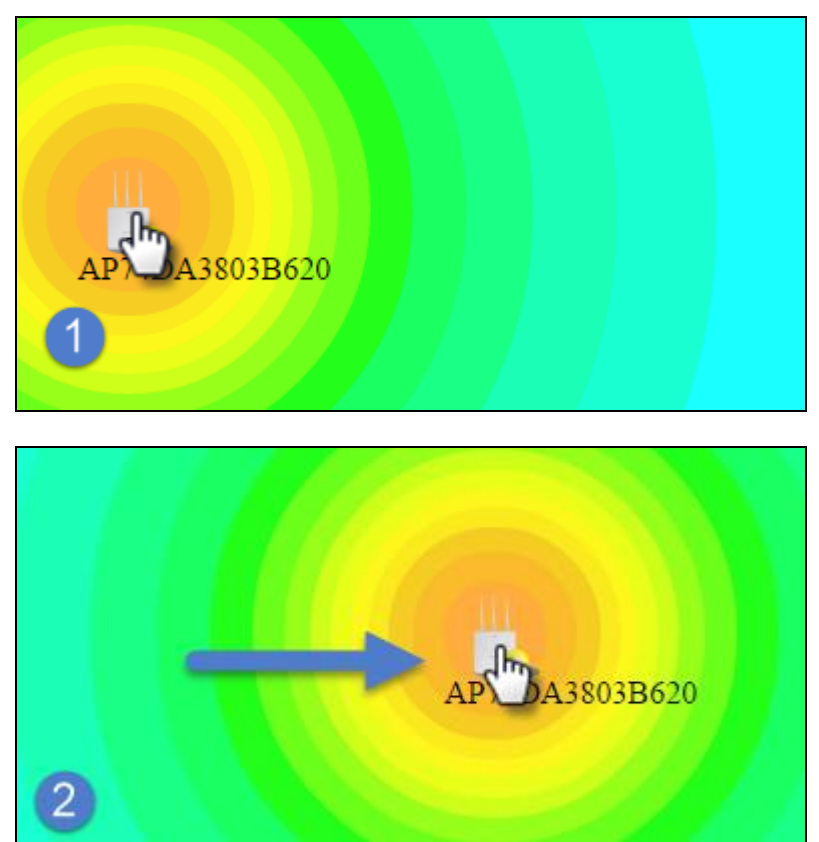

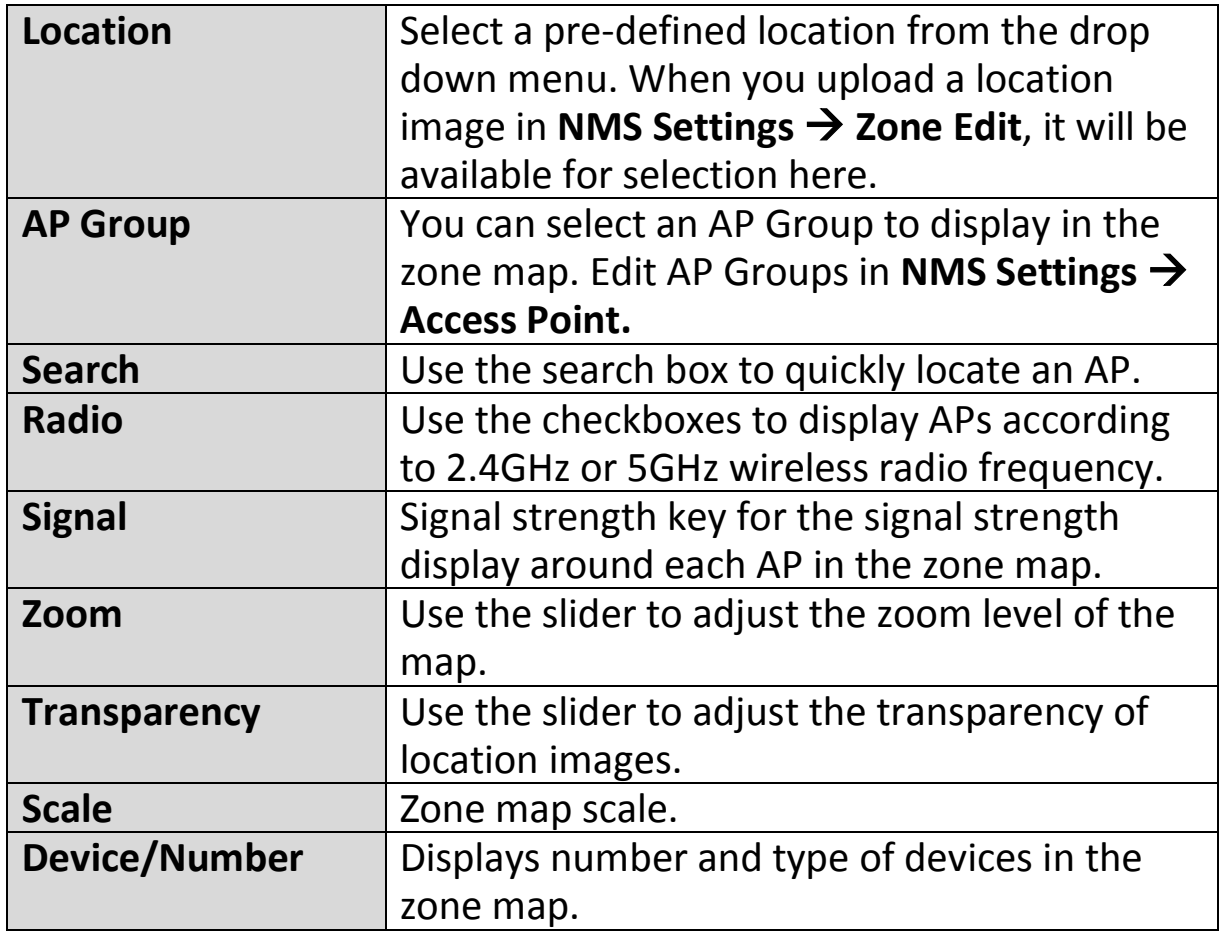

# **IV-4. NMS MONITOR**

#### **IV-4-1. Access Point**

#### **IV-4-1-1. Managed AP**

Displays information about each Managed AP in the local network: *Index (reference number), MAC Address, Device Name, Model, IP Address, 2.4GHz & 5GHz Wireless Channel Number, No. of Clients connected to each access point, and Status (connected, connecting or disconnected).*

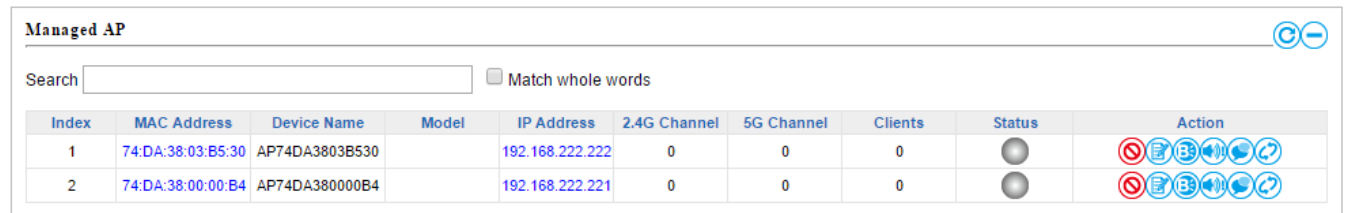

The **search** function can be used to locate a specific Managed AP. Type in the search box and the list will update:

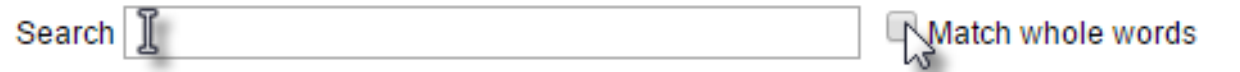

The **Status** icon displays the status of each Managed AP.

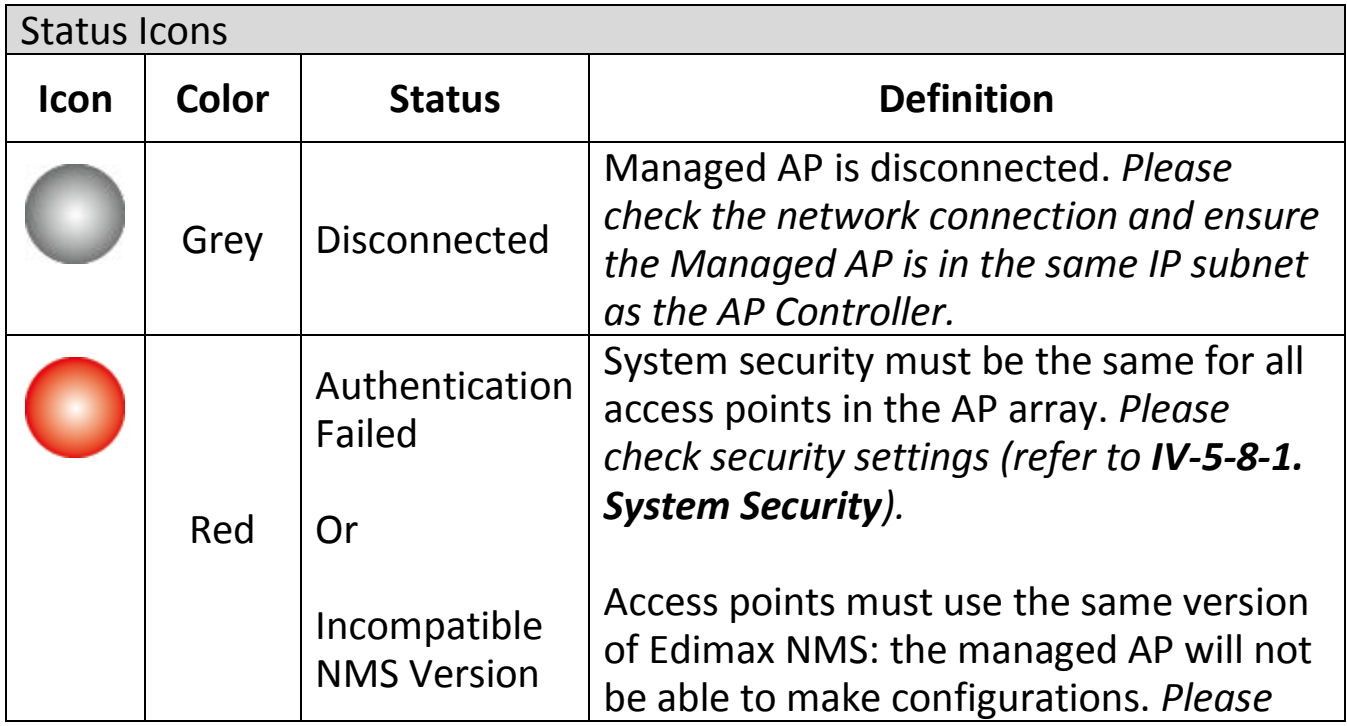

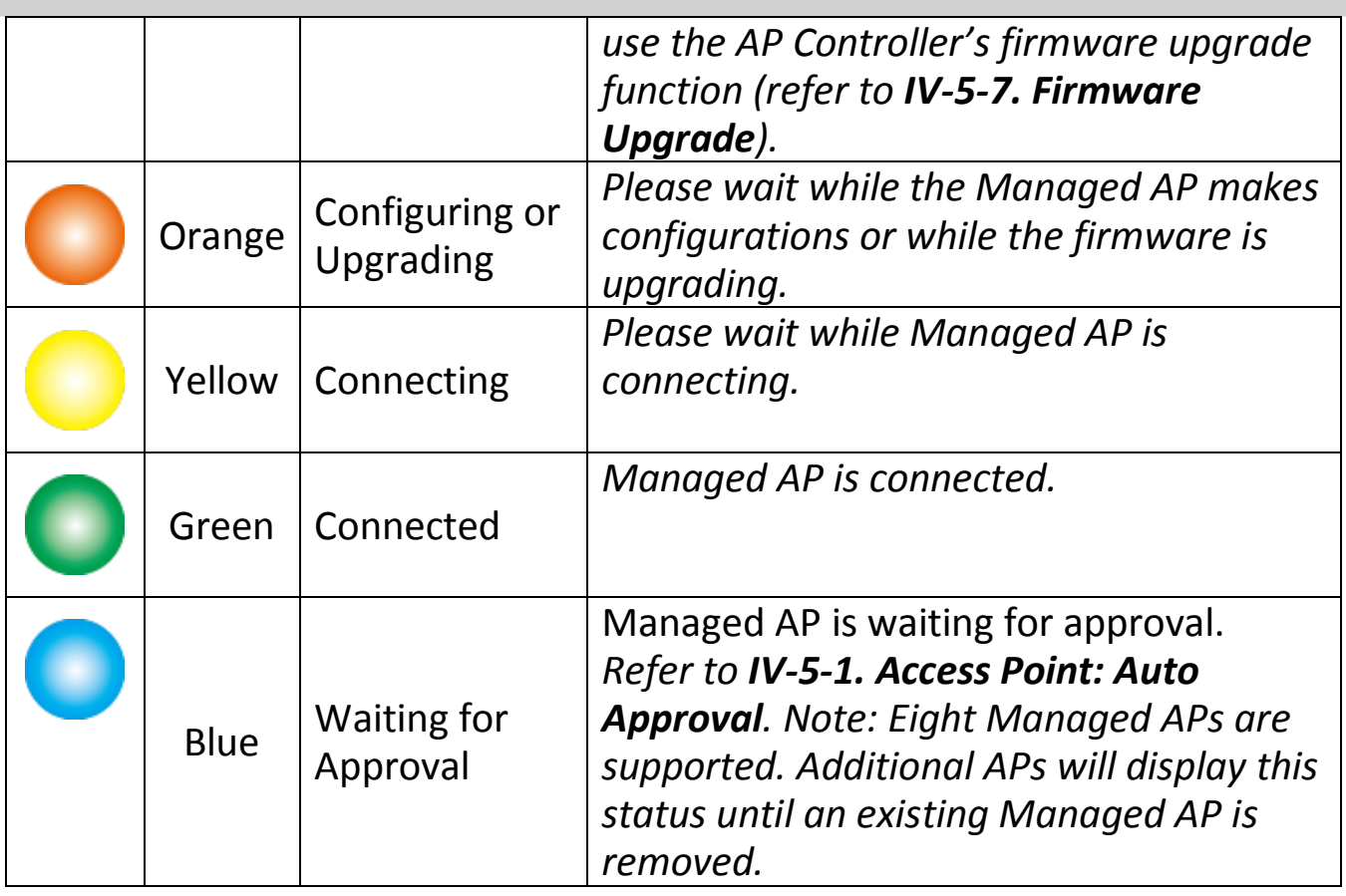

Each Managed AP has "**Action**" icons with the following functions:

#### **1. Disallow**

*Remove the Managed AP from the AP array and disable connectivity.*

**1. Edit**

*Edit various settings for the Managed AP (refer to IV-5-1. Access Point).*

**2. Blink LED**

*The Managed AP's LED will flash temporarily to help identify & locate access points.*

#### **3. Buzzer**

*The Managed AP's buzzer will sound temporarily to help identify & locate access points.*

#### **4. Network Connectivity**

Go to the "Network Connectivity" panel to perform a ping or traceroute.

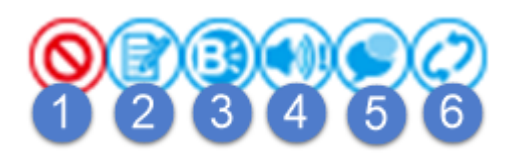

#### **5. Restart**

*Restarts the Managed AP.*

#### **IV-4-1-2. Managed AP Group**

Managed APs can be grouped according to your requirements. Managed AP Group displays information about each Managed AP group in the local network: *Group Name, MAC Address, Device Name, Model, IP Address, 2.4GHz & 5GHz Wireless Channel Number, No. of Clients connected to each access point, and Status (connected or disconnected).*

To edit Managed AP Groups go to **NMS Settings Access Point** (refer to **IV-5-1. Access Point**).

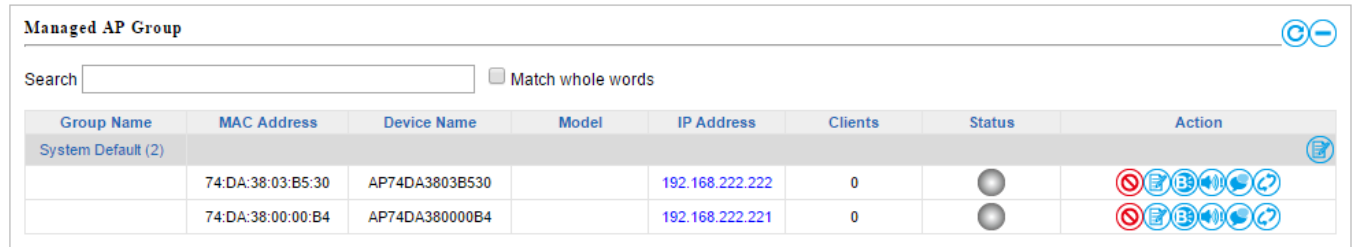

The search function can be used to locate a specific Managed AP Group. Type in the search box and the list will update:

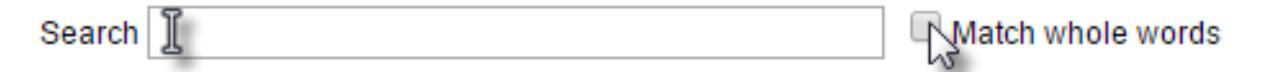

The **Status** icon displays *grey* (disconnected), *red* (authentication failed/incompatible NMS version), *orange* (upgrading firmware), *yellow* (connecting), *green* (connected) or *blue* (waiting for approval) for each individual Managed AP. Refer **to IV-4-1-1. Managed AP:** *Status Icons* for full descriptions.

Each Managed AP has "**Action**" icons with the following functions:

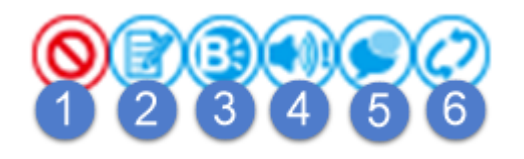

#### **2. Disallow**

*Remove the Managed AP from the AP array and disable connectivity.*

#### **3. Edit**

*Edit various settings for the Managed AP (refer to IV-5-1. Access Point).*

#### **4. Blink LED**

*The Managed AP's LED will flash temporarily to help identify & locate access points.*

#### **5. Buzzer**

*The Managed AP's buzzer will sound temporarily to help identify & locate access points.*

#### **6. Network Connectivity**

*Go to the "Network Connectivity" panel to perform a ping or traceroute.*

#### **7. Restart**

*Restarts the Managed AP.*

**IV-4-2. WLAN**

#### **IV-4-2-1. Active WLAN**

Displays information about each SSID in the AP Array: *Index (reference number), Name/SSID, VLAN ID, Authentication, Encryption, IP Address and Additional Authentication.*

To configure encryption and VLANs for Managed APs go to **NMS Settings WLAN**.

The search function can be used to locate a specific SSID. Type in the search box and the list will update:

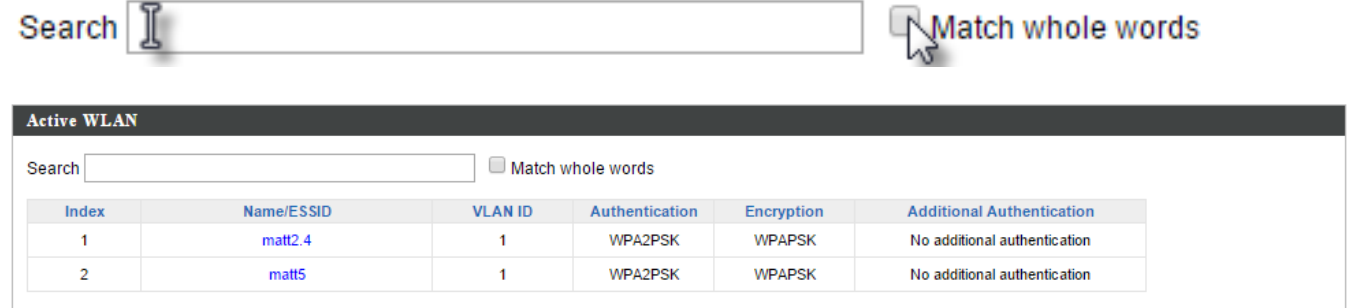

#### **IV-4-2-2. Active WLAN Group**

WLAN groups can be created according to your preference. Active WLAN Group displays information about WLAN group: *Group Name, Name/SSID, VLAN ID, Authentication, Encryption, IP Address and Additional Authentication.*

The search function can be used to locate a specific Active WLAN Group. Type in the search box and the list will update:

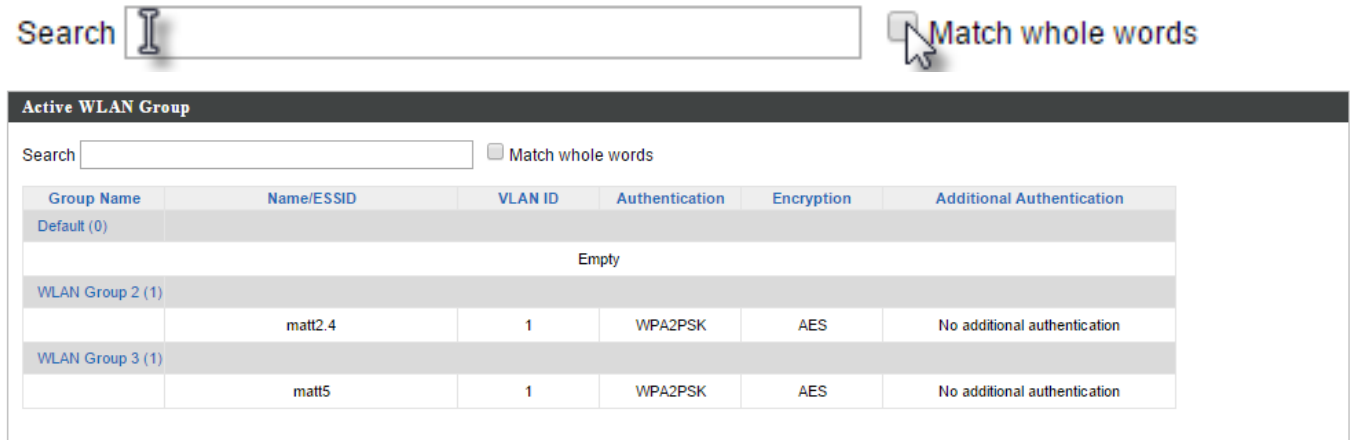

#### **IV-4-3. Clients**

#### **IV-4-3-1. Active Clients**

Displays information about clients currently connected to the AP Array: *Index (reference number), Client MAC Address, AP MAC Address, WLAN (SSID), Radio (2.4GHz or 5GHz), Signal Strength received by Client, Connected Time, Idle Time, Tx & Rx (Data transmitted and received by Client in KB), and the Vendor of the client device.*

You can set or disable the auto-refresh time for the client list or click "Refresh" to manually refresh.

The search function can be used to locate a specific client. Type in the search box and the list will update:

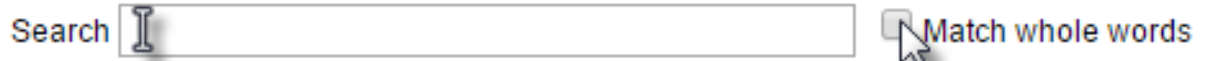

Start

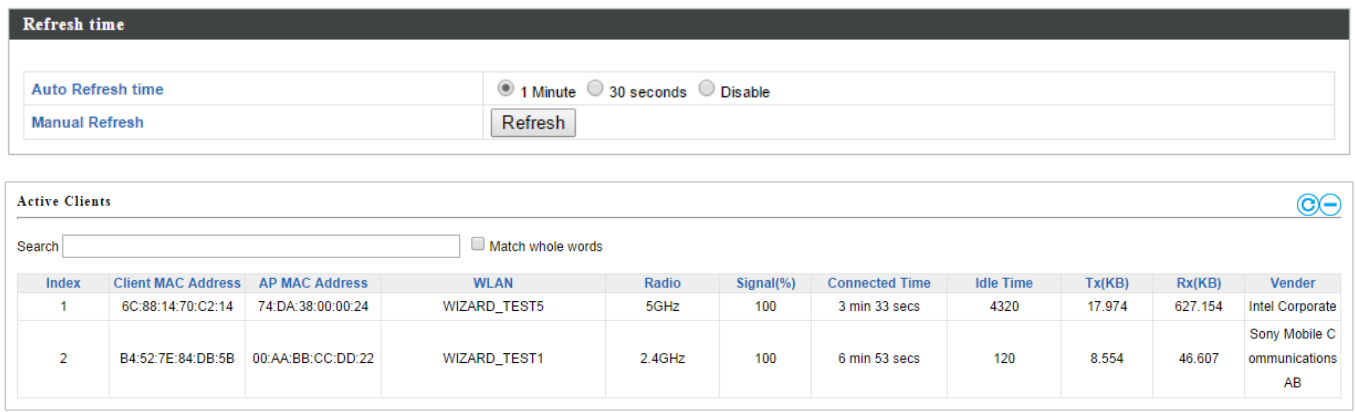

#### **IV-4-4. Rogue Devices**

Rogue access point detection can identify any unauthorized access points which may have been installed in the network.

Click "Start" to scan for rogue devices:

Unknown Rogue Devices displays information about rogue devices discovered during the scan*: Index (reference number), Channel, SSID, MAC Address, Security, Signal Strength, Type, Vendor and Action.*

The search function can be used to locate a known rogue device. Type in the search box and the list will update:

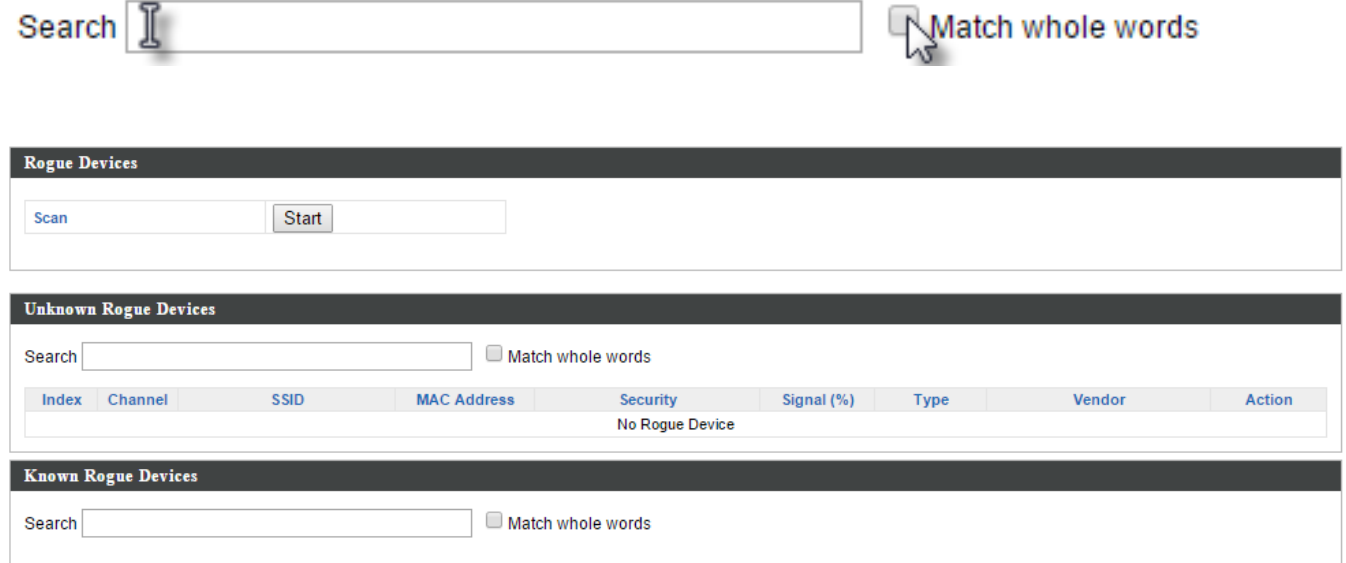

#### **IV-4-5. Information**

# **IV-4-5-1. All Events/Activities**

Displays a log of time-stamped events for each access point in the Array – use the drop down menu to select an access point and view the log.

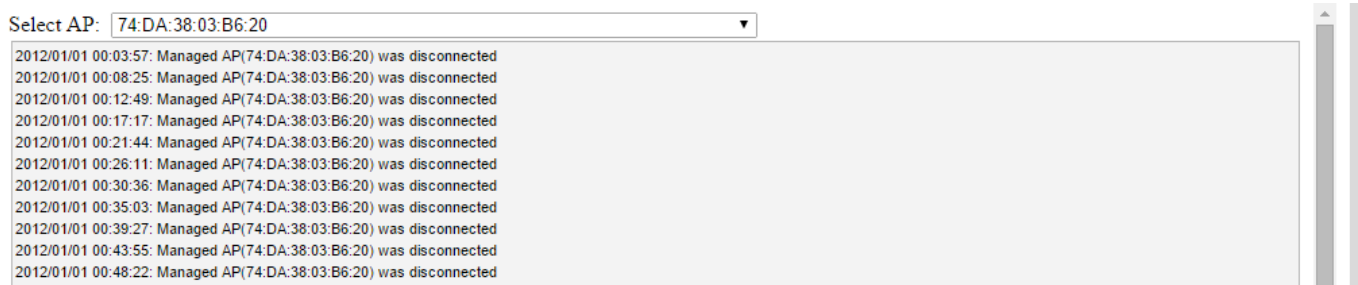

#### **IV-4-5-2. Monitoring**

Displays graphical monitoring information about access points in the Array for 2.4GHz & 5GHz: *Traffic Tx (data transmitted in MB), Traffic Rx (data received in MB), No. of Clients, Wireless Channel, Tx Power (wireless radio power), CPU Usage and Memory Usage.*

Use the drop down menus to select an access point and date.

You can set or disable the auto-refresh time for the data:

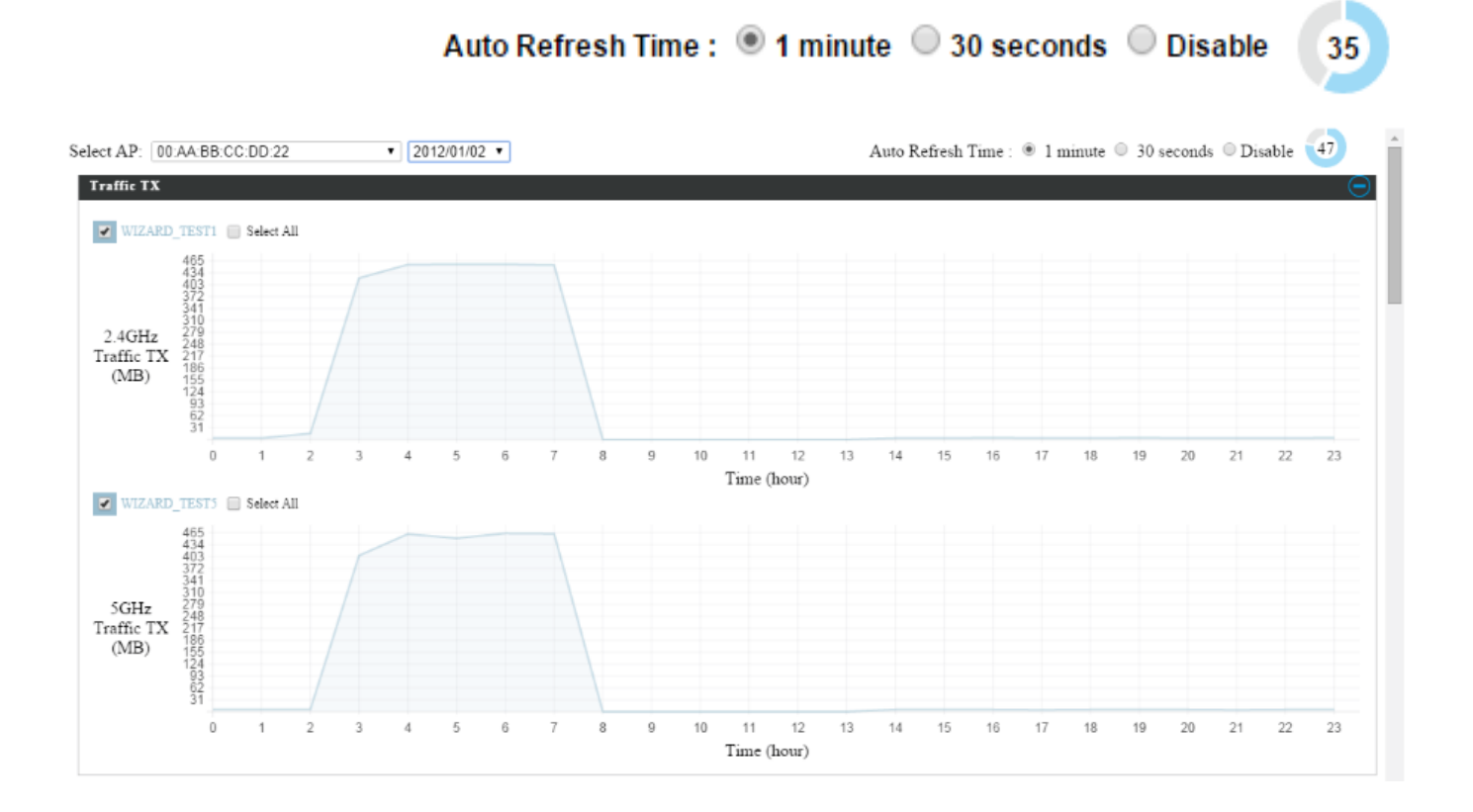

# **IV-5. NMS Settings**

## **IV-5-1. Access Point**

Displays information about each access point and access point group in the local network and allows you to edit access points and edit or add access point groups.

The **search** function can be used to locate an access point or access point group. Type in the search box and the list will update:

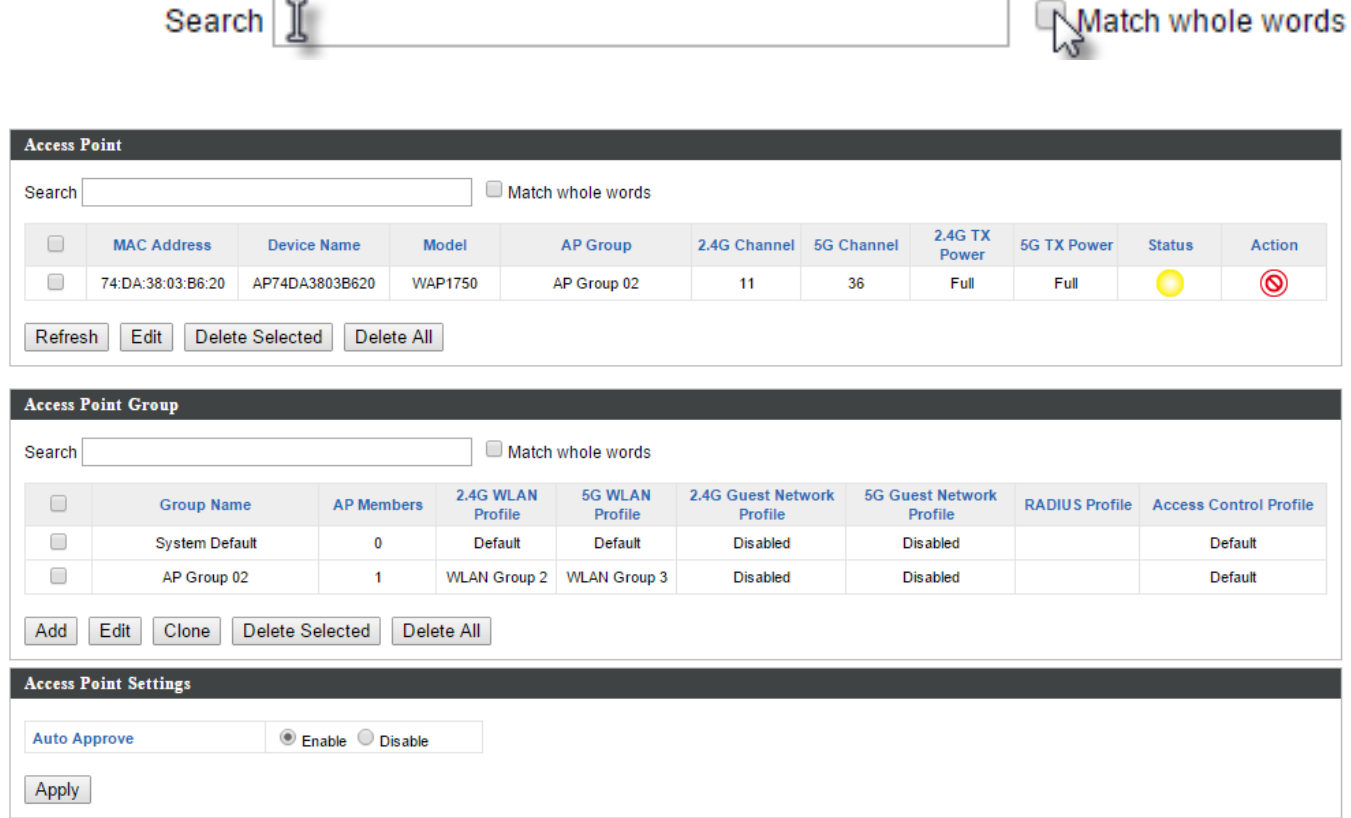

The **Status** icon displays *grey* (disconnected), *red* (authentication failed/incompatible NMS version), *orange* (upgrading firmware), *yellow* (connecting), *green* (connected) or *blue* (waiting for approval) for each individual Managed AP. Refer **to IV-4-1-1. Managed AP:** *Status Icons* for full descriptions.

The **"Action"** icons enable you to allow or disallow an access point:

Select an access point or access point group using the check-boxes and click "**Edit**" to make configurations, or click "**Add**" to add a new access point group:

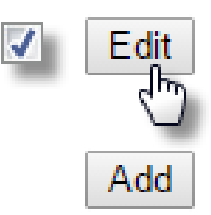

The **Access Point Settings** panel can enable or disable Auto

Approve for all Managed APs. When enabled, Managed APs will automatically join the AP Array with the Controller AP. When disabled, Managed APs must be manually approved to join the AP Array with the Controller AP.

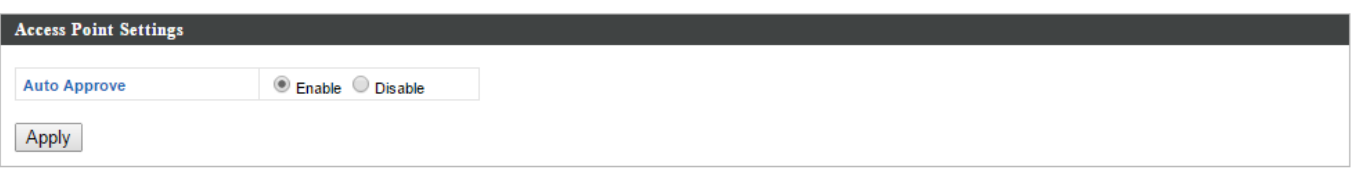

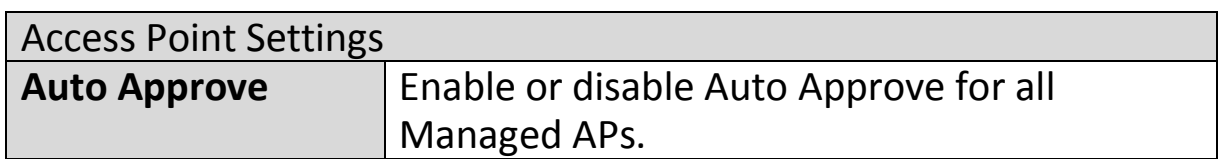

To manually approve a Managed AP, use the *allow* "Action" icon for the specified access point:

#### **Edit Access Point**

Configure your selected access point on your LAN. You can set the access point as a DHCP client or specify a static IP address for your access point, and assign the access point to an AP group, as well as edit 2.4GHz & 5GHz wireless radio settings. An events log is displayed at the bottom of the page.

You can also use **Profile Settings** to assign the access point to WLAN, Guest Network, RADIUS and Access Control groups independently from Access Point Group settings.

Check the "**Override Group Settings**" box to use different individual settings for access points assigned to AP Groups:

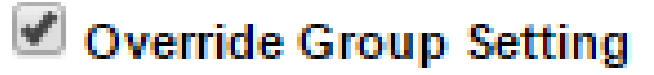

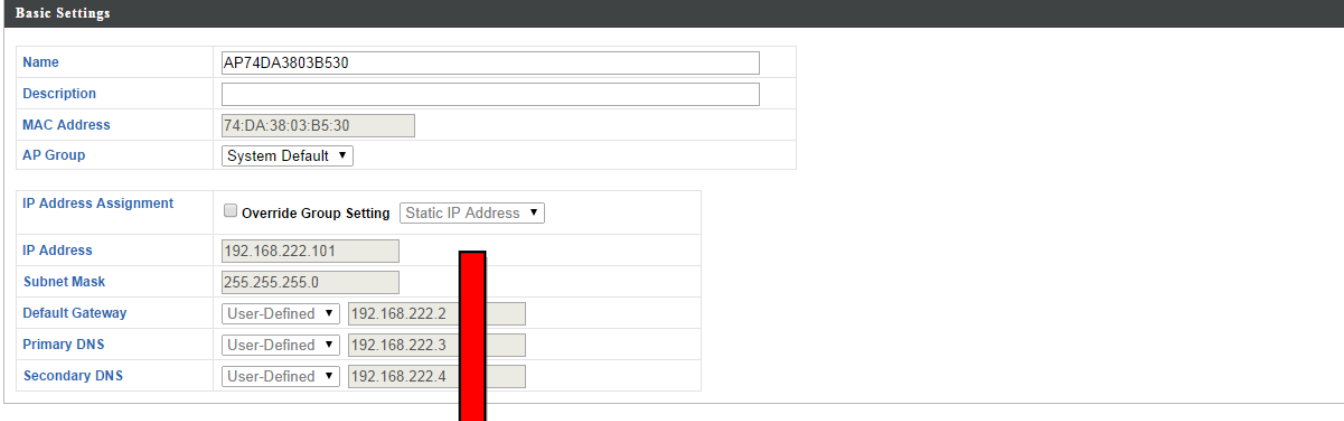

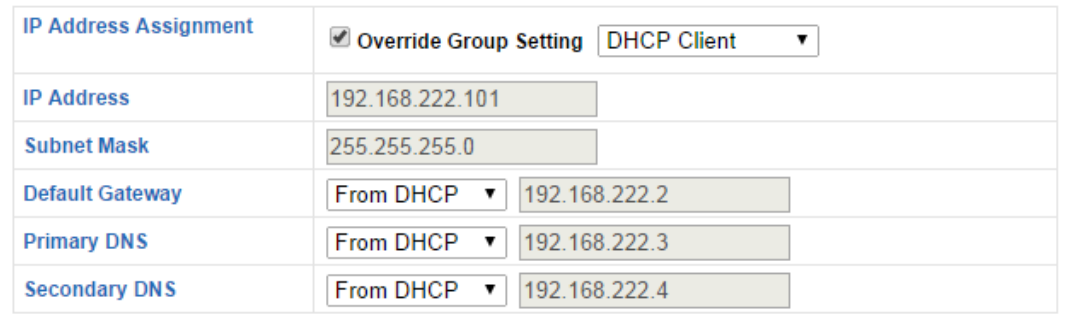

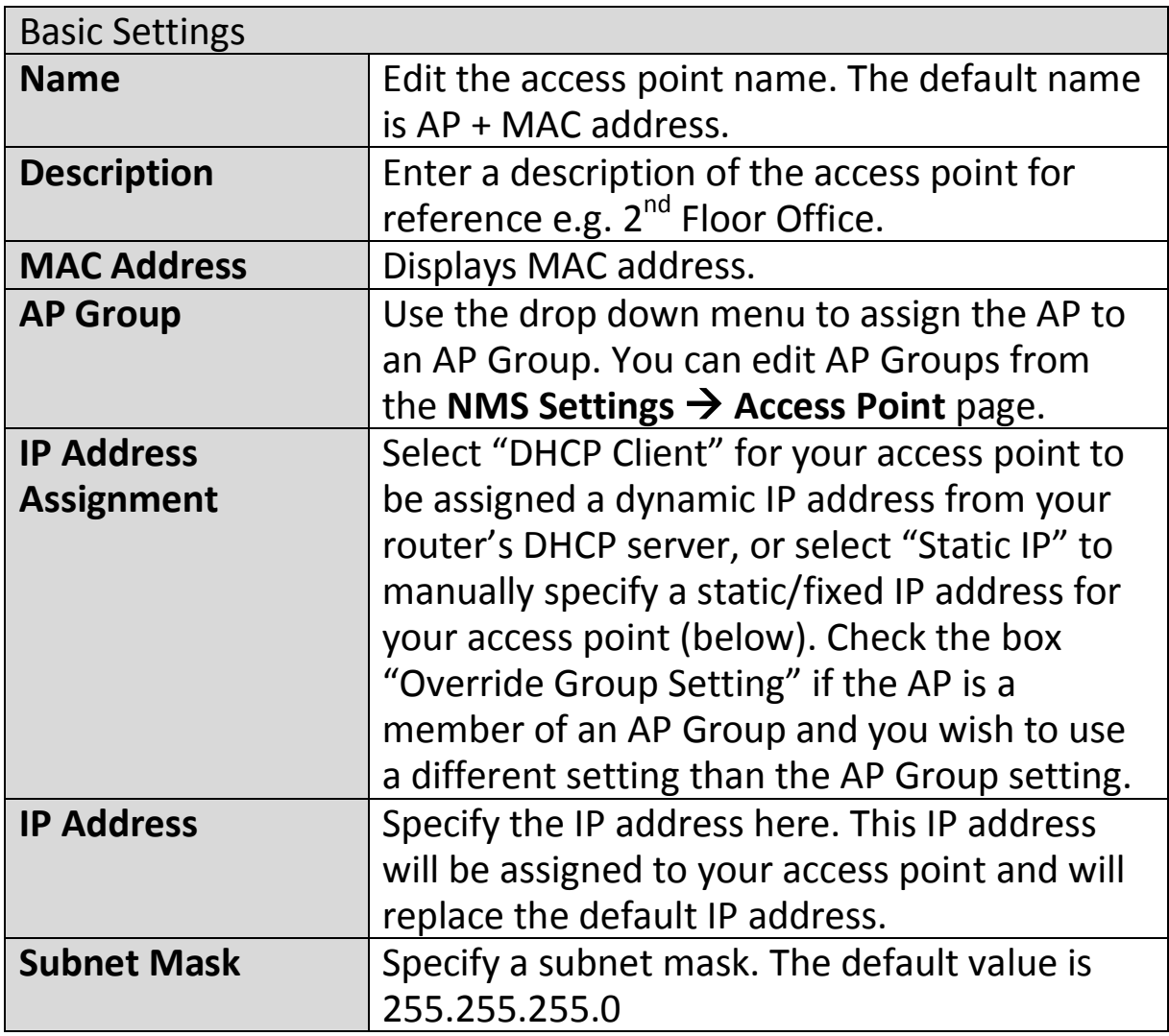

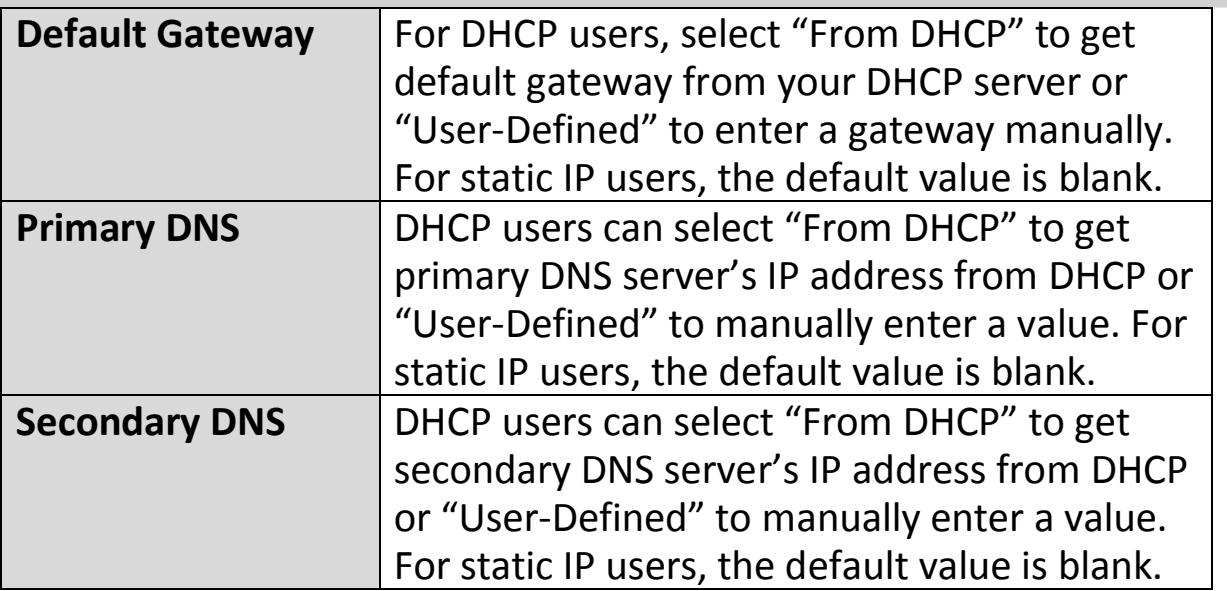

#### Radio Settings

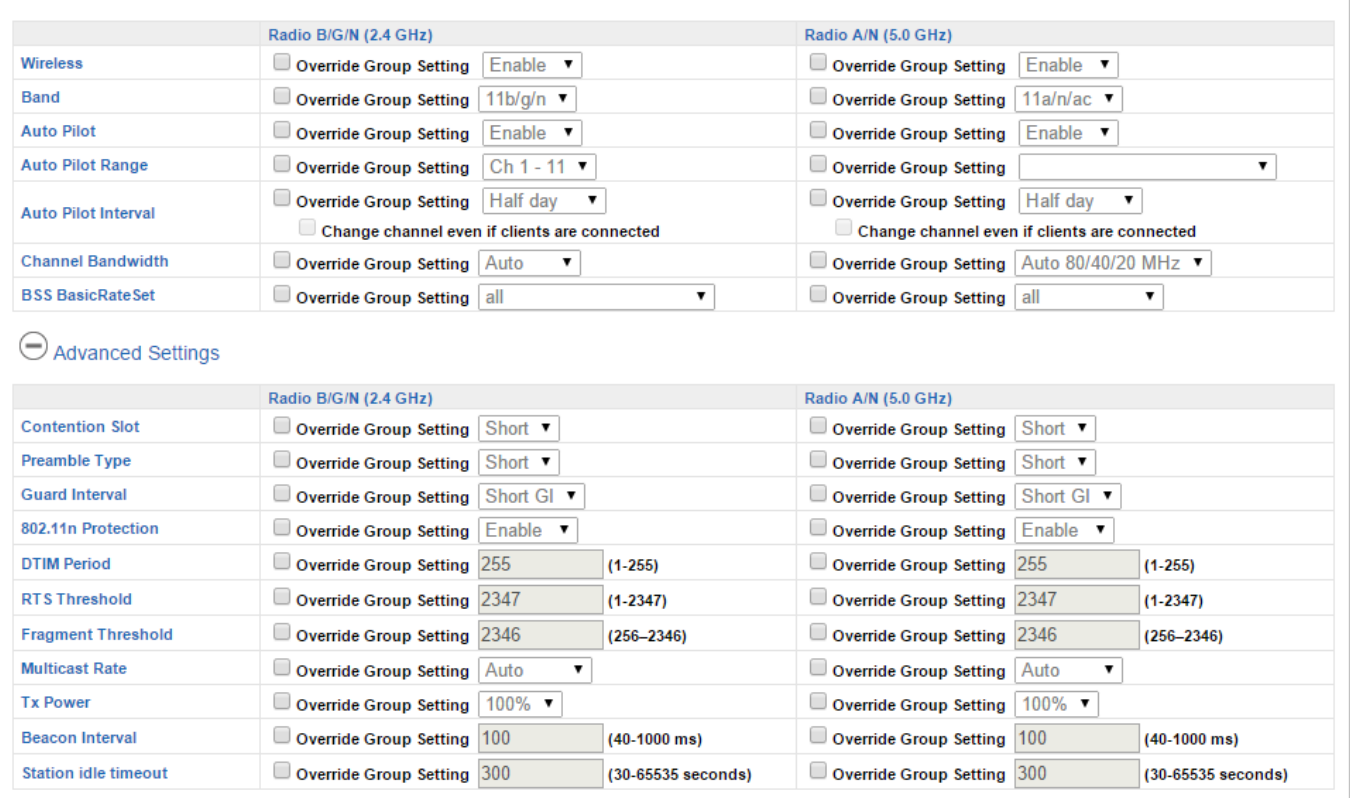

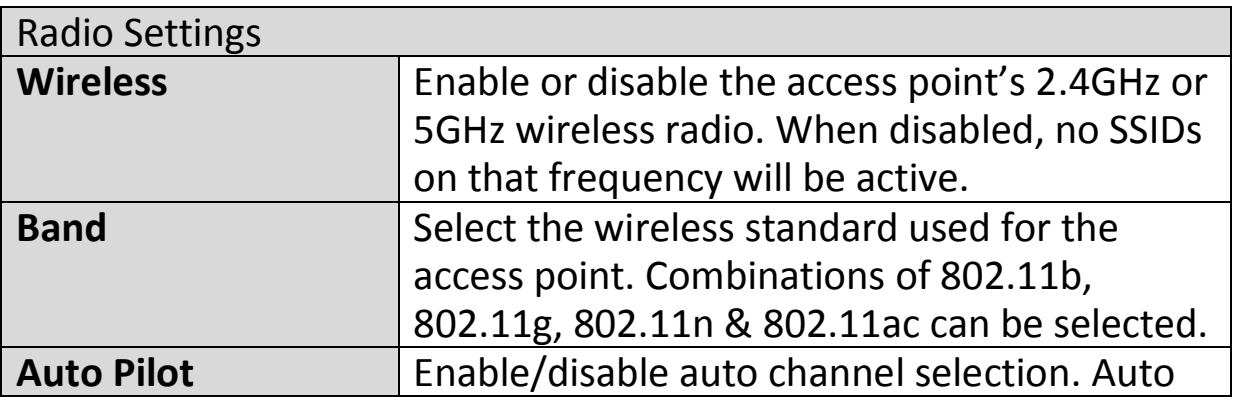

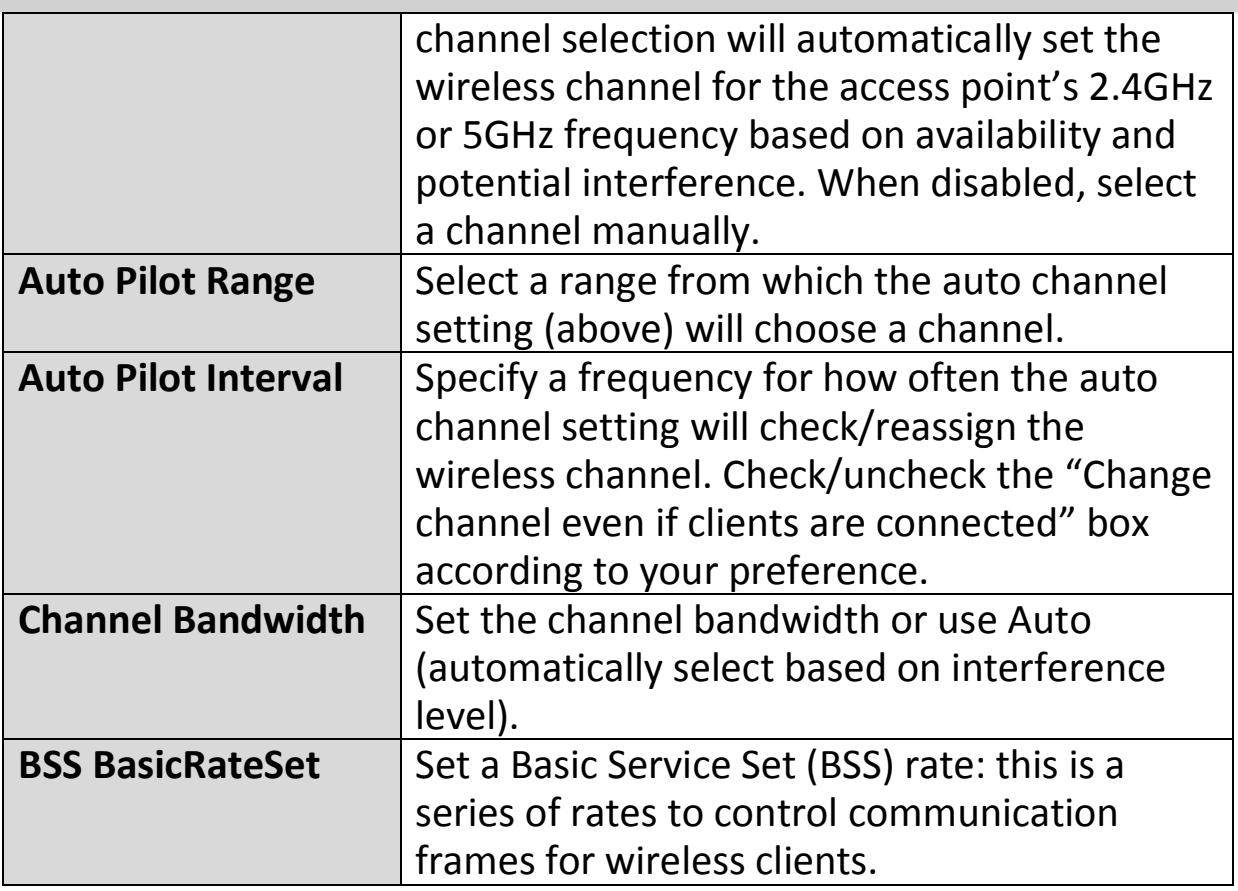

These settings are for experienced users only. Please do not change any of the values on this page unless you are already familiar with these functions.

# *Changing these settings can adversely affect the performance of your access point.*

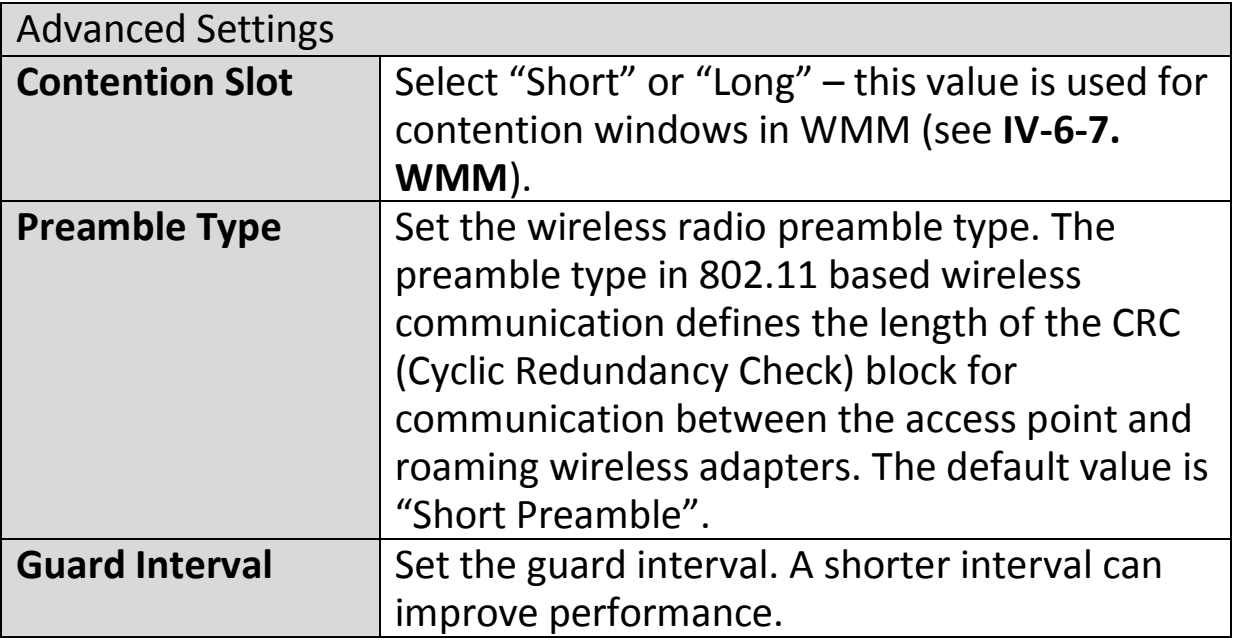

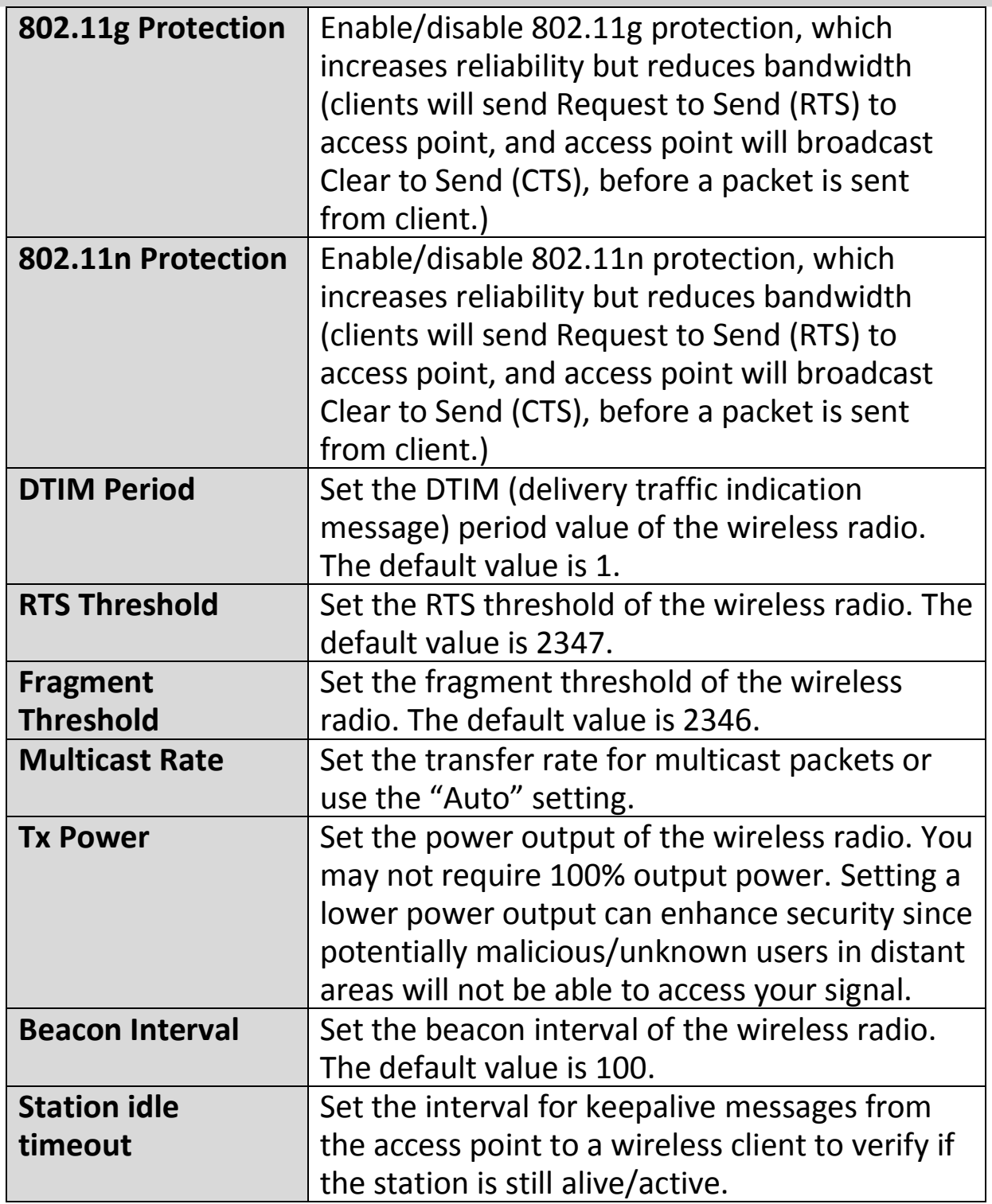

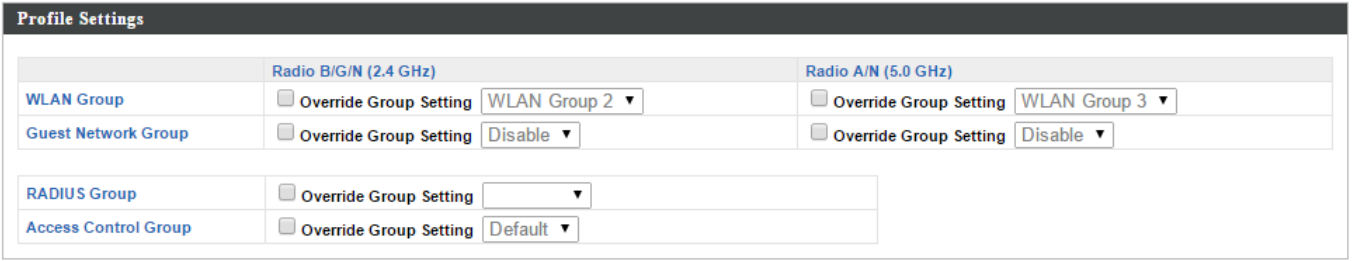

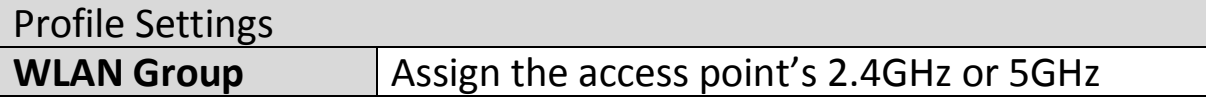

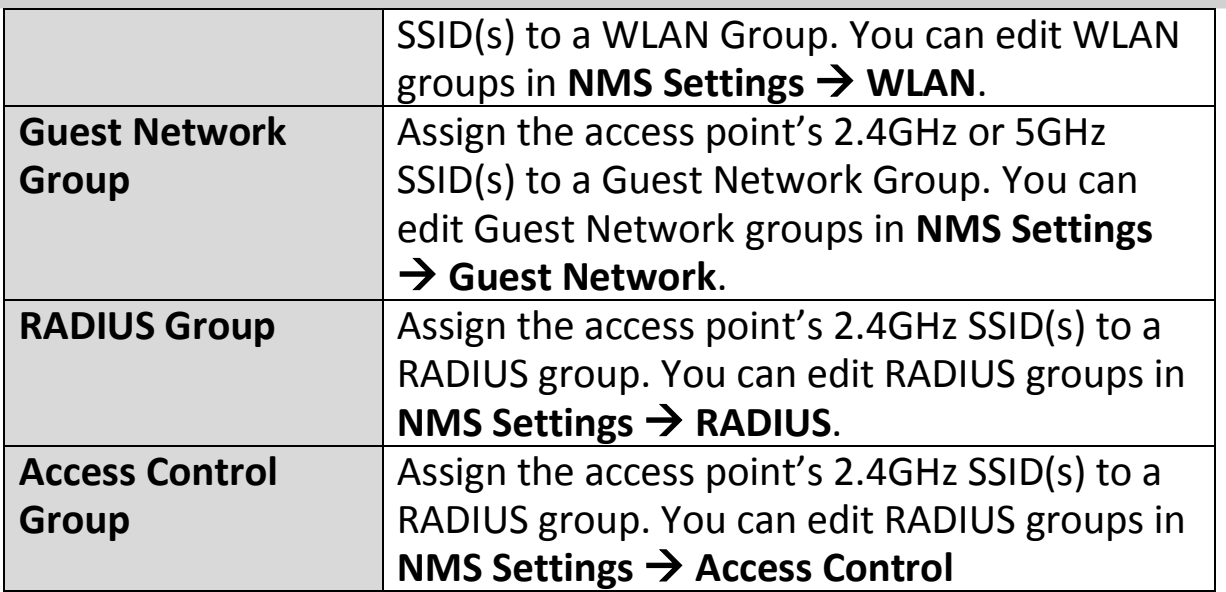

#### **Add/Edit Access Point Group**

Configure your selected access point group. Access point group settings apply to all access points in the group, unless individually set to override group settings.

You can use **Profile Group Settings** to assign the access point group to WLAN, Guest Network, RADIUS and Access Control groups.

The **Group Settings** panel can be used to quickly move access points between exsiting groups: select an access point and use the drop down menu or search to select access point groups and use << and >> arrows to move APs between groups.

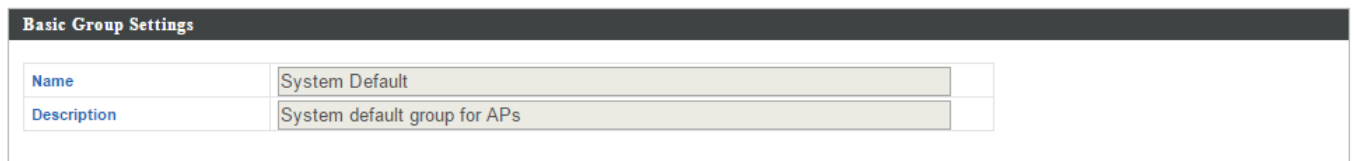

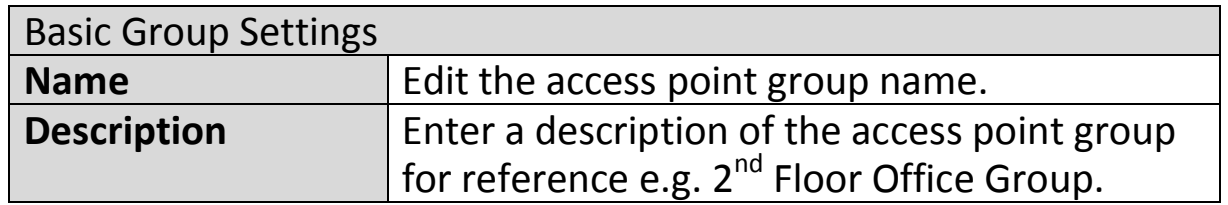

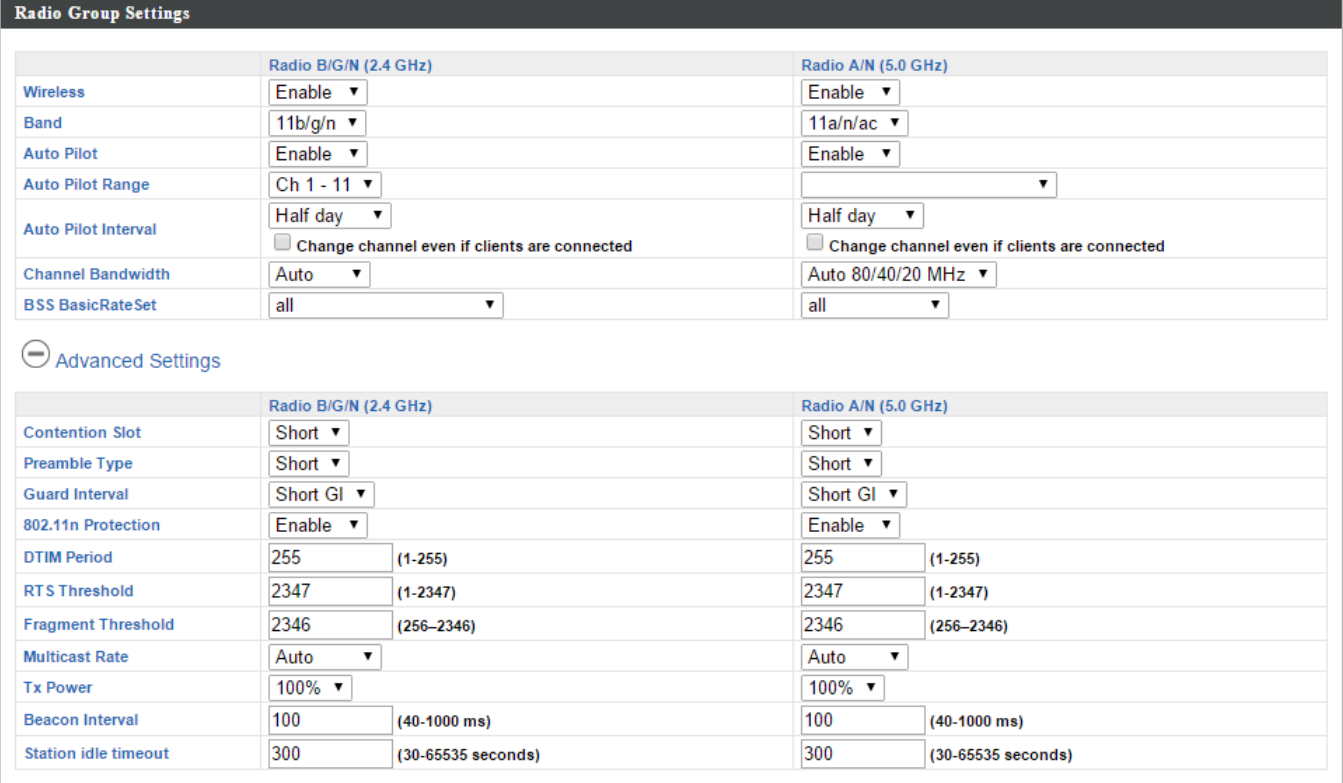

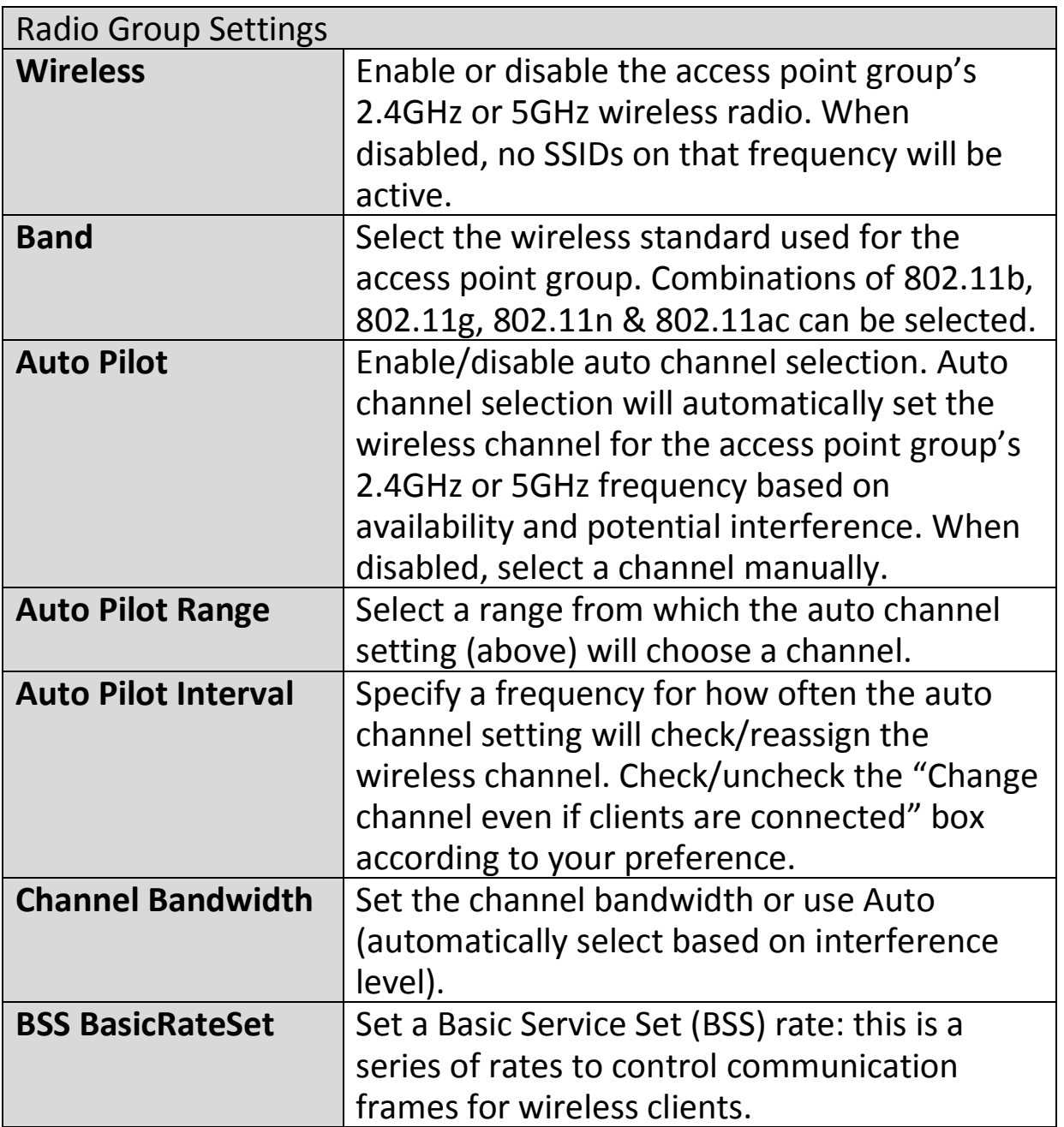

These settings are for experienced users only. Please do not change any of the values on this page unless you are already familiar with these functions.

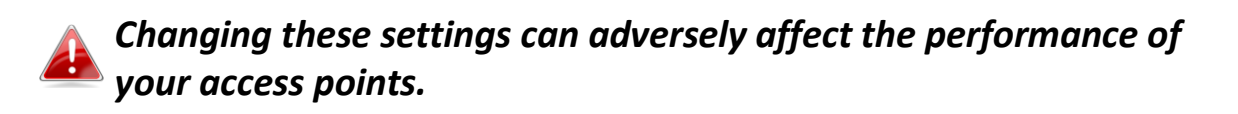

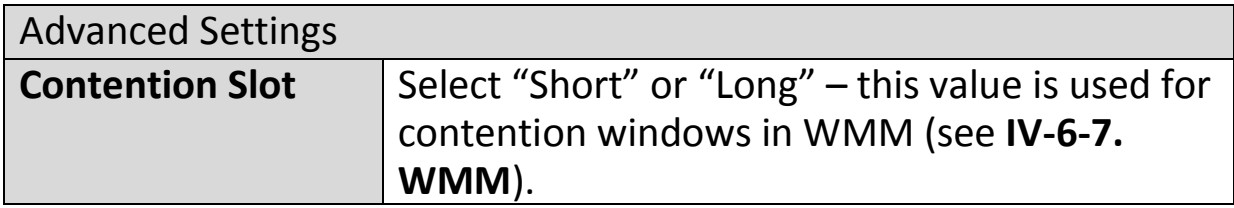

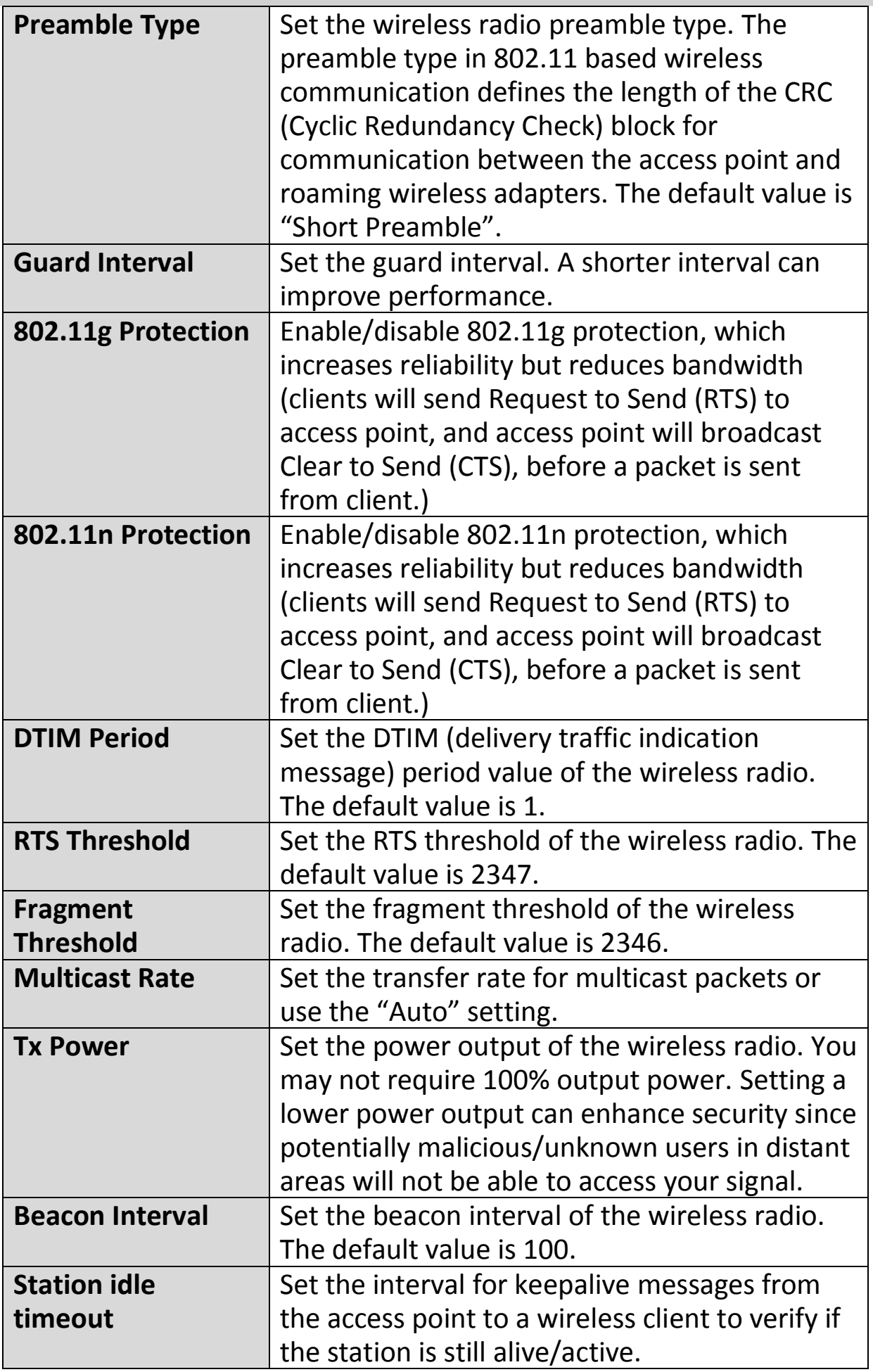

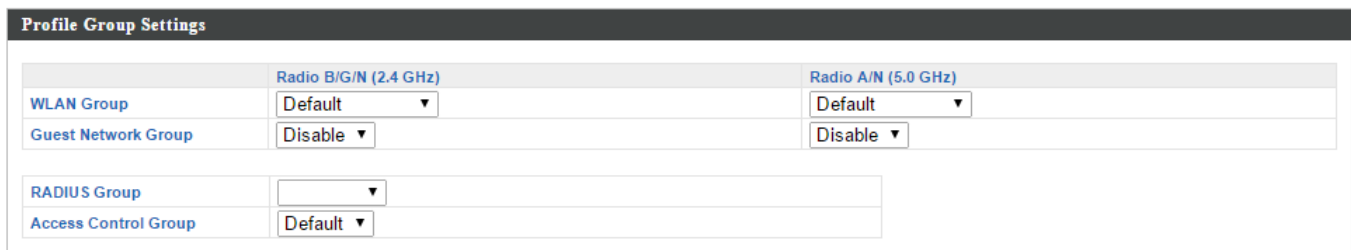

#### **Group Settings**

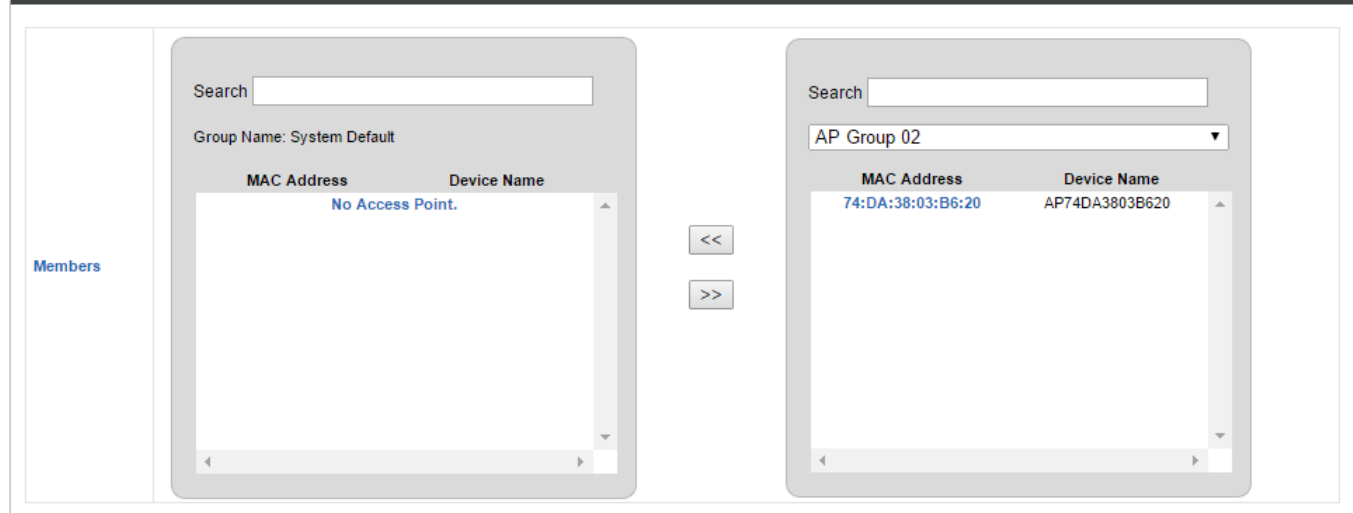

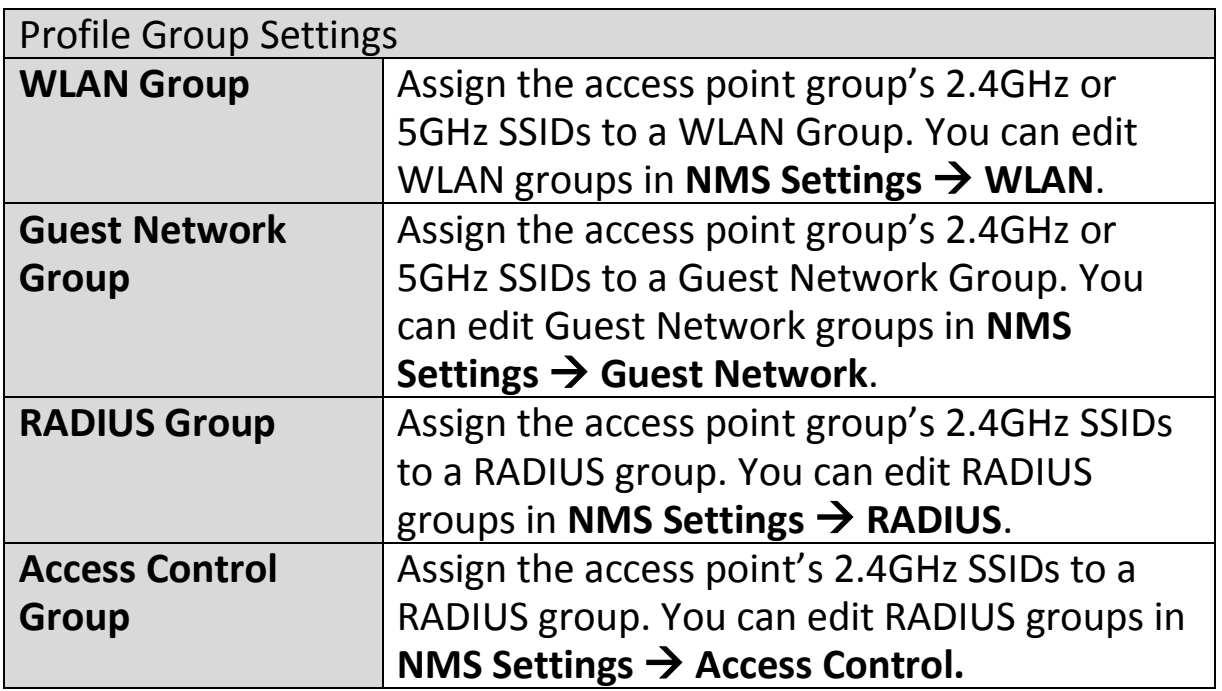

#### **IV-5-2. WLAN**

Displays information about each WLAN and WLAN group in the local network and allows you to add or edit WLANs & WLAN Groups. When you add a WLAN Group, it will be available for selection in **NMS Settings**  $\rightarrow$  **Access Point** access point **Profile Settings** & access point group **Profile Group Settings** (**IV-5-1.**)

The **search** function can be used to locate a WLAN or WLAN Group. Type in the search box and the list will update:

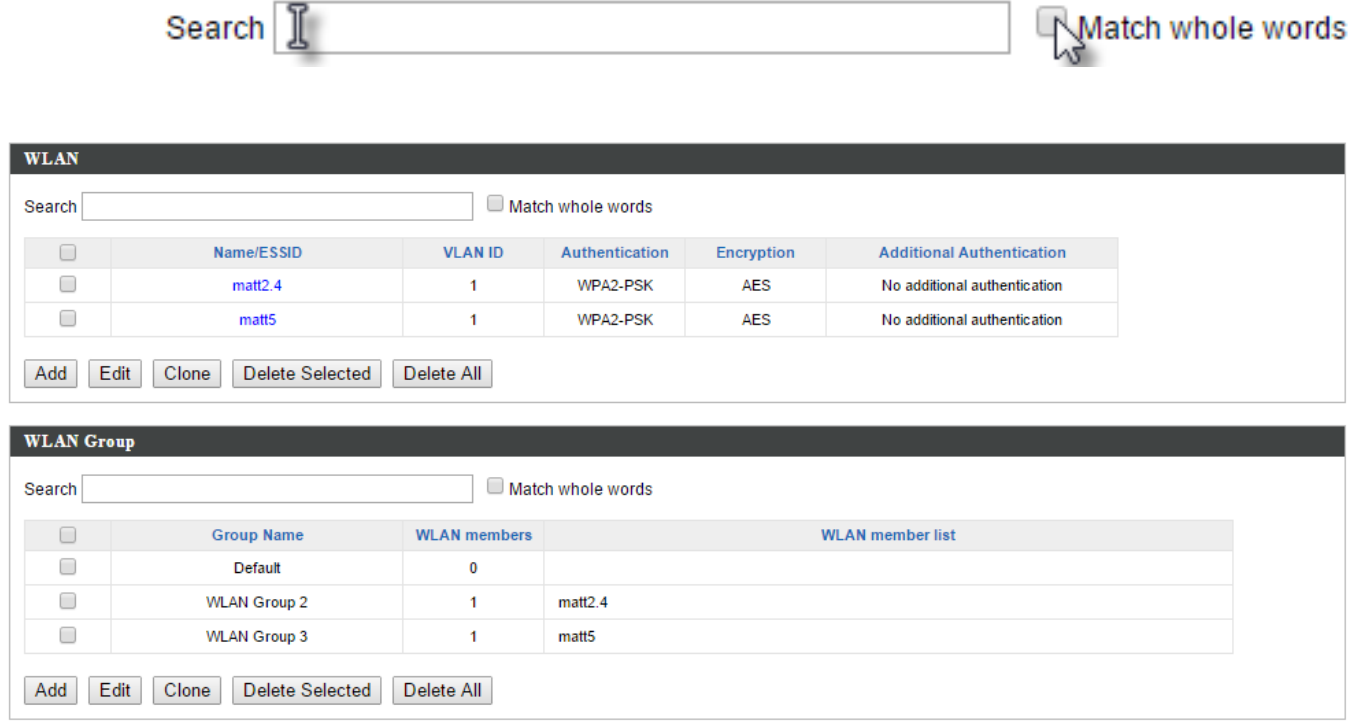

Select a WLAN or WLAN Group using the check-boxes and click "**Edit**" or click "**Add**" to add a new WLAN or WLAN Group:

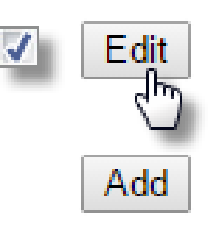

# **Add/Edit WLAN**

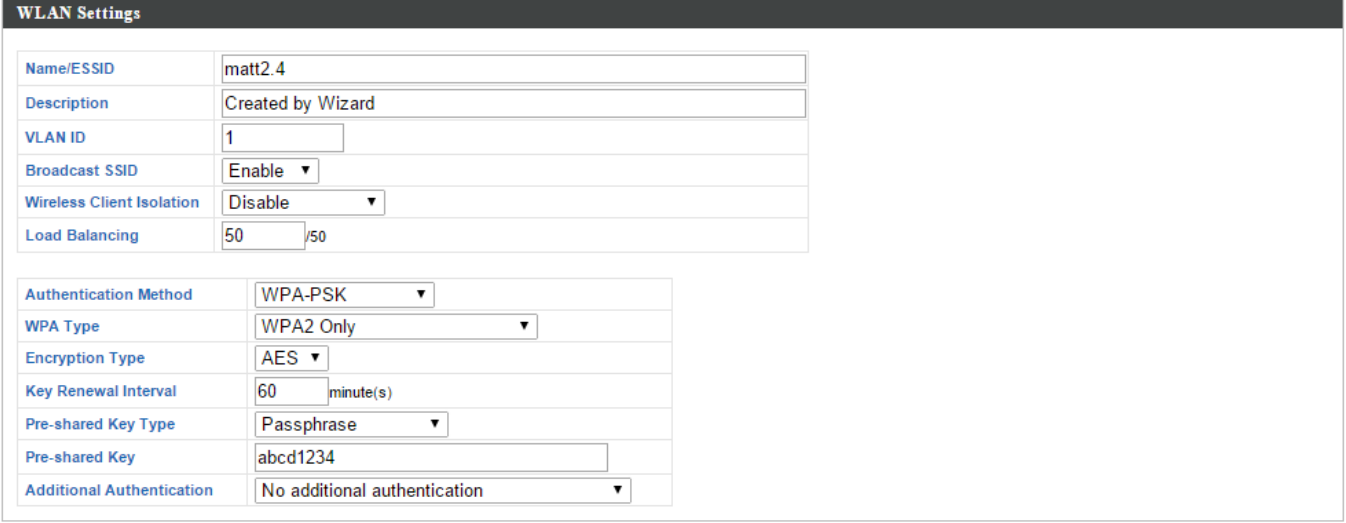

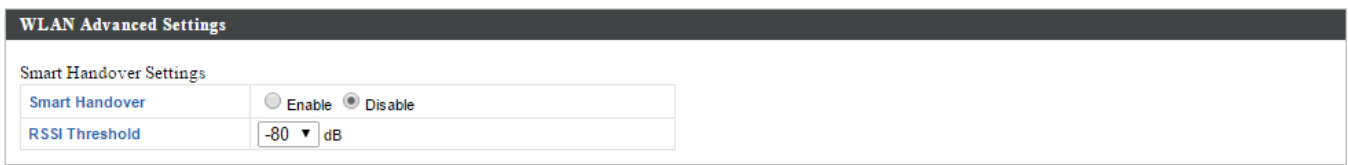

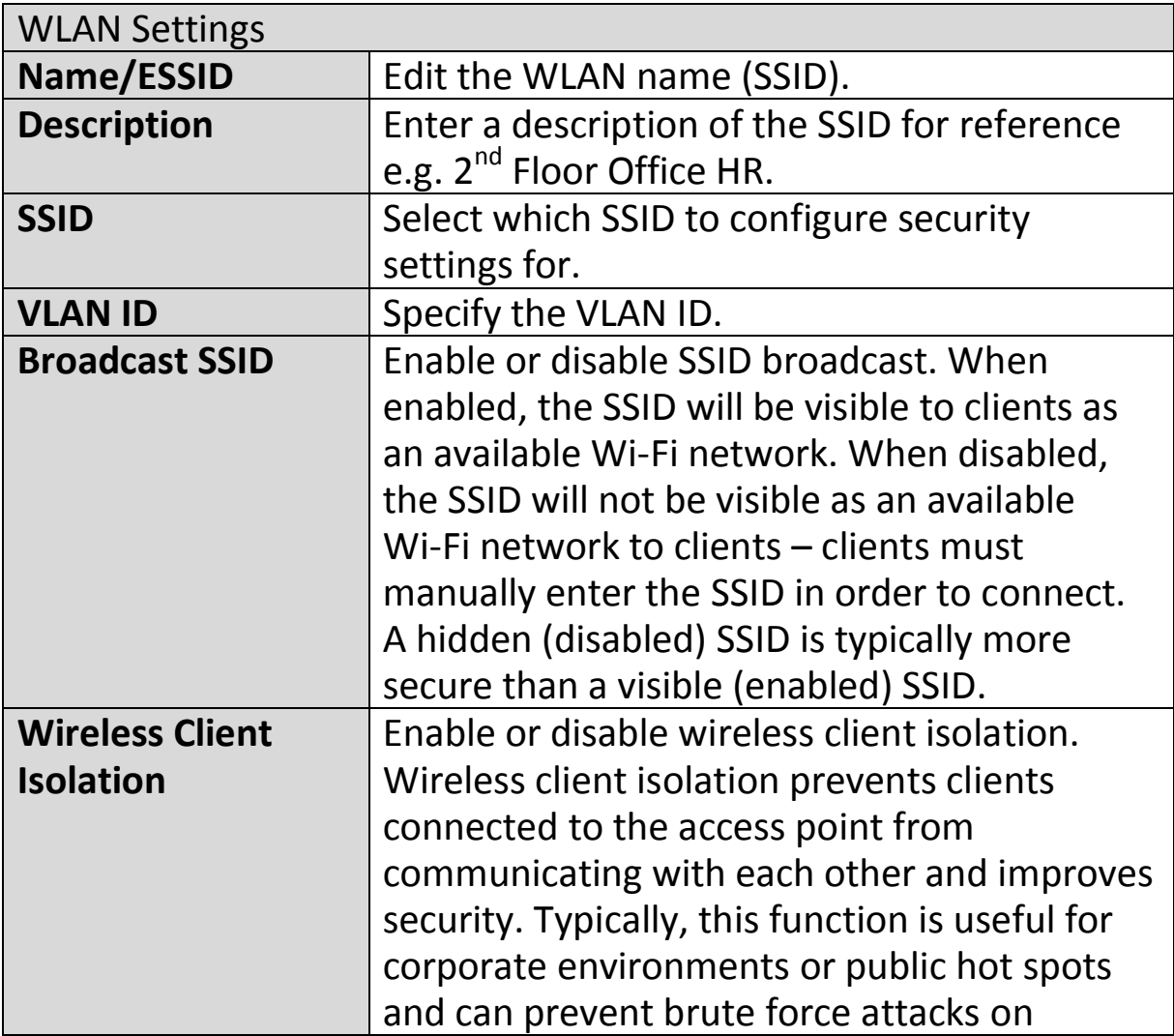

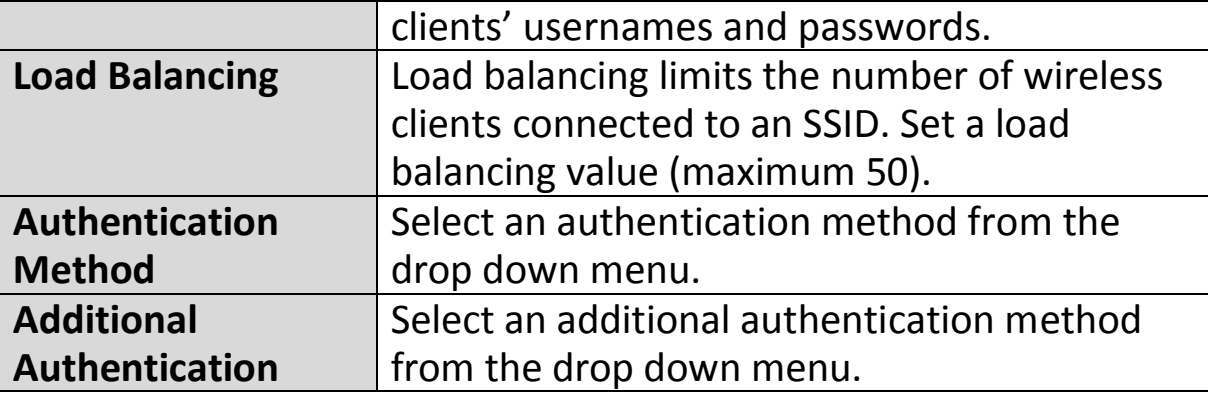

Various security options (wireless data encryption) are available. When data is encrypted, information transmitted wirelessly cannot be read by anyone who does not know the correct encryption key.

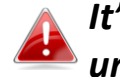

*It's essential to configure wireless security in order to prevent unauthorised access to your network.*

*Select hard-to-guess passwords which include combinations of numbers, letters and symbols, and change your password regularly.*

Please refer to **IV-6-2-3.Security** for more information on authentication and additional authentication types.

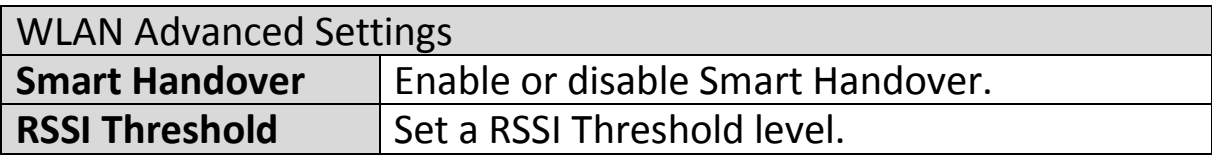

## **Add/Edit WLAN Group**

When you add a WLAN Group, it will be available for selection in **NMS Settings**  $\rightarrow$  **Access Point** access point **Profile Settings** & access point group **Profile Group Settings** (**IV-5-1.**)

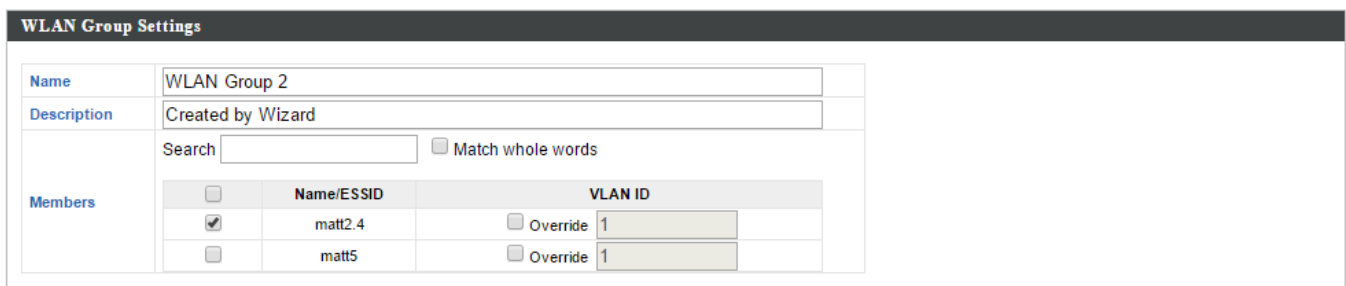

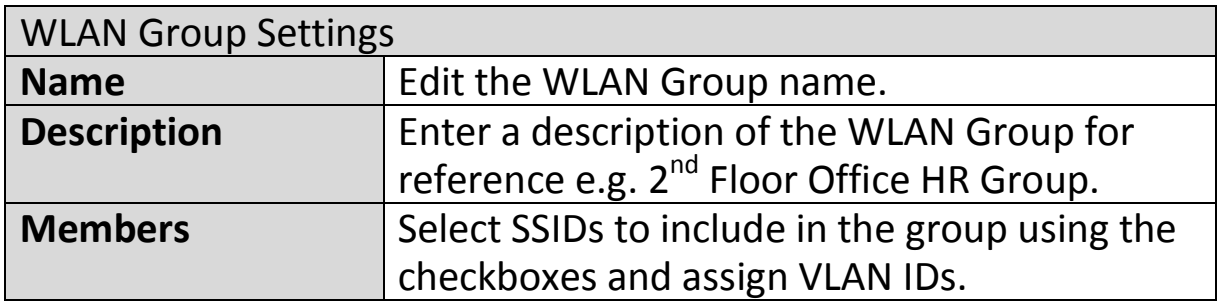

J

Edit

Add

#### **IV-5-3. RADIUS**

Displays information about External & Internal RADIUS Servers, Accounts and Groups and allows you to add or edit RADIUS Servers, Accounts & Groups. When you add a RADIUS Group, it will be available for selection in **NMS Settings**  $\rightarrow$  **Access Point** access point **Profile Settings** & access point group **Profile Group Settings** (**IV-5-1.**)

The **search** function can be used to locate a RADIUS Server, Account or Group. Type in the search box and the list will update:

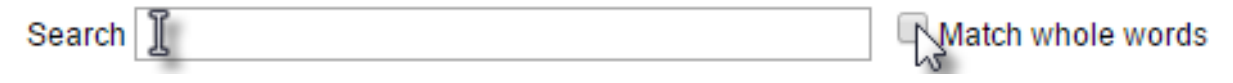

Make a selection using the check-boxes and click "**Edit**" or click "**Add**" to add a new WLAN or WLAN Group:

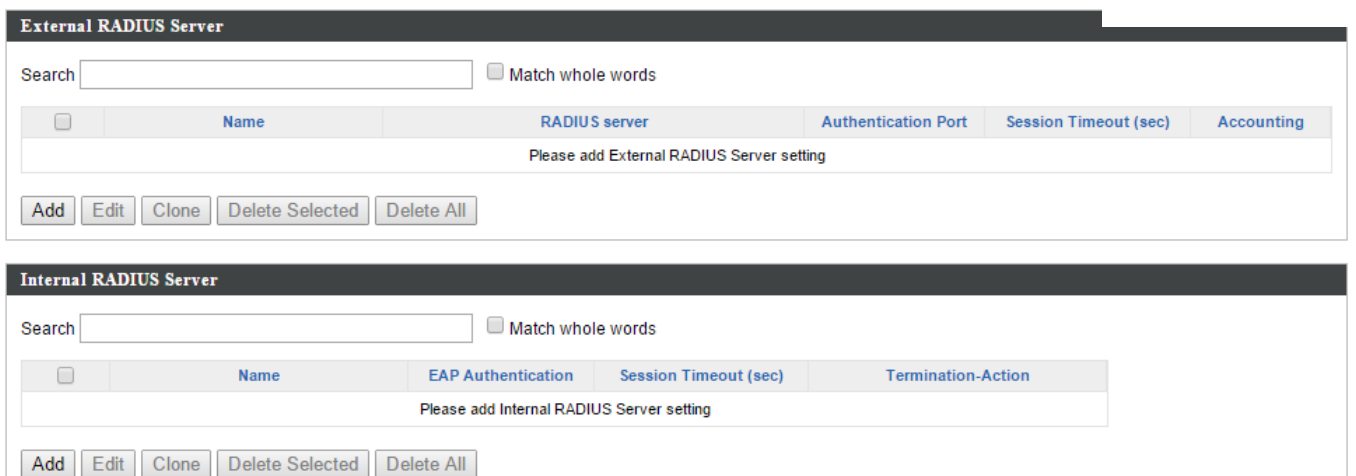

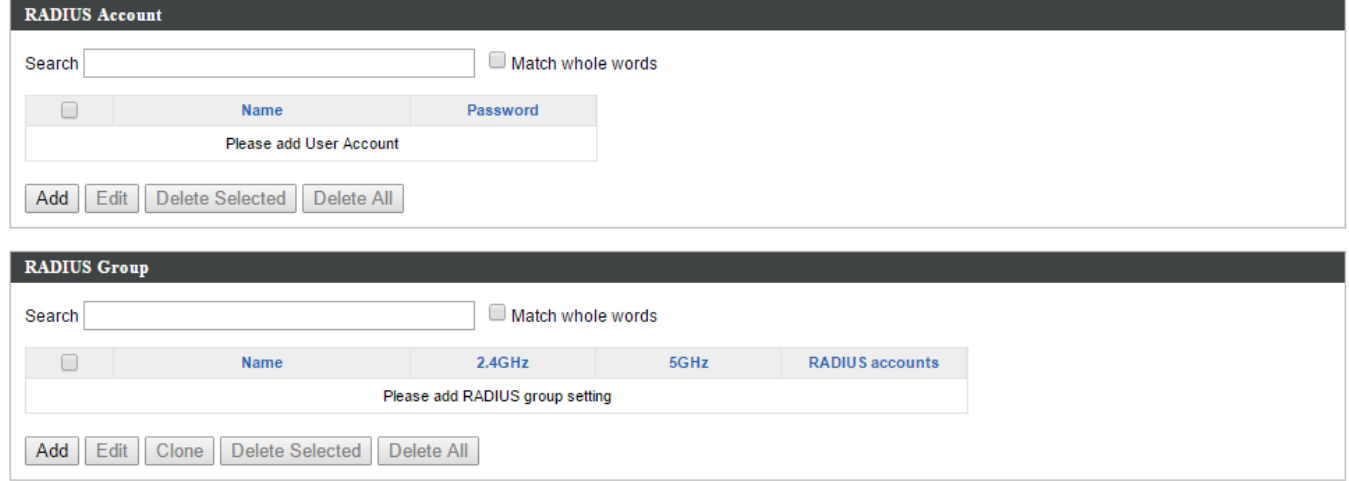

# **Add/Edit External RADIUS Server**

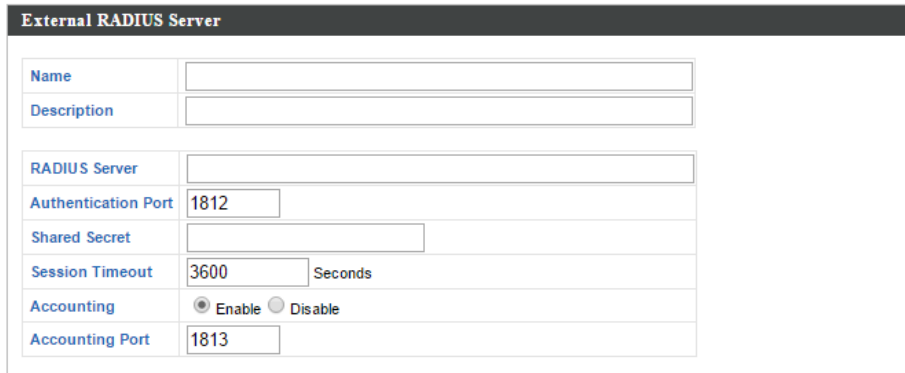

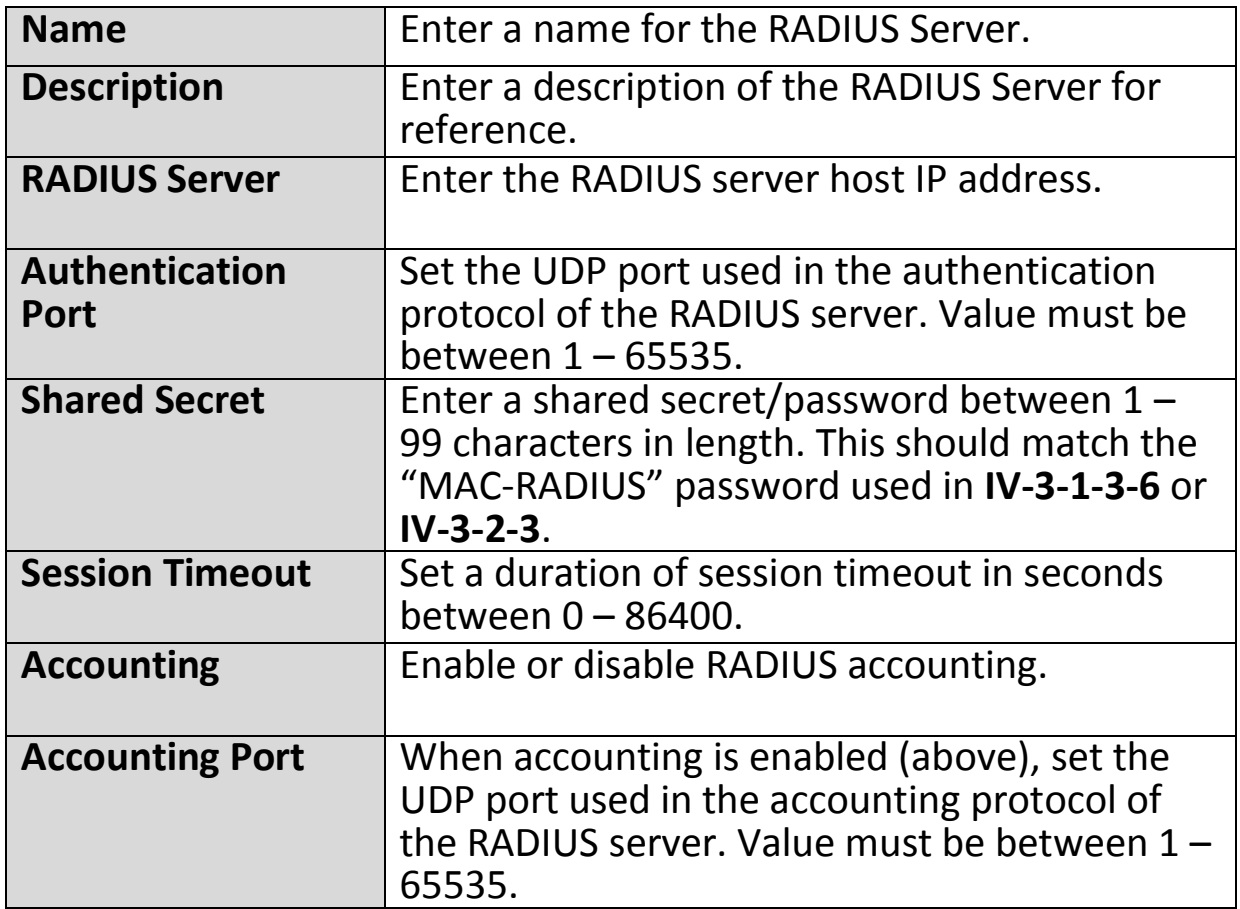

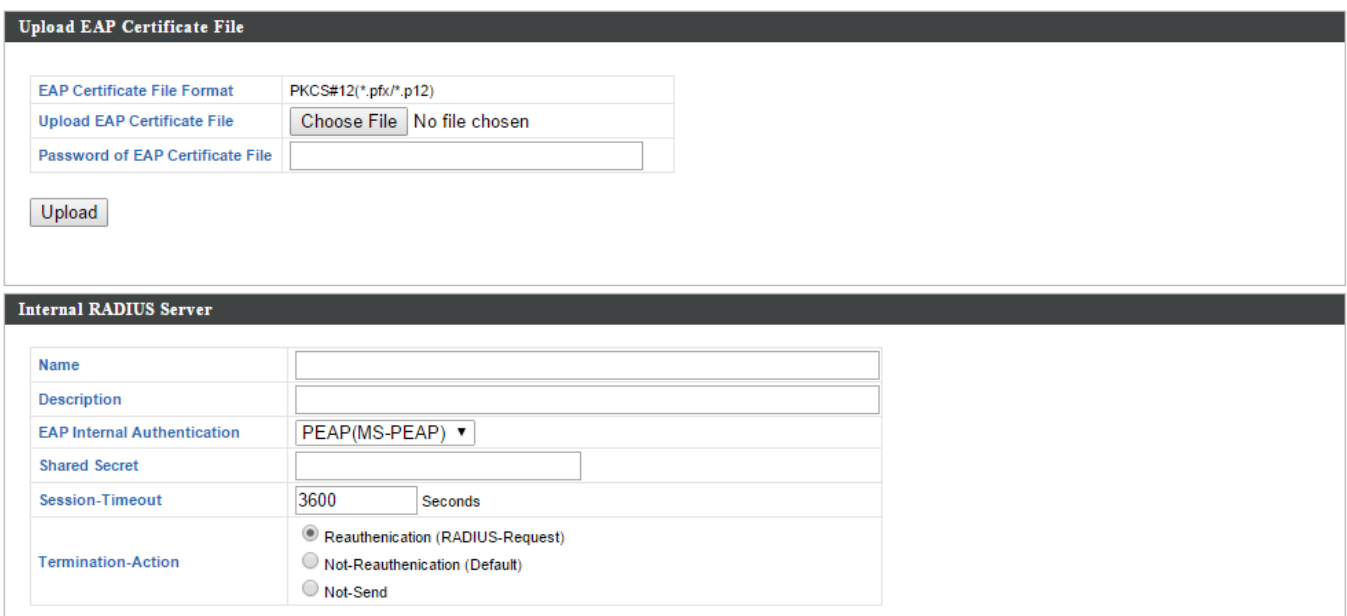

# **Add/Edit Internal RADIUS Server**

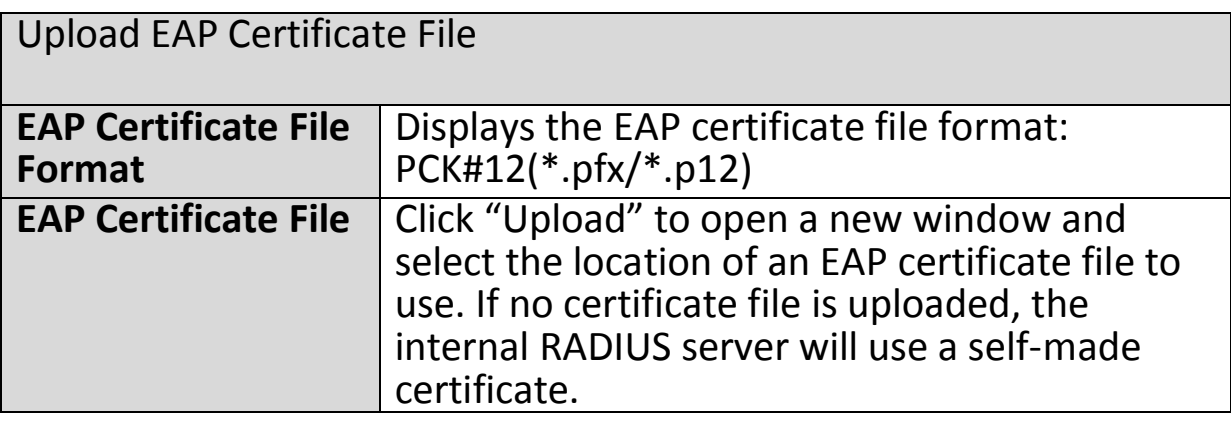

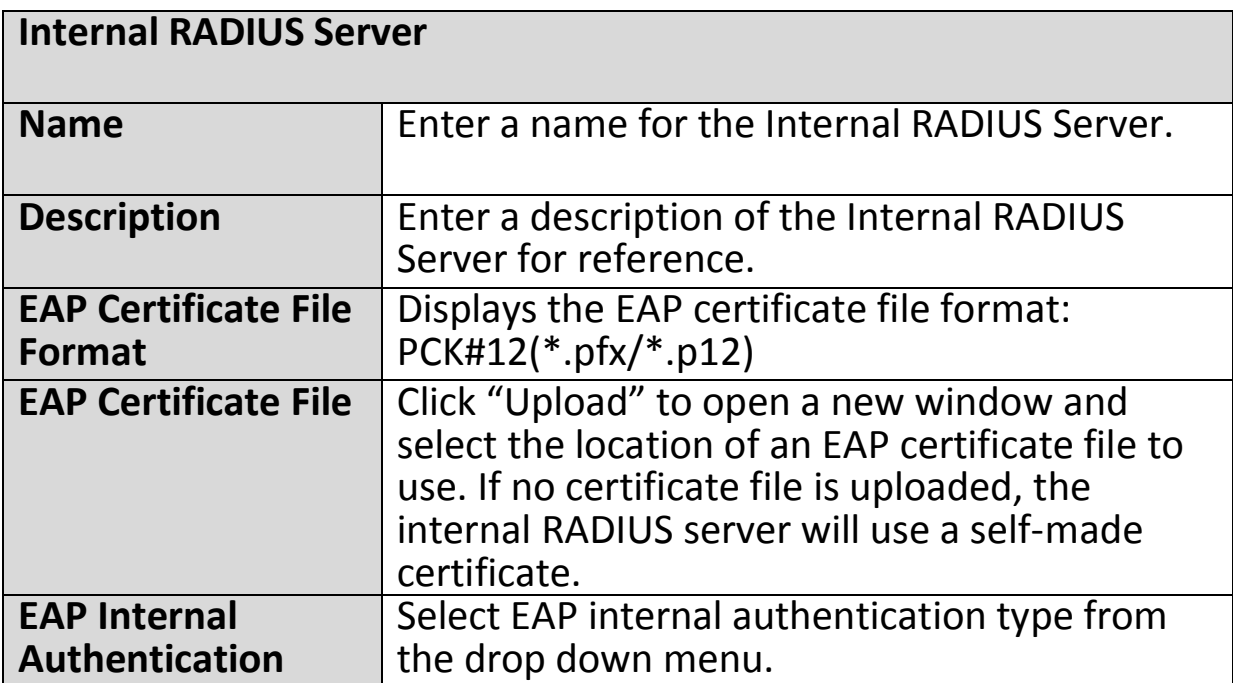

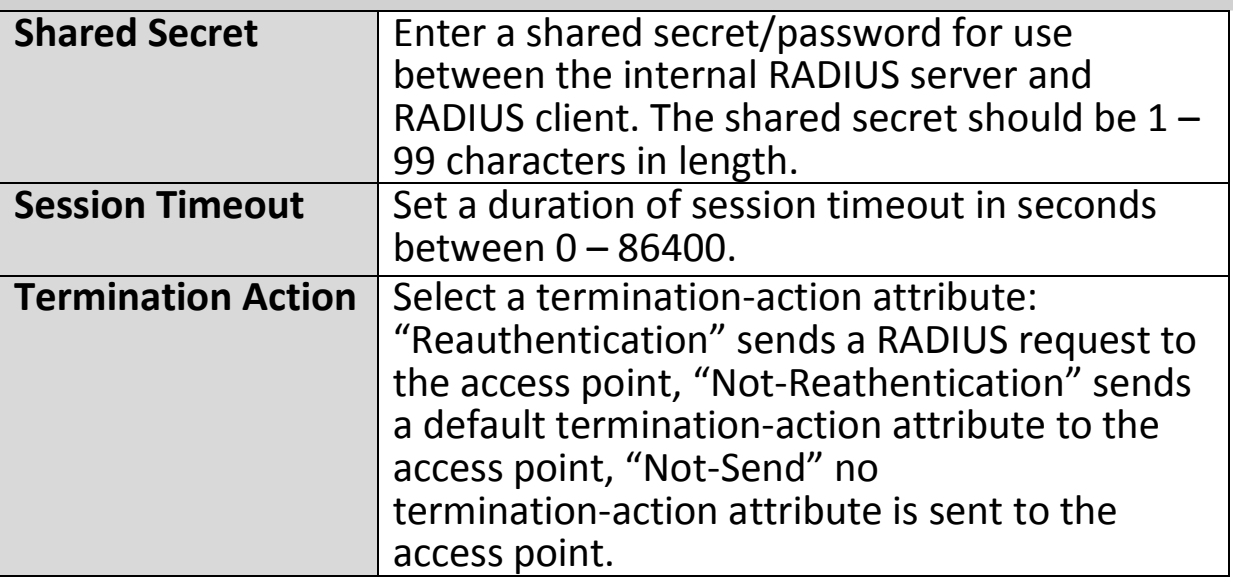

## **Add/Edit RADIUS Accounts**

The internal RADIUS server can authenticate up to 256 user accounts. The "RADIUS Accounts" page allows you to configure and manage users.

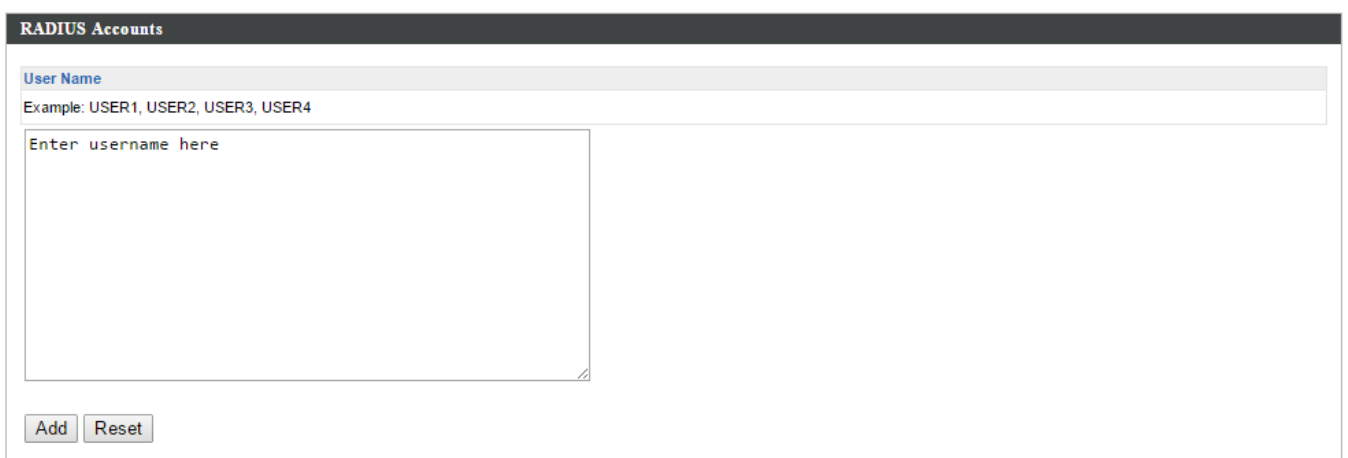

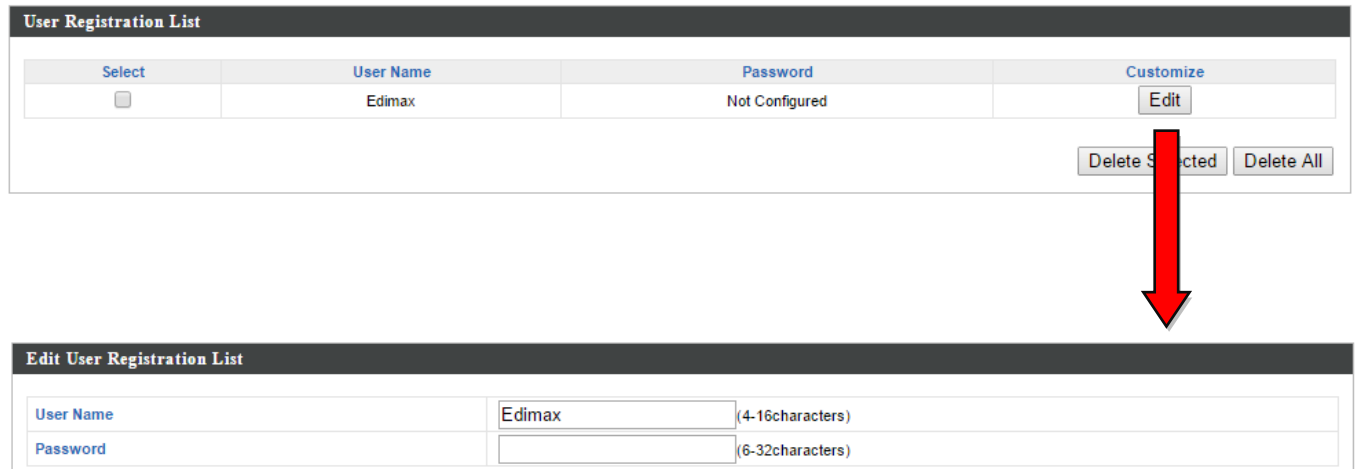

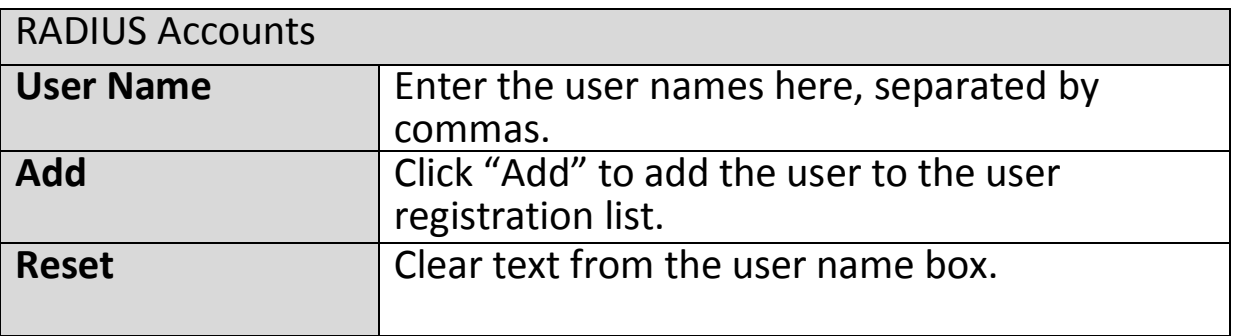

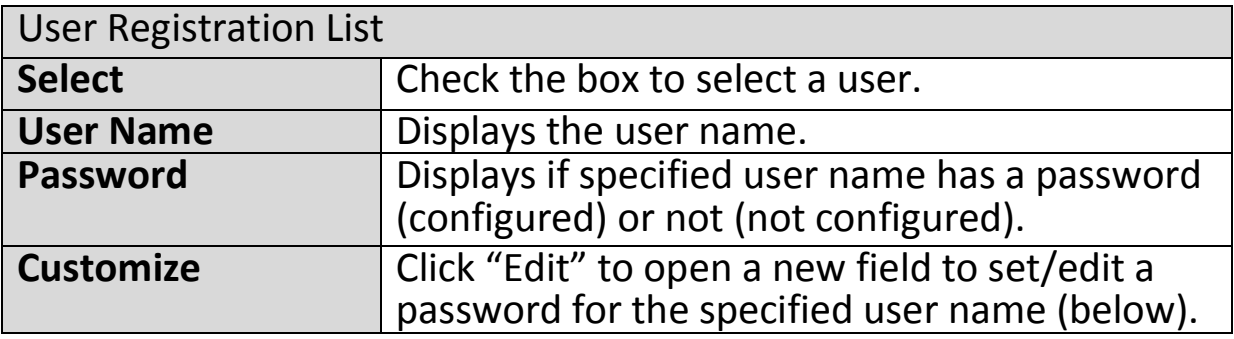

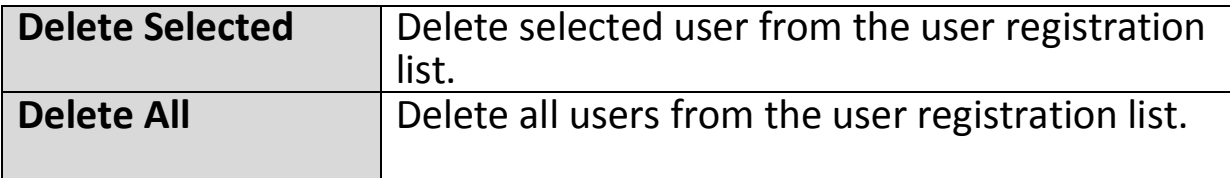

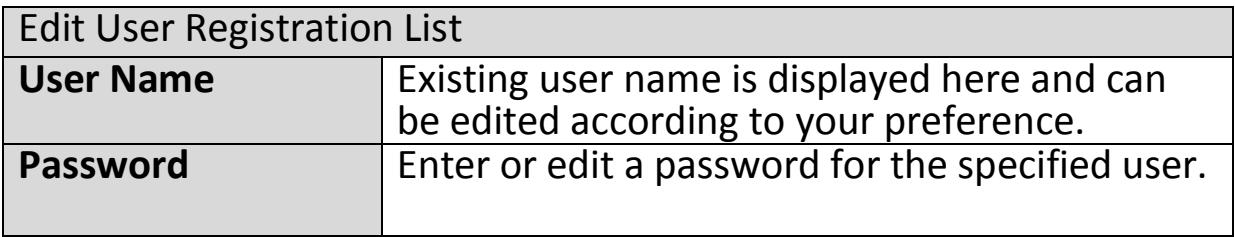

## **Add/Edit RADIUS Group**

When you add a RADIUS Group, it will be available for selection in **NMS Settings**  $\rightarrow$  **Access Point** access point **Profile Settings** & access point group **Profile Group Settings** (**IV-5-1.**)

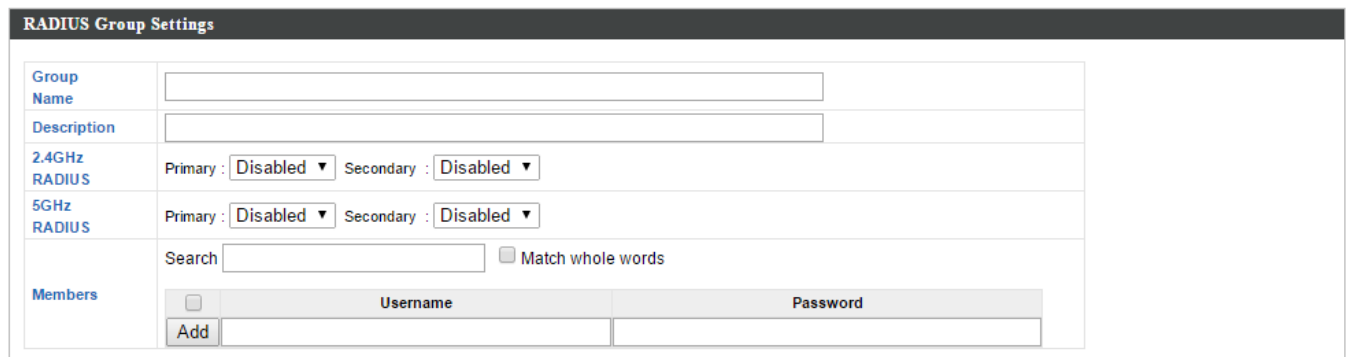

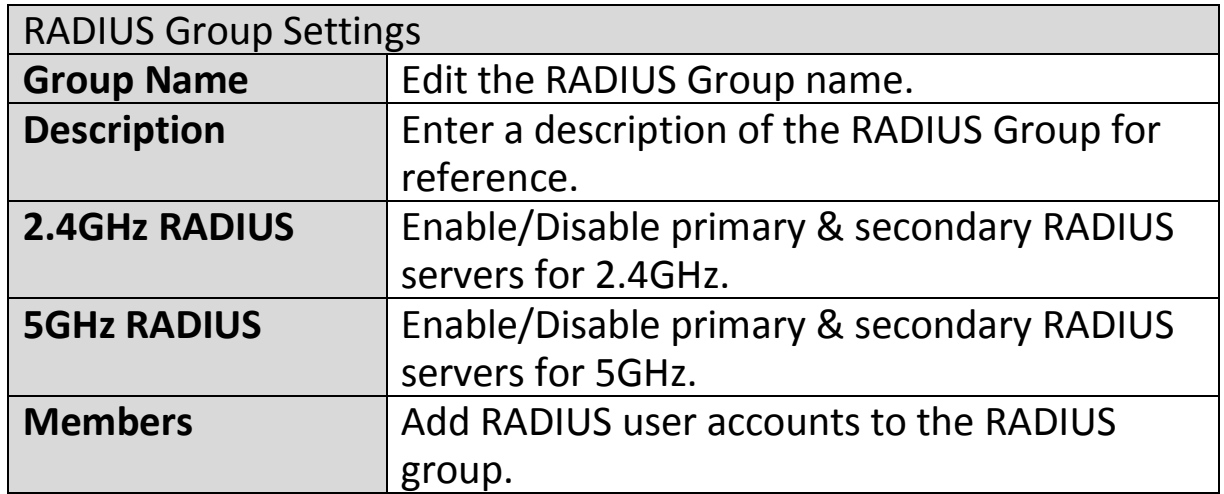

#### **IV-5-4. Access Control**

MAC Access Control is a security feature that can help to prevent unauthorized users from connecting to your access point.

This function allows you to define a list of network devices permitted to connect to the access point. Devices are each identified by their unique MAC address. If a device which is not on the list of permitted MAC addresses attempts to connect to the access point, it will be denied.

The Access Control panel displays information about MAC Access Control & MAC Access Control Groups and Groups and allows you to add or edit MAC Access Control & MAC Access Control Group settings. When you add an Access Control Group, it will be available for selection in **NMS Settings Access Point** access point **Profile Settings** & access point group **Profile Group Settings** (**IV-5-1.**)

The **search** function can be used to locate a MAC address or MAC Access Control Group. Type in the search box and the list will update:

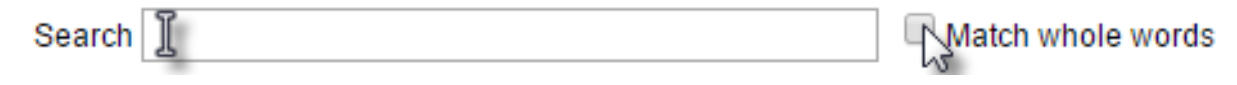

Make a selection using the check-boxes and click "**Edit**" or click "**Add**" to add a new MAC Address or MAC Access Control Group:

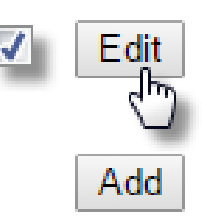

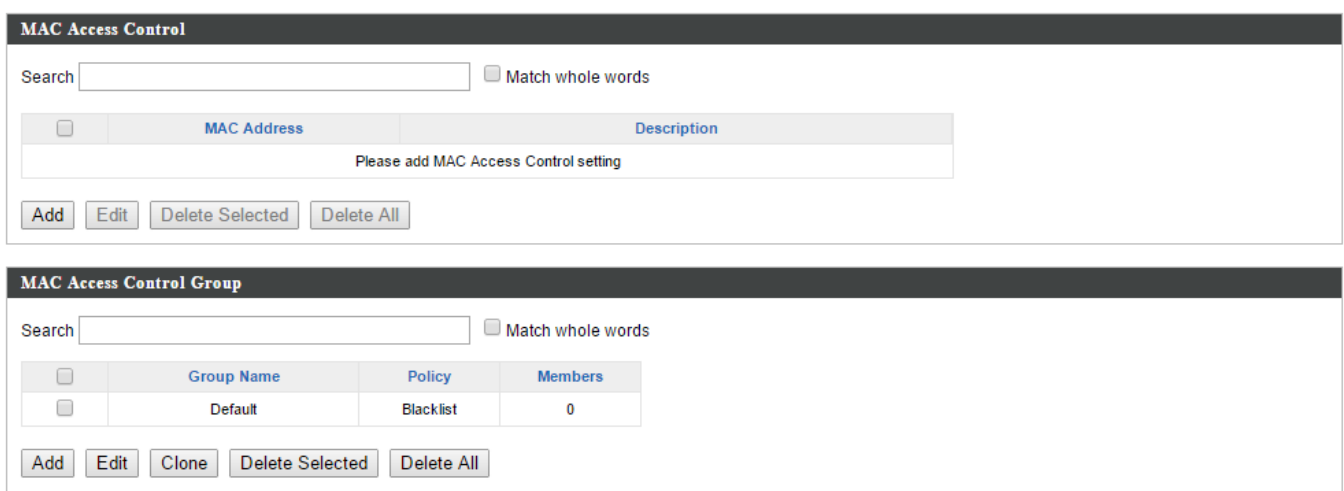

# **Add/Edit MAC Access Control**

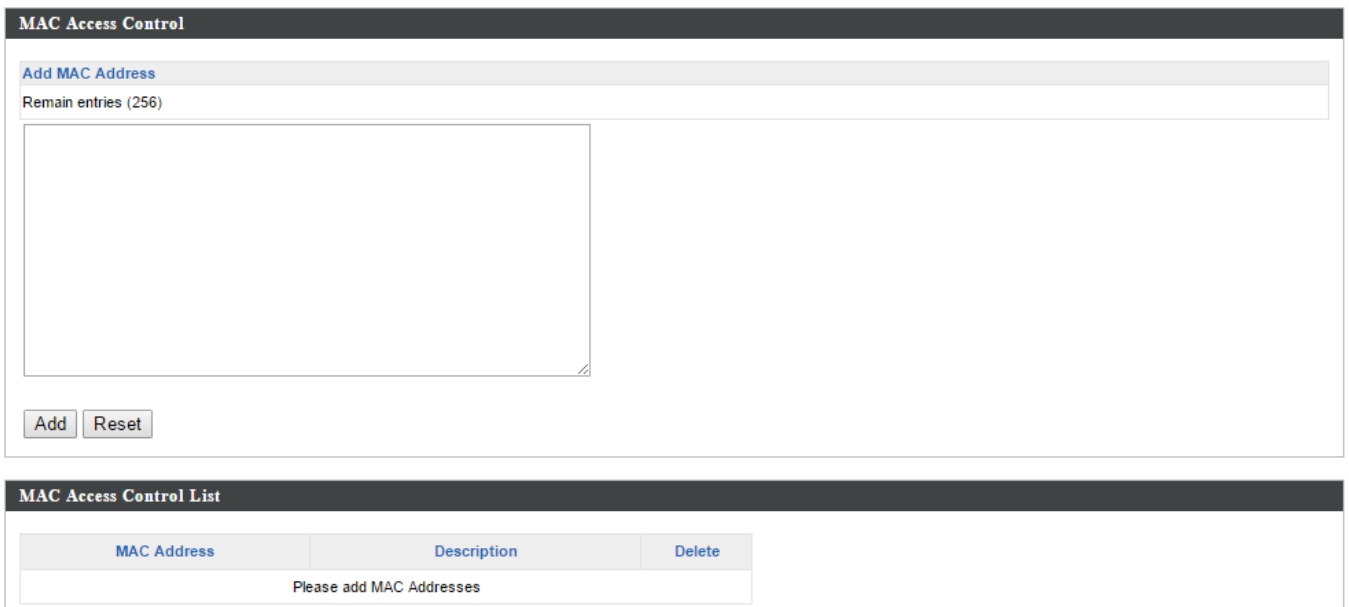

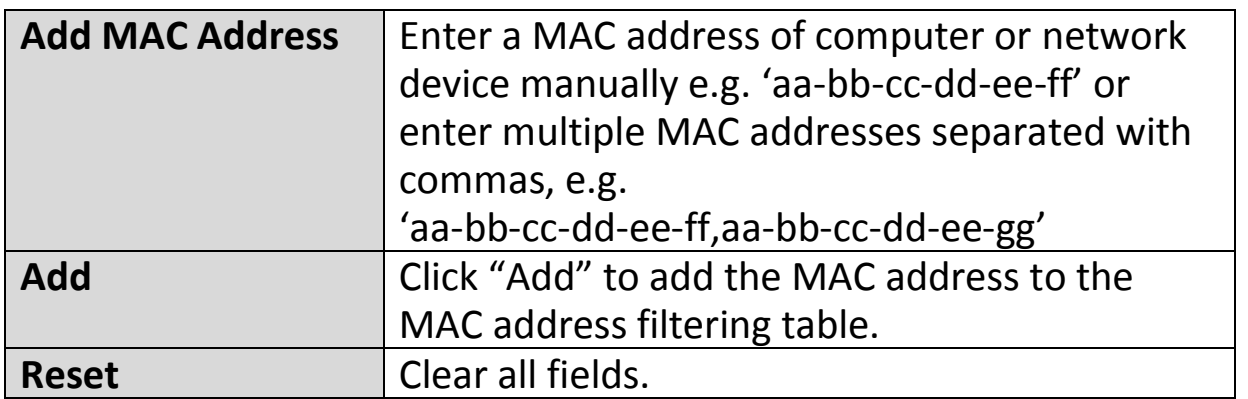

MAC address entries will be listed in the "MAC Address Filtering Table". Select an entry using the "Select" checkbox.

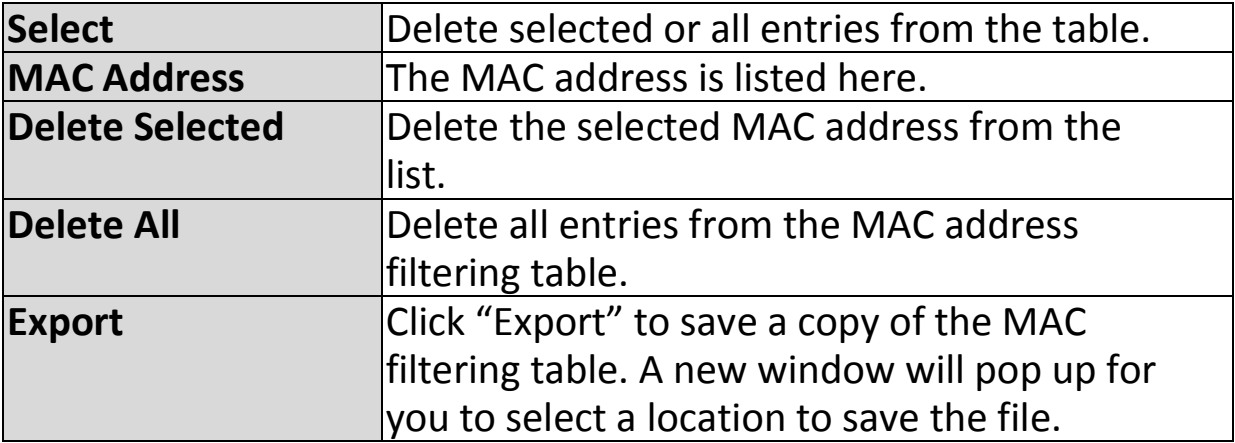

# **Add/Edit MAC Access Control Group**

When you add an Access Control Group, it will be available for selection in **NMS Settings**  $\rightarrow$  **Access Point** access point **Profile Settings** & access point group **Profile Group Settings** (**IV-5-1.**)

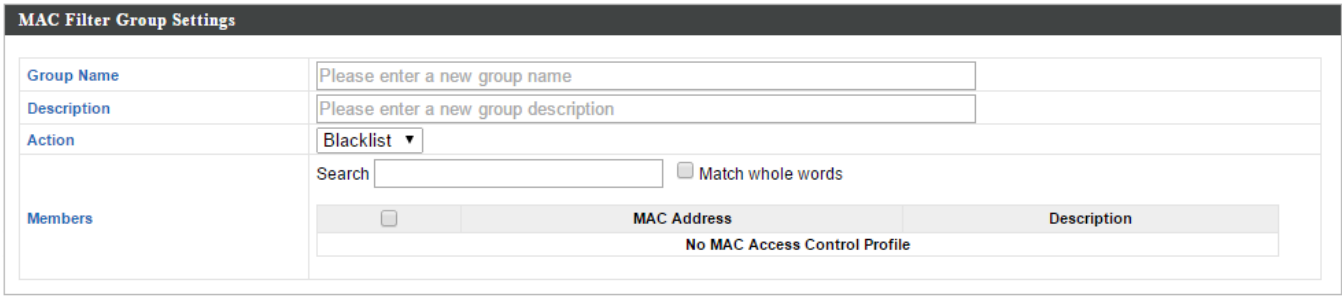

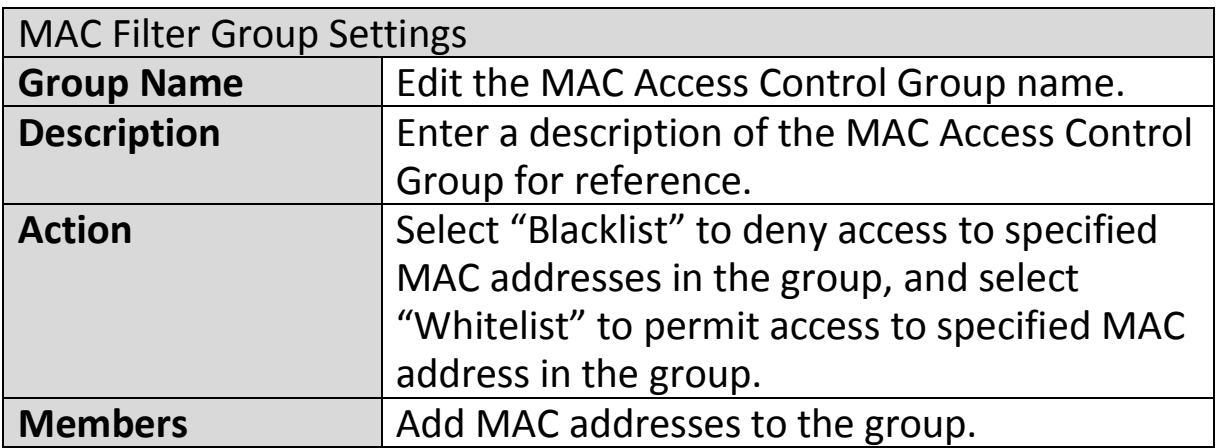

#### **IV-5-5. Guest Network**

You can setup an additional "Guest" Wi-Fi network so guest users can enjoy Wi-Fi connectivity without accessing your primary networks. The "Guest" screen displays settings for your guest Wi-Fi network.

The Guest Network panel displays information about Guest Networks and Guest Network Groups and allows you to add or edit Guest Network and Guest Network Group settings. When you add a Guest Network Group, it will be available for selection in **NMS Settings Access Point** access point **Profile Settings** & access point group **Profile Group Settings** (**IV-5-1.**)

The **search** function can be used to locate a Guest Network or Guest Network Group. Type in the search box and the list will update:

> Search I **Natch whole words**

Make a selection using the check-boxes and click "**Edit**" or click "**Add**" to add a new Guest Network or Guest Network Group.

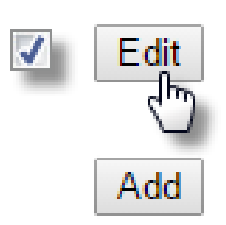

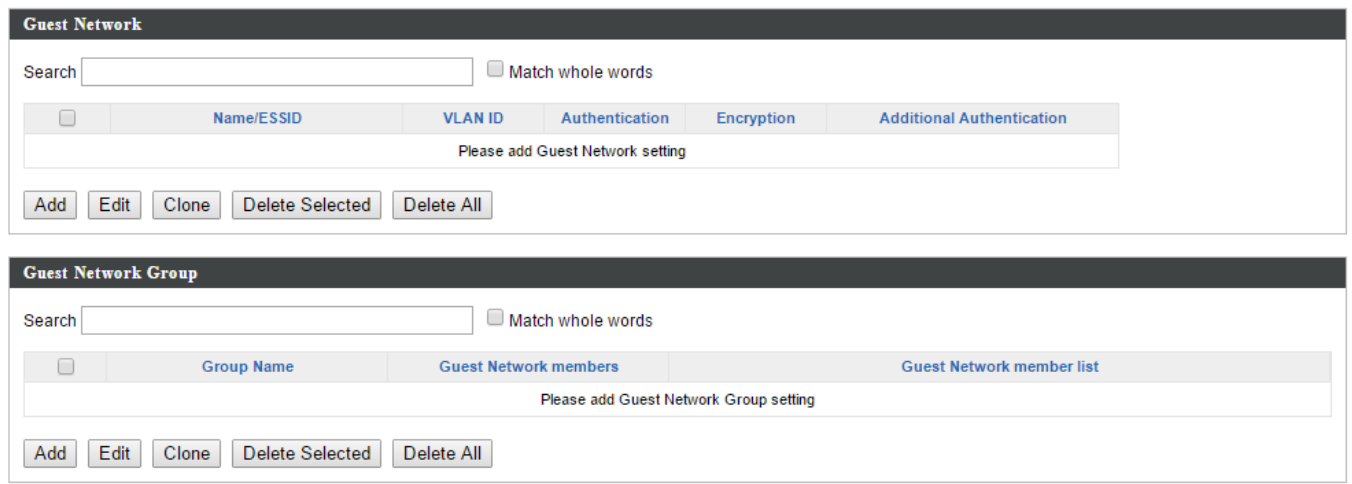

# **Add/Edit Guest Network**

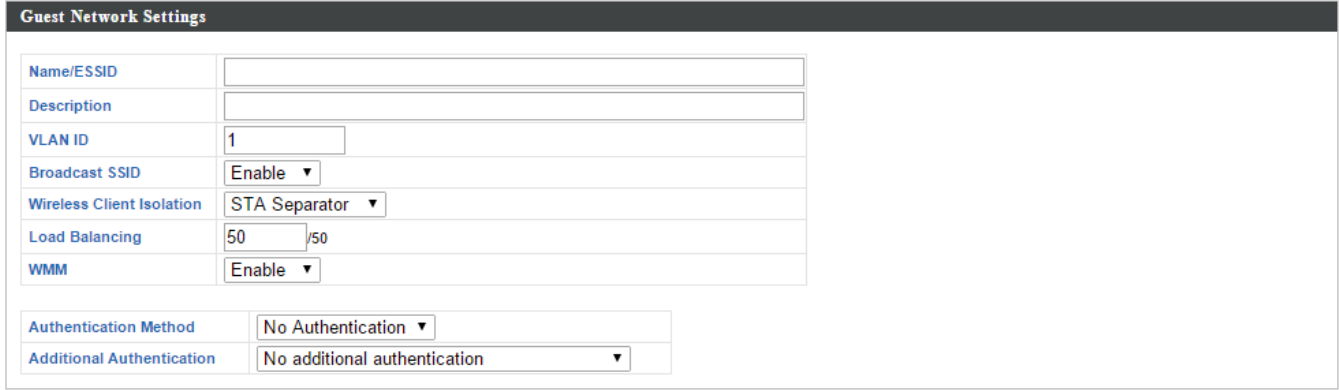

#### Guest Access Policy

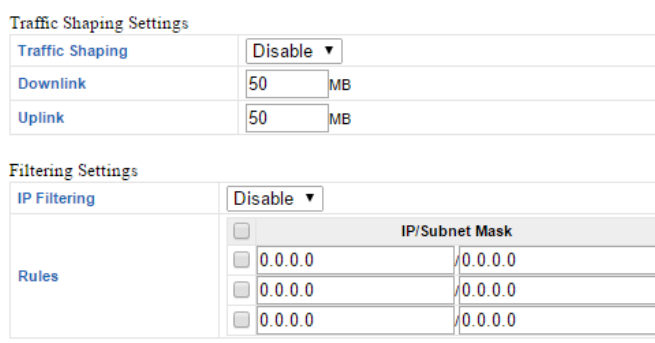

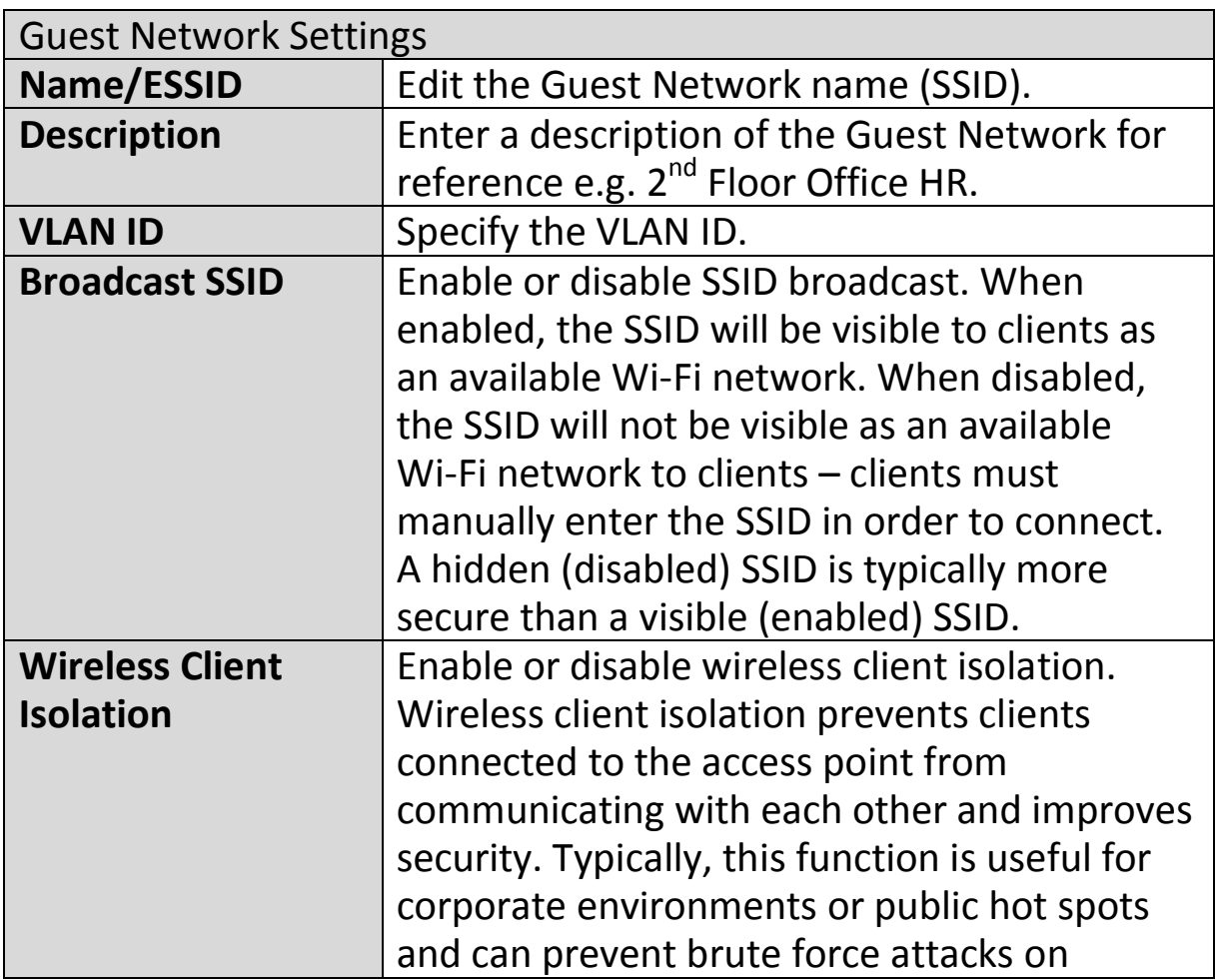
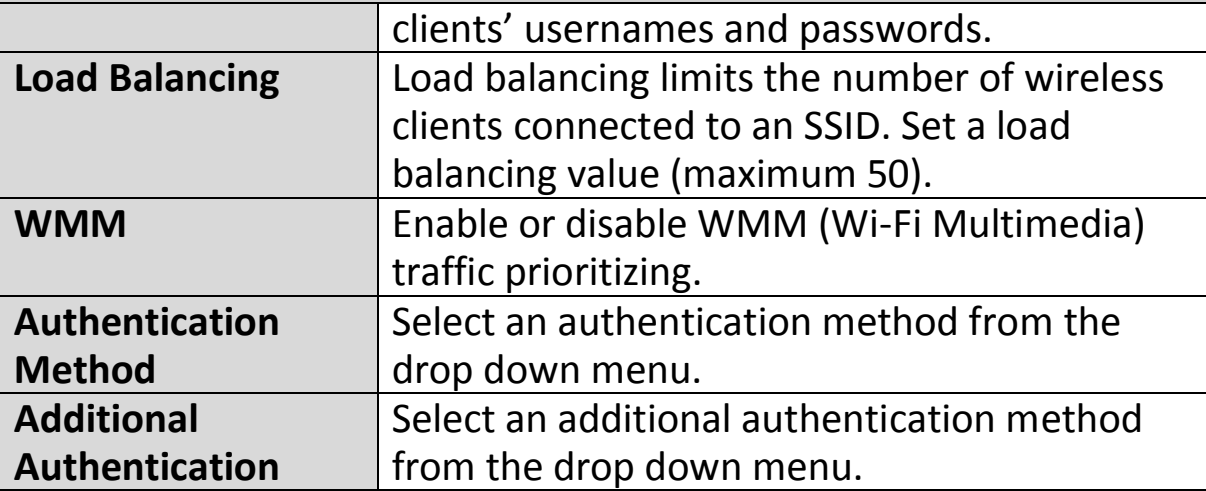

Various security options (wireless data encryption) are available. When data is encrypted, information transmitted wirelessly cannot be read by anyone who does not know the correct encryption key.

*It's essential to configure wireless security in order to prevent unauthorised access to your network.*

*Select hard-to-guess passwords which include combinations of numbers, letters and symbols, and change your password regularly.*

Please refer to **IV-6-2-3.Security** for more information on authentication and additional authentication types.

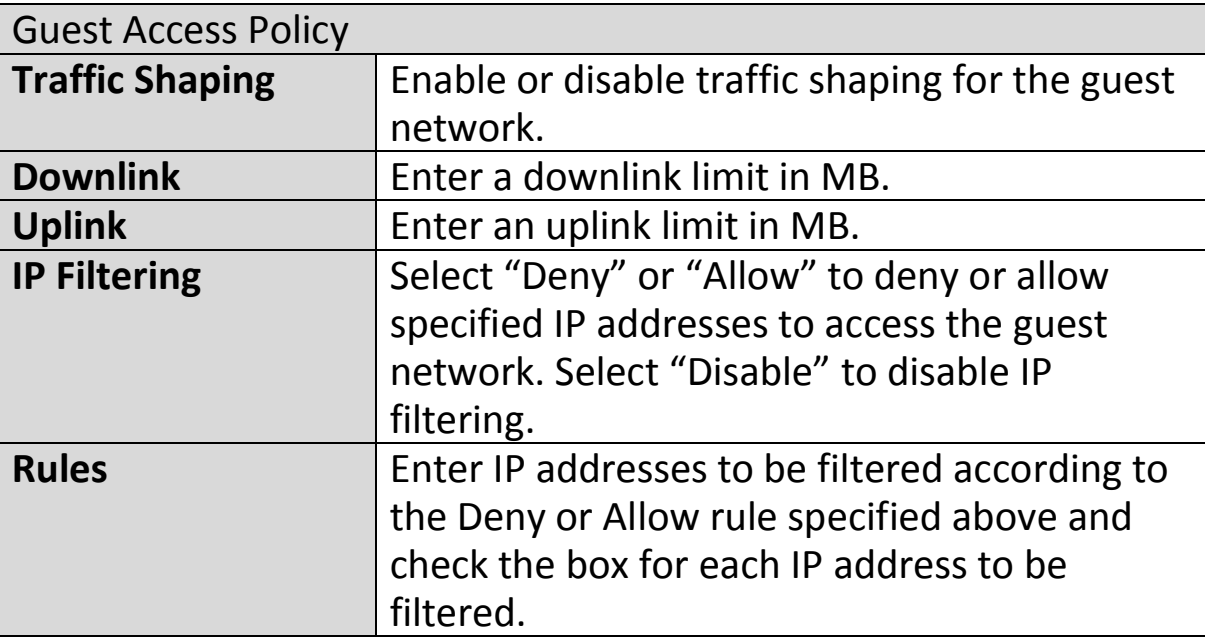

When you add a Guest Network Group, it will be available for selection in **NMS Settings**  $\rightarrow$  **Access Point** access point **Profile Settings** & access point group **Profile Group Settings** (**IV-5-1.**)

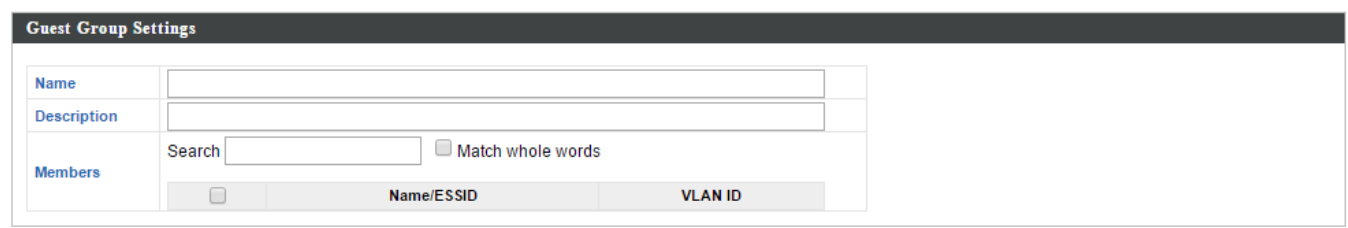

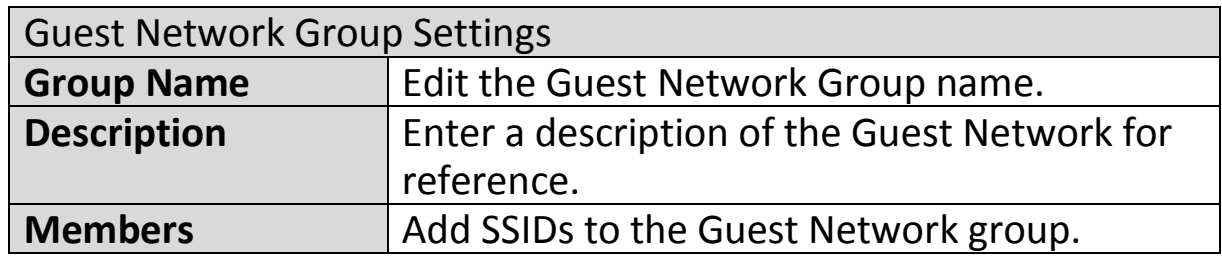

### **IV-5-6. Zone Edit**

Zone Edit displays information about zones for use with the Zone Plan feature and allows you to add or edit zones.

The **search** function can be used to find existing zones. Type in the search box and the list will update:

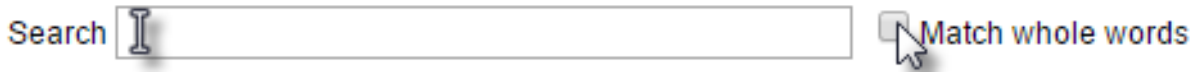

Make a selection using the check-boxes and click "**Edit**" or click "**Add**" to add a new zone.

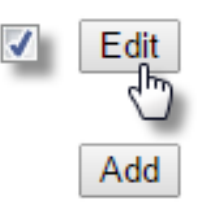

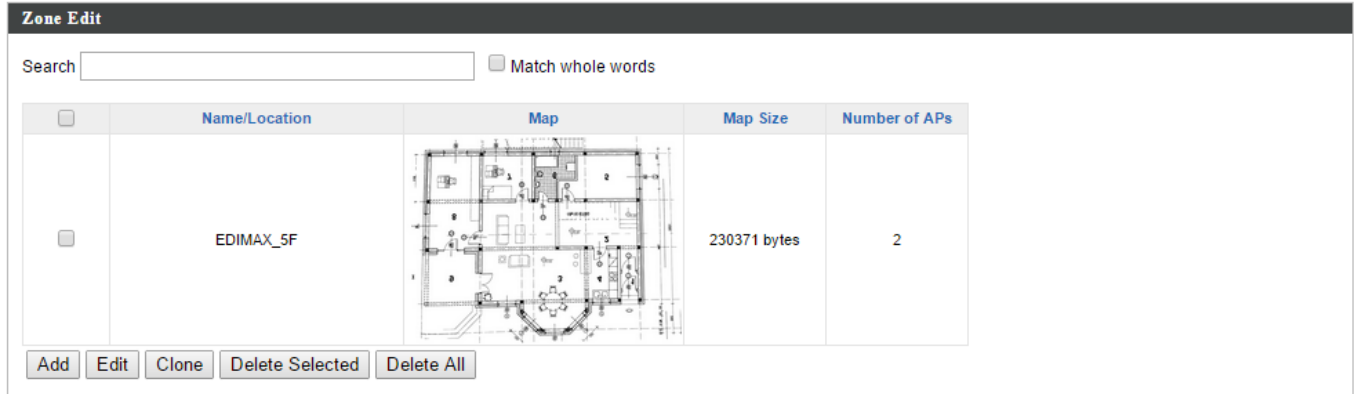

# **Add/Edit Zone**

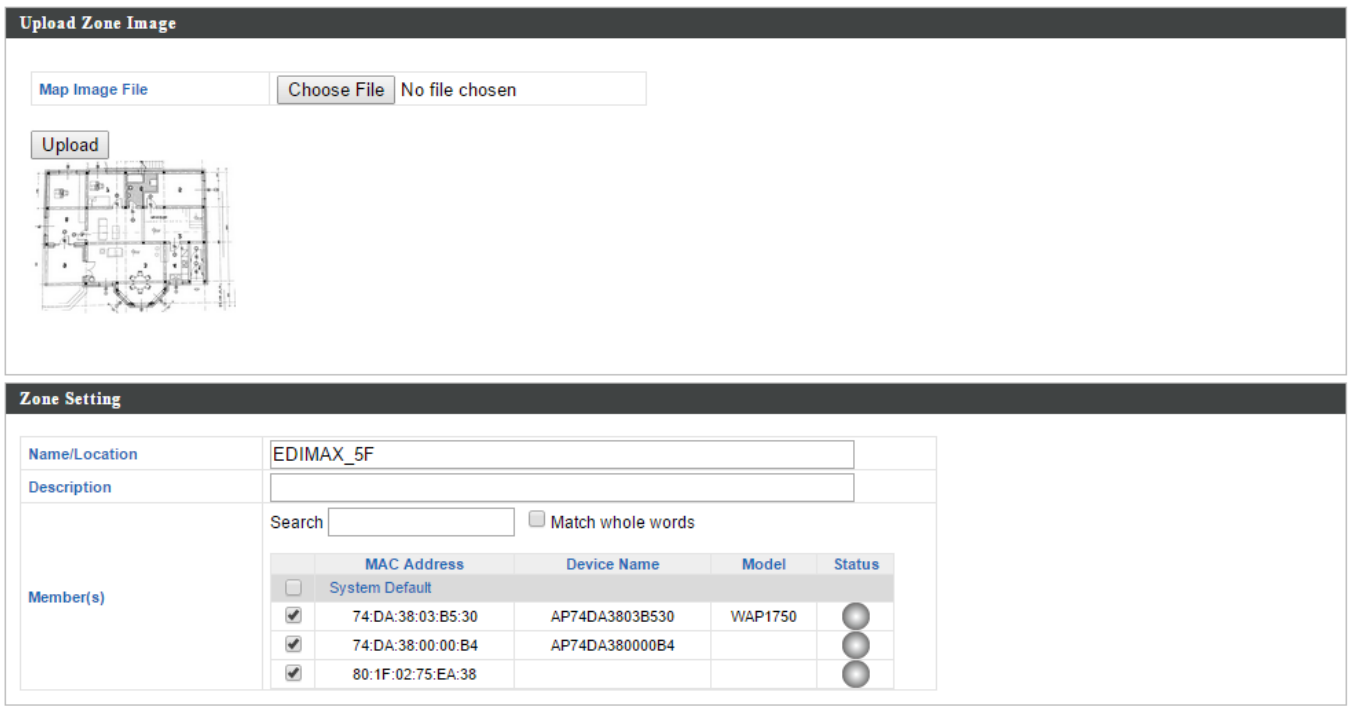

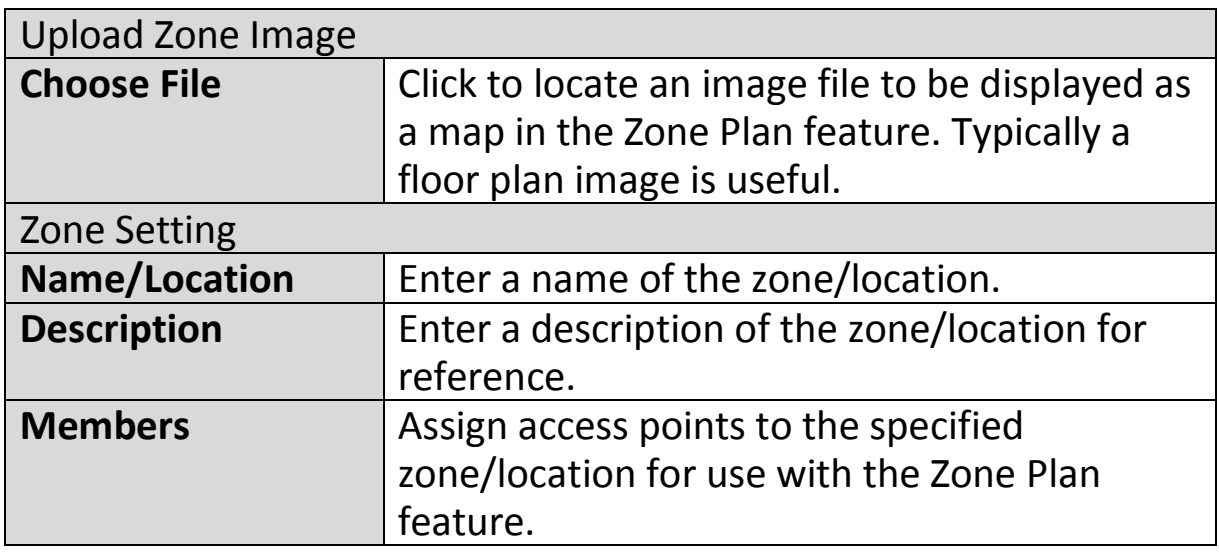

### **IV-5-7. Firmware Upgrade**

Firmware Upgrade allows you to upgrade firmware to Access Point Groups. First, upload the firmware file from a local disk or external FTP server: locate the file and click "Upload" or "Check". The table below will display the *Firmware Name, Firmware Version, NMS Version, Model and Size*.

Then click "Upgrade All" to upgrade all access points in the Array or select Access Point groups from the list using check-boxes and click "Upgrade Selected" to upgrade only selected access points.

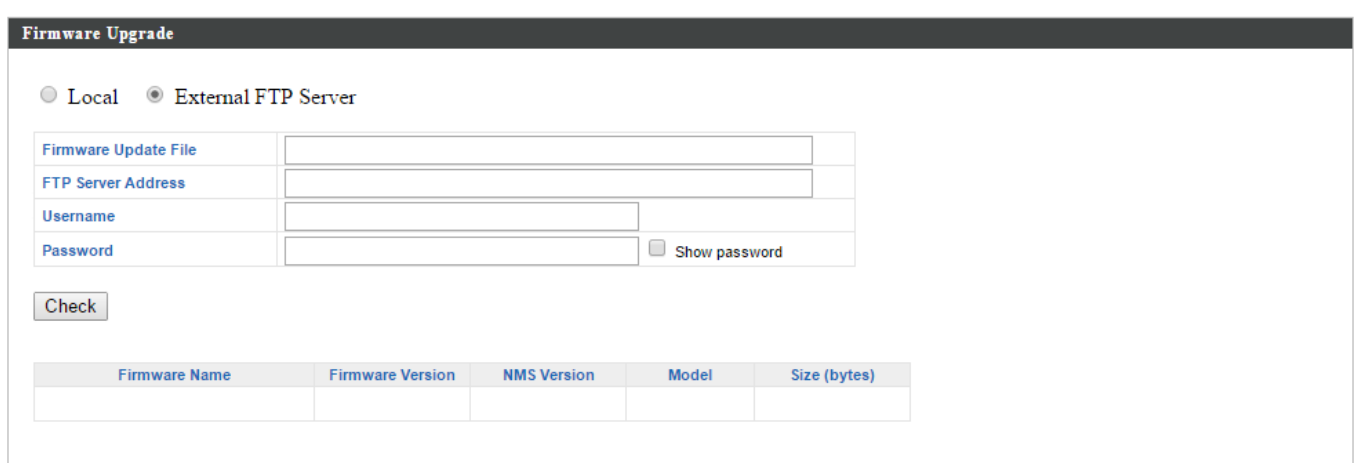

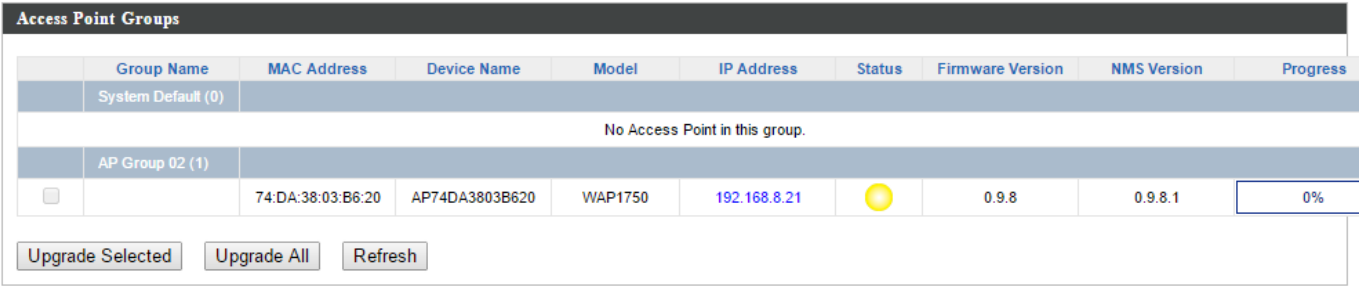

### **IV-5-8. Advanced**

## **IV-5-8-1. System Security**

Configure the NMS system login name and password.

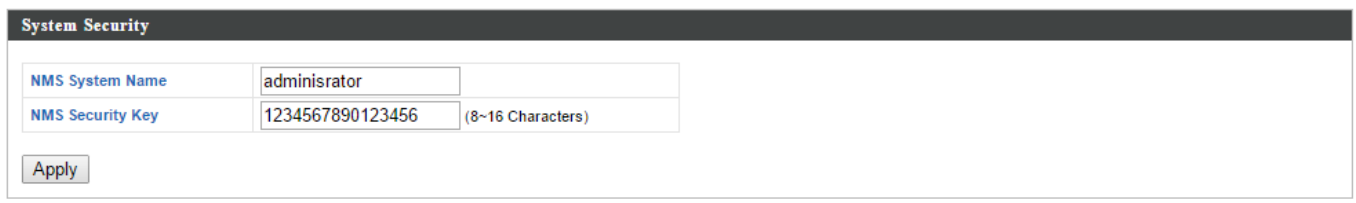

### **IV-5-8-2. Date & Time**

Configure the date & time settings of the AP Array. The date and time of the access points can be configured manually or can be synchronized with a time server.

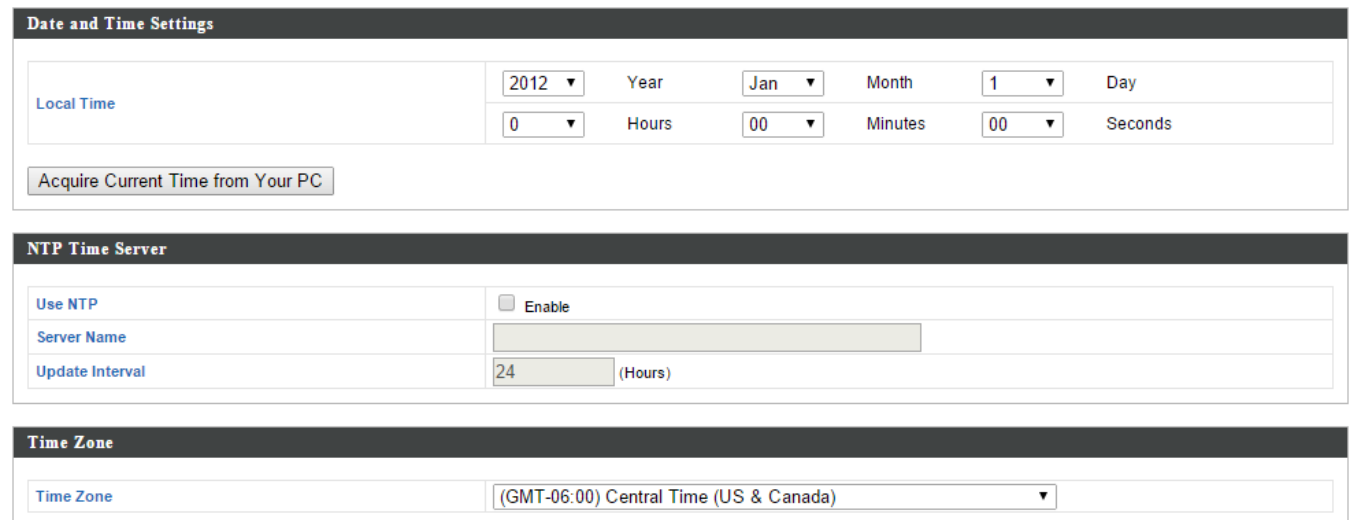

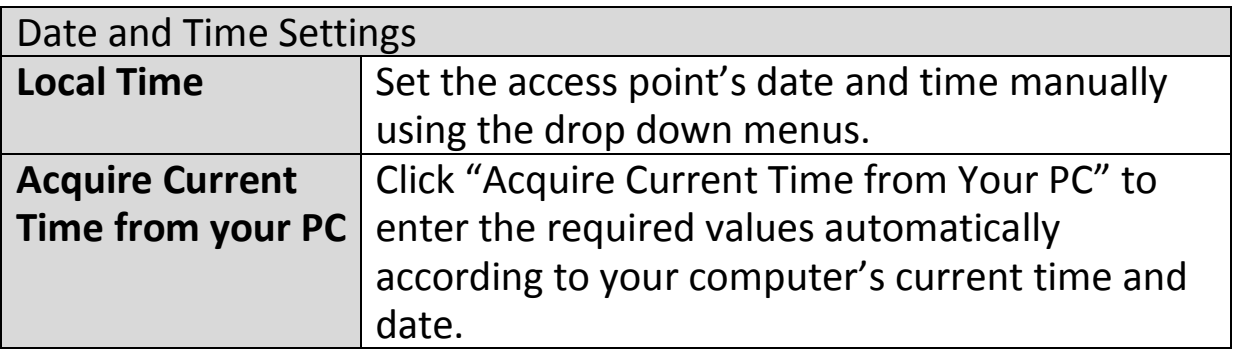

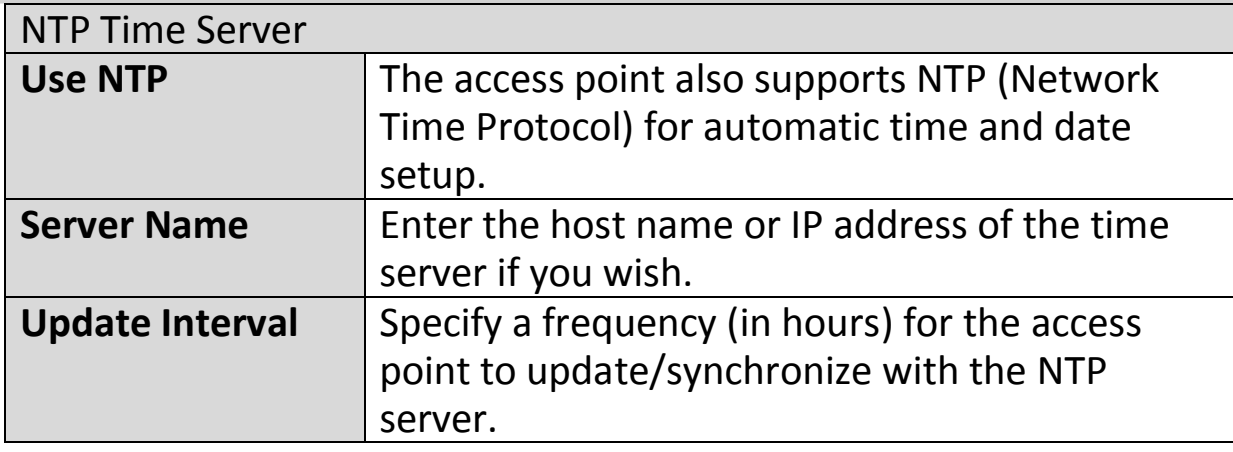

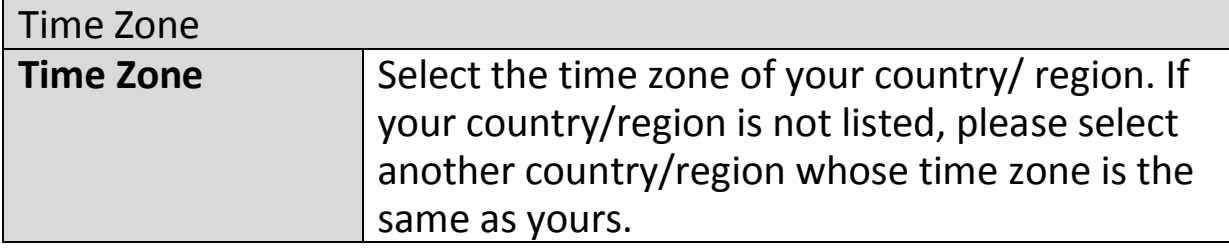

# **IV-6. Local Network**

### **IV-6-1. Network Settings**

### **IV-6-1-1. LAN-Side IP Address**

The "LAN-side IP address" page allows you to configure your AP Controller on your Local Area Network (LAN). You can enable the access point to dynamically receive an IP address from your router's DHCP server or you can specify a static IP address for your access point, as well as configure DNS servers. You can also set your AP Controller as a DHCP server to assign IP addresses to other devices on your LAN.

*The access point's default IP address is 192.168.2.2*

### *Disable other DHCP servers on the LAN if using AP Controllers DHCP Server.*

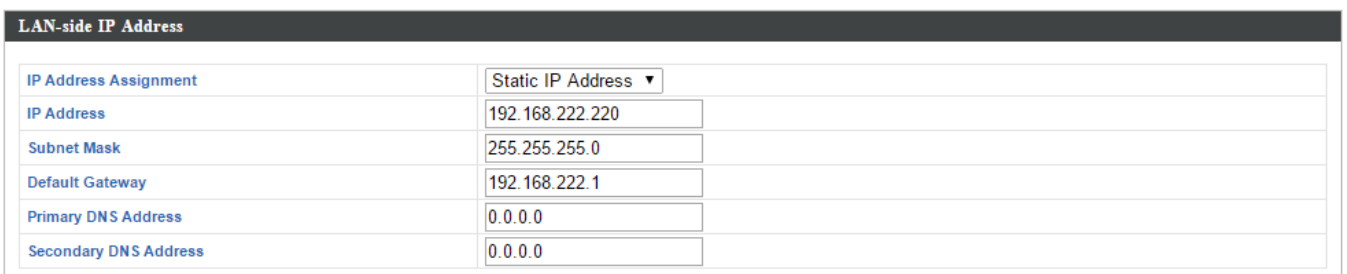

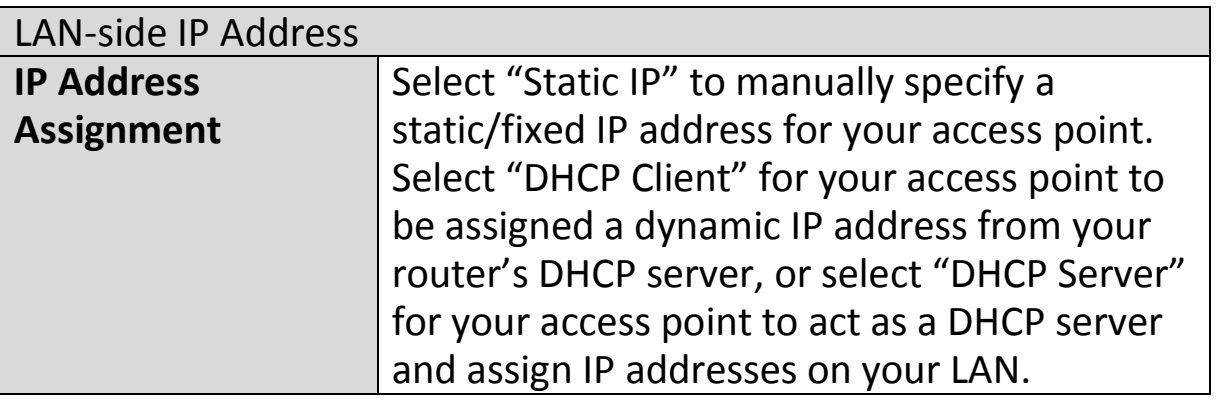

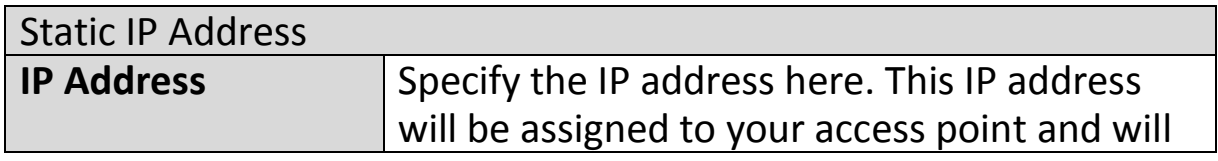

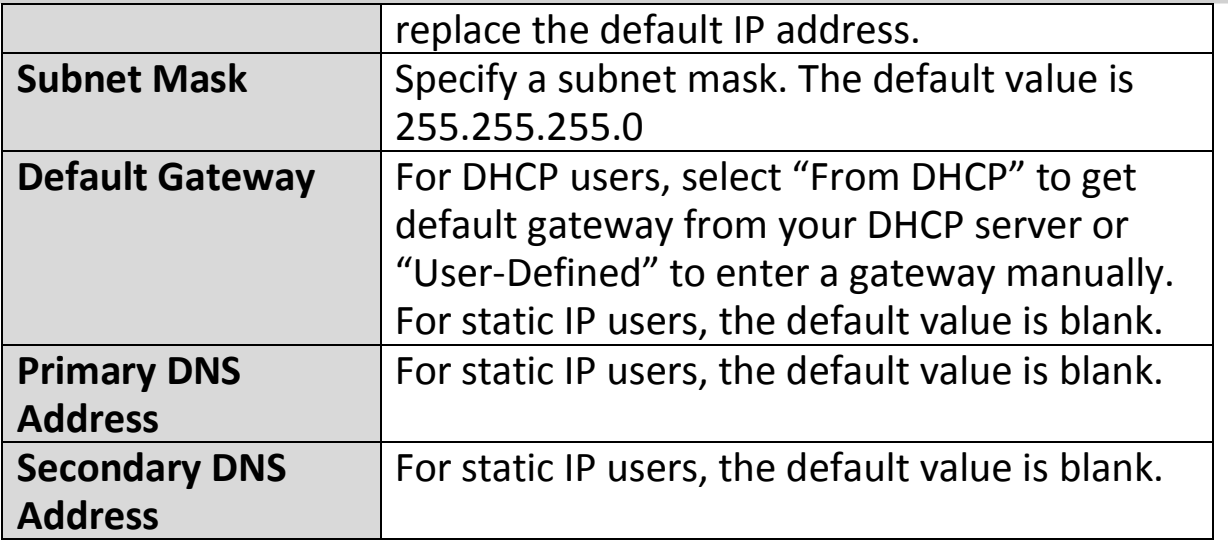

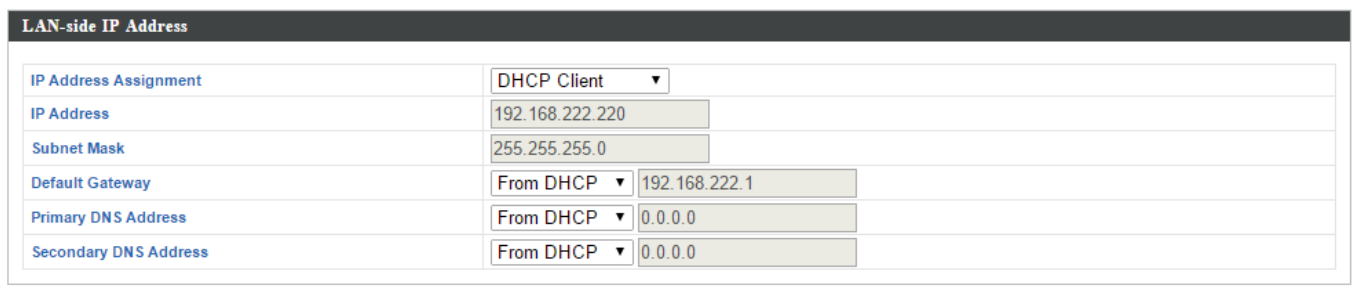

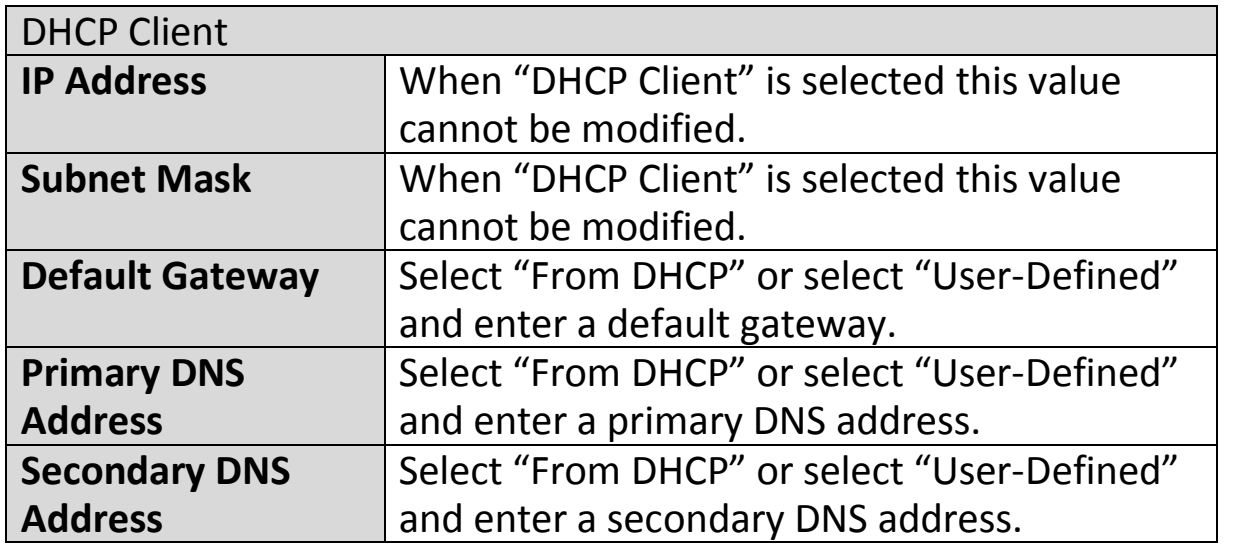

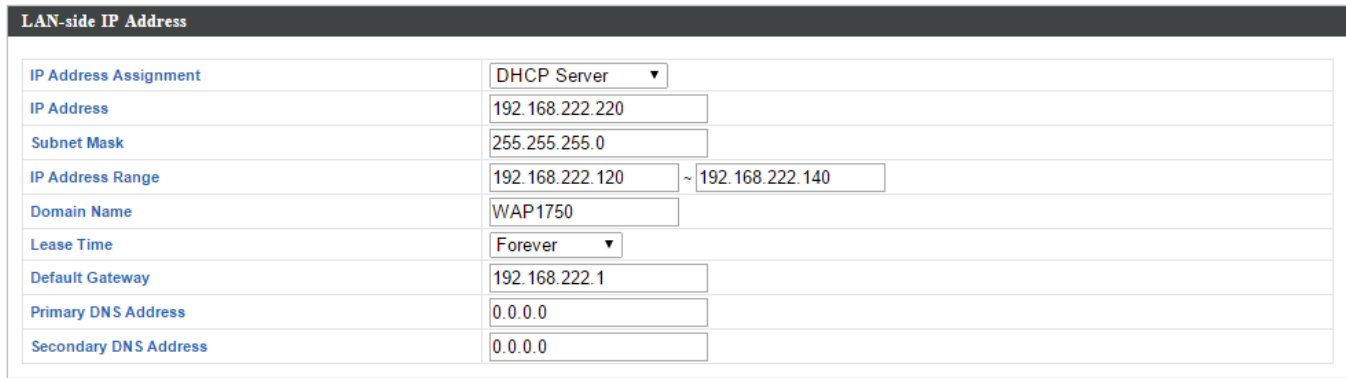

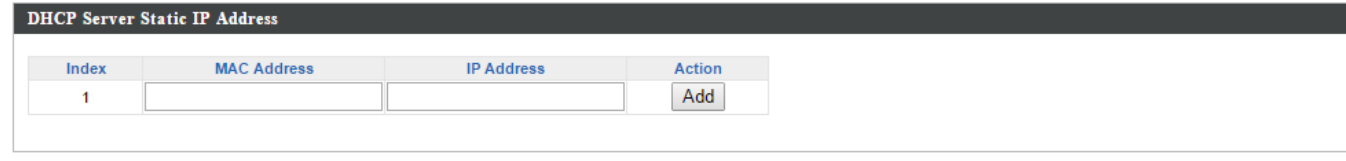

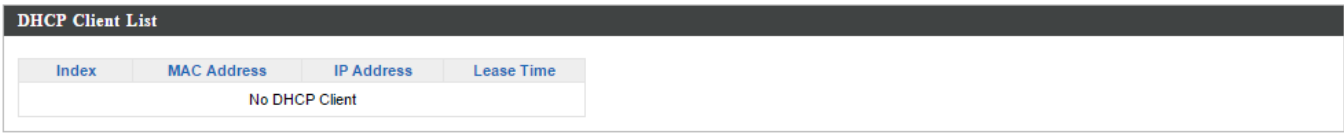

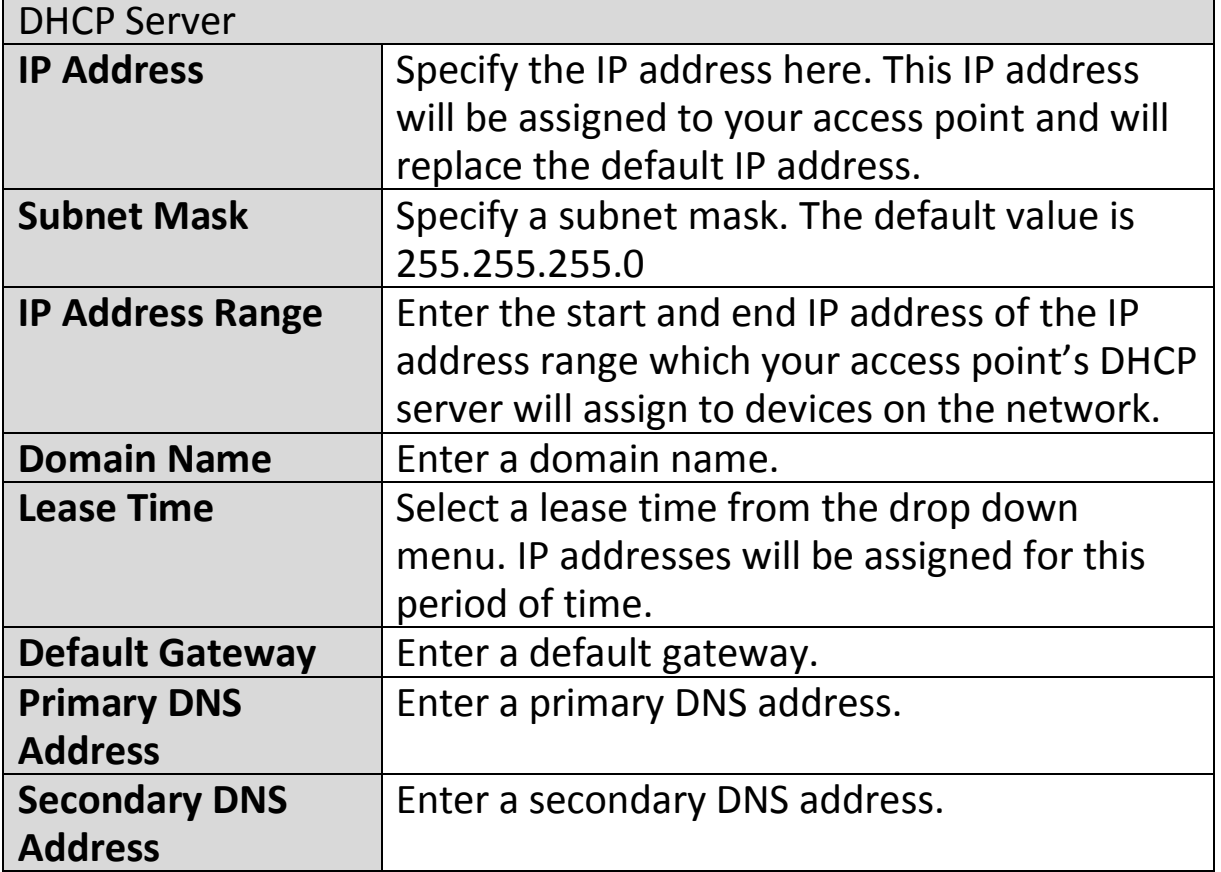

Your access point's DHCP server can be configured to assign static (fixed) IP addresses to specified network devices, identified by their unique MAC address:

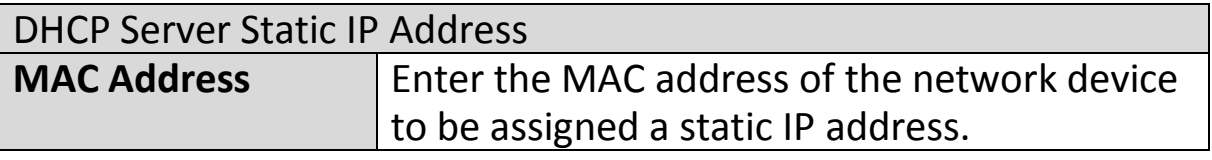

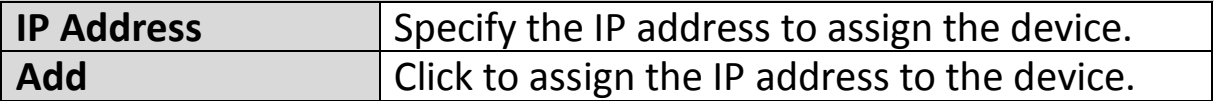

# **IV-6-1-2. LAN Port Settings**

The "LAN Port" page allows you to configure the settings for your AP Controllers wired LAN (Ethernet) ports.

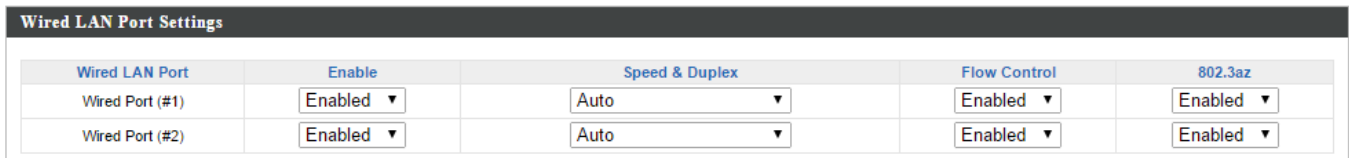

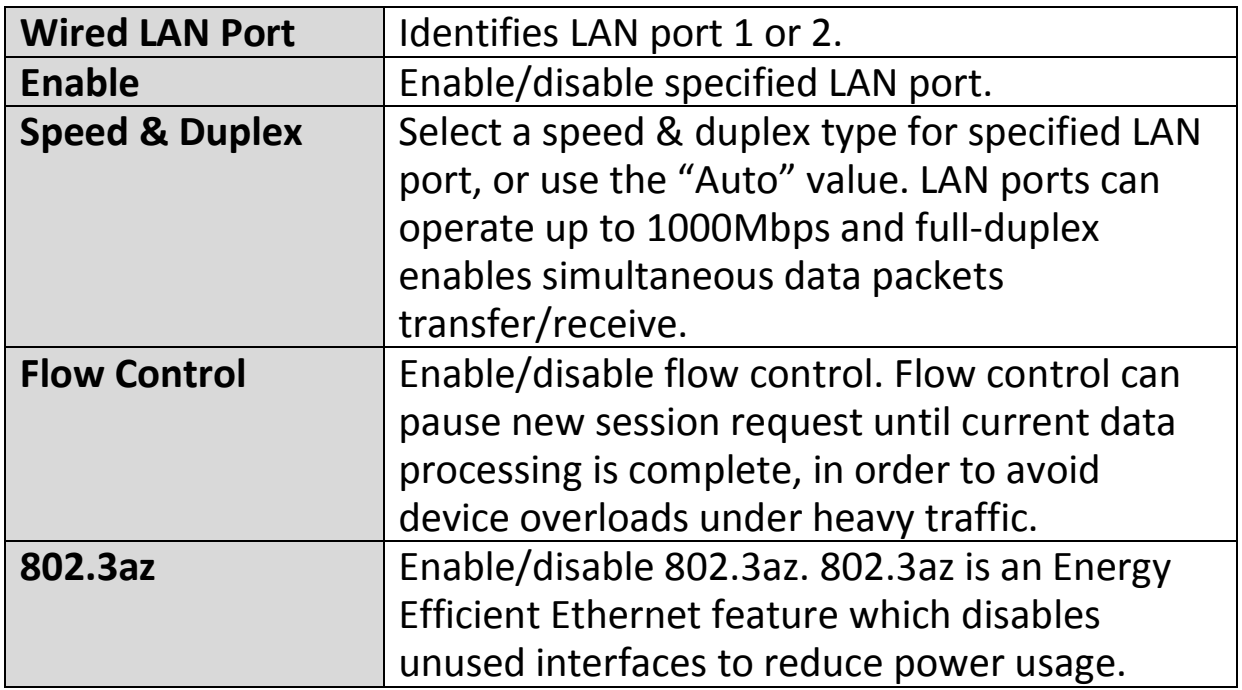

### **IV-6-1-3. VLAN**

The "VLAN" (Virtual Local Area Network) page enables you to configure VLAN settings. A VLAN is a local area network which maps workstations virtually instead of physically and allows you to group together or isolate users from each other. VLAN IDs 1 – 4095 are supported.

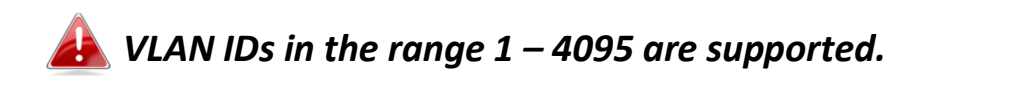

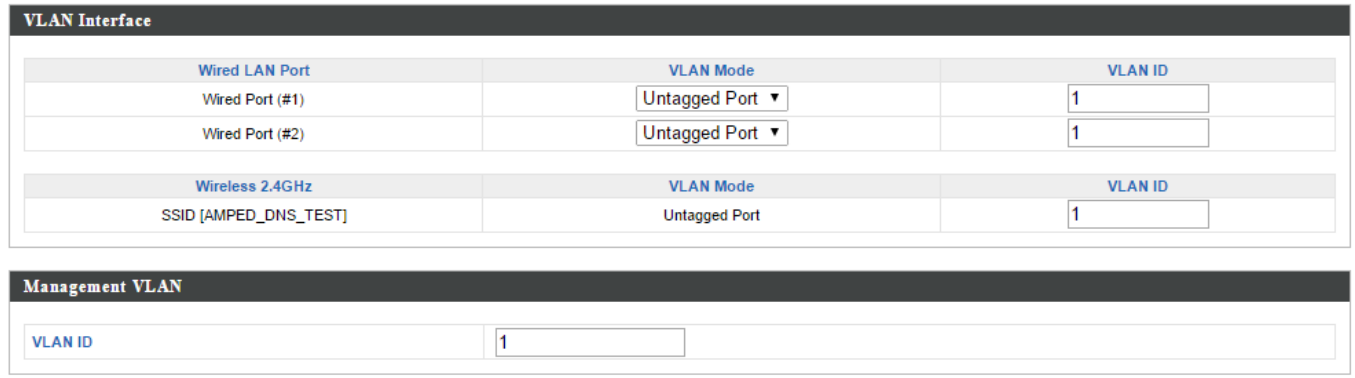

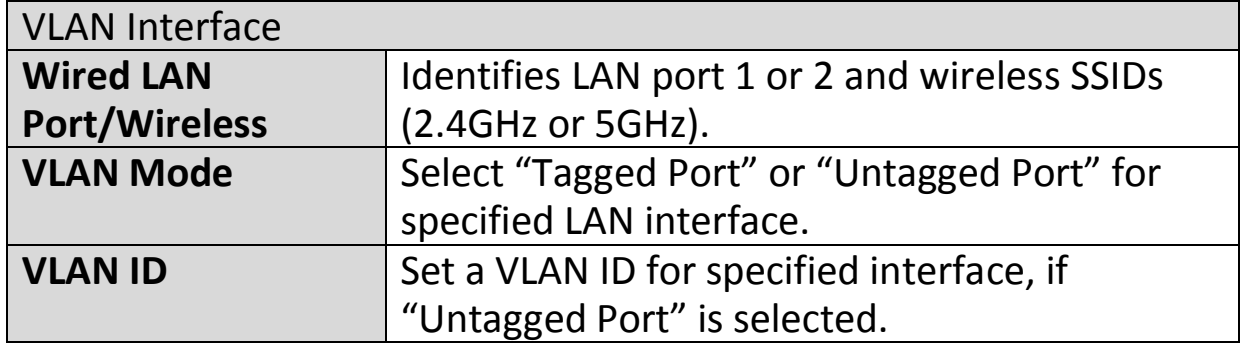

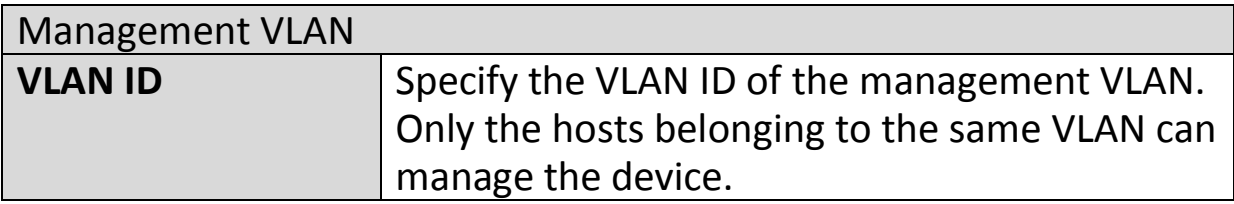

### **IV-6-2. 2.4GHz 11bgn**

The "2.4GHz 11bgn" menu allows you to view and configure information for your access point's 2.4GHz wireless network across four categories: Basic, Advanced, Security and WDS.

### **IV-6-2-1. Basic**

The "Basic" screen displays basic settings for your access point's 2.4GHz Wi-Fi network(s).

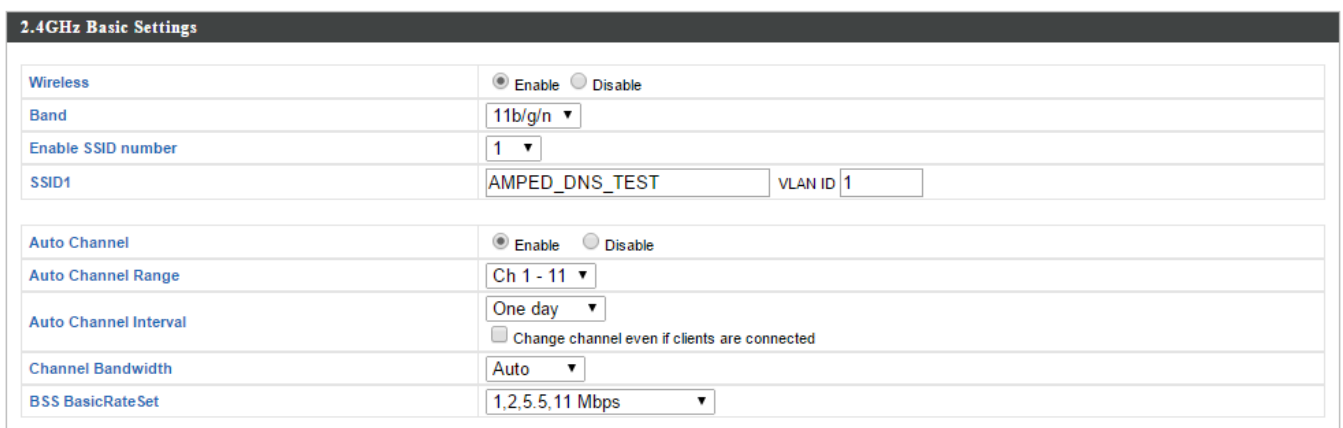

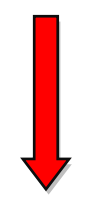

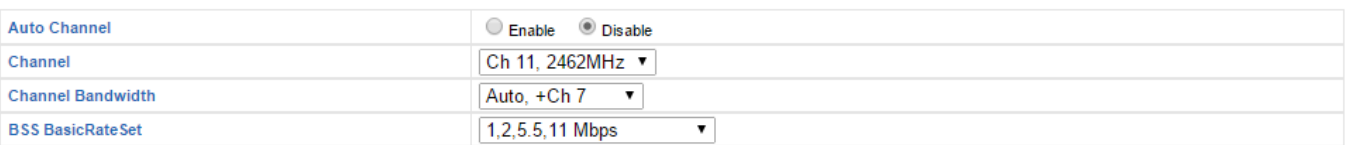

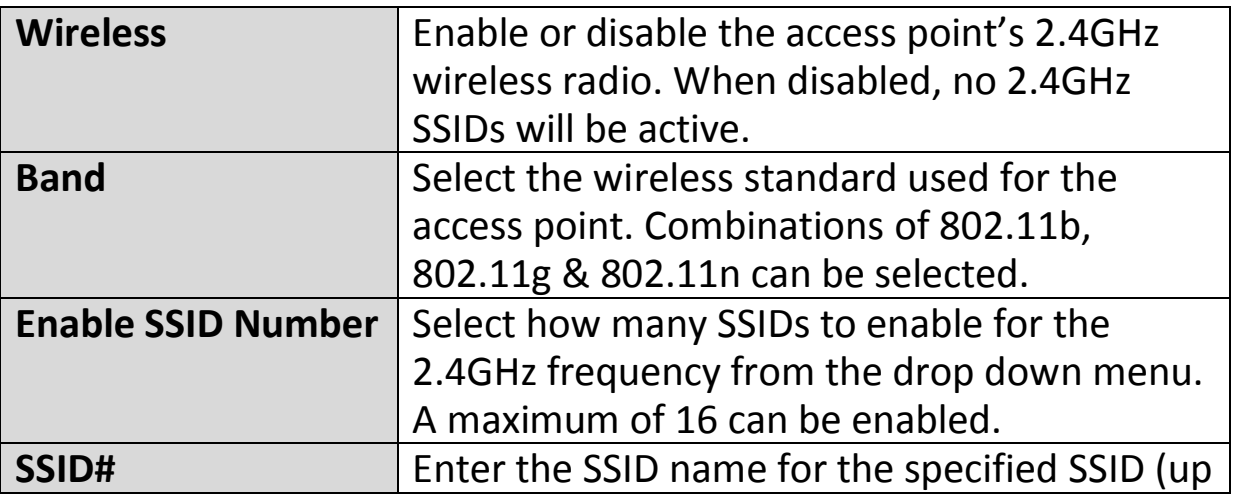

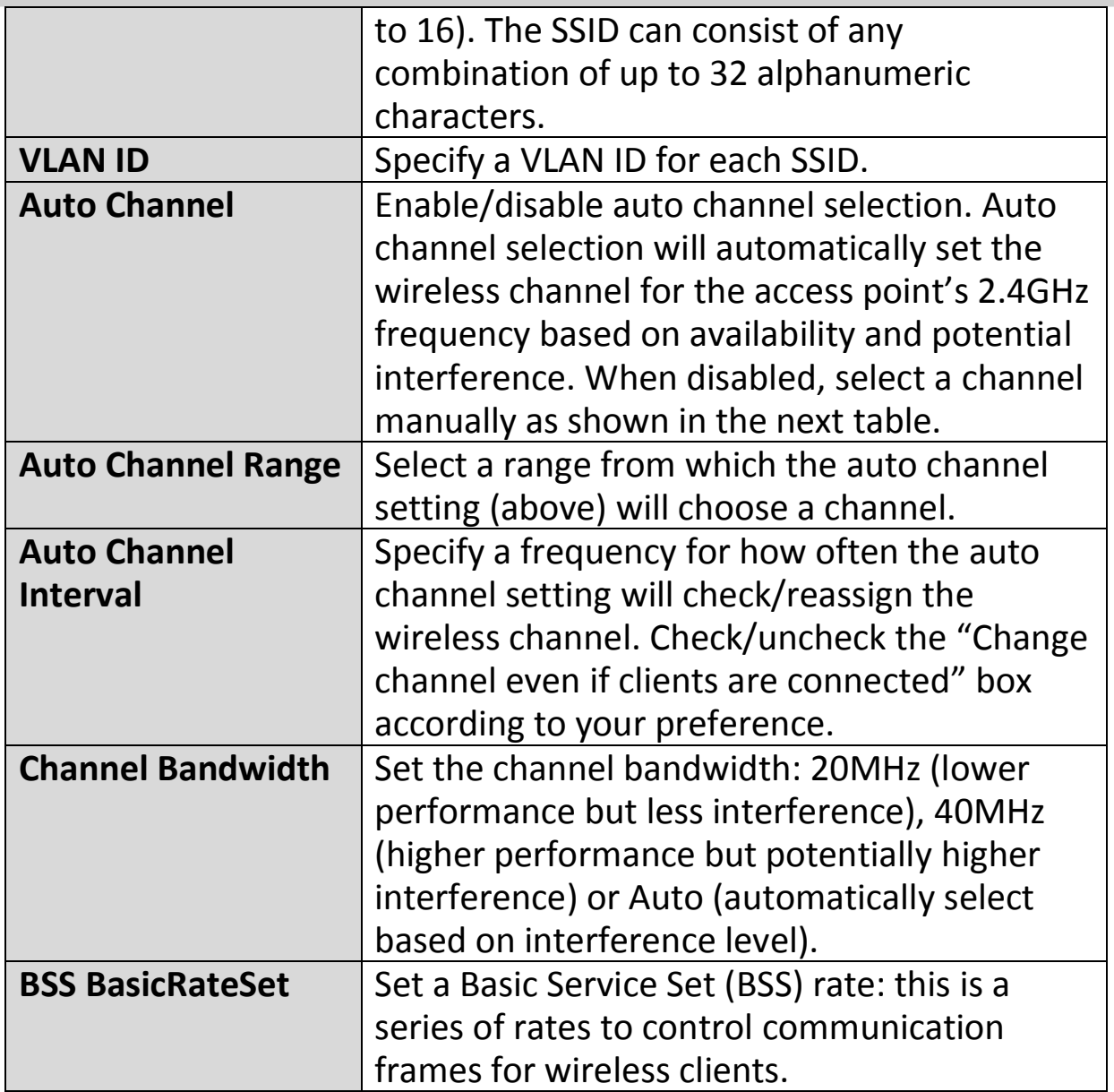

When auto channel is disabled, select a wireless channel manually:

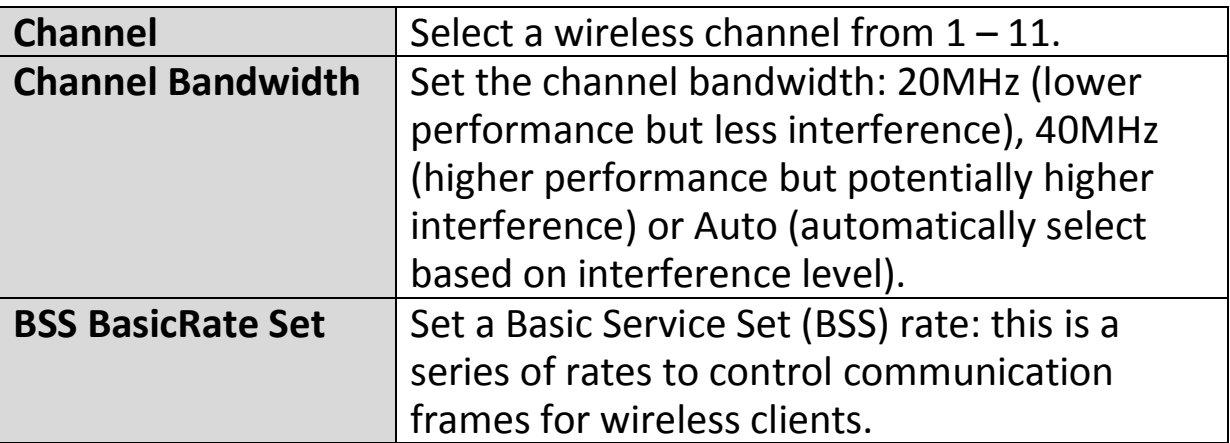

### **IV-6-2-2. Advanced**

These settings are for experienced users only. Please do not change any of the values on this page unless you are already familiar with these functions.

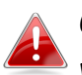

*Changing these settings can adversely affect the performance of your access point.*

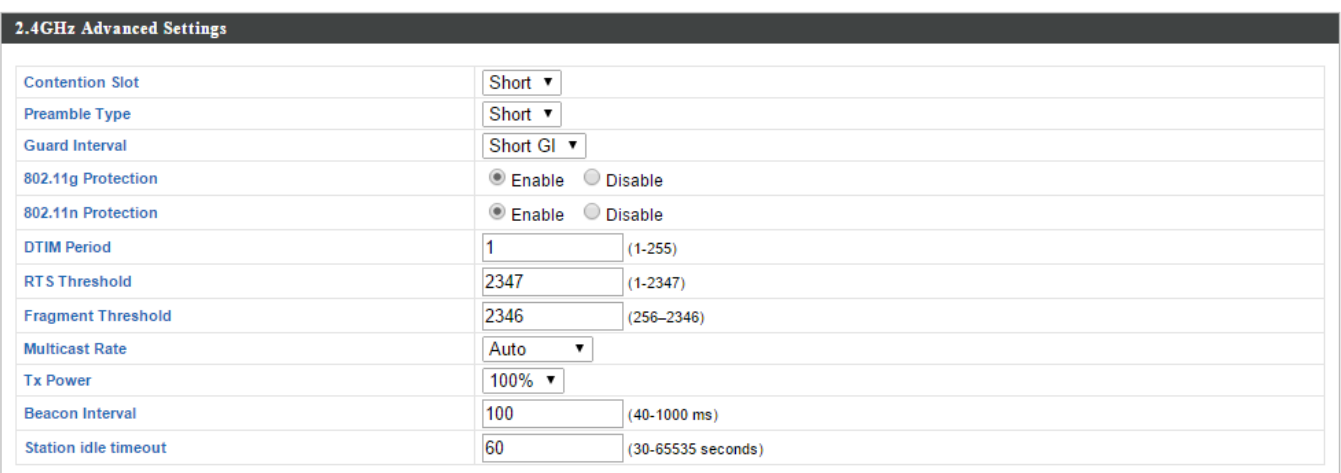

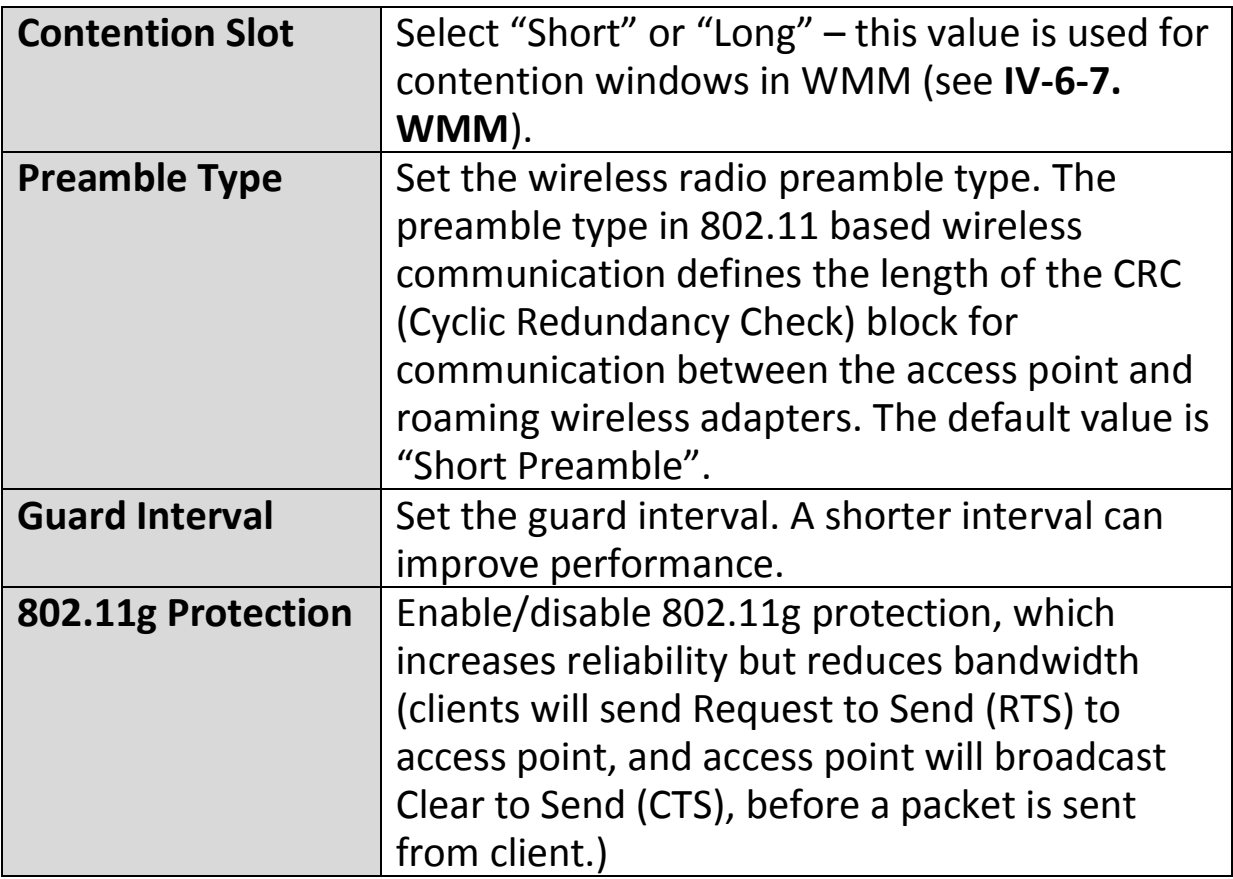

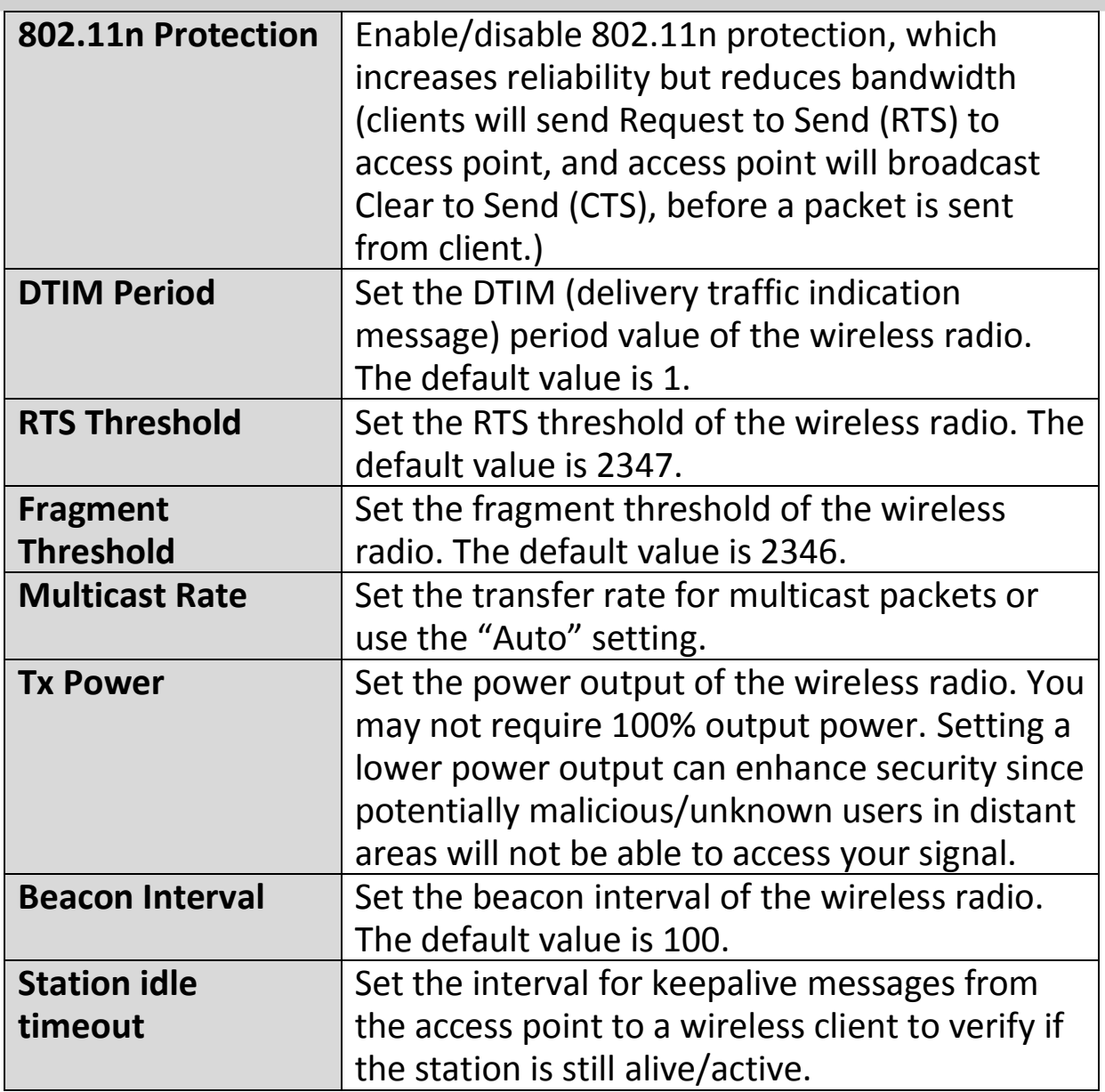

### **IV-6-2-3. Security**

The access point provides various security options (wireless data encryption). When data is encrypted, information transmitted wirelessly cannot be read by anyone who does not know the correct encryption key.

*It's essential to configure wireless security in order to prevent unauthorised access to your network.*

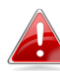

*Select hard-to-guess passwords which include combinations of numbers, letters and symbols, and change your password regularly.*

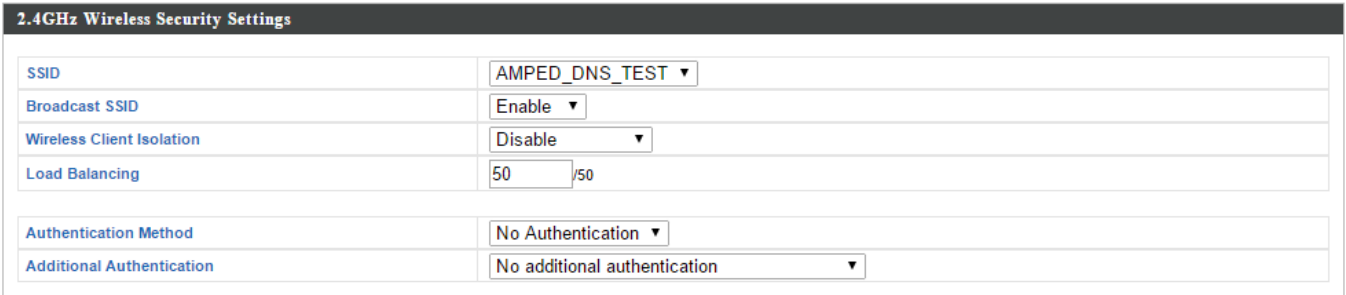

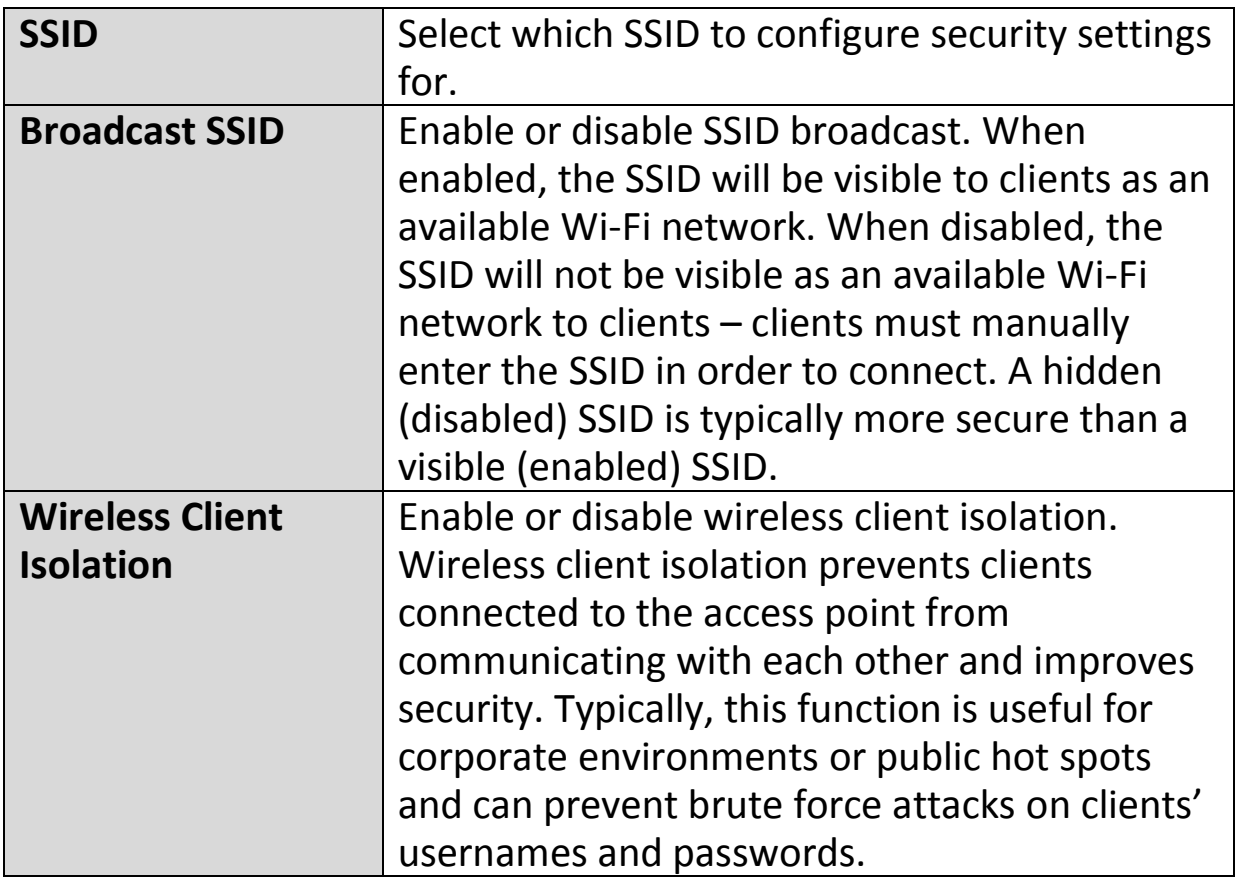

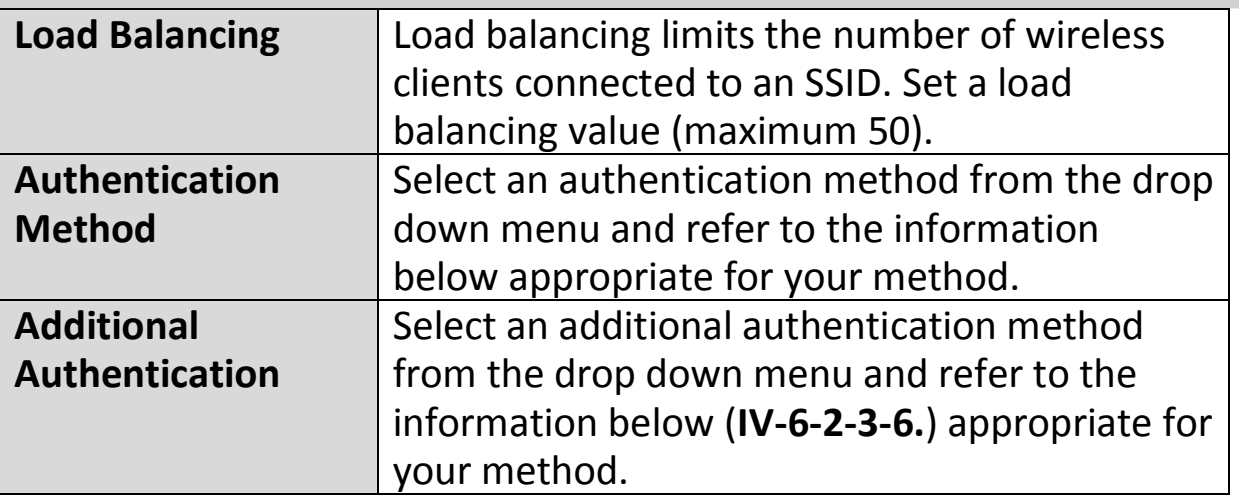

### **IV-6-2-3-1. No Authentication**

Authentication is disabled and no password/key is required to connect to the access point.

# *Disabling wireless authentication is not recommended. When disabled, anybody within range can connect to your device's SSID.*

### **IV-6-2-3-2. WEP**

WEP (Wired Equivalent Privacy) is a basic encryption type. For a higher level of security consider using WPA encryption.

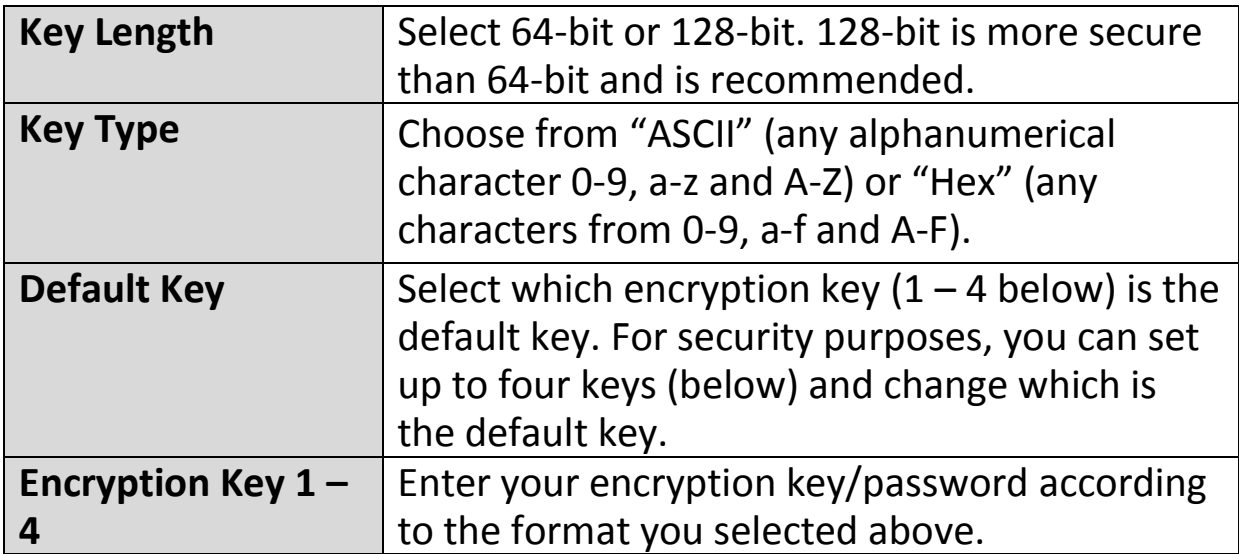

### **IV-6-2-3-3. IEEE802.1x/EAP**

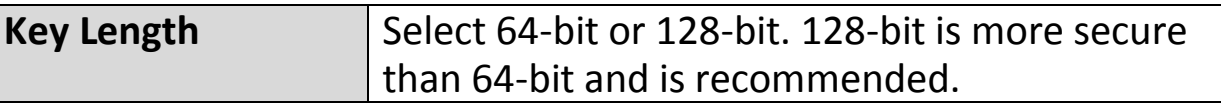

#### **IV-6-2-3-4. WPA-PSK**

WPA-PSK is a secure wireless encryption type with strong data protection and user authentication, utilizing 128-bit encryption keys.

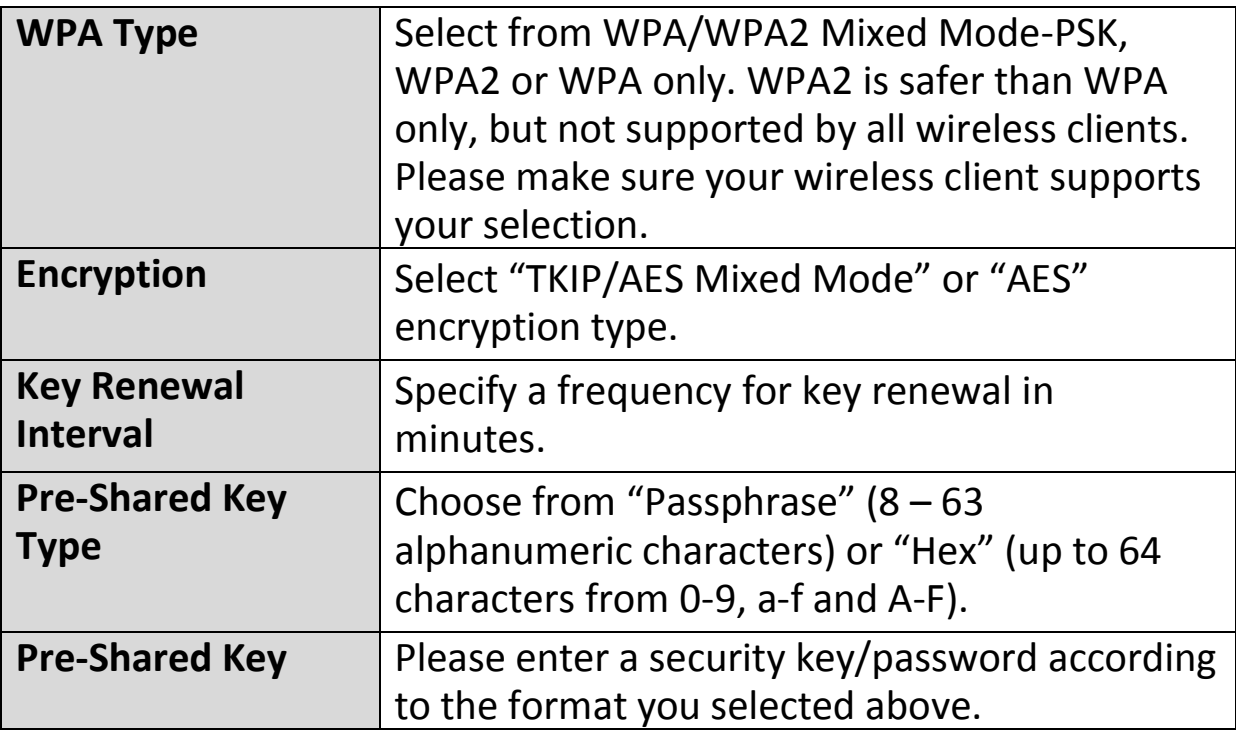

#### **IV-6-2-3-5. WPA-EAP**

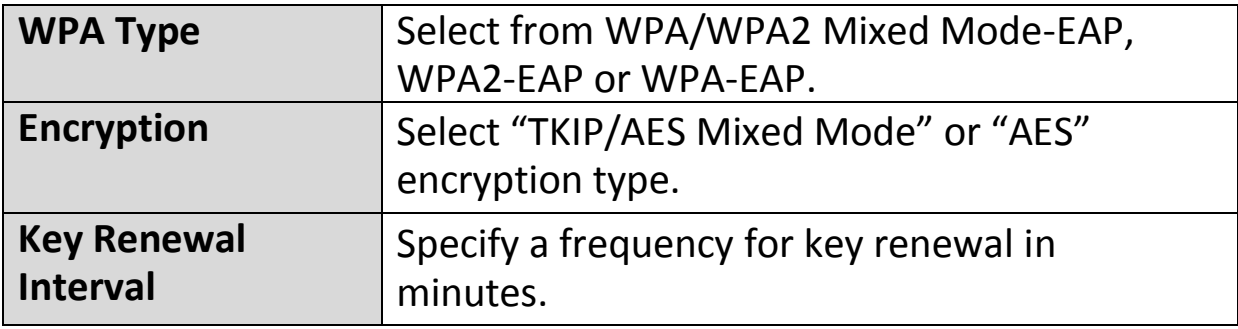

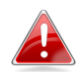

*WPA-EAP must be disabled to use MAC-RADIUS authentication.*

### **IV-6-2-3-6. Additional Authentication**

Additional wireless authentication methods can also be used:

### **MAC Address Filter**

Restrict wireless clients access based on MAC address specified in the MAC filter table.

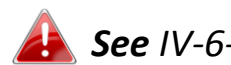

*See IV-6-6.MAC Filter to configure MAC filtering.*

### **MAC Filter & MAC-RADIUS Authentication**

Restrict wireless clients access using both of the above MAC filtering & RADIUS authentication methods.

### **MAC-RADIUS Authentication**

Restrict wireless clients access based on MAC address via a RADIUS server, or password authentication via a RADIUS server.

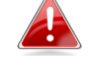

*See IV-6-5.RADIUS to configure RADIUS servers.*

*WPS must be disabled to use MAC-RADIUS authentication. See IV-6-4. for WPS settings.*

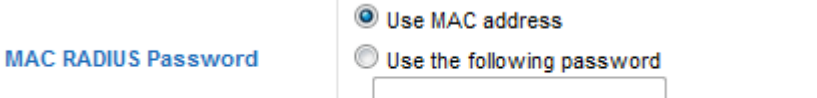

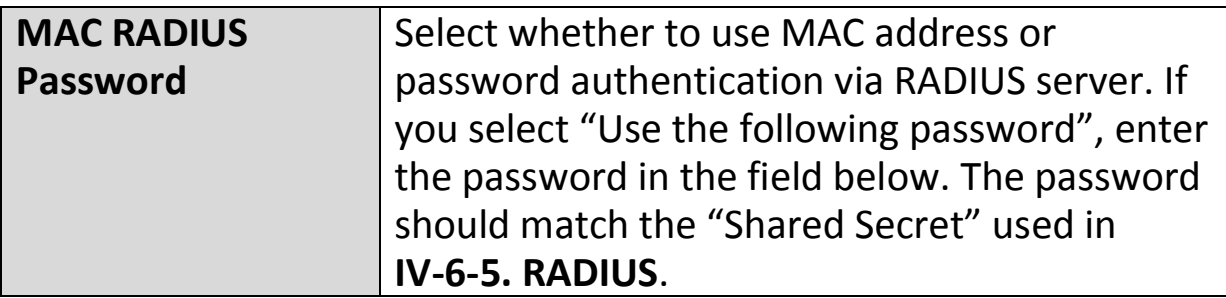

#### **IV-6-2-4. WDS**

Wireless Distribution System (WDS) can bridge/repeat access points together in an extended network. WDS settings can be configured as shown below.

*When using WDS, configure the IP address of each access point to be in the same subnet and ensure there is only one active DHCP server among connected access points, preferably on the WAN side.*

WDS must be configured on each access point, using correct MAC addresses. All access points should use the same wireless channel and encryption method.

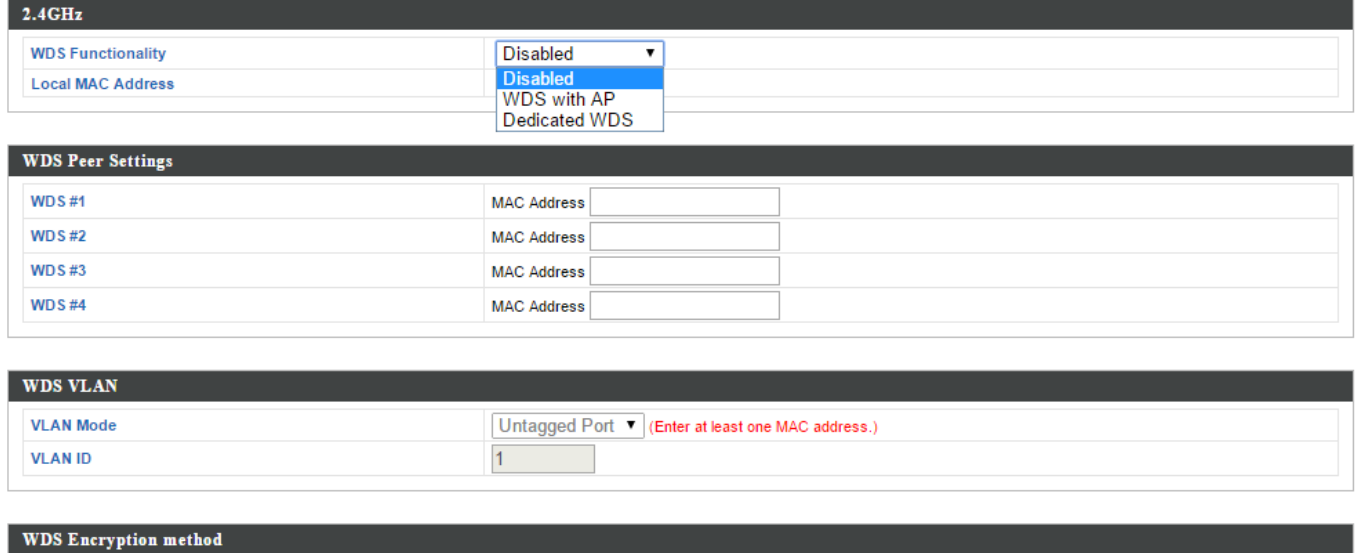

None **v** (Enter at least one MAC address.)

Encryption

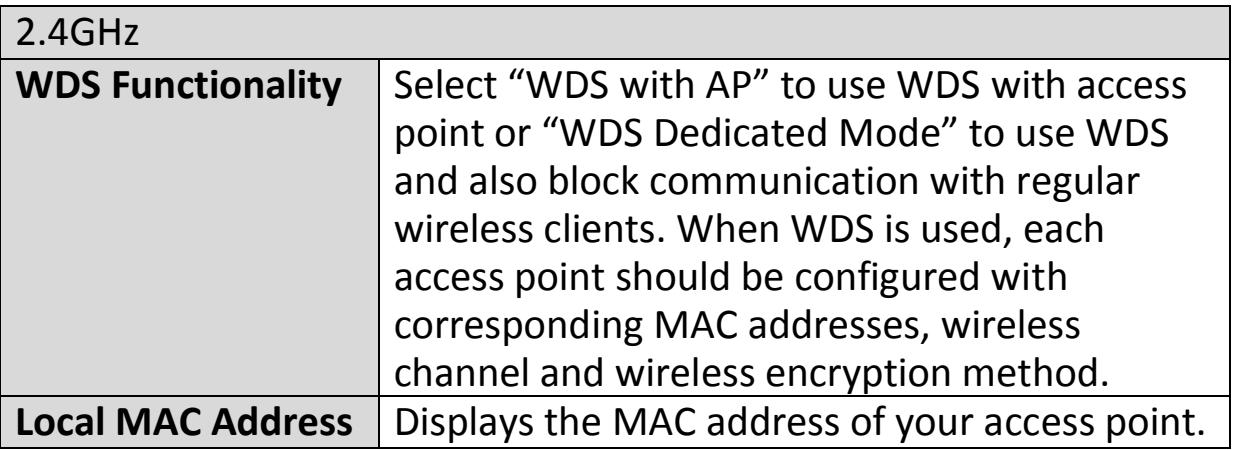

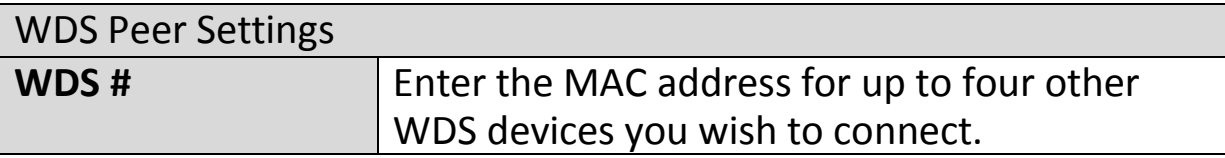

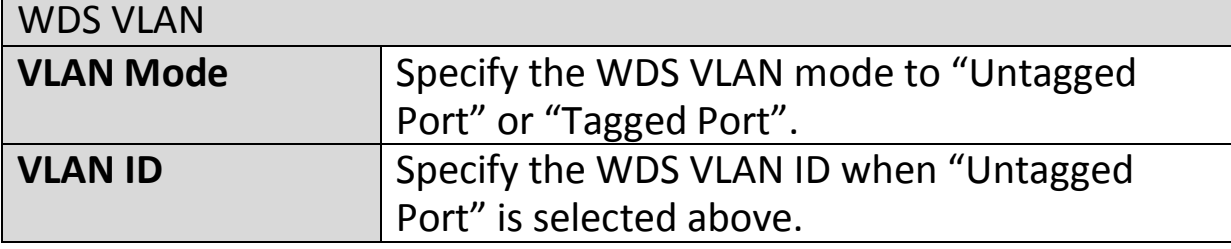

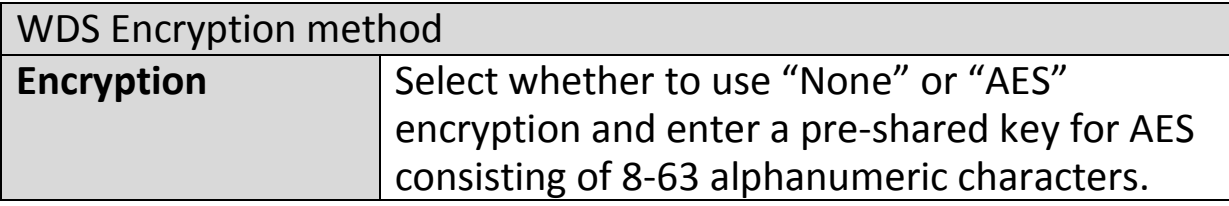

### **IV-6-3. 5GHz 11ac 11an**

The "5GHz 11ac 11an" menu allows you to view and configure information for your access point's 5GHz wireless network across four categories: Basic, Advanced, Security and WDS.

### **IV-6-3-1. Basic**

The "Basic" screen displays basic settings for your access point's 5GHz Wi-Fi network (s).

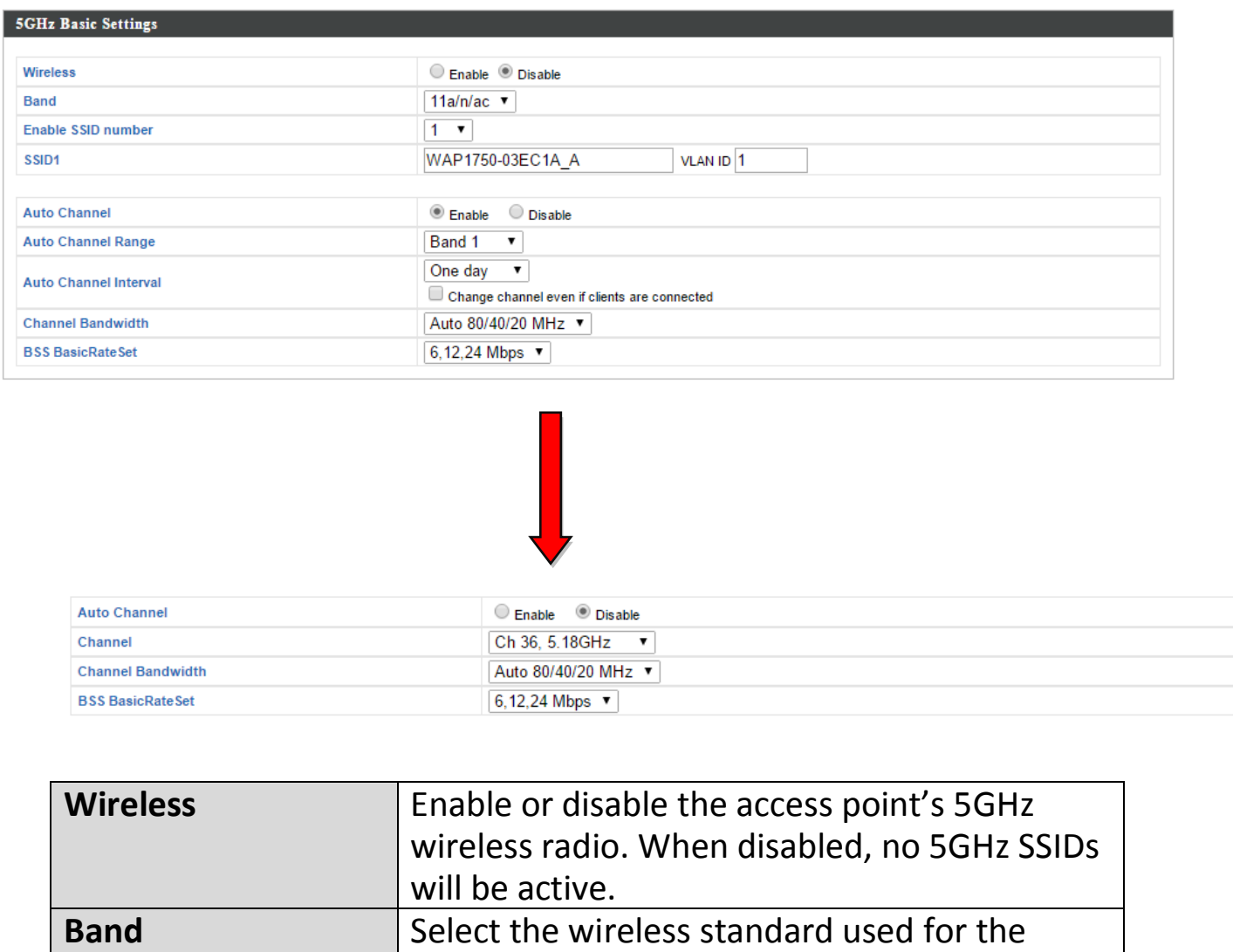

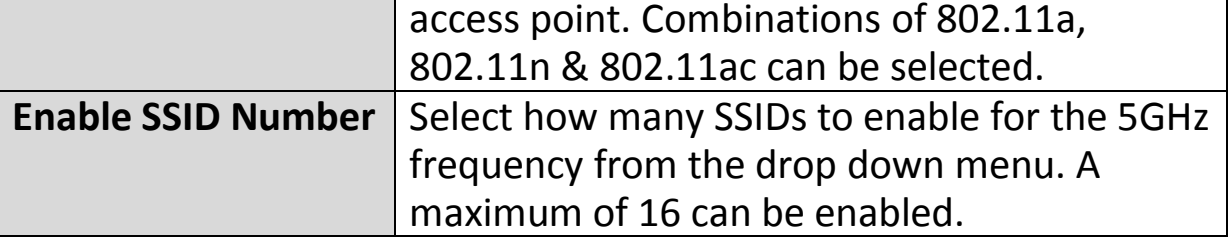

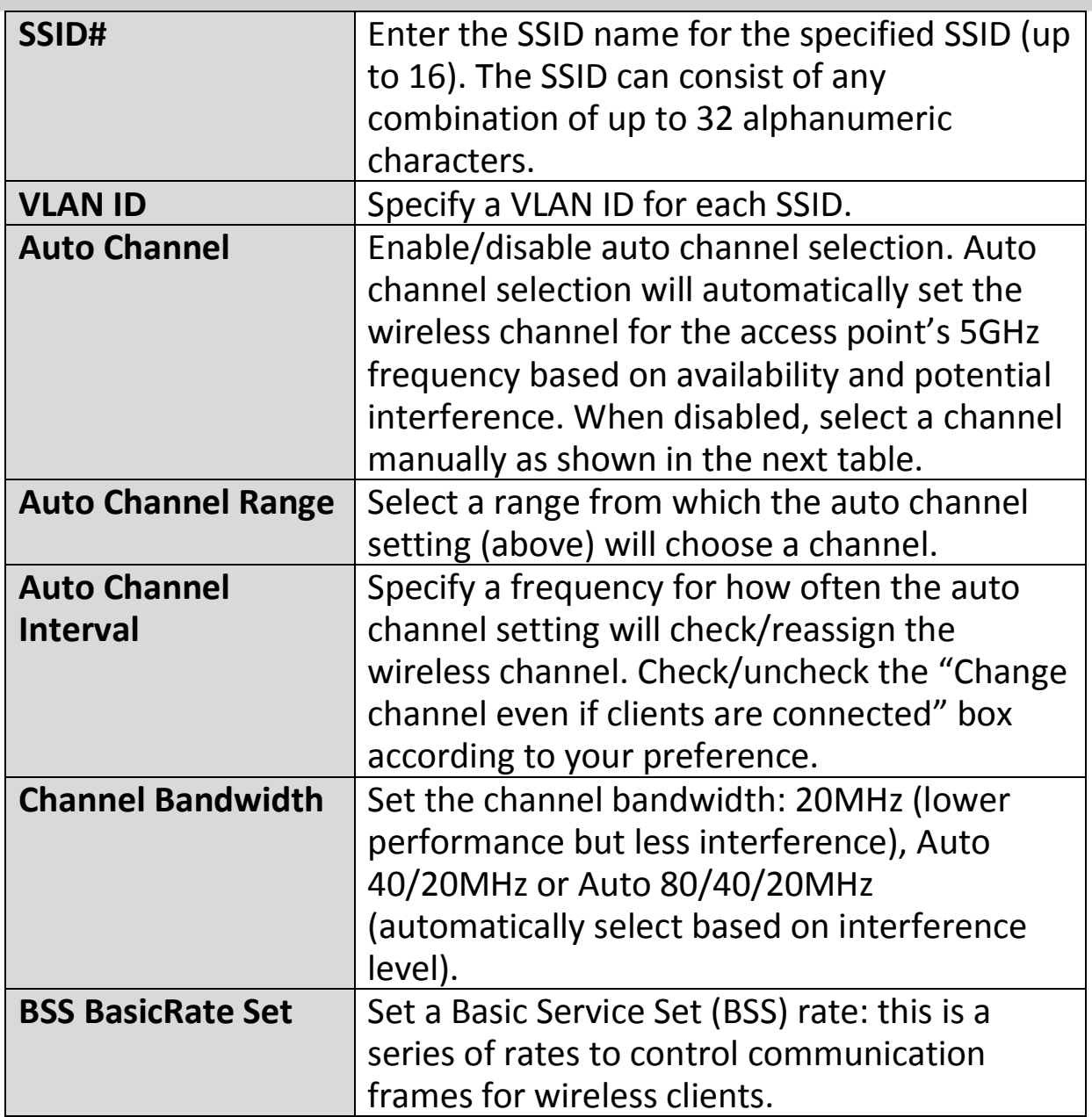

When auto channel is disabled, select a wireless channel manually:

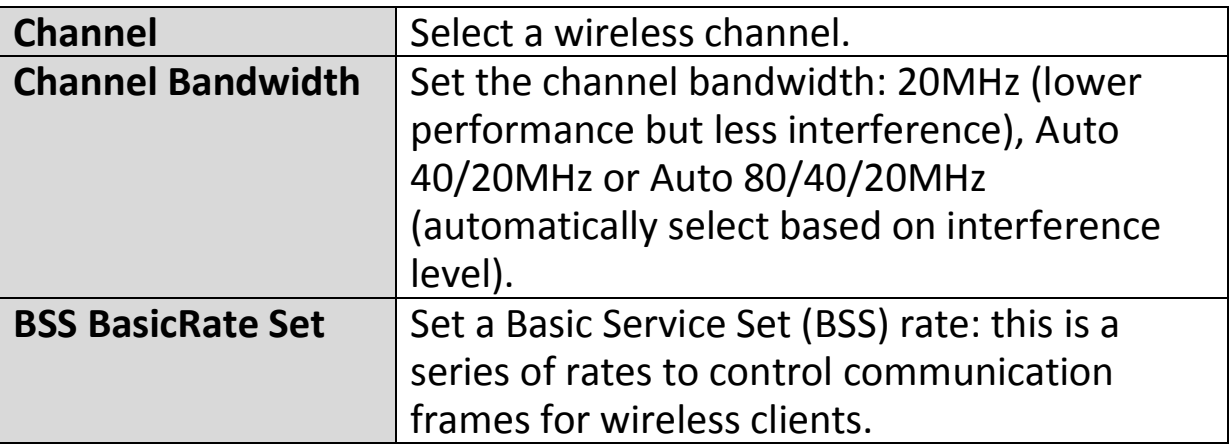

### **IV-6-3-2. Advanced**

These settings are for experienced users only. Please do not change any of the values on this page unless you are already familiar with these functions.

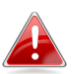

*Changing these settings can adversely affect the performance of your access point.*

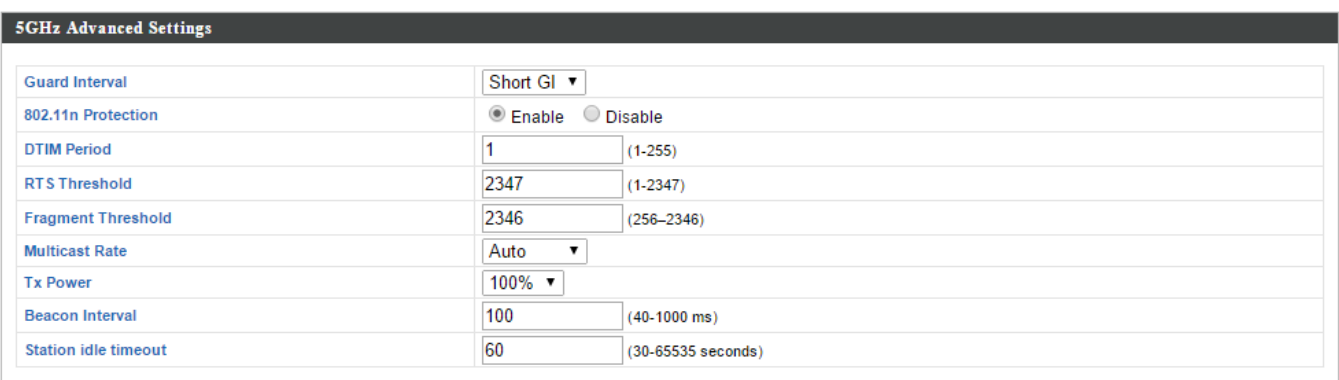

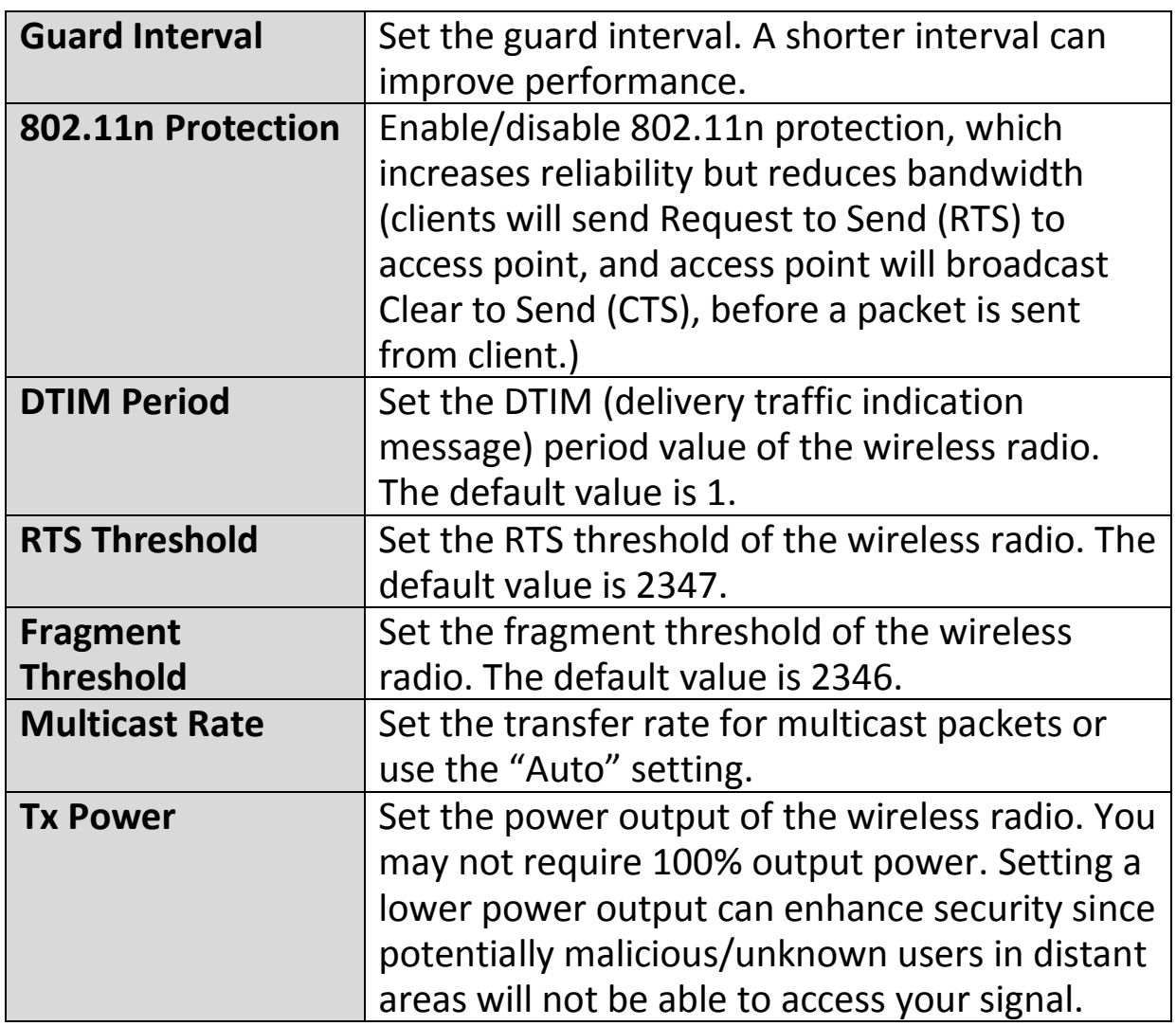

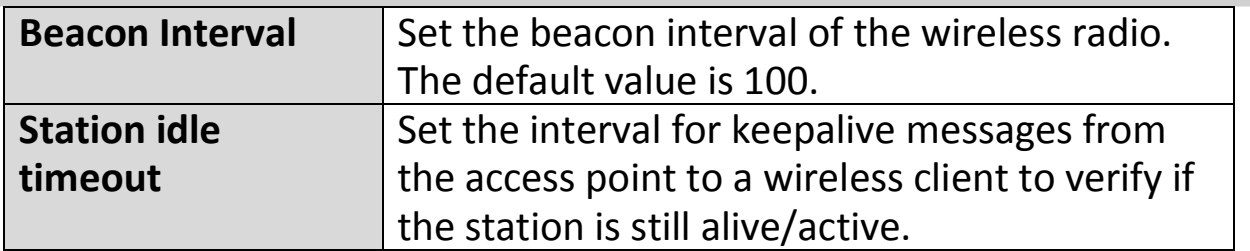

### **IV-6-3-3. Security**

The access point provides various security options (wireless data encryption). When data is encrypted, information transmitted wirelessly cannot be read by anyone who does not know the correct encryption key.

*It's essential to configure wireless security in order to prevent unauthorised access to your network.*

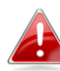

*Select hard-to-guess passwords which include combinations of numbers, letters and symbols, and change your password regularly.*

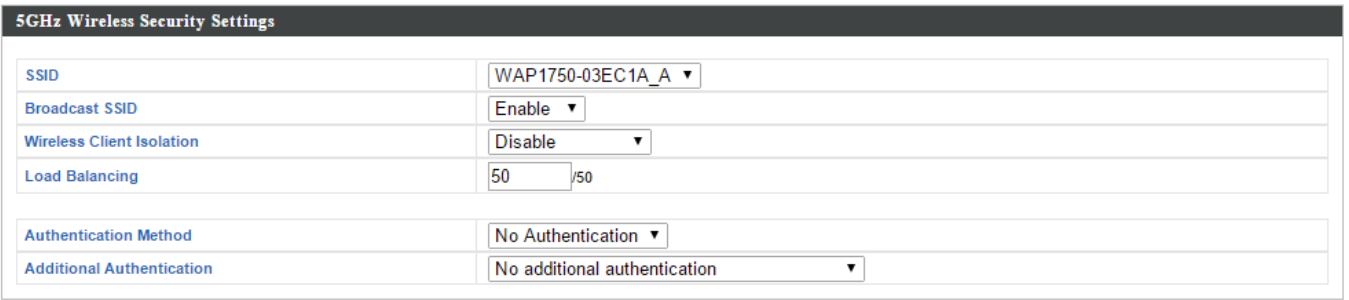

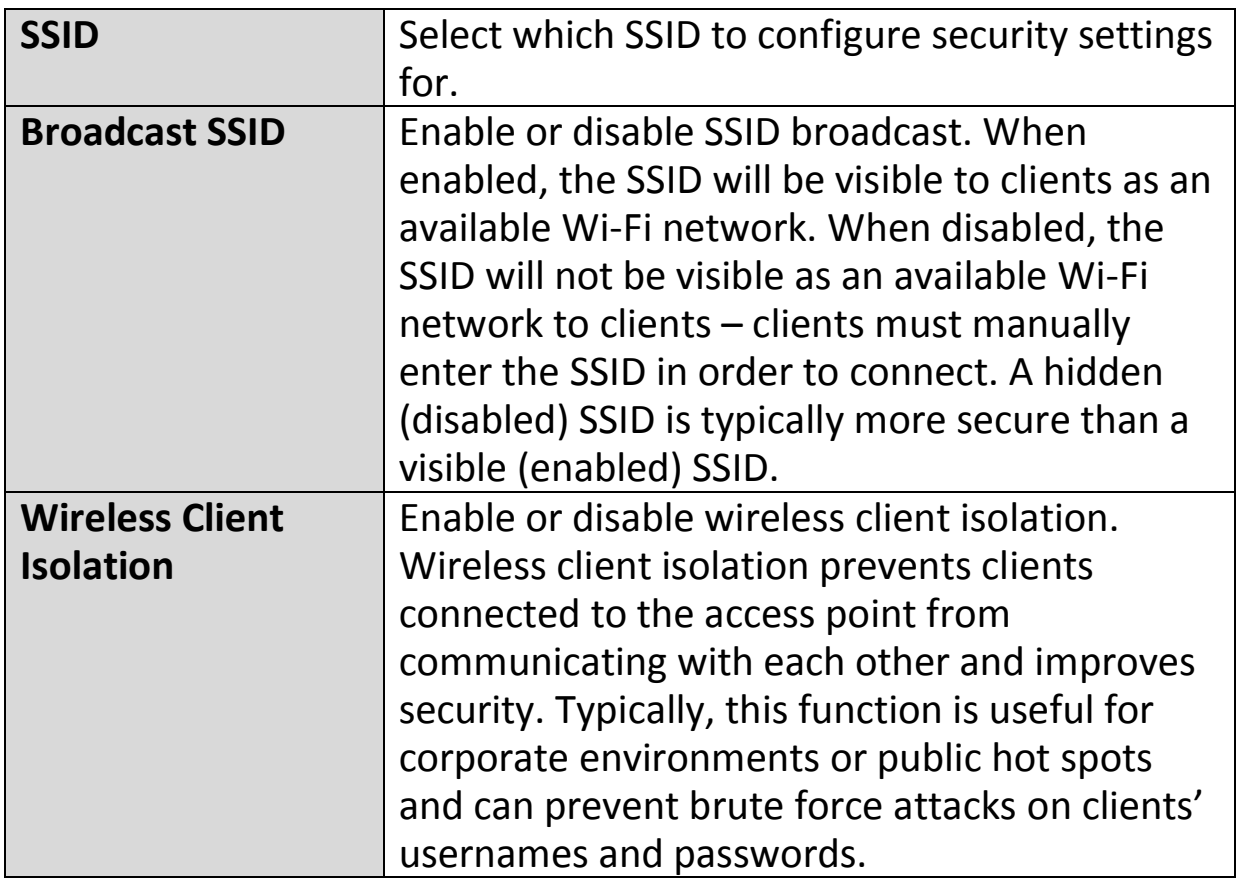

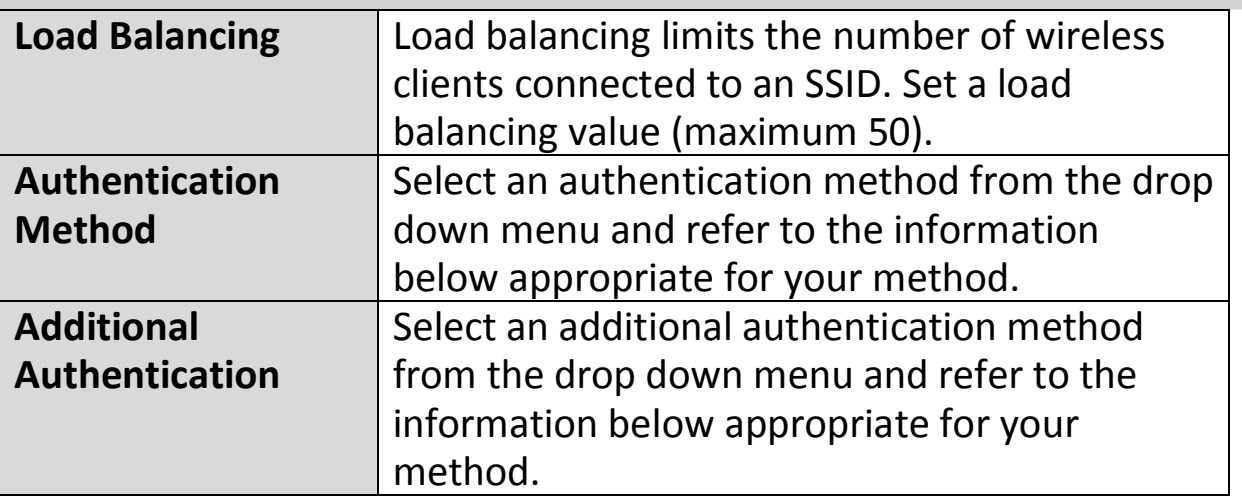

Please refer back to **IV-6-2-3. Security** for more information on authentication and additional authentication types.

### **IV-6-3-4. WDS**

Wireless Distribution System (WDS) can bridge/repeat access points together in an extended network. WDS settings can be configured as shown below.

*When using WDS, configure the IP address of each access point to be in the same subnet and ensure there is only one active DHCP server among connected access points, preferably on the WAN side.*

WDS must be configured on each access point, using correct MAC addresses. All access points should use the same wireless channel and encryption method.

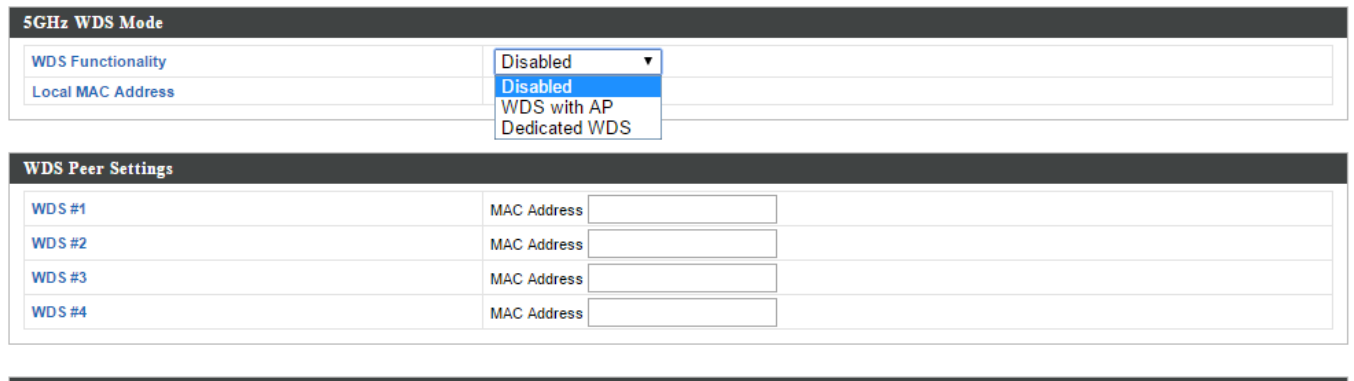

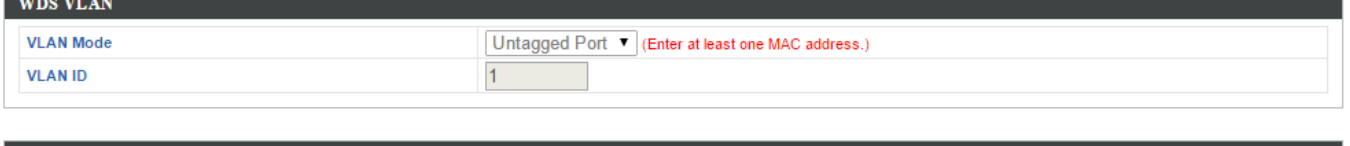

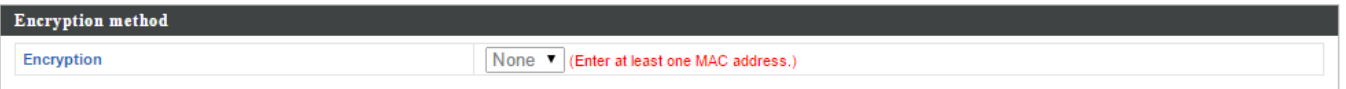

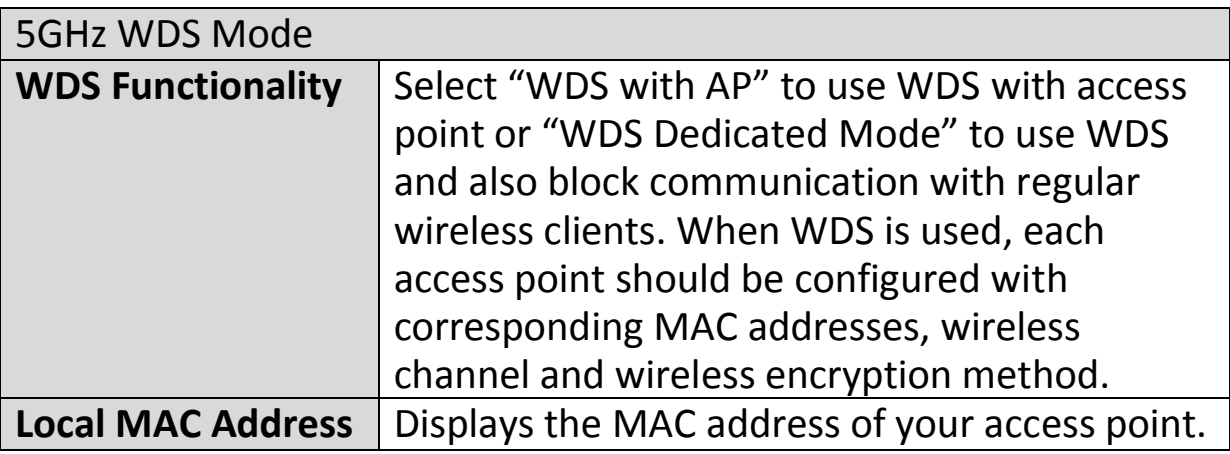

### WDS Peer Settings

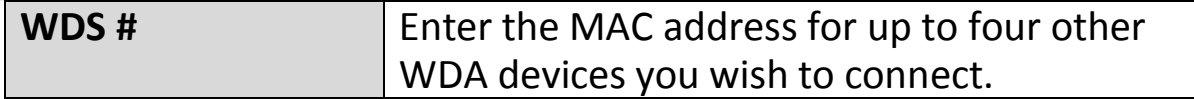

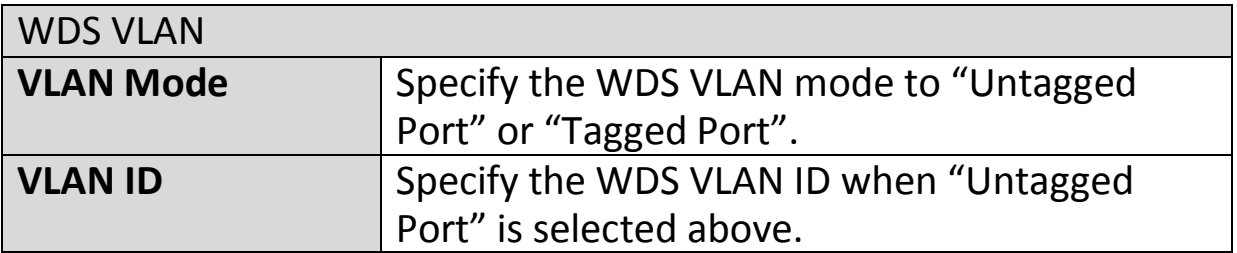

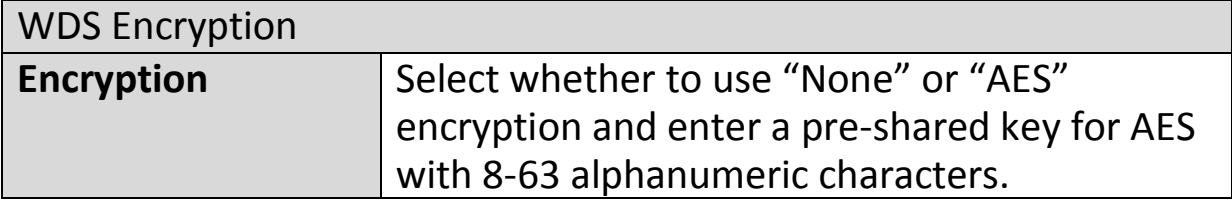

### **IV-6-4. WPS**

Wi-Fi Protected Setup is a simple way to establish connections between WPS compatible devices. WPS can be activated on compatible devices by pushing a WPS button on the device or from within the device's firmware/configuration interface (known as PBC or "Push Button Configuration"). When WPS is activated in the correct manner and at the correct time for two compatible devices, they will automatically connect. "PIN code WPS" is a variation of PBC which includes the additional use of a PIN code between the two devices for verification.

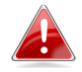

### *Please refer to manufacturer's instructions for your other WPS device.*

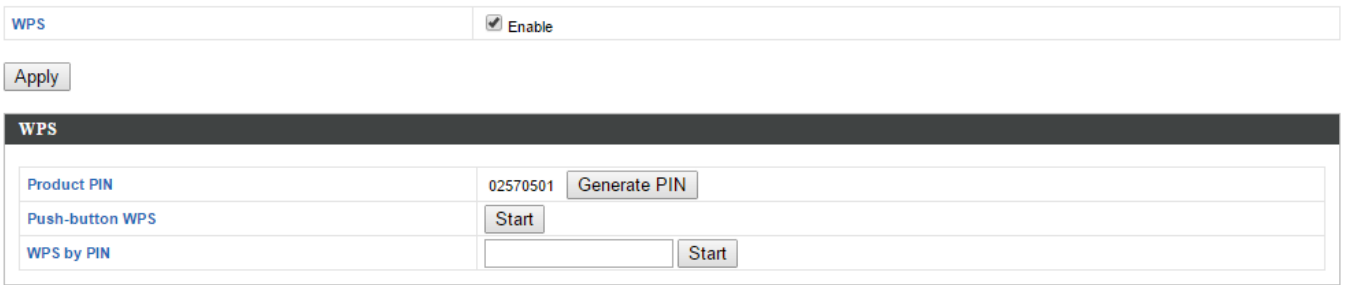

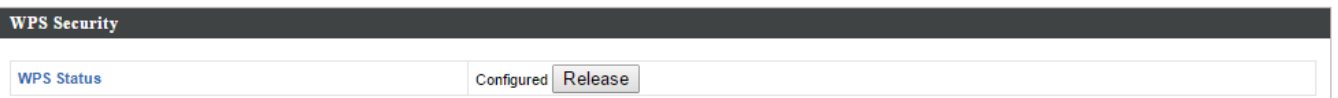

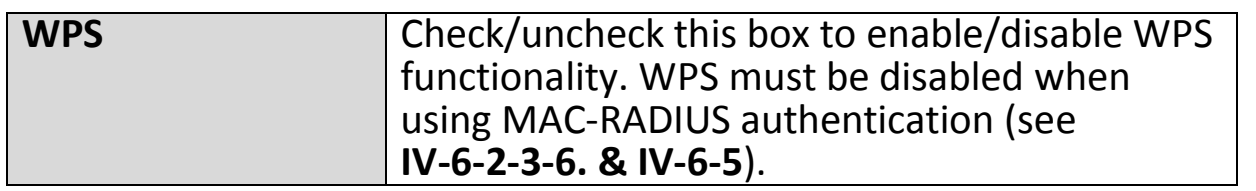

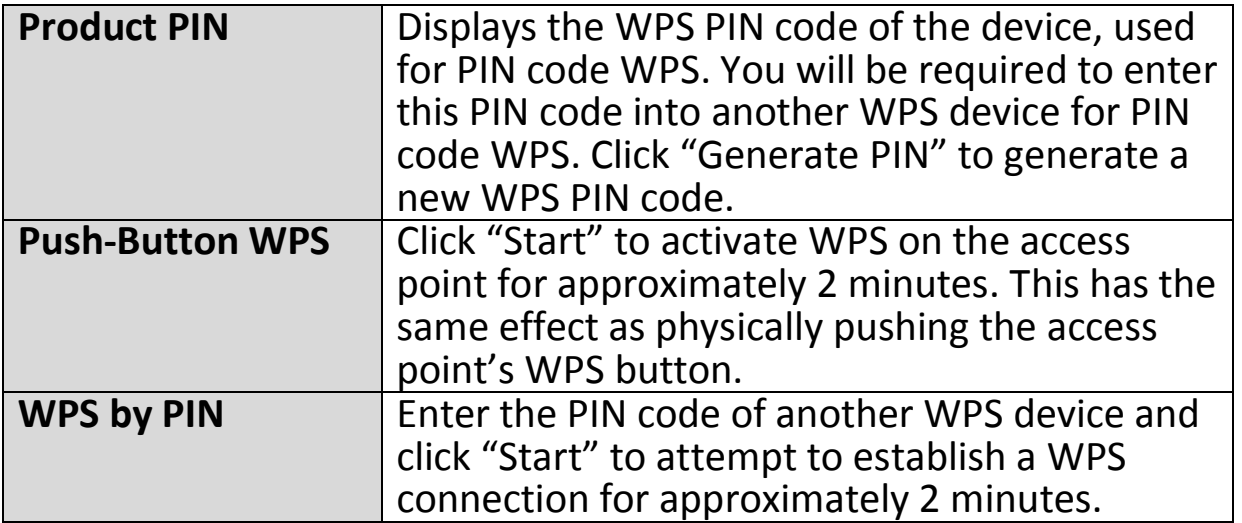

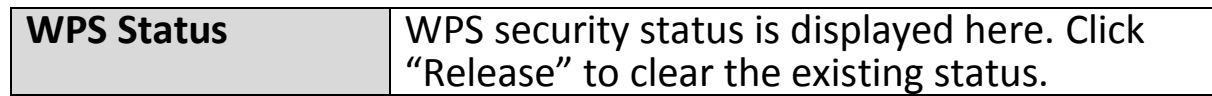

### **IV-6-5. RADIUS**

The RADIUS sub menu allows you to configure the access point's RADIUS server settings, categorized into three submenus: RADIUS settings, Internal Server and RADIUS accounts.

A RADIUS server provides user-based authentication to improve security and offer wireless client control – users can be authenticated before gaining access to a network.

The access point can utilize both a primary and secondary (backup) RADIUS server for each of its wireless frequencies (2.4GHz & 5GHz). External RADIUS servers can be used or the access point's internal RADIUS server can be used.

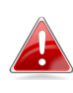

*To use RADIUS servers, go to "Local Network"* → "Security" → *"Additional Authentication" and select "MAC RADIUS Authentication" (see IV-6-2-3. & IV-6-3-3).*

# **IV-6-5-1. RADIUS Settings**

Configure the RADIUS server settings for 2.4GHz & 5GHz. Each frequency can use an internal or external RADIUS server.

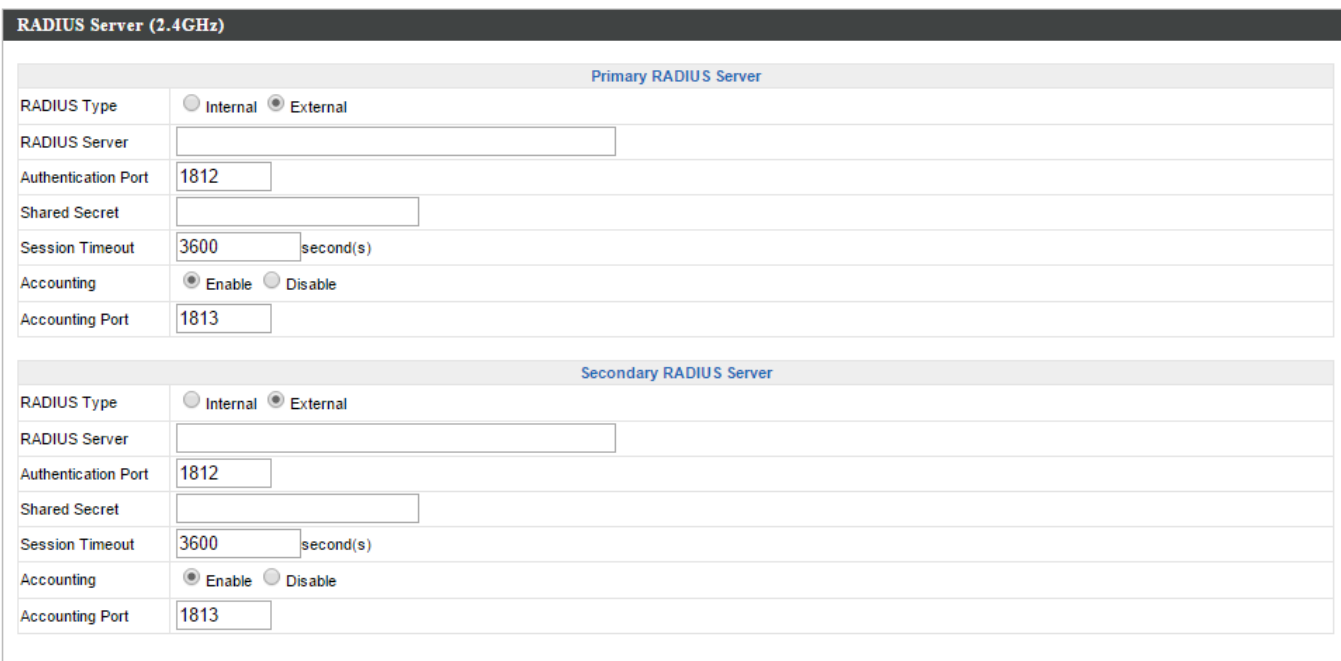

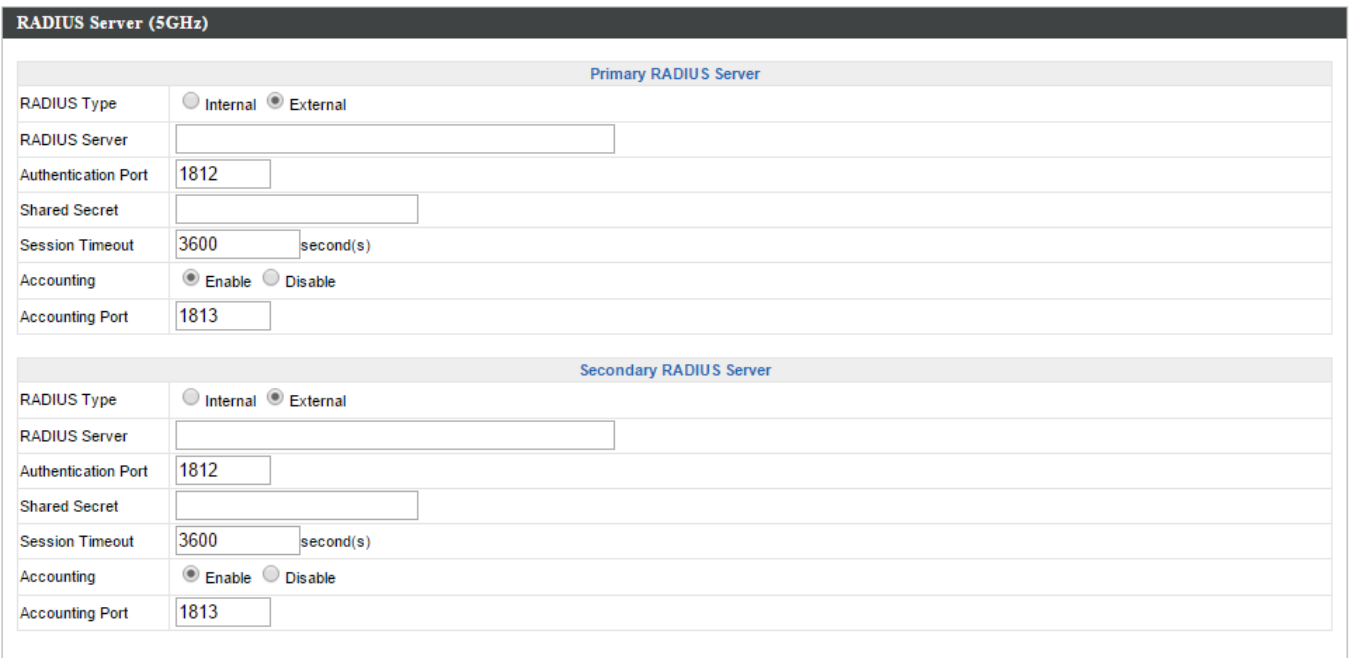

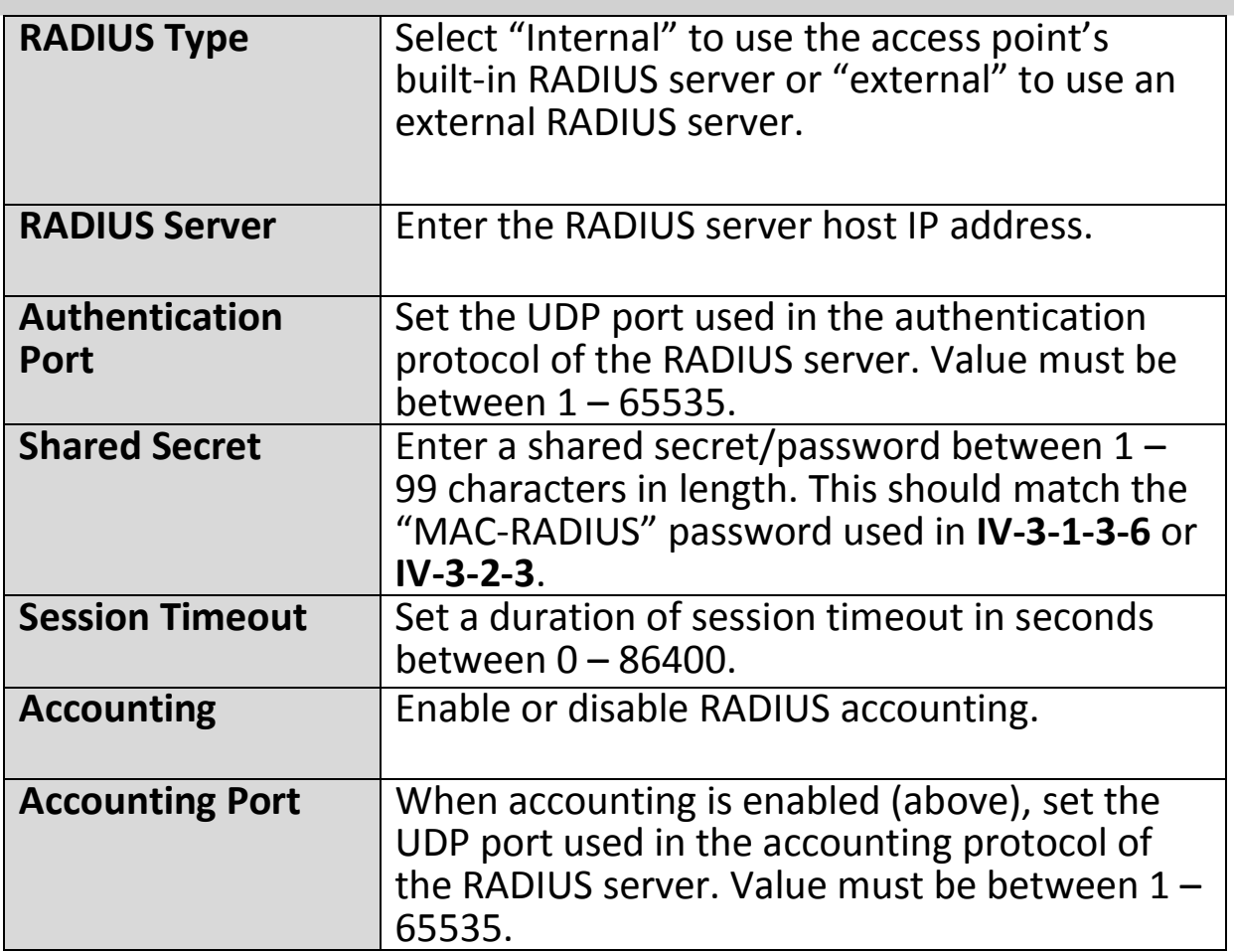

### **IV-6-5-2. Internal Server**

The access point features a built-in RADIUS server which can be configured as shown below used when "Internal" is selected for "RADIUS Type" in the "Local Network"  $\rightarrow$  "RADIUS Settings" menu.

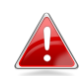

*To use RADIUS servers, go to "Wireless Settings" "Security" "Additional Authentication" and select "MAC RADIUS Authentication" (see IV-6-2-3. & IV-6-3-3).*

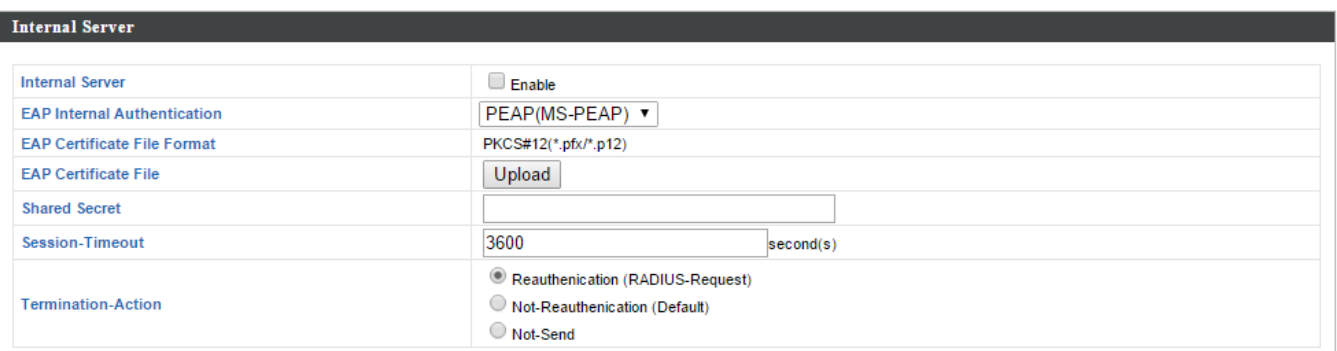

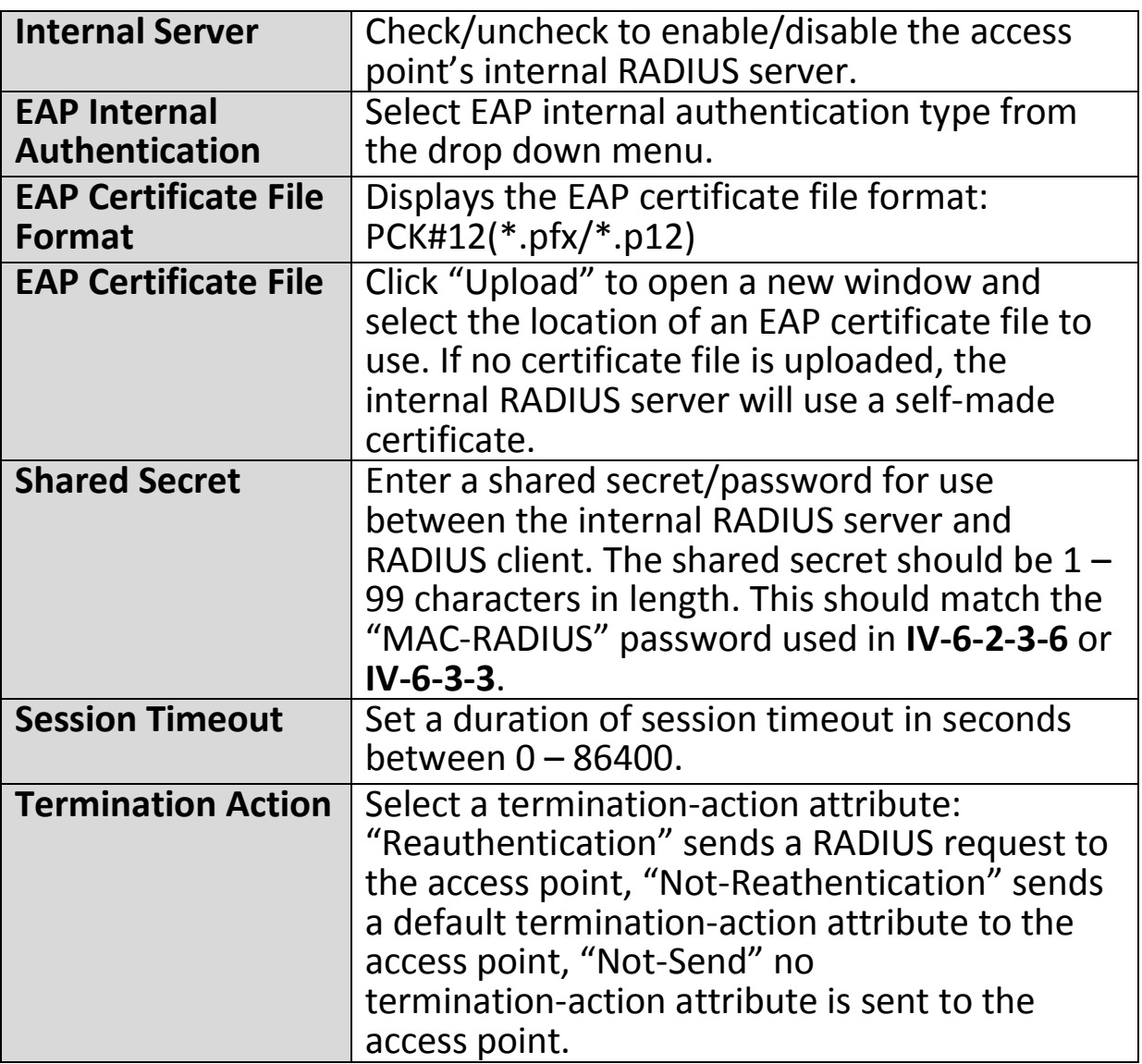

### **IV-6-5-3. RADIUS Accounts**

The internal RADIUS server can authenticate up to 256 user accounts. The "RADIUS Accounts" page allows you to configure and manage users.

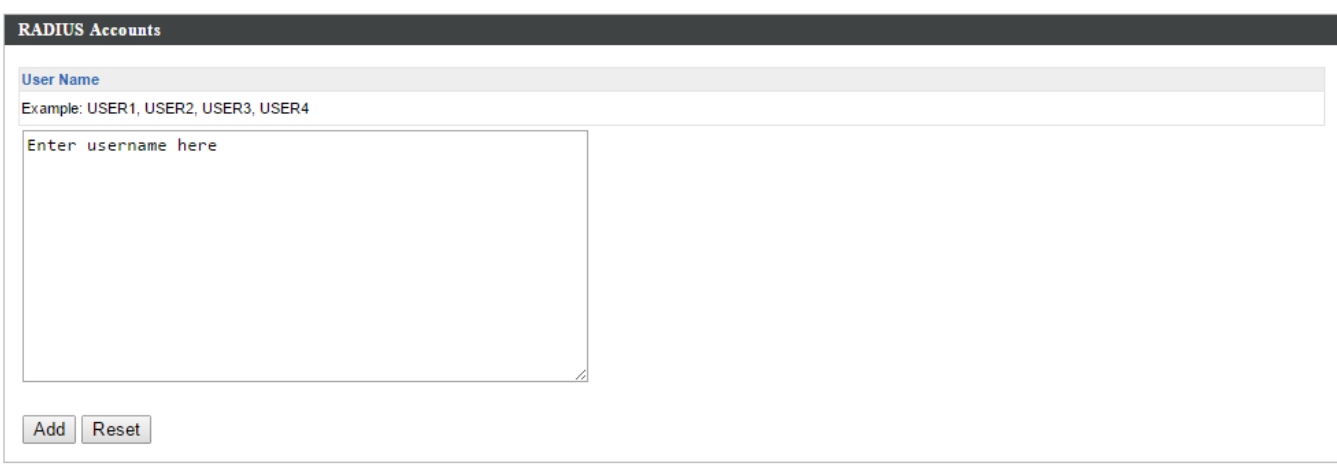

#### User Registration List Select **User Name** Password Customize  $\Box$ Edit Edimax Not Configured Delete : cted Delete All

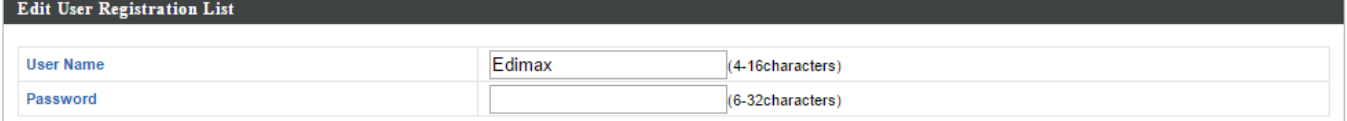

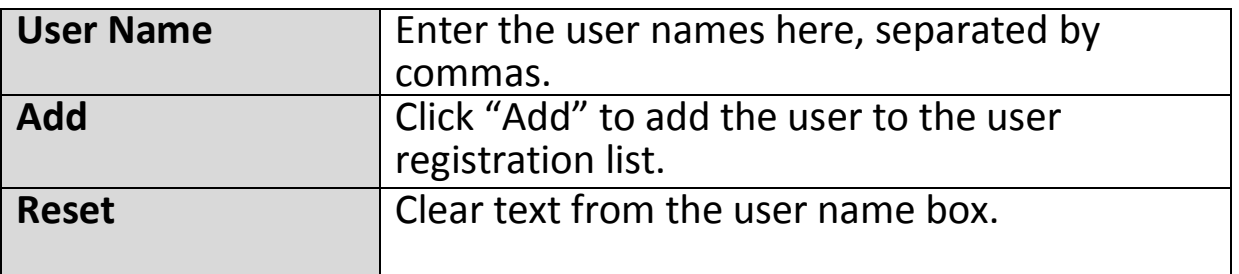

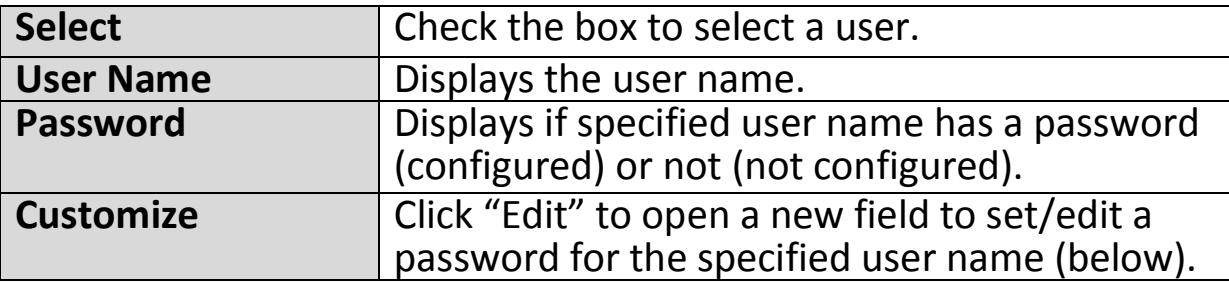
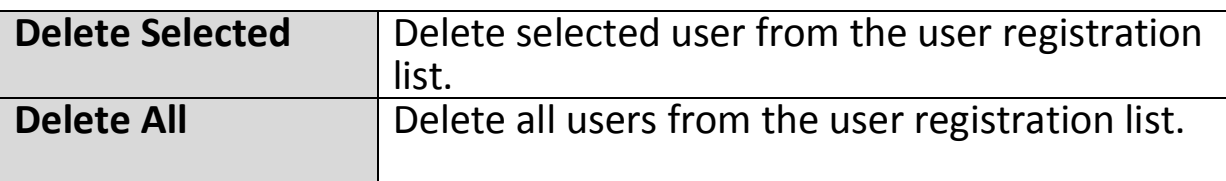

# **Edit User Registration List**

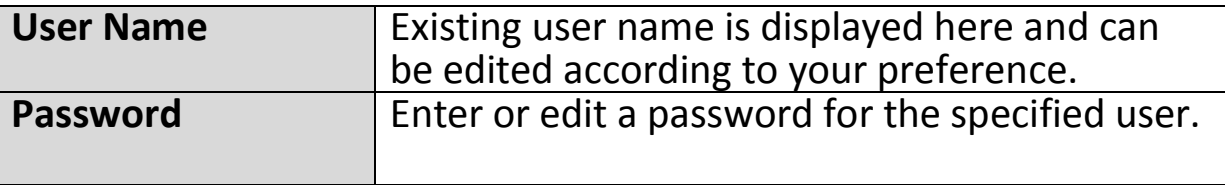

#### **IV-6-6. MAC Filter**

Mac filtering is a security feature that can help to prevent unauthorized users from connecting to your access point.

This function allows you to define a list of network devices permitted to connect to the access point. Devices are each identified by their unique MAC address. If a device which is not on the list of permitted MAC addresses attempts to connect to the access point, it will be denied.

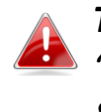

*To enable MAC filtering, go to "Local Settings" → "Security" → "Additional Authentication" and select "MAC Filter" (see IV-6-2-3. & IV-6-3-3).*

The MAC address filtering table is displayed below:

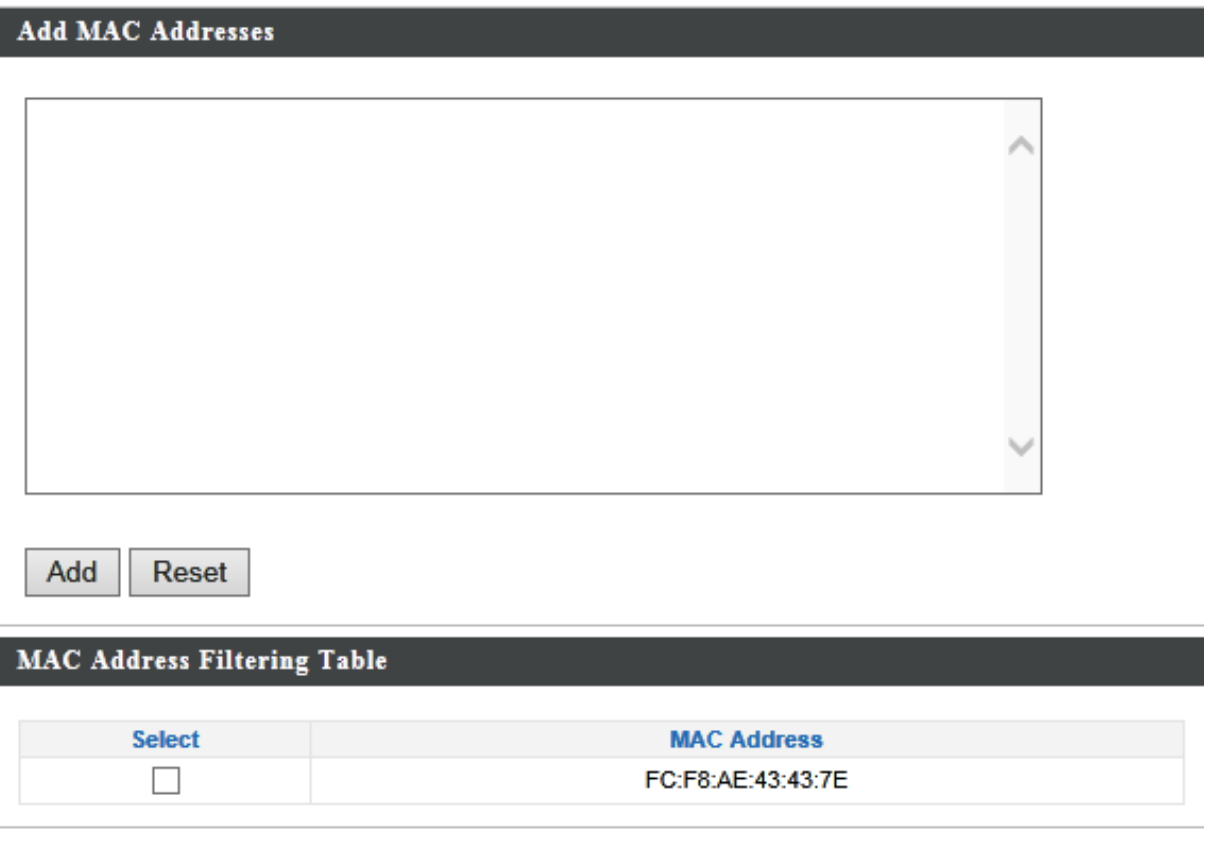

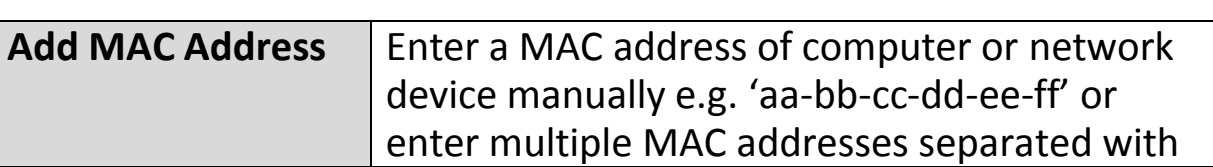

**Delete Selected** 

**Delete All** 

Export

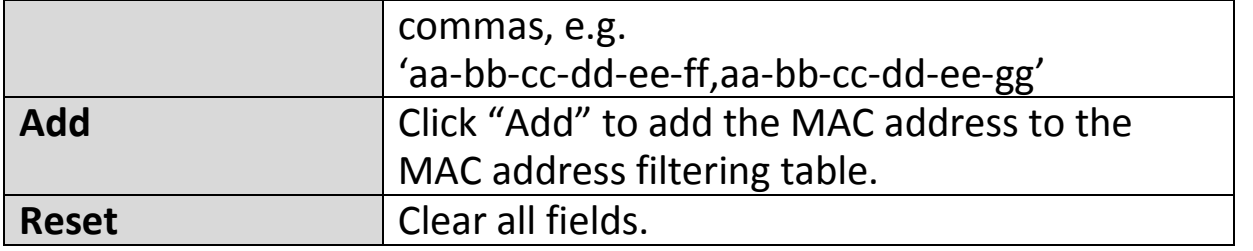

MAC address entries will be listed in the "MAC Address Filtering Table". Select an entry using the "Select" checkbox.

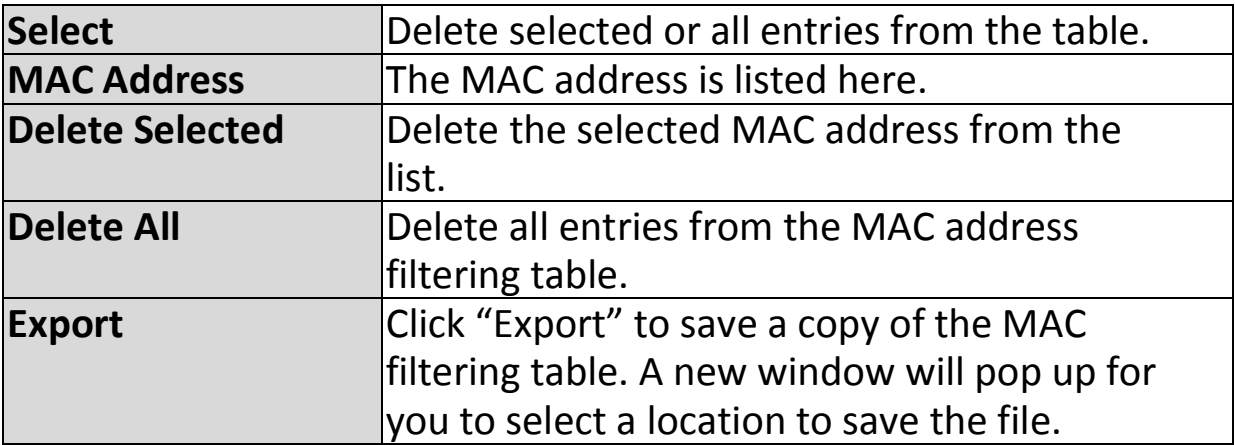

#### **IV-6-7. WMM**

Wi-Fi Multimedia (WMM) is a Wi-Fi Alliance interoperability certification based on the IEEE 802.11e standard, which provides Quality of Service (QoS) features to IEE 802.11 networks. WMM prioritizes traffic according to four categories: background, best effort, video and voice.

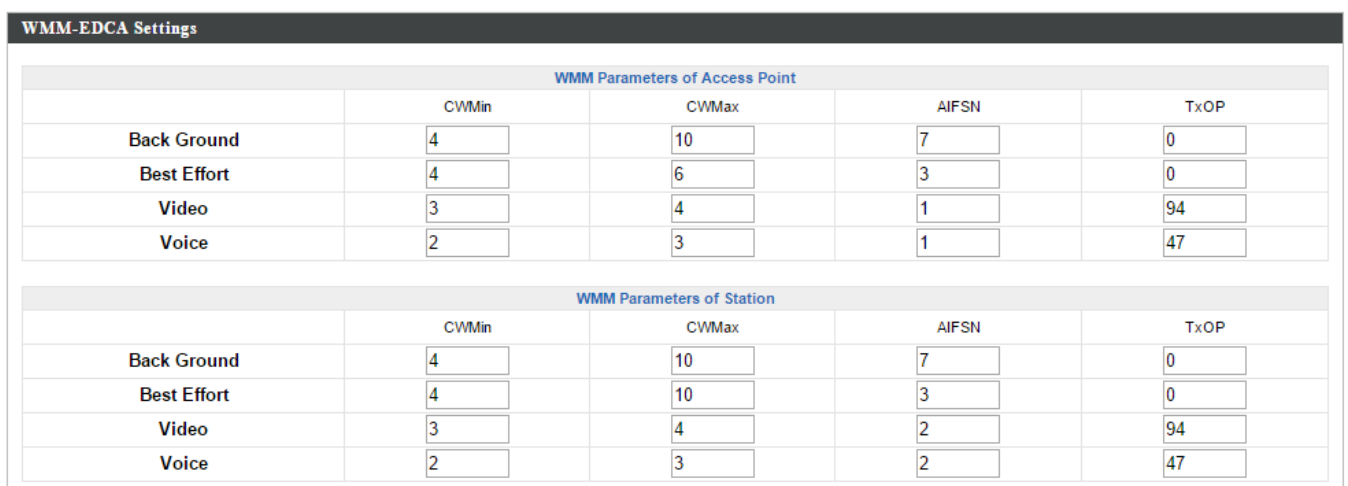

Configuring WMM consists of adjusting parameters on queues for different categories of wireless traffic. Traffic is sent to the following queues:

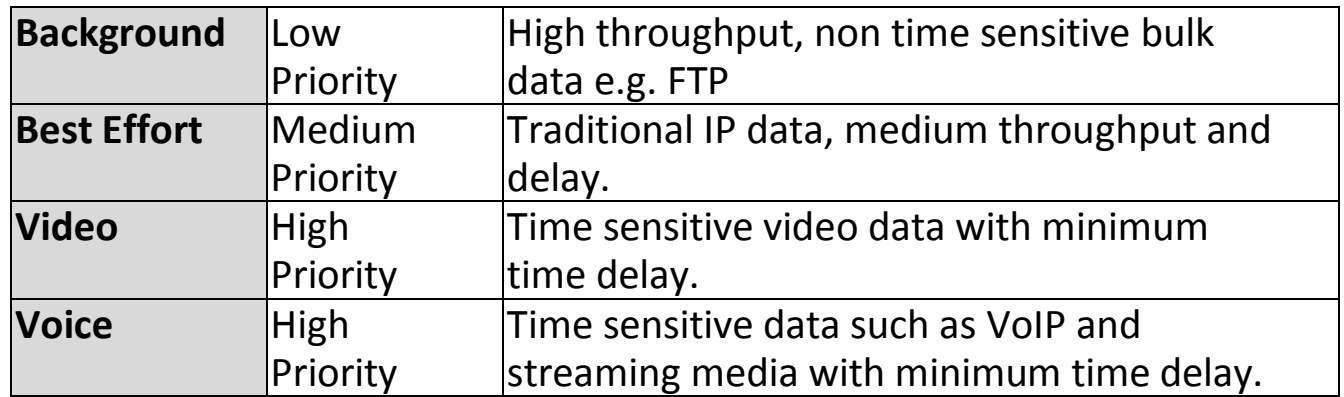

Queues automatically provide minimum transmission delays for video, voice, multimedia and critical applications. The values can further be adjusted manually:

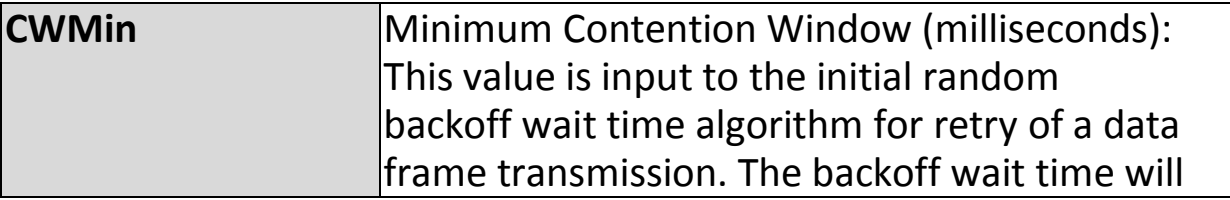

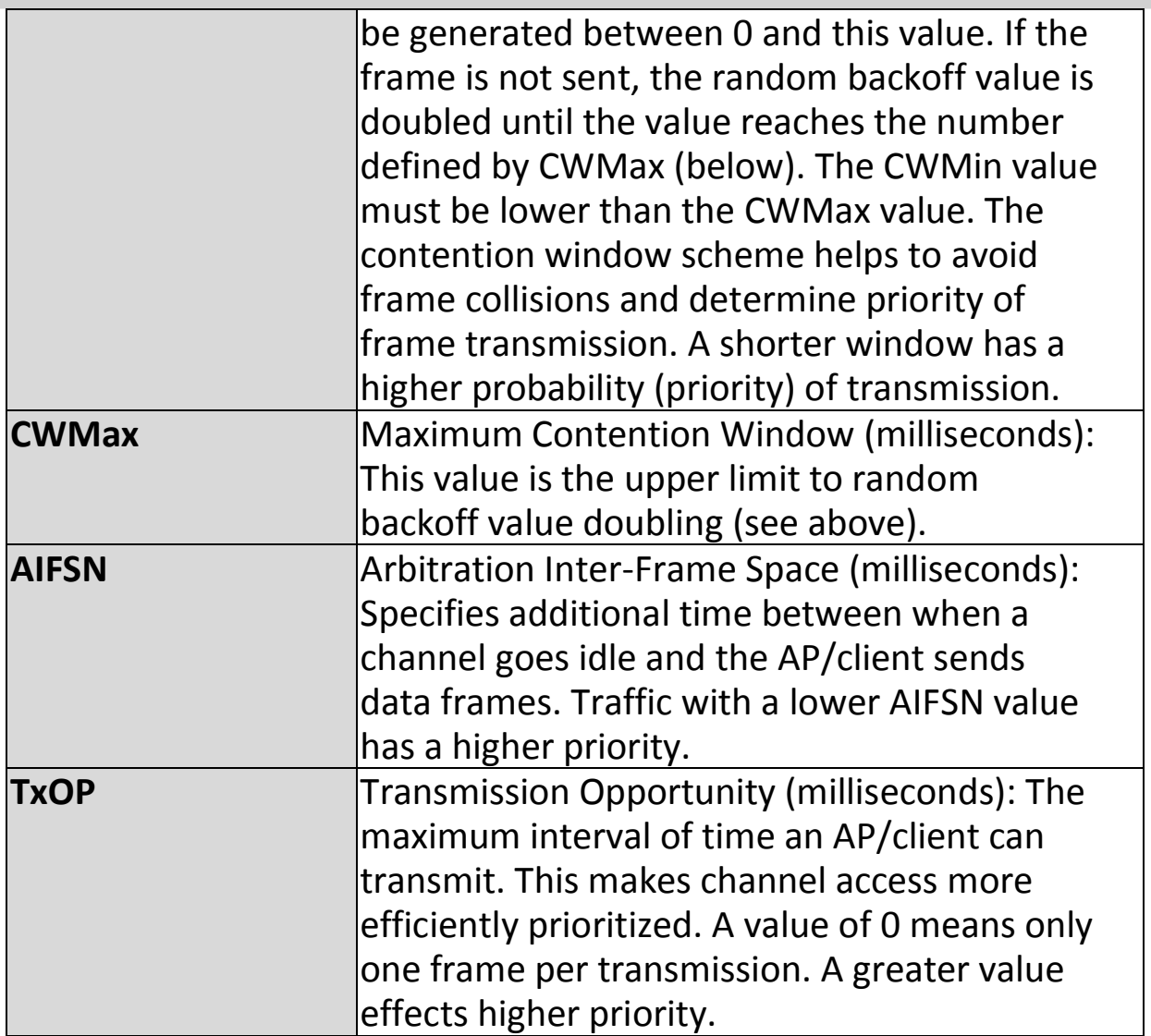

## **IV-7. Local Settings**

#### **IV-7-1. Operation Mode**

Set the operation mode of the access point. AP mode is a standalone access point, AP controller mode acts as the designated master of the AP array, and Managed AP mode acts as a slave AP within the AP array.

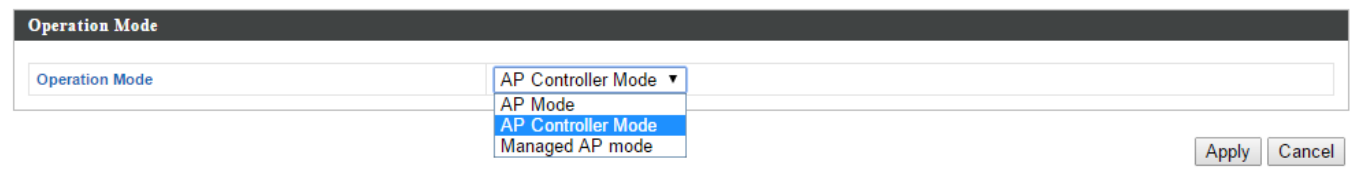

#### **IV-7-2. Network Settings**

#### **IV-7-2-1. System Information**

The "System Information" page displays basic system information about the access point.

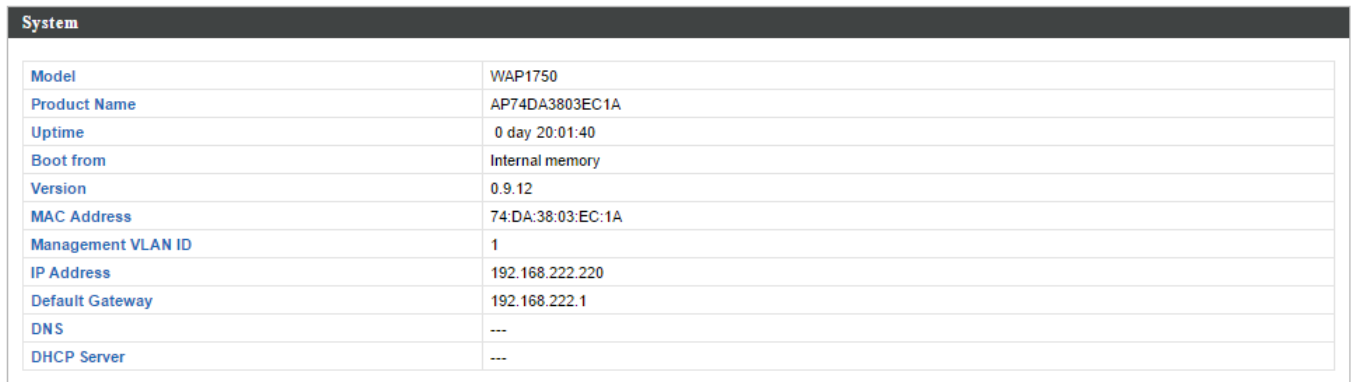

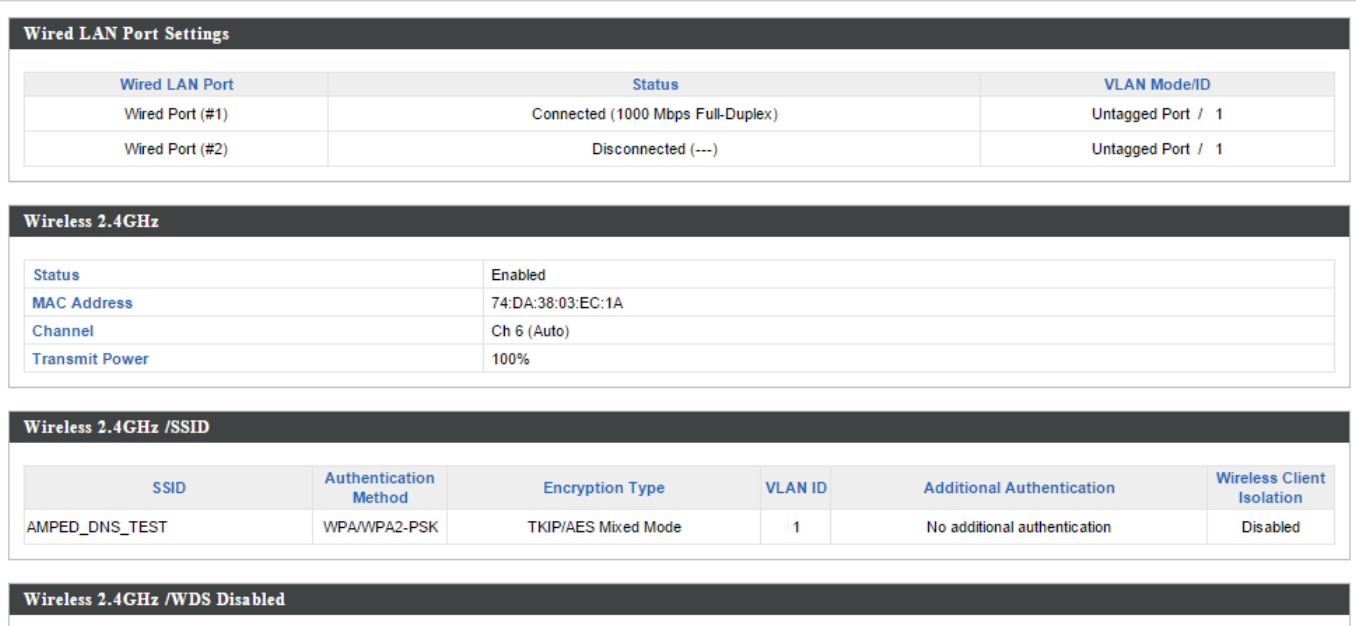

**MAC Address** 

**Encryption Type** No WDS entries.

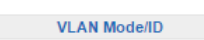

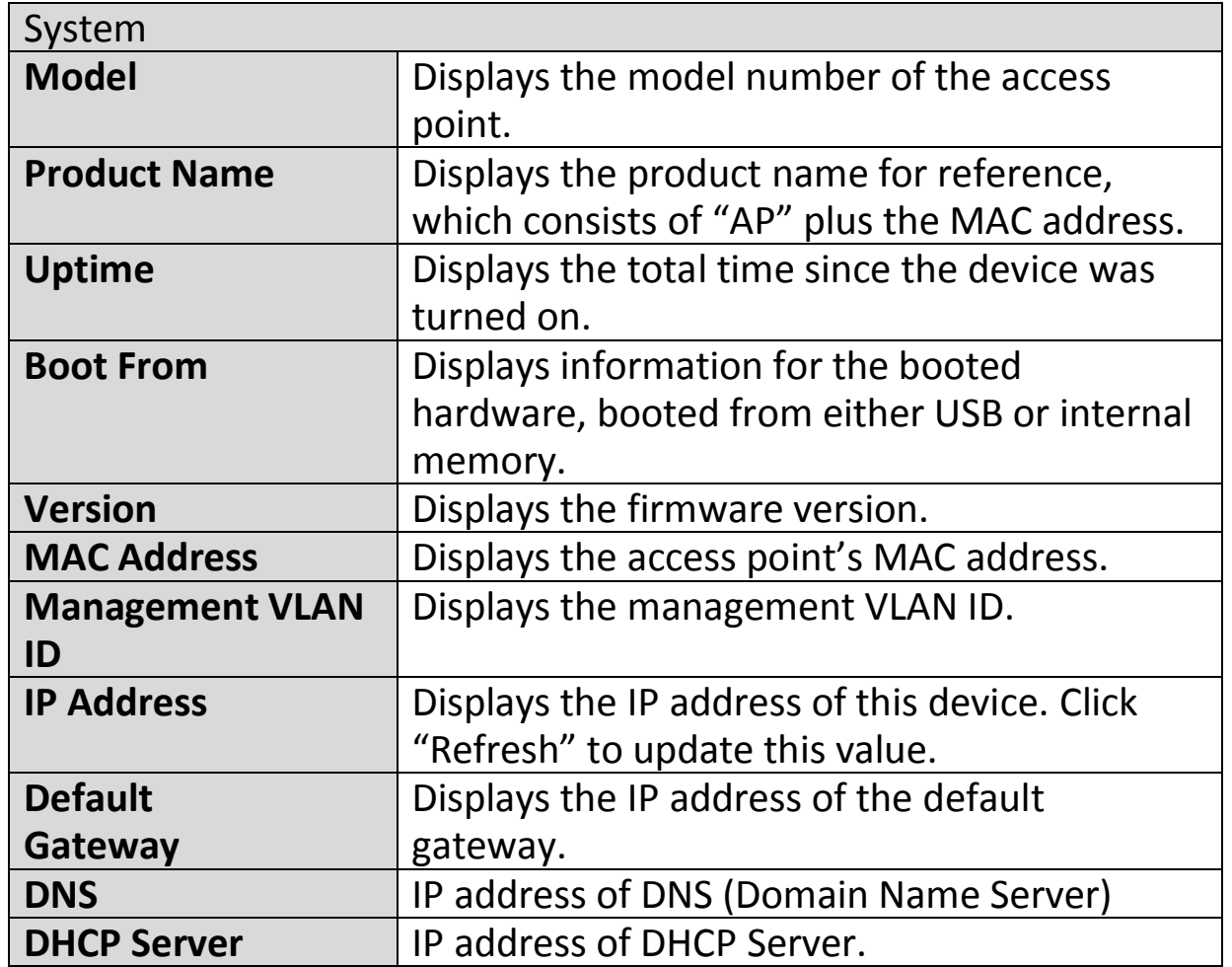

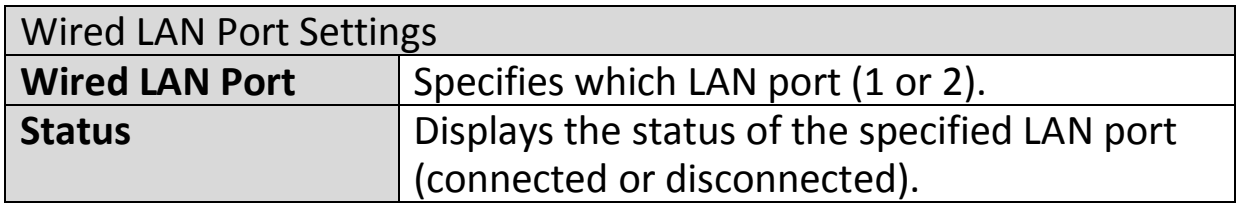

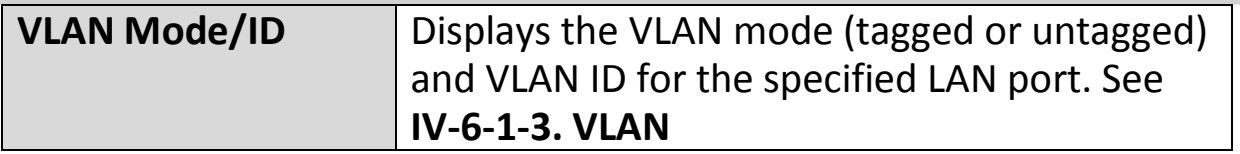

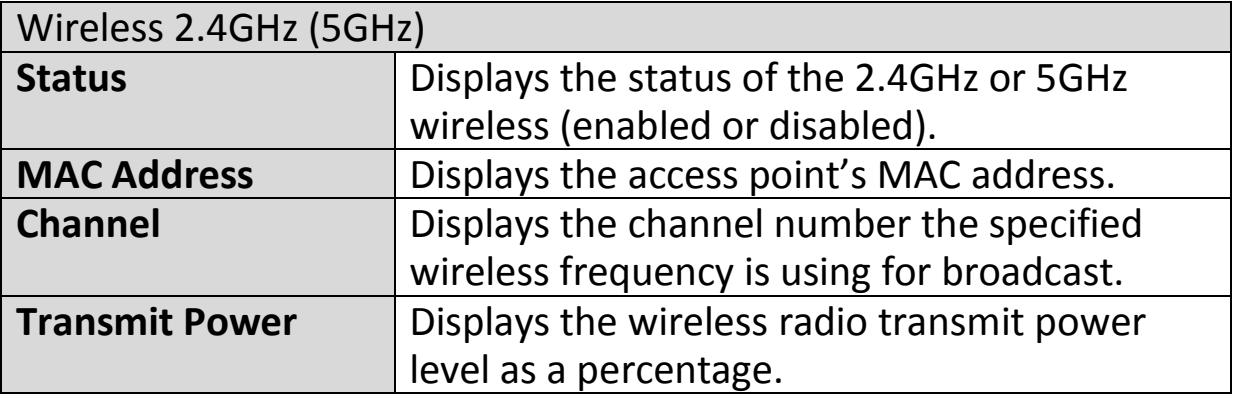

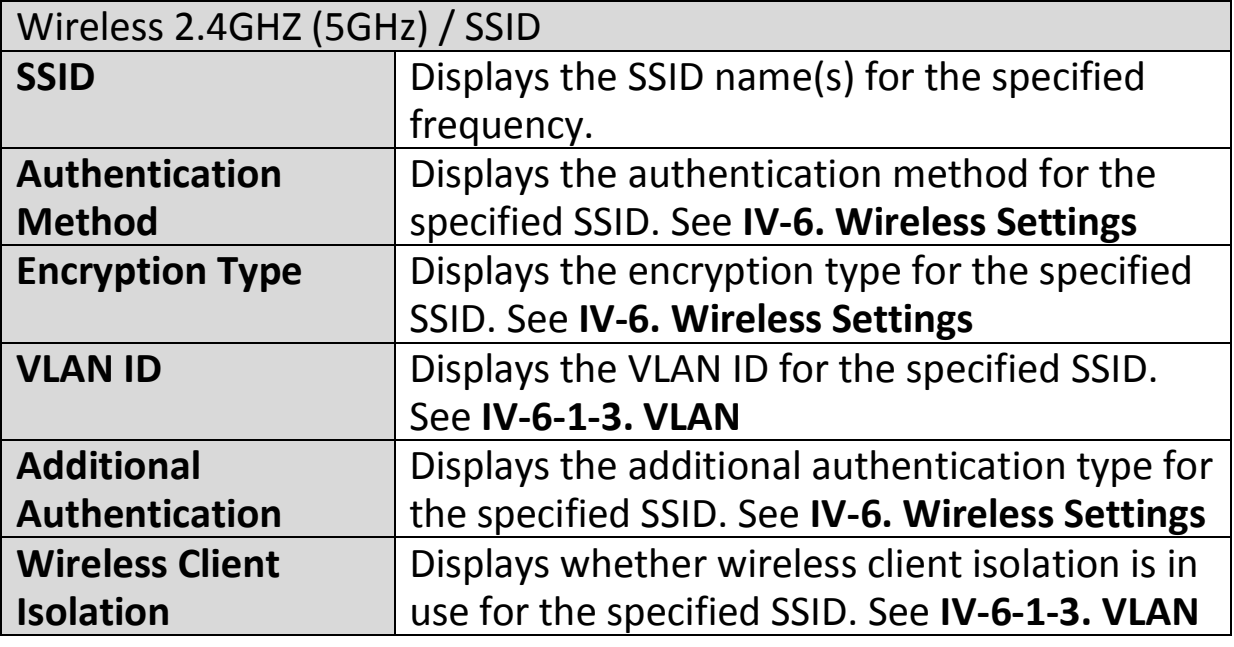

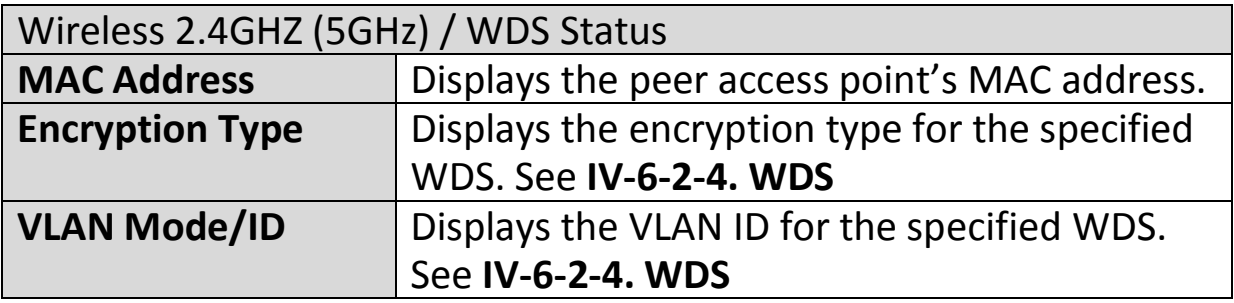

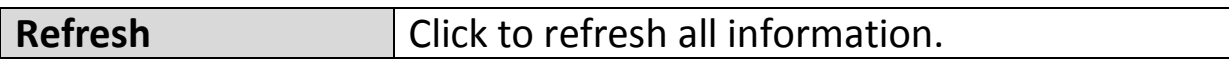

## **IV-7-2-2. Wireless Clients**

The "Wireless Clients" page displays information about all wireless clients connected to the access point on the 2.4GHz or 5GHz frequency.

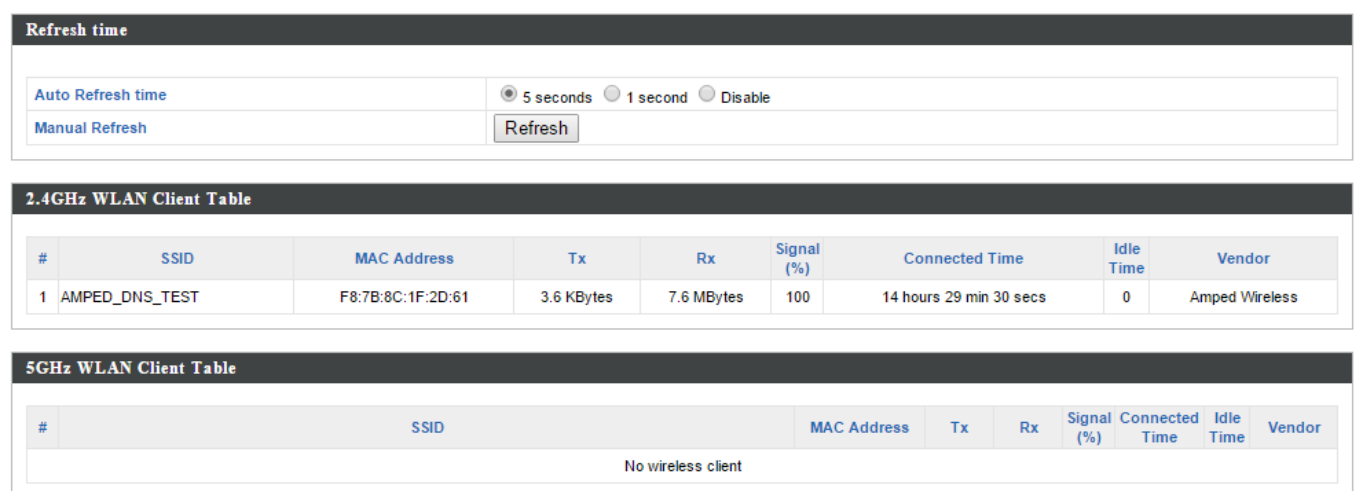

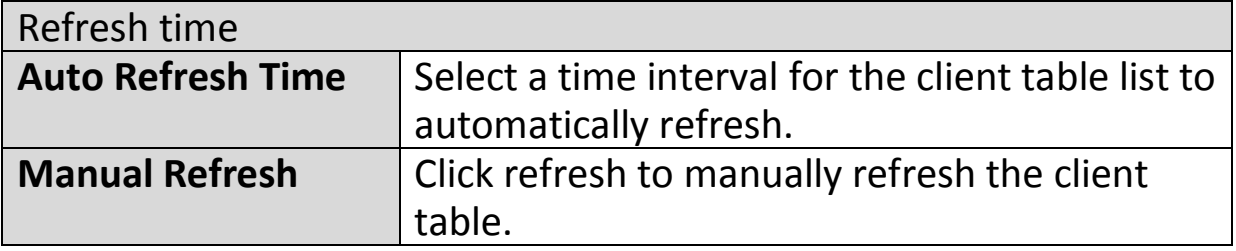

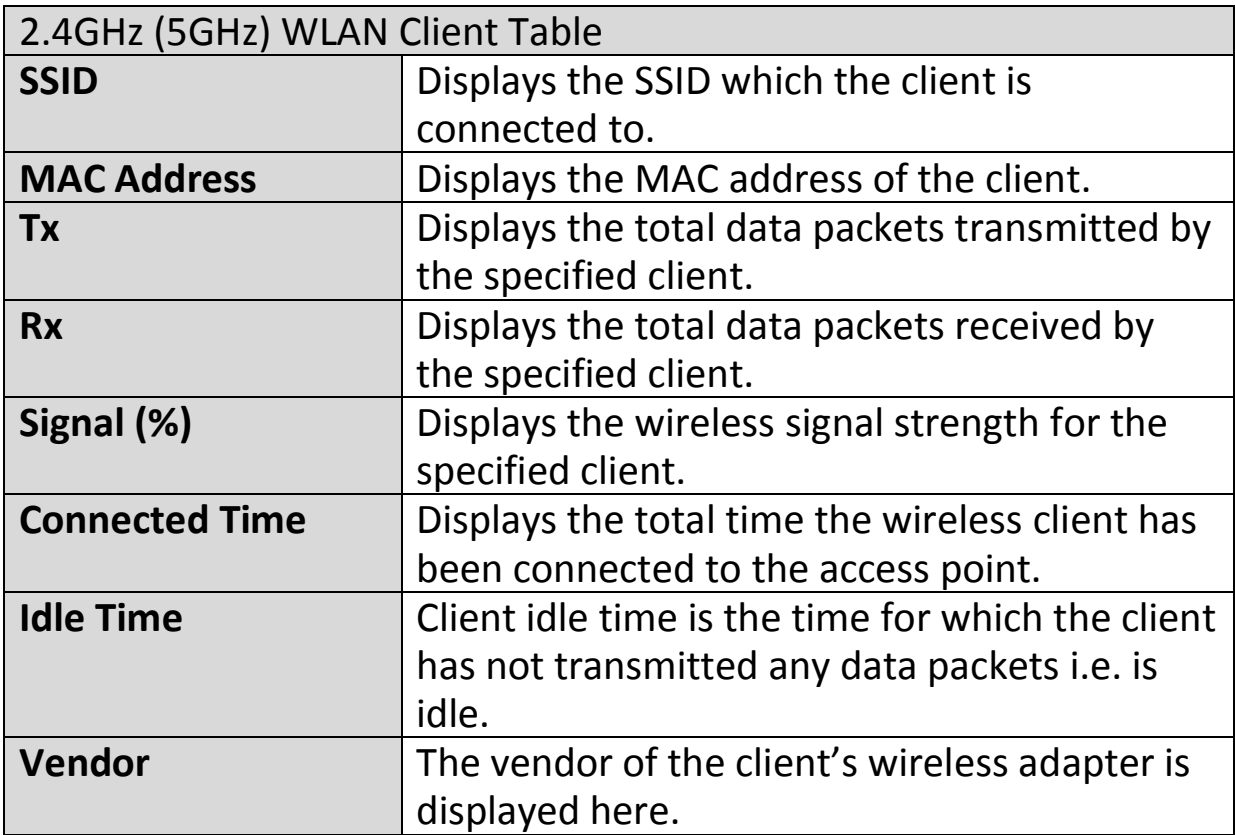

#### **IV-7-2-3. Wireless Monitor**

C8:D7:19:2C:9F:1F

 $\overline{1}$ 

EA3500-2.4G

Wireless Monitor is a tool built into the access point to scan and monitor the surrounding wireless environment. Select a frequency and click "Scan" to display a list of all SSIDs within range along with relevant details for each SSID.

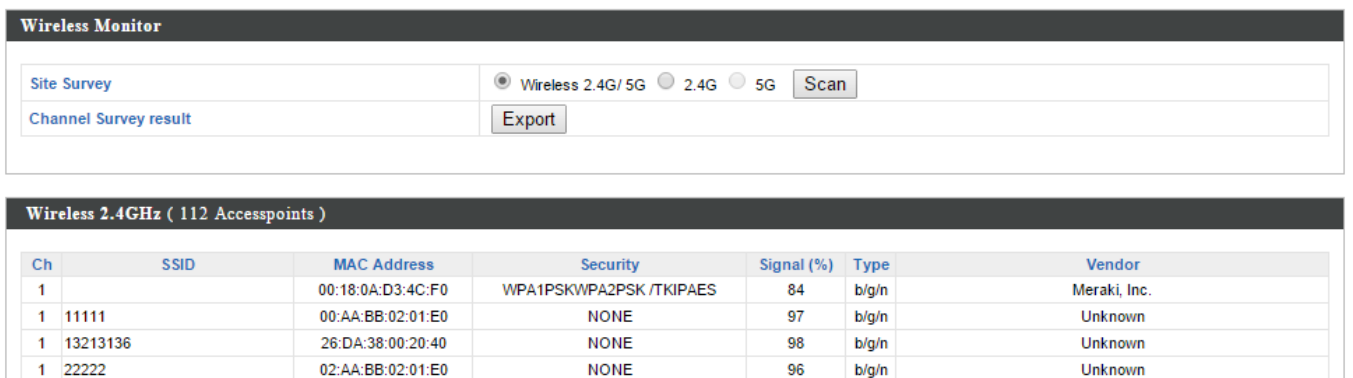

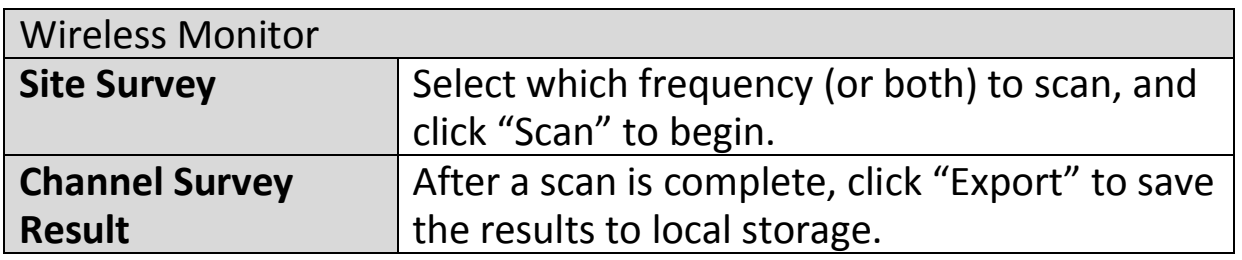

100

 $b/g/n$ 

Cisco Consumer Products, LLC

WPA2PSK/AES

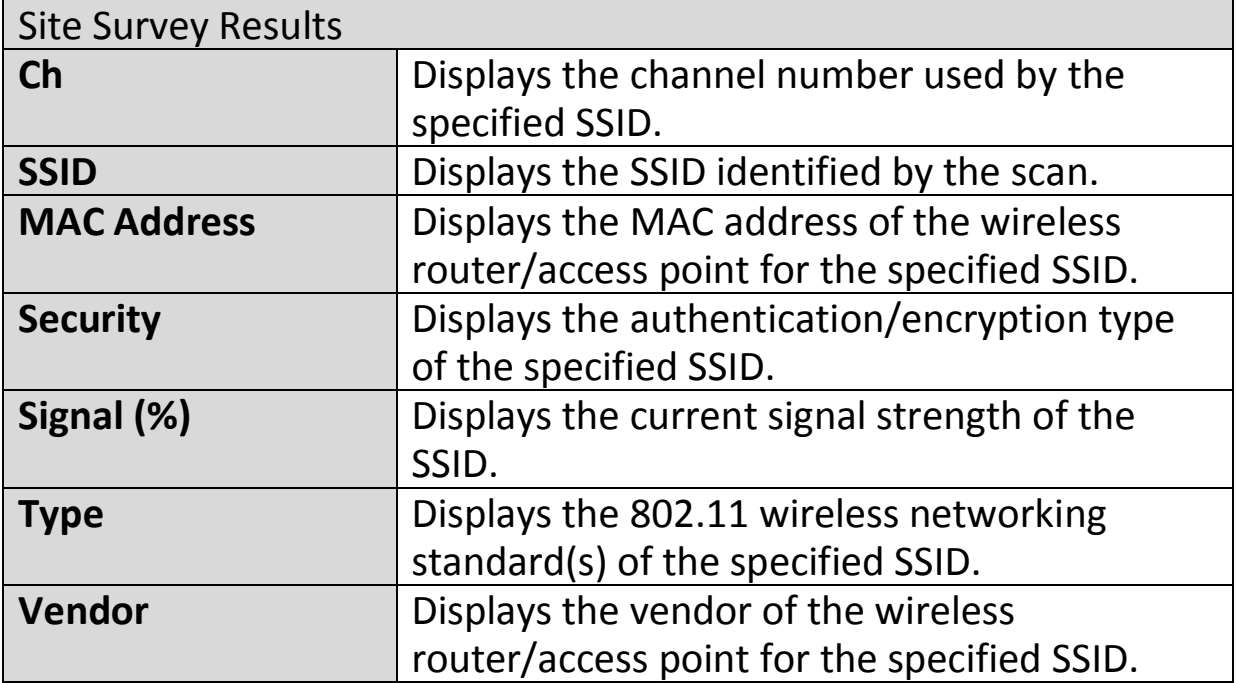

#### **IV-7-2-4. Log**

The system log displays system operation information such as up time and connection processes. This information is useful for network administrators.

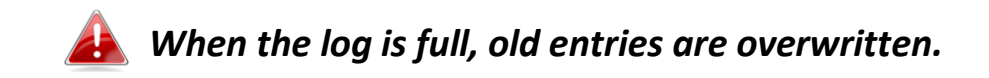

Jan 100:00:51 ISYSTEMI: WLANI2.4G1. Best channel selection start, switch to channel 6 Jan 100:00:47 [SYSTEM]: WLAN[2.4G], Best channel selection start, switch to channel 6 Jan 100:00:15 [NMS]: start AP Controller successfully Jan 100:00:14 [NMS]: NMS version: 0.9.12.1 Jan 100:00:14 [SYSTEM]: Auto Pilot, Stopping Jan 100:00:14 [SYSTEM]: FTP Server, start Jan 100:00:14 [SYSTEM]: TELNETD, start Telnet-cli Server Jan 100:00:14 [SYSTEM]: HTTPS, start Jan 100:00:14 [SYSTEM]: HTTP, start Jan 100:00:13 [SYSTEM]: LAN, Firewall Disabled Jan 100:00:13 [SYSTEM]: LAN, NAT Disabled Jan 100:00:13 [SYSTEM]: NET, Firewall Disabled Jan 100:00:13 [SYSTEM]: NET, NAT Disabled Jan 100:00:13 [SYSTEM]: LEDs, light on specific LEDs Jan 100:00:11 [SYSTEM]: WLAN[5G], Channel = AutoSelect Jan 100:00:11 [SYSTEM]: WLAN[5G], Wireless Mode = 11ACVHT80 Jan 100:00:03 [SYSTEM]: WLAN[2.4G], Channel = AutoSelect Jan 100:00:03 [SYSTEM]: WLAN[2.4G], Wireless Mode = 11NGHT40MINUS Jan 100:00:03 ISYSTEMI: LAN, IP address=192.168.222.220 Jan 100:00:03 [SYSTEM]: LAN, start Jan 100:00:02 [SYSTEM]: Bridge, start Jan 100:00:02 [SYSTEM]: Bridge, start Jan 100:00:00 [SYSTEM]: SYS, Model Name: Wireless Gigabit Router Jan 100:00:00 [SYSTEM]: SYS, Application Version: 0.9.12 Jan 100:00:00 [SYSTEM]: BOOT, WAP1750

Clear Refresh Save

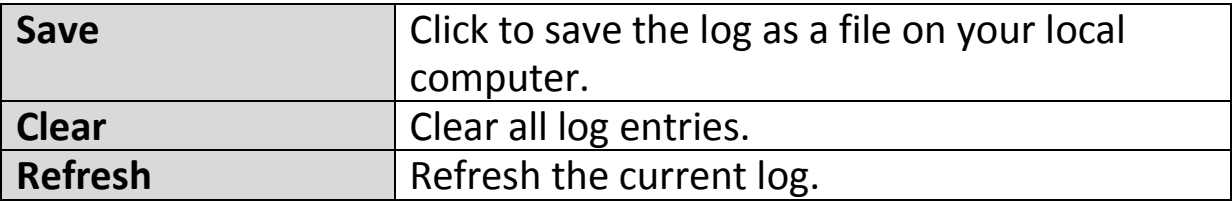

The following information/events are recorded by the log:

◆ USB *Mount & unmount* **Wireless Client** *Connected & disconnected Key exchange success & fail* **Authentication** *Authentication fail or successful*. **Association**  *Success or fail* **WPS** *M1 - M8 messages WPS success* ◆ Change Settings **System Boot** *Displays current model name* **NTP Client Wired Link** *LAN Port link status and speed status* ◆ Proxy ARP *Proxy ARP module start & stop* **Bridge** *Bridge start & stop.* ◆ SNMP *SNMP server start & stop.* **HTTP** *HTTP start & stop.* **HTTPS** *HTTPS start & stop.* ◆ SSH *SSH-client server start & stop.* **Telnet** *Telnet-client server start or stop.* **WLAN (2.4G)** *WLAN (2.4G] channel status and country/region status* **WLAN (5G)** *WLAN (5G) channel status and country/region status* **ADT**

#### **IV-7-3. Management**

#### **IV-7-3-1. Admin**

You can change the password used to login to the browser-based configuration interface here. It is advised to do so for security purposes.

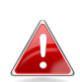

*If you change the administrator password, please make a note of the new password. In the event that you forget this password and are unable to login to the browser based configuration interface, see IV-7-4-4. Factory Default for how to reset the access point.*

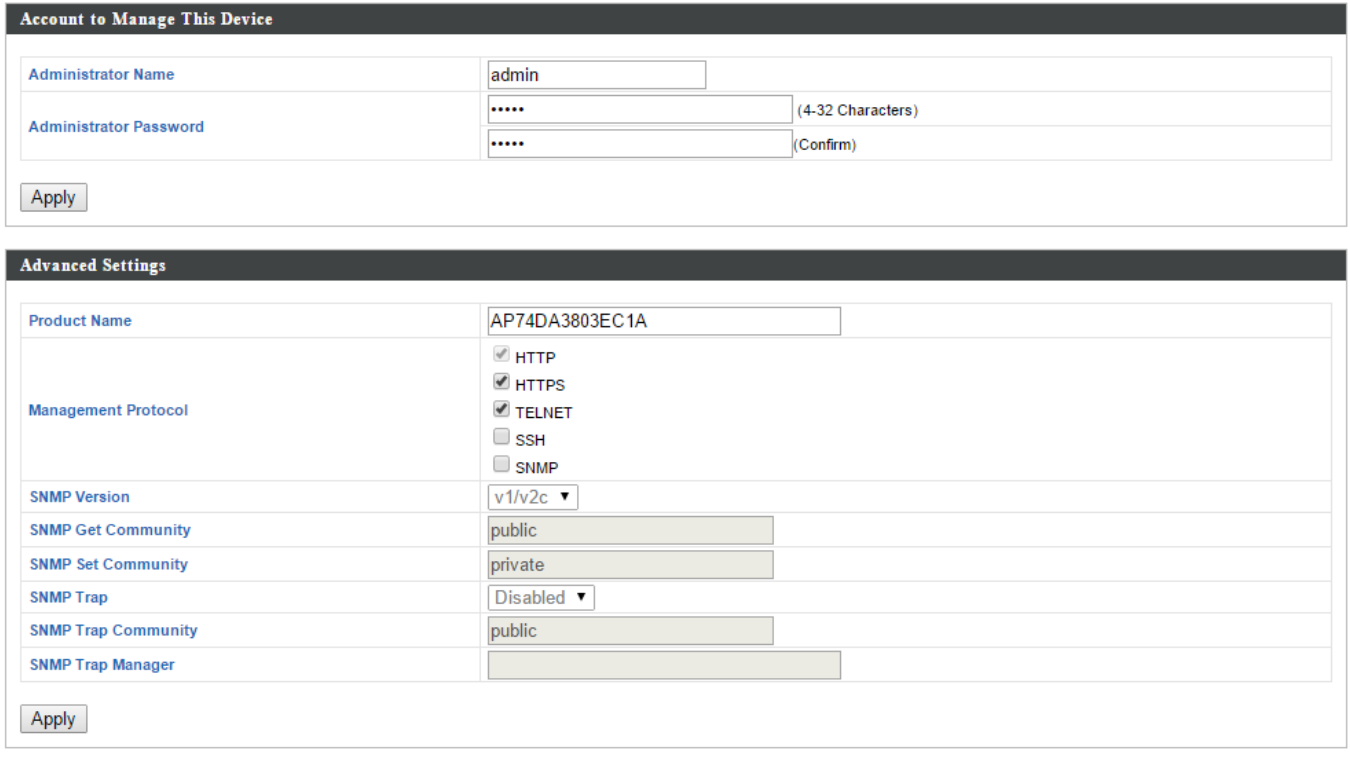

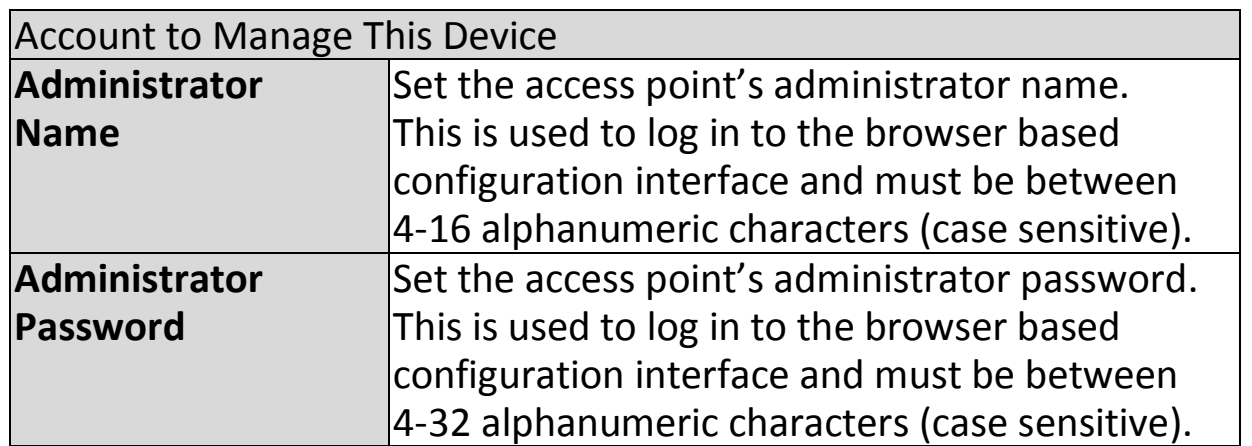

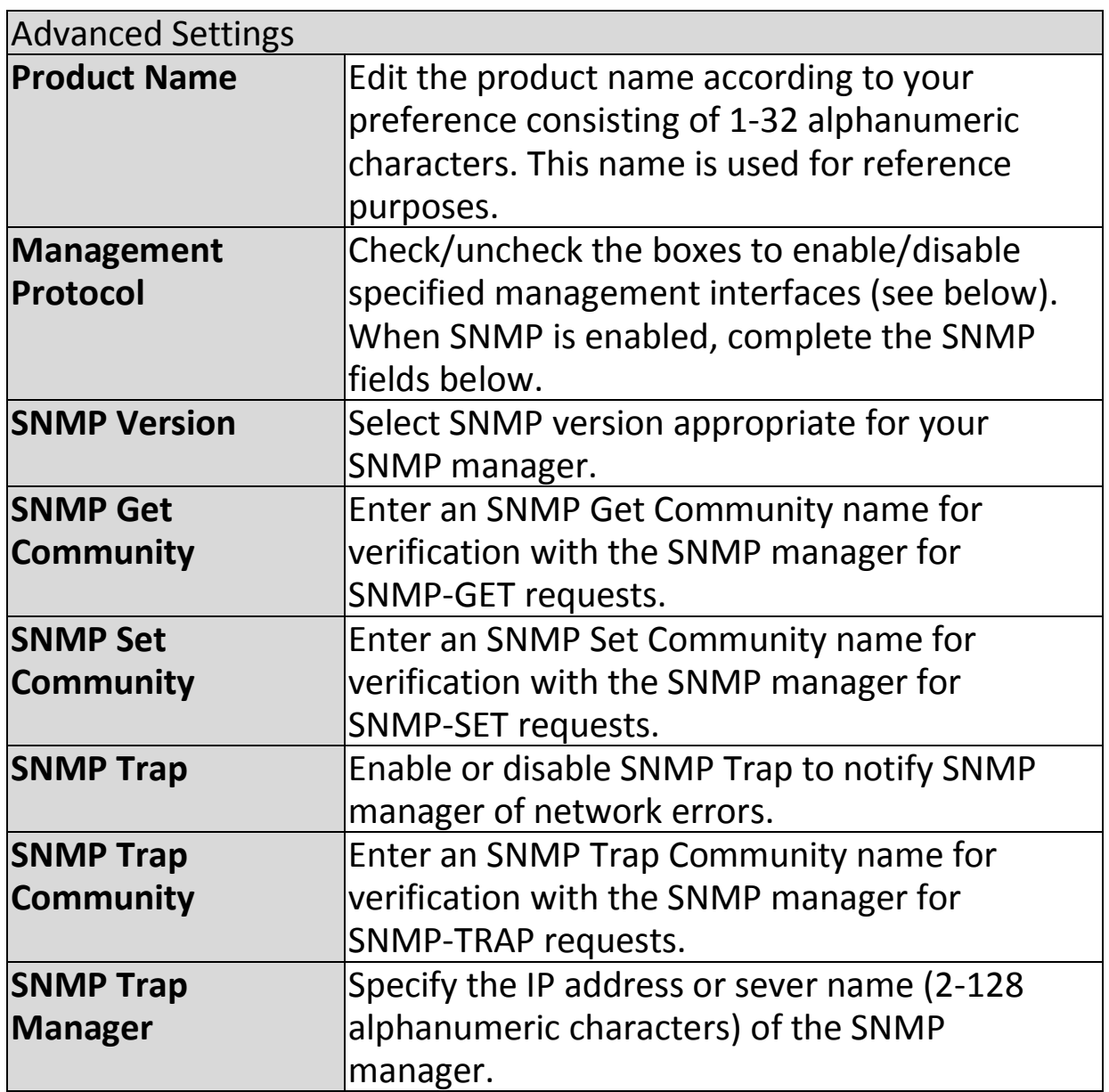

#### **HTTP**

*Internet browser HTTP protocol management interface*

#### **HTTPS**

*Internet browser HTTPS protocol management interface*

#### **TELNET**

*Client terminal with telnet protocol management interface*

### **SSH**

*Client terminal with SSH protocol version 1 or 2 management interface* **SNMP**

*Simple Network Management Protocol. SNMPv1, v2 & v3 protocol supported. SNMPv2 can be used with community based authentication. SNMPv3 uses user-based security model (USM) architecture.*

## **IV-7-3-2. Date and Time**

You can configure the time zone settings of your access point here. The date and time of the device can be configured manually or can be synchronized with a time server.

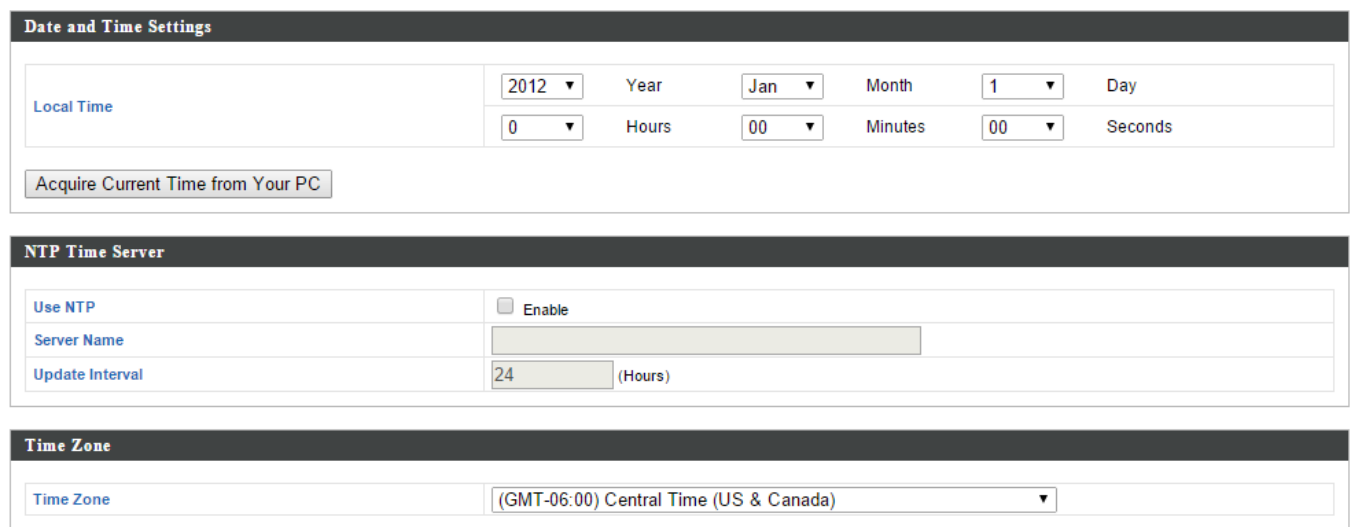

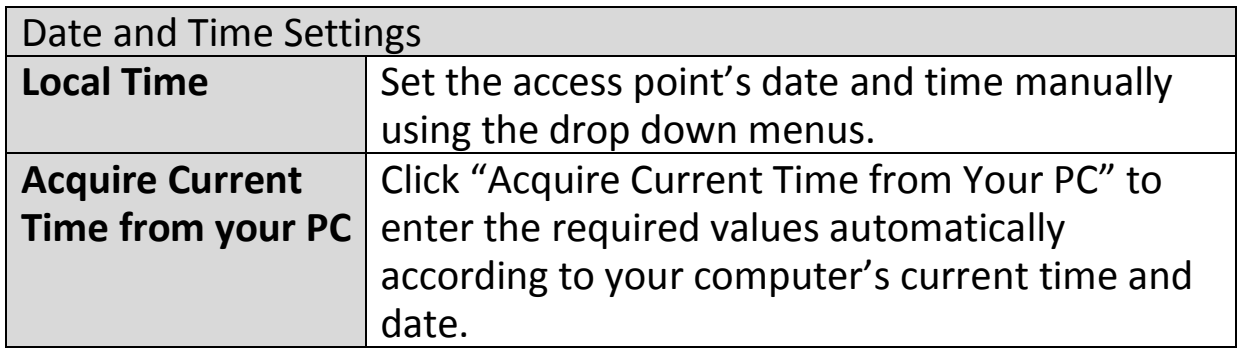

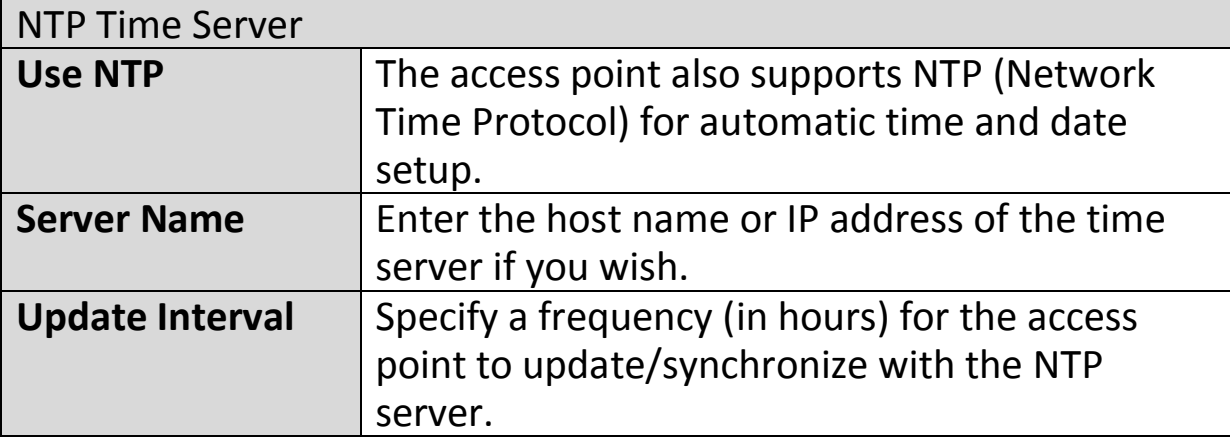

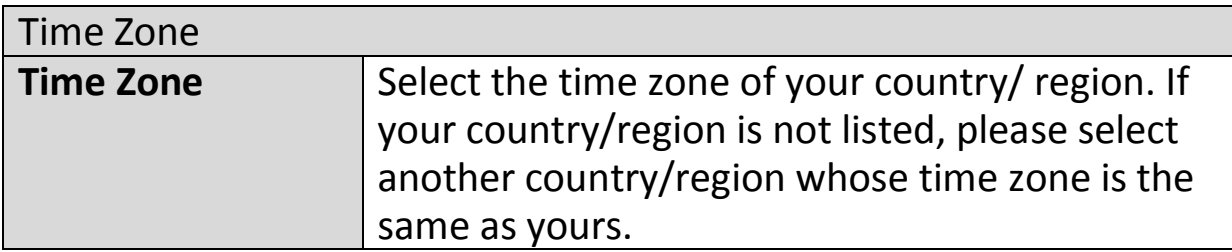

## **IV-7-3-3. Syslog Server**

The system log can be sent to a server, attached to USB storage or sent via email.

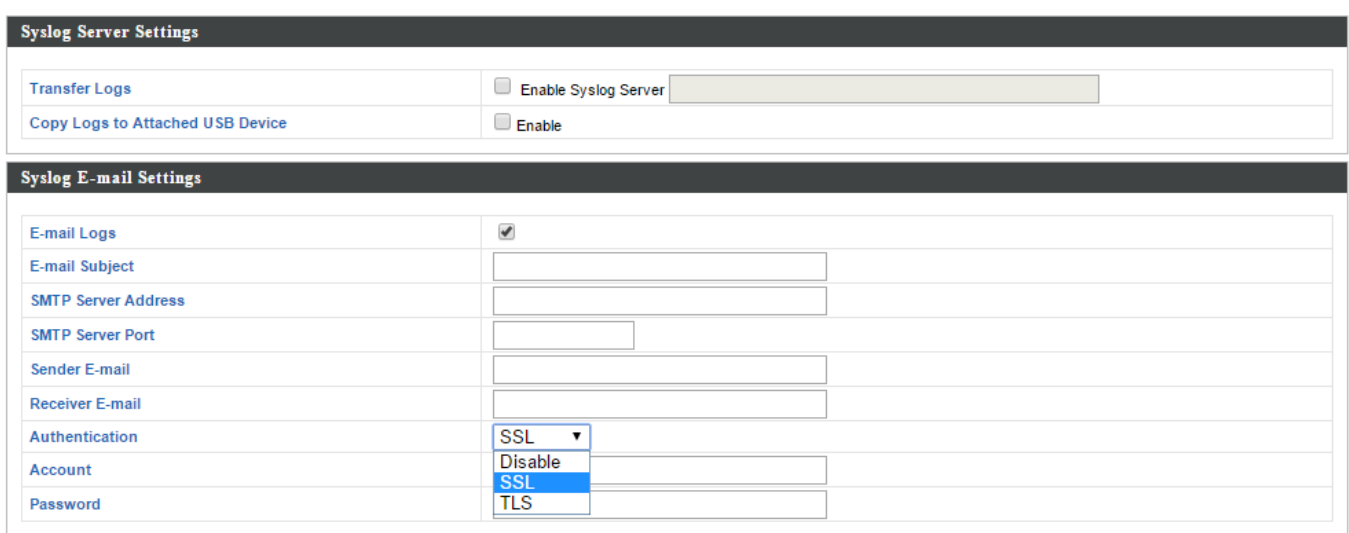

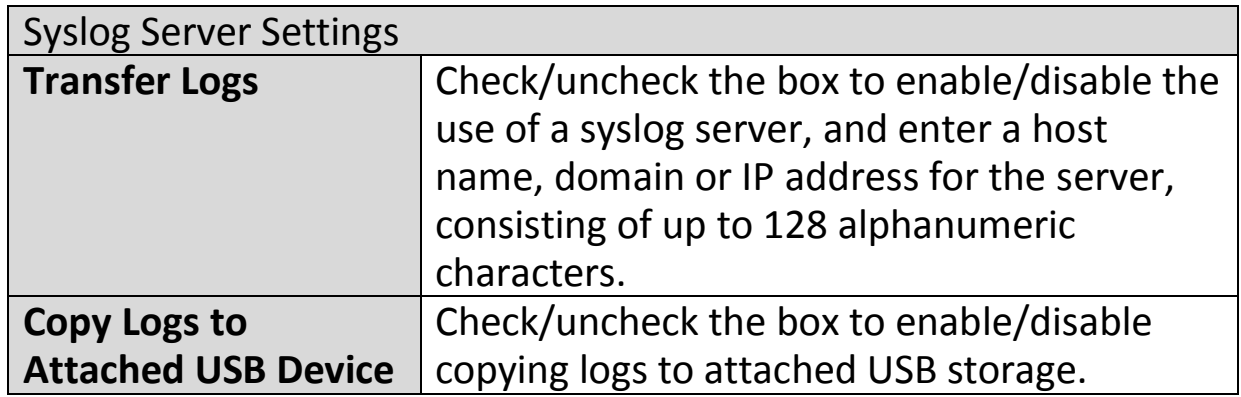

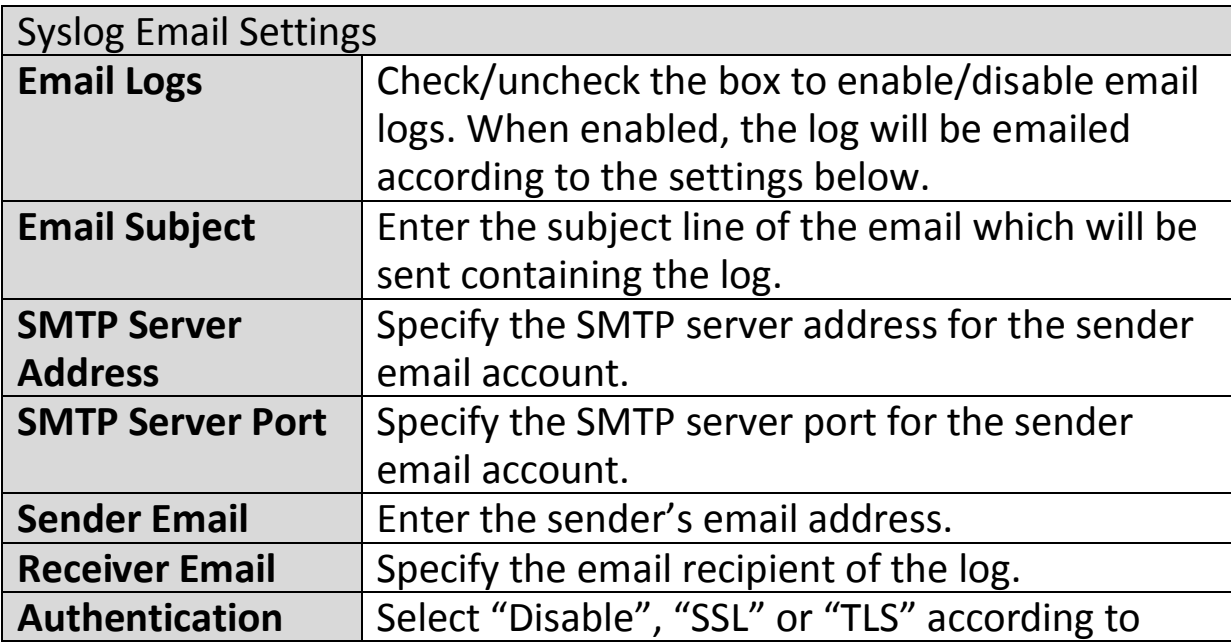

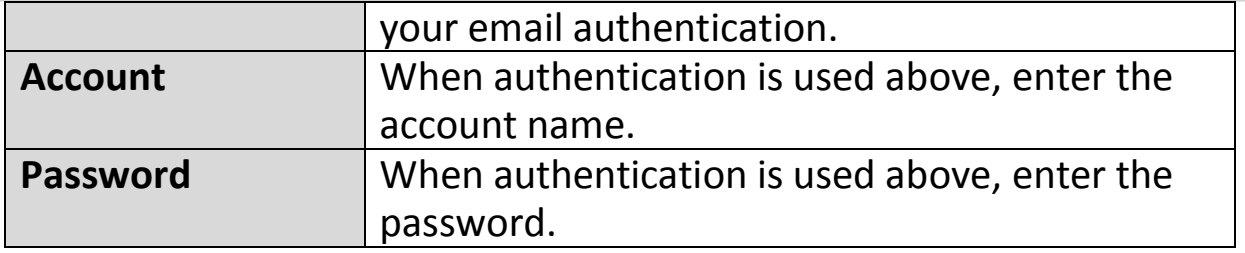

### **IV-7-3-4. I'm Here**

The access point features a built-in buzzer which can sound on command using the "I'm Here" page. This is useful for network administrators and engineers working in complex network environments to locate the access point.

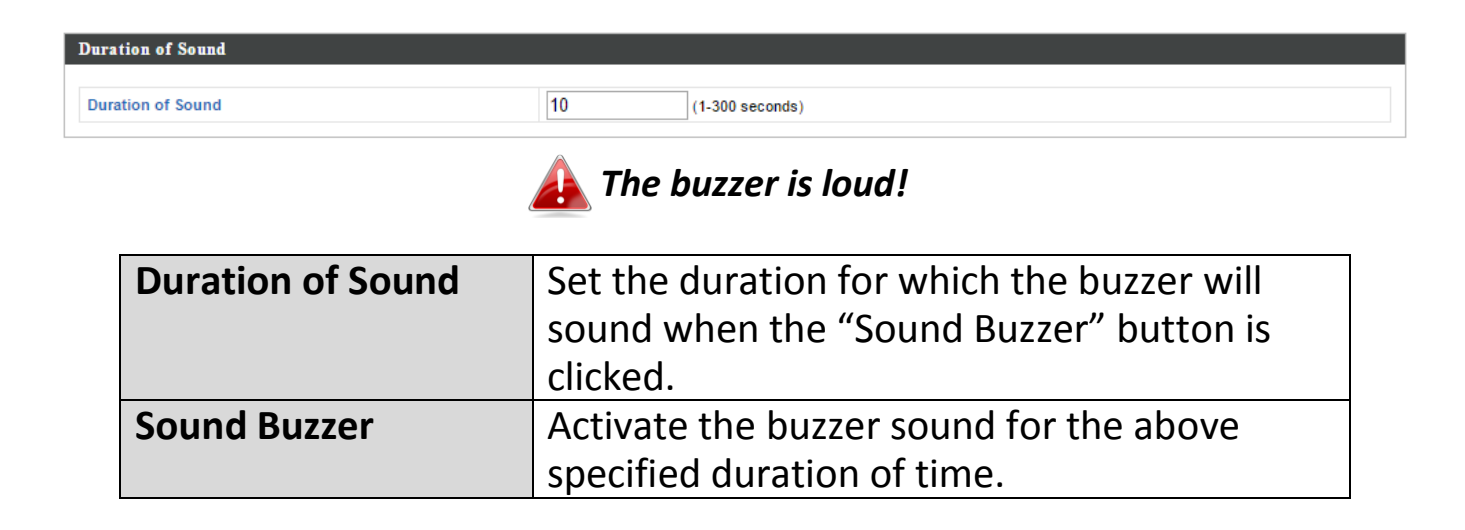

#### **IV-7-4. Advanced**

Wi-Fi Multimedia (WMM) is a Wi-Fi Alliance interoperability certification based on the IEEE 802.11e standard, which provides Quality of Service (QoS) features to IEE 802.11 networks. WMM prioritizes traffic according to four categories: background, best effort, video and voice.

#### **IV-7-4-1. LED Settings**

The access point's LEDs can be manually enabled or disabled according to your preference.

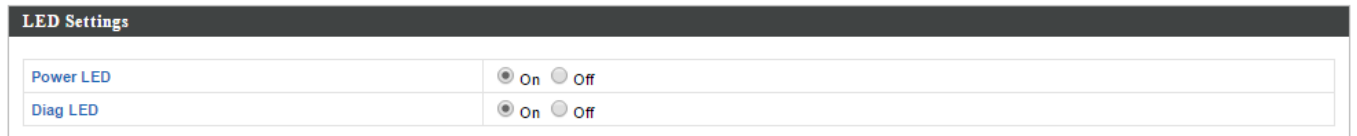

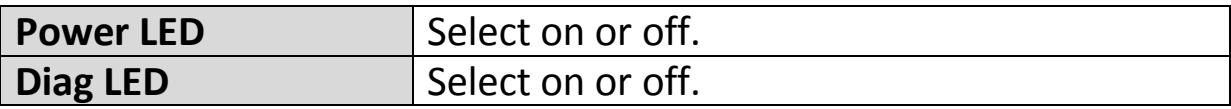

#### **IV-7-4-2. Update Firmware**

The "Firmware" page allows you to update the system firmware to a more recent version. Updated firmware versions often offer increased performance and security, as well as bug fixes. You can download the latest firmware from the Edimax website.

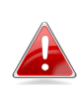

*This firmware update is for an individual access point. To update firmware for multiple access points in the AP array, go to NMS Settings Firmware Upgrade.*

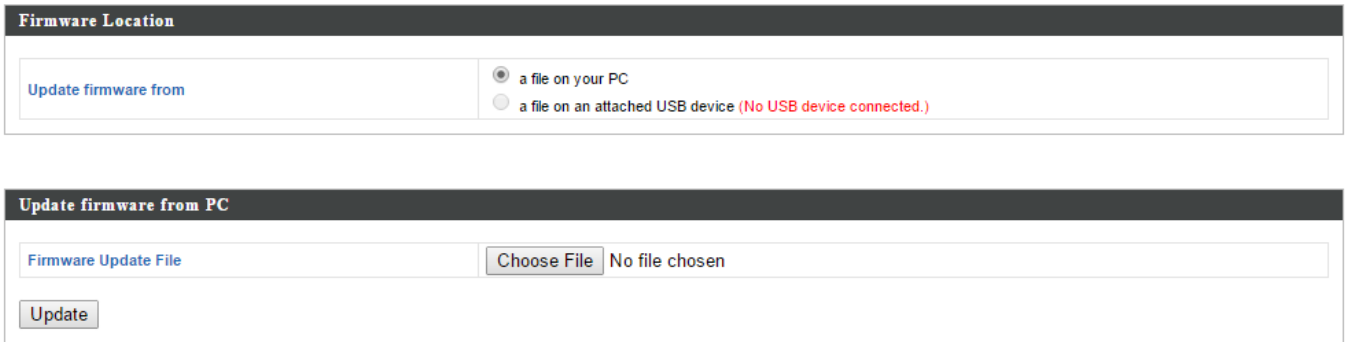

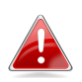

*Do not switch off or disconnect the access point during a firmware upgrade, as this could damage the device.*

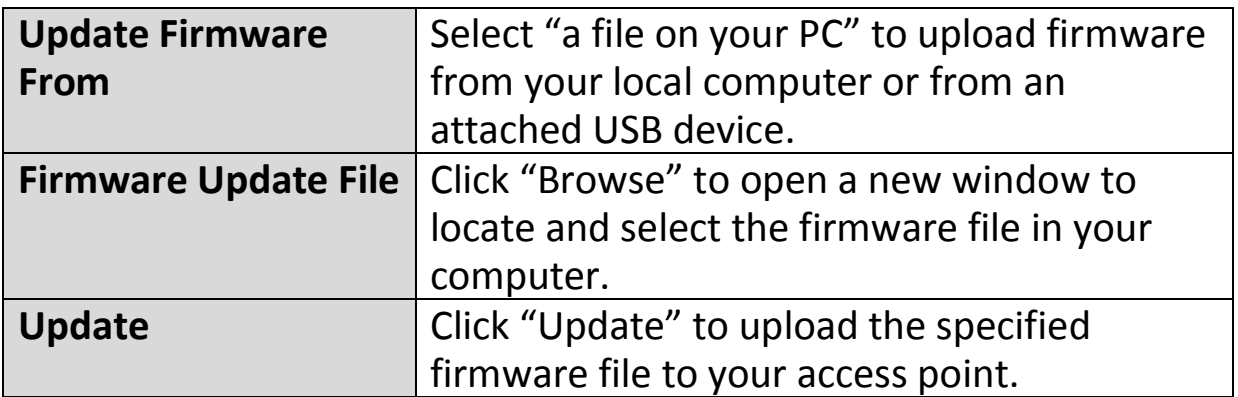

## **IV-7-4-3. Save/Restore Settings**

The access point's "Save/Restore Settings" page enables you to save/backup the access point's current settings as a file to your local computer or a USB device attached to the access point, and restore the access point to previously saved settings.

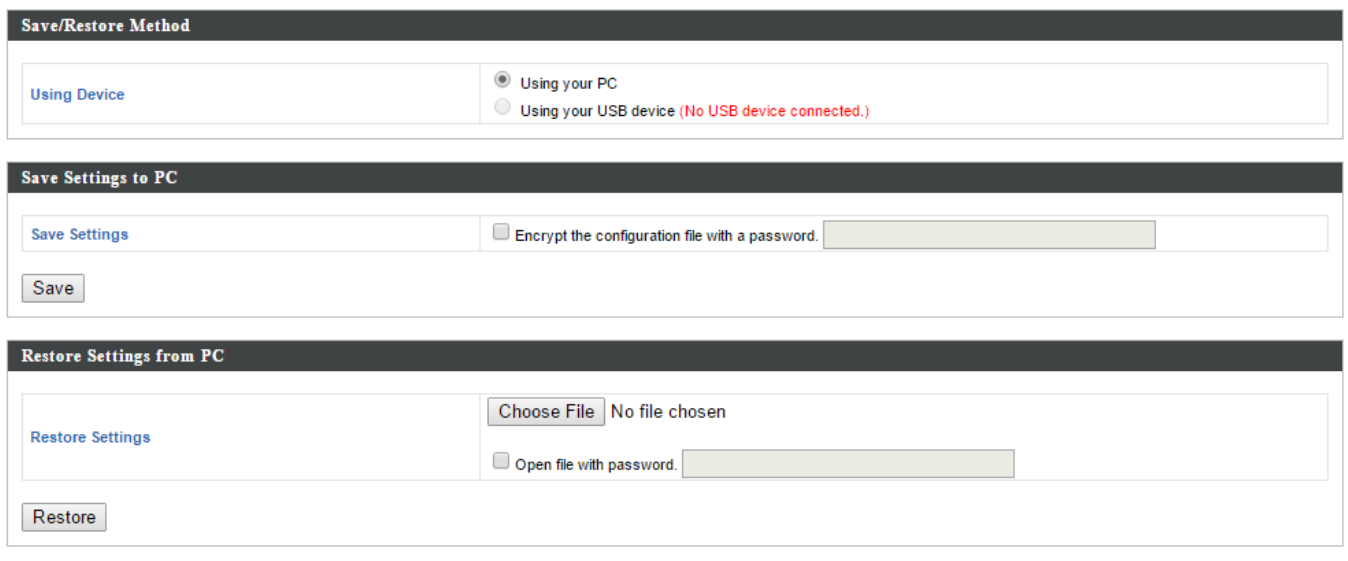

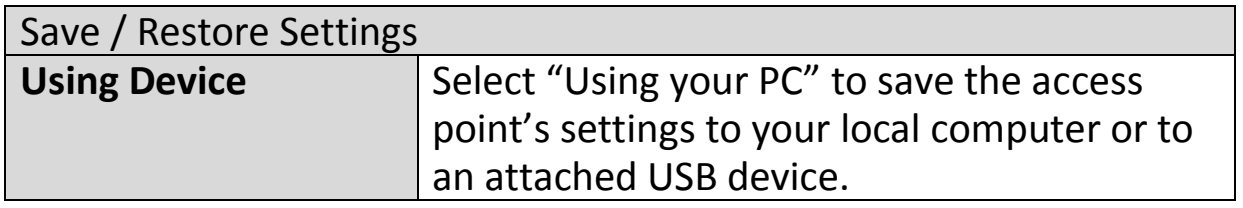

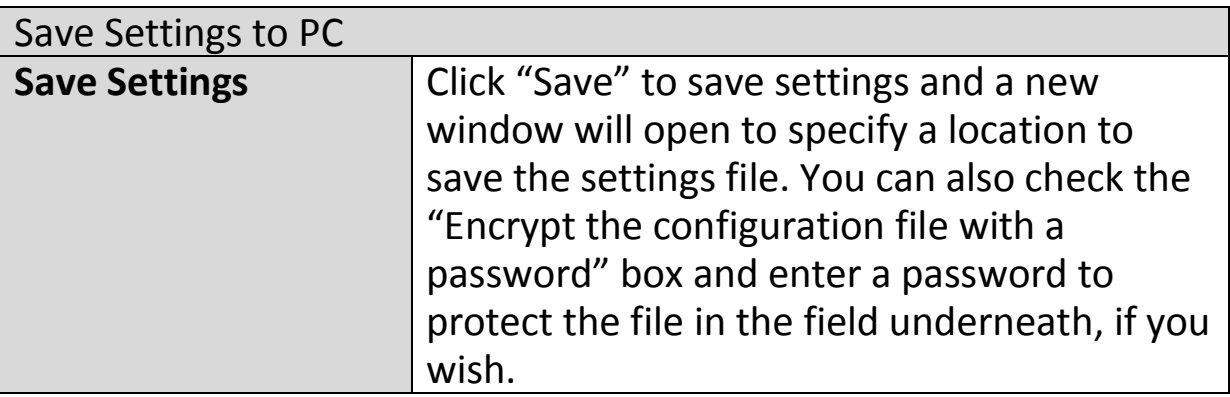

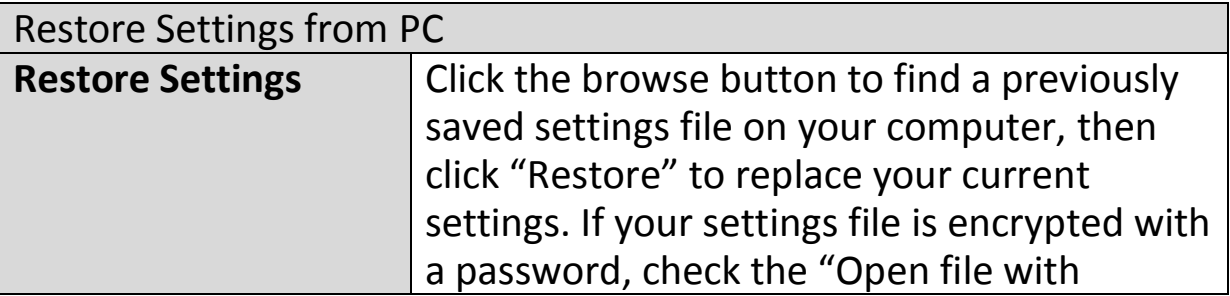

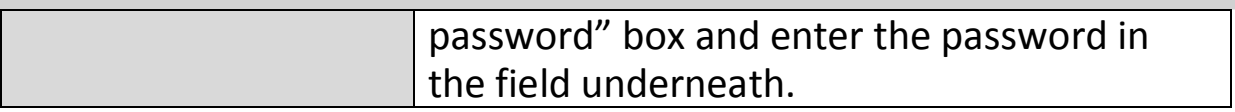

#### **IV-7-4-4. Factory Default**

If the access point malfunctions or is not responding, then it is recommended that you reboot the device (see **IV-7-4-5.**) or reset the device back to its factory default settings. You can reset the access point back to its default settings using this feature if the location of the access point is not convenient to access the reset button.

This will restore all settings to factory defaults.

**Factory Default** 

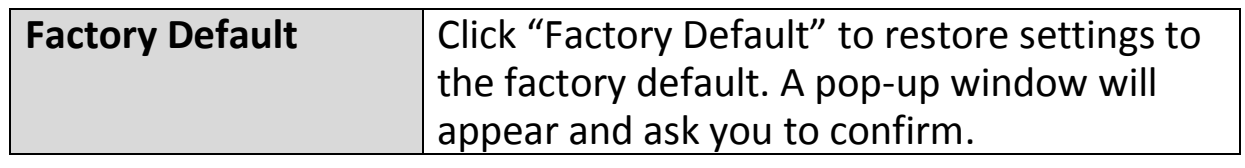

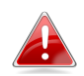

*After resetting to factory defaults, please wait for the access point to reset and restart.*

#### **IV-7-4-5. Reboot**

If the access point malfunctions or is not responding, then it is recommended that you reboot the device or reset the access point back to its factory default settings (see **IV-7-4-4**). You can reboot the access point remotely using this feature.

This will reboot the product. Your settings will not be changed. Click "Reboot" to reboot the product now.

Reboot

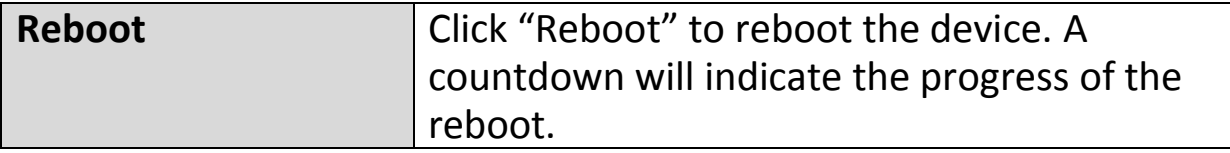

## **IV-8. Toolbox**

#### **IV-8-1. Network Connectivity**

#### **IV-8-1-1. Ping**

Ping is a computer network administration utility used to test whether a particular host is reachable across an IP network and to measure the round-trip time for sent messages.

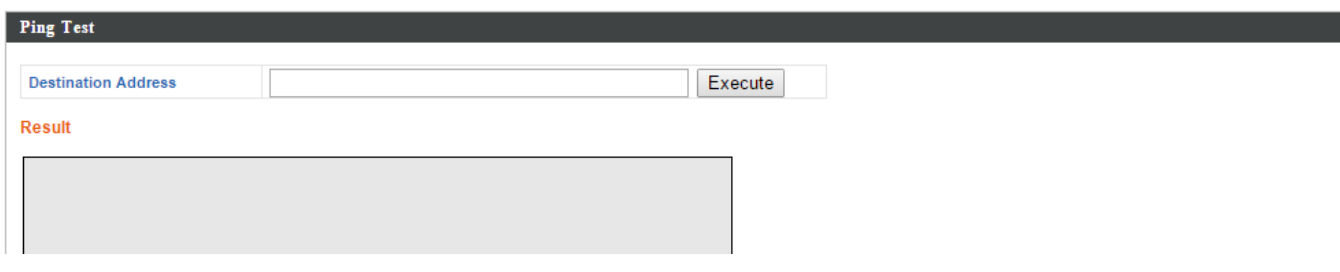

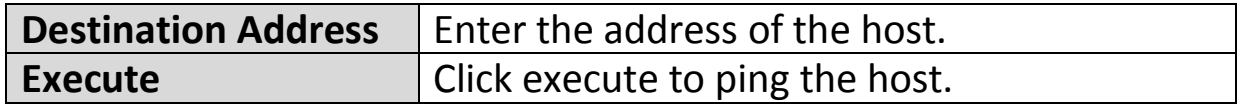

#### **IV-8-1-2. Trace Route**

Traceroute is a diagnostic tool for displaying the route (path) and measuring transit delays of packets across an IP network.

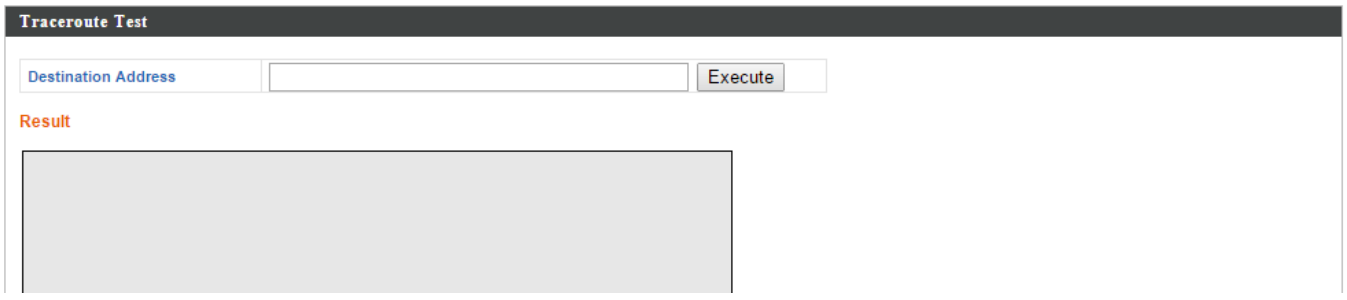

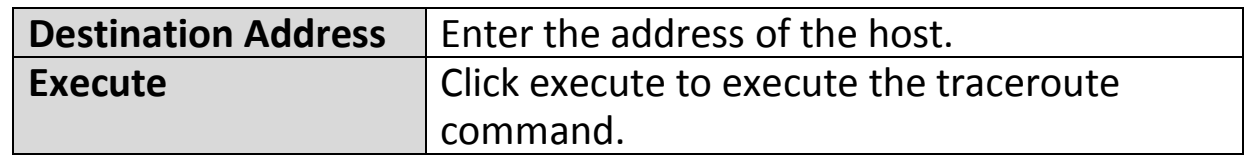

## **V-1. Configuring your IP address**

The access point uses the default IP address **192.168.2.2**. In order to access the browser based configuration interface, you need to modify the IP address of your computer to be in the same IP address subnet e.g. **192.168.2.x (x = 3 – 254).**

The procedure for modifying your IP address varies across different operating systems; please follow the guide appropriate for your operating system.

In the following examples we use the IP address **192.168.2.10** though you can use any IP address in the range **192.168.2.x (x = 3 – 254).**

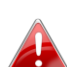

*If you changed the AP Controller's IP address, or if your*  **gateway/router uses a DHCP server, ensure you enter the correct** *IP address. Refer to your gateway/router's settings. Your computer's IP address must be in the same subnet as the AP Controller.*

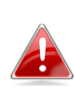

*If using a DHCP server on the network, it is advised to use your DHCP server's settings to assign the AP Controller a static IP address.*

### **V-1-1. Windows XP**

**1.** Click the "Start" button (it should be located in the lower-left corner of your computer), then click "Control Panel". Double-click the "Network and Internet Connections" icon, click "Network Connections", and then double-click "Local Area Connection". The "Local Area Connection Status" window will then appear, click "Properties".

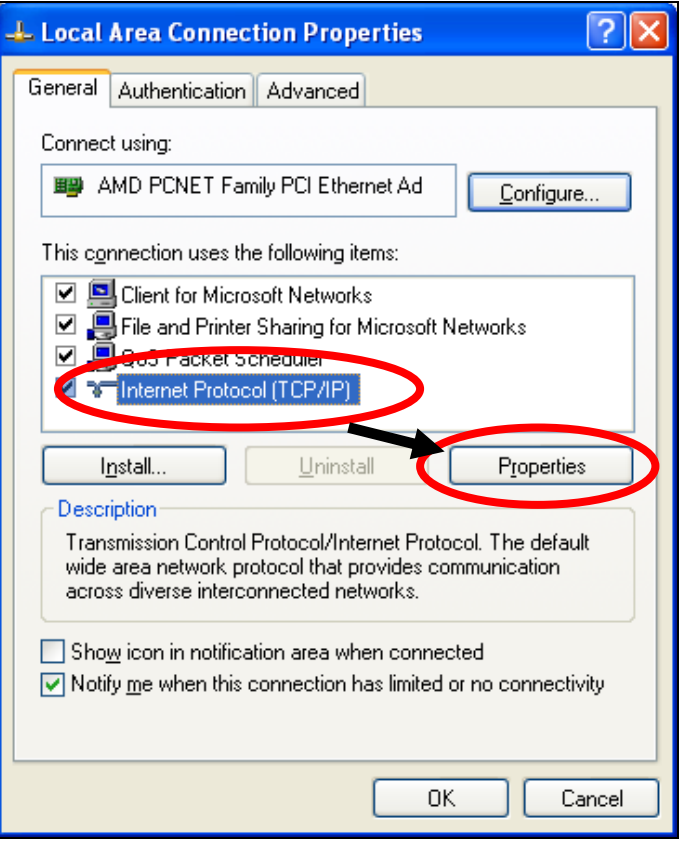

**2.** Select "Use the following IP address", then input the following values:

**IP address**: 192.168.2.10 **Subnet Mask**: 255.255.255.0

Click 'OK' when finished.

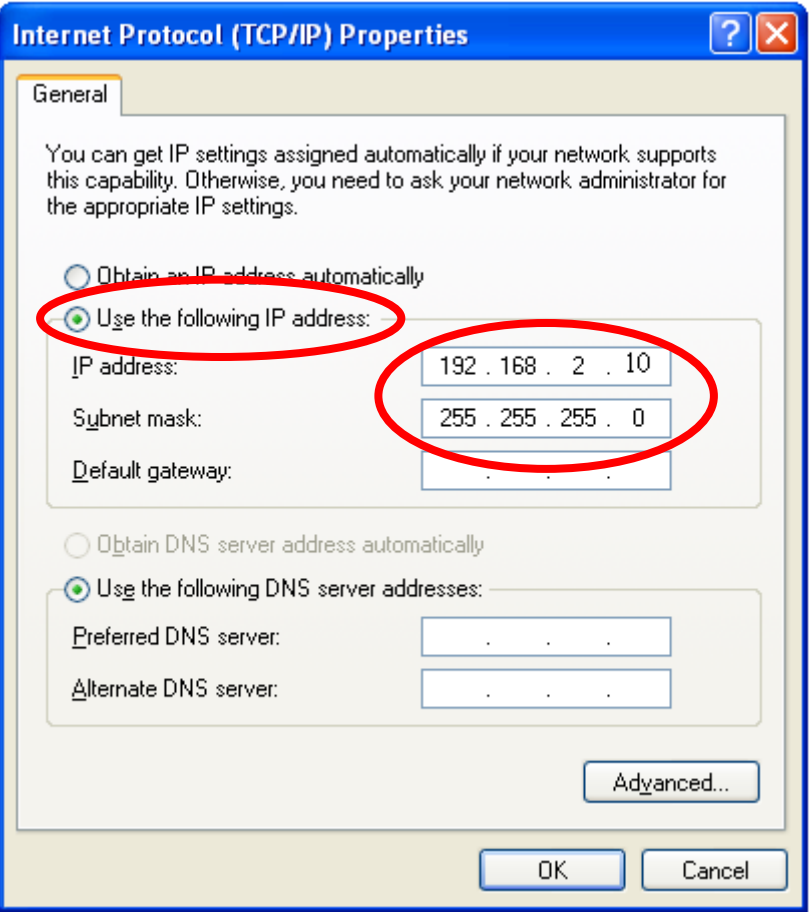

## **V-1-2. Windows Vista**

**1.** Click the "Start" button (it should be located in the lower-left corner of your computer), then click "Control Panel". Click "View Network Status and Tasks", then click "Manage Network Connections". Right-click "Local Area Network", then select "Properties". The "Local Area Connection Properties" window will then appear, select "Internet Protocol Version 4 (TCP / IPv4)", and then click "Properties".

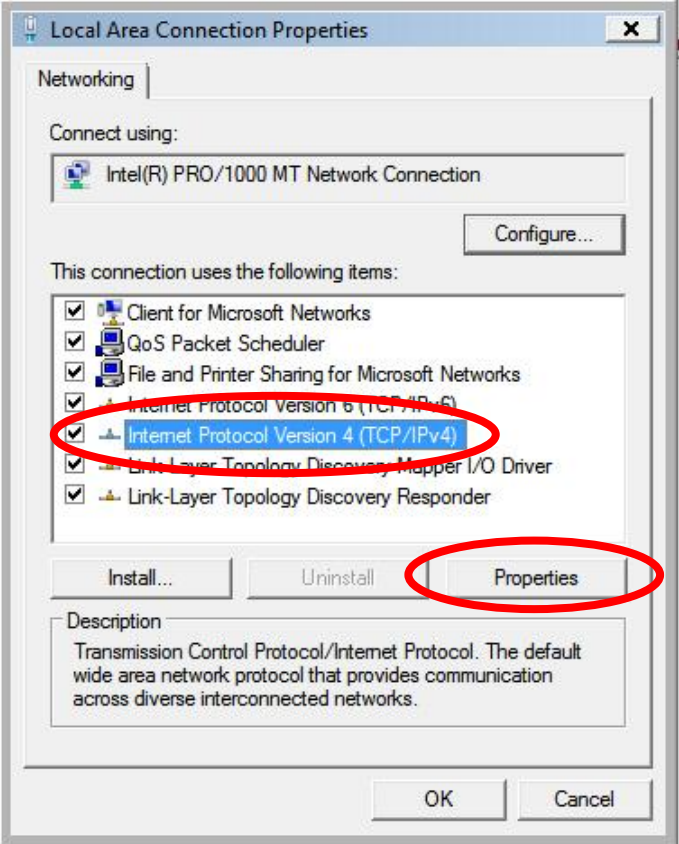

**2.** Select "Use the following IP address", then input the following values:

**IP address**: 192.168.2.10 **Subnet Mask**: 255.255.255.0

Click 'OK' when finished.

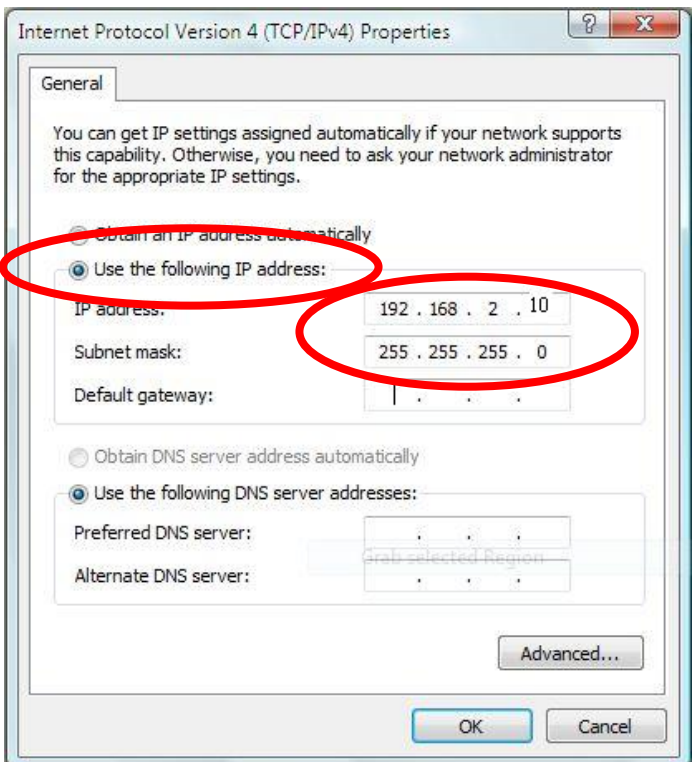

### **V-1-3. Windows 7**

**1.** Click the "Start" button (it should be located in the lower-left corner of your computer), then click "Control Panel".

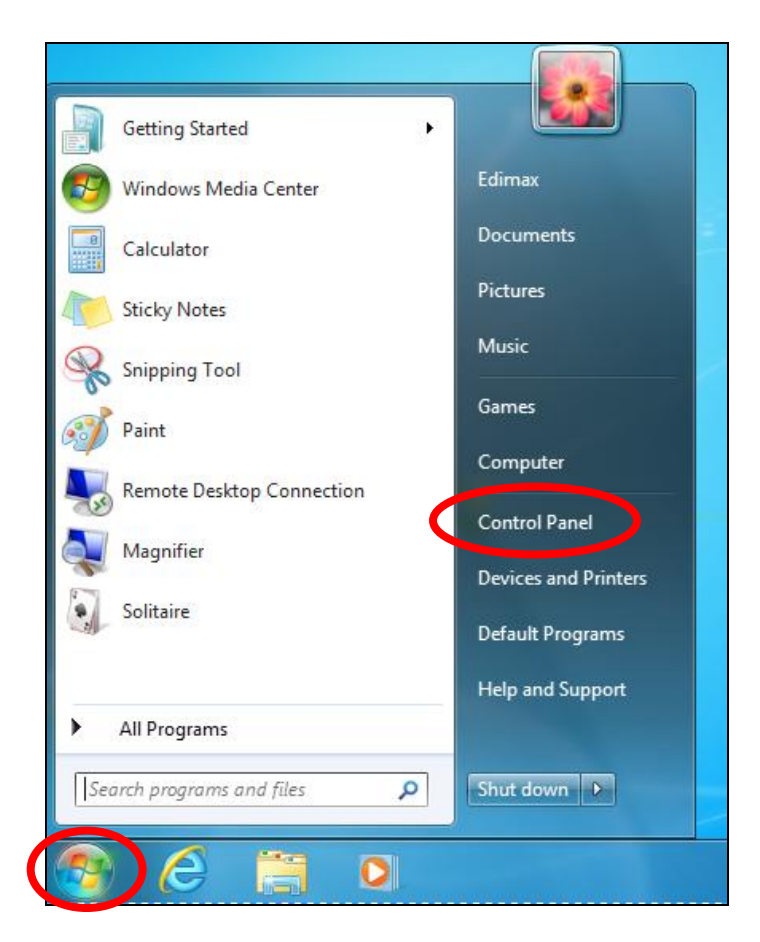

**2.** Under "Network and Internet" click "View network status and tasks".

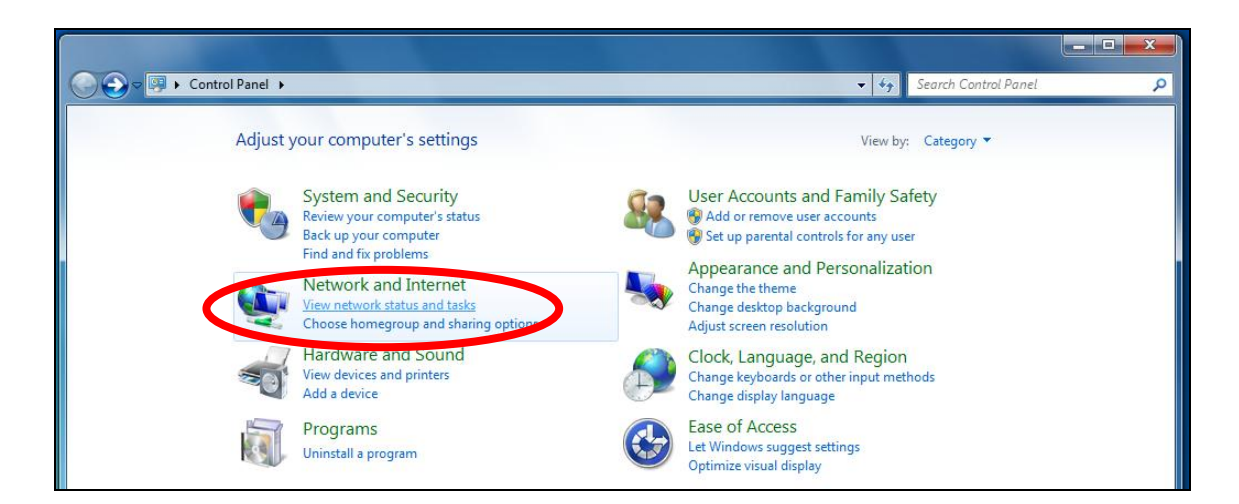

**3.** Click "Local Area Connection".

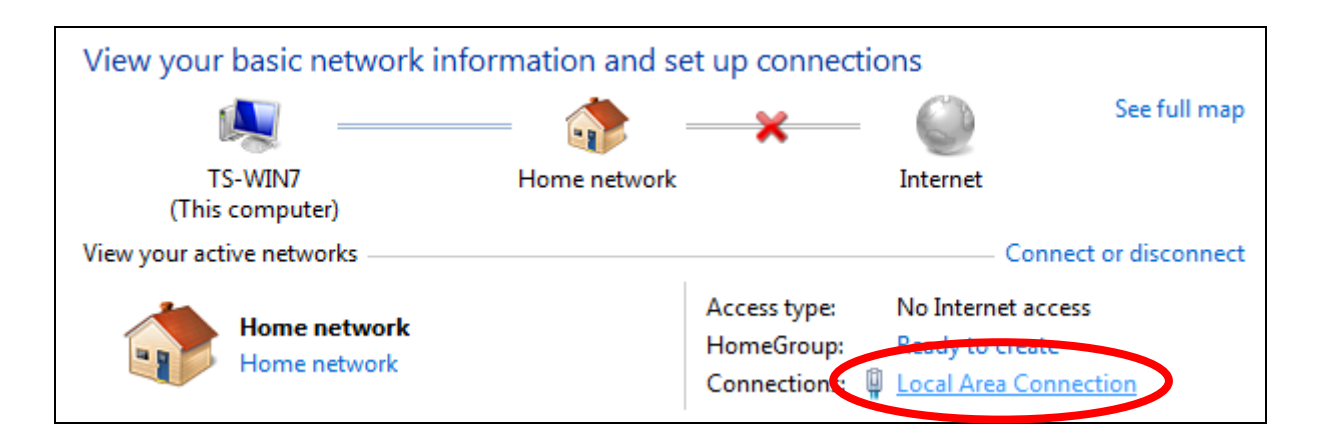

# **4.** Click "Properties".

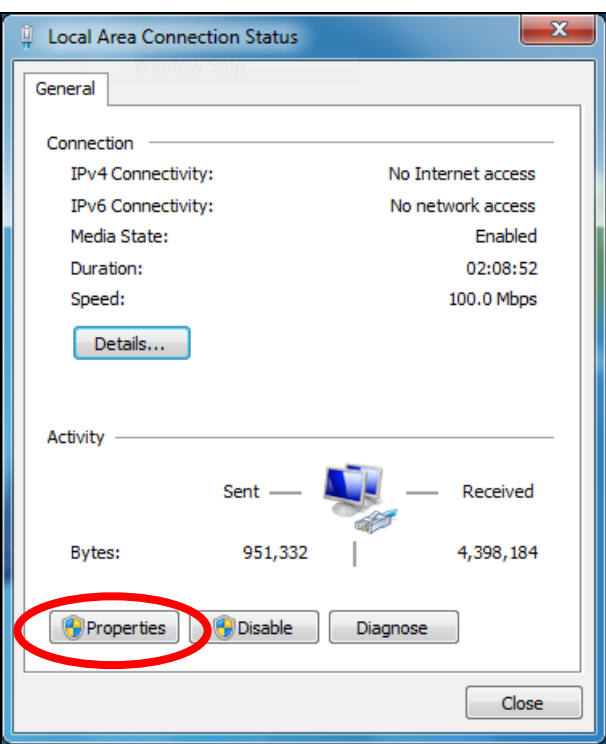

**5.**Select "Internet Protocol Version 4 (TCP/IPv4) and then click "Properties".

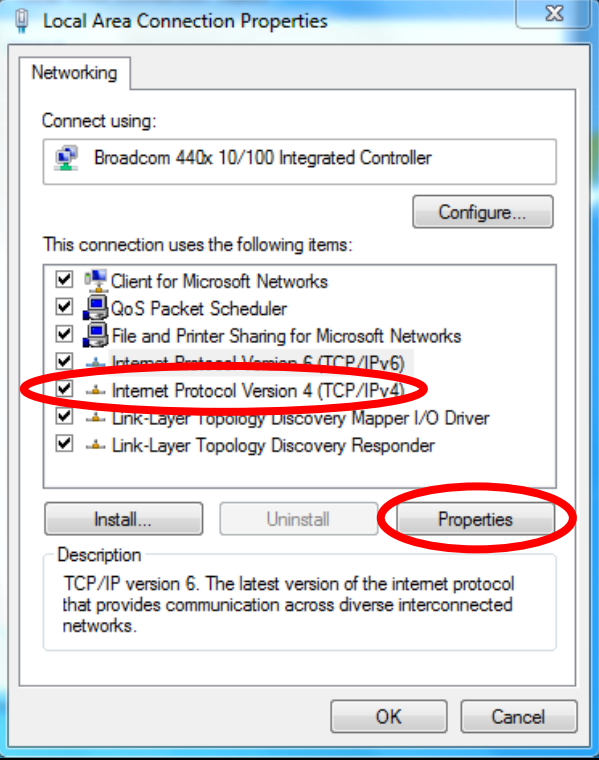

**6.** Select "Use the following IP address", then input the following values:

**IP address**: 192.168.2.10 **Subnet Mask**: 255.255.255.0

Click 'OK' when finished.

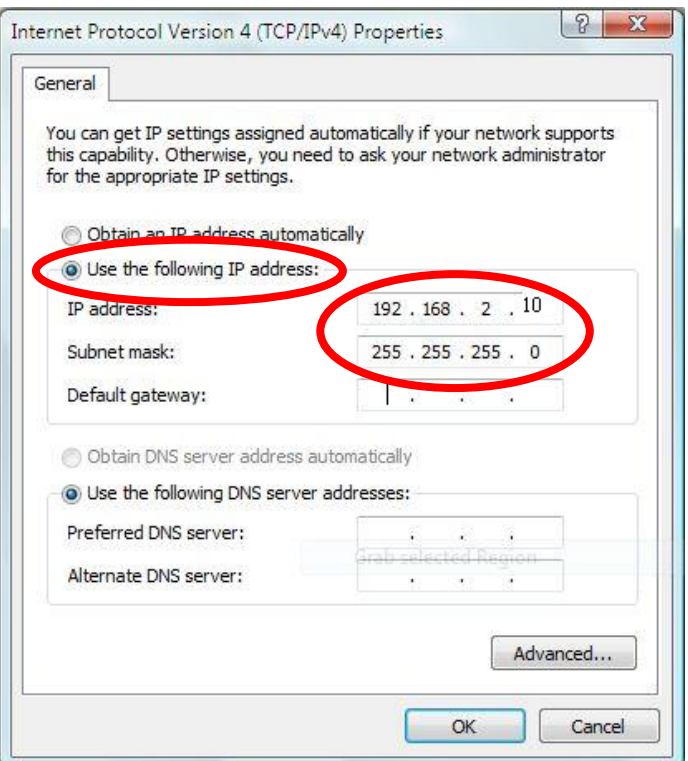

## **V-1-4. Windows 8**

**1.** From the Windows 8 Start screen, you need to switch to desktop mode. Move your curser to the bottom left of the screen and click.

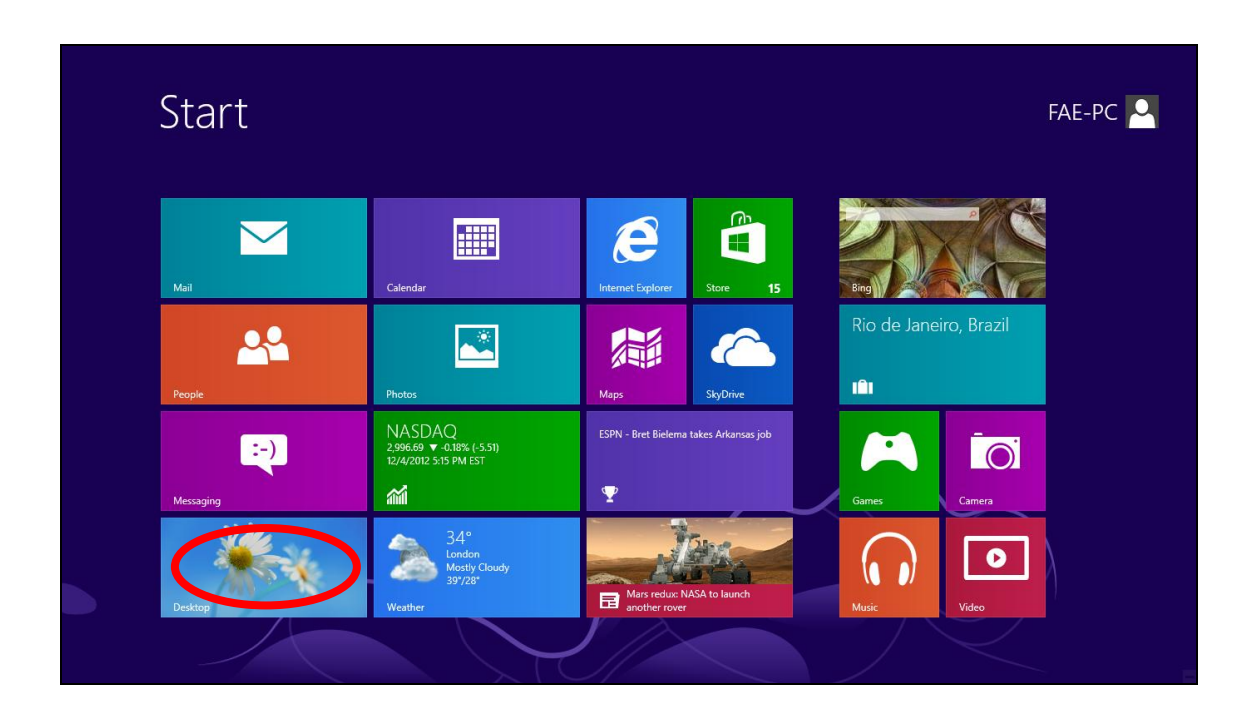

**2.** In desktop mode, click the File Explorer icon in the bottom left of the screen, as shown below.

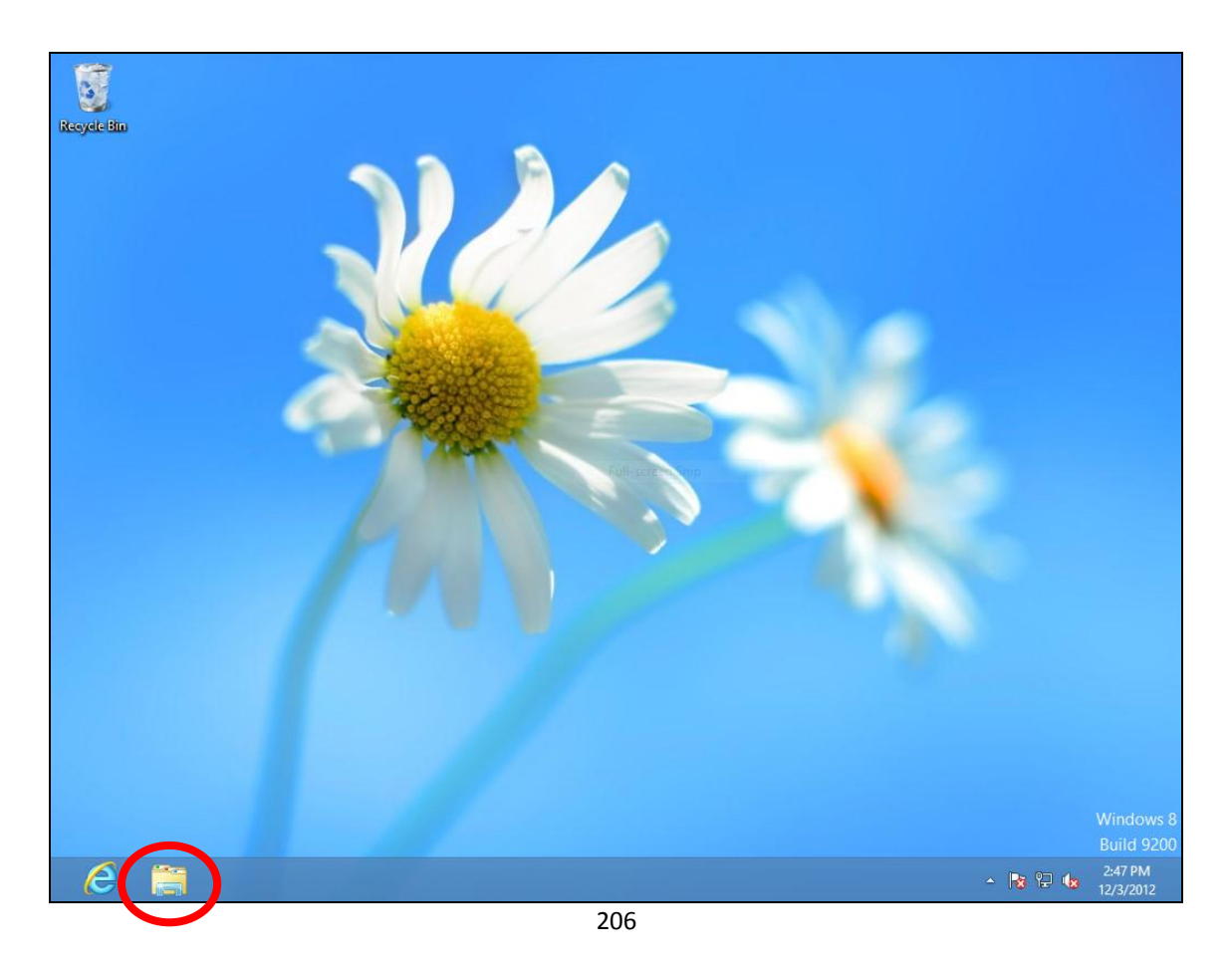

**3.** Right click "Network" and then select "Properties".

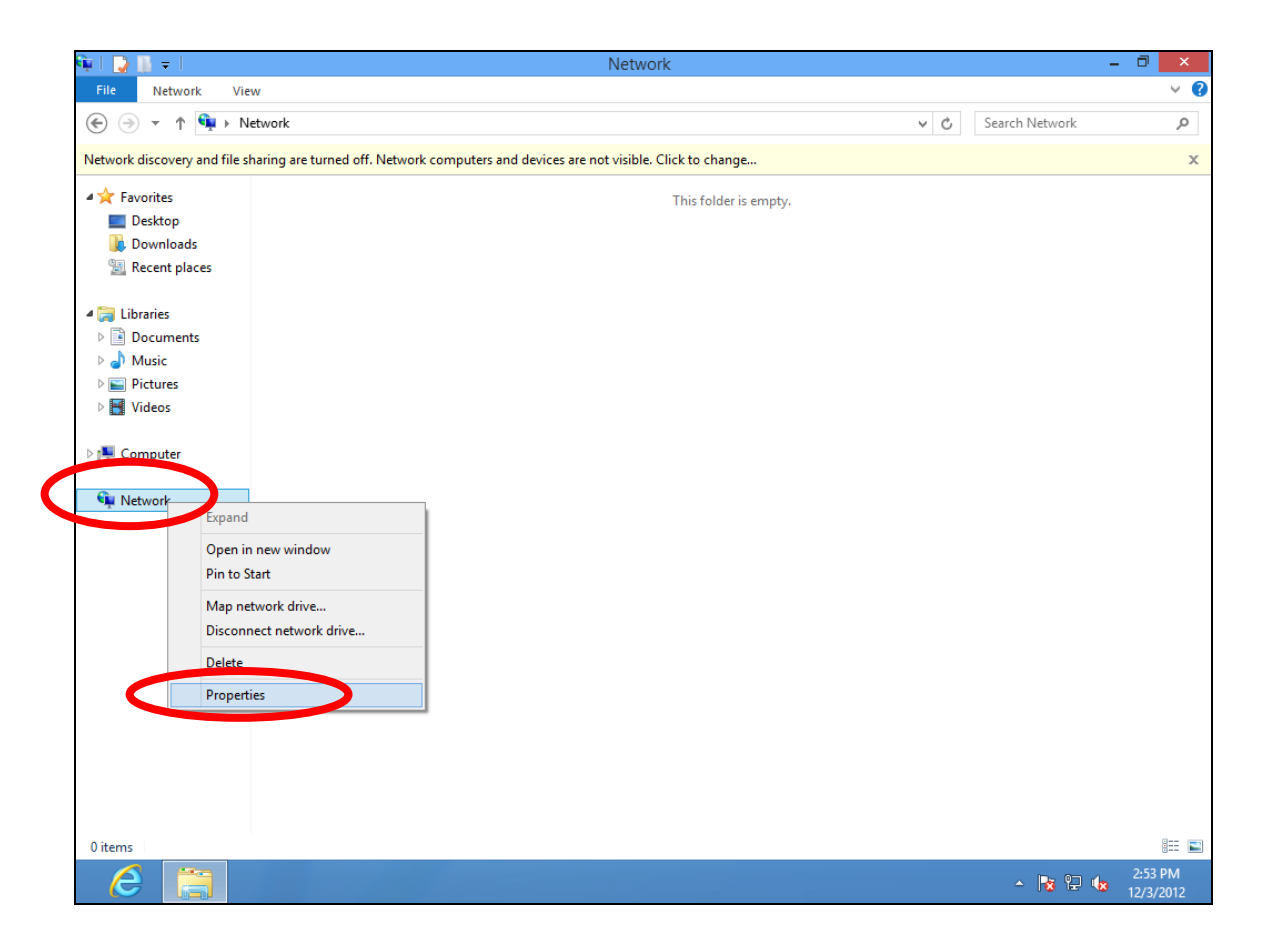

**4.** In the window that opens, select "Change adapter settings" from the left side.

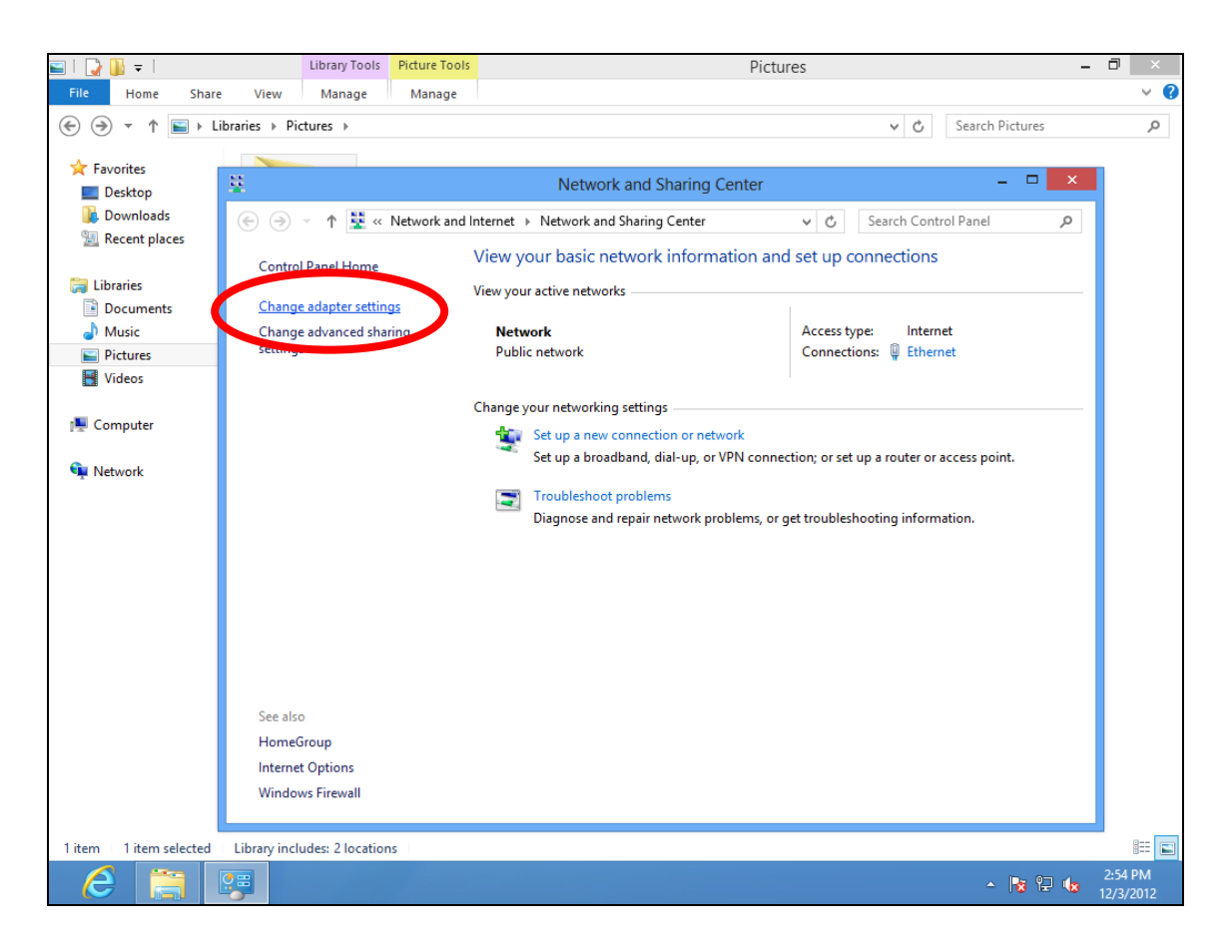

**5.** Choose your connection and right click, then select "Properties".

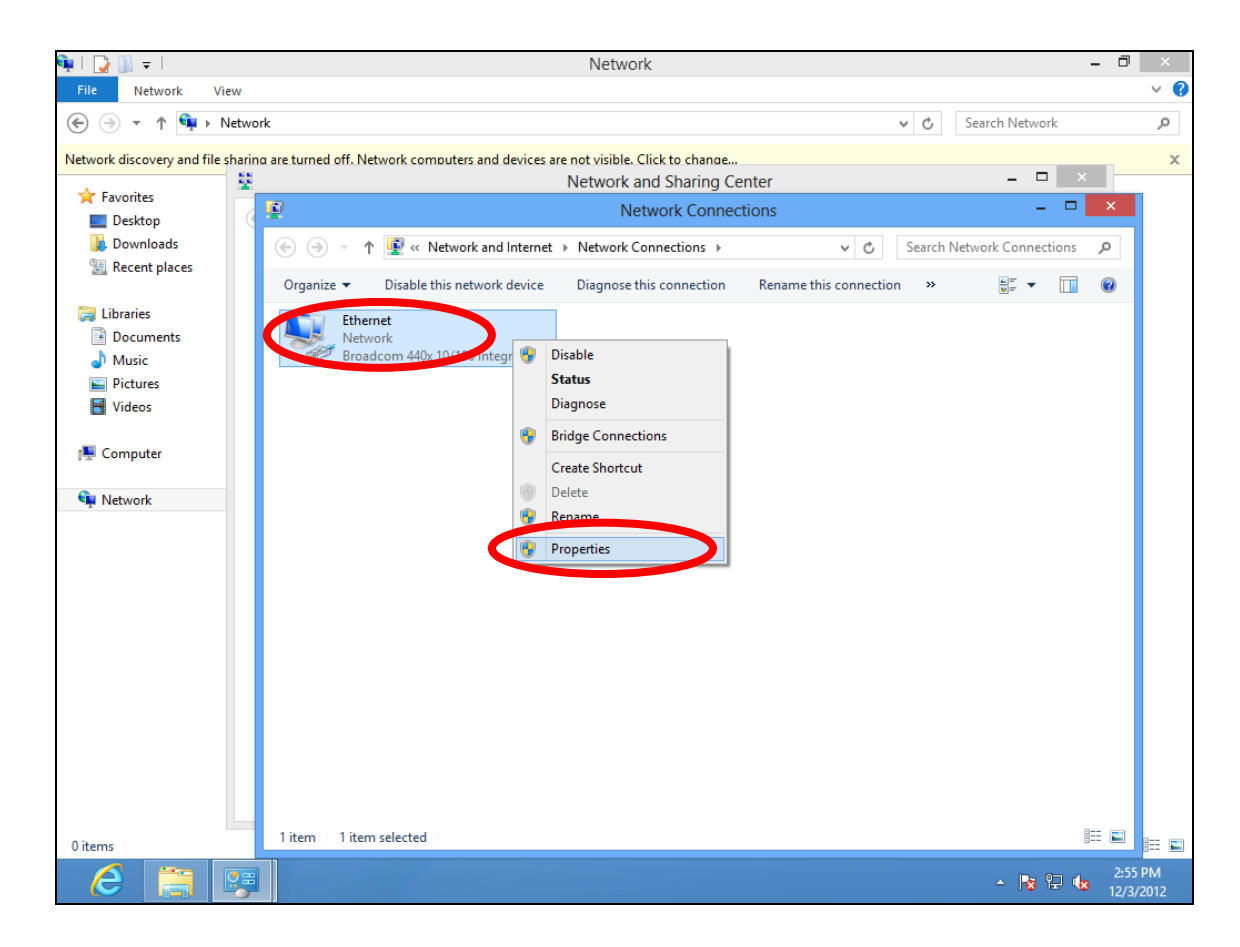

**6.** Select "Internet Protocol Version 4 (TCP/IPv4) and then click "Properties".

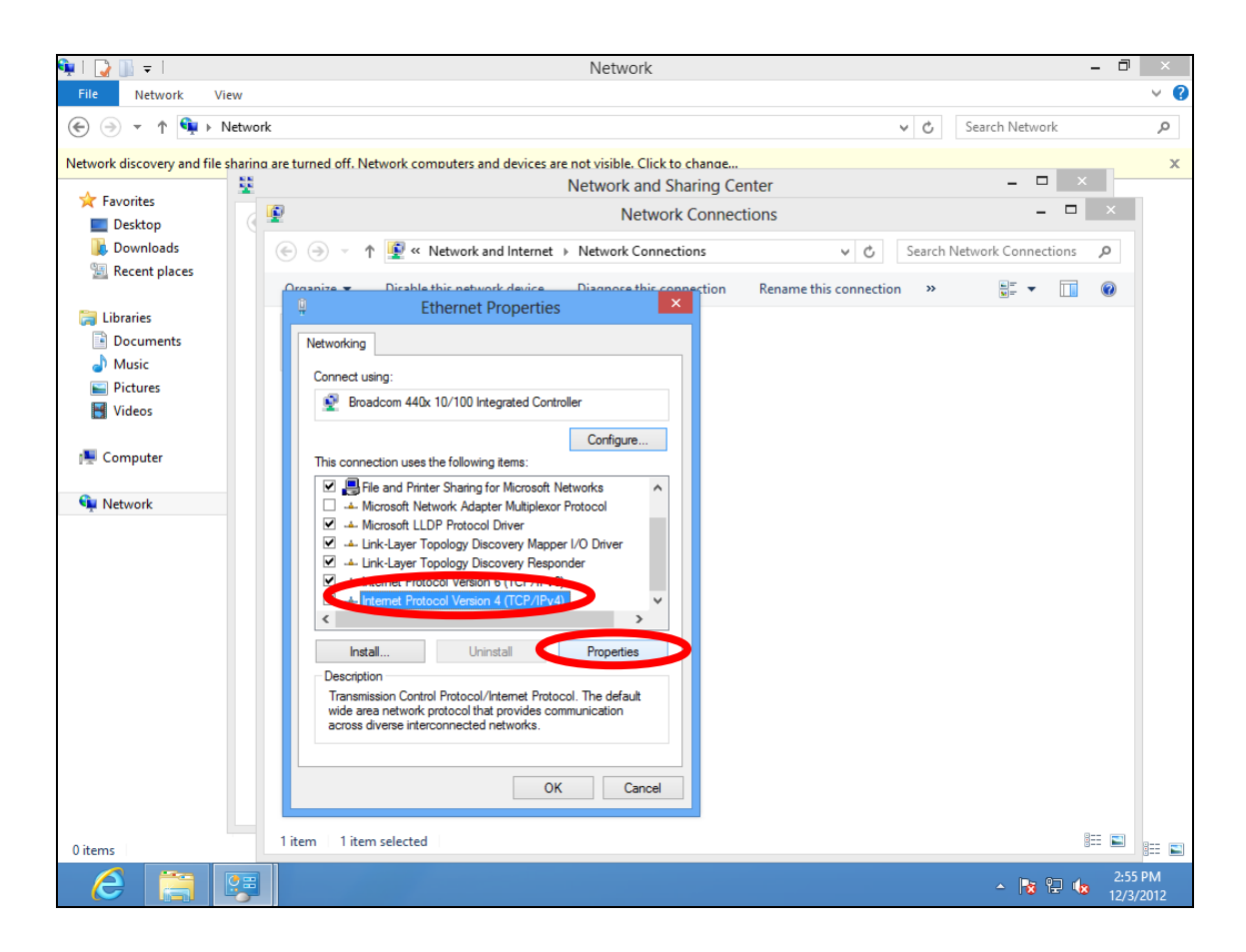

**7.** Select "Use the following IP address", then input the following values:

**IP address**: 192.168.2.10 **Subnet Mask**: 255.255.255.0

Click 'OK' when finished.

## **V-1-5. Mac**

**1.** Have your Macintosh computer operate as usual, and click on "System Preferences"

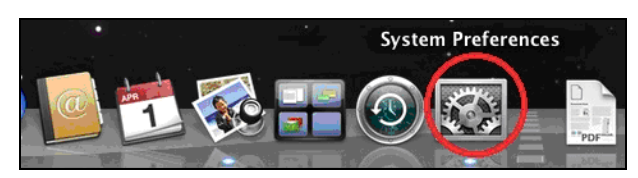

**2.** In System Preferences, click on "Network".

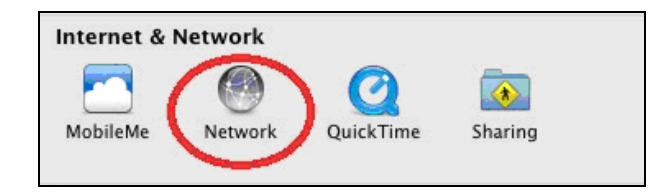

**3.** Click on "Ethernet" in the left panel.

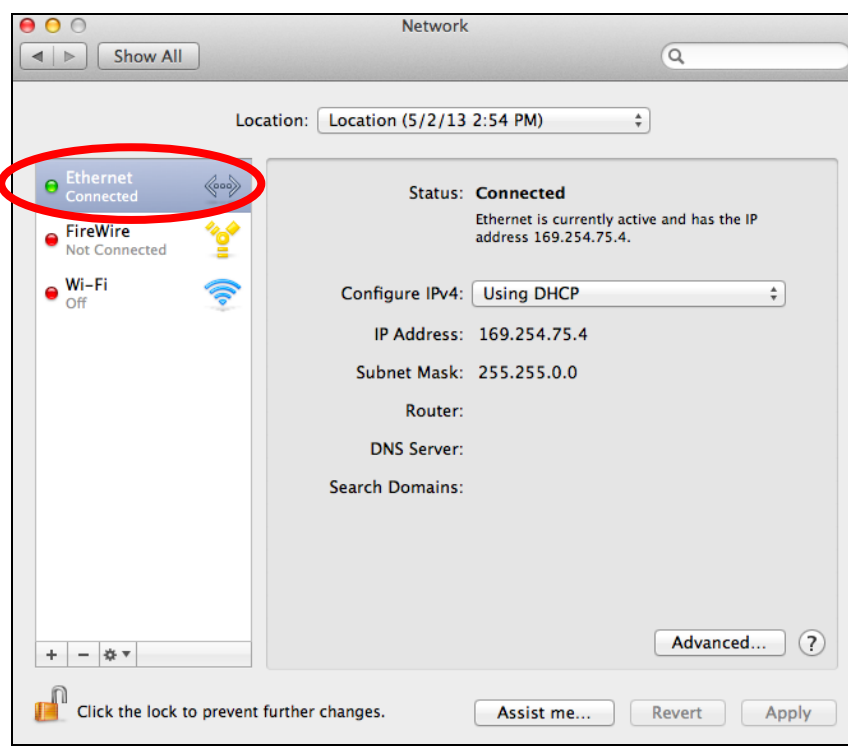

**4.** Open the drop-down menu labeled "Configure IPv4" and select "Manually".
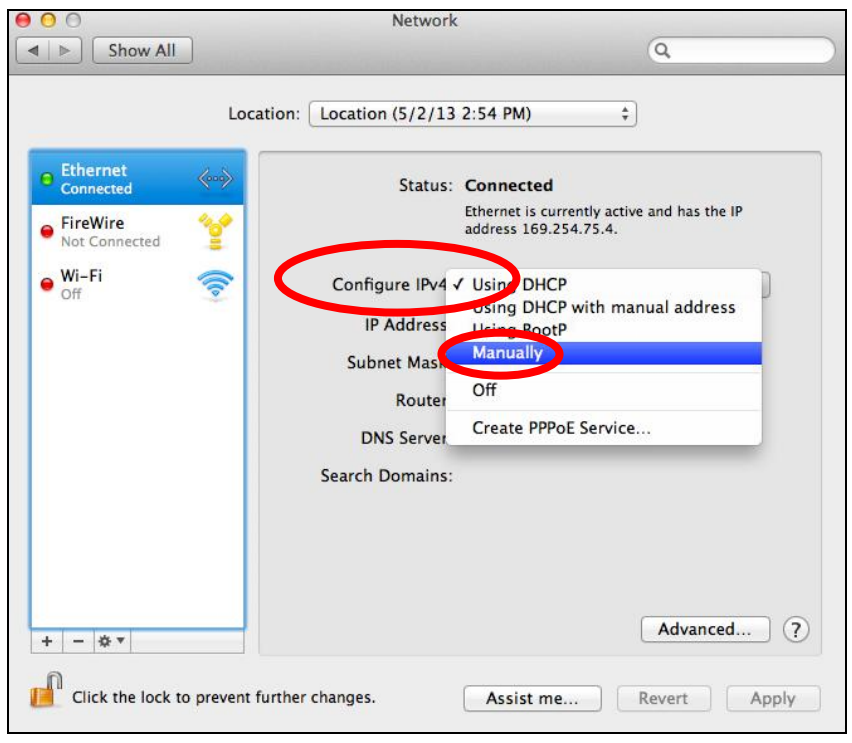

**5.** Enter the IP address 192.168.2.10 and subnet mask 255.255.255.0. Click on "Apply" to save the changes.

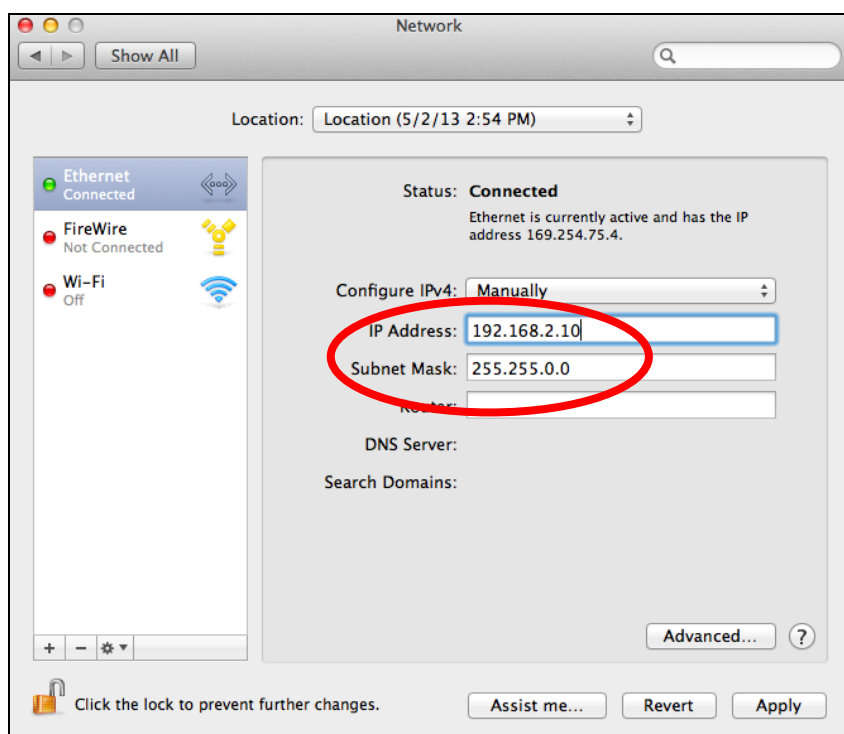

# *V. Best Practice*

# **VI-1. How to Create and Link WLAN & Access Point Groups**

You can use NMS to create individual SSIDs and group multiple SSIDs together into WLAN groups. You can then assign individual access points to use those WLAN group settings and/or group multiple access points together into access point groups, which you can also assign to use WLAN group settings.

Follow the example below to:

- **A.** Create a WLAN group.
- **B.** Create an access point group.
- **C.** Assign the access point group to use the SSID group settings.

# **A.**

**1.** Go to NMS Settings → WLAN and click "Add" in the WLAN panel:

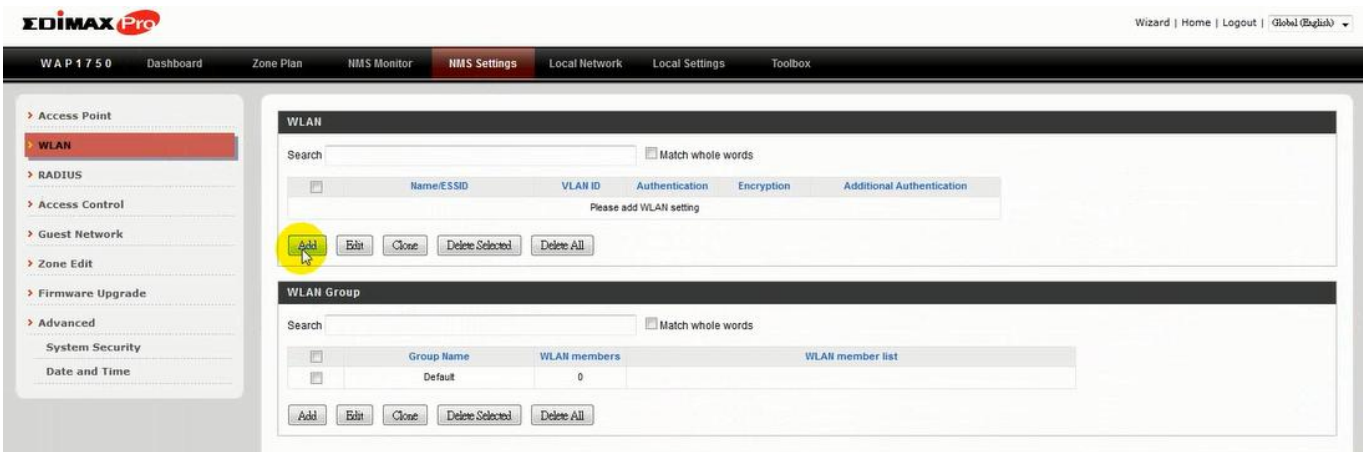

**2.** Enter an SSID **name** and set **authentication/encryption** and click **"Apply"**:

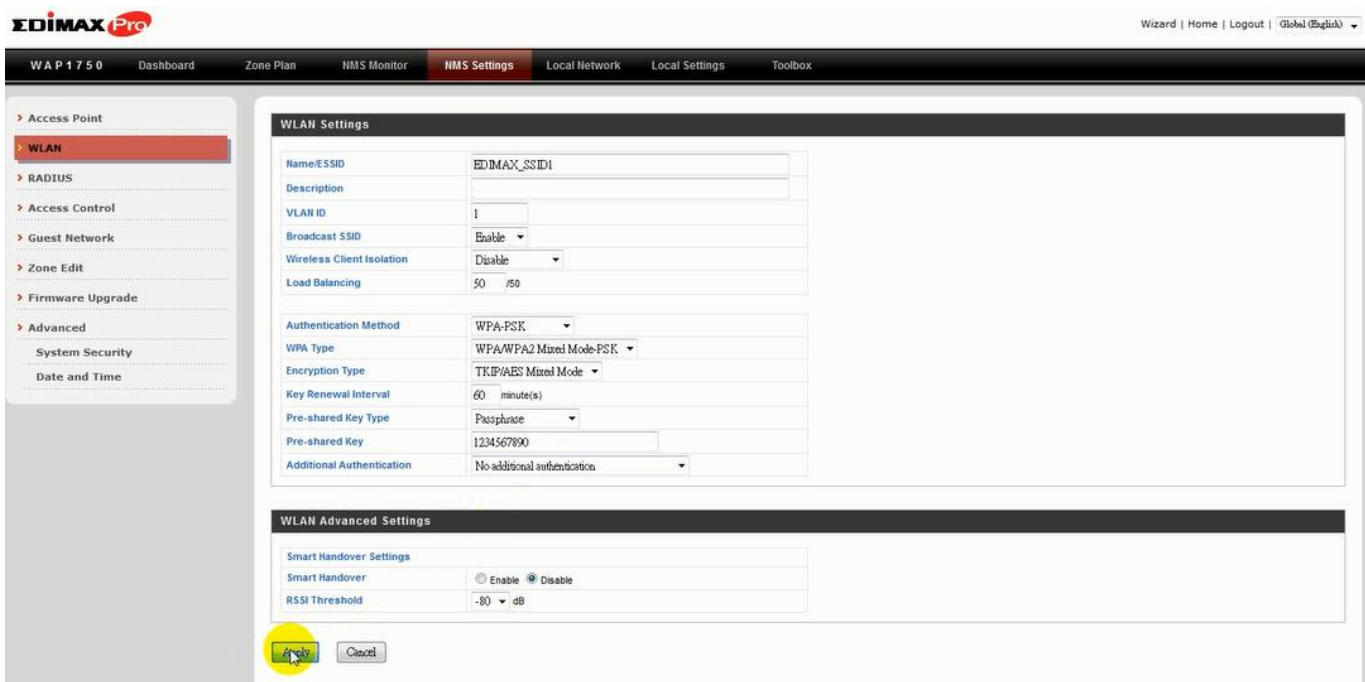

**3.** The new SSID will be displayed in the **WLAN** panel. **Repeat** to add additional SSIDs according to your preference, and then click **"Add"** in the **WLAN Group** panel:

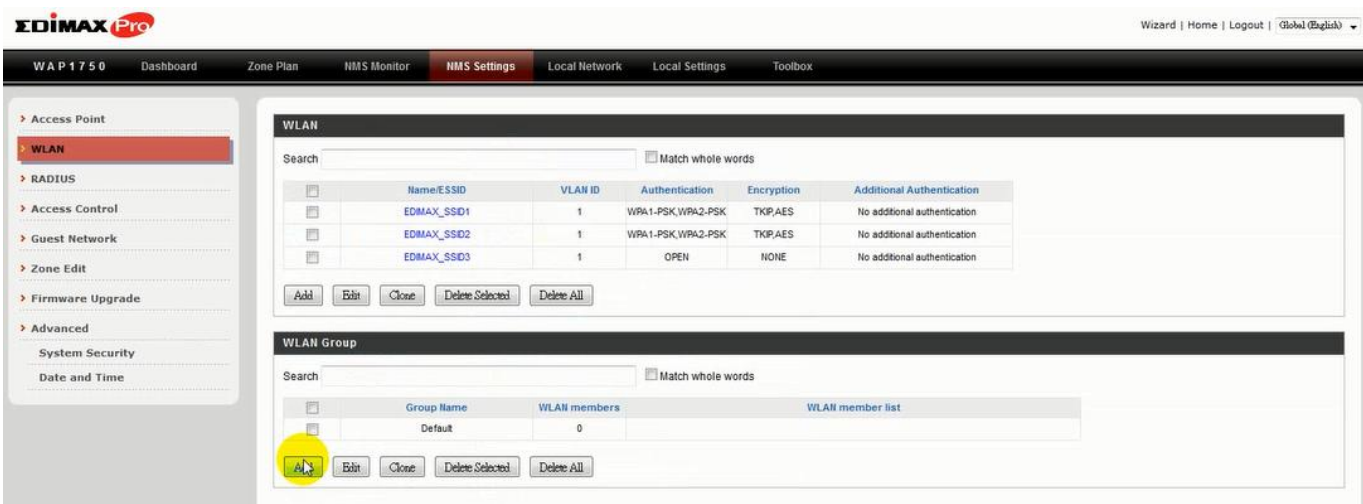

**4.** Enter a **name** for the **SSID group** and **check the boxes** to select which SSIDs to include within the group. Click "**Apply**" when done.

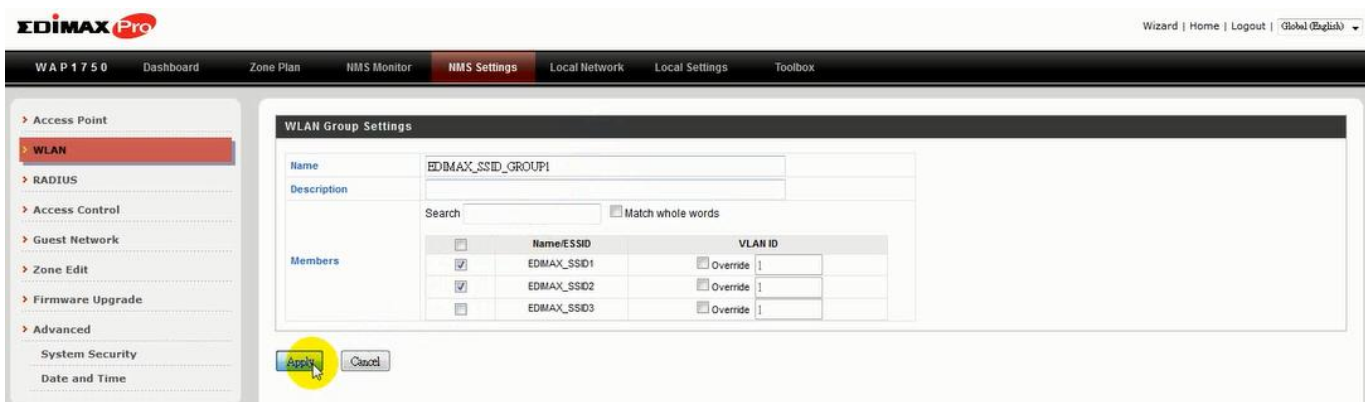

**5.** The new **WLAN group** will be displayed in the **WLAN Group** panel. **Repeat** to add additional WLAN groups according to your preference:

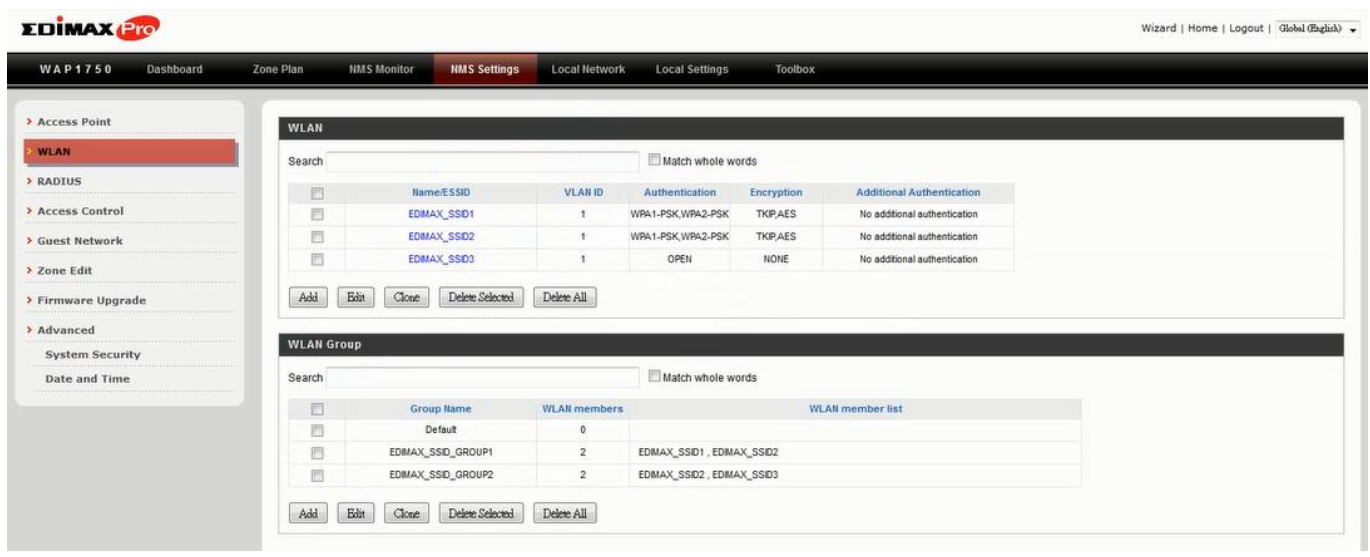

**B.**

1. Go to **NMS Settings**  $\rightarrow$  **Access Point** and click "Add" in the Access Point Group Panel:

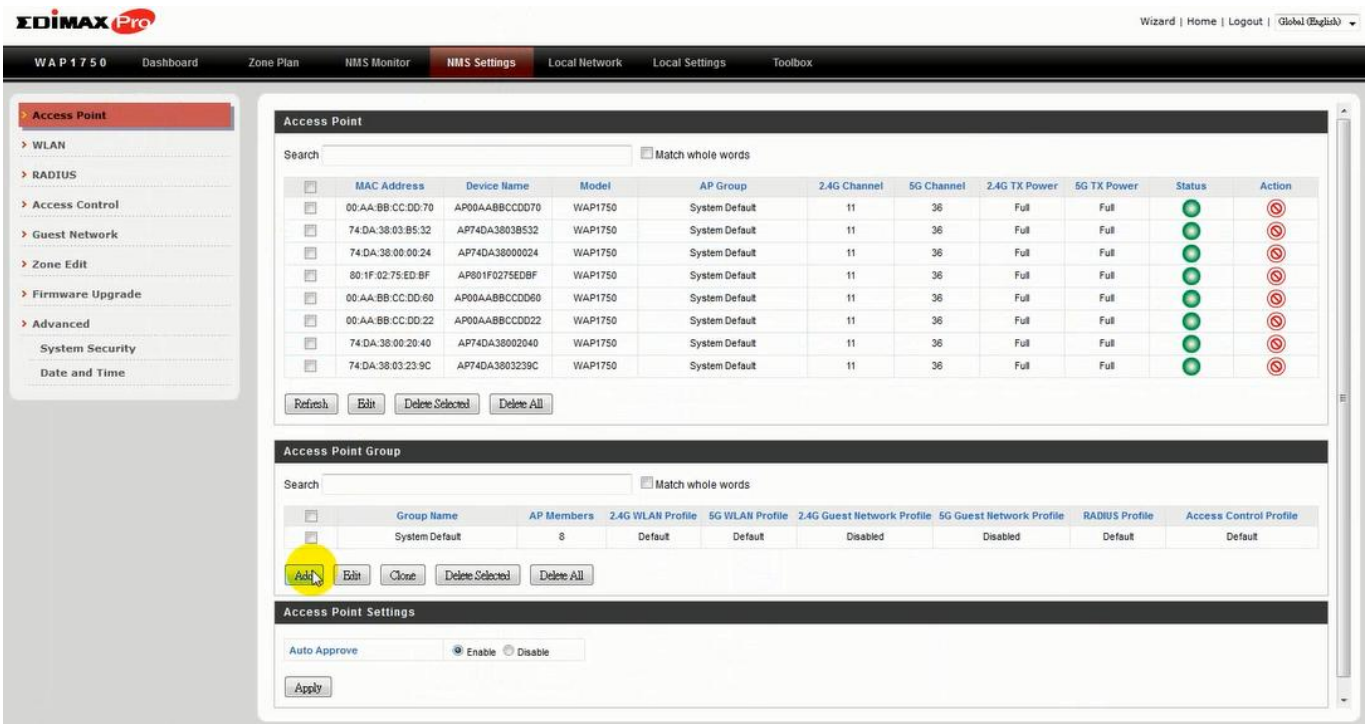

**2.** Enter a **Name** and then scroll down to the **Group Settings** panel and use the **<<** button to **add** selected access points into your group from the box on the right side. Click **"Apply"** when done.

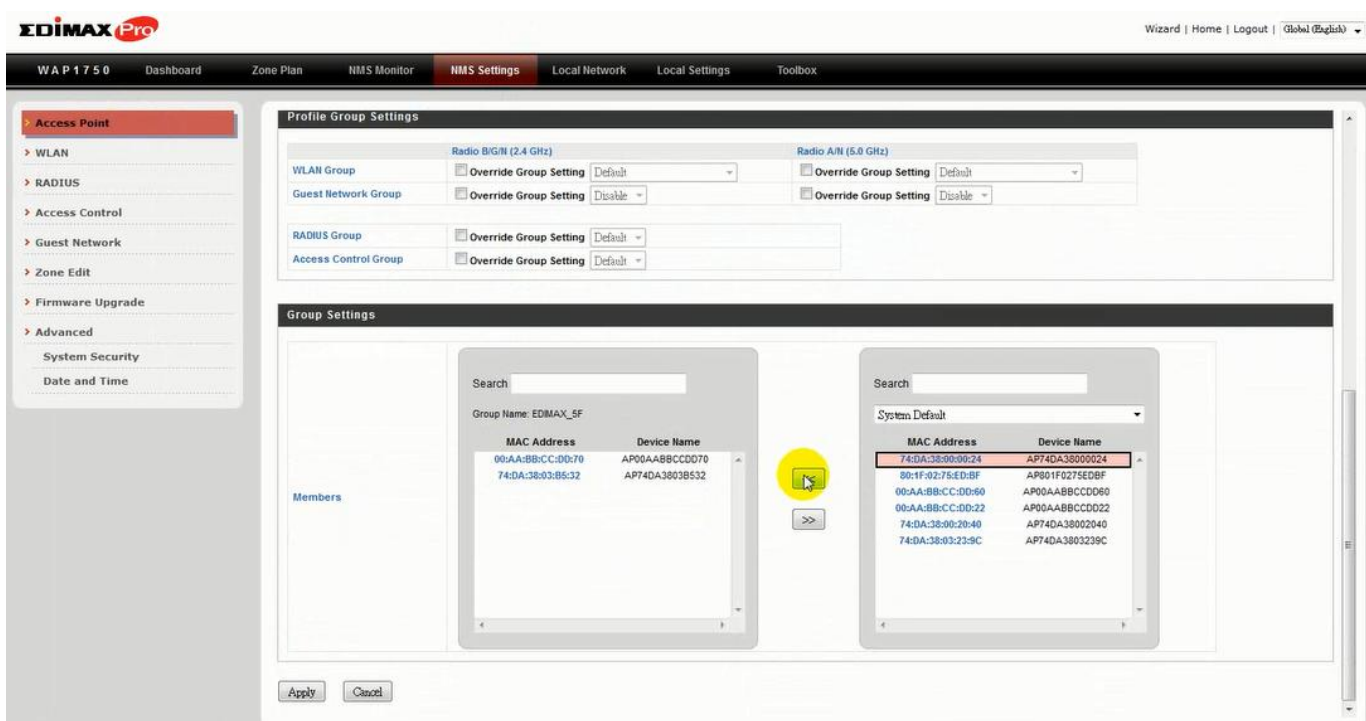

**3.** The new **access point group** will be displayed in the **Access Point Group** panel. **Repeat** to add additional access point groups according to your preference:

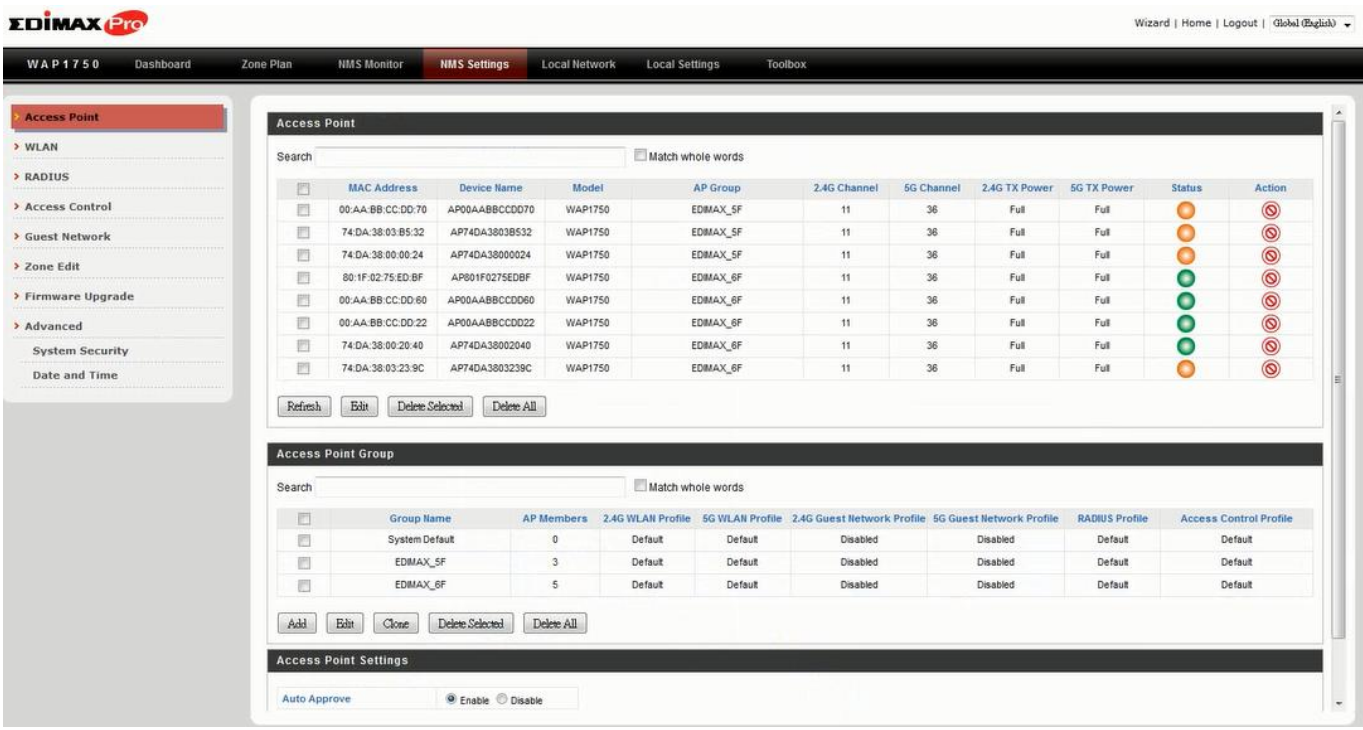

**C.**

1. Go to NMS Settings  $\rightarrow$  Access Point and select an access point group using the checkboxes in the **Access Point Group** panel. Click "**Edit**":

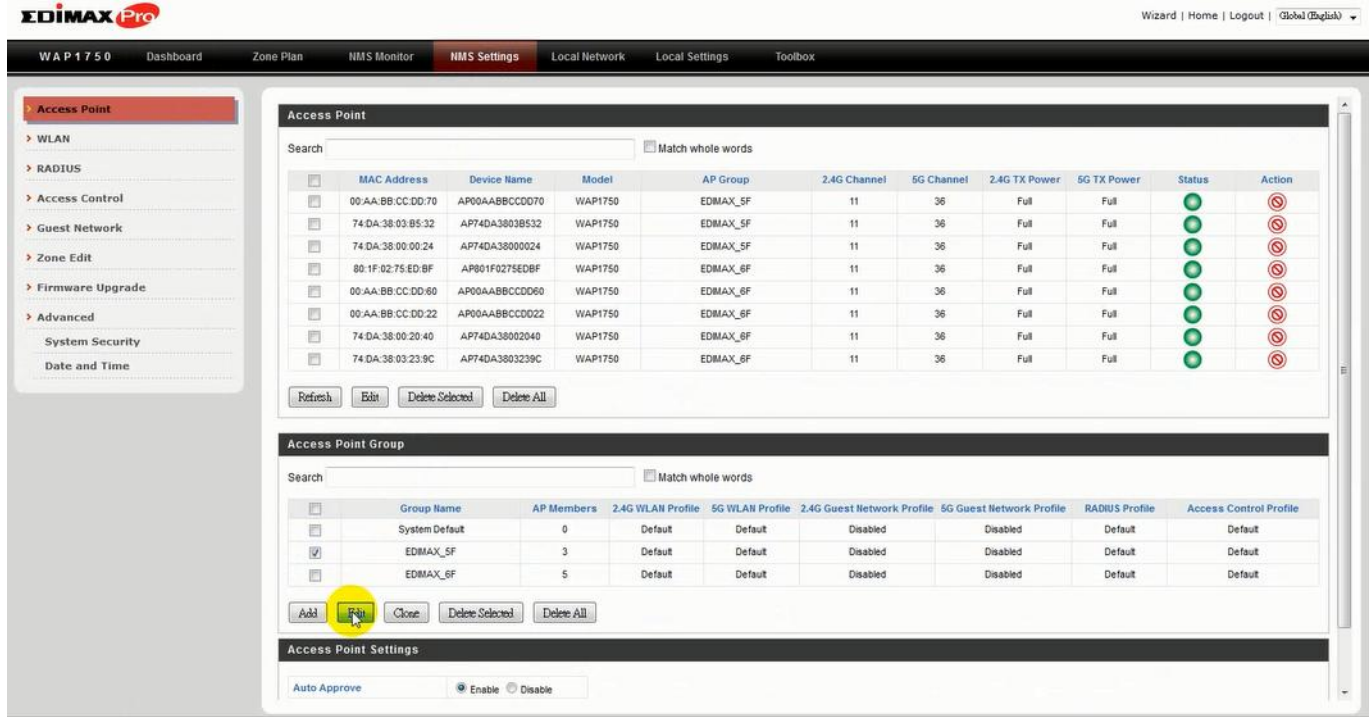

**2.** Scroll down to the **Profile Group Settings** panel and check the "**Override Group Settings**" box for **WLAN Group (2.4GHz and/or 5GHz).** Select your **WLAN group** from the drop-down menu and click "**Apply**":

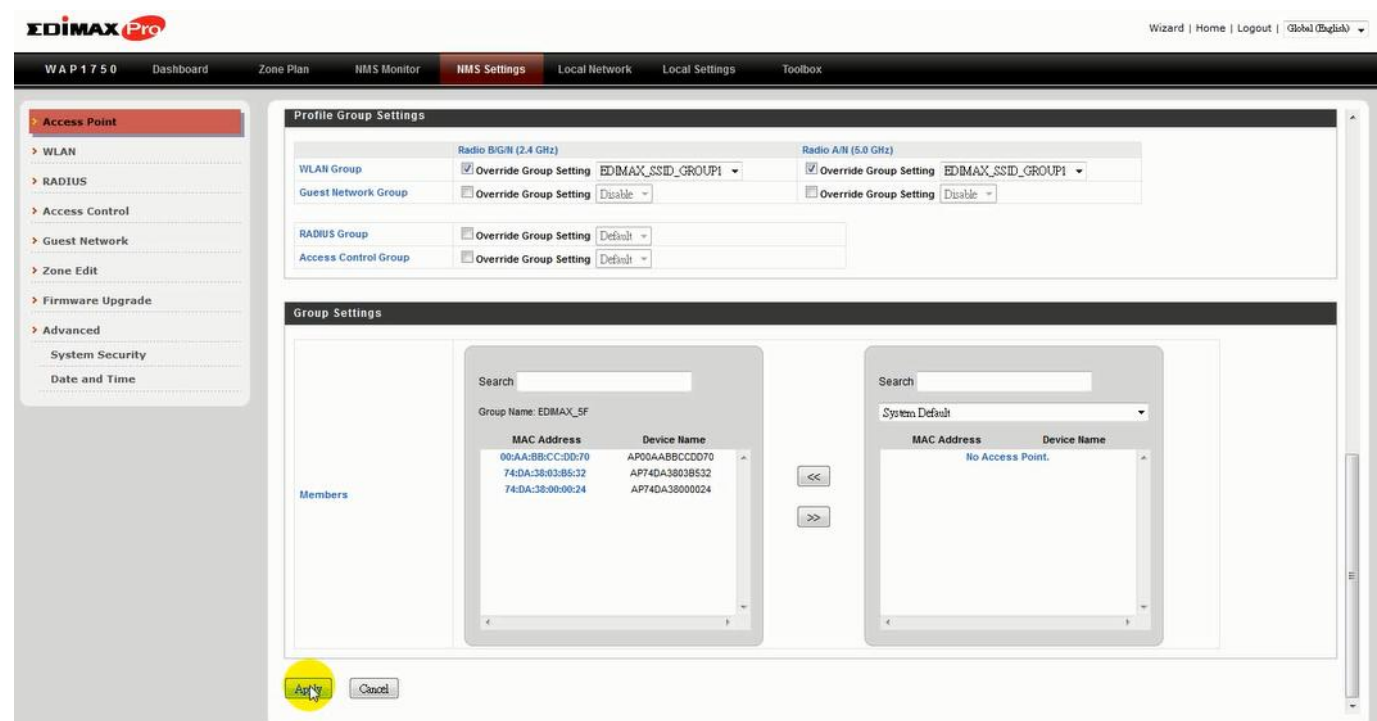

**3.** Repeat for other access point groups according to your preference.

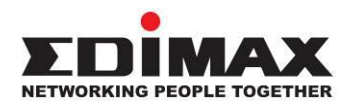

# **COPYRIGHT**

Copyright © Edimax Technology Co., Ltd. all rights reserved. No part of this publication may be reproduced, transmitted, transcribed, stored in a retrieval system, or translated into any language or computer language, in any form or by any means, electronic, mechanical, magnetic, optical, chemical, manual or otherwise, without the prior written permission from Edimax Technology Co., Ltd.

Edimax Technology Co., Ltd. makes no representations or warranties, either expressed or implied, with respect to the contents hereof and specifically disclaims any warranties, merchantability, or fitness for any particular purpose. Any software described in this manual is sold or licensed as is. Should the programs prove defective following their purchase, the buyer (and not this company, its distributor, or its dealer) assumes the entire cost of all necessary servicing, repair, and any incidental or consequential damages resulting from any defect in the software. Edimax Technology Co., Ltd. reserves the right to revise this publication and to make changes from time to time in the contents hereof without the obligation to notify any person of such revision or changes.

The product you have purchased and the setup screen may appear slightly different from those shown in this QIG. The software and specifications are subject to change without notice. Please visit our website [www.edimax.com](http://www.edimax.com/) for updates. All brand and product names mentioned in this manual are trademarks and/or registered trademarks of their respective holders.

## **Federal Communication Commission Interference Statement**

This equipment has been tested and found to comply with the limits for a Class B digital device, pursuant to Part 15 of FCC Rules. These limits are designed to provide reasonable protection against harmful interference in a residential installation. This equipment generates, uses, and can radiate radio frequency energy and, if not installed and used in accordance with the instructions, may cause harmful interference to radio communications. However, there is no guarantee that interference will not occur in a particular installation. If this equipment does cause harmful interference to radio or television reception, which can be determined by turning the equipment off and on, the user is encouraged to try to correct the interference by one or more of the following measures:

- 1. Reorient or relocate the receiving antenna.
- 2. Increase the separation between the equipment and receiver.
- 3. Connect the equipment into an outlet on a circuit different from that to which the receiver is connected.
- 4. Consult the dealer or an experienced radio technician for help.

### **FCC Caution**

This device and its antenna must not be co-located or operating in conjunction with any other antenna or transmitter. This device complies with Part 15 of the FCC Rules. Operation is subject to the following two conditions: (1) this device may not cause harmful interference, and (2) this device must accept any interference received, including interference that may cause undesired operation. Any changes or modifications not expressly approved by the party responsible for compliance could void the authority to operate equipment.

### **Federal Communications Commission (FCC) Radiation Exposure Statement**

This equipment complies with FCC radiation exposure set forth for an uncontrolled environment. In order to avoid the possibility of exceeding the FCC radio frequency exposure limits, human proximity to the antenna shall not be less than 2.5cm (1 inch) during normal operation.

### **Federal Communications Commission (FCC) RF Exposure Requirements**

SAR compliance has been established in the laptop computer(s) configurations with PCMCIA slot on the side near the center, as tested in the application for certification, and can be used in laptop computer(s) with substantially similar physical dimensions, construction, and electrical and RF characteristics. Use in other devices such as PDAs or lap pads is not authorized. This transmitter is restricted for use with the specific antenna tested in the application for certification. The antenna(s) used for this transmitter must not be co-located or operating in conjunction with any other antenna or transmitter.

### **R&TTE Compliance Statement**

This equipment complies with all the requirements of DIRECTIVE 1999/5/EC OF THE EUROPEAN PARLIAMENT AND THE COUNCIL of March 9, 1999 on radio equipment and telecommunication terminal equipment and the mutual recognition of their conformity (R&TTE). The R&TTE Directive repeals and replaces in the directive 98/13/EEC (Telecommunications Terminal Equipment and Satellite Earth Station Equipment) As of April 8, 2000.

### **Safety**

This equipment is designed with the utmost care for the safety of those who install and use it. However, special attention must be paid to the dangers of electric shock and static electricity when working with electrical equipment. All guidelines of this and of the computer manufacture must therefore be allowed at all times to ensure the safe use of the equipment.

### **EU Countries Intended for Use**

The ETSI version of this device is intended for home and office use in Austria, Belgium, Bulgaria, Cyprus, Czech, Denmark, Estonia, Finland, France, Germany, Greece, Hungary, Ireland, Italy, Latvia, Lithuania, Luxembourg, Malta, Netherlands, Poland, Portugal, Romania, Slovakia, Slovenia, Spain, Sweden, Turkey, and United Kingdom. The ETSI version of this device is also authorized for use in EFTA member states: Iceland, Liechtenstein, Norway, and Switzerland.

# **EU Countries Not Intended for Use**

None

## **EU Declaration of Conformity**

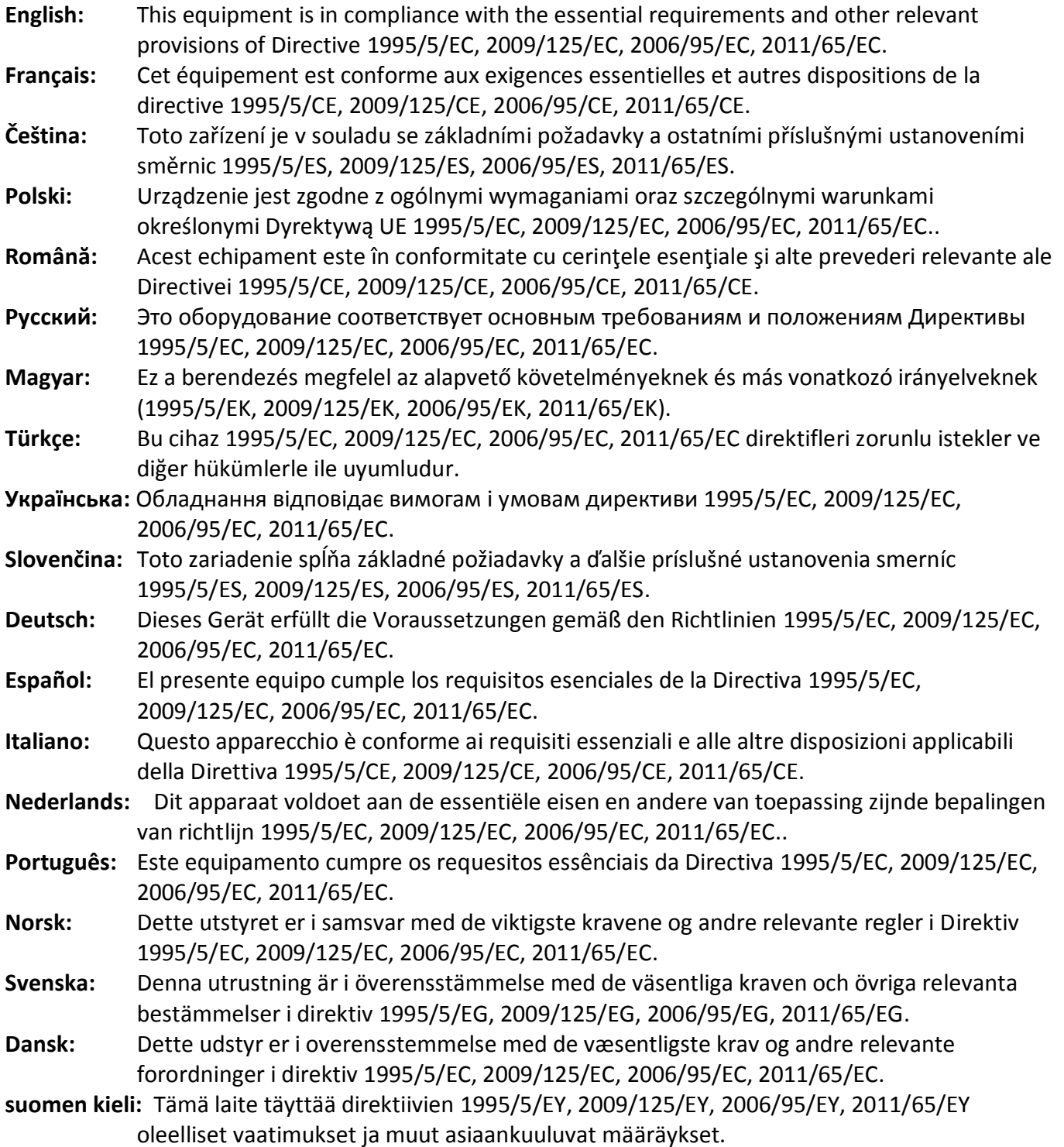

# FOR USE IN @ @ @ @ @ @ @ 000000000000<br>800000000000

### **WEEE Directive & Product Disposal**

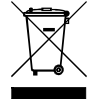

At the end of its serviceable life, this product should not be treated as household or general waste. It should be handed over to the applicable collection point for the recycling of electrical and electronic equipment, or returned to the supplier for disposal.

**CEOFCAHI** 

-----------------------------------------------------------------------------------------------------------------------

# **Declaration of Conformity**

We, Edimax Technology Co., Ltd., declare under our sole responsibility, that the equipment described below complies with the requirements of the European R&TTE directives.

**Equipment: AC1200 Wall Mount Access Point Model No.: WAP1200**

The following European standards for essential requirements have been followed:

## **Directives 1999/5/EC**

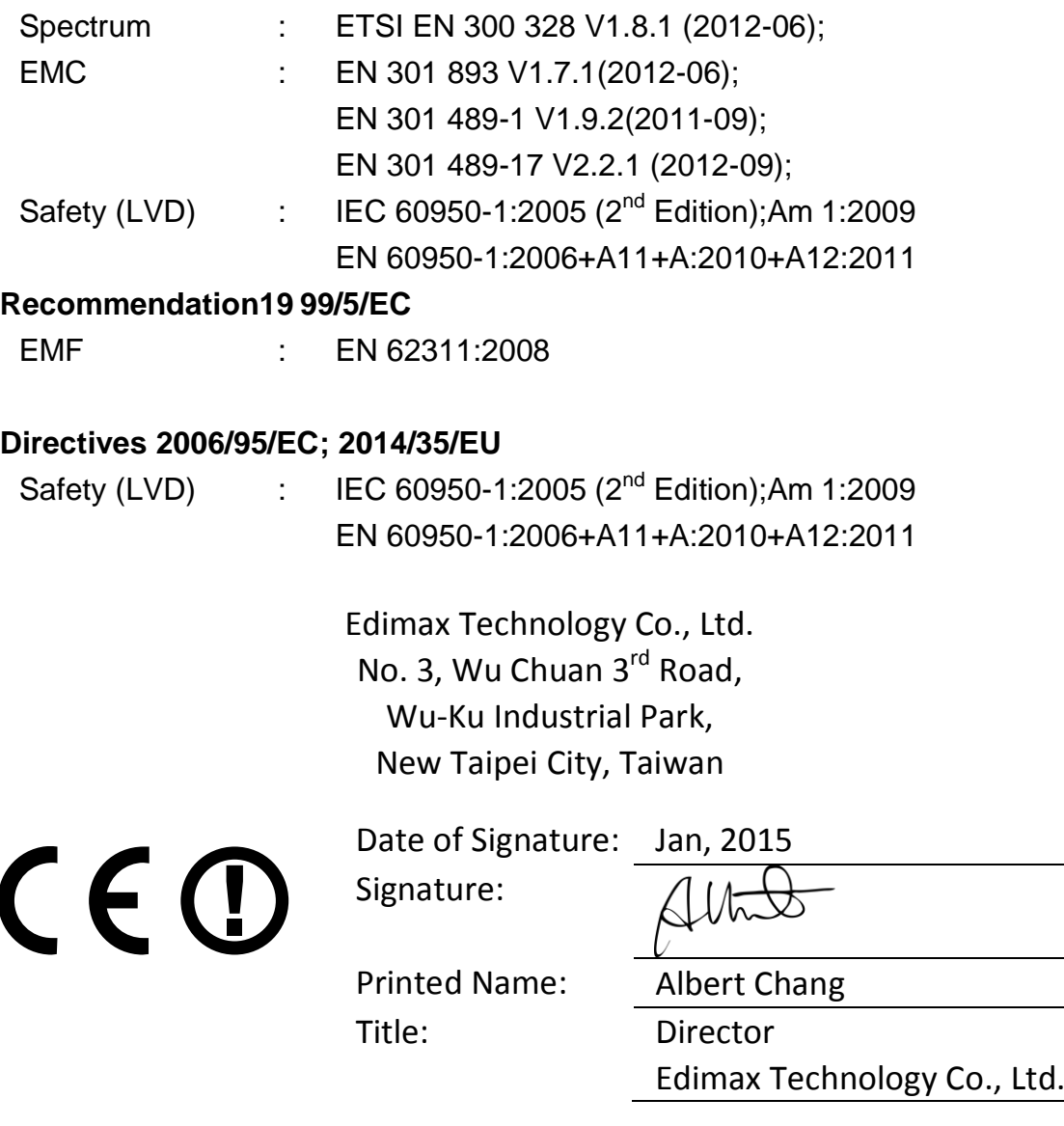

#### **Notice According to GNU General Public License Version 2**

This product includes software that is subject to the GNU General Public License version 2. The program is free software and distributed without any warranty of the author. We offer, valid for at least three years, to give you, for a charge no more than the costs of physically performing source distribution, a complete machine-readable copy of the corresponding source code.

Das Produkt beinhaltet Software, die den Bedingungen der GNU/GPL-Version 2 unterliegt. Das Programm ist eine sog. "Free Software", der Autor stellt das Programm ohne irgendeine Gewährleistungen zur Verfügung. Wir bieten Ihnen für einen Zeitraum von drei Jahren an, eine vollständige maschinenlesbare Kopie des Quelltextes der Programme zur Verfügung zu stellen – zu nicht höheren Kosten als denen, die durch den physikalischen Kopiervorgang anfallen.

#### **GNU GENERAL PUBLIC LICENSE**

Version 2, June 1991

Copyright (C) 1989, 1991 Free Software Foundation, Inc. 51 Franklin Street, Fifth Floor, Boston, MA 02110-1301, USA Everyone is permitted to copy and distribute verbatim copies of this license document, but changing it is not allowed.

#### **Preamble**

The licenses for most software are designed to take away your freedom to share and change it. By contrast, the GNU General Public License is intended to guarantee your freedom to share and change free software--to make sure the software is free for all its users. This General Public License applies to most of the Free Software Foundation's software and to any other program whose authors commit to using it. (Some other Free Software Foundation software is covered by the GNU Lesser General Public License instead.) You can apply it to your programs, too.

When we speak of free software, we are referring to freedom, not price. Our General Public Licenses are designed to make sure that you have the freedom to distribute copies of free software (and charge for this service if you wish), that you receive source code or can get it if you want it, that you can change the software or use pieces of it in new free programs; and that you know you can do these things.

To protect your rights, we need to make restrictions that forbid anyone to deny you these rights or to ask you to surrender the rights. These restrictions translate to certain responsibilities for you if you distribute copies of the software, or if you modify it.

For example, if you distribute copies of such a program, whether gratis or for a fee, you must give the recipients all the rights that you have. You must make sure that they, too, receive or can get the source code. And you must show them these terms so they know their rights.

We protect your rights with two steps: (1) copyright the software, and (2) offer you this license which gives you legal permission to copy, distribute and/or modify the software.

Also, for each author's protection and ours, we want to make certain that everyone understands that there is no warranty for this free software. If the software is modified by someone else and passed on, we want its recipients to know that what they have is not the original, so that any problems introduced by others will not reflect on the original authors' reputations.

Finally, any free program is threatened constantly by software patents. We wish to avoid the danger that redistributors of a free program will individually obtain patent licenses, in effect making the program proprietary. To prevent this, we have made it clear that any patent must be licensed for everyone's free use or not licensed at all.

The precise terms and conditions for copying, distribution and modification follow.

#### **TERMS AND CONDITIONS FOR COPYING, DISTRIBUTION AND MODIFICATION**

0. This License applies to any program or other work which contains a notice placed by the copyright holder saying it may be distributed under the terms of this General Public License. The '"Program'", below, refers to any such program or work, and a '"work based on the Program'" means either the Program or any derivative work under copyright law: that is to say, a work containing the Program or a portion of it, either verbatim or with modifications and/or translated into another language. (Hereinafter, translation is included without limitation in the term '"modification'".) Each licensee is addressed as '"you'".

Activities other than copying, distribution and modification are not covered by this License; they are outside its scope. The act of running the Program is not restricted, and the output from the Program is covered only if its contents constitute a work based on the Program (independent of having been made by running the Program). Whether that is true depends on what the Program does.

1. You may copy and distribute verbatim copies of the Program's source code as you receive it, in any medium, provided that you conspicuously and appropriately publish on each copy an appropriate copyright notice and disclaimer of warranty; keep intact all the notices that refer to this License and to the absence of any warranty; and give any other recipients of the Program a copy of this License along with the Program.

You may charge a fee for the physical act of transferring a copy, and you may at your option offer warranty protection in exchange for a fee.

2. You may modify your copy or copies of the Program or any portion of it, thus forming a work based on the Program, and copy and distribute such modifications or work under the terms of Section 1 above, provided that you also meet all of these conditions:

- a) You must cause the modified files to carry prominent notices stating that you changed the files and the date of any change.
- b) You must cause any work that you distribute or publish, that in whole or in part contains or is derived from the Program or any part thereof, to be licensed as a whole at no charge to all third parties under the terms of this License.
- c) If the modified program normally reads commands interactively when run, you must cause it, when started running for such interactive use in the most ordinary way, to print or display an announcement including an appropriate copyright notice and a notice that there is no warranty (or else, saying that you provide a warranty) and that users may redistribute the program under these conditions, and telling the user how to view a copy of this License. (Exception: if the Program itself is interactive but does not normally print such an announcement, your work based on the Program is not required to print an announcement.)

These requirements apply to the modified work as a whole. If identifiable sections of that work are not derived from the Program, and can be reasonably considered independent and separate works in themselves, then this License, and its terms, do not apply to those sections when you distribute them as separate works. But when you distribute the same sections as part of a whole which is a work based on the Program, the distribution of the whole must be on the terms of this License, whose permissions for other licensees extend to the entire whole, and thus to each and every part regardless of who wrote it.

Thus, it is not the intent of this section to claim rights or contest your rights to work written entirely by you; rather, the intent is to exercise the right to control the distribution of derivative or collective works based on the Program.

In addition, mere aggregation of another work not based on the Program with the Program (or with a work based on the Program) on a volume of a storage or distribution medium does not bring the other work under the scope of this License.

3. You may copy and distribute the Program (or a work based on it, under Section 2) in object code or executable form under the terms of Sections 1 and 2 above provided that you also do one of the following:

- a) Accompany it with the complete corresponding machine-readable source code, which must be distributed under the terms of Sections 1 and 2 above on a medium customarily used for software interchange; or,
- b) Accompany it with a written offer, valid for at least three years, to give any third party, for a charge no more than your cost of physically performing source distribution, a complete machine-readable copy of the corresponding source code, to be distributed under the terms of Sections 1 and 2 above on a medium customarily used for software interchange; or,
- c) Accompany it with the information you received as to the offer to distribute corresponding source code. (This alternative is allowed only for noncommercial distribution and only if you received the program in object code or executable form with such an offer, in accord with Subsection b above.)

The source code for a work means the preferred form of the work for making modifications to it. For an executable work, complete source code means all the source code for all modules it contains, plus any associated interface definition files, plus the scripts used to control compilation and installation of the executable. However, as a special exception, the source code distributed need not include anything that is normally distributed (in either source or binary form) with the major components (compiler, kernel, and so on) of the operating system on which the executable runs, unless that component itself accompanies the executable.

If distribution of executable or object code is made by offering access to copy from a designated place, then offering equivalent access to copy the source code from the same place counts as distribution of the source code, even though third parties are not compelled to copy the source along with the object code.

4. You may not copy, modify, sublicense, or distribute the Program except as expressly provided under this License. Any attempt otherwise to copy, modify, sublicense or distribute the Program is void, and will automatically terminate your rights under this License. However, parties who have received copies, or rights, from you under this License will not have their licenses terminated so long as such parties remain in full compliance.

5. You are not required to accept this License, since you have not signed it. However, nothing else grants you permission to modify or distribute the Program or its derivative works. These actions are prohibited by law if you do not accept this License. Therefore, by modifying or distributing the Program (or any work based on the Program), you indicate your acceptance of this License to do so, and all its terms and conditions for copying, distributing or modifying the Program or works based on it.

6. Each time you redistribute the Program (or any work based on the Program), the recipient automatically receives a license from the original licensor to copy, distribute or modify the Program subject to these terms and conditions. You may not impose any further restrictions on the recipients' exercise of the rights granted herein. You are not responsible for enforcing compliance by third parties to this License.

7. If, as a consequence of a court judgment or allegation of patent infringement or for any other reason (not limited to patent issues), conditions are imposed on you (whether by court order, agreement or otherwise) that contradict the conditions of this License, they do not excuse you from the conditions of this License. If you cannot distribute so as to satisfy simultaneously your obligations under this License and any other pertinent obligations, then as a consequence you may not distribute the Program at all. For example, if a patent license would not permit royalty-free redistribution of the Program by all those who receive copies directly or indirectly through you, then the only way you could satisfy both it and this License would be to refrain entirely from distribution of the Program.

If any portion of this section is held invalid or unenforceable under any particular circumstance, the balance of the section is intended to apply and the section as a whole is intended to apply in other circumstances.

It is not the purpose of this section to induce you to infringe any patents or other property right claims or to contest validity of any such claims; this section has the sole purpose of protecting the integrity of the free software distribution system, which is implemented by public license practices. Many people have made generous contributions to the wide range of software distributed through that system in reliance on consistent application of that system; it is up to the author/donor to decide if he or she is willing to distribute software through any other system and a licensee cannot impose that choice.

This section is intended to make thoroughly clear what is believed to be a consequence of the rest of this License.

8. If the distribution and/or use of the Program is restricted in certain countries either by patents or by copyrighted interfaces, the original copyright holder who places the Program under this License may add an explicit geographical distribution limitation excluding those countries, so that distribution is permitted only in or among countries not thus excluded. In such case, this License incorporates the limitation as if written in the body of this License.

9. The Free Software Foundation may publish revised and/or new versions of the General Public License from time to time. Such new versions will be similar in spirit to the present version, but may differ in detail to address new problems or concerns.

Each version is given a distinguishing version number. If the Program specifies a version number of this License which applies to it and '"any later version'", you have the option of following the terms and conditions either of that version or of any later version published by the Free Software Foundation. If the Program does not specify a version number of this License, you may choose any version ever published by the Free Software Foundation.

10. If you wish to incorporate parts of the Program into other free programs whose distribution conditions are different, write to the author to ask for permission. For software which is copyrighted by the Free Software Foundation, write to the Free Software Foundation; we sometimes make exceptions for this. Our decision will be guided by the two goals of preserving the free status of all derivatives of our free software and of promoting the sharing and reuse of software generally.

#### **NO WARRANTY**

11. BECAUSE THE PROGRAM IS LICENSED FREE OF CHARGE, THERE IS NO WARRANTY FOR THE PROGRAM, TO THE EXTENT PERMITTED BY APPLICABLE LAW. EXCEPT WHEN OTHERWISE STATED IN WRITING THE COPYRIGHT HOLDERS AND/OR OTHER PARTIES PROVIDE THE PROGRAM '"AS IS'" WITHOUT WARRANTY OF ANY KIND, EITHER EXPRESSED OR IMPLIED, INCLUDING, BUT NOT LIMITED TO, THE IMPLIED WARRANTIES OF MERCHANTABILITY AND FITNESS FOR A PARTICULAR PURPOSE. THE ENTIRE RISK AS TO THE QUALITY AND PERFORMANCE OF THE PROGRAM IS WITH YOU. SHOULD THE PROGRAM PROVE DEFECTIVE, YOU ASSUME THE COST OF ALL NECESSARY SERVICING, REPAIR OR CORRECTION.

12. IN NO EVENT UNLESS REQUIRED BY APPLICABLE LAW OR AGREED TO IN WRITING WILL ANY COPYRIGHT HOLDER, OR ANY OTHER PARTY WHO MAY MODIFY AND/OR REDISTRIBUTE THE PROGRAM AS PERMITTED ABOVE, BE LIABLE TO YOU FOR DAMAGES, INCLUDING ANY GENERAL, SPECIAL, INCIDENTAL OR CONSEQUENTIAL DAMAGES ARISING OUT OF THE USE OR INABILITY TO USE THE PROGRAM (INCLUDING BUT NOT LIMITED TO LOSS OF DATA OR DATA BEING RENDERED INACCURATE OR LOSSES SUSTAINED BY YOU OR THIRD PARTIES OR A FAILURE OF THE PROGRAM TO OPERATE WITH ANY OTHER PROGRAMS), EVEN IF SUCH HOLDER OR OTHER PARTY HAS BEEN ADVISED OF THE POSSIBILITY OF SUCH DAMAGES.

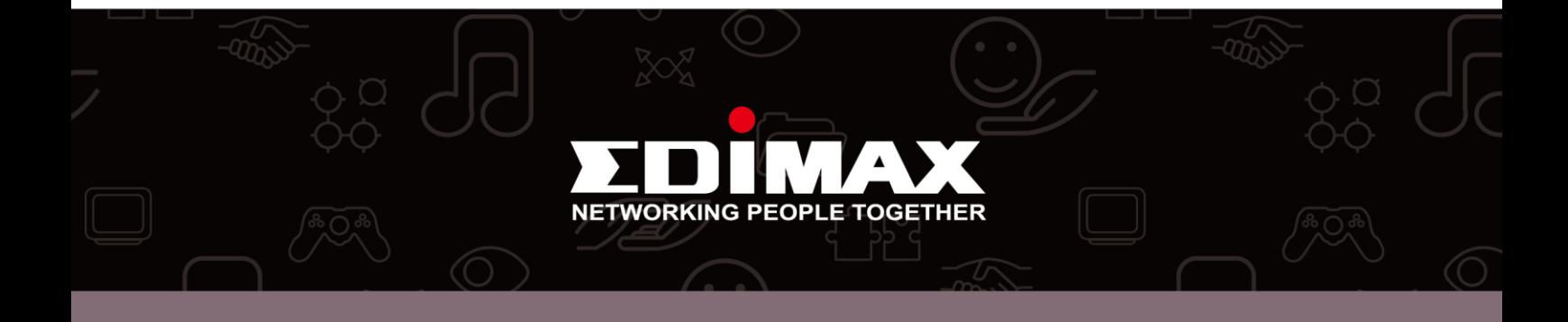